## **Simulink® HDL Coder™ 1** User's Guide

# MATLAB<sup>®</sup><br>SIMULINK®

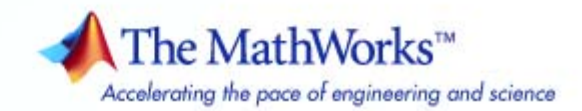

#### **How to Contact The MathWorks**

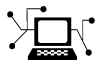

 $\omega$ 

www.mathworks.com Web comp.soft-sys.matlab Newsgroup www.mathworks.com/contact\_TS.html Technical Support

bugs@mathworks.com Bug reports

suggest@mathworks.com Product enhancement suggestions doc@mathworks.com Documentation error reports service@mathworks.com Order status, license renewals, passcodes info@mathworks.com Sales, pricing, and general information

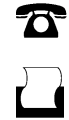

 $\bowtie$ 

508-647-7001 (Fax)

508-647-7000 (Phone)

The MathWorks, Inc. 3 Apple Hill Drive Natick, MA 01760-2098

For contact information about worldwide offices, see the MathWorks Web site.

*Simulink® HDL Coder™ User's Guide*

© COPYRIGHT 2006–2010 by The MathWorks, Inc.

The software described in this document is furnished under a license agreement. The software may be used or copied only under the terms of the license agreement. No part of this manual may be photocopied or reproduced in any form without prior written consent from The MathWorks, Inc.

FEDERAL ACQUISITION: This provision applies to all acquisitions of the Program and Documentation by, for, or through the federal government of the United States. By accepting delivery of the Program or Documentation, the government hereby agrees that this software or documentation qualifies as commercial computer software or commercial computer software documentation as such terms are used or defined in FAR 12.212, DFARS Part 227.72, and DFARS 252.227-7014. Accordingly, the terms and conditions of this Agreement and only those rights specified in this Agreement, shall pertain to and govern the use, modification, reproduction, release, performance, display, and disclosure of the Program and Documentation by the federal government (or other entity acquiring for or through the federal government) and shall supersede any conflicting contractual terms or conditions. If this License fails to meet the government's needs or is inconsistent in any respect with federal procurement law, the government agrees to return the Program and Documentation, unused, to The MathWorks, Inc.

#### **Trademarks**

MATLAB and Simulink are registered trademarks of The MathWorks, Inc. See [www.mathworks.com/trademarks](http://www.mathworks.com/trademarks) for a list of additional trademarks. Other product or brand names may be trademarks or registered trademarks of their respective holders.

#### **Patents**

The MathWorks products are protected by one or more U.S. patents. Please see [www.mathworks.com/patents](http://www.mathworks.com/patents) for more information.

#### **Revision History**

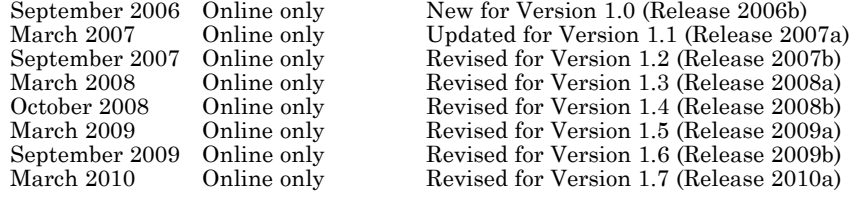

## **Contents**

#### **[Getting Started](#page-22-0)**

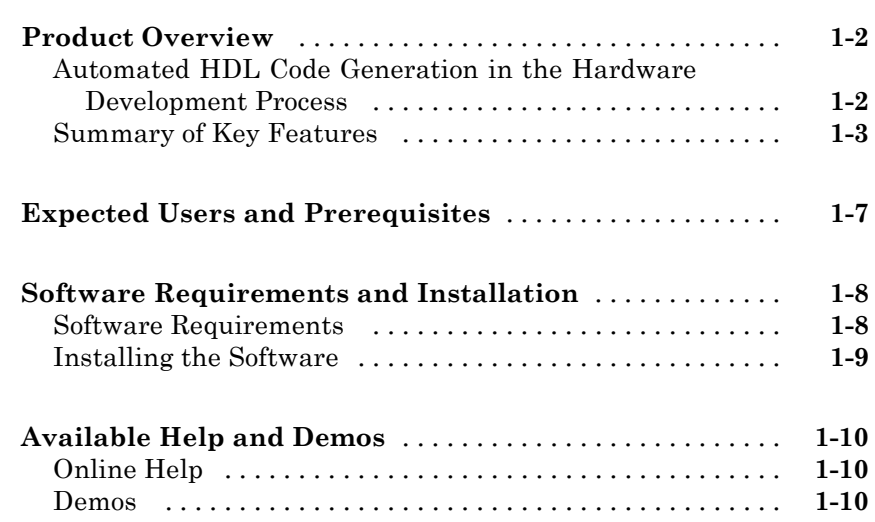

#### **[Introduction to HDL Code Generation](#page-32-0)**

## *[2](#page-32-0)*

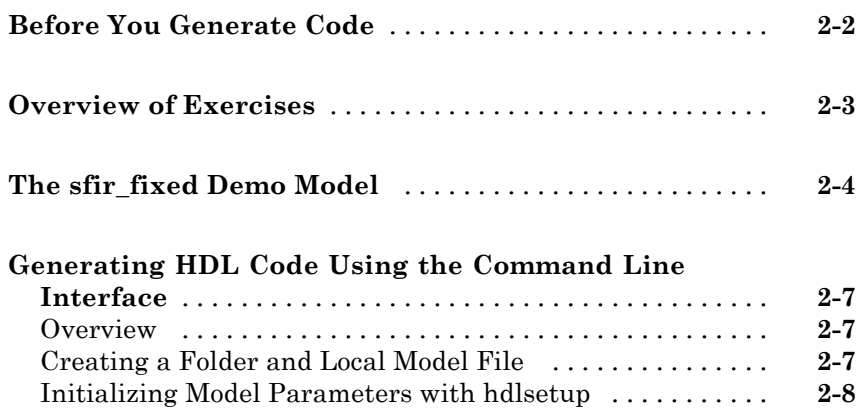

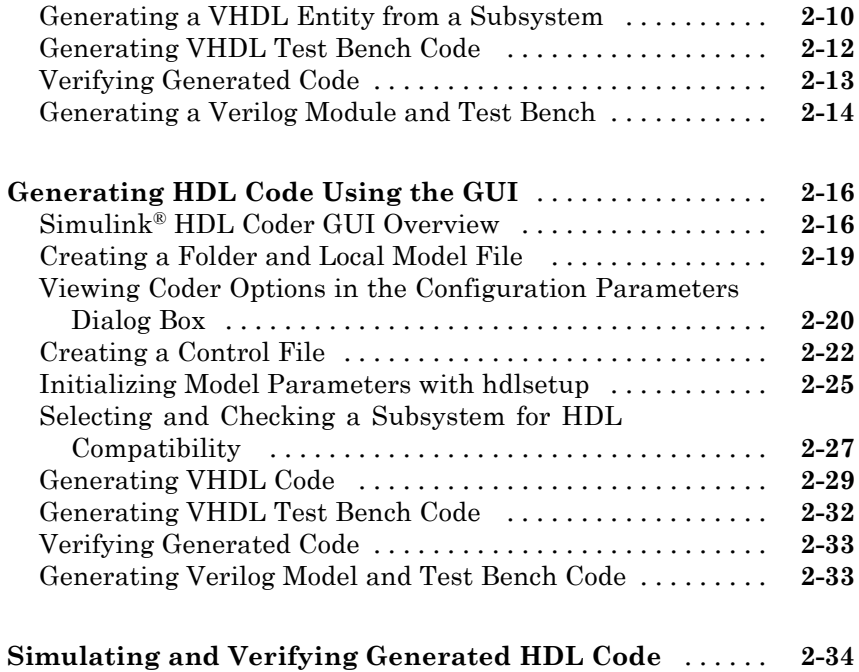

#### **[Code Generation Options in the Simulink®](#page-68-0) HDL [Coder GUI](#page-68-0)**

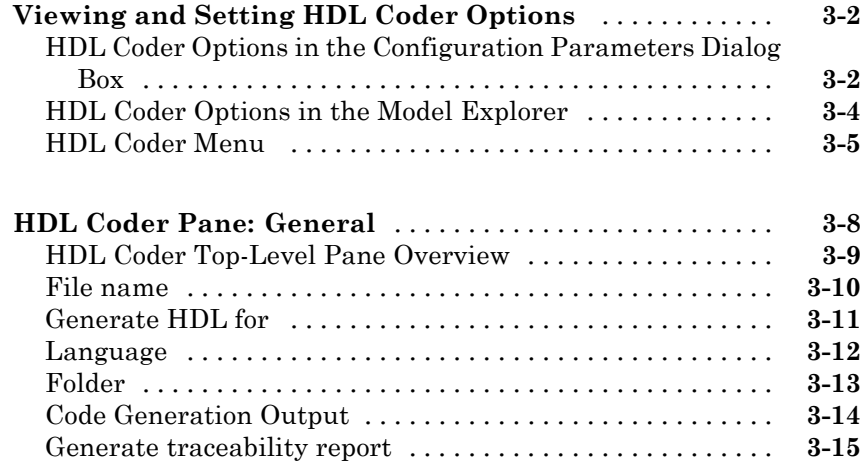

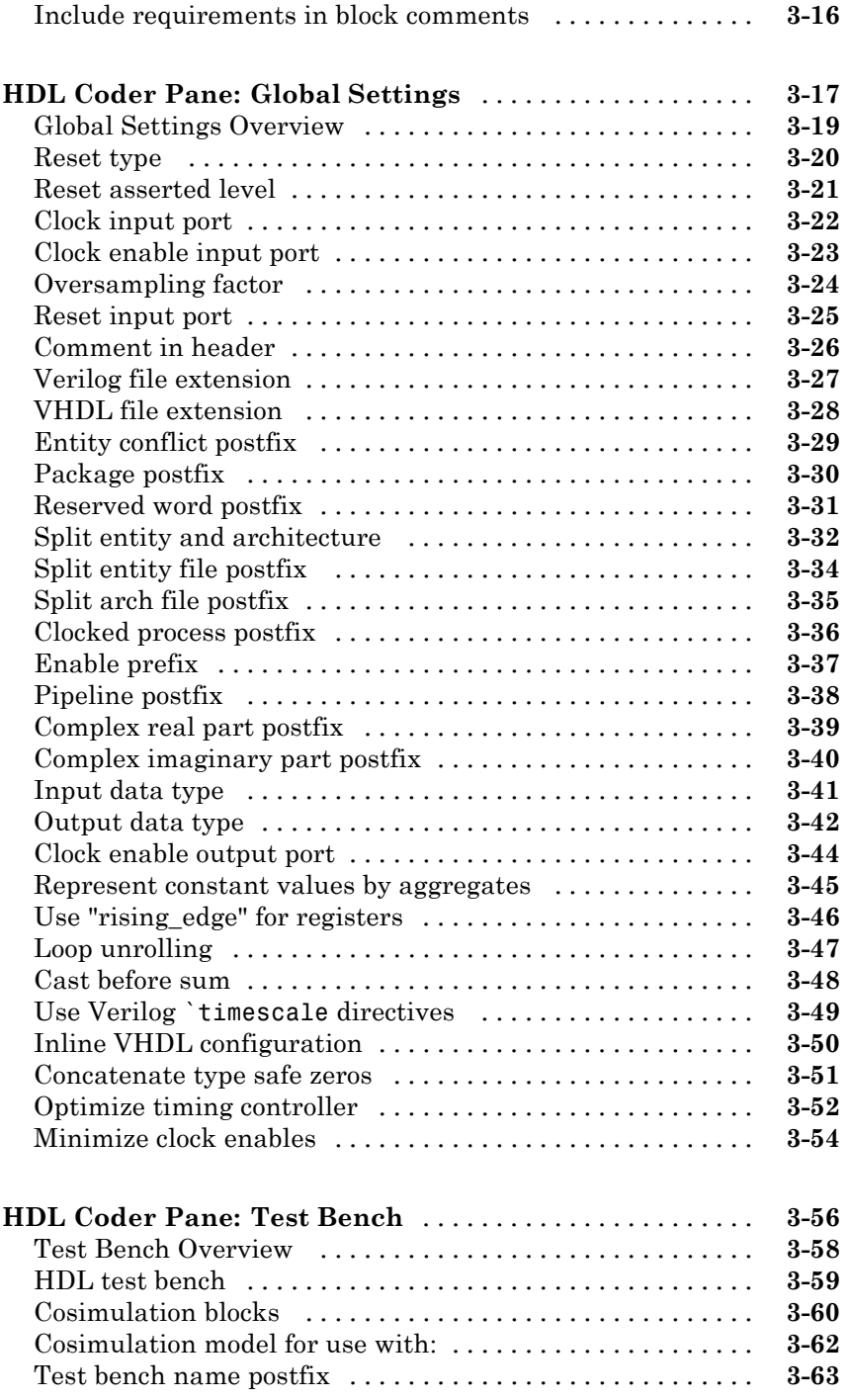

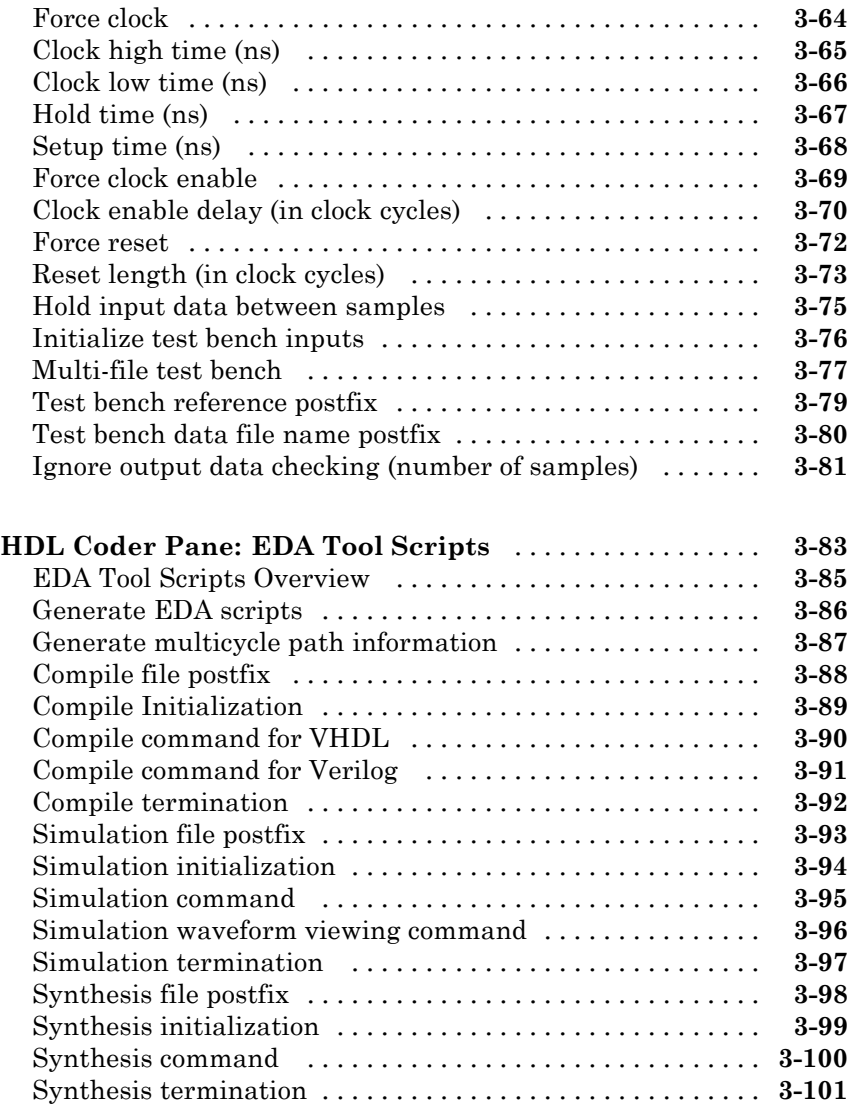

#### **[Generating HDL Code for Multirate Models](#page-170-0)**

## *[4](#page-170-0)*

**[Overview of Multirate Models](#page-171-0)** [......................](#page-171-0) **[4-2](#page-171-0)**

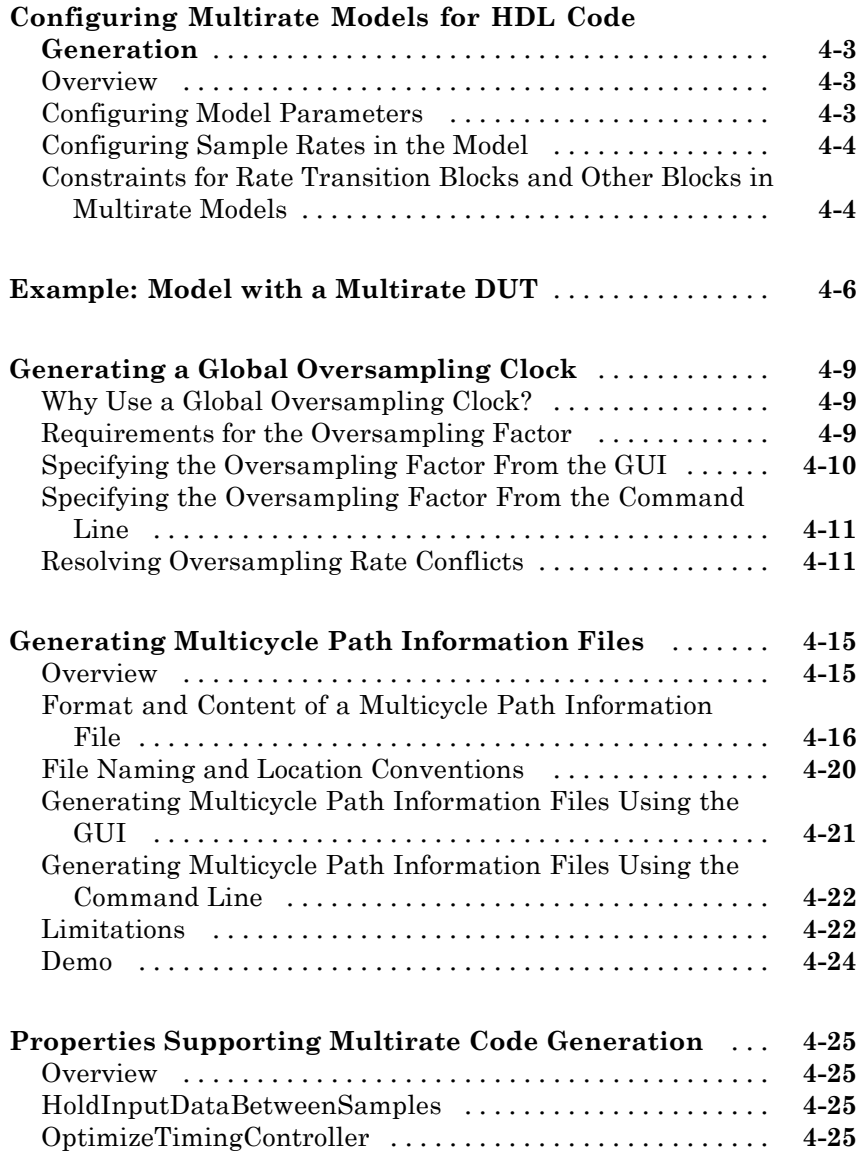

#### **[Code Generation Control Files](#page-196-0)**

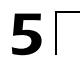

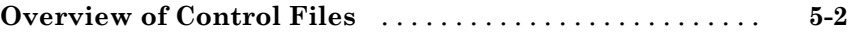

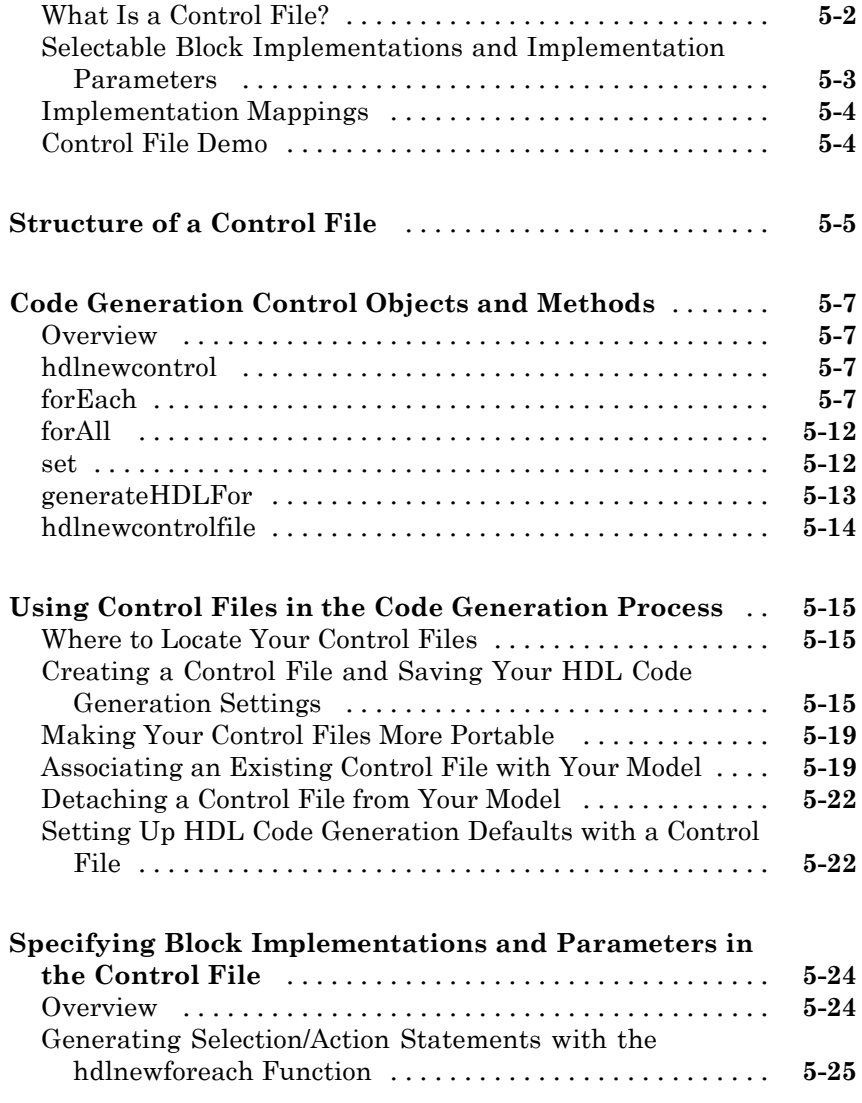

#### **[Specifying Block Implementations and](#page-226-0) [Parameters for HDL](#page-226-0) Code Generation**

## *[6](#page-226-0)*

**[Summary of Block Implementations](#page-227-0)** [.................](#page-227-0) **[6-2](#page-227-0)**

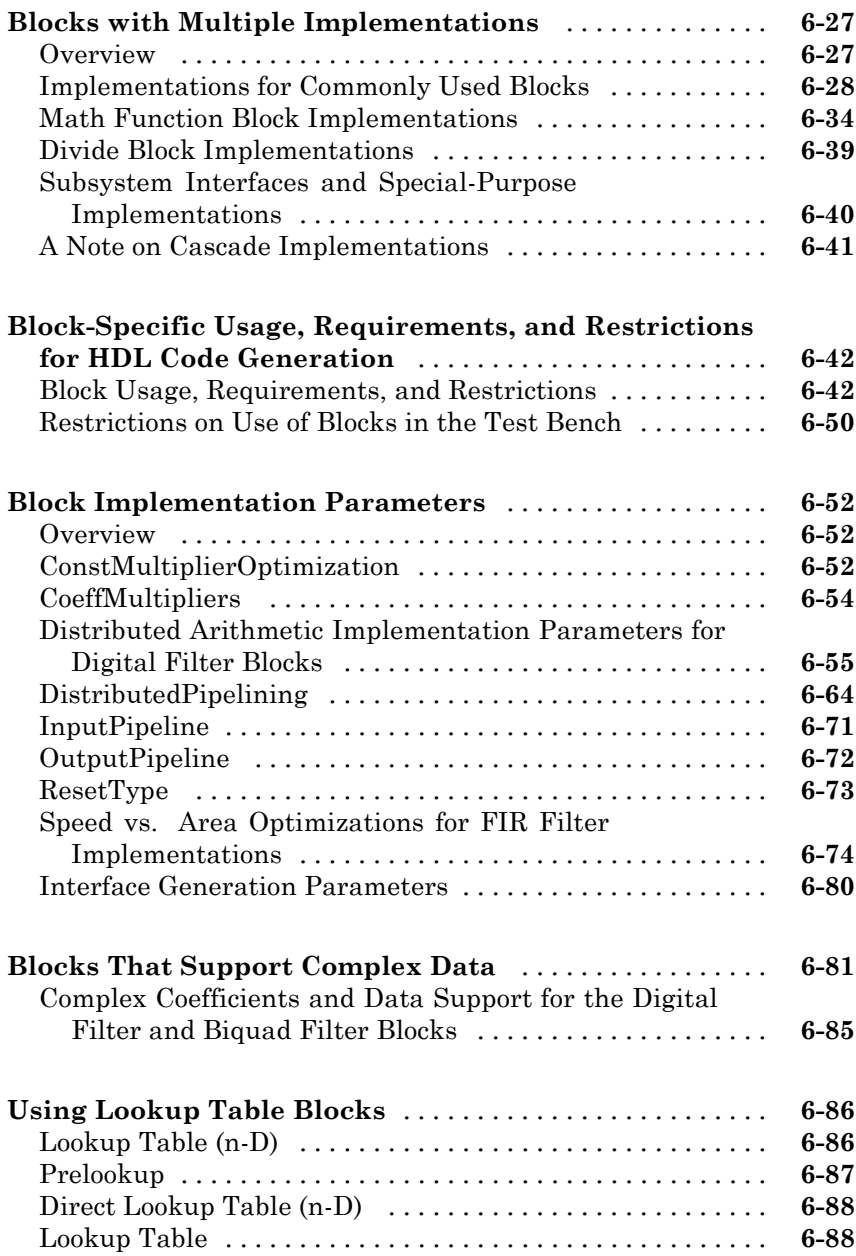

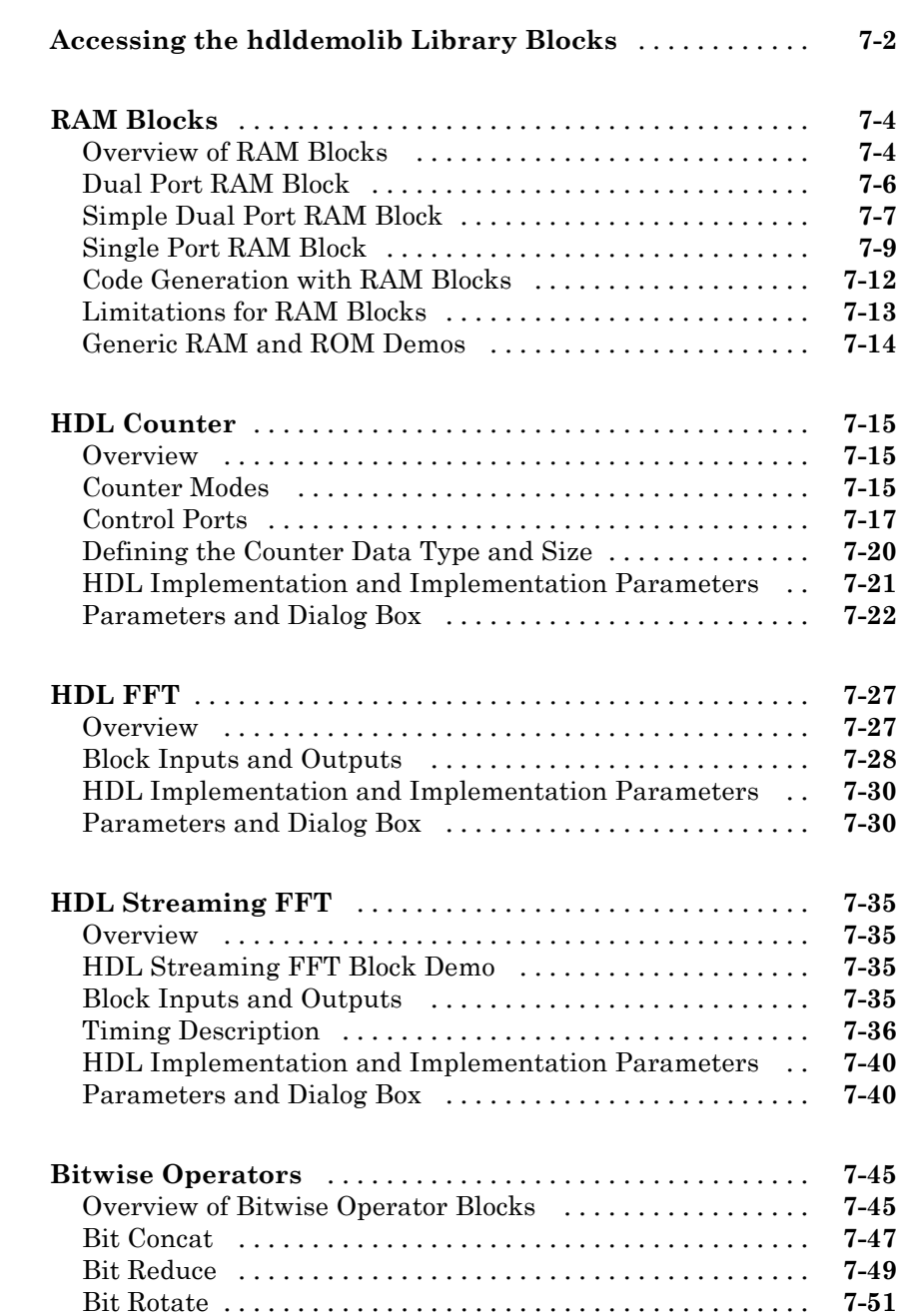

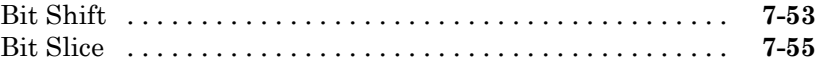

#### **[Generating Bit-True Cycle-Accurate Models](#page-372-0)**

#### *[8](#page-372-0)*

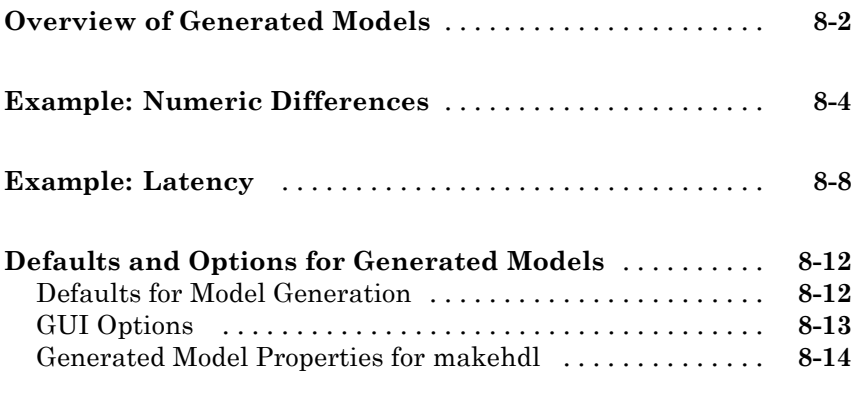

#### **[Fixed-Point and Double-Precision Limitations for](#page-388-0)**

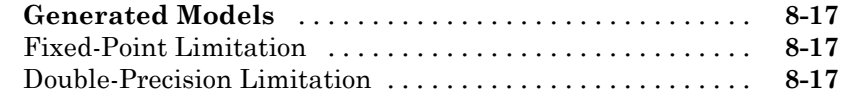

#### **[Code Generation Reports, HDL Compatibility](#page-390-0) [Checker, Block Support Library, and Code](#page-390-0) [Annotation](#page-390-0)**

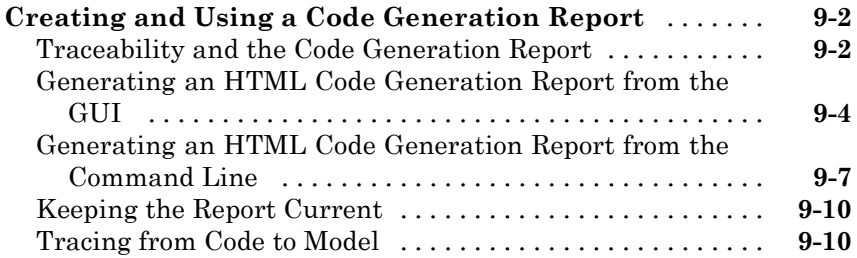

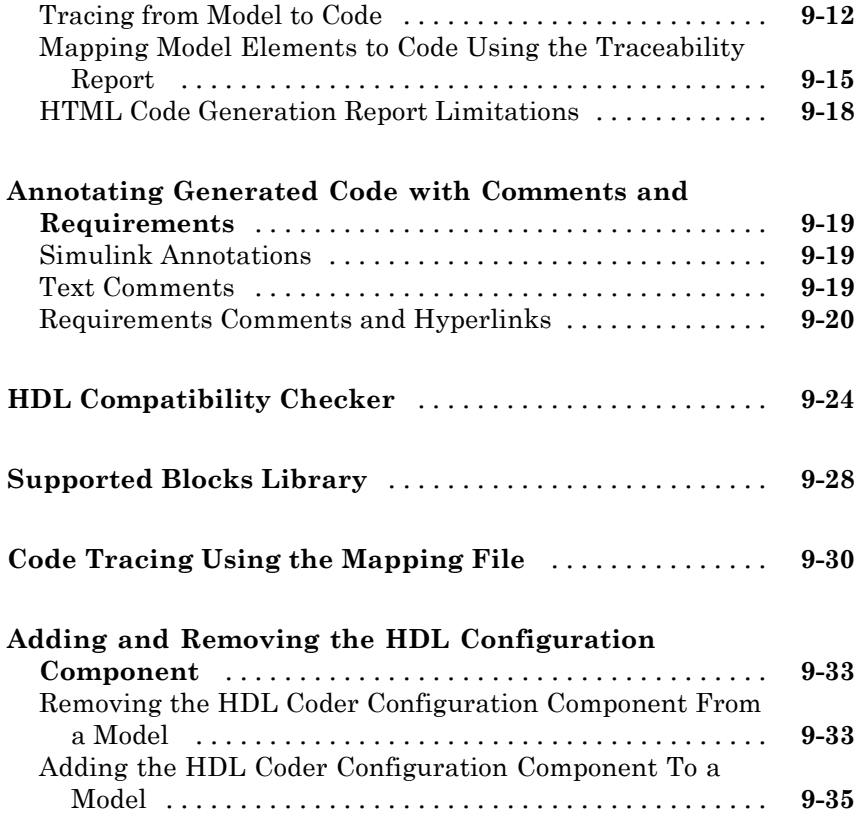

#### **[Interfacing Subsystems and Models to HDL](#page-426-0) [Code](#page-426-0)**

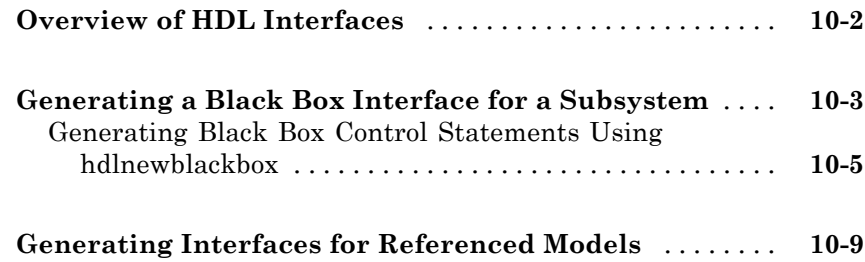

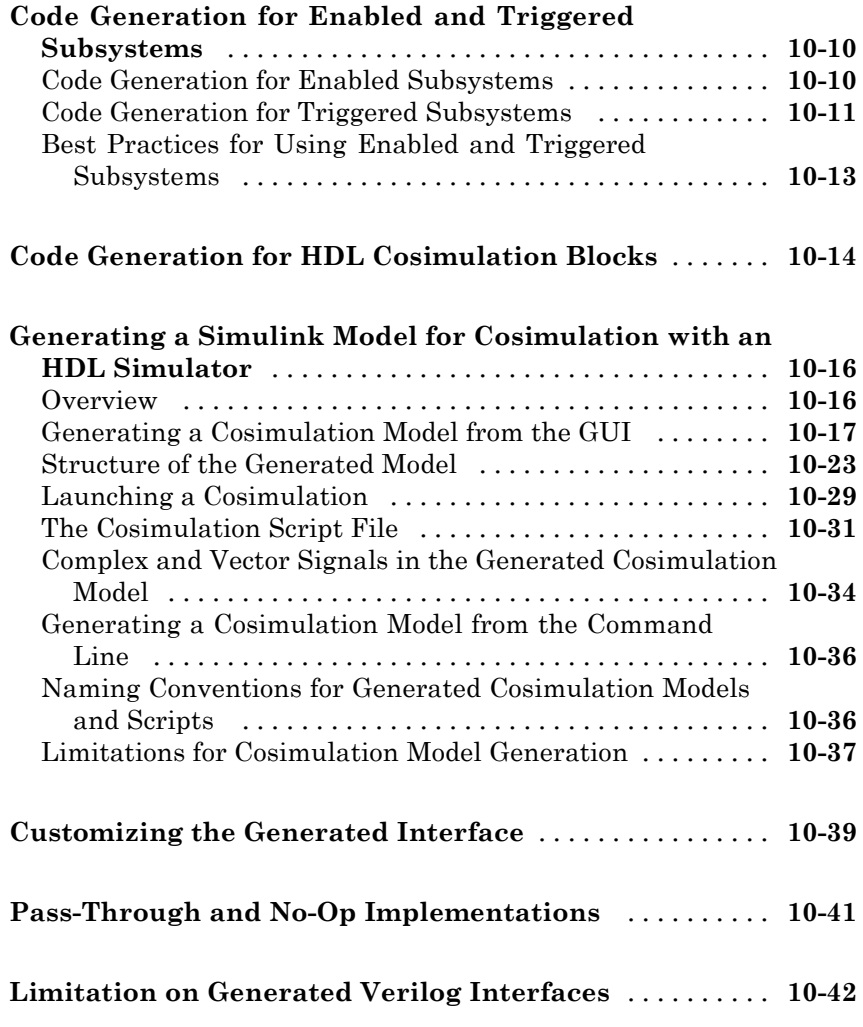

## **[Stateflow HDL Code Generation Support](#page-468-0)**

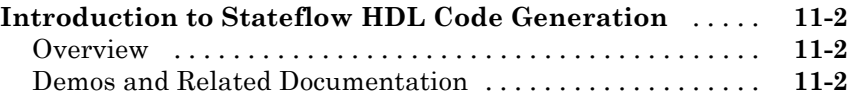

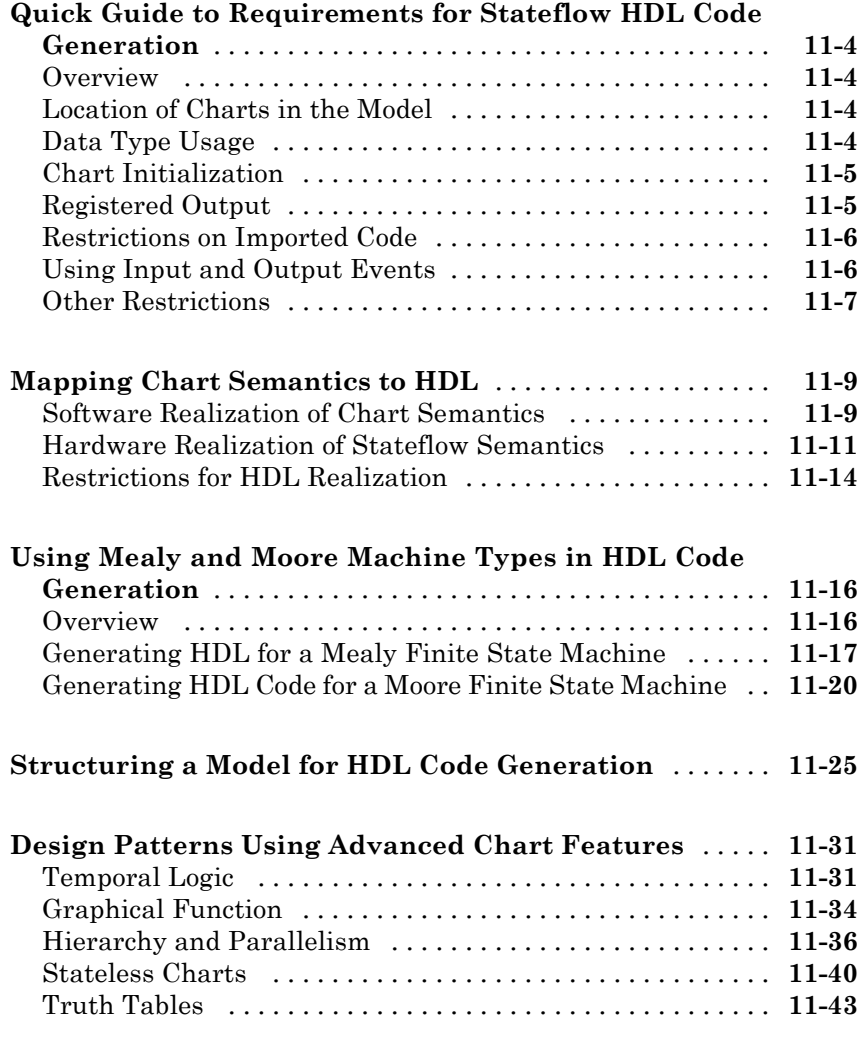

#### **[Generating HDL Code with the Embedded](#page-516-0) [MATLAB Function Block](#page-516-0)**

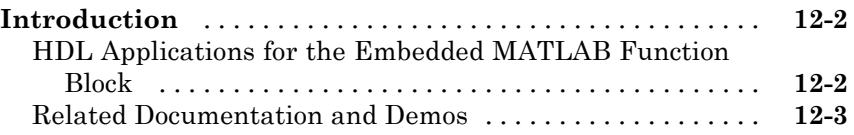

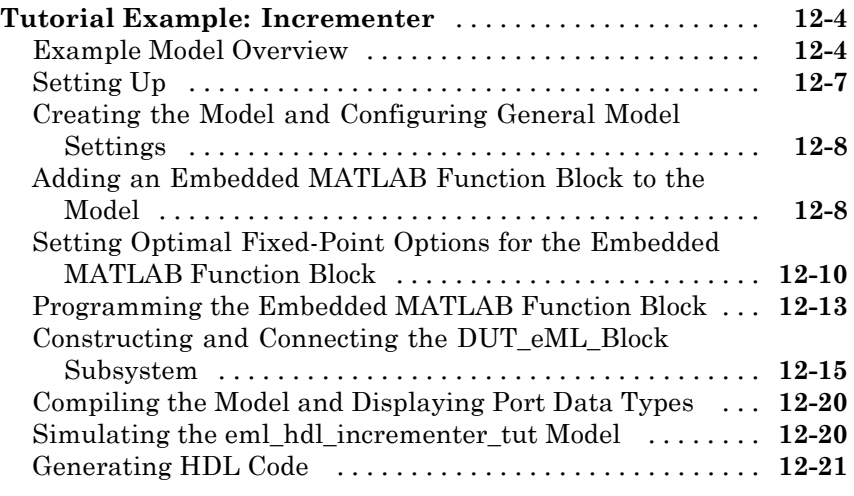

#### **[Useful Embedded MATLAB Function Block Design](#page-540-0)**

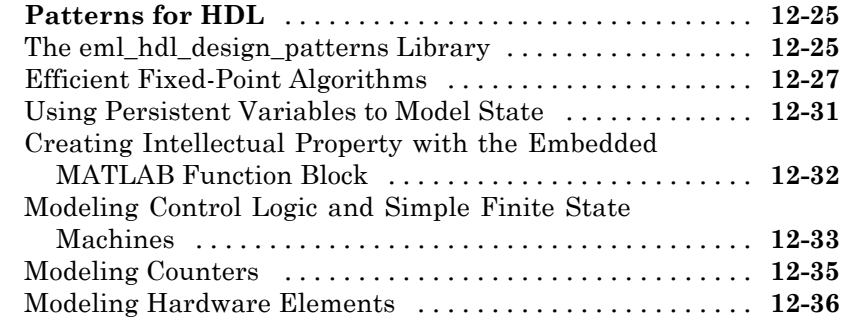

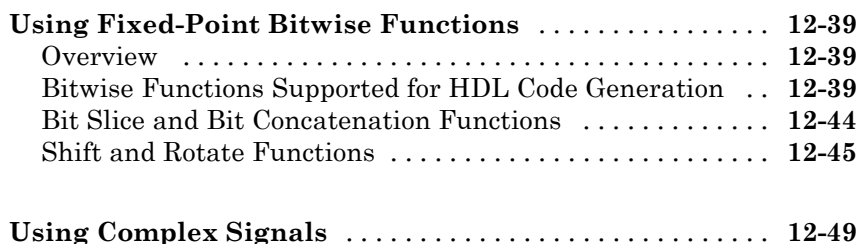

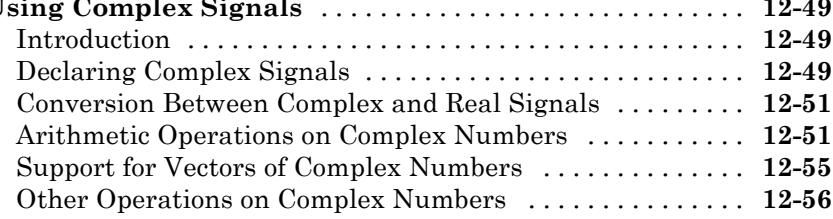

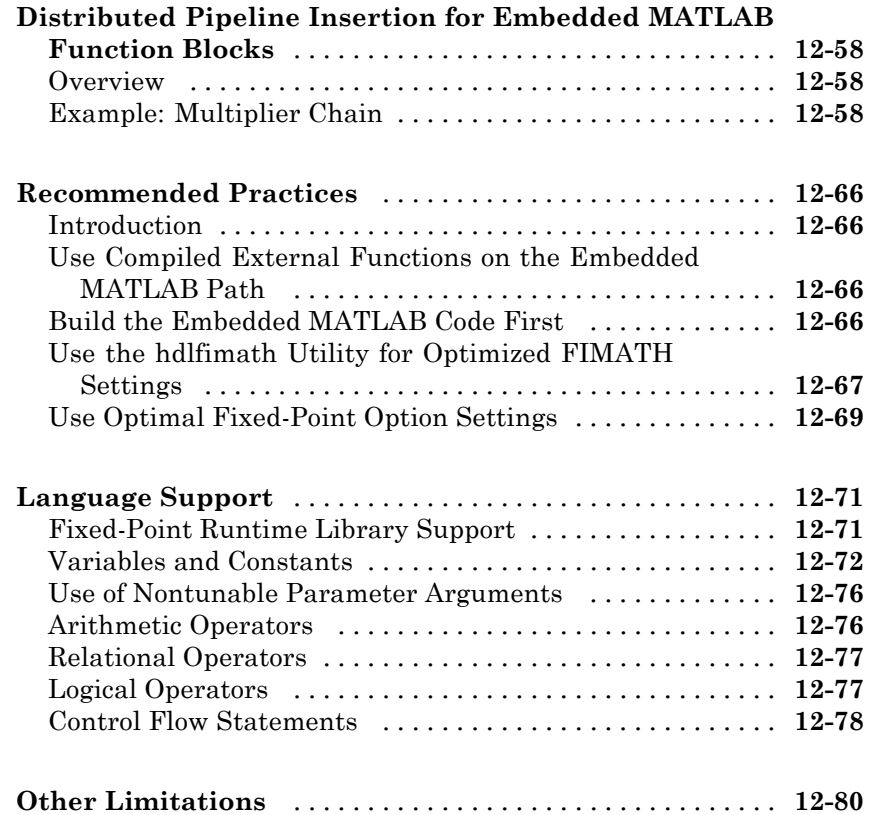

#### **[Generating Scripts for HDL Simulators and](#page-596-0) [Synthesis Tools](#page-596-0)**

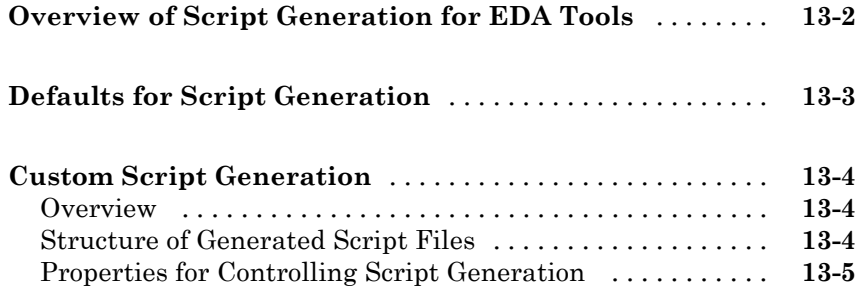

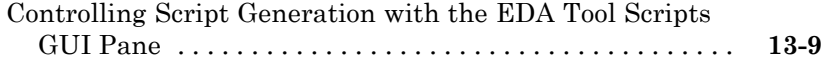

#### **[Using the HDL Workflow Advisor](#page-612-0)**

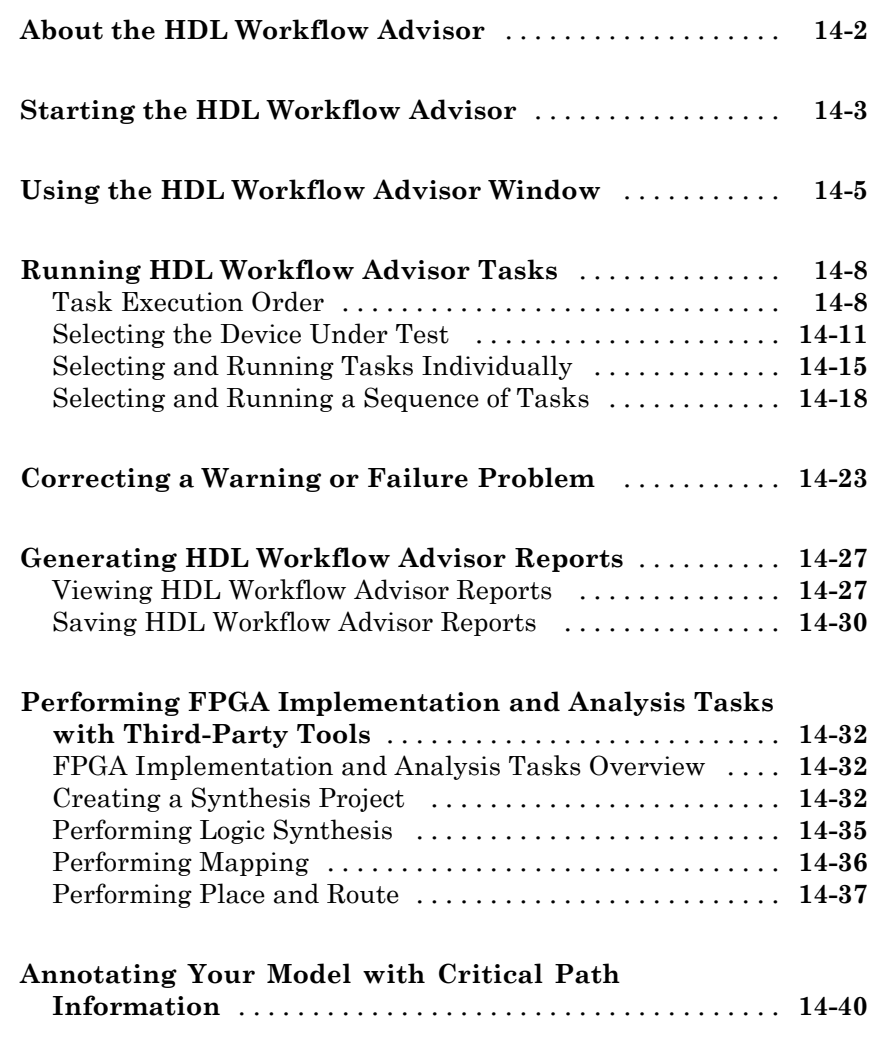

## *[15](#page-656-0)*

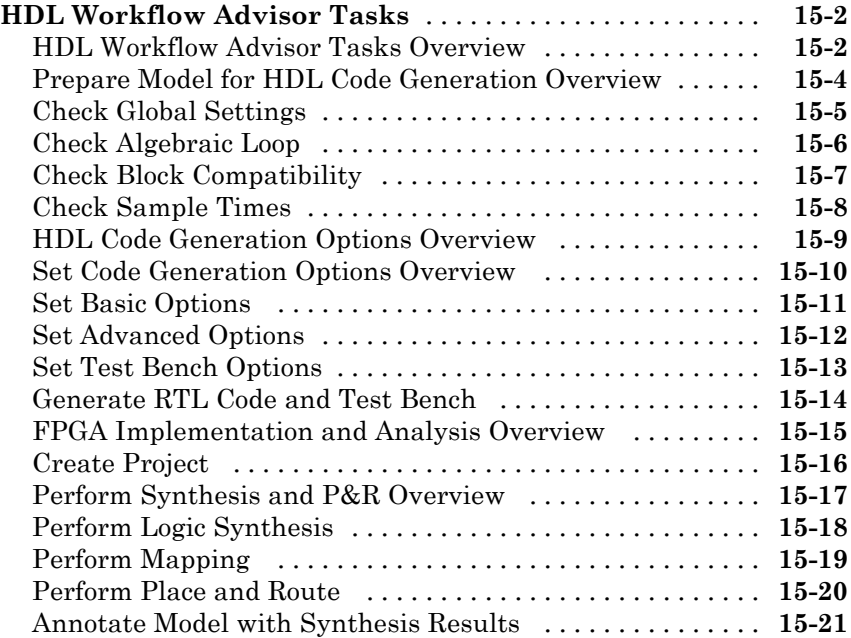

#### **[Properties — Alphabetical List](#page-678-0)**

## *[16](#page-678-0)*

*[17](#page-774-0)*

#### **[Property Reference](#page-774-0)**

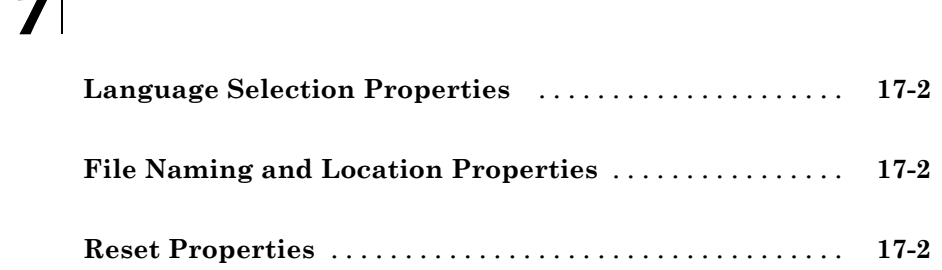

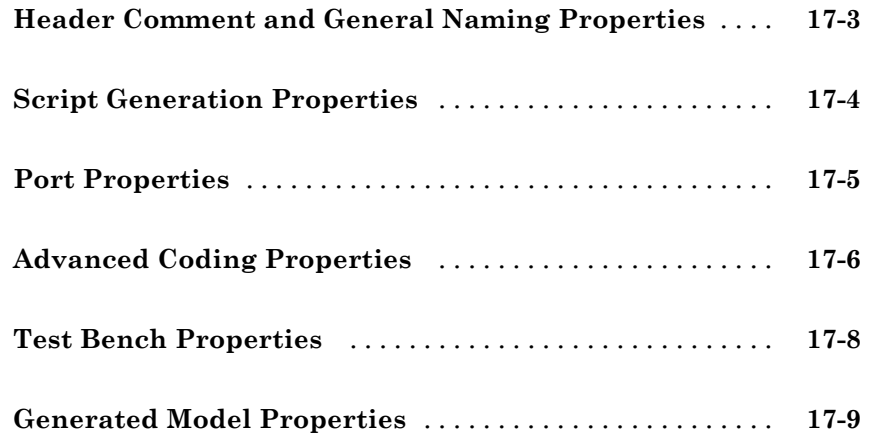

#### **[Functions — Alphabetical List](#page-784-0)**

## *[18](#page-784-0)*

*[19](#page-816-0)*

#### **[Function Reference](#page-816-0)**

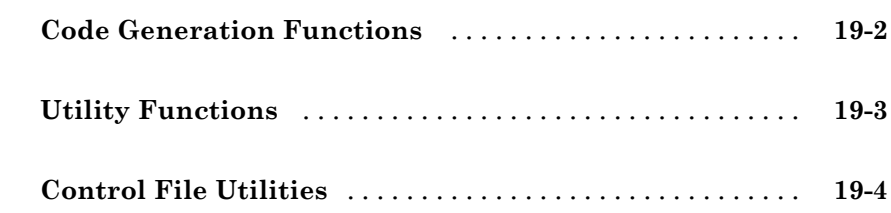

#### **[Examples](#page-820-0)**

## *[A](#page-820-0)*

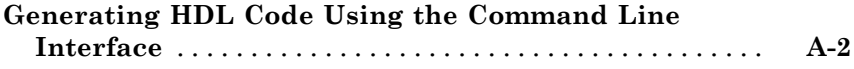

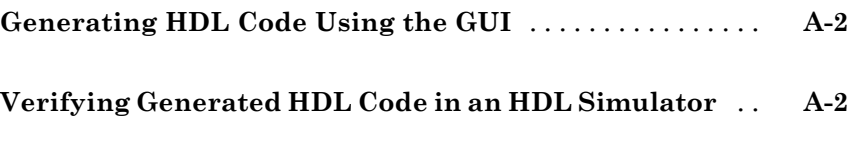

**[Index](#page-822-0)**

# <span id="page-22-0"></span>Getting Started

- **•** ["Product Overview" on page 1-2](#page-23-0)
- **•** ["Expected Users and Prerequisites" on page 1-7](#page-28-0)
- **•** ["Software Requirements and Installation" on page 1-8](#page-29-0)

**1**

**•** ["Available Help and Demos" on page 1-10](#page-31-0)

#### <span id="page-23-0"></span>**Product Overview**

#### **In this section...**

"Automated HDL Code Generation in the Hardware Development Process" on page 1-2

["Summary of Key Features" on page 1-3](#page-24-0)

#### **Automated HDL Code Generation in the Hardware Development Process**

Simulink® HDL Coder™ software lets you generate hardware description language (HDL) code based on Simulink<sup>®</sup> models and Stateflow<sup>®</sup> finite-state machines. The coder brings the Model-Based Design approach into the domain of application-specific integrated circuit (ASIC) and field programmable gate array (FPGA) development. Using the coder, system architects and designers can spend more time on fine-tuning algorithms and models through rapid prototyping and experimentation and less time on HDL coding.

Typically, you use a Simulink model to simulate a design intended for realization as an ASIC or FPGA. Once satisfied that the model meets design requirements, you run the Simulink HDL Coder compatibility checker utility to examine model semantics and blocks for HDL code generation compatibility. You then invoke the coder, using either the command line or the graphical user interface. The coder generates VHDL or Verilog code that implements the design embodied in the model.

Usually, you also generate a corresponding test bench. You can use the test bench with HDL simulation tools to drive the generated HDL code and evaluate its behavior. The coder generates scripts that automate the process of compiling and simulating your code in these tools. You can also use EDA Simulator Link™, software from The MathWorks™ to cosimulate generated HDL entities within a Simulink model.

The test bench feature increases confidence in the correctness of the generated code and saves time spent on test bench implementation. The design and test process is fully iterative. At any point, you can return to the original model, make modifications, and regenerate code.

<span id="page-24-0"></span>When the design and test phase of the project has been completed, you can easily export the generated HDL code to synthesis and layout tools for hardware realization. The coder generates synthesis scripts for the Synplify<sup>®</sup> family of synthesis tools.

#### **Extending the Code Generation Process**

There are a number of ways to extend the code generation process.

By attaching a *code generation control file* to your model, you can direct many details of the code generation process. At the simplest level, you can use a control file to set code generation options; such a control file could be used as a template for code generation in your organization.

Control files also let you specify how code is generated for selected sets of blocks within the model. The coder provides alternate HDL *block implementations* for a variety of blocks. You can use statements in a control file to select from among implementations optimized for characteristics such as speed, chip area, or low latency.

In some cases, block-specific optimizations may introduce latencies (delays) or numeric computations (for example, saturation or rounding operations) in the generated code that are not in the original model. To help you evaluate such cases, the coder creates a *generated model* — a Simulink model that corresponds exactly to the generated HDL code. This generated model lets you run simulations that produce results that are bit-true to the HDL code, and whose timing is cycle-accurate with respect to the HDL code.

You can interface generated HDL code to existing or legacy HDL code. One way to do this is to use a subsystem in your model as a placeholder for an HDL entity, and generate a *black box* interface (comprising I/O port definitions only) to that entity. Another way is to generate a cosimulation interface by placing an HDL Cosimulation block in your model.

#### **Summary of Key Features**

Key features and components of the coder include

**•** Generation of synthesizable VHDL or Verilog code from Simulink models and Stateflow charts

- **•** Code generation configured and initiated via graphical user interface or command-line interface.
- **•** Test bench generation (VHDL or Verilog) for validating generated code
- **•** Generation of models that are bit-true and cycle-accurate with respect to generated HDL code
- **•** Numerous options for controlling the contents and style of the generated HDL code and test bench
- **•** Block support:
	- **-** Simulink built-in blocks
	- **-** Signal Processing Blockset™ blocks
	- **-** EDA Simulator Link HDL Cosimulation blocks
	- **-** Stateflow chart
	- **-** Embedded MATLAB® Function block
	- **-** Library of HDL-specific block implementations for FFT, hardware counter, bitwise operators, and RAMs
	- **-** User-selectable optimized block implementations provided for commonly used blocks
- **•** Code generation control files support:
	- **-** Selection of alternate block implementations for specific blocks or sets of blocks in the model
	- **-** Specification of code generation options (such as input or output pipelining) for most block implementations
	- **-** Setting of general code generation options
	- **-** Selection of the model or subsystem from which code is to be generated.
	- **-** Definition of default or template HDL code generation settings for your organization
- **•** Generation of subsystem-based identification comments and mapping files for easy tracing of HDL entities back to corresponding elements of the original model
- **•** Text from DocBlock and Simulink annotations rendered as comments in generated code
- **•** Generation of interfaces to existing HDL code via:
	- **-** Black box subsystem implementation
	- **-** Cosimulation with Mentor Graphics® ModelSim® HDL simulator (requires EDA Simulator Link software)
	- **-** Cosimulation with Cadence Incisive® HDL simulator (requires EDA Simulator Link software)
	- **-** Cosimulation with Synopsys® Discovery™ HDL simulator (requires EDA Simulator Link software)
- **•** Compatibility checker utility that examines your model for HDL code generation compatibility, and generates HTML report with hyperlinks to problematic blocks
- **•** Generation of scripts for EDA tools:
	- **-** Mentor Graphics ModelSim
	- **-** Synplify
- Model features supported for code generation:
	- **-** Real data types (fixed-point and double)

**Note** Results obtained from HDL code generated for models using double data types cannot be guaranteed to be bit-true to results obtained from simulation of the original model.

- **-** Complex signals can be used in the test bench without restriction.
- **-** Complex signals can be used in the DUT with a restricted set of blocks (see ["Blocks That Support Complex Data" on page 6-81\)](#page-306-0)
- **-** Fixed-step, discrete, single-rate and multirate models
- **-** Scalar and vector ports (row or column vectors only)

**Note** The coder does not support variable-size signals for HDL code generation.

#### <span id="page-28-0"></span>**Expected Users and Prerequisites**

Users of this product are system and hardware architects and designers who develop, optimize, and verify ASICs or FPGAs. These designers are experienced with VHDL or Verilog but can benefit from automated HDL code generation.

Users are expected to have prerequisite knowledge in the following areas:

- **•** Hardware design and system integration
- **•** VHDL or Verilog
- **•** MATLAB®
- **•** Simulink
- **•** Simulink® Fixed Point™
- **•** Signal Processing Blockset
- **•** HDL simulators, such as the Mentor Graphics ModelSim simulator or Cadence Incisive simulator
- **•** Synthesis tools, such as Synplify

#### <span id="page-29-0"></span>**Software Requirements and Installation**

#### **In this section...**

"Software Requirements" on page 1-8

```
"Installing the Software" on page 1-9
```
#### **Software Requirements**

The coder requires the following software from The MathWorks:

- **•** MATLAB
- **•** Simulink
- **•** Simulink Fixed Point
- **•** Fixed-Point Toolbox™

The following related products are recommended for use with the coder:

- **•** Stateflow
- **•** Filter Design Toolbox™ (This software is required for generating HDL code for the Digital Filter block in certain cases. See ["Summary of Block](#page-227-0) [Implementations" on page 6-2](#page-227-0).)
- **•** EDA Simulator Link
- **•** Signal Processing Toolbox™
- **•** Signal Processing Blockset

#### **Software Requirements for Demos**

To operate some demos shipped with this release, the following related products are required:

- **•** Filter Design Toolbox
- **•** Filter Design HDL Coder™
- **•** EDA Simulator Link
- <span id="page-30-0"></span>**•** Communications Toolbox™ (required to use Viterbi Decoder demo)
- **•** Communications Blockset™ (required to use Viterbi Decoder demo)
- **•** Image Processing Toolbox™ (required to use Image Reconstruction demos)

#### **VHDL and Verilog Language Support**

Before installing the coder , make sure that you have compatible compilers and other tools. Generated code is compatible with HDL compilers, simulators and other tools that support:

- **•** VHDL versions 93 and 02
- **•** Verilog-2001 (IEEE 1364-2001) or later

#### **Installing the Software**

For information on installing the required software listed previously, and optional software, see the MATLAB installation documentation for your platform.

After completing your installation:

- **•** Read ["Before You Generate Code" on page 2-2](#page-33-0) to learn about recommended practices for ensuring that your models are compatible with HDL code generation.
- **•** Work through the examples in [Chapter 2, "Introduction to HDL Code](#page-31-0) [Generation"](#page-31-0) to acquaint yourself with the operation of the product.

#### <span id="page-31-0"></span>**Available Help and Demos**

#### **In this section...**

"Online Help" on page 1-10

"Demos" on page 1-10

#### **Online Help**

The following online help is available:

- **•** Online help is available in the MATLAB Help browser. Click the **Simulink HDL Coder** product link in the browser's Contents pane.
- **•** To view documentation in PDF format, click the **Simulink HDL Coder > Printable Documentation (PDF)** link in the browser's Contents pane.
- **•** Command-line help for the functions makehdl, makehdltb, checkhdl, hdllib, and hdlsetup is available through the doc and help commands. For example:

help makehdl

#### **Demos**

To access models demonstrating aspects of HDL code generation:

**1** In the command-line window, type the following command:

demos

The **Help** window opens.

- **2** In the **Demos** pane on the left, select **Simulink > Simulink HDL Coder**.
- **3** The right pane displays hyperlinks to the available demos. Click the link to the desired demo and follow the demo instructions.

# <span id="page-32-0"></span>Introduction to HDL Code Generation

- **•** ["Before You Generate Code" on page 2-2](#page-33-0)
- **•** ["Overview of Exercises" on page 2-3](#page-34-0)
- "The sfir-fixed Demo Model" on page 2-4
- **•** ["Generating HDL Code Using the Command Line Interface" on page 2-7](#page-38-0)
- **•** ["Generating HDL Code Using the GUI" on page 2-16](#page-47-0)
- **•** ["Simulating and Verifying Generated HDL Code" on page 2-34](#page-65-0)

#### <span id="page-33-0"></span>**Before You Generate Code**

The exercises in this introduction use a preconfigured demo model. All blocks in this demo model support HDL code generation, and the parameters of the model itself have been configured properly for HDL code generation.

After you complete the exercises, you will probably proceed to generating HDL code from your existing models, or newly constructed models. Before you generate HDL code from your own models, you should do the following to ensure that your models are HDL code generation compatible:

**•** Use the hdllib utility to create a library of all blocks that are currently supported for HDL code generation, as described in ["Supported Blocks](#page-417-0) [Library" on page 9-28](#page-417-0). By constructing models with blocks from this library, you can ensure HDL compatibility for all your models.

The set of supported blocks will change in future releases, so you should rebuild your supported blocks library each time you install a new version of this product.

**•** Use the **Run Compatibility Checker** option (described in ["Selecting](#page-58-0) [and Checking a Subsystem for HDL Compatibility" on page 2-27](#page-58-0)) to check HDL compatibility of your model or DUT and generate an HDL Code Generation Check Report.

Alternatively, you can invoke the checkhdl function (see [checkhdl](#page-785-0)) to run the compatibility checker.

**•** Before generating code, use the hdlsetup utility (described in ["Initializing](#page-39-0) [Model Parameters with hdlsetup" on page 2-8\)](#page-39-0) to set up your model for HDL code generation quickly and consistently.

#### <span id="page-34-0"></span>**Overview of Exercises**

The coder supports HDL code generation in your choice of environments:

- **•** The MATLAB Command Window supports code generation using the makehdl, makehdltb, and other functions.
- **•** The Simulink GUI (the Configuration Parameters dialog box and/or Model Explorer) provides an integrated view of the model simulation parameters and HDL code generation parameters and functions.

The hands-on exercises in this chapter introduce you to the mechanics of generating and simulating HDL code, using the same model to generate code in both environments. In a series of steps, you will

- **•** Configure a simple model for code generation.
- **•** Generate VHDL code from a subsystem of the model.
- **•** Generate a VHDL test bench and scripts for the Mentor Graphics ModelSim simulator to drive a simulation of the model.
- **•** Compile and execute the model and test bench code in the simulator.
- **•** Generate and simulate Verilog code from the same model.
- **•** Check a model for compatibility with the coder.

#### <span id="page-35-0"></span>**The sfir\_fixed Demo Model**

These exercises use the sfir fixed demo model as a source model for HDL code generation. The model simulates a symmetric finite impulse response (FIR) filter algorithm, implemented with fixed-point arithmetic. The following figure shows the top level of the model.

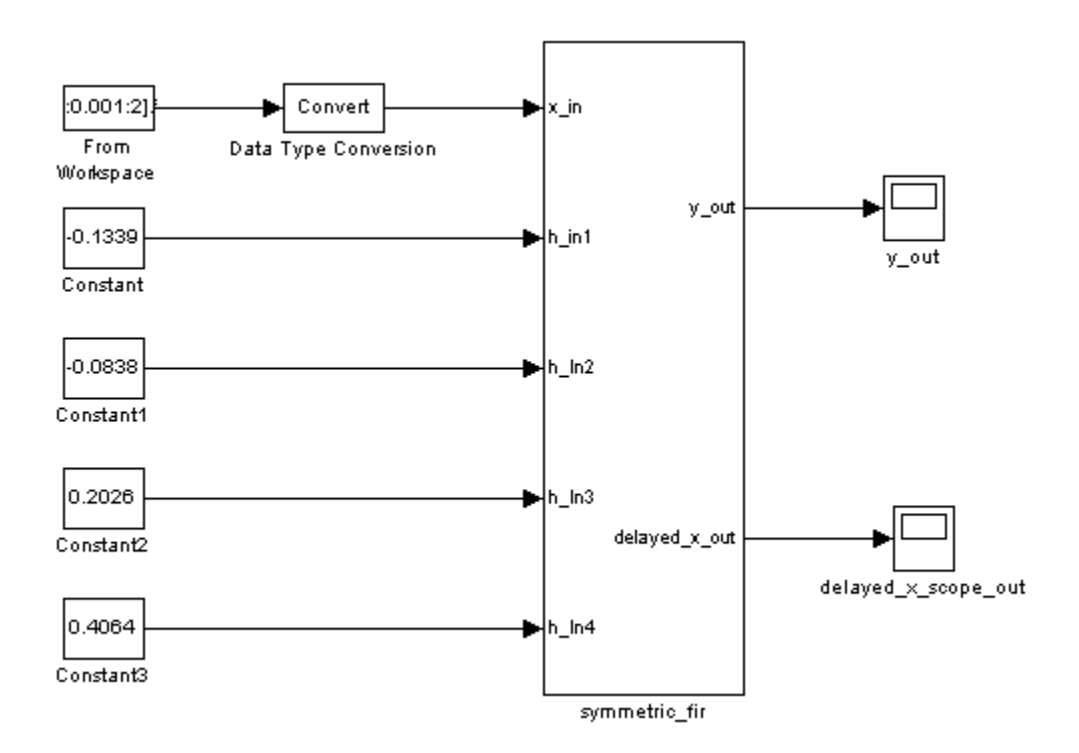

This model employs a division of labor that is useful in HDL design:

- The symmetric fir subsystem, which implements the filter algorithm, is the device under test (DUT). An HDL entity will be generated, tested, and eventually synthesized from this subsystem.
- **•** The top-level model components that drive the subsystem work as a test bench.
The top-level model generates 16-bit fixed-point input signals for the symmetric fir subsystem. The Signal From Workspace block generates a test input (stimulus) signal for the filter. The four Constant blocks provide filter coefficients.

The Scope blocks are used in simulation only. They are virtual blocks, and do not generate any HDL code.

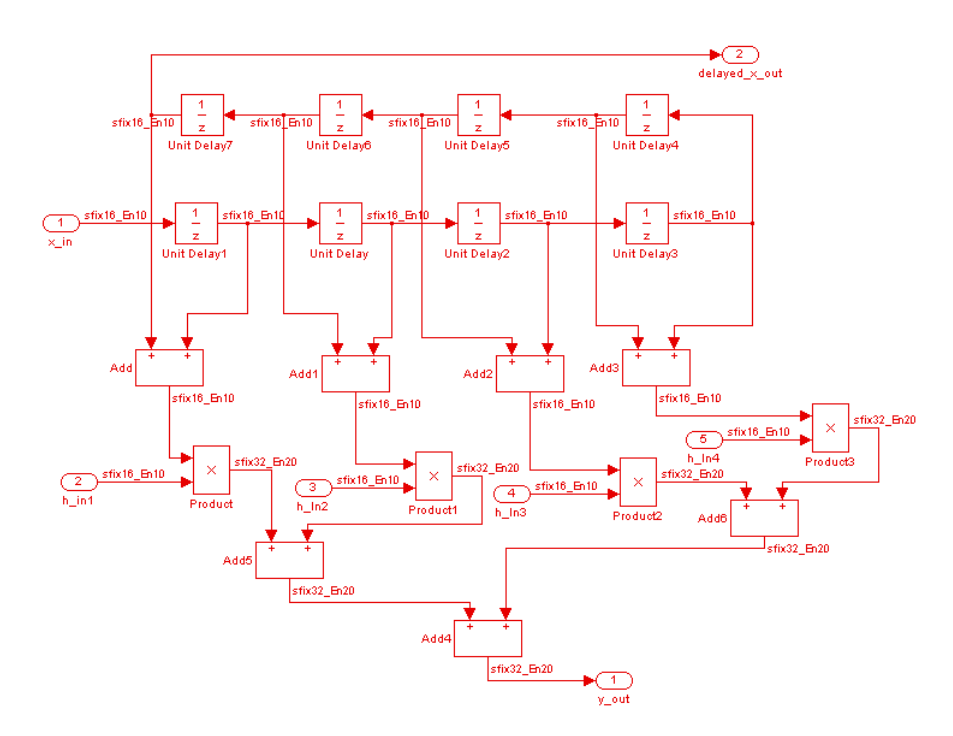

The following figure shows the symmetric\_fir subsystem.

Appropriate fixed-point data types propagate throughout the subsystem. Inputs inherit the data types of the signals presented to them. Where required, internal rules of the blocks determine the correct output data type, given the input data types and the operation performed (for example, the Product blocks output 32-bit signals).

The filter outputs a 32-bit fixed-point result at the y\_out port, and also replicates its input (after passing it through several delay stages) at the delayed\_x\_out port.

In the exercises that follow, you generate VHDL code that implements the symmetric\_fir subsystem as an entity. You then generate a test bench from the top-level model. The test bench drives the generated entity, for the required number of clock steps, with stimulus data generated from the Signal From Workspace block.

# <span id="page-38-0"></span>**Generating HDL Code Using the Command Line Interface**

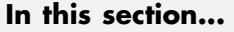

"Overview" on page 2-7

"Creating a Folder and Local Model File" on page 2-7

["Initializing Model Parameters with hdlsetup" on page 2-8](#page-39-0)

["Generating a VHDL Entity from a Subsystem" on page 2-10](#page-41-0)

["Generating VHDL Test Bench Code" on page 2-12](#page-43-0)

["Verifying Generated Code" on page 2-13](#page-44-0)

["Generating a Verilog Module and Test Bench" on page 2-14](#page-45-0)

#### **Overview**

This exercise provides a step-by-step introduction to code and test bench generation commands, their arguments, and the files created by the code generator. The exercise assumes that you have familiarized yourself with the demo model (see ["The sfir\\_fixed Demo Model" on page 2-4](#page-35-0)).

## **Creating a Folder and Local Model File**

Make a local copy of the demo model and store it in a working folder, as follows.

**1** Start the MATLAB software.

**2** Create a folder named sl\_hdlcoder\_work, for example:

mkdir C:\work\sl\_hdlcoder\_work

The s1 hdlcoder work folder will store a local copy of the demo model and to store folders and code generated by the coder. The location of the folder does not matter, except that it should not be within the MATLAB tree.

**3** Make the s1 hdlcoder work folder your working folder, for example:

cd C:\work\sl hdlcoder work

<span id="page-39-0"></span>**4** To open the demo model, type the following command at the MATLAB prompt:

demos

**5** The **Help** window opens. In the **Demos** pane on the left, click the + for **Simulink**. Then click the + for **Simulink HDL Coder**. Then double-click the list entry for the Symmetric FIR Filter Demo.

The sfir fixed model opens.

- **6** Select **Save As** from the Simulink **File** menu and save a local copy of sfir fixed.mdl. to your working folder.
- **7** Leave the sfir fixed model open and proceed to the next section.

#### **Initializing Model Parameters with hdlsetup**

Before generating code, you must set some parameters of the model. Rather than doing this manually, use the hdlsetup command. The hdlsetup command uses the set\_param function to set up models for HDL code generation quickly and consistently.

To set the model parameters:

**1** At the MATLAB command prompt, type

hdlsetup('sfir\_fixed')

**2** Select **Save** from the **File** menu, to save the model with its new settings.

Before continuing with code generation, consider the settings that hdlsetup applies to the model.

hdlsetup configures the **Solver** options that are recommended or required by the coder. These are

**• Type**: Fixed-step. (The coder currently supports variable-step solvers under limited conditions. See [hdlsetup](#page-803-0).)

- **• Solver**: Discrete (no continuous states). Other fixed-step solvers could be selected, but this option is usually the correct one for simulating discrete systems.
- **• Tasking mode**: SingleTasking. The coder does not currently support models that execute in multitasking mode.

Do not set **Tasking mode** to Auto.

hdlsetup also configures the model start and stop times and fixed-step size as follows:

- **• Start Time**: 0.0 s
- **• Stop Time**: 10 s
- **• Fixed step size (fundamental periodic sample time)** : auto

If **Fixed step size** is set to auto the step size is chosen automatically, based on the sample times specified in the model. In the demo model, only the Signal From Workspace block specifies an explicit sample time (1 s); all other blocks inherit this sample time.

The model start and stop times determine the total simulation time. This in turn determines the size of data arrays that are generated to provide stimulus and output data for generated test benches. For the demo model, computation of 10 seconds of test data does not take a significant amount of time. Computation of sample values for more complex models can be time consuming. In such cases, you may want to decrease the total simulation time.

The remaining parameters set by hdlsetup affect error severity levels, data logging, and model display options. If you want to view the complete set of model parameters affected by hdlsetup, open hdlsetup.m in the MATLAB Editor.

The model parameter settings provided by hdlsetup are intended as useful defaults, but they may not be appropriate for all your applications. For example, hdlsetup sets a default **Simulation stop time** of 10 s. A total simulation time of 1000 s would be more realistic for a test of the sfir\_fixed demo model. If you would like to change the simulation time, enter the desired value into the **Simulation stop time** field of the Simulink window.

<span id="page-41-0"></span>See the "Model Parameters" table in the "Model and Block Parameters" section of the Simulink documentation for a summary of user-settable model parameters.

#### **Generating a VHDL Entity from a Subsystem**

In this section, you will use the makehdl function to generate code for a VHDL entity from the symmetric fir subsystem of the demo model. makehdl also generates script files for third-party HDL simulation and synthesis tools.

makehdl lets you specify numerous properties that control various features of the generated code. In this example, you will use defaults for all makehdl properties.

Before generating code, make sure that you have completed the steps described in ["Creating a Folder and Local Model File" on page 2-7](#page-38-0) and ["Initializing Model Parameters with hdlsetup" on page 2-8.](#page-39-0)

To generate code:

- **1** Select **Current Folder** from the **Desktop** menu in the MATLAB window. This displays the MATLAB Current Folder browser, which lets you easily access your working folder and the files that will be generated within it.
- **2** At the MATLAB prompt, type the command

```
makehdl('sfir fixed/symmetric fir')
```
This command directs the coder to generate code from the symmetric\_fir subsystem within the sfir fixed model, using default values for all properties.

**3** As code generation proceeds, the coder displays progress messages. The process should complete successfully with the message

### HDL Code Generation Complete.

Observe that the names of generated files in the progress messages are hyperlinked. After code generation completes, you can click these hyperlinks to view the files in the MATLAB Editor.

makehdl compiles the model before generating code. Depending on model display options (such as port data types, etc.), the appearance of the model may change after code generation.

**4** By default, makehdl generates VHDL code. Code files and scripts are written to a *target folder*. The default target folder is a subfolder of your working folder, named hdlsrc.

A folder icon for the hdlsrc folder is now visible in the Current Folder browser. To view generated code and script files, double-click the hdlsrc folder icon.

- **5** The files that makehdl has generated in the hdlsrc folder are
	- **•** symmetric\_fir.vhd: VHDL code. This file contains an entity definition and RTL architecture implementing the symmetric\_fir filter.
	- symmetric fir compile.do: Mentor Graphics ModelSim compilation script (vcom command) to compile the generated VHDL code.
	- **•** symmetric\_fir\_synplify.tcl: Synplify synthesis script
	- symmetric fir map.txt: Mapping file. This report file maps generated entities (or modules) to the subsystems that generated them (see ["Code](#page-419-0) [Tracing Using the Mapping File" on page 9-30\)](#page-419-0).
- **6** To view the generated VHDL code in the MATLAB Editor, double-click the symmetric fir.vhd file icon in the Current Folder browser.

At this point it is suggested that you study the ENTITY and ARCHITECTURE definitions while referring to ["HDL Code Generation Defaults" on](#page-806-0) [page 18-23](#page-806-0) in the [makehdl](#page-805-0) reference documentation. The reference documentation describes the default naming conventions and correspondences between the elements of a model (subsystems, ports, signals, etc.) and elements of generated HDL code.

- **7** Before proceeding to the next section, close any files you have opened in the editor. Then, click the Go Up One Level button in the Current Folder browser, to set the current folder back to your sl\_hdlcoder\_work folder.
- **8** Leave the sfir fixed model open and proceed to the next section.

#### <span id="page-43-0"></span>**Generating VHDL Test Bench Code**

In this section, you use the test bench generation function, makehdltb, to generate a VHDL test bench. The test bench is designed to drive and verify the operation of the symmetric\_fir entity that was generated in the previous section. A generated test bench includes

- **•** Stimulus data generated by signal sources connected to the entity under test.
- **•** Output data generated by the entity under test. During a test bench run, this data is compared to the outputs of the VHDL model, for verification purposes.
- Clock, reset, and clock enable inputs to drive the entity under test.
- **•** A component instantiation of the entity under test.
- **•** Code to drive the entity under test and compare its outputs to the expected data.

In addition, makehdltb generates Mentor Graphics ModelSim scripts to compile and execute the test bench.

This exercise assumes that your working folder is the same as that used in the previous section. This folder now contains an hdlsrc folder containing the previously generated code.

To generate a test bench:

**1** At the MATLAB prompt, type the command

```
makehdltb('sfir_fixed/symmetric_fir')
```
This command generates a test bench that is designed to interface to and validate code generated from symmetric\_fir (or from a subsystem with a functionally identical interface). By default, VHDL test bench code, as well as scripts, are generated in the hdlsrc target folder.

**2** As test bench generation proceeds, the coder displays progress messages. The process should complete successfully with the message

### HDL TestBench Generation Complete.

<span id="page-44-0"></span>**3** To view generated test bench and script files, double-click the hdlsrc folder icon in the Current Folder browser. Alternatively, you can click the hyperlinked names of generated files in the code test bench generation progress messages.

The files generated by makehdltb are:

- **•** symmetric\_fir\_tb.vhd: VHDL test bench code and generated test and output data.
- **•** symmetric\_fir\_tb\_compile.do: Mentor Graphics ModelSim compilation script (vcom commands). This script compiles and loads both the entity to be tested (symmetric\_fir.vhd) and the test bench code (symmetric\_fir\_tb.vhd).
- **•** symmetric\_fir\_tb\_sim.do: Mentor Graphics ModelSim script to initialize the simulator, set up **wave** window signal displays, and run a simulation.
- **4** If you want to view the generated test bench code in the MATLAB Editor, double-click the symmetric\_fir.vhd file icon in the Current Folder browser. You may want to study the code while referring to the [makehdltb](#page-812-0) reference documentation, which describes the default actions of the test bench generator.
- **5** Before proceeding to the next section, close any files you have opened in the editor. Then, click the Go Up One Level button in the Current Folder browser, to set the current folder back to your sl\_hdlcoder work folder.

# **Verifying Generated Code**

You can now take the previously generated code and test bench to an HDL simulator for simulated execution and verification of results. See ["Simulating](#page-65-0) [and Verifying Generated HDL Code" on page 2-34](#page-65-0) for an example of how to use generated test bench and script files with the Mentor Graphics ModelSim simulator.

## <span id="page-45-0"></span>**Generating a Verilog Module and Test Bench**

The procedures for generating Verilog code differ only slightly from those for generating VHDL code. This section provides an overview of the command syntax and the generated files.

#### **Generating a Verilog Module**

By default, makehdl generates VHDL code. To override the default and generate Verilog code, you must pass in a property/value pair to makehdl, setting the TargetLanguage property to 'verilog', as in this example.

```
makehdl('sfir_fixed/symmetric_fir','TargetLanguage','verilog')
```
The previous command generates Verilog source code, as well as scripts for the simulation and the synthesis tools, in the default target folder, hdlsrc.

The files generated by this example command are:

- symmetric fir.v: Verilog code. This file contains a Verilog module implementing the symmetric\_fir subsystem.
- **•** symmetric\_fir\_compile.do: Mentor Graphics ModelSim compilation script (vlog command) to compile the generated Verilog code.
- **•** symmetric\_fir\_synplify.tcl: Synplify synthesis script.
- symmetric fir map.txt.: Mapping file. This report file maps generated entities (or modules) to the subsystems that generated them (see ["Code](#page-419-0) [Tracing Using the Mapping File" on page 9-30\)](#page-419-0).

#### **Generating and Executing a Verilog Test Bench**

The makehdltb syntax for overriding the target language is exactly the same as that for makehdl. The following example generates Verilog test bench code to drive the Verilog module, symmetric fir, in the default target folder.

```
makehdltb('sfir_fixed/symmetric_fir','TargetLanguage','verilog')
```
The files generated by this example command are

- **•** symmetric\_fir\_tb.v: Verilog test bench code and generated test and output data.
- **•** symmetric\_fir\_tb\_compile.do: Mentor Graphics ModelSim compilation script (vlog commands). This script compiles and loads both the entity to be tested (symmetric\_fir.v) and the test bench code (symmetric\_fir\_tb.v).
- symmetric fir tb sim.do: Mentor Graphics ModelSim script to initialize the simulator, set up **wave** window signal displays, and run a simulation.

The following listing shows the commands and responses from a test bench session using the generated scripts:

```
ModelSim>vlib work
ModelSim> do symmetric_fir_tb_compile.do
# Model Technology ModelSim SE vlog 6.0 Compiler 2004.08 Aug 19 2004
# -- Compiling module symmetric_fir
#
# Top level modules:
# symmetric_fir
# Model Technology ModelSim SE vlog 6.0 Compiler 2004.08 Aug 19 2004
# -- Compiling module symmetric_fir_tb
#
# Top level modules:
# symmetric_fir_tb
ModelSim>do symmetric_fir_tb_sim.do
# vsim work.symmetric_fir_tb
# Loading work.symmetric_fir_tb
# Loading work.symmetric_fir
# **** Test Complete. ****
# Break at
C:/work/sl_hdlcoder_work/vlog_code/symmetric_fir_tb.v line 142
# Simulation Breakpoint:Break at
C:/work/sl_hdlcoder_work/vlog_code/symmetric_fir_tb.v line 142
# MACRO ./symmetric_fir_tb_sim.do PAUSED at line 14
```
# <span id="page-47-0"></span>**Generating HDL Code Using the GUI**

#### **In this section...**

"Simulink® HDL Coder GUI Overview" on page 2-16 ["Creating a Folder and Local Model File" on page 2-19](#page-50-0) ["Viewing Coder Options in the Configuration Parameters Dialog Box" on](#page-51-0) [page 2-20](#page-51-0) ["Creating a Control File" on page 2-22](#page-53-0) ["Initializing Model Parameters with hdlsetup" on page 2-25](#page-56-0) ["Selecting and Checking a Subsystem for HDL Compatibility" on page 2-27](#page-58-0) ["Generating VHDL Code" on page 2-29](#page-60-0) ["Generating VHDL Test Bench Code" on page 2-32](#page-63-0) ["Verifying Generated Code" on page 2-33](#page-64-0) ["Generating Verilog Model and Test Bench Code" on page 2-33](#page-64-0)

# **Simulink HDL Coder GUI Overview**

You can view and edit options and parameters that affect HDL code generation in the Configuration Parameters dialog box, or in the Model Explorer.

The following figure shows the top-level **HDL Coder** options pane as displayed in the Configuration Parameters dialog box.

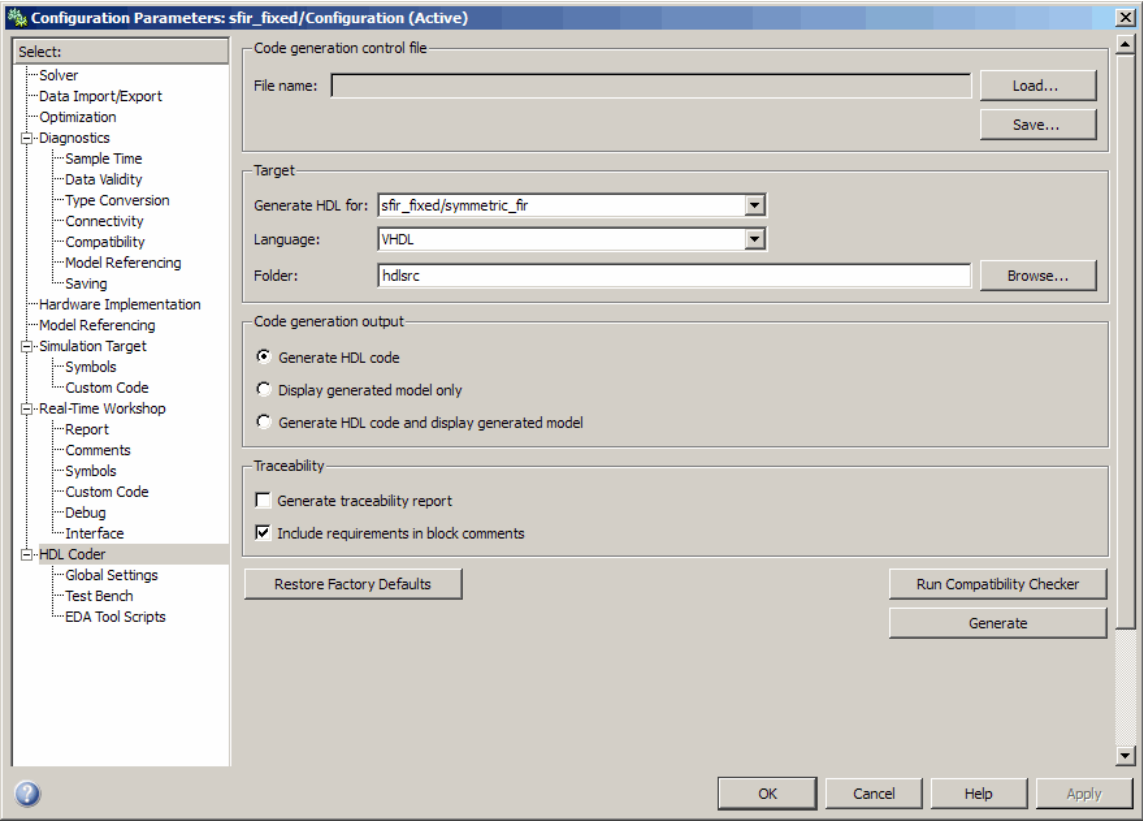

The following figure shows the top-level **HDL Coder** options pane as displayed in the Model Explorer.

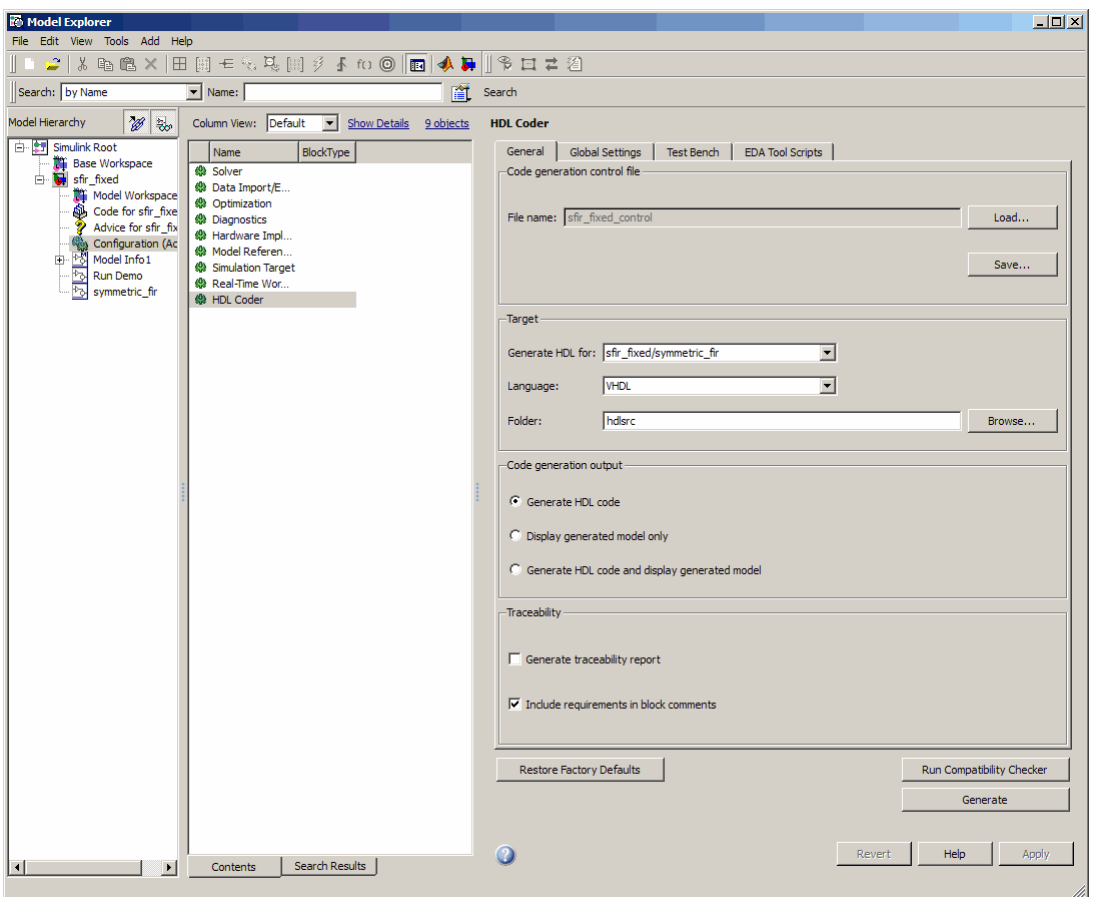

If you are not familiar with Simulink configuration sets and how to view and edit them in the Configuration Parameters dialog box, see the following documentation:

- **•** "Setting Up Configuration Sets"
- **•** "Configuration Parameters Dialog Box"

If you are not familiar with the Model Explorer, see "Exploring, Searching, and Browsing Models".

<span id="page-50-0"></span>In the hands-on code generation exercises that follow, you will use the Configuration Parameters dialog box to view and set the coder options and controls. The exercises use the sfir fixed demo model (see ["The sfir\\_fixed](#page-35-0) [Demo Model" on page 2-4](#page-35-0)) in basic code generation and verification steps.

#### **Creating a Folder and Local Model File**

In this section you will setup the folder and a local copy of the demo model.

#### **Creating a Folder**

Start by setting up a working folder:

- **1** Start the MATLAB software.
- **2** Create a folder named s1 hdlcoder work, for example:

mkdir C:\work\sl\_hdlcoder\_work

You will use s1 hdlcoder work to store a local copy of the demo model and to store folders and code generated by the coder. The location of the folder does not matter, except that it should not be within the MATLAB folder tree.

**3** Make the s1 hdlcoder work folder your working folder, for example:

cd C:\work\sl\_hdlcoder\_work

#### **Making a Local Copy of the Model File**

Next, make a copy of the sfir\_fixed demo model:

**1** To open the demo model, type the following command at the MATLAB prompt:

demos

The **Help** window opens.

<span id="page-51-0"></span>**2** In the **Demos** pane on the left, click the + for **Simulink**. Then click the + for **Simulink HDL Coder**. Then double-click the list entry for the Symmetric FIR Filter demo.

The sfir fixed model opens.

- **3** Select **Save As** from the **File** menu and save a local copy of sfir fixed.mdl to your working folder.
- **4** Leave the sfir\_fixed model open and proceed to the next section.

#### **Viewing Coder Options in the Configuration Parameters Dialog Box**

The coder option settings are displayed as a category of the model's active configuration set. You can view and edit these options in the Configuration Parameters dialog box, or in the Model Explorer. This discussion uses the Configuration Parameters dialog box.

To access the coder settings:

**1** Select **Configuration Parameters** from the **Simulation** menu in the sfir fixed model window.

The Configuration Parameters dialog box opens with the **Solver** options pane displayed, as shown in the following figure.

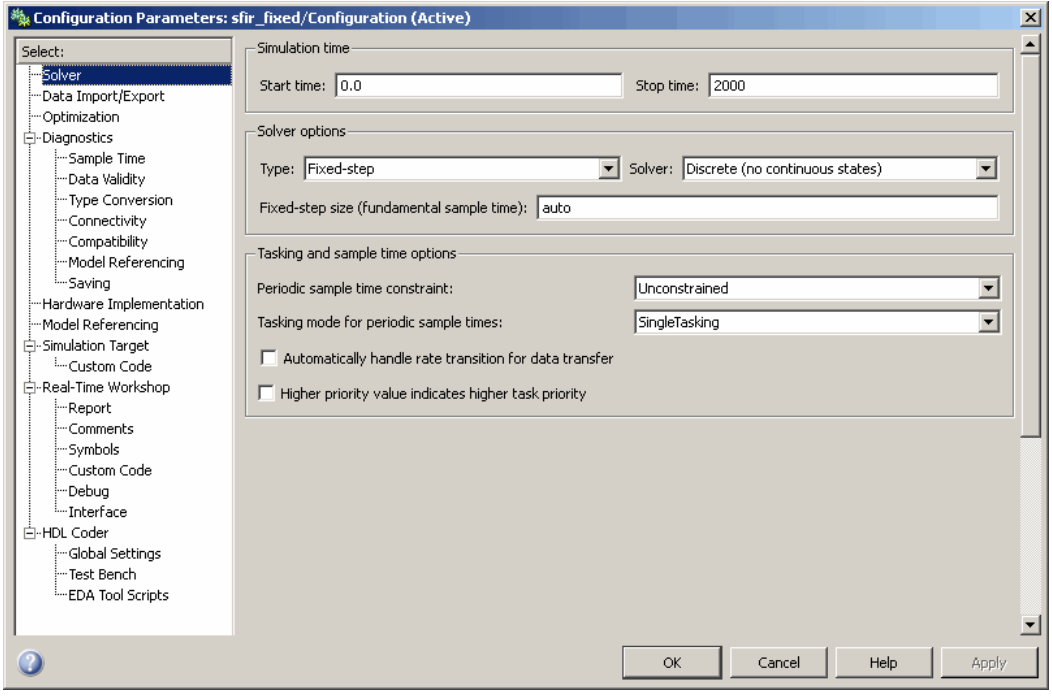

- **2** Observe that the **Select** tree in the left pane of the dialog box includes an **HDL Coder** category, as shown.
- **3** Click the **HDL Coder** category in the **Select** tree. The **HDL Coder** pane is displayed, as shown in the following figure.

<span id="page-53-0"></span>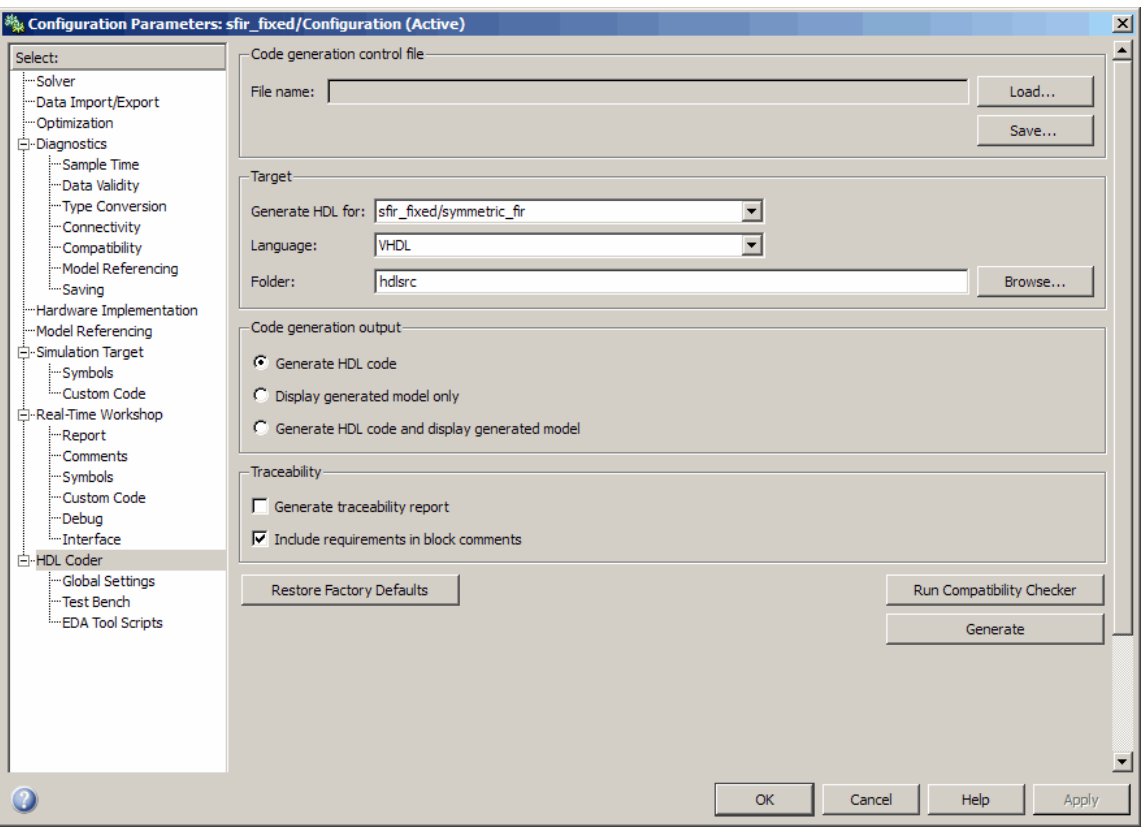

The **HDL Coder** pane contains top-level options and buttons that control the HDL code generation process. Several other categories of options are available under the **HDL Coder** entry in the **Select** tree. This exercise uses a small subset of these options, leaving the others at their default settings.

[Chapter 3, "Code Generation Options in the Simulink®](#page-67-0) HDL Coder GUI" summarizes all the options available in the **HDL Coder** category.

## **Creating a Control File**

*Code generation control files* (referred to in this document as *control files*) let you

- Save your model's HDL code generation options.
- **•** Extend the HDL code generation process and direct its details.

You attach a control file to your model using either the makehdl command or the Configuration Parameters dialog box. In this tutorial, you will use a control file to save HDL code generation options. This is a required step with most models, because HDL code generation settings are not saved in the .mdl file like other components of a model's configuration set. If you want your HDL code generation settings to persist across sessions with a model, you must save your current settings to a control file. The control file is then linked to the model, and the linkage is preserved when you save the model.

When a control file is linked to a model, the control file name is displayed in the **File name** field of the top-level **HDL Coder** options pane. The sfir fixed demo model is attached to the control file sfir fixed control.m. This control file is stored within the MATLAB demo folders and should not be overwritten. For use in this tutorial, you will save the current HDL code generation options to a new control file in the working folder. Later in the tutorial, you will change some options and save them to the control file.

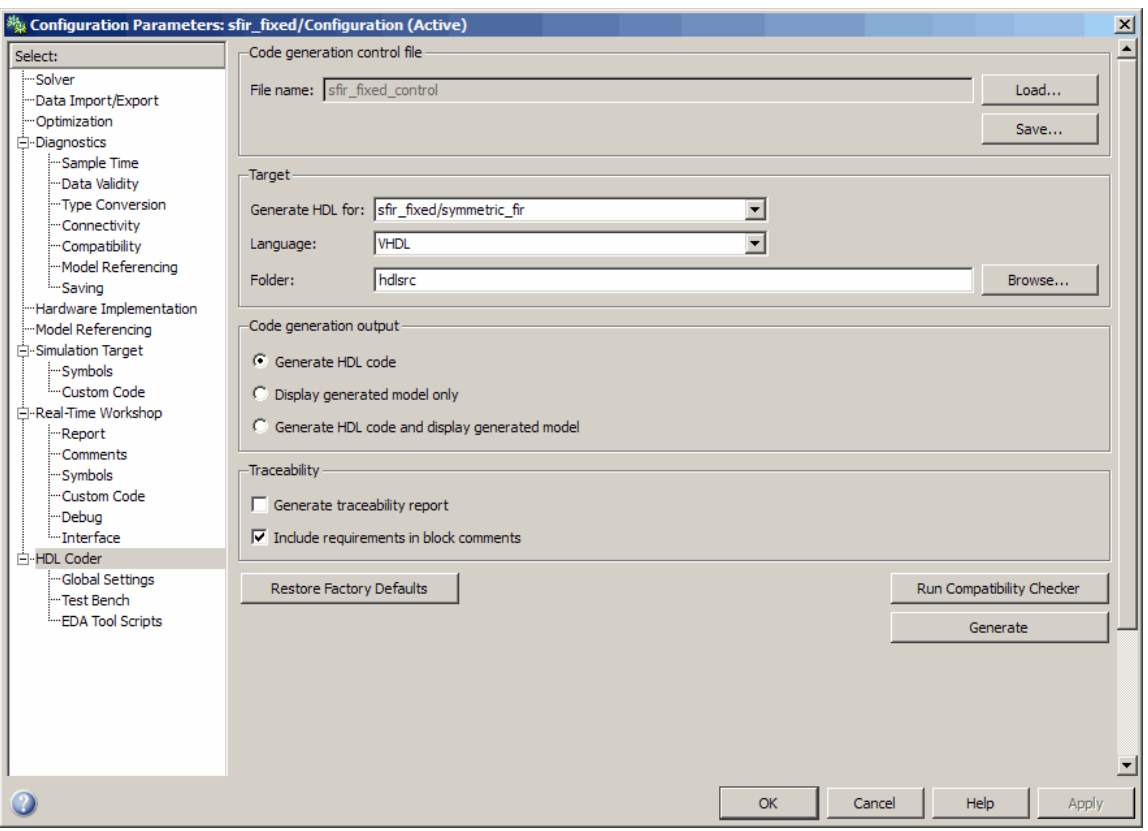

To save the current HDL code generation options to a new control file:

- **1** Open the Configuration Parameters dialog box and select the **HDL Coder** options pane.
- **2** Under **Code generation control file**, click the **Save** button. A standard file dialog box opens.
- **3** Navigate to your current working folder and save the file as sfir fixed control.m.
- **4** Select **Save** from the **File** menu. When you save the model, the control file linkage information is written to the .mdl file, and the control file linkage persists in future sessions with your model.

<span id="page-56-0"></span>This tutorial uses a control file only as a mechanism for saving HDL code generation settings. This simple application of a control file does not require knowledge of any internal details about the file. You can also use a control file to direct or customize many details of the code generation process. It is strongly recommended that you read [Chapter 5, "Code Generation Control](#page-194-0) [Files"](#page-194-0), after completing this tutorial.

#### **Initializing Model Parameters with hdlsetup**

Before generating code, you must set some parameters of the model. Rather than doing this manually, use the hdlsetup command. The hdlsetup command uses the set\_param function to set up models for HDL code generation quickly and consistently.

To set the model parameters:

**1** At the MATLAB command prompt, type

hdlsetup('sfir\_fixed')

**2** Select **Save** from the **File** menu, to save the model with its new settings.

You do not need to update the control file at this point, because hdlsetup modifies only the model parameters, not the HDL code generation options.

Before continuing with code generation, consider the settings that hdlsetup applies to the model.

hdlsetup configures **Solver** options that are recommended or required by the coder. These are

- **• Type**: Fixed-step. (The coder currently supports variable-step solvers under limited conditions. See [hdlsetup](#page-803-0).)
- **• Solver**: Discrete (no continuous states). Other fixed-step solvers could be selected, but this option is usually the correct one for simulating discrete systems.
- **• Tasking mode**: SingleTasking. The coder does not currently support models that execute in multitasking mode.

Do not set **Tasking mode** to Auto.

hdlsetup also configures the model start and stop times and fixed-step size as follows:

- **• Start Time**: 0.0 s
- **• Stop Time**: 10 s
- **• Fixed step size (fundamental periodic sample time)**: auto

If **Fixed step size** is set to auto the step size is chosen automatically, based on the sample times specified in the model. In the demo model, only the Signal From Workspace block specifies an explicit sample time (1 s); all other blocks inherit this sample time.

The model start and stop times determine the total simulation time. This in turn determines the size of data arrays that are generated to provide stimulus and output data for generated test benches. For the demo model, computation of 10 seconds of test data does not take a significant amount of time. Computation of sample values for more complex models can be time consuming. In such cases, you may want to decrease the total simulation time.

The remaining parameters set by hdlsetup affect error severity levels, data logging, and model display options. If you want to view the complete set of model parameters affected by hdlsetup, open hdlsetup.m in the MATLAB Editor.

The model parameter settings provided by hdlsetup are intended as useful defaults, but they may not be appropriate for all your applications. For example, hdlsetup sets a default **Simulation stop time** of 10 s. A total simulation time of 1000 s would be more realistic for a test of the sfir\_fixed demo model. If you would like to change the simulation time, enter the desired value into the **Simulation stop time** field of the Simulink window.

See the "Model Parameters" table in the "Model and Block Parameters" section of the Simulink documentation for a summary of user-settable model parameters.

#### <span id="page-58-0"></span>**Selecting and Checking a Subsystem for HDL Compatibility**

The coder generates code from either the current model or from a subsystem at the root level of the current model. You use the **Generate HDL for** menu to select the model or subsystem from which code is to be generated. Each entry in the menu shows the full path to the model or one of its subcomponents.

The sfir fixed demo model is configured with the sfixed fir/symmetric fir subsystem selected for code generation. If this is not the case, make sure that the symmetric fir subsystem is selected for code generation, as follows:

- **1** Select sfixed\_fir/symmetric\_fir from the **Generate HDL for** menu.
- **2** Click **Apply**. The dialog box should now appear as shown in the following figure.

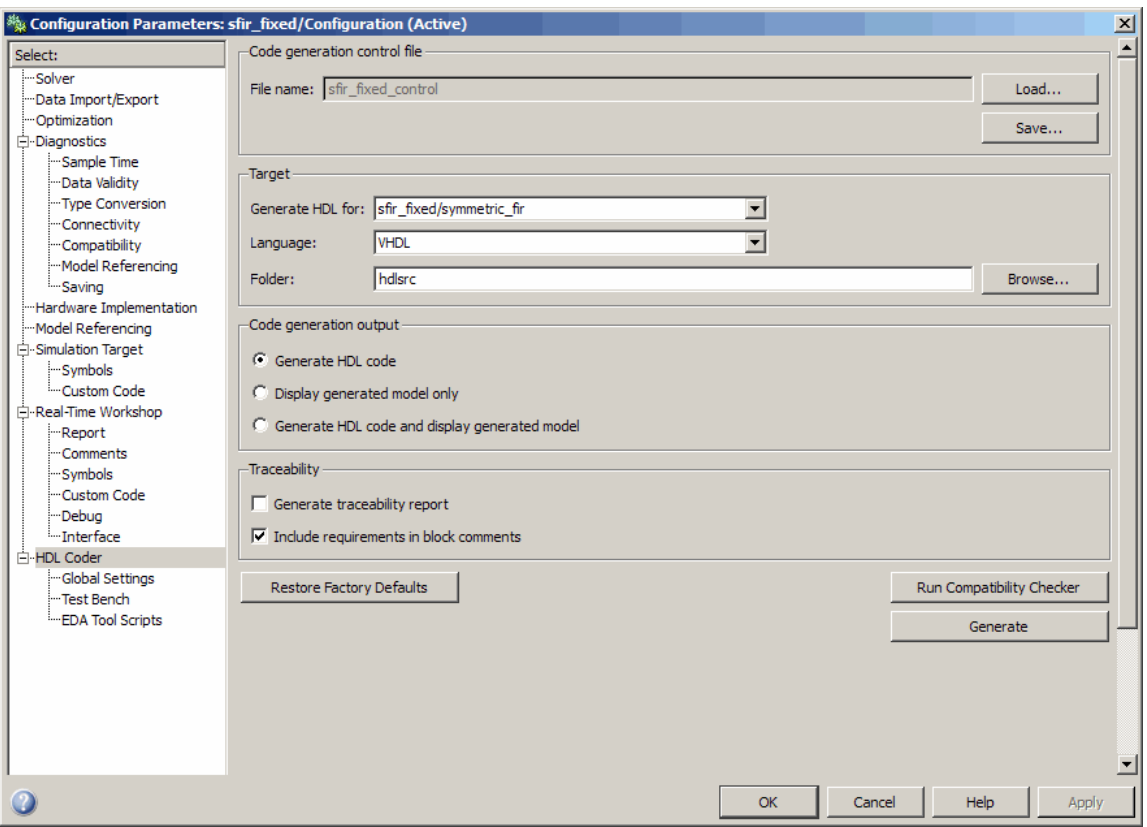

To check HDL compatibility for the subsystem:

- **1** Click the **Run Compatibility Checker** button.
- **2** The HDL compatibility checker examines the system selected in the **Generate HDL for** menu for any compatibility problems. In this case, the selected subsystem is fully HDL-compatible, and the compatibility checker displays the following message:

### Starting HDL Check. ### HDL Check Complete with 0 errors, warnings and messages. <span id="page-60-0"></span>**3** The compatibility checker also displays an HTML report in a Web browser, as shown in the following figure.

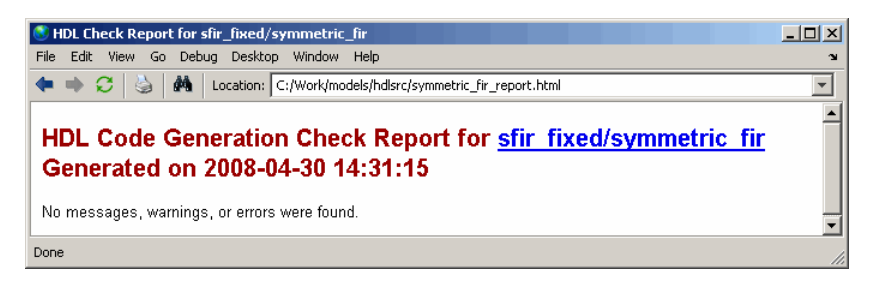

# **Generating VHDL Code**

The top-level **HDL Coder** options are now set as follows:

- **•** The **Generate HDL for** field specifies the sfixed\_fir/symmetric\_fir subsystem for code generation.
- **•** The **Language** field specifies (by default) generation of VHDL code.
- **•** The **Folder** field specifies a *target folder* that stores generated code files and scripts. The default target folder is a subfolder of your working folder, named hdlsrc.

The following figure shows these settings.

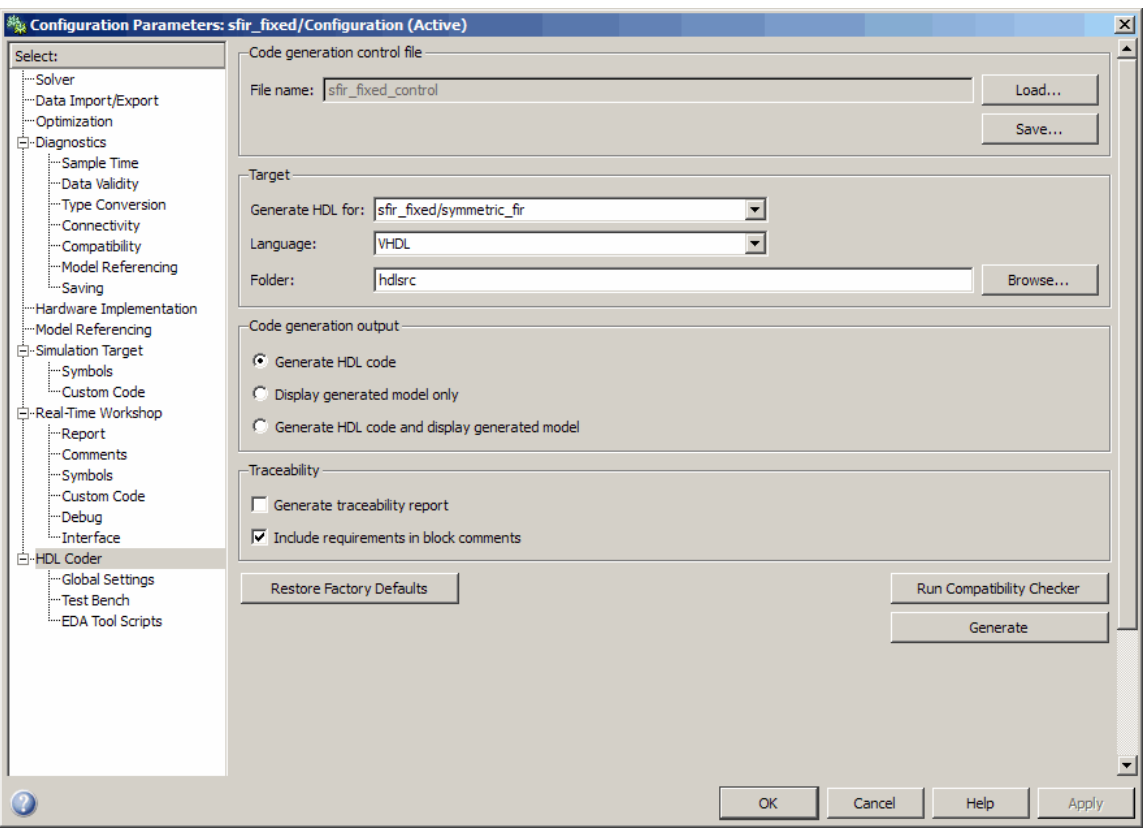

Before generating code, select **Current Folder** from the **Desktop** menu in the MATLAB window. This displays the Current Folder browser, which lets you access your working folder and the files that will be generated within it.

To generate code:

- **1** Click the **Generate** button.
- **2** As code generation proceeds, the coder displays progress messages. The process should complete successfully with the message

### HDL Code Generation Complete.

Observe that the names of generated files in the progress messages are hyperlinked. After code generation completes, you can click these hyperlinks to view the files in the MATLAB Editor.

The coder compiles the model before generating code. Depending on model display options (such as port data types, etc.), the appearance of the model may change after code generation.

- **3** A folder icon for the hdlsrc folder is now visible in the Current Folder browser. To view generated code and script files, double-click the hdlsrc folder icon.
- **4** The files that were generated in the hdlsrc folder are
	- **•** symmetric\_fir.vhd: VHDL code. This file contains an entity definition and RTL architecture implementing the symmetric\_fir filter.
	- symmetric fir compile.do: Mentor Graphics ModelSim compilation script (vcom command) to compile the generated VHDL code.
	- **•** symmetric\_fir\_synplify.tcl: Synplify synthesis script.
	- symmetric fir map.txt: Mapping file. This report file maps generated entities (or modules) to the subsystems that generated them (see ["Code](#page-419-0) [Tracing Using the Mapping File" on page 9-30\)](#page-419-0).
- **5** To view the generated VHDL code in the MATLAB Editor, double-click the symmetric fir.vhd file icon in the Current Folder browser.

At this point it is suggested that you study the ENTITY and ARCHITECTURE definitions while referring to ["HDL Code Generation Defaults" on](#page-806-0) [page 18-23](#page-806-0) in the [makehdl](#page-805-0) reference documentation. The reference documentation describes the default naming conventions and correspondences between the elements of a model (subsystems, ports, signals, etc.) and elements of generated HDL code.

**6** Before proceeding to the next section, close any files you have opened in the editor. Then, click the Go Up One Level button in the Current Folder browser, to set the current folder back to your sl\_hdlcoder\_work folder.

## <span id="page-63-0"></span>**Generating VHDL Test Bench Code**

At this point, the **Generate HDL for**, **Language**, and **Folder** fields are set as they were in the previous section. Accordingly, you can now generate VHDL test bench code to drive the VHDL code generated previously for the sfixed\_fir/symmetric\_fir subsystem. The code will be written to the same target folder as before.

To generate a VHDL test bench:

**1** Click the **Test Bench** entry in the **HDL Coder** list in the **Select** tree. The **Test Bench** pane is displayed, as shown in the following figure.

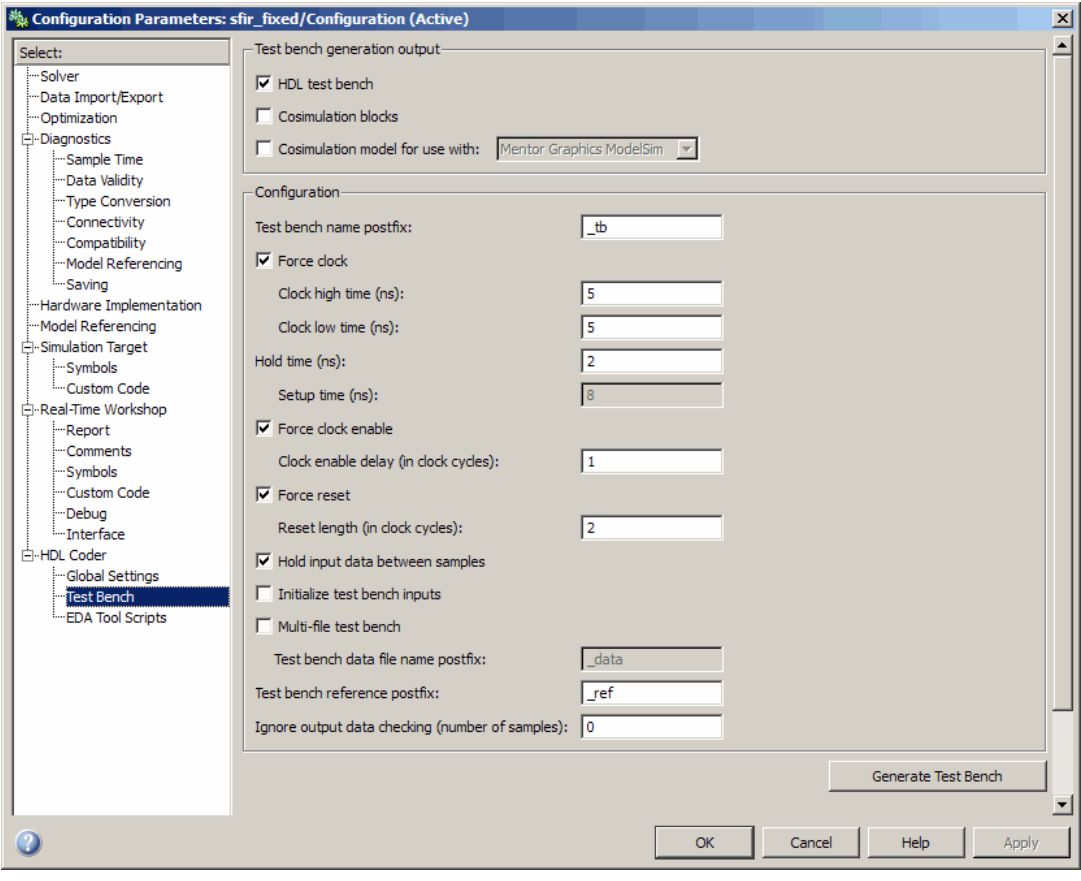

- <span id="page-64-0"></span>**2** Select the **HDL test bench** option.
- **3** Click the **Generate Test bench** button.
- **4** As test bench generation proceeds, the coder displays progress messages. The process should complete successfully with the message

### HDL TestBench Generation Complete.

- **5** The files that were generated in the hdlsrc folder are
	- symmetric fir tb.vhd: VHDL test bench code and generated test and output data.
	- **•** symmetric\_fir\_tb\_compile.do: Mentor Graphics ModelSim compilation script (vcom commands). This script compiles and loads both the entity to be tested (symmetric\_fir.vhd) and the test bench code (symmetric\_fir\_tb.vhd).
	- **•** symmetric\_fir\_tb\_sim.do: Mentor Graphics ModelSim script to initialize the simulator, set up **wave** window signal displays, and run a simulation.

# **Verifying Generated Code**

You can now take the generated code and test bench to an HDL simulator for simulated execution and verification of results. See ["Simulating and Verifying](#page-65-0) [Generated HDL Code" on page 2-34](#page-65-0) for an example of how to use generated test bench and script files with the Mentor Graphics ModelSim simulator.

## **Generating Verilog Model and Test Bench Code**

The procedure for generating Verilog code is the same as for generating VHDL code (see ["Generating a VHDL Entity from a Subsystem" on page 2-10](#page-41-0) and ["Generating VHDL Test Bench Code" on page 2-12](#page-43-0)), except that you should select Verilog from the **Language** field of the **HDL Coder** options, as shown in the following figure.

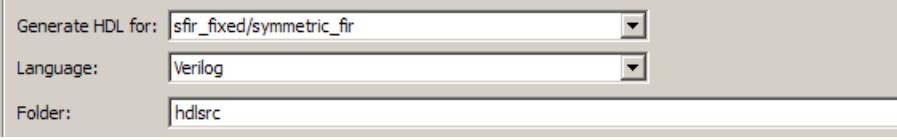

# <span id="page-65-0"></span>**Simulating and Verifying Generated HDL Code**

**Note** This section requires the use of the Mentor Graphics ModelSim simulator.

This section assumes that you have generated code from the sfir\_fixed demo model as described in either of the following exercises:

- **•** ["Generating HDL Code Using the Command Line Interface" on page 2-7](#page-38-0)
- **•** ["Generating HDL Code Using the GUI" on page 2-16](#page-47-0)

In this section you compile and run a simulation of the previous generated model and test bench code. The scripts generated by the coder let you do this with just a few simple commands. The procedure is the same, whether you generated code in the command line environment or in the GUI.

To run the simulation:

- **1** Start the Mentor Graphics ModelSim software.
- **2** Set the working folder to the folder in which you previously generated code.

ModelSim>cd C:/work/sl\_hdlcoder\_work/hdlsrc

**3** Use the generated compilation script to compile and load the generated model and text bench code. The following listing shows the command and responses.

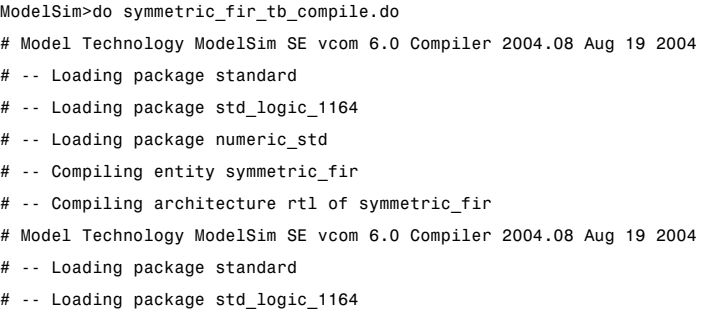

- # -- Loading package numeric\_std
- # -- Compiling package symmetric\_fir\_tb\_pkg
- # -- Compiling package body symmetric\_fir\_tb\_pkg
- # -- Loading package symmetric\_fir\_tb\_pkg
- # -- Loading package symmetric\_fir\_tb\_pkg
- # -- Compiling entity symmetric\_fir\_tb
- # -- Compiling architecture rtl of symmetric\_fir\_tb
- # -- Loading entity symmetric\_fir
- **4** Use the generated simulation script to execute the simulation. The following listing shows the command and responses. The warning messages are benign.

```
ModelSim>do symmetric_fir_tb_sim.do
# vsim work.symmetric_fir_tb
# Loading C:\Applications\ModelTech_6_0\win32/../std.standard
# Loading C:\Applications\ModelTech_6_0\win32/../ieee.std_logic_1164(body)
# Loading C:\Applications\ModelTech_6_0\win32/../ieee.numeric_std(body)
# Loading work.symmetric_fir_tb_pkg(body)
# Loading work.symmetric_fir_tb(rtl)
# Loading work.symmetric_fir(rtl)
# ** Warning: NUMERIC_STD."<": metavalue detected, returning FALSE
     Time: 0 ns Iteration: 0 Instance: /symmetric_fir_tb
.
.
.
# ** Warning: NUMERIC_STD.TO_INTEGER: metavalue detected, returning 0
     Time: 0 ns Iteration: 1 Instance: /symmetric_fir_tb
 ** Note: **************TEST COMPLETED **************
     Time: 140 ns Iteration: 1 Instance: /symmetric_fir_tb
```
The test bench termination message indicates that the simulation has run to completion successfully, without any comparison errors.

# \*\* Note: \*\*\*\*\*\*\*\*\*\*\*\*\*\*TEST COMPLETED \*\*\*\*\*\*\*\*\*\*\*\*\*\*

**5** The simulation script displays all inputs and outputs in the model (including the reference signals y\_out\_ref and delayed  $x$  out ref) in the Mentor Graphics ModelSim **wave** window. The following figure shows the signals displayed in the **wave** window.

<span id="page-67-0"></span>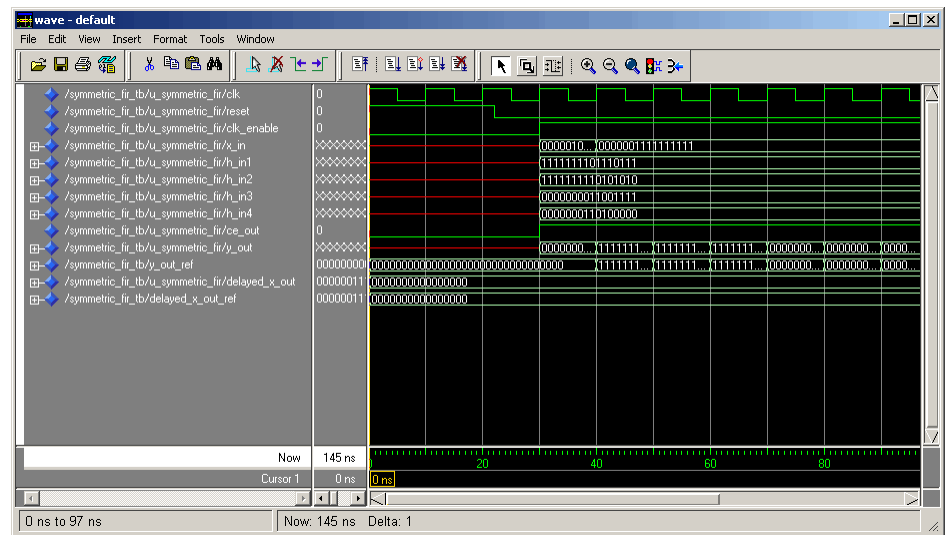

- **6** Exit the Mentor Graphics ModelSim simulator when you finish viewing signals.
- **7** Close any files you have opened in the MATLAB Editor. Then, click the **Go Up One Level** button in the Current Folder browser, to set the current folder back to your sl\_hdlcoder\_work folder.

# Code Generation Options in the Simulink HDL Coder GUI

- **•** ["Viewing and Setting HDL Coder Options" on page 3-2](#page-69-0)
- **•** ["HDL Coder Pane: General" on page 3-8](#page-75-0)
- **•** ["HDL Coder Pane: Global](#page-84-0) Settings" on page 3[-17](#page-84-0)
- **•** ["HDL Coder Pane: Test Bench" on page 3-56](#page-123-0)
- **•** ["HDL Coder Pane: EDA Tool Scripts" on page 3-83](#page-150-0)

# <span id="page-69-0"></span>**Viewing and Setting HDL Coder Options**

#### **In this section...**

"HDL Coder Options in the Configuration Parameters Dialog Box" on page 3-2

["HDL Coder Options in the Model Explorer" on page 3-4](#page-71-0)

["HDL Coder Menu" on page 3-5](#page-72-0)

## **HDL Coder Options in the Configuration Parameters Dialog Box**

The following figure shows the top-level **HDL Coder** pane as displayed in the Configuration Parameters dialog box. To open this dialog box, select **Simulation > Configuration Parameters** in the Simulink window. Then select **HDL Coder** from the list on the left.

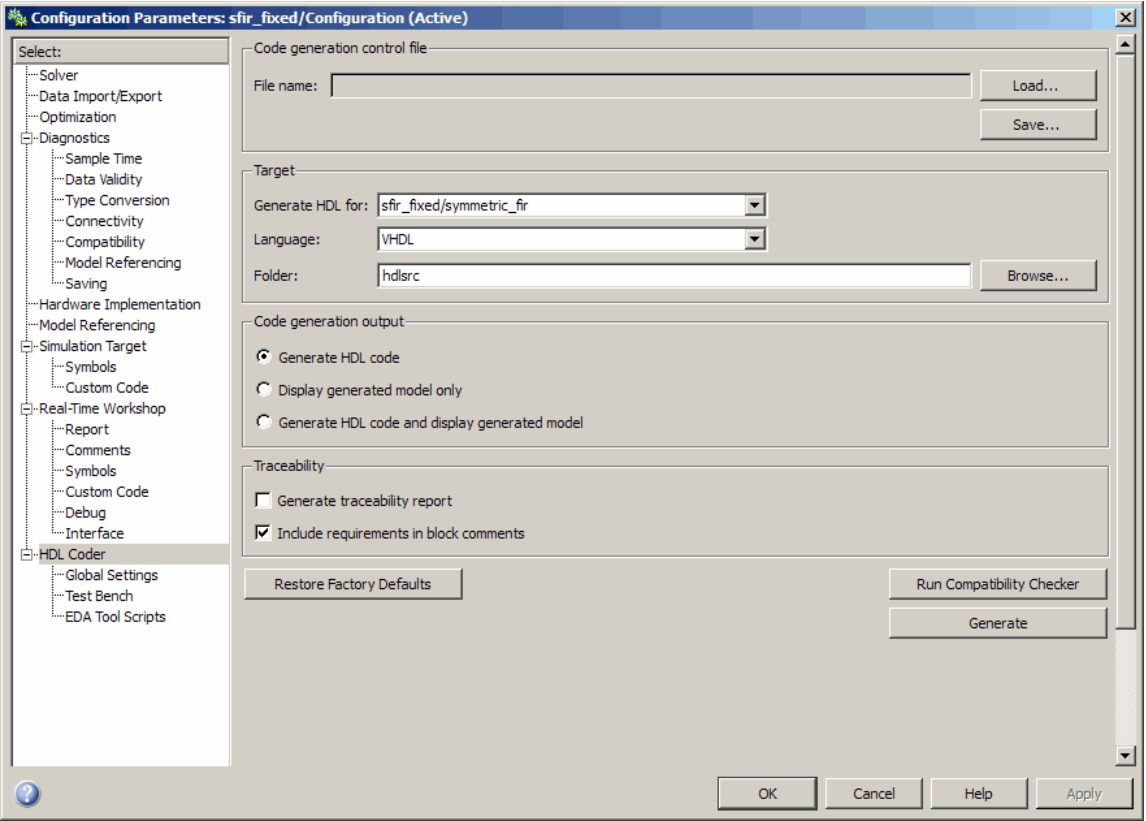

If you are not familiar with Simulink configuration sets and how to view and edit them in the Configuration Parameters dialog box, see the "Setting Up Configuration Sets" and "Configuration Parameters Dialog Box" sections of the Simulink documentation.

**Note** When the **HDL Coder** pane of the Configuration Parameters dialog box is displayed, clicking the **Help** button displays general help for the Configuration Parameters dialog box.

## <span id="page-71-0"></span>**HDL Coder Options in the Model Explorer**

The following figure shows the top-level **HDL Coder** pane as displayed in the **Dialog** pane of the Model Explorer.

To view this dialog box:

- **1** Select **View > Model Explorer** in the Simulink window.
- **2** Select your model's active configuration set in the **Model Hierarchy** tree on the left.
- **3** Select **HDL Coder** from the list in the **Contents** pane.
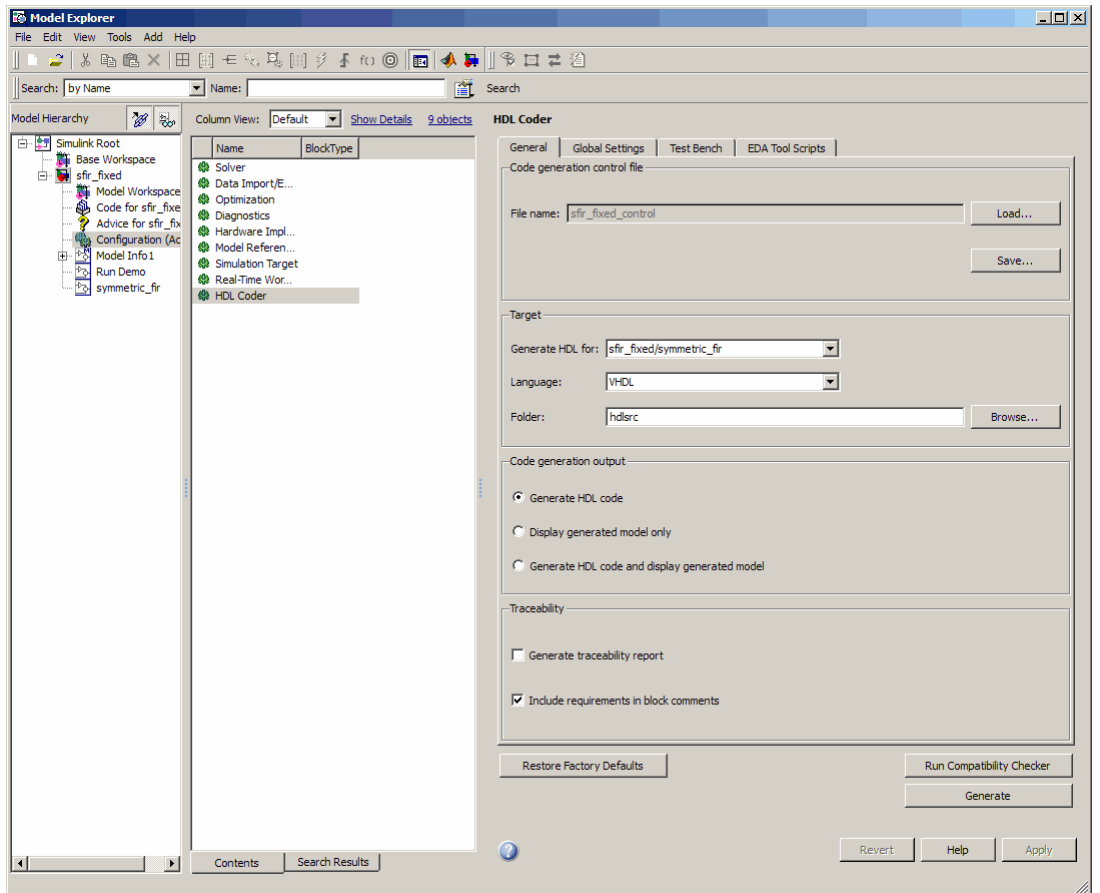

When the **HDL Coder** pane is selected in the Model Explorer, clicking the **Help** button displays the documentation specific to the current tab.

If you are not familiar with the Model Explorer, see "Exploring, Searching, and Browsing Models".

## **HDL Coder Menu**

The **HDL Coder** submenu of the **Tools** menu (see the following figure) provides shortcuts to the HDL code generation options. You can also use this menu to initiate code generation.

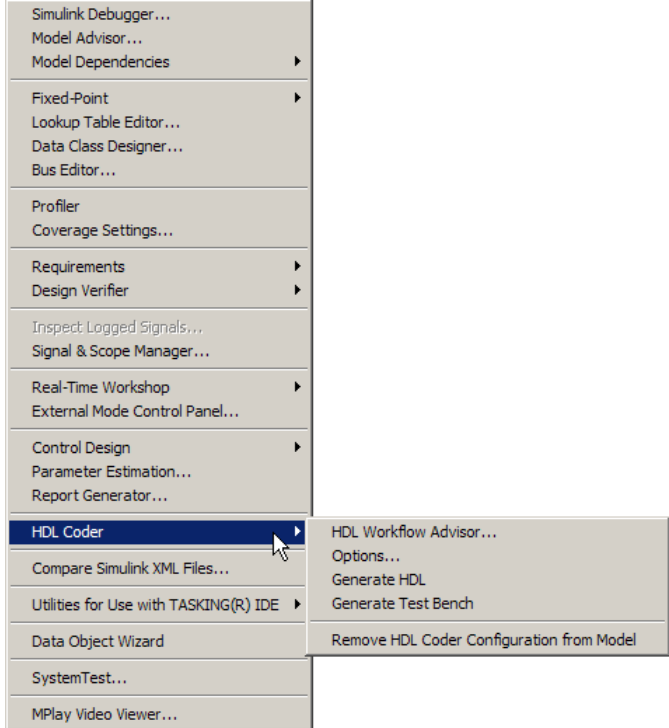

The **HDL Coder** submenu options are:

- **• HDL Workflow Advisor...**: Open the HDL Workflow Advisor GUI (see[Chapter 14, "Using the HDL Workflow Advisor"](#page-611-0) ).
- **• Options**: Open the **HDL Coder** pane in the Configuration Parameters dialog box.
- **• Generate HDL**: Initiate HDL code generation; equivalent to the **Generate** button in the Configuration Parameters dialog box or Model Explorer.
- **• Generate Test Bench**: Initiate test bench code generation; equivalent to the **Generate Test Bench** button in the Configuration Parameters dialog box or Model Explorer. If you do not select a subsystem from the top (root) level of the current model in the **Generate HDL for** menu, the **Generate Test Bench** menu option is disabled.

**• Add HDL Configuration to Model** or **Remove HDL Configuration from Model**: The *HDL configuration component* is an internal data structure that the coder creates and attaches to a model. This component lets you view the HDL Coder pane in the Configurations Parameters GUI, and use the HDL Coder pane to set HDL code generation options. In certain circumstances, you may need to add or remove the HDL Coder configuration component to or from a model. Use this option to add or remove the component. See ["Adding and Removing the HDL Configuration](#page-422-0) [Component" on page 9-33](#page-422-0)for further information.

# **HDL Coder Pane: General**

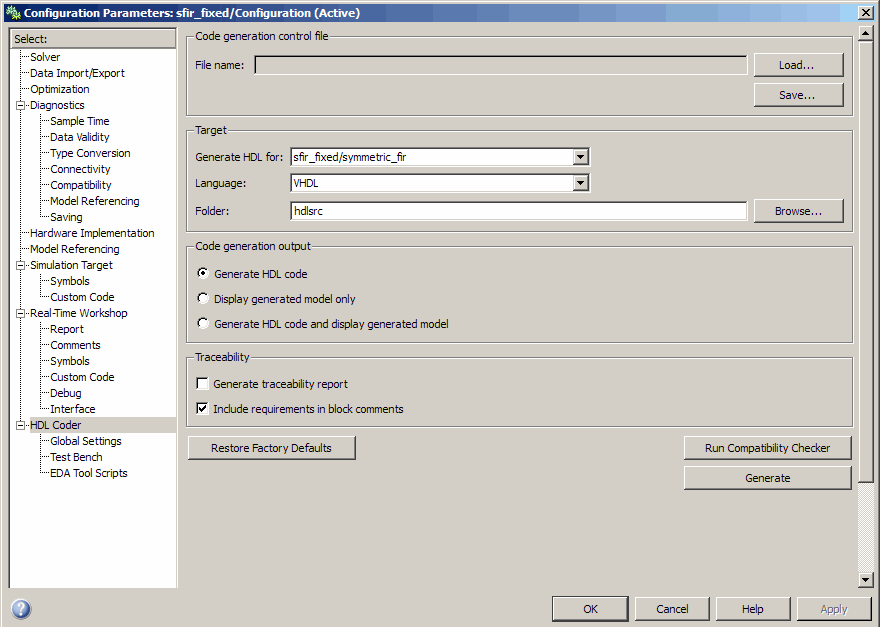

#### **In this section...**

["HDL Coder Top-Level Pane Overview" on page 3-9](#page-76-0)

["File name" on page 3-10](#page-77-0)

["Generate HDL for" on page 3-11](#page-78-0)

["Language" on page 3-12](#page-79-0)

["Folder" on page 3-13](#page-80-0)

["Code Generation Output" on page 3-14](#page-81-0)

["Generate traceability](#page-82-0) report" on page 3-[15](#page-82-0)

["Include requirements in block comments" on page 3-16](#page-83-0)

# <span id="page-76-0"></span>**HDL Coder Top-Level Pane Overview**

The top-level **HDL Coder** pane contains buttons that initiate code generation and compatibility checking, and sets parameters that affect overall operation of code generation.

#### **Buttons in the HDL Coder Top-Level Pane**

The buttons in the **HDL Coder** pane perform important functions related to code generation and control file linkage and maintenance. These buttons are:

**Generate:** Initiates code generation for the system selected in the **Generate HDL for** menu. See also makehdl.

**Run Compatibility Checker:** Invokes the compatibility checker to examine the system selected in the **Generate HDL for** menu for any compatibility problems. See also checkhdl.

**Browse:** Lets you navigate to and select the target folder to which generated code and script files are written. The path to the target folder is entered into the **Folder** field.

**Load:** Opens a standard file selection dialog box so that you can navigate to and select a control file and load it into memory. See also Using Control Files in the Code Generation Process.

**Save:** Opens a standard file save dialog box so that you can save current HDL code generation settings to a specified control file. See also Using Control Files in the Code Generation Process

**Restore Factory Defaults:** Clears the **File Name** field and unlinks the current control file from the model. See also Using Control Files in the Code Generation Process.

## <span id="page-77-0"></span>**File name**

Displays the file name of the currently selected control file (if any). This is a display-only field.

#### **Settings**

**Default:** No control file name displayed.

- **•** To select a control file, click **Load**, navigate to the desired control file, and select it. The **File Name** field displays the name of the selected file.
- **•** To clear the **File Name** field and unlink the current control file, click the **Restore Factory Defaults** button.

#### **Command-Line Information**

**Property:** HDLControlFiles

**Type:** string

**Value:** Pass in a cell array containing a string that specifies a control file to be attached to the current model.

**Default:** No control file is specified.

#### **See Also**

Using Control Files in the Code Generation Process

# <span id="page-78-0"></span>**Generate HDL for**

Select the subsystem or model from which code is generated. The list includes the path to the root model and to all root-level subsystems in the model.

## **Settings**

**Default:** The root model is selected.

## **Command-Line Information**

Pass in the path to the model or subsystem for which code is to be generated as the first argument to makehdl.

#### **See Also**

makehdl

## <span id="page-79-0"></span>**Language**

Select the language (VHDL or Verilog) in which code is generated. The selected language is referred to as the target language.

#### **Settings**

**Default:** VHDL

VHDL

Generate VHDL code.

Verilog Generate Verilog code.

#### **Command-Line Information**

**Property:** TargetLanguage **Type:** string **Value:** 'VHDL' | 'Verilog' **Default:** 'VHDL'

#### **See Also**

- **•** TargetLanguage
- **•** makehdl

# <span id="page-80-0"></span>**Folder**

Enter a path to the folder into which code is generated. Alternatively, click **Browse** to navigate to and select a folder. The selected folder is referred to as the target folder.

## **Settings**

**Default:** The default target folder is a subfolder of your working folder, named hdlsrc.

## **Command-Line Information**

**Property:** TargetDirectory **Type:** string **Value:** A valid path to your target folder **Default:** 'hdlsrc'

## **See Also**

- **•** TargetDirectory
- **•** makehdl

# <span id="page-81-0"></span>**Code Generation Output**

This option button group contains options related to the creation and display of generated models. Click the desired button to select an option.

#### **Settings**

#### **Default: Generate HDL code**

- **• Generate HDL code**: Generate HDL code without displaying the generated model.
- **• Display generated model only**: Display the generated model without generating HDL code.
- **• Generate HDL Code and display generated model**: Display the generated model after HDL code generation completes.

#### **Command-Line Information**

**Property:** CodeGenerationOutput **Type:** string **Value:** 'GenerateHDLCode' | 'GenerateHDLCodeAndDisplayGeneratedModel' | 'DisplayGeneratedModelOnly' **Default:** 'GenerateHDLCode'

#### **See Also**

Defaults and Options for Generated Models

# <span id="page-82-0"></span>**Generate traceability report**

Enable or disable generation of an HTML code generation report with hyperlinks from code to model and model to code.

## **Settings**

**Default:** Off

 $\overline{M}$  On

Create and display an HTML code generation report. See Creating and Using a Code Generation Report.

 $\Box$  Off

Do not create an HTML code generation report.

#### **Command-Line Information**

**Property:** Traceability **Type:** string **Value:** 'on' | 'off' **Default:** 'off'

## **See Also**

Traceability

## <span id="page-83-0"></span>**Include requirements in block comments**

Enable or disable generation of requirements comments as comments in code or code generation reports

#### **Settings**

**Default:** On

 $\overline{M}$  On

If the model contains requirements comments, include them as comments in code or code generation reports.See ["Requirements](#page-409-0) [Comments and Hyperlinks" on page 9-20.](#page-409-0)

 $\Box$  Off

Do not include requirements as comments in code or code generation reports.

#### **Command-Line Information**

Property: RequirementComments **Type:** string **Value:** 'on' | 'off' **Default:** 'on'

#### **See Also**

[RequirementComments](#page-742-0)

# **HDL Coder Pane: Global Settings**

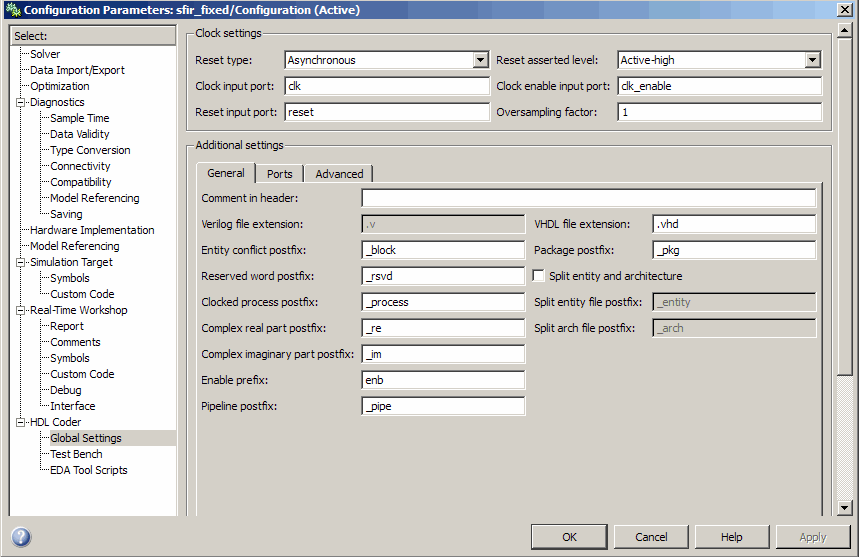

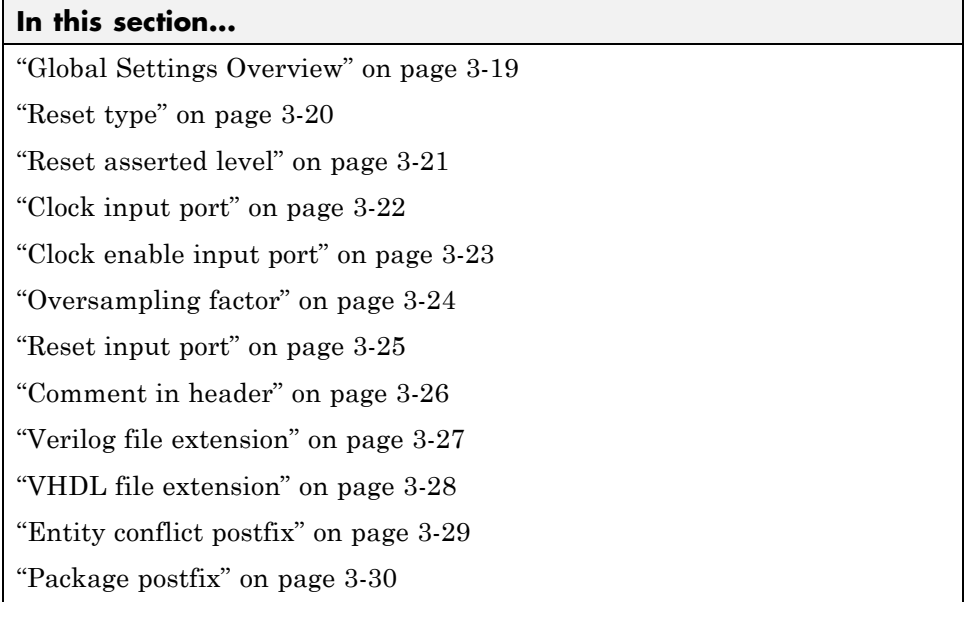

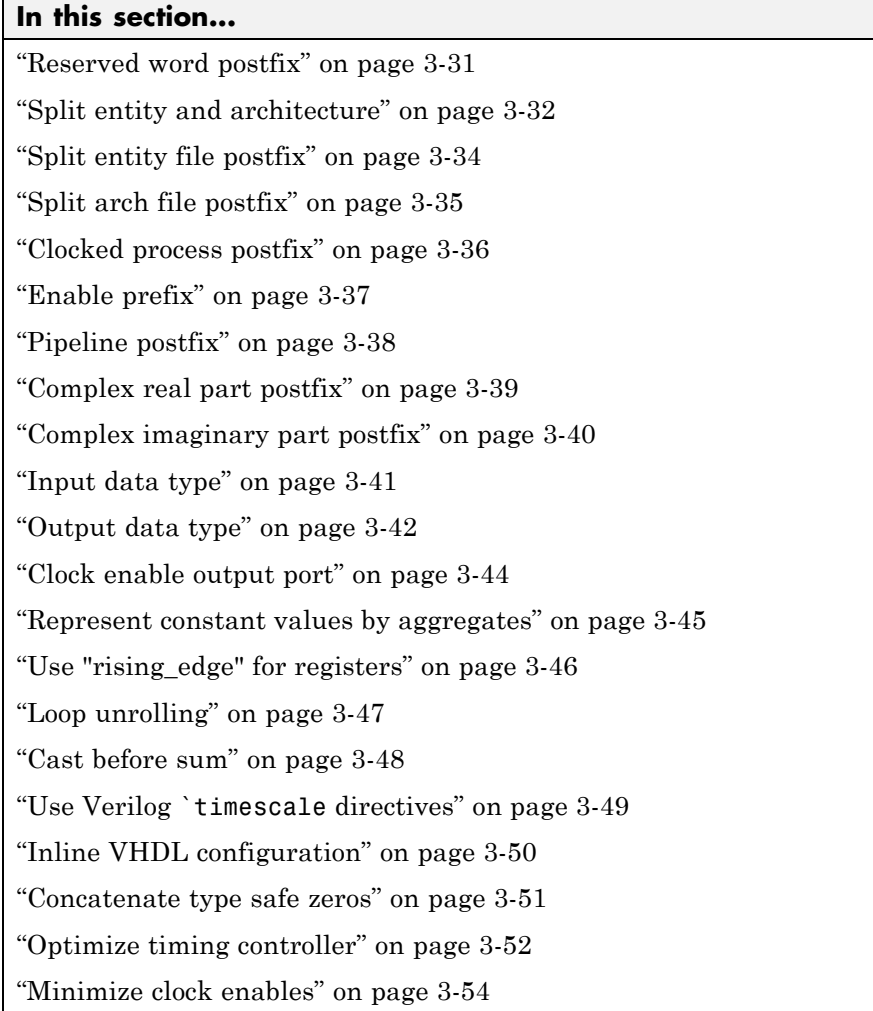

# <span id="page-86-0"></span>**Global Settings Overview**

The **Global Settings** pane lets you set options to specify detailed characteristics of the generated code, such as HDL element naming and whether certain optimizations are applied.

## <span id="page-87-0"></span>**Reset type**

Specify whether to use asynchronous or synchronous reset logic when generating HDL code for registers.

#### **Settings**

**Default:** Asynchronous

Asynchronous Use asynchronous reset logic.

Synchronous Use synchronous reset logic.

#### **Command-Line Information**

**Property:** ResetType **Type:** string **Value:** 'async' | 'sync' **Default:** 'async'

#### **See Also**

ResetType

# <span id="page-88-0"></span>**Reset asserted level**

Specify whether the asserted (active) level of reset input signal is active-high or active-low.

## **Settings**

**Default:** Active-high

```
Active-high
```
Asserted (active) level of reset input signal is active-high (1).

Active-low

Asserted (active) level of reset input signal is active-low (0).

#### **Command-Line Information**

**Property:** ResetAssertedLevel **Type:** string **Value:** 'active-high' | 'active-low' **Default:** 'active-high'

#### **See Also**

ResetAssertedLevel

# <span id="page-89-0"></span>**Clock input port**

Specify the name for the clock input port in generated HDL code.

#### **Settings**

**Default:** clk

Enter a string value to be used as the clock signal name in generated HDL code. If you specify a string that is a VHDL or Verilog reserved word, the code generator appends a reserved word postfix string to form a valid VHDL or Verilog identifier. For example, if you specify the reserved word signal, the resulting name string would be signal\_rsvd.

#### **Command-Line Information**

**Property:** ClockInputPort **Type:** string **Value:** Any identifier that is legal in the target language **Default:** 'clk'

#### **See Also**

ClockInputPort

# <span id="page-90-0"></span>**Clock enable input port**

Specify the name for the clock enable input port in generated HDL code.

## **Settings**

**Default:** clk\_enable

Enter a string value to be used as the clock enable input port name in generated HDL code. If you specify a string that is a VHDL or Verilog reserved word, the code generator appends a reserved word postfix string to form a valid VHDL or Verilog identifier. For example, if you specify the reserved word signal, the resulting name string would be signal\_rsvd.

## **Tip**

The clock enable input signal is asserted active-high (1). Thus, the input value must be high for the generated entity's registers to be updated.

## **Command-Line Information**

**Property:** ClockEnableInputPort **Type:** string **Value:** Any identifier that is legal in the target language **Default:** 'clk\_enable'

#### **See Also**

ClockEnableInputPort

# <span id="page-91-0"></span>**Oversampling factor**

Specify frequency of global oversampling clock as a multiple of the model's base rate.

#### **Settings**

**Default:** 1

**Oversampling factor** specifies the *oversampling factor* of a global oversampling clock. The oversampling factor expresses the desired rate of the global oversampling clock as a multiple of your model's base rate.

When you specify the **Oversampling factor** for a global oversampling clock, note these requirements:

- **•** The oversampling factor must be an integer greater than or equal to 1.
- **•** The default value is 1. In the default case, the coder does not generate a global oversampling clock is generated.
- **•** In a multirate DUT, all other rates in the DUT must divide evenly into the global oversampling rate.

#### **Command-Line Information**

**Property:** Oversampling **Type:** int **Value:** integer greater than or equal to 1 **Default:** 1

#### **See Also**

Generating a Global Oversampling Clock Oversampling

# <span id="page-92-0"></span>**Reset input port**

Enter the name for the reset input port in generated HDL code.

#### **Settings**

**Default:** reset

Enter a string value to be used as the reset input port name in generated HDL code. If you specify a string that is a VHDL or Verilog reserved word, the code generator appends a reserved word postfix string to form a valid VHDL or Verilog identifier. For example, if you specify the reserved word signal, the resulting name string would be signal\_rsvd.

## **Tip**

If the reset asserted level is set to active-high, the reset input signal is asserted active-high (1) and the input value must be high (1) for the entity's registers to be reset. If the reset asserted level is set to active-low, the reset input signal is asserted active-low (0) and the input value must be low (0) for the entity's registers to be reset.

## **Command-Line Information**

**Property:** ResetInputPort **Type:** string **Value:** Any identifier that is legal in the target language **Default:** 'reset'

#### **See Also**

ResetInputPort

# <span id="page-93-0"></span>**Comment in header**

Specify comment lines in header of generated HDL and test bench files.

#### **Settings**

**Default:** None

Text entered in this field generates a comment line in the header of generated model and test bench files. The code generator adds leading comment characters as appropriate for the target language. When newlines or linefeeds are included in the string, the code generator emits single-line comments for each newline.

#### **Command-Line Information**

**Property:** UserComment **Type:** string

#### **See Also**

UserComment

# <span id="page-94-0"></span>**Verilog file extension**

Specify the file-name extension for generated Verilog files.

## **Settings**

**Default:** .v

This field specifies the file-name extension for generated Verilog files.

## **Dependencies**

This option is enabled when the target language (specified by the **Language** option) is Verilog.

## **Command-Line Information**

**Property:** VerilogFileExtension **Type:** string **Default:** '.v'

## **See Also**

VerilogFileExtension

## <span id="page-95-0"></span>**VHDL file extension**

Specify the file-name extension for generated VHDL files.

#### **Settings**

**Default:** .vhd

This field specifies the file-name extension for generated VHDL files.

#### **Dependencies**

This option is enabled when the target language (specified by the **Language** option) is VHDL.

## **Command-Line Information**

**Property:** VHDLFileExtension **Type:** string **Default:** '.vhd'

#### **See Also**

VHDLFileExtension

# <span id="page-96-0"></span>**Entity conflict postfix**

Specify the string used to resolve duplicate VHDL entity or Verilog module names in generated code.

## **Settings**

**Default:** \_block

The specified postfix resolves duplicate VHDL entity or Verilog module names. For example, in the default case, if the coder detects two entities with the name MyFilt, the coder names the first entity MyFilt and the second instance MyFilt\_entity.

## **Command-Line Information**

**Property:** EntityConflictPostfix **Type:** string **Value:** Any string that is legal in the target language **Default:** '\_block'

## **See Also**

EntityConflictPostfix

# <span id="page-97-0"></span>**Package postfix**

Specify a string to append to the model or subsystem name to form name of a package file.

#### **Settings**

**Default:** \_pkg

The coder applies this option only if a package file is required for the design.

#### **Dependency**

This option is enabled when:

The target language (specified by the **Language** option) is VHDL.

The target language (specified by the **Language** option) is Verilog, and the **Multi-file test bench** option is selected.

### **Command-Line Information**

**Property:** PackagePostfix **Type:** string **Value:** Any string value that is legal in a VHDL package file name **Default:** '\_pkg'

#### **See Also**

PackagePostfix

# <span id="page-98-0"></span>**Reserved word postfix**

Specify a string to append to value names, postfix values, or labels that are VHDL or Verilog reserved words.

## **Settings**

**Default:** \_rsvd

The reserved word postfix is applied to identifiers (for entities, signals, constants, or other model elements) that conflict with VHDL or Verilog reserved words. For example, if your generating model contains a signal named mod, the coder adds the postfix rsvd to form the name mod rsvd.

## **Command-Line Information**

**Property:** ReservedWordPostfix **Type:** string **Default:** '\_rsvd'

#### **See Also**

ReservedWordPostfix

## <span id="page-99-0"></span>**Split entity and architecture**

Specify whether generated VHDL entity and architecture code is written to a single VHDL file or to separate files.

#### **Settings**

**Default:** Off

 $\overline{M}$  On

VHDL entity and architecture definitions are written to separate files.

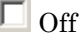

VHDL entity and architecture code is written to a single VHDL file.

#### **Tips**

The names of the entity and architecture files derive from the base file name (as specified by the generating model or subsystem name). By default, postfix strings identifying the file as an entity (\_entity) or architecture (\_arch) are appended to the base file name. You can override the default and specify your own postfix string.

For example, instead of all generated code residing in MyFIR.vhd, you can specify that the code reside in MyFIR\_entity.vhd and MyFIR\_arch.vhd.

#### **Dependencies**

This option is enabled when the target language (specified by the **Language** option) is Verilog.

Selecting this option enables the following parameters:

- **• Split entity file postfix**
- **• Split architecture file postfix**

#### **Command-Line Information**

**Property:** SplitEntityArch **Type:** string **Value:** 'on' | 'off'

**Default:** 'off'

# **See Also**

SplitEntityArch

# <span id="page-101-0"></span>**Split entity file postfix**

Enter a string to be appended to the model name to form the name of a generated VHDL entity file.

#### **Settings**

**Default:** \_entity

#### **Dependencies**

This parameter is enabled by **Split entity and architecture**.

#### **Command-Line Information**

**Property:** SplitEntityFilePostfix **Type:** string **Default:** '\_entity'

#### **See Also**

SplitEntityFilePostfix

# <span id="page-102-0"></span>**Split arch file postfix**

Enter a string to be appended to the model name to form the name of a generated VHDL architecture file.

## **Settings**

**Default:** \_arch

## **Dependencies**

This parameter is enabled by **Split entity and architecture**.

## **Command-Line Information**

**Property:** SplitArchFilePostfix **Type:** string **Default:** '\_arch'

## **See Also**

SplitArchFilePostfix

# <span id="page-103-0"></span>**Clocked process postfix**

Specify a string to append to HDL clock process names.

#### **Settings**

Default: process

The coder uses process blocks for register operations. The label for each of these blocks is derived from a register name and the postfix \_process. For example, the coder derives the label delay\_pipeline\_process from the register name delay\_pipeline and the default postfix string \_process.

## **Command-Line Information**

**Property:** ClockProcessPostfix **Type:** string **Default:** '\_process'

#### **See Also**

ClockProcessPostfix

# <span id="page-104-0"></span>**Enable prefix**

Specify the base name string for internal clock enables and other flow control signals in generated code.

## **Settings**

**Default:** 'enb'

Where only a single clock enable is generated, **Enable prefix** specifies the signal name for the internal clock enable signal.

In some cases, multiple clock enables are generated (for example, when a cascade block implementation for certain blocks is specified). In such cases, **Enable prefix** specifies a base signal name for the first clock enable that is generated. For other clock enable signals, numeric tags are appended to **Enable prefix** to form unique signal names. For example, the following code fragment illustrates two clock enables that were generated when **Enable** prefix was set to 'test clk enable':

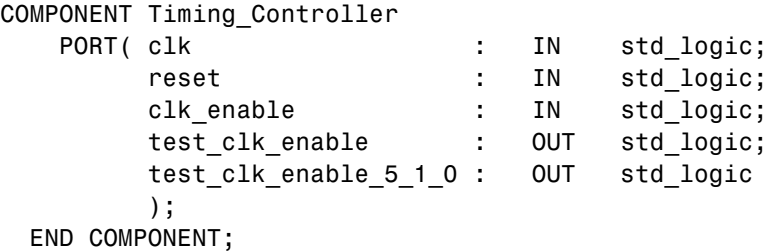

#### **Command-Line Information**

**Property:** EnablePrefix **Type:** string **Default:** 'enb'

#### **See Also**

EnablePrefix

# <span id="page-105-0"></span>**Pipeline postfix**

Specify string to append to names of input or output pipeline registers generated for pipelined block implementations.

#### **Settings**

**Default:** '\_pipe'

Using a control file, you can specify a generation of input and/or output pipeline registers for selected blocks. The coder appends the string specified by the **Pipeline postfix** option when generating code for such pipeline registers.

## **Command-Line Information**

**Property:** PipelinePostfix **Type:** string **Default:** '\_pipe'

#### **See Also**

PipelinePostfix

# <span id="page-106-0"></span>**Complex real part postfix**

Specify string to append to real part of complex signal names.

### **Settings**

**Default:** '\_re'

Enter a string to be appended to the names generated for the real part of complex signals.

## **Command-Line Information**

**Property:** ComplexRealPostfix **Type:** string **Default:** '\_re'

### **See Also**

ComplexRealPostfix

# <span id="page-107-0"></span>**Complex imaginary part postfix**

Specify string to append to imaginary part of complex signal names.

#### **Settings**

**Default:** '\_im'

Enter a string to be appended to the names generated for the imaginary part of complex signals.

#### **Command-Line Information**

**Property:** ComplexImagPostfix **Type:** string **Default:** '\_im'

#### **See Also**

ComplexImagPostfix
# **Input data type**

Specify the HDL data type for the model's input ports.

### **Settings**

For VHDL, the options are:

**Default:** std\_logic\_vector

std\_logic\_vector Specifies VHDL type STD\_LOGIC\_VECTOR.

signed/unsigned Specifies VHDL type SIGNED or UNSIGNED.

For Verilog, the options are:

#### **Default:** wire

In generated Verilog code, the data type for all ports is 'wire'. Therefore, **Input data type** is disabled when the target language is Verilog.

### **Dependencies**

This option is enabled when the target language (specified by the **Language** option) is VHDL.

## **Command-Line Information**

**Property:** InputType **Type:** string **Value:** (for VHDL)'std\_logic\_vector' | 'signed/unsigned' (for Verilog) 'wire' **Default:** (for VHDL) 'std\_logic\_vector' (for Verilog) 'wire'

### **See Also**

InputType

# **Output data type**

Specify the HDL data type for the model's output ports.

### **Settings**

For VHDL, the options are:

**Default:** Same as input data type

Same as input data type Specifies that output ports have the same type specified by **Input data type**.

- std\_logic\_vector Specifies VHDL type STD\_LOGIC\_VECTOR.
- signed/unsigned Specifies VHDL type SIGNED or UNSIGNED.

For Verilog, the options are:

**Default:** wire

In generated Verilog code, the data type for all ports is 'wire'. Therefore, **Output data type** is disabled when the target language is Verilog.

#### **Dependencies**

This option is enabled when the target language (specified by the **Language** option) is VHDL.

### **Command-Line Information**

**Property:** OutputType **Type:** string **Value:** (for VHDL)'std\_logic\_vector' | 'signed/unsigned' (for Verilog) 'wire' **Default:** If the property is left unspecified, output ports have the same type specified by InputType.

**See Also** OutputType

# **Clock enable output port**

Specify the name for the generated clock enable output.

### **Settings**

**Default:** ce\_out

A clock enable output is generated when the design requires one.

### **Command-Line Information**

**Property:** ClockEnableOutputPort **Type:** string **Default:** 'ce\_out'

### **See Also**

ClockEnableOutputPort

## **Represent constant values by aggregates**

Specify whether all constants in VHDL code are represented by aggregates, including constants that are less than 32 bits.

### **Settings**

**Default:** Off

 $\overline{\boxtimes}$  On

The coder represents all constants as aggregates. The following VHDL constant declarations show a scalar less than 32 bits represented as an aggregate:

```
GainFactor gainparam <= (14 \Rightarrow '1', \text{OTHERS} \Rightarrow '0');
```
 $\square$  Off

The coder represents constants less than 32 bits as scalars and constants greater than or equal to 32 bits as aggregates. The following VHDL code was generated by default for a value less than 32 bits:

```
GainFactor gainparam \leq to signed(16384, 16);
```
### **Dependencies**

This option is enabled when the target language (specified by the **Language** option) is VHDL.

### **Command-Line Information**

**Property:** UseAggregatesForConst **Type:** string **Value:** 'on' | 'off' **Default:** 'off'

### **See Also**

UseAggregatesForConst

# **Use "rising\_edge" for registers**

Specify whether or not generated code uses the VHDL rising\_edge function to check for rising edges when operating on registers.

### **Settings**

**Default:** Off

 $\overline{M}$  On

Generated code uses the VHDL rising\_edge function to check for rising edges when operating on registers.

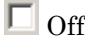

Generated code checks for clock events when operating on registers.

### **Dependencies**

This option is enabled when the target language (specified by the **Language** option) is VHDL.

### **Command-Line Information**

**Property:** UseRisingEdge **Type:** string **Value:** 'on' | 'off' **Default:** 'off'

#### **See Also**

UseRisingEdge

# **Loop unrolling**

Specify whether VHDL FOR and GENERATE loops are unrolled and omitted from generated VHDL code.

## **Settings**

**Default:** Off

 $\overline{M}$  On

Unroll and omit FOR and GENERATE loops from the generated VHDL code. (In Verilog code, loops are always unrolled.)

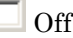

Include FOR and GENERATE loops in the generated VHDL code.

### **Tips**

If you are using an electronic design automation (EDA) tool that does not support GENERATE loops, select this option to omit loops from your generated VHDL code.

### **Dependencies**

This option is enabled when the target language (specified by the **Language** option) is VHDL.

## **Command-Line Information**

**Property:** LoopUnrolling **Type:** string **Value:** 'on' | 'off' **Default:** 'off'

## **See Also**

LoopUnrolling

## **Cast before sum**

Specify whether operands in addition and subtraction operations are type cast to the result type before executing the operation.

### **Settings**

**Default:** On

 $\overline{M}$  On

Typecast input values in addition and subtraction operations to the result type before operating on the values.

 $\Box$  Off

Preserve the types of input values during addition and subtraction operations and then convert the result to the result type.

### **Command-Line Information**

**Property:** CastBeforeSum **Type:** string **Value:** 'on' | 'off' **Default:** 'on'

### **See Also**

CastBeforeSum

# **Use Verilog `timescale directives**

Specify use of compiler `timescale directives in generated Verilog code.

### **Settings**

**Default:** On

 $\overline{\boxtimes}$  On

Use compiler `timescale directives in generated Verilog code.

 $\square$  Off

Suppress the use of compiler `timescale directives in generated Verilog code.

## **Tip**

The `timescale directive provides a way of specifying different delay values for multiple modules in a Verilog file. This setting does not affect the generated test bench.

### **Dependencies**

This option is enabled when the target language (specified by the **Language** option) is Verilog.

## **Command-Line Information**

**Property:** UseVerilogTimescale **Type:** string **Value:** 'on' | 'off' **Default:** 'on'

## **See Also**

UseVerilogTimescale

# **Inline VHDL configuration**

Specify whether generated VHDL code includes inline configurations.

### **Settings**

**Default:** On

 $\overline{M}$  On

Include VHDL configurations in any file that instantiates a component.

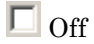

Suppress the generation of configurations and require user-supplied external configurations. Use this setting if you are creating your own VHDL configuration files.

### **Tip**

HDL configurations can be either inline with the rest of the VHDL code for an entity or external in separate VHDL source files. By default, the coder includes configurations for a model within the generated VHDL code. If you are creating your own VHDL configuration files, suppress the generation of inline configurations.

#### **Dependencies**

This option is enabled when the target language (specified by the **Language** option) is VHDL.

### **Command-Line Information**

**Property:** InlineConfigurations **Type:** string **Value:** 'on' | 'off' **Default:** 'on'

### **See Also**

InlineConfigurations

# **Concatenate type safe zeros**

Specify use of syntax for concatenated zeros in generated VHDL code.

### **Settings**

**Default:** On

 $\overline{M}$  On

Use the type-safe syntax, '0' & '0', for concatenated zeros. Typically, this syntax is preferred.

```
\Box Off
```
Use the syntax "000000..." for concatenated zeros. This syntax can be easier to read and more compact, but it can lead to ambiguous types.

## **Dependencies**

This option is enabled when the target language (specified by the **Language** option) is VHDL.

## **Command-Line Information**

**Property:** SafeZeroConcat **Type:** string **Value:** 'on' | 'off' **Default:** 'on'

## **See Also**

SafeZeroConcat

## **Optimize timing controller**

Optimize timing controller entity for speed and code size by implementing separate counters per rate.

### **Settings**

**Default:** On

### $\overline{\boxtimes}$  On

The coder generates multiple counters (one counter for each rate in the model) in the timing controller code. The benefit of this optimization is that it generates faster logic, and the size of the generated code is usually much smaller.

### $\Box$  Off

The coder generates a timing controller that uses one counter to generate all rates in the model.

### **Tip**

A timing controller code file (Timing\_Controller.vhd or Timing\_Controller.v) is generated if required by the design, for example:

- When code is generated for a multirate model
- When a cascade block implementation for certain blocks is specified

This file contains a module defining timing signals (clock, reset, external clock enable inputs and clock enable output) in a separate entity or module. In a multirate model, the timing controller entity generates the required rates from a single master clock using one or more counters and multiple clock enables.

#### **Command-Line Information**

**Property:** OptimizeTimingController **Type:** string **Value:** 'on' | 'off' **Default:** 'on'

### **See Also**

OptimizeTimingController

# **Minimize clock enables**

Omit generation of clock enable logic for single-rate designs.

### **Settings**

**Default:** Off

### $\boxdot$  On

For single-rate models, omit generation of clock enable logic wherever possible. The following VHDL code example does not define or examine a clock enable signal. When the clock signal (clk) goes high, the current signal value is output.

```
Unit Delay process : PROCESS (clk, reset)
BEGIN
   IF reset = '1' THEN
     Unit Delay out1 \leq to signed(0, 32);
   ELSIF clk'EVENT AND clk = '1' THEN
     Unit_Delay_out1 <= In1_signed;
   END IF;
 END PROCESS Unit_Delay_process;
```
### $\Box$  Off

Generate clock enable logic. The following VHDL code extract represents a register with a clock enable (enb)

```
Unit Delay process : PROCESS (clk, reset)
 BEGIN
   IF reset = '1' THEN
     Unit Delay out1 \leq to signed(0, 32);
   ELSIF clk'EVENT AND clk = '1' THEN
     IF enb = '1' THEN
       Unit Delay out1 \leq In1 signed;
     END IF;
   END IF;
 END PROCESS Unit_Delay_process;
```
#### **Exceptions**

In some cases, the coder emits clock enables even when **Minimize clock enables** is selected. These cases are:

- **•** Registers inside Enabled, State-Enabled, and Triggered subsystems.
- **•** Multi-rate models.
- **•** The coder always emits clock enables for the following blocks:
	- **-** commseqgen2/PN Sequence Generator
	- **-** dspsigops/NCO
	- **-** dspsrcs4/Sine Wave
	- **-** hdldemolib/HDL FFT
	- **-** built-in/DiscreteFir
	- **-** dspmlti4/CIC Decimation
	- **-** dspmlti4/CIC Interpolation
	- **-** dspmlti4/FIR Decimation
	- **-** dspmlti4/FIR Interpolation
	- **-** dspadpt3/LMS Filter
	- **-** dsparch4/Biquad Filter
	- **-** dsparch4/Digital Filter

### **Command-Line Information**

**Property:** MinimizeClockEnable **Type:** string **Value:** 'on' | 'off' **Default:** 'off'

#### **See Also**

MinimizeClockEnable

# **HDL Coder Pane: Test Bench**

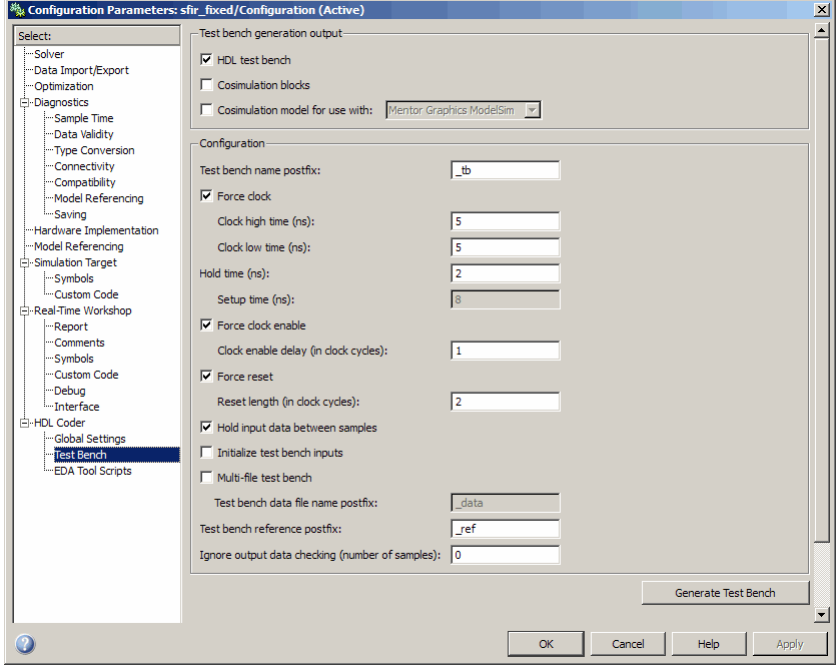

#### **In this section...**

["Test Bench Overview" on page 3-58](#page-125-0)

["HDL test bench" on page 3-59](#page-126-0)

["Cosimulation blocks" on page 3-60](#page-127-0)

["Cosimulation model for use with:" on page 3-62](#page-129-0)

["Test bench name postfix" on page 3-63](#page-130-0)

["Force clock" on page 3-64](#page-131-0)

["Clock high time \(ns\)" on page 3-65](#page-132-0)

["Clock low time \(ns\)" on page 3-66](#page-133-0)

["Hold time \(ns\)" on page 3-67](#page-134-0)

["Setup time \(ns\)" on page 3-68](#page-135-0)

# **In this section...** ["Force clock enable" on page 3-69](#page-136-0) ["Clock enable delay \(in clock cycles\)" on page 3-70](#page-137-0) ["Force reset" on page 3-72](#page-139-0) ["Reset length \(in clock cycles\)" on page 3-73](#page-140-0) ["Hold input data between samples" on page 3-75](#page-142-0) ["Initialize test bench inputs" on page 3-76](#page-143-0) ["Multi-file test bench" on page 3-77](#page-144-0) ["Test bench reference postfix" on page 3-79](#page-146-0) ["Test bench data file name postfix" on page 3-80](#page-147-0) ["Ignore output data checking \(number of samples\)" on page 3-81](#page-148-0)

# <span id="page-125-0"></span>**Test Bench Overview**

The **Test Bench** pane lets you set options that determine characteristics of generated test bench code.

### **Generate Test Bench Button**

The **Generate Test Bench** button initiates test bench generation for the system selected in the **Generate HDL for** menu. See also makehdltb.

## <span id="page-126-0"></span>**HDL test bench**

Enable generation of an HDL test bench.

### **Settings**

**Default:** On

 $\overline{M}$  On

Generate HDL test bench code.

 $\Box$  Off

Suppress generation of HDL test bench code.

### **Dependencies**

This check box enables all options in the **Configuration** section of the **Test Bench** pane.

### **Command-Line Information**

To generate test bench code from the command line, use themakehdltb function.

### **See Also**

Generating VHDL Test Bench Code

## <span id="page-127-0"></span>**Cosimulation blocks**

Generate a model containing HDL Cosimulation block(s) for use in testing the DUT.

#### **Settings**

**Default:** Off

 $\overline{\boxtimes}$  On

When you select this option, the coder generates and opens a model that contains one or more HDL Cosimulation blocks. The coder generates cosimulation blocks if your installation includes one or more of the following:

- EDA Simulator Link for use with Mentor Graphics<sup>®</sup> ModelSim<sup>®</sup>
- **•** EDA Simulator Link for use with Cadence Incisive
- **•** EDA Simulator Link for use with Synopsys Discovery

The coder configures the generated HDL Cosimulation blocks to conform to the port and data type interface of the DUT selected for code generation. By connecting an HDL Cosimulation block to your model in place of the DUT, you can cosimulate your design with the desired simulator.

 $\Box$  Off

Do not generate HDL Cosimulation blocks.

#### **Dependencies**

This check box enables all other options in the **Configuration** section of the **Test Bench** pane.

#### **Command-Line Information**

**Property:** GenerateCoSimBlock **Type:** string **Value:** 'on' | 'off' **Default:** 'off'

# **See Also**

GenerateCoSimBlock

# <span id="page-129-0"></span>**Cosimulation model for use with:**

Generate model containing HDL Cosimulation block for cosimulation

### **Settings**

**Default:** Off

### $\overline{M}$  On

Selecting this option enables the dropdown menu to the right of the check box. Select one of the following options from the menu:

- **•** Mentor Graphics ModelSim: This option is the default. If your installation includes EDA Simulator Link for use with Mentor Graphics ModelSim, the coder generates and opens a Simulink model that contains an HDL Cosimulation block forMentor Graphics ModelSim.
- **•** Cadence Incisive: If your installation includes EDA Simulator Link for use with Cadence Incisive, the coder generates and opens a Simulink model that contains an HDL Cosimulation block forCadence Incisive.

 $\square_{\text{Off}}$ 

Do not generate HDL Cosimulation model.

### **Command-Line Information**

**Property:** GenerateCosimModel **Type:** string **Value:** 'on' | 'off' **Default:** 'off'

### **See Also**

GenerateCoSimModel

# <span id="page-130-0"></span>**Test bench name postfix**

Specify a suffix appended to the test bench name.

### **Settings**

**Default:** \_tb

For example, if the name of your DUT is my\_test, the coder adds the default postfix \_tb to form the name my\_test\_tb.

### **Command-Line Information**

**Property:** TestBenchPostFix **Type:** string **Default:** '\_tb'

### **See Also**

TestBenchPostFix

## <span id="page-131-0"></span>**Force clock**

Specify whether the test bench forces clock input signals.

### **Settings**

**Default:** On

### $\overline{M}$  On

The test bench forces the clock input signals. When this option is selected, the clock high and low time settings control the clock waveform.

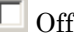

A user-defined external source forces the clock input signals.

### **Dependencies**

This property enables the **Clock high time** and **Clock high time** options.

### **Command-Line Information**

**Property:** ForceClock **Type:** string **Value:** 'on' | 'off' **Default:** 'on'

### **See Also**

ForceClock

# <span id="page-132-0"></span>**Clock high time (ns)**

Specify the period, in nanoseconds, during which the test bench drives clock input signals high (1).

### **Settings**

**Default:** 5

The **Clock high time** and **Clock low time** properties define the period and duty cycle for the clock signal. Using the defaults, the clock signal is a square wave (50% duty cycle) with a period of 10 ns.

### **Dependencies**

This parameter is enabled when **Force clock** is selected.

### **Command-Line Information**

**Property:** ClockHighTime

**Type:** integer or double (with a maximum of 6 significant digits after the decimal point) **Default:** 5

### **See Also**

ClockHighTime

# <span id="page-133-0"></span>**Clock low time (ns)**

Specify the period, in nanoseconds, during which the test bench drives clock input signals low (0).

### **Settings**

**Default:** 5

The **Clock high time** and **Clock low time** properties define the period and duty cycle for the clock signal. Using the defaults, the clock signal is a square wave (50% duty cycle) with a period of 10 ns.

### **Dependencies**

This parameter is enabled when **Force clock** is selected.

### **Command-Line Information**

**Property:** ClockLowTime

**Type:** integer or double (with a maximum of 6 significant digits after the decimal point) **Default:** 5

### **See Also**

ClockLowTime

# <span id="page-134-0"></span>**Hold time (ns)**

Specify a hold time, in nanoseconds, for input signals and forced reset input signals.

## **Settings**

**Default:** 2 (given the default clock period of 10 ns)

The hold time defines the number of nanoseconds that reset input signals and input data are held past the clock rising edge. The hold time is expressed as a positive integer or double (with a maximum of 6 significant digits after the decimal point).

## **Tips**

- **•** The specified hold time must be less than the clock period (specified by the **Clock high time** and **Clock low time** properties).
- **•** This option applies to reset input signals only if **Force reset** is selected.

## **Command-Line Information**

#### **Property:** HoldTime

**Type:** integer or double (with a maximum of 6 significant digits after the decimal point) **Value:** A positive integer **Default:** 2

### **See Also**

HoldTime

# <span id="page-135-0"></span>**Setup time (ns)**

Display setup time for data input signals.

### **Settings**

**Default:** None

This is a display-only field, showing a value computed as (clock period - HoldTime) in nanoseconds.

### **Dependency**

The value displayed in this field depends on the clock rate and the values of the **Hold time** property.

### **Command-Line Information**

Because this is a display-only field, there is no corresponding command-line property.

### **See Also**

HoldTime

# <span id="page-136-0"></span>**Force clock enable**

Specify whether the test bench forces clock enable input signals.

## **Settings**

**Default:** On

 $\overline{M}$  On

The test bench forces the clock enable input signals to active-high (1) or active-low (0), depending on the setting of the clock enable input value.

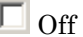

A user-defined external source forces the clock enable input signals.

### **Dependencies**

This property enables the **Clock enable delay (in clock cycles)** option.

## **Command-Line Information**

**Property:** ForceClockEnable **Type:** string **Value:** 'on' | 'off' **Default:** 'on'

## **See Also**

ForceClockEnable

## <span id="page-137-0"></span>**Clock enable delay (in clock cycles)**

Define elapsed time (in clock cycles) between deassertion of reset and assertion of clock enable.

### **Settings**

**Default:** 1

The **Clock enable delay (in clock cycles)** property defines the number of clock cycles elapsed between the time the reset signal is deasserted and the time the clock enable signal is first asserted. In the figure below, the reset signal (active-high) deasserts after 2 clock cycles and the clock enable asserts after a clock enable delay of 1 cycle (the default).

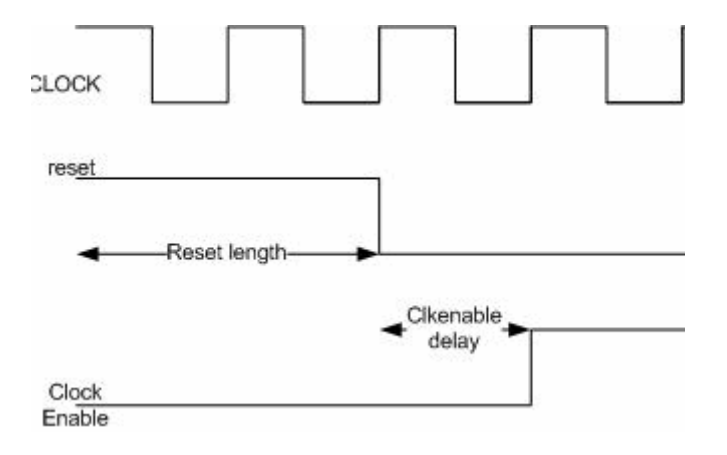

### **Dependency**

This parameter is enabled when **Force clock enable** is selected.

### **Command-Line Information**

**Property:** TestBenchClockEnableDelay **Type:** integer **Default:** 1

### **See Also**

TestBenchClockEnableDelay

### <span id="page-139-0"></span>**Force reset**

Specify whether the test bench forces reset input signals.

### **Settings**

**Default:** On

 $\overline{M}$  On

The test bench forces the reset input signals.

 $\square$  Off

A user-defined external source forces the reset input signals.

### **Tips**

If you select this option, you can use the **Hold time** option to control the timing of a reset.

### **Command-Line Information**

**Property:** ForceReset **Type:** string **Value:** 'on' | 'off' **Default:** 'on'

### **See Also**

ForceReset

# <span id="page-140-0"></span>**Reset length (in clock cycles)**

Define length of time (in clock cycles) during which reset is asserted.

### **Settings**

#### **Default:** 2

The **Reset length (in clock cycles)** property defines the number of clock cycles during which reset is asserted. **Reset length (in clock cycles)** must be an integer greater than or equal to 0. The following figure illustrates the default case, in which the reset signal (active-high) is asserted for 2 clock cycles.

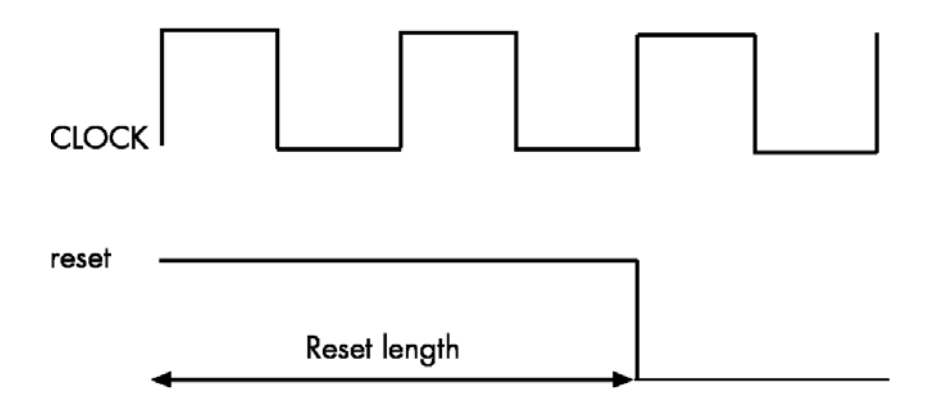

### **Dependency**

This parameter is enabled when **Force reset** is selected.

## **Command-Line Information**

**Property:** Resetlength **Type:** integer **Default:** 2

**See Also** ResetLength

# <span id="page-142-0"></span>**Hold input data between samples**

Specify how long subrate signal values are held in valid state.

### **Settings**

**Default:** On

 $\overline{\boxtimes}$  On

Data values for subrate signals are held in a valid state across N base-rate clock cycles, where N is the number of base-rate clock cycles that elapse per subrate sample period. ( $N$  is  $>=$  2.)

 $\Box$  Off

Data values for subrate signals are held in a valid state for only one base-rate clock cycle. For the subsequent base-rate cycles, data is in an unknown state (expressed as 'X') until leading edge of the next subrate sample period.

# **Tip**

In most cases, the default (On) is the correct setting for **Hold input data between samples**. This setting matches the behavior of a Simulink simulation, in which subrate signals are always held valid through each base-rate clock period.

In some cases (for example modeling memory or memory interfaces), it is desirable to clear **Hold input data between samples**. In this way you can obtain diagnostic information about when data is in an invalid ('X') state.

## **Command-Line Information**

**Property:** HoldInputDataBetweenSamples **Type:** string **Value:** 'on' | 'off' **Default:** 'on'

### **See Also**

HoldInputDataBetweenSamples

## <span id="page-143-0"></span>**Initialize test bench inputs**

Specify initial value driven on test bench inputs before data is asserted to DUT.

### **Settings**

**Default:** Off

 $\overline{M}$  On

Initial value driven on test bench inputs is'0'.

 $\Box$  Off

Initial value driven on test bench inputs is 'X' (unknown).

### **Command-Line Information**

**Property:** InitializeTestBenchInputs **Type:** string **Value:** 'on' | 'off' **Default:** 'off'

#### **See Also**

InitializeTestBenchInputs
# **Multi-file test bench**

Divide generated test bench into helper functions, data, and HDL test bench code files.

## **Settings**

**Default:** Off

 $\overline{\triangledown}_{\Omega}$ 

Write separate files for test bench code, helper functions, and test bench data. The file names are derived from the name of the DUT, the **Test bench name postfix** property, and the **Test bench data file name postfix** property as follows:

*DUTname\_TestBenchPostfix\_TestBenchDataPostfix*

For example, if the DUT name is symmetric\_fir, and the target language is VHDL, the default test bench file names are:

- **•** symmetric\_fir\_tb.vhd: test bench code
- **•** symmetric\_fir\_tb\_pkg.vhd: helper functions package
- **•** symmetric\_fir\_tb\_data.vhd: data package

If the DUT name is symmetric\_fir and the target language is Verilog, the default test bench file names are:

- **•** symmetric\_fir\_tb.v: test bench code
- **•** symmetric\_fir\_tb\_pkg.v: helper functions package
- **•** symmetric\_fir\_tb\_data.v: test bench data

#### $\Box$  Off

Write a single test bench file containing all HDL test bench code and helper functions and test bench data.

## **Dependency**

When this property is selected, **Test bench data file name postfix** is enabled.

## **Command-Line Information**

**Property:** MultifileTestBench **Type:** string **Value:** 'on' | 'off' **Default:** 'off'

## **See Also**

MultifileTestBench

# **Test bench reference postfix**

Specify a string appended to names of reference signals generated in test bench code.

## **Settings**

**Default:** '\_ref'

Reference signal data is represented as arrays in the generated test bench code. The string specified by **Test bench reference postfix** is appended to the generated signal names.

## **Command-Line Information**

**Parameter:** TestBenchReferencePostFix **Type:** string Default: '\_ref'

#### **See Also**

[TestBenchReferencePostFix](#page-760-0)

# **Test bench data file name postfix**

Specify suffix added to test bench data file name when generating multi-file test bench.

#### **Settings**

**Default:**'\_data'

The coder applies the **Test bench data file name postfix** string only when generating a multi-file test bench (i.e., when **Multi-file test bench** is selected).

For example, if the name of your DUT is my\_test, and **Test bench name postfix** has the default value \_tb, the coder adds the postfix \_data to form the test bench data file name my\_test\_tb\_data.

## **Dependency**

This parameter is enabled by **Multi-file test bench**.

## **Command-Line Information**

**Property:** TestBenchDataPostFix **Type:** string **Default:** '\_data'

#### **See Also**

TestBenchDataPostFix

# **Ignore output data checking (number of samples)**

Specify number of samples during which output data checking is suppressed.

# **Settings**

#### **Default:** 0

The value must be a positive integer.

When the value N of **Ignore output data checking (number of samples)** is greater than zero, the test bench suppresses output data checking for the first N output samples after the clock enable output (ce\_out) is asserted.

When using pipelined block implementations, output data may be in an invalid state for some number of samples. To avoid spurious test bench errors, determine this number and set **Ignore output data checking (number of samples)** accordingly.

Be careful to specify N correctly as a number of samples, not as a number of clock cycles. For a single-rate model, these are equivalent, but they are not equivalent for a multirate model.

You should use **Ignore output data checking (number of samples)** in cases where there is any state (register) initial condition in the HDL code that does not match the Simulink state, including the following specific cases:

- **•** When you specify the 'DistributedPipelining','on' parameter for the Embedded MATLAB Function block (see ["Distributed Pipeline Insertion](#page-573-0) [for Embedded MATLAB Function Blocks" on page 12-58](#page-573-0))
- **•** When you specify the {'ResetType','None'} parameter for any of the following block types:
	- **-** Integer Delay
	- **-** Tapped Delay
	- **-** Unit Delay
	- **-** Unit Delay Enabled
	- **-** Convolutional Deinterleaver
- **-** Convolutional Interleaver
- **•** When generating a black box interface to existing manually written HDL code

## **Command-Line Information**

**Property:** IgnoreDataChecking **Type:** integer **Default:** 0

#### **See Also**

IgnoreDataChecking

# **HDL Coder Pane: EDA Tool Scripts**

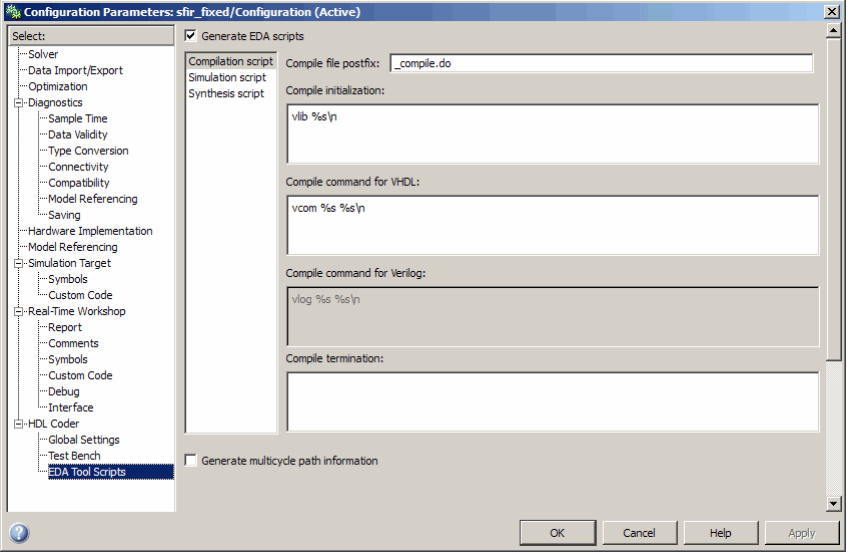

#### **In this section...**

["EDA Tool Scripts Overview" on page 3-85](#page-152-0)

["Generate EDA scripts" on page 3-86](#page-153-0)

["Generate multicycle path information" on page 3-87](#page-154-0)

["Compile file postfix" on page 3-88](#page-155-0)

["Compile Initialization" on page 3-89](#page-156-0)

["Compile command for VHDL" on page 3-90](#page-157-0)

["Compile command for Verilog" on page 3-91](#page-158-0)

["Compile termination" on page 3-92](#page-159-0)

["Simulation file postfix" on page 3-93](#page-160-0)

["Simulation initialization" on page 3-94](#page-161-0)

["Simulation command" on page 3-95](#page-162-0)

["Simulation waveform viewing command" on page 3-96](#page-163-0)

#### **In this section...**

["Simulation termination" on page 3-97](#page-164-0)

["Synthesis file postfix" on page 3-98](#page-165-0)

["Synthesis initialization" on page 3-99](#page-166-0)

["Synthesis command" on page 3-100](#page-167-0)

["Synthesis termination" on page 3-101](#page-168-0)

# <span id="page-152-0"></span>**EDA Tool Scripts Overview**

The **EDA Tool Scripts** pane lets you set all options that control generation of script files for third-party HDL simulation and synthesis tools.

# <span id="page-153-0"></span>**Generate EDA scripts**

Enable generation of script files for third-party electronic design automation (EDA) tools. These scripts let you compile and simulate generated HDL code and/or synthesize generated HDL code.

#### **Settings**

**Default:** On

 $\overline{M}$  On

Generation of script files is enabled.

 $\Box$  Off

Generation of script files is disabled.

## **Command-Line Information**

```
Parameter: EDAScriptGeneration
Type: string
Value: 'on' | 'off'
Default: 'on'
```
- **•** Controlling Script Generation with the EDA Tool Scripts GUI Pane
- **•** EDAScriptGeneration

# <span id="page-154-0"></span>**Generate multicycle path information**

Generate a file that reports multicycle path constraint information.

#### **Settings**

**Default:** Off

 $\overline{M}$  On

Generate a text file that reports multicycle path constraint information, for use with synthesis tools.

```
\Box Off
```
Do not generate a multicycle path information file.

## **Command-Line Information**

```
Parameter: MulticyclePathInfo
Type: string
Value: 'on' | 'off'
Default: 'off'
```
- **•** Generating a Multicycle Path Information File
- **•** MulticyclePathInfo

# <span id="page-155-0"></span>**Compile file postfix**

Specify a postfix string appended to the DUT or test bench name to form the compilation script file name.

#### **Settings**

**Default:** \_compile.do

For example, if the name of the device under test or test bench is my design, the coder adds the postfix compile.do to form the name my\_design\_compile.do.

## **Command-Line Information**

**Property:** HDLCompileFilePostfix **Type:** string **Default:** '\_compile.do'

- **•** Controlling Script Generation with the EDA Tool Scripts GUI Pane
- **•** HDLCompileFilePostfix

# <span id="page-156-0"></span>**Compile Initialization**

Specify a format string passed to fprintf to write the Init section of the compilation script.

## **Settings**

**Default:** vlib %s\n

The Init phase of the script performs any required setup actions, such as creating a design library or a project file.

The argument %s is the contents of the 'VHDLLibraryName' property, which defaults to'work'. You can override the default Init string ('vlib work\n' by changing the value of 'VHDLLibraryName'.

## **Command-Line Information**

**Property:** HDLCompileInit **Type:** string **Default:** 'vlib %s\n'

- **•** Controlling Script Generation with the EDA Tool Scripts GUI Pane
- **•** HDLCompileInit

# <span id="page-157-0"></span>**Compile command for VHDL**

Specify a format string passed to fprintf to write the Cmd section of the compilation script for VHDL files.

#### **Settings**

**Default:** vcom %s %s\n

The command-per-file phase (Cmd) of the script is called iteratively, once per generated HDL file or once per signal. On each call, a different file or signal name is passed in.

The two arguments in the compile command are the contents of the SimulatorFlags property and the file name of the current entity or module. To omit the flags, set SimulatorFlags to '' (the default).

## **Command-Line Information**

**Property:** HDLCompileVHDLCmd **Type:** string **Default:** 'vcom %s %s\n'

- **•** Controlling Script Generation with the EDA Tool Scripts GUI Pane
- **•** HDLCompileVHDLCmd

# <span id="page-158-0"></span>**Compile command for Verilog**

Specify a format string passed to fprintf to write the Cmd section of the compilation script for Verilog files.

## **Settings**

**Default:** vlog %s %s\n

The command-per-file phase (Cmd) of the script is called iteratively, once per generated HDL file or once per signal. On each call, a different file or signal name is passed in.

The two arguments in the compile command are the contents of the SimulatorFlags property and the file name of the current entity or module. To omit the flags, set SimulatorFlags property to '' (the default).

# **Command-Line Information**

**Property:** HDLCompileVerilogCmd **Type:** string **Default:** 'vlog %s %s\n'

- **•** Controlling Script Generation with the EDA Tool Scripts GUI Pane
- **•** HDLCompileVerilogCmd

# <span id="page-159-0"></span>**Compile termination**

Specify a format string passed to fprintf to write the termination portion of the compilation script.

#### **Settings**

**Default:** empty string

The termination phase (Term) is the final execution phase of the script. One application of this phase is to execute a simulation of HDL code that was compiled in the Cmd phase. The Term phase takes no arguments.

#### **Command-Line Information**

**Property:** HDLCompileTerm **Type:** string **Default:** ''

- **•** Controlling Script Generation with the EDA Tool Scripts GUI Pane
- **•** HDLCompileTerm

# <span id="page-160-0"></span>**Simulation file postfix**

Specify a postfix string appended to the DUT or test bench name to form the simulation script file name.

## **Settings**

**Default:** \_sim.do

For example, if the name of the device under test or test bench is my\_design, the coder adds the postfix \_sim.do to form the name my\_design\_sim.do.

## **Command-Line Information**

**Property:** HDLSimFilePostfix **Type:** string **Default:** '\_sim.do'

- **•** Controlling Script Generation with the EDA Tool Scripts GUI Pane
- **•** HDLSimFilePostfix

# <span id="page-161-0"></span>**Simulation initialization**

Specify a format string passed to fprintf to write the initialization section of the simulation script.

#### **Settings**

**Default:** The default string is

```
['onbreak resume\nonerror resume\n']
```
The Init phase of the script performs any required setup actions, such as creating a design library or a project file.

#### **Command-Line Information**

**Property:** HDLSimInit **Type:** string **Default:** ['onbreak resume\nonerror resume\n']

- **•** Controlling Script Generation with the EDA Tool Scripts GUI Pane
- **•** HDLSimInit

# <span id="page-162-0"></span>**Simulation command**

Specify a format string passed to fprintf to write the simulation command.

## **Settings**

**Default:** vsim -novopt work.%s\n

The implicit argument is the top-level module or entity name.

## **Command-Line Information**

**Property:** HDLSimCmd **Type:** string **Default:** 'vsim -novopt work.%s\n'

- **•** Controlling Script Generation with the EDA Tool Scripts GUI Pane.
- **•** HDLSimCmd

# <span id="page-163-0"></span>**Simulation waveform viewing command**

Specify the waveform viewing command written to simulation script.

#### **Settings**

**Default:** add wave sim:%s\n

The implicit argument is the top-level module or entity name.

#### **Command-Line Information**

**Property:** HDLSimViewWaveCmd **Type:** string **Default:** 'add wave sim:%s\n'

- **•** Controlling Script Generation with the EDA Tool Scripts GUI Pane
- **•** HDLSimViewWaveCmd

# <span id="page-164-0"></span>**Simulation termination**

Specify a format string passed to fprintf to write the termination portion of the simulation script.

## **Settings**

**Default:** run -all\n

The termination phase (Term) is the final execution phase of the script. One application of this phase is to execute a simulation of HDL code that was compiled in the Cmd phase. The Term phase takes no arguments.

## **Command-Line Information**

**Property:** HDLSimTerm **Type:** string **Default:** 'run -all\n'

- **•** Controlling Script Generation with the EDA Tool Scripts GUI Pane
- **•** HDLSimTerm

# <span id="page-165-0"></span>**Synthesis file postfix**

Specify a postfix string appended to file name for generated Synplify synthesis scripts.

#### **Settings**

Default: synplify.tcl

For example, if the name of the device under test is my\_design, the coder adds the postfix \_synplify.tcl to form the name my\_design\_synplify.tcl.

#### **Command-Line Information**

**Property:** HDLSynthFilePostfix **Type:** string **Default:** '\_synplify.tcl'

- **•** Controlling Script Generation with the EDA Tool Scripts GUI Pane
- **•** HDLSynthFilePostfix

# <span id="page-166-0"></span>**Synthesis initialization**

Specify a format string passed to fprintf to write the initialization section of the synthesis script.

## **Settings**

**Default:** project -new %s.prj\n

The default string is a synthesis project creation command. The implicit argument is the top-level module or entity name.

## **Command-Line Information**

**Property:** HDLSynthInit **Type:** string **Default:** 'project -new %s.prj\n'

- **•** Controlling Script Generation with the EDA Tool Scripts GUI Pane
- **•** HDLSynthInit

# <span id="page-167-0"></span>**Synthesis command**

Specify a format string passed to fprintf to write the synthesis command.

#### **Settings**

**Default:** add\_file %s\n

The implicit argument is the top-level module or entity name.

#### **Command-Line Information**

**Property:** HDLSynthCmd **Type:** string **Default:** 'add\_file %s\n'

- **•** Controlling Script Generation with the EDA Tool Scripts GUI Pane
- **•** HDLSynthCmd

# <span id="page-168-0"></span>**Synthesis termination**

Specify a format string passed to fprintf to write the termination portion of the synthesis script.

# **Settings**

**Default:**

```
['set_option -technology VIRTEX4\n',...
'set_option -part XC4VSX35\n',...
'set option -synthesis onoff pragma 0\n\cdot\ldots'set option -frequency auto\n\cdot, \ldots'project -run synthesis\n']
```
The termination phase (Term) is the final execution phase of the script. The Term phase takes no arguments.

## **Command-Line Information**

```
Property: HDLSynthTerm
Type: string
Default: ['set_option -technology VIRTEX4\n', 'set_option
-part XC4VSX35\n','set_option -synthesis_onoff_pragma
0\n', set option -frequency auto\n', 'project -run
synthesis\n']
```
- **•** Controlling Script Generation with the EDA Tool Scripts GUI Pane
- **•** HDLSynthTerm

# Generating HDL Code for Multirate Models

- **•** ["Overview of Multirate Models" on page 4-2](#page-171-0)
- **•** ["Configuring Multirate Models for HDL Code Generation" on page 4-3](#page-172-0)
- **•** ["Example: Model with a Multirate DUT" on page 4-6](#page-175-0)
- **•** ["Generating a Global Oversampling Clock" on page 4-9](#page-178-0)
- **•** ["Generating Multicycle Path Information Files" on page 4-15](#page-184-0)
- **•** ["Properties Supporting Multirate Code Generation" on page 4-25](#page-194-0)

# <span id="page-171-0"></span>**Overview of Multirate Models**

The coder supports HDL code generation for single-clock, single-tasking multirate models. Your model can include blocks running at multiple sample rates:

- **•** Within the device under test (DUT).
- **•** In the test bench driving the DUT. In this case, the DUT inherits multiple sample rates from its inputs or outputs.
- **•** In both the test bench and the DUT.

HDL code generated from multirate models employs a single clock. A *timing controller* (Timing Controller) entity generates the required rates from a single master clock using one or more counters and multiple clock enables. The master clock rate (always the fastest rate in the model) is referred to as the *base rate*. The rates generated from the master clock are referred to as *subrates*. The Timing\_Controller entity definition is written to a separate code file (Timing\_Controller.vhd or Timing\_Controller.v).

In general, generating HDL code for a multirate model does not differ greatly from generating HDL code for a single-rate model. However, there are a few requirements and restrictions on the configuration of the model and the use of specialized blocks (such as Rate Transitions) that apply to multirate models. These are discussed in the following sections.

# <span id="page-172-0"></span>**Configuring Multirate Models for HDL Code Generation**

#### **In this section...**

"Overview" on page 4-3

"Configuring Model Parameters" on page 4-3

["Configuring Sample Rates in the Model" on page 4-4](#page-173-0)

["Constraints for Rate Transition Blocks and Other Blocks in Multirate](#page-173-0) [Models" on page 4-4](#page-173-0)

# **Overview**

Certain requirements and restrictions apply to multirate models that are intended for HDL code generation. This section provides guidelines on how to configure model and block parameters to meet these requirements.

## **Configuring Model Parameters**

Before generating HDL code, configure the parameters of your model using the hdlsetup command. This ensures that your multirate model is set up correctly for HDL code generation. This section summarizes settings applied to the model by hdlsetup that are relevant to multirate code generation. These include:

- **• Solver** options that are recommended or required for HDL code generation:
	- **- Type**: Fixed-step.
	- **- Solver**: Discrete (no continuous states). Other fixed-step solvers could be selected, but this option is usually correct for simulating discrete systems.
	- **- Tasking mode**: Must be explicitly set to SingleTasking. Do not set **Tasking mode** to Auto.
- **•** hdlsetup configures the following **Diagnostics** / **Sample time** options for all models:
	- **- Multitask rate transition**: error
	- **- Single task rate transition**: error

<span id="page-173-0"></span>In multirate models intended for HDL code generation, Rate Transition blocks must be explicitly inserted when blocks running at different rates are connected. Setting **Multitask rate transition** and **Single task rate transition** to error ensures that any illegal rate transitions are detected before code is generated.

# **Configuring Sample Rates in the Model**

The coder requires that at least one valid sample rate (sample time  $> 0$ ) must exist in the model. If all rates are  $0, -1,$  or  $-2$ , the code generator (makehdl) and compatibility checker (checkhdl) terminates with an error message.

# **Constraints for Rate Transition Blocks and Other Blocks in Multirate Models**

This section describes constraints you should observe when configuring Rate Transition, Upsample, Downsample, Zero-Order Hold, and various types of delay blocks in multirate models intended for HDL code generation.

#### **Rate Transition Blocks**

Rate Transition blocks must be explicitly inserted into the signal path when blocks running at different rates are connected. For general information about the Rate Transition block, see the Rate Transition block documentation.

Make sure the data transfer properties for Rate Transition blocks are set as follows:

- **• Ensure deterministic data transfer**: Selected.
- **• Ensure data integrity during data transfer**: Selected.

#### **Upsample**

When configuring Upsample blocks, set **Frame based mode** to Maintain input frame size.

When the Upsample block is in this mode, **Initial conditions** has no effect on generated code.

#### **Downsample**

Configure Downsample blocks as follows:

- **•** Set **Frame based mode** to Maintain input frame size.
- **•** Set **Sample based mode** to Allow multirate.

Given these Downsample block settings, **Initial conditions** has no effect on generated code if **Sample offset** is set to 0.

## **Delay and Zero-Order Hold Blocks**

Use Rate Transition blocks, rather than any of the following block types, to create rate transitions in models intended for HDL code generation:

- **•** Unit Delay
- **•** Unit Delay Enabled
- **•** Integer Delay
- **•** Tapped Delay
- **•** Zero-Order Hold

All types of Delay blocks listed should be configured to have the same input and output sample rates.

Zero-Order Hold blocks must be configured with inherited  $(-1)$  sample times.

# <span id="page-175-0"></span>**Example: Model with a Multirate DUT**

The following block diagram shows the interior of a subsystem containing blocks that are explicitly configured with different sample times. The upper and lower Counter Free-Running blocks have sample times of 10 s and 20 s respectively. The counter output signals are routed to output ports ST10 and ST20, which inherit their sample times. The signal path terminating at ST10 runs at the base rate of the model; the signal path terminating at ST20 is a subrate signal, running at half the base rate of the model.

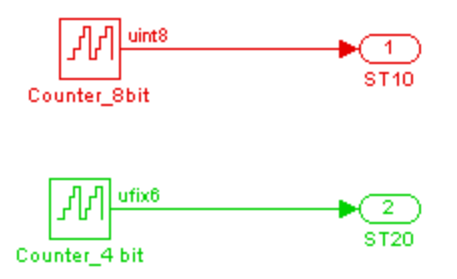

As shown in the next figure, the outputs of the multirate DUT drive To Workspace blocks in the test bench. These blocks inherit the sample times of the DUT outputs.

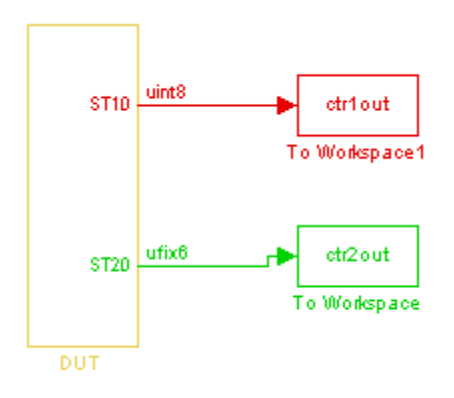

```
ENTITY DUT IS
 PORT( clk \qquad \qquad : \qquad \text{IN} \qquad \text{std\_logic};reset : IN std_logic;
     clk_enable : IN std_logic;
     ce_out_0 : OUT std_logic;
     ce_out_1 : OUT std_logic;
     ST10 : OUT std_logic_vector(7 DOWNTO 0); -- uint8
     ST20 : OUT std_logic_vector(5 DOWNTO 0) -- ufix6
     );
END DUT;
```
The following listing shows the VHDL entity declaration generated for the DUT.

The entity has the standard clock, reset, and clock enable inputs and data outputs for the ST10 and ST20 signals. In addition, the entity has two clock enable outputs (ce\_out\_0 and ce\_out\_1). These clock enable outputs replicate internal clock enable signals maintained by the TimingController entity.

The following figure, showing a portion of a Mentor Graphics ModelSim simulation of the generated VHDL code, lets you observe the timing relationship of the base rate clock (clk), the clock enables, and the computed outputs of the model.

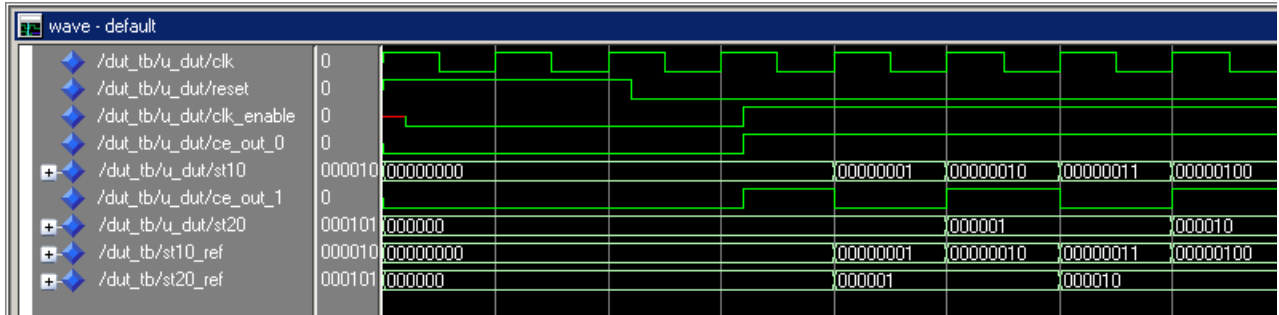

After the assertion of clk enable (replicated by ce out 0), a new value is computed and output to ST10 for every cycle of the base rate clock.

A new value is computed and output for subrate signal ST20 for every other cycle of the base rate clock. An internal signal, enb\_1\_2\_1 (replicated by ce\_out\_1) governs the timing of this computation.

# <span id="page-178-0"></span>**Generating a Global Oversampling Clock**

#### **In this section...**

"Why Use a Global Oversampling Clock?" on page 4-9

"Requirements for the Oversampling Factor" on page 4-9

["Specifying the Oversampling Factor From the GUI" on page 4-10](#page-179-0)

["Specifying the Oversampling Factor](#page-180-0) From the Command Line" on page 4-[11](#page-180-0)

["Resolving Oversampling Rate Conflicts" on page 4-11](#page-180-0)

# **Why Use a Global Oversampling Clock?**

In many designs, the DUT is not self-contained. For example, consider a DUT that is part of a larger system that supplies timing signals to all components under control of a global clock. The global clock typically runs at a higher rate than some of the components under its control. By specifying such a *global oversampling clock*, you can integrate your DUT into a larger system without using Upsample or Downsample blocks.

To generate global clock logic, you specify an *oversampling factor*. The oversampling factor expresses the desired rate of the global oversampling clock as a multiple of the base rate of your model.

When you specify an oversampling factor, the coder generates the global oversampling clock and derives the required timing signals from clock signal. Generation of the global oversampling clock affects only generated HDL code. The clock does not affect the simulation behavior of your model.

# **Requirements for the Oversampling Factor**

When you specify the oversampling factor for a global oversampling clock, note these requirements:

- **•** The oversampling factor must be an integer greater than or equal to 1.
- **•** The default value is 1. In the default case, the coder does not generate a global oversampling clock.

<span id="page-179-0"></span>**•** Some DUTs require multiple sampling rates for their internal operations. In such cases, all other rates in the DUT must divide evenly into the global oversampling rate (see ["Resolving Oversampling Rate Conflicts" on page](#page-180-0) [4-11](#page-180-0) ).

# **Specifying the Oversampling Factor From the GUI**

You can specify the oversampling factor for a global clock from the GUI as follows:

- **1** Click **Global Settings** in the left pane of the Configuration Parameters dialog box.
- **2** Enter the desired oversampling factor in the **Oversampling factor** field in the **Clock settings** section of the **Global Settings** pane. In the following figure, **Oversampling factor** specifies a global oversampling clock that runs at ten times the base rate of the model.

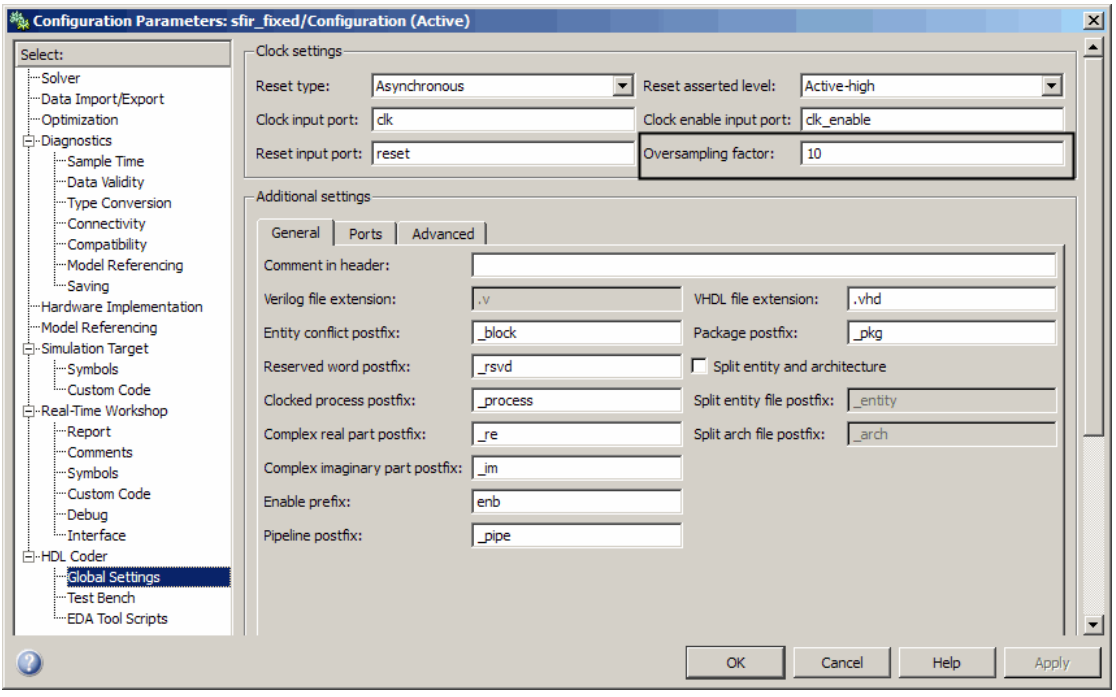
**3** Click **Generate** on the **HDL Coder** pane to initiate code generation.

The coder reports the oversampling clock rate, as shown in the following listing.

```
### Begin VHDL Code Generation
### MESSAGE: The design requires 10 times faster clock with respect to the base rate = 1.
### Working on Timing Controller as hdlsrc\Timing Controller.vhd
### Working on sfir fixed/symmetric fir as hdlsrc\symmetric fir.vhd
### HDL Code Generation Complete.
```
### **Specifying the Oversampling Factor From the Command Line**

You can specify the oversampling factor for a global clock from the command line by setting the 'Oversampling', N property in the makehdl command. The following example specifies an oversampling factor of 7:

```
>> makehdl(gcb,'Oversampling', 7)
### Applying HDL Code Generation Control Statements
### Starting HDL Check.
### HDL Check Complete with 0 error, 0 warning and 0 message.
### Begin VHDL Code Generation
### Working on Timing Controller as hdlsrc\Timing_Controller.vhd
### Working on sfir fixed/symmetric fir as hdlsrc\symmetric fir.vhd
### MESSAGE: The design requires 7 times faster clock with respect to the base rate = 1.
### HDL Code Generation Complete.
```
## **Resolving Oversampling Rate Conflicts**

The HDL realization of some designs is inherently mulitrate, even though the original Simulink model is single-rate. As an example, consider the simplevectorsum\_cascade model (also discussed in ["Example: Latency"](#page-379-0) [on page 8-8\)](#page-379-0).

This model consists of a subsystem, vsum, driven by a vector input of width 10, with a scalar output. The following figure shows the root level of the model.

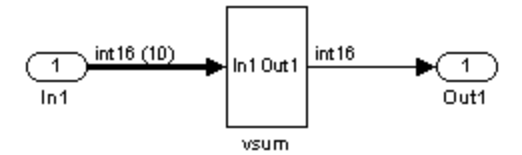

The device under test is the vsum subsystem, shown in the following figure. The subsystem contains a Sum block, configured for vector summation.

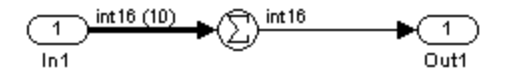

The simplevectorsum cascade model specifies a control file that selects a cascaded implementation (SumCascadeHDLEmission) for the Sum block. The generated HDL code for a cascaded vector Sum block implementation runs at two effective rates: a faster (oversampling) rate for internal computations and a slower rate for input/output. The coder reports that the inherent oversampling rate for the DUT is five times the base rate, as shown in the following listing.

```
makehdl('simplevectorsum_cascade/vsum')
### Applying HDL Code Generation Control Statements
### Starting HDL Check.
### HDL Check Complete with 0 error, 0 warning and 0 message.
### Begin VHDL Code Generation
### Working on simplevectorsum_cascade/vsum as hdlsrc\vsum.vhd
### Working on Timing Controller as hdlsrc\Timing Controller.vhd
### Working on simplevectorsum cascade as hdlsrc\simplevectorsum cascade.vhd
### MESSAGE: The design requires 5 times faster clock with respect to the base rate = 1.
### Generating package file hdlsrc\simplevectorsum cascade pkg.vhd
### Generating HTML files for traceability in C:\Work\hdlsrc\html\simplevectorsum_cascade directory ...
```
### HDL Code Generation Complete.

In some cases, the clock requirements for such a DUT conflict with the global oversampling rate. To avoid oversampling rate conflicts, verify that all subrates in the model divide evenly into the global oversampling rate.

For example, if you request a global overampling rate of 8 for the simplevectorsum\_cascade model, the coder displays a warning and ignores the requested oversampling factor. The coder instead respects the oversampling factor requested by the DUT, as shown in the following listing:

```
>> makehdl('simplevectorsum_cascade/vsum', 'Oversampling',8)
### Applying HDL Code Generation Control Statements
### Starting HDL Check.
### HDL Check Complete with 0 error, 0 warning and 0 message.
### Begin VHDL Code Generation
### Working on simplevectorsum_cascade/vsum as hdlsrc\vsum.vhd
### Working on Timing Controller as hdlsrc\Timing_Controller.vhd
### Working on simplevectorsum_cascade as hdlsrc\simplevectorsum_cascade.vhd
### WARNING: The design requires 40 times faster clock with respect to the base rate = 1,
which is different from the oversampling value (8). Oversampling value is ignored.
### Generating package file hdlsrc\simplevectorsum_cascade_pkg.vhd
### Generating HTML files for traceability in C:\Work\hdlsrc\html\simplevectorsum_cascade directory ...
```
### HDL Code Generation Complete.

An oversampling factor of 10 works in this case, as shown in the following listing.

```
>> makehdl('simplevectorsum_cascade/vsum', 'Oversampling',10)
### Applying HDL Code Generation Control Statements
### Starting HDL Check.
### HDL Check Complete with 0 error, 0 warning and 0 message.
### Begin VHDL Code Generation
### Working on simplevectorsum_cascade/vsum as hdlsrc\vsum.vhd
### Working on Timing Controller as hdlsrc\Timing_Controller.vhd
### Working on simplevectorsum cascade as hdlsrc\simplevectorsum cascade.vhd
### MESSAGE: The design requires 10 times faster clock with respect to the base rate = 1.
### Generating package file hdlsrc\simplevectorsum_cascade_pkg.vhd
```
### Generating HTML files for traceability in C:\Work\hdlsrc\html\simplevectorsum\_cascade directory ...

### HDL Code Generation Complete.

# **Generating Multicycle Path Information Files**

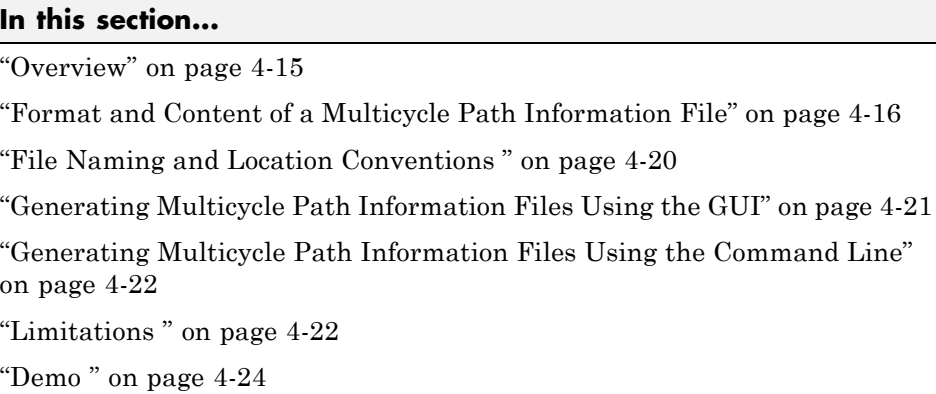

# **Overview**

The coder implements multirate systems in HDL by generating a master clock running at the model's base rate, and generating subrate timing signals from the master clock (see also ["Overview of Multirate Models" on page 4-2](#page-171-0)). The propagation time between two subrate registers can be more than one cycle of the master clock. A *multicycle path* is a path between two such registers.

When synthesizing HDL code, it is often useful to provide an analysis of multicycle register-to-register paths to the synthesis tool. If the synthesis tool can identify multicycle paths, you may be able to:

- **•** Realize higher clock rates from your multirate design.
- Reduce the area of your design.
- Reduce the execution time of the synthesis tool.

Using the **Generate multicycle path information** option (or the equivalent'MulticyclePathInfo' property for makehdl) you can instruct the coder to analyze multicycle paths in the generated code, and generate a *multicycle path information file*.

A multicycle path information file is a text file that describes one or more *multicycle path constraints*. A multicycle path constraint is a *timing exception* <span id="page-185-0"></span>– it relaxes the default constraints on the system timing by allowing signals on a given path to have a longer propagation time.

Typically a synthesis tool gives every signal a time budget of exactly 1 clock cycle to propagate from a source register to a destination register. A timing exception defines a *path multiplier* N that informs the synthesis tool that a signal has N clock cycles  $(N > 1)$  to propagate from the source to destination register. The path multiplier expresses some number of cycles of a *relative clock* at either the source or destination register. Where a timing exception is defined for a path, the synthesis tool has more flexibility in meeting the timing requirements for that path and for the system as a whole.

The generated multicycle path information file does not follow the native constraint file format of any particular synthesis tool. The file contains all the multicycle path information required by popular synthesis tools. You can manually convert this information to multicycle path constraints in the format required by your synthesis tool, or write a script or tool to perform the conversion. The next section describes the format of a multicycle path constraint file in detail.

#### **Format and Content of a Multicycle Path Information File**

The following listing shows a simple multicycle path information file,

```
%%%%%%%%%%%%%%%%%%%%%%%%%%%%%%%%%%%%%%%%%%%%%%%%%%%%%%%%%%%%
% Constraints Report
% Module: Sbs
% Model: mSbs.mdl
\frac{6}{6}% File Name: hdlsrc/Sbs_constraints.txt
% Created: 2009-04-10 09:50:10
% Generated by MATLAB 7.9 and Simulink HDL Coder 1.6
%
%%%%%%%%%%%%%%%%%%%%%%%%%%%%%%%%%%%%%%%%%%%%%%%%%%%%%%%%%%%%
```
%%%%%%%%%%%%%%%%%%%%%%%%%%%%%%%%%%%%%%%%%%%%%%%%%%%%%%%%%%%%

```
% Multicycle Paths
%%%%%%%%%%%%%%%%%%%%%%%%%%%%%%%%%%%%%%%%%%%%%%%%%%%%%%%%%%%%
FROM : Sbs.boolireg; TO : Sbs.booloreg; PATH_MULT : 2; RELATIVE_CLK : source, Sbs.clk;
FROM : Sbs.boolireg_v<0>; TO : Sbs.booloreg_v<0>; PATH_MULT : 2; RELATIVE_CLK : source, Sbs.clk;
FROM : Sbs.doubireg; TO : Sbs.douboreg; PATH_MULT : 2; RELATIVE_CLK : source, Sbs.clk;
FROM : Sbs.doubireg_v<0>; TO : Sbs.douboreg_v<0>; PATH_MULT : 2; RELATIVE_CLK : source, Sbs.clk;
FROM : Sbs.intireg(7:0); TO : Sbs.intoreg(7:0); PATH_MULT : 2; RELATIVE_CLK : source, Sbs.clk;
FROM : Sbs.intireg_v<0>(7:0);TO : Sbs.intoreg_v<0>(7:0);PATH_MULT : 2 RELATIVE_CLK : source,Sbs.clk;
```
The first section of the file is a header that identifies the source model and gives other information about how the coder generated the file. this section terminates with the following comment lines:

```
%%%%%%%%%%%%%%%%%%%%%%%%%%%%%%%%%%%%%%%%%%%%%%%%%%%%%%%%%%%%
% Multicycle Paths
%%%%%%%%%%%%%%%%%%%%%%%%%%%%%%%%%%%%%%%%%%%%%%%%%%%%%%%%%%%%
```
**Note** For a single-rate model or a model with no multicycle paths, the coder generates only the header section of the file.

The main body of the file follows. This section contains a flat table, each row of which defines a multicycle path constraint.

Each constraint consists of four fields. The format of each field is one of the following:

- **•** KEYWORD : field;
- **•** KEYWORD : subfield1,... subfield\_N;

The keyword identifies the type of information contained in the field. The keyword string in each field terminates with a space followed by a colon.

The delimiter between fields is the semicolon. Within a field, the delimiter between subfields (if any) is the comma.

The following table defines the fields of a multicycle path constraint, in left-to-right order.

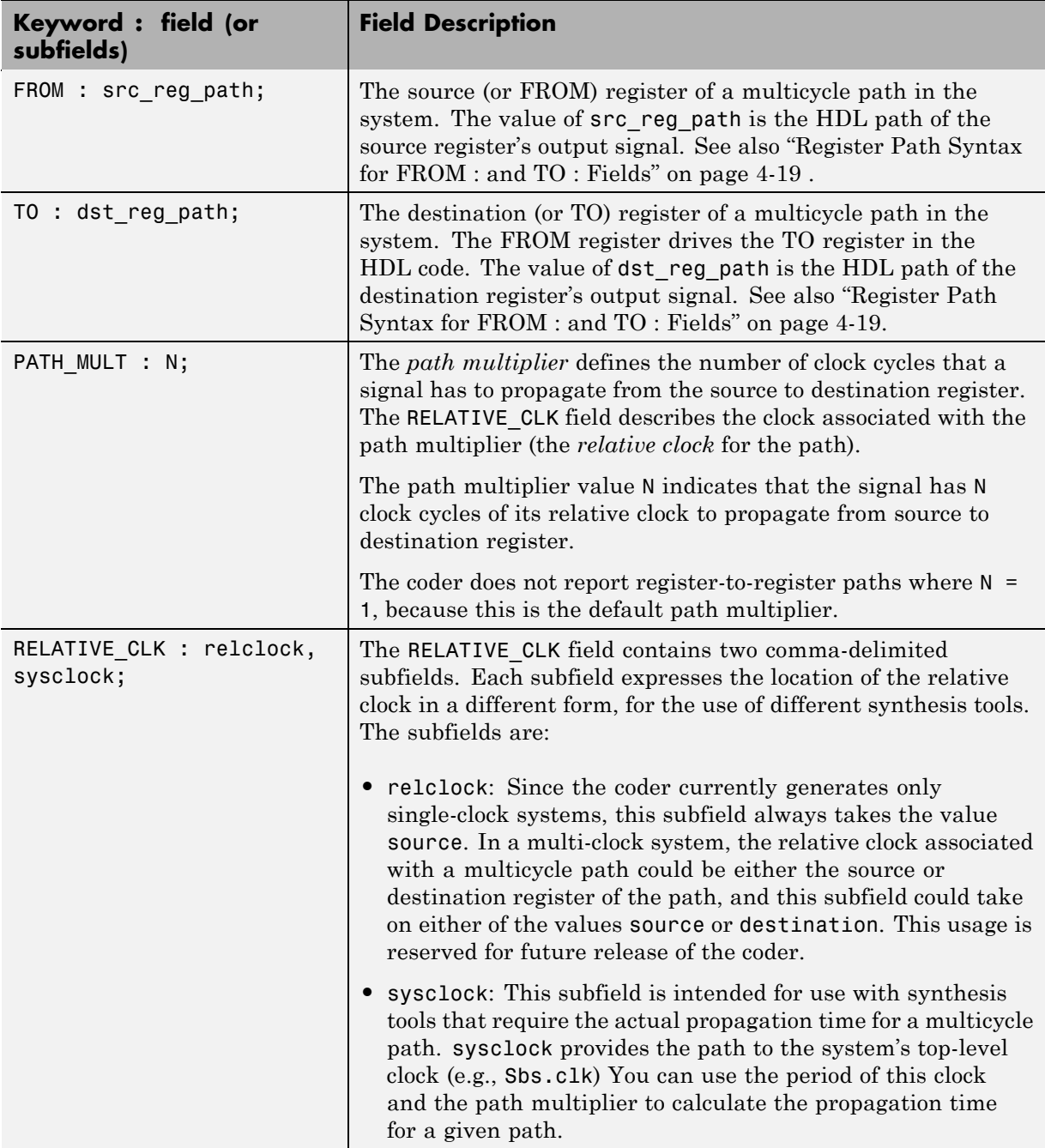

#### <span id="page-188-0"></span>**Register Path Syntax for FROM : and TO : Fields**

The FROM : and TO: fields of a multipath constraint provide the path to a source or destination register and information about the signal data type, size, and other characteristics.

**Fixed Point Signals.** For fixed point signals, the register path has the form

```
reg_path<ps> (hb:lb)
```
where:

- reg path is the HDL hierarchical path of the signal. The delimiter between hierarchical levels is the period, for example:Sbs.u H1.initreg.
- **•** *<ps>*: Part select (zero-origin integer index) for vector signals. Angle brackets <> delimit the part select field
- **•** *(hb:lb)*: Bit select field, indicated from high-order bit to low-order bit. The signal width *(hb:lb)* is the same as the defined width of the signal in the HDL code. This representation does not necessarily imply that all bits of the FROM : register are connected to the corresponding bits of the TO: register. The actual bit-to-bit connections are determined during synthesis.

**Boolean and Double Signals.** For boolean and double signals, the register path has the form

reg\_path*<ps>*

where:

- reg path is the HDL hierarchical path of the signal. The delimiter between hierarchical levels is the period (.), for example: Sbs.u H1.initreg.
- **•** *<ps>*: Part select (zero-origin integer index) for vector signals. Angle brackets <> delimit the part select field

For boolean and double signals, no bit select field is present.

**Note** The format does not distinguish between boolean and double signals.

<span id="page-189-0"></span>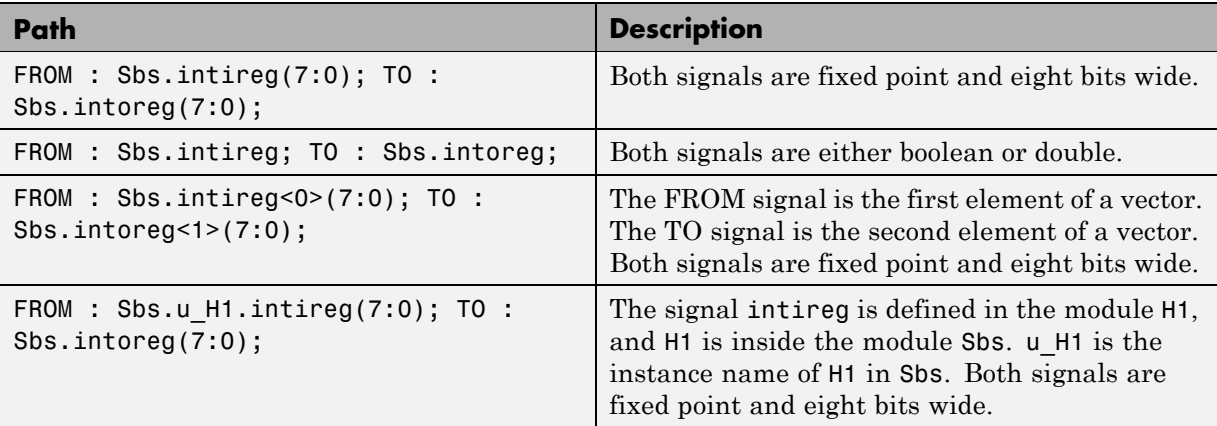

**Examples.** The following table gives several examples of register-to-register paths as represented in a multicycle path information file.

#### **Ordering of Multicycle Path Constraints**

For a given model or subsystem, the ordering of multicycle path constraints within a multicycle path information file may vary depending on whether the target language is VHDL or Verilog, and on other factors. The ordering of constraints may also change in future versions of the coder. When you design scripts or other tools that process multicycle path information file, do not build in any assumptions about the ordering of multicycle path constraints within a file.

## **File Naming and Location Conventions**

The file name for the multicycle path information file derives from the name of the DUT and the postfix string '\_constraints', as follows:

#### *DUTname\_constraints.txt*

For example, if the DUT name is symmetric fir, the name of the multicycle path information file is symmetric fir constraints.txt.

The coder writes the multicycle path information file to the target .

## <span id="page-190-0"></span>**Generating Multicycle Path Information Files Using the GUI**

By default, the coder does not generate multicycle path information files. To enable generation of multicycle path information files, select the **Generate multicycle path information** option in the **EDA Tool Scripts** pane of the Configuration Parameters dialog box, as shown in the following figure.

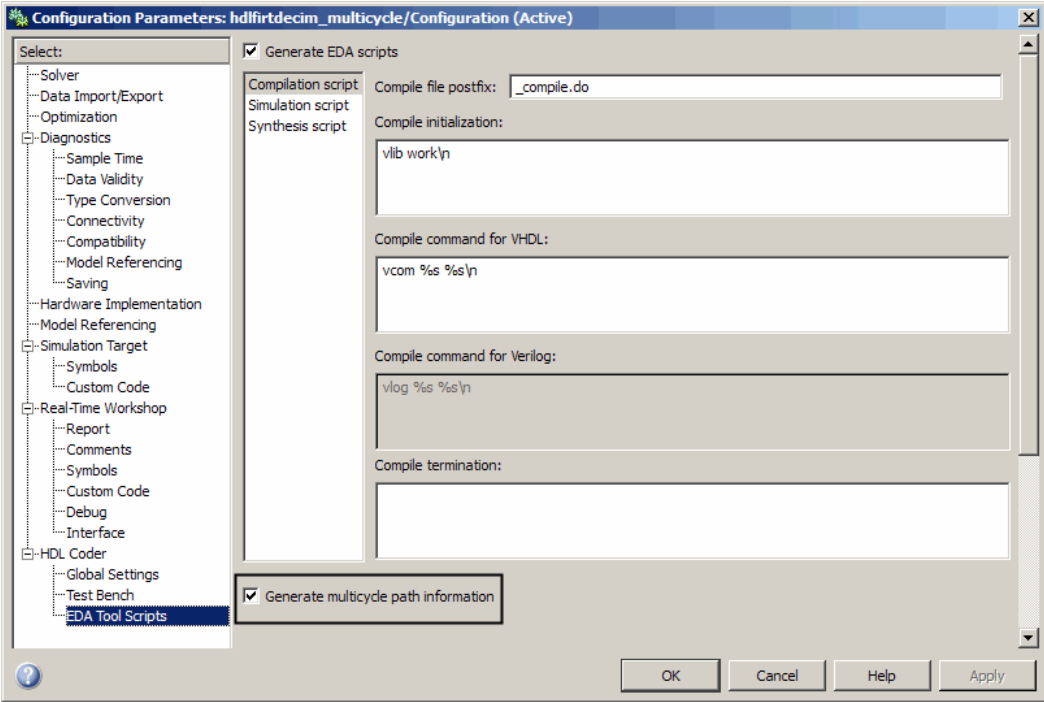

When you select **Generate multicycle path information**, the coder generates a multicycle path information file each time you initiate code generation.

## <span id="page-191-0"></span>**Generating Multicycle Path Information Files Using the Command Line**

To generate a multicycle path information file from the command line, pass in the property/value pair 'MulticyclePathInfo','on' to makehdl, as in the following example.

```
makehdl(gcb, 'MulticyclePathInfo','on')
### Generating HDL for 'hdlfirtdecim_multicycle/Subsystem'
### Applying HDL Code Generation Control Statements
### Starting HDL Check.
### HDL Check Complete with 0 error, 0 warning and 4 messages.
### Begin VHDL Code Generation
### Working on Timing Controller as hdlsrc\Timing_Controller.vhd
### Working on hdlfirtdecim_multicycle/Subsystem as hdlsrc\Subsystem.vhd
### Generating package file hdlsrc\Subsystem pkg.vhd
### Finishing multipath connectivity analysis
### Writing multicycle path information in hdlsrc\Subsystem_constraints.txt
### HDL Code Generation Complete.
```
## **Limitations**

#### **Unsupported Blocks and Implementations**

The following table lists block implementations (and associated Simulink blocks) that will not contribute to multicycle path constraints information.

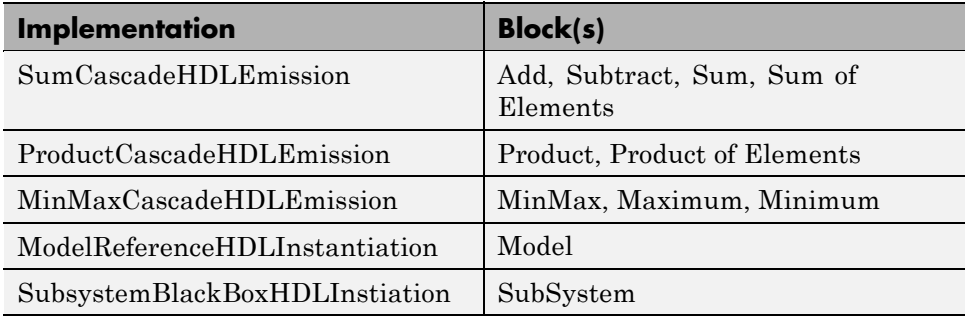

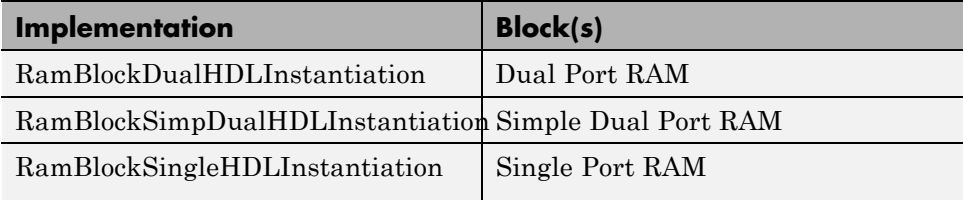

#### **Limitations on Embedded MATLAB Blocks and Stateflow Charts**

**Loop-Carried Dependencies.** The coder does not generate constraints for any Embedded MATLAB block or Stateflow chart that contains a for loop with a loop-carried dependency.

**Indexing Vector or Matrix Variables.** In order to generate constraints for a vector or matrix index expression, the index expression must be one of the following:

- **•** A constant
- **•** A for loop induction variable

For example, in the following Embedded MATLAB code example, the index expression reg(i) does not generate constraints.

```
,
  function y = fcn(u)%#eml
  N=length(u);
  persistent reg;
  if isempty(reg)
      reg = zeros(1, N);end
  y = reg;for i = 1:N-1reg(i) = u(i) + reg(i+1);end
```
<span id="page-193-0"></span> $reg(N) = u(N);$ 

#### **File Generation Time**

**Tip** Generation of constraint files for large models can be slow.

#### **Demo**

The "Getting Started with Multicycle Path Constraint Generation" demo illustrates generation of a multicycle path information file using a model of a decimating filter. The demo is in the **Simulink > Simulink HDL Coder** section of the MATLAB Demos pane.

# **Properties Supporting Multirate Code Generation**

#### **In this section...**

"Overview" on page 4-25

"HoldInputDataBetweenSamples" on page 4-25

"OptimizeTimingController" on page 4-25

## **Overview**

This section summarizes coder properties that provide additional control over multirate code generation.

## **HoldInputDataBetweenSamples**

This property determines how long (in terms of base rate clock cycles) data values for subrate signals are held in a valid state.

When 'on' (the default), data values for subrate signals are held in a valid state across each subrate sample period.

When 'off', data values for subrate signals are held in a valid state for only one base-rate clock cycle. See [HoldInputDataBetweenSamples](#page-719-0) for details.

# **OptimizeTimingController**

This property specifies whether the timing controller generates the required rates using multiple counters per rate (the default) or a single counter. The use of multiple counters optimizes generated code for speed and area. See [OptimizeTimingController](#page-735-0) for details.

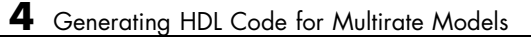

# Code Generation Control Files

- **•** ["Overview of Control Files" on page 5-2](#page-197-0)
- **•** ["Structure of a Control File" on page 5-5](#page-200-0)
- **•** ["Code Generation Control Objects and Methods" on page 5-7](#page-202-0)
- **•** ["Using Control Files in the Code Generation Process" on page 5-15](#page-210-0)
- **•** ["Specifying Block Implementations and Parameters in the Control File"](#page-219-0) [on page 5-24](#page-219-0)

# <span id="page-197-0"></span>**Overview of Control Files**

#### **In this section...**

"What Is a Control File?" on page 5-2

["Selectable Block Implementations and Implementation Parameters" on](#page-198-0) [page 5-3](#page-198-0)

["Implementation Mappings" on page 5-4](#page-199-0)

["Control File Demo" on page 5-4](#page-199-0)

## **What Is a Control File?**

*Code generation control files* (referred to in this document as *control files*) let you

- **•** Save your model's HDL code generation options in a persistent form.
- **•** Extend the HDL code generation process and direct its details.

You attach a to your model using either the makehdl command or the Configuration Parameters dialog box. You do not need to know any internal details of the code generation process to use a control file.

In the current release, control files support the following statement types:

**•** *Selection/action* statements provide a general framework for the application of different types of transformations to selected model components. Selection/action statements *select* a group of blocks within your model, and specify an *action* to be executed when code is generated for each block in the selected group.

Selection criteria include block type and location within the model. For example, you might select all built-in Gain blocks at or below the level of a certain subsystem within your model.

A typical action applied to such a group of blocks is to direct the code generator to execute a specific *block implementation method* when generating HDL code for the selected blocks. For example, for Gain blocks, you might choose a method that generates code that is optimized for speed or chip area.

- <span id="page-198-0"></span>**•** *Property setting* statements let you
	- **-** Select the model or subsystem from which code is to be generated.
	- **-** Set the values of code generation properties to be passed to the code generator. The properties and syntax are the same as those used for the makehdl command.
	- **-** Set up default or template HDL code generation settings for your organization.

### **Selectable Block Implementations and Implementation Parameters**

Selection/action statements provide a general framework that lets you define how the coder acts upon selected model components. The current release supports one such action: execution of block implementation methods.

Block implementation methods are code generator components that emit HDL code for the blocks in a model. This document refers to block implementation methods as *block implementations* or simply *implementations*.

The coder provides at least one block implementation for every supported block . This is called the *default implementation*. In addition, the coder provides selectable alternate block implementations for certain block types. Each implementation is optimized for different characteristics, such as speed or chip area. For example, you can choose Gain block implementations that use canonic signed digit (CSD) techniques (reducing area), or use a default implementation that retains multipliers.

For many block implementations, you can set *implementation parameters* that provide a further level of control over how code is generated for a particular implementation. For example, most blocks support the 'OutputPipeline' implementation parameter. This parameter lets you specify the generation of output pipeline stages for selected blocks by passing in the required pipeline depth as the parameter value.

See [Chapter 6, "Specifying Block Implementations and Parameters for HDL](#page-224-0) [Code Generation"](#page-224-0) for a complete summary of all supported blocks and their implementations and implementation parameters.

## <span id="page-199-0"></span>**Implementation Mappings**

Control files let you specify one or more *implementation mappings* that control how HDL code is to be generated for a specified group of blocks within the model. An implementation mapping is an association between a selected block or set of blocks within the model and a block implementation.

To select the set of blocks to be mapped to a block implementation, you specify

- **•** A modelscope: a Simulink block path (which could incorporate an entire model or sublevel of the model, or a specific subsystem or block)
- **•** A blocktype: a Simulink block type that corresponds to the selected block implementation

During code generation, each defined modelscope is searched for instances of the associated blocktype. For each such block instance encountered, the code generator uses the selected block implementation.

## **Control File Demo**

The "Getting Started with Control Files" demo illustrates the use of simple control files to define implementation mappings and generate Verilog code. The demo is located in the **Demos** pane on the left of the MATLAB Help browser. To run the demo, select **Simulink > Simulink HDL Coder > Getting Started with Control Files** in the **Demos** pane. Then follow the demo instructions.

# <span id="page-200-0"></span>**Structure of a Control File**

The required elements for a code generation control file are as follows:

**•** A control file implements a single function, which is invoked during the code generation process.

The function must instantiate a *code generation control object*, set its properties, and return the object to the code generator.

Setting up a code generation control object requires the use of a small number of methods, as described in ["Code Generation Control Objects and](#page-202-0) [Methods" on page 5-7](#page-202-0). You do not need to know internal details of the code generation control object or the class to which it belongs.

You construct the object using the hdlnewcontrol function. The argument to hdlnewcontrol is the name of the control file itself. Use the mfilename function to pass in the file name, as shown in the following example.

```
function c = dct8config
c = \text{hdlnewcontrol(mfilename)};
% Set target language for Verilog.
c.set('TargetLanguage','Verilog');
% Set top-level subsystem from which code is generated.
c.generateHDLFor('dct8_fixed/OneD_DCT8');
```
- **•** Following the constructor call, your code will invoke methods of the code generation control object. The previous example calls the set and generateHDLFor methods. These and all other public methods of the object are discussed in ["Code Generation Control Objects and Methods" on page](#page-202-0) [5-7](#page-202-0).
- **•** Your control file must be attached to your model before code generation, as described in ["Using Control Files in the Code Generation Process" on](#page-210-0) [page 5-15](#page-210-0). The interface between the code generator and your attached control file is automatic.
- **•** A control file must be located in either the current working folder, or a folder that is in the MATLAB path.

However, your control files should not be located within the MATLAB tree because they could be overwritten by subsequent installations.

# <span id="page-202-0"></span>**Code Generation Control Objects and Methods**

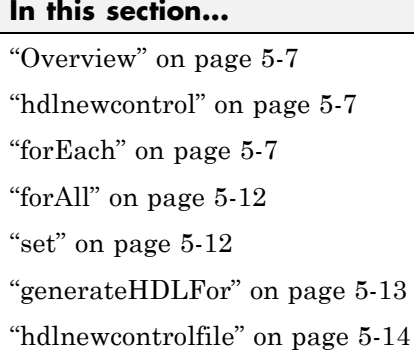

## **Overview**

Code generation control objects are instances of the class slhdlcoder.ConfigurationContainer. This section describes the public methods of that class that you can use in your control files. All other methods of this class are for MathWorks internal development use only. The methods are described in the following sections:

## **hdlnewcontrol**

The hdlnewcontrol function constructs a code generation control object. The syntax is

```
object = hdlnewcontrol(mfilename);
```
The argument to hdlnewcontrol is the name of the control file itself. Use the mfilename function to pass in the file name string.

# **forEach**

This method establishes an implementation mapping between an HDL block implementation and a selected block or set of blocks within the model. The syntax is

```
object.forEach({'modelscopes'}, ...
```

```
'blocktype', {'block_parms'}, ...
'implementation', {'implementation_parms'})
```
The forEach method selects a set of blocks (modelscopes) that is searched, during code generation, for instances of a specified type of block (blocktype). Code generation for each block instance encountered uses the HDL block implementation specified by the implementation parameter.

**Note** You can use the hdlnewforeach function to generate forEach method calls for insertion into your control files. See ["Generating Selection/Action](#page-220-0) [Statements with the hdlnewforeach Function" on page 5-25](#page-220-0) for more information.

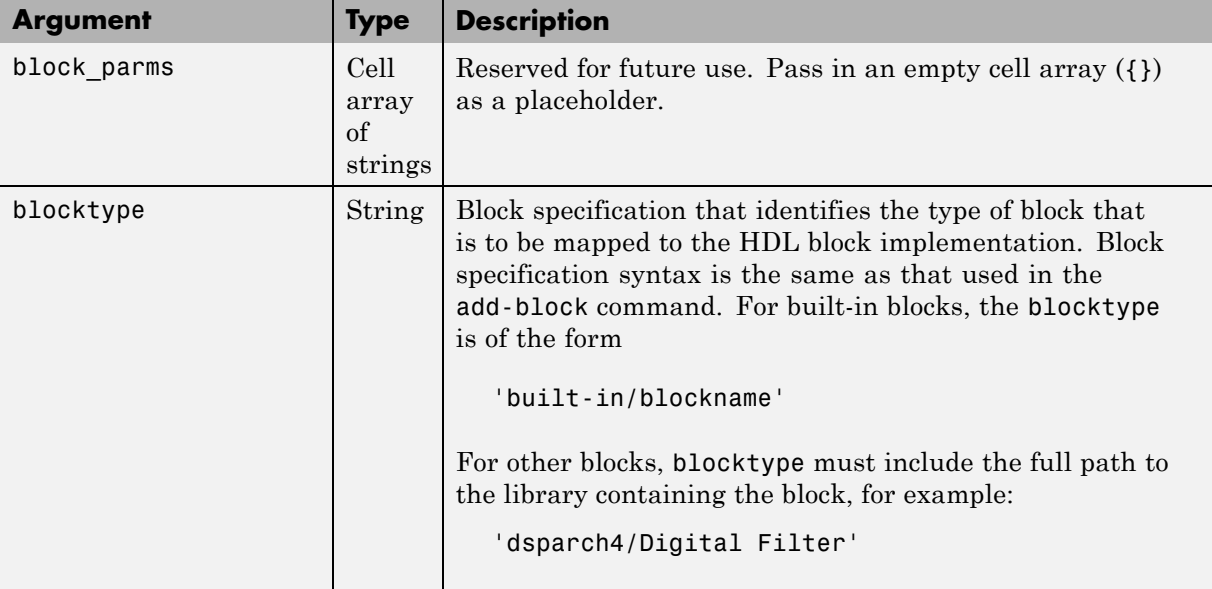

The following table summarizes the arguments to the forEach method.

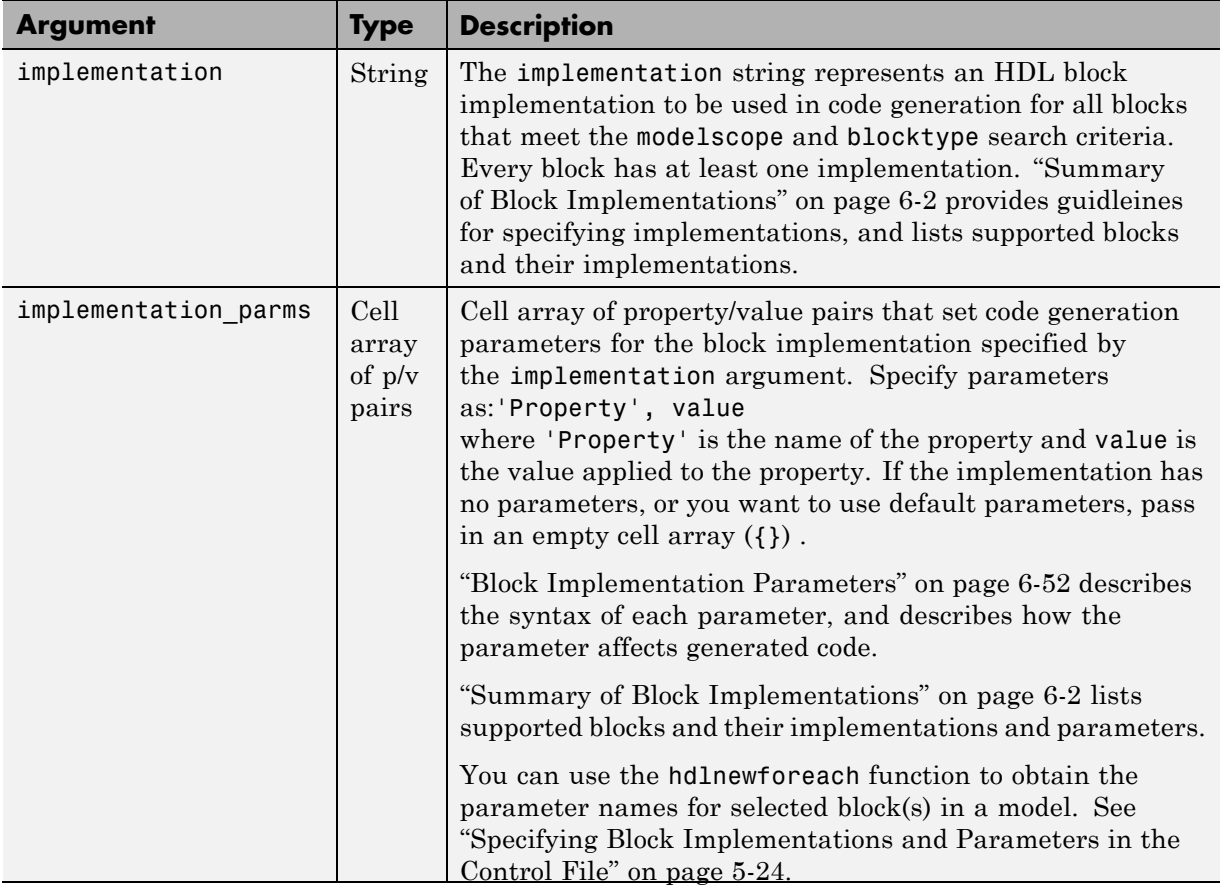

<span id="page-205-0"></span>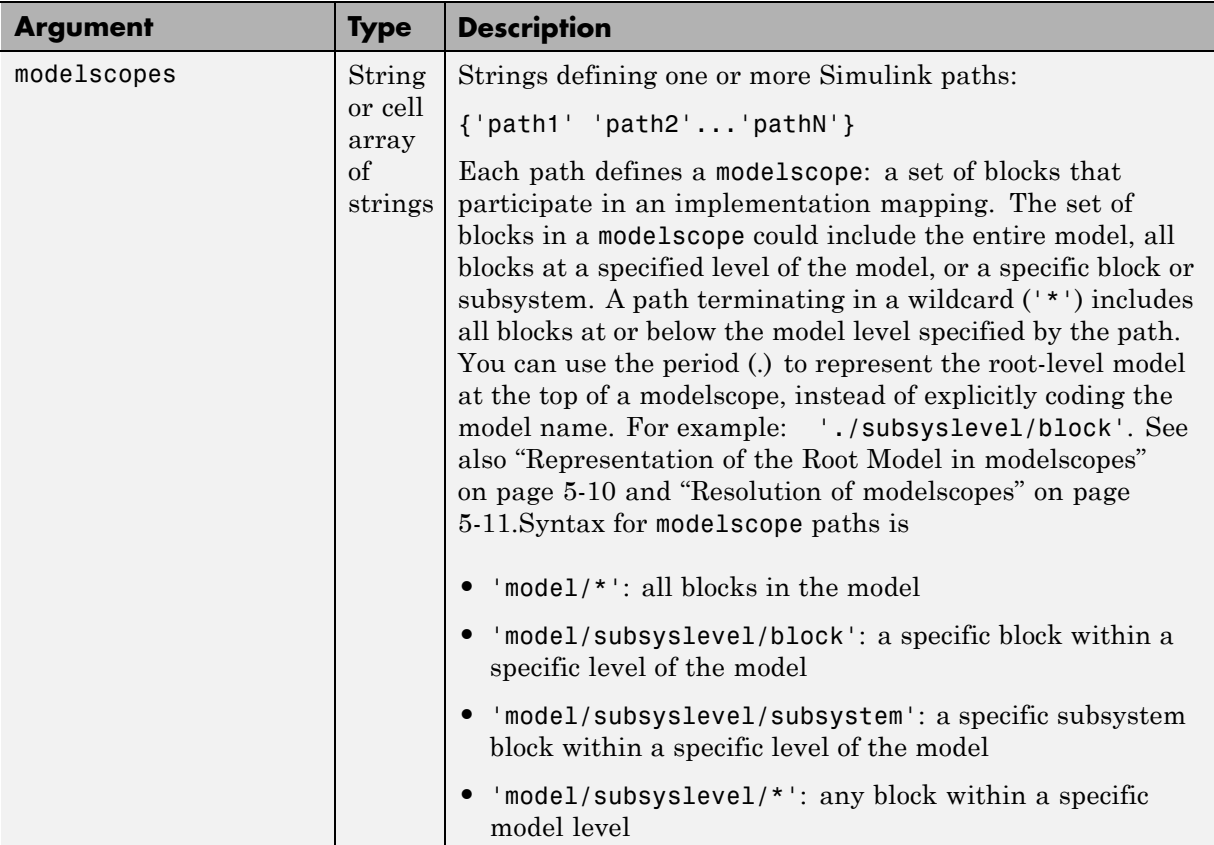

#### **Representation of the Root Model in modelscopes**

You can represent the root-level model at the top of a modelscope as:

**•** The full model name, as in the following listing:

```
cfg.forEach( 'aModel/Subsystem/MinMax', ...
   'built-in/MinMax', \{\}, ...
   'default');
```
If you explicitly code the model name in a modelscope, and then save the model under a different name, the control file becomes invalid because it <span id="page-206-0"></span>references the previous model name. It is then necessary to edit the control file and change all such modelscopes to reference the new model.

**•** The period (.) character, representing the current model as an abstraction, as in the following listing:

```
cfg.forEach( './Subsystem/MinMax', ...
   'built-in/MinMax', \{\}, ...
   'Cascade');
```
If you represent the model in this way, and then save the model under a different name, the control file does not require any change. Using the period to represent the root-level model makes the modelscope independent of the model name, and therefore more portable.

When you save HDL code generation settings to a control file, the period is used to represent the root-level model.

#### **Resolution of modelscopes**

A possible conflict exists in the forEach specifications in the following example:

```
% 1. Use default (multipliers) Gain block implementation
% for one specific Gain block within OneD_DCT8 subsystem
c.forEach('./OneD_DCT8/Gain14',...
 'built-in/Gain', \{\}, \ldots'default', {});
% 2. Use factored CSD Gain optimization
% for all Gain blocks at or below level of OneD_DCT8 subsystem.
 c.forEach('./OneD_DCT8/*',...
 'built-in/Gain', \{\}, \ldots'default', {'ConstMultiplierOptimization','FCSD'});
```
The first forEach call defines an implementation mapping for a specific block within the subsystem OneD\_DCT8. The second forEach call specifies a non-default implementation parameter ('ConstMultiplierOptimization') for all blocks within or below the subsystem OneD\_DCT8.

<span id="page-207-0"></span>The coder resolves such ambiguities by always giving higher priority to the more specific modelscope. In the example, the first modelscope is the more specific.

Five levels of modelscope priority from most specific (1) to least specific (5) are defined:

**1** A/B/C/block

**2** A/B/C/\*

**3** A/B/\*

**4** \*

**5** Unspecified. Use the default implementation.

## **forAll**

This method is a shorthand form of forEach. Only one modelscope path is specified. The modelscope argument is specified as a string (not a cell array) and it is implicitly terminated with'/\*'. The syntax is

```
object.forAll('modelscope', ...
        'blocktype', {'block_parms'}, ...
        'implementation', {'implementation parms'})
```
All other arguments are the same as those described for ["forEach" on page 5-7.](#page-202-0)

#### **set**

The set method sets one or more code generation properties. The syntax is

```
object.set('PropertyName', PropertyValue,...)
```
The argument list specifies one or more code generation options as property/value pairs. You can set any of the code generation properties documented in [Chapter 16, "Properties — Alphabetical List",](#page-676-0) *except* the HDLControlFiles property.

<span id="page-208-0"></span>**Note** If you specify the same property in both your control file and your makehdl command, the property will be set to the value specified in the control file.

Likewise, when generating code via the GUI, if you specify the same property in both your control file and the **HDL Coder** options panes, the property will be set to the value specified in the control file.

#### **generateHDLFor**

This method selects the model or subsystem from which code is to be generated. The syntax is

```
object.generateHDLFor('simulinkpath')
```
The argument is a string specifying the full path to the model or subsystem from which code is to be generated.

To make your control files more portable, you can represent the root-level model in the path as an abstraction, as in the following example:

```
function c = newforeachexamp
c = hdlnewcontrol(mfilename);
% Set top-level subsystem from which code is generated.
c.generateHDLFor('./symmetric fir');
...
```
The above generateHDLFor call is valid for any model containing a subsystem named symmetric fir at the root level.

Use of this method is optional. You can specify the same parameter in the **Generate HDL for** menu in the **HDL Coder** pane of the Configuration Parameters dialog box, or in a makehdl command.

# <span id="page-209-0"></span>**hdlnewcontrolfile**

The coder provides the hdlnewcontrolfile utility to help you construct code generation control files. Given a selection of one or more blocks from your model, hdlnewcontrolfile generates a control file containing forEach statements and comments providing information about all supported implementations and parameters, for all selected blocks. The generated control file is automatically opened in the MATLAB editor for further customization. See the [hdlnewcontrolfile](#page-796-0) function reference page for details.

# <span id="page-210-0"></span>**Using Control Files in the Code Generation Process**

#### **In this section...**

"Where to Locate Your Control Files" on page 5-15

"Creating a Control File and Saving Your HDL Code Generation Settings" on page 5-15

["Making Your Control Files More Portable" on page 5-19](#page-214-0)

["Associating an Existing Control File with Your Model" on page 5-19](#page-214-0)

["Detaching a Control File from Your Model" on page 5-22](#page-217-0)

["Setting Up HDL Code Generation Defaults with a Control File" on page](#page-217-0) [5-22](#page-217-0)

## **Where to Locate Your Control Files**

Before you create a control file or use a control file in code generation, be sure to observe the following requirements for the location of control files:

- **•** A control file must be stored in a folder that is in the MATLAB path, or the current working folder.
- **•** Do not locate a control file within the MATLAB tree, because it could be overwritten by subsequent MATLAB installations.

## **Creating a Control File and Saving Your HDL Code Generation Settings**

**Note** When you save a Simulink model, your HDL code generation settings are not saved with the model like other components of the model's configuration set. If you want your HDL code generation settings to persist across sessions with a model, you must save your current settings to a control file. The control file is then linked to the model, and the linkage is preserved when you save the model.

#### **Saving Your HDL Code Generation Settings to a Control File**

To save your current HDL code generation settings to a control file:

- **1** Open the Configuration Parameters dialog box and select the **HDL Coder** pane.
- **2** In the **Code generation control file** subpane, click **Save**.
- **3** If you have changed HDL code generation settings but have not yet applied them, the following prompt is displayed.

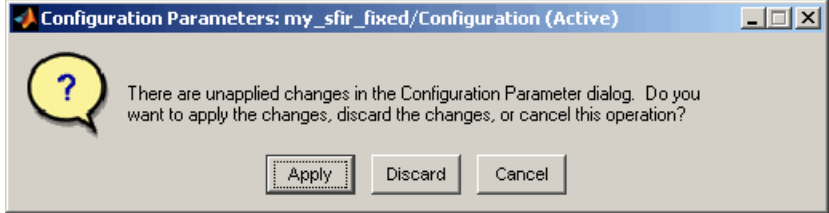

Click **Apply** to apply any HDL code generation option settings you may have changed.

**4** A standard file dialog box opens. Navigate to the folder where you want to save the control file. This folder must be either the current working folder, or a folder that is in the MATLAB path.

Specifying a control file that is not on the MATLAB path or in the current working folder is not recommended. Instead, you should modify the MATLAB path such that the folder where you want to store the control file is on the path.

Do not locate the control file within the MATLAB tree, because it could be overwritten by subsequent MATLAB installations.

- **5** Enter the desired file name and save the file.
- **6** Linkage between the model and the control file is now established. The control file name is displayed in the **File name** field, as shown in the following figure.

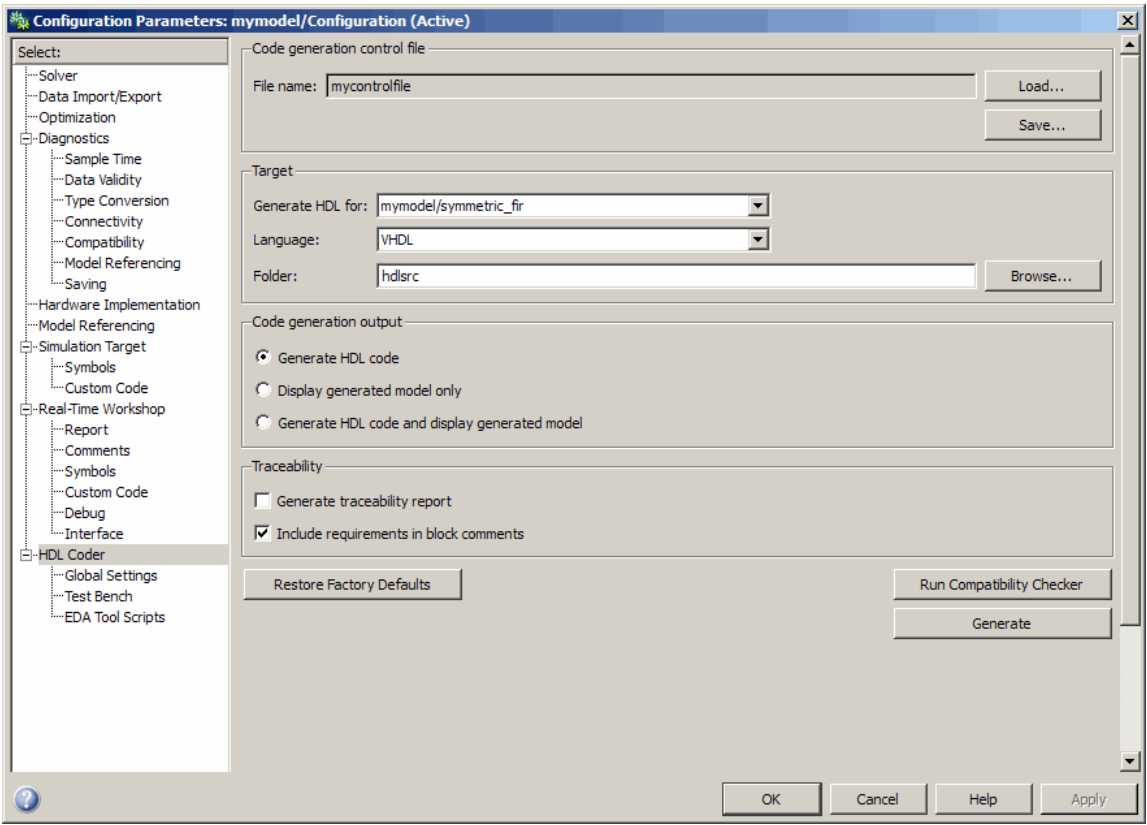

**7** Save the model if you want the control file linkage to persist in future sessions with your model.

The control file you saved contains a generateHDLFor statement (see ["generateHDLFor" on page 5-13](#page-208-0)) that specifies the path to the DUT specified in the **Generate HDL for** field. In this path, the root-level model is represented by the period (see ["Representation of the Root Model](#page-205-0) [in modelscopes" on page 5-10,](#page-205-0) rather than by an explicit model name reference. This makes the control file more portable.

If you later select a different DUT for code generation, or make structural changes to your model (such as renaming the DUT), be sure to update this path information by resaving the control file.

The control file also preserves the values of all HDL code generation properties in the form of a call to the set method (see ["set" on page 5-12\)](#page-207-0). Properties are passed in to the call in alphabetical order.

**8** If desired, you can now customize the control file using the MATLAB Editor or some other text editor. For example, you may want to add ForEach statements to define block implementation bindings. After you edit and save your changes to the control file, be sure to reload it by clicking **Load**.

#### **Saving Your HDL Code Generation Settings when Closing Your Model**

When you close your model, the coder displays the following message if you have made changes to the HDL code generation settings but have not yet saved them to a control file.

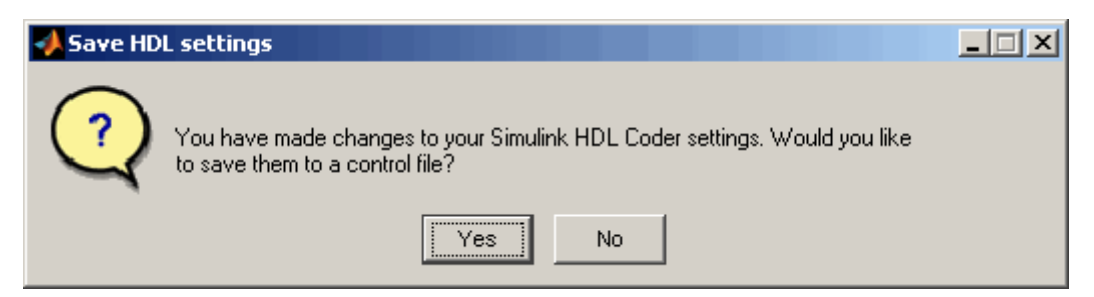

If you click **Yes**, a standard file dialog box opens. You can then navigate to the desired folder and save the control file.

Save the control file to a folder that is on the MATLAB path, or the current working folder. If necessary, modify the MATLAB path such that the folder where you want to store the control file is on the path.

Do not locate the control file within the MATLAB tree, because it could be overwritten by subsequent MATLAB installations.

#### **Creating a Control File Manually**

You can create a control file manually using the MATLAB Editor or some other text editor. See ["Structure of a Control File" on page 5-5](#page-200-0) to make sure your files are set up correctly.

<span id="page-214-0"></span>One reason for creating a control file manually is to create a control file that sets defaults for a subset of HDL code generation properties. See ["Setting](#page-217-0) [Up HDL Code Generation Defaults with a Control File" on page 5-22](#page-217-0) for an example.

If you create a control file manually, you must link it to your model, as described in "Associating an Existing Control File with Your Model" on page 5-19.

If the control file you have created is not on the MATLAB path, you should modify the path to include the folder where the control file is stored.

# **Making Your Control Files More Portable**

It can be advantageous to code your control files so that they are independent of any particular model name. To do this, use the period (.) to represent the root-level model at the beginning of all modelscope paths. For example:

```
cfg.forEach( './Subsystem/MinMax', ...
   'built-in/MinMax', \{\}, ...
   'Cascade');
```
If you code modelscopes in this way, all modelscopes are interpreted as references to the current model, rather than as references to an explicitly named model. Therefore, you can save your model under a different name, and all references to the root-level model will be valid.

## **Associating an Existing Control File with Your Model**

A control file must be associated with your model before you can use the control file in code generation.

If you are generating code using the makehdl or makehdltb commands, use the HDLControlFiles property to specify the location of the control file. A control file must be located in the current working folder or on the MATLAB path.

In the following example, the control file is assumed to be located on the MATLAB path or in the current working folder, and to have the default file-name extension .m.

```
makehdl(gcb, 'HDLControlFiles', {'dct8config'});
```
If you are using the GUI to generate code, specify the location of the control file as follows:

- **1** Open the Configuration Parameters dialog box and select the **HDL Coder** pane.
- **2** Check the **File name** field to see if a control file is already linked to the model. If the **File name** field is blank, the model has no linked control file; proceed to step 3.

If the **File name** field is populated, the model is linked to a control file. If you want to replace that linkage and load in a different control file, proceed to step 3. Otherwise, no action is required.

- **3** In the **Code generation control file** subpane, click **Load**.
- **4** A standard file dialog box opens. Navigate to the desired control file and select it.

A control file must be in the current working folder or on the MATLAB path. If you attempt to load a control file from a folder that does not meet this requirement, the coder will display an error message.

**5** The control file name appears in the **File name** field, as shown in the following figure.
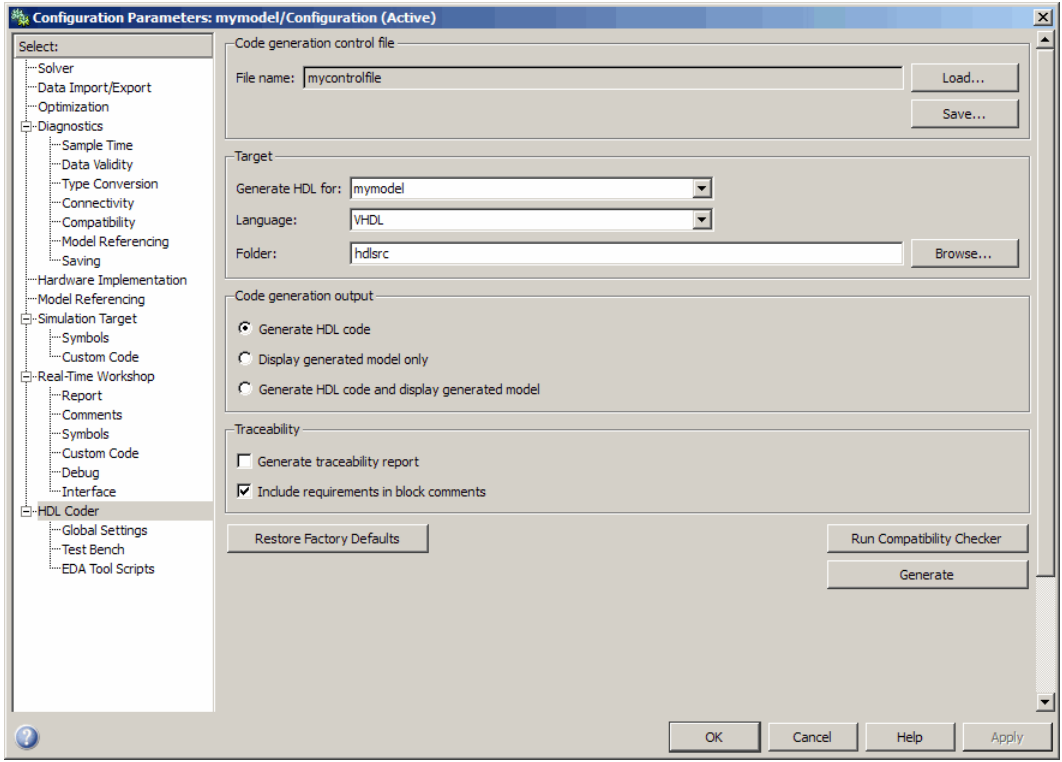

- **6** Click **Apply**.
- **7** The control file is now linked to your model and is used when code is generated. Save the model if you want the control file linkage to persist in future sessions with your model.

#### **Detaching a Control File from Your Model**

The quickest (and recommended) way to detach a control file from your model is to click **Restore Factory Defaults**. This button removes the control file linkage, clears the **File name** field, and resets all HDL code generation properties to their default settings.

**Note Restore Factory Defaults** resets all HDL code generation settings. This action cannot be cancelled or undone. To recover previous settings, you must close the model without saving it, and then reopen it.

Any of the following actions also detach a control file from a model:

- **•** Attach another control file, using either the **Load** button or a call to makehdl
- **•** Close the model after attaching a control file, without saving the model
- **•** Clear the HDLControlFiles property by passing a null file name argument to makehdl, as in this example:

```
makehdl(gcb,'HDLControlFiles',{''});
```
#### **Setting Up HDL Code Generation Defaults with a Control File**

The Model Configuration Preferences dialog box of the Model Explorer does not currently include HDL code generation settings. However, you can use a control file to define HDL code generation settings that you can subsequently load into any model. You can use such a control file to set up default or template HDL code generation settings for your projects or organization.

For example, suppose that you want the following settings to be applied to all models for a certain HDL project:

- Code is generated in Verilog.
- **•** Generated code is written to a subfolder of the user's working folder, named vlog\_gen\_code.
- **•** Use of Verilog `timescale directives is disabled.

The following code example lists a control file that enforces these requirements:

```
function c = my_sfir_fixed_control
c = hdlnewcontrol(mfilename);
c.set( ...
 'TargetDirectory', 'vlog gen code',...
 'TargetLanguage', 'verilog',...
 'UseVerilogTimescale', 'off'...
 );
```
An important feature of this control file is that it does not contain any code referencing elements that are specific to any particular model (such as paths in generateHDLFor or forEach calls). Therefore, the control file is portable and can be loaded into any model.

Loading a control file for the purpose of setting up defaults into a model is no different than loading any other control file (see ["Associating an Existing](#page-214-0) [Control File with Your Model" on page 5-19](#page-214-0)). However, if you load the same control file into multiple models, take care not to overwrite the original control file.

## **Specifying Block Implementations and Parameters in the Control File**

#### **In this section...**

"Overview" on page 5-24

["Generating Selection/Action Statements with the hdlnewforeach Function"](#page-220-0) [on page 5-25](#page-220-0)

#### **Overview**

The coder provides a default HDL block implementation for all supported blocks. In addition, the coder provides selectable alternate HDL block implementations for several block types. Using selection/action statements (forEach or forAll method calls) in a control file, you can specify the block implementation to be applied to all blocks of a given type (within a specific modelscope) during code generation. For many implementations, you can also pass in implementation parameters that provide additional control over code generation details.

You select HDL block implementations by specifying the implementation name as a string. [Chapter 6, "Specifying Block Implementations and](#page-224-0) [Parameters for HDL Code Generation"](#page-224-0) summarizes all supported blocks, their implementation names, and implementation parameters. Pass in the implementation name and implementation parameters (if any) to the implementation argument of a forEach or forAll call. The following example specifies the Tree implementation for all Sum blocks in a model, with 2 output pipeline stages.

```
config.forEach('*',...
 'built-in/Sum', \{\}, \ldots'Tree', {'OutputPipeline', 2});
```
Given the implementation name, the coder calls the appropriate code generation method. You do not need to know any internal details of the implementation classes.

#### <span id="page-220-0"></span>**Generating Selection/Action Statements with the hdlnewforeach Function**

Determining the block path, type, implementation specification, and implementation parameters for a large number of blocks in a model can be time-consuming. Use the hdlnewforeach function to create selection/action statements in your control files. Given a selection of one or more blocks from your model, hdlnewforeach returns the following for each selected block, as string data in the MATLAB workspace:

- **•** A forEach call coded with the correct modelscope , blocktype, and default implementation arguments for the block
- **•** (Optional) A cell array of strings enumerating the available implementations for the block.
- **•** (Optional) A cell array of strings enumerating the names of implementation parameters (if any) corresponding to the block implementations. hdlnewforeach does not list data types and other details of block implementation parameters. These details are described in ["Block](#page-277-0) [Implementation Parameters" on page 6-52](#page-277-0).

Having generated this information, you can copy and paste the strings into your control file.

#### **hdlnewforeach Example**

This example uses hdlnewforeach to construct a forEach call that specifies generation of two output pipeline stages after the output of a selected Sum block within the sfir\_fixed demo model. To create the control file:

- **1** In the MATLAB Command Window, select **File > New > Blank M-File**. The MATLAB Editor opens an empty file.
- **2** Create a skeletal control file by entering the following code into the MATLAB Editor window:

```
function c = newforeachexamp
c = hdlnewcontrol(mfilename);
% Set top-level subsystem from which code is generated.
c.generateHDLFor('sfir_fixed/symmetric_fir');
```
% INSERT FOREACH CALL BELOW THIS LINE.

- **3** Save the file as newforeachexamp.m.
- **4** Open the sfir\_fixed demo model.
- **5** Close the checkhdl report window and activate the sfir\_fixed model window.
- **6** In the symmetric\_fir subsystem window, select the Add4 block, as shown in the following figure.

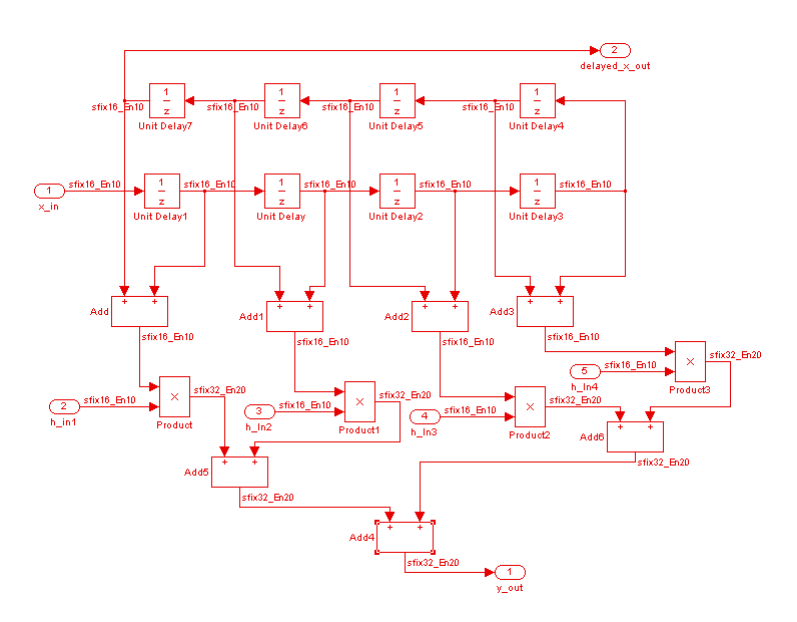

Now you are ready to generate a forEach call for the selected block:

**1** Type the following command at the MATLAB prompt.

[cmd,impl,parms] = hdlnewforeach(gcb)

**2** The command returns the following results:

c.forEach('./symmetric\_fir/Add4',...

```
'built-in/Sum', {},...
 'default', {}); % Default architecture is 'Linear'
impl =
   {3x1 cell}
parms =
   {1x2 cell} {1x2 cell} {1x2 cell}
```
The first return value, cmd, contains the generated forEach call. The forEach call specifies the default implementation for the Sum block, specified as 'default'. Also by default, no parameters are passed in for this implementation.

**3** The second return value, impl, is a cell array containing three strings representing the available implementations for the Sum block. The following example lists the contents of the impl array:

```
impl{1}
ans =
     'Linear'
     'Cascade'
     'Tree'
```
See the table [Built-In/Sum on page 6-33](#page-258-0) for information about these implementations.

**4** The third return value, parms, is a cell array containing three strings that represent the available implementations parameters corresponding to the previously listed Sum block implementations. The following example lists the contents of the parms array:

parms{1:3}

```
ans =
    'InputPipeline' 'OutputPipeline'
ans =
    'InputPipeline' 'OutputPipeline'
ans =
    'InputPipeline' 'OutputPipeline'
```
This listing shows that each of the Sum block implementations has two parameters, 'InputPipeline' and 'OutputPipeline'. This indicates that parameter/value pairs of the form {'OutputPipeline',val} can be passed in with any of the Sum block implementations.

hdlnewforeach does not provide information about the data type, valid range, or other constraints on val. Some implementation parameters take numeric values, while others take strings. See ["Block Implementation](#page-277-0) [Parameters" on page 6-52](#page-277-0) for details on implementation parameters.

**5** Copy the three lines of forEach code from the MATLAB Command Window and paste them into the end of your newforeachexamp.m file:

```
% INSERT FOREACH CALL BELOW THIS LINE.
c.forEach('./symmetric_fir/Add4',...
 'built-in/Sum', \{\}, \ldots'default', {}); % Default architecture is 'Linear'
```
**6** In this example, you will specify the default Sum block implementation for the Add4 block, but with generation of two output pipeline stages before the final output. To do this, pass in the 'OutputPipeline' parameter with a value of 2. Modify the final line of the forEach call in your control file:

```
% INSERT FOREACH CALL BELOW THIS LINE.
c.forEach('./symmetric_fir/Add4',...
 'built-in/Sum', {},...
```
'default', {'OutputPipeline', 2}); % Default architecture is 'Linear'

- <span id="page-224-0"></span>**7** Save the control file.
- **8** The following code shows the complete control file:

```
function c = newforeachexamp
c = hdlnewcontrol(mfilename);
% Set top-level subsystem from which code is generated.
c.generateHDLFor('sfir_fixed/symmetric_fir');
% INSERT FOREACH CALLS HERE.
c.forEach('sfir_fixed/symmetric_fir/Add4',...
c.forEach('./symmetric_fir/Add4',...
 'built-in/Sum', {},...
 'default', {'OutputPipeline', 2}); % Default architecture is 'Linear'
```
The demo "Getting Started with Output Pipeline Commands in Control Files" gives a more detailed example of pipelining, including analysis of resulting clock rate improvements in a synthesized HDL model.

**Note** For convenience, hdlnewforeach supports a more abbreviated syntax than that used in the previous example. See the [hdlnewforeach](#page-798-0) reference page.

# Specifying Block Implementations and Parameters for HDL Code Generation

- **•** ["Summary of Block Implementations" on page 6-2](#page-227-0)
- **•** ["Blocks with Multiple Implementations" on page 6-27](#page-252-0)
- **•** ["Block-Specific Usage, Requirements, and Restrictions for HDL Code](#page-267-0) [Generation" on page 6-42](#page-267-0)
- **•** ["Block Implementation Parameters" on page 6-52](#page-277-0)
- **•** ["Blocks That Support Complex Data" on page 6-81](#page-306-0)
- **•** ["Using Lookup Table Blocks" on page 6-86](#page-311-0)

### <span id="page-227-0"></span>**Summary of Block Implementations**

The following table summarizes all blocks that are supported for HDL code generation and their available implementations in the current release. The columns signify

- **•** *Simulink Block*: Library path and block name.
- **•** *Blockscope*: Block path and name to be passed as a blockscope string argument to forEach or forAll.

*Implementations and Parameters*: Names of available implementations, and parameters supported for the implementation (if any). Every block has at least one implementation.

When specifying an implementation argument to forEach or forAll follow these guidelines:

- **•** For blocks that have only one implementation, simply specify the implementation as 'default'.
- **•** For blocks that have more than one implementation listed, the first implementation name listed is the default. You can specify this default implementation either by its name, or as 'default'. For example, the default implementation for the MinMax block is Tree. The following cfg.forEach examples are equivalent.

```
% Tree implementation specified explicitly
cfg.forEach( './Subsystem/MinMax', ...
   'built-in/MinMax', \{ \}, ...
   'Tree');
%
% Default implementation specified
cfg.forEach( './Subsystem/MinMax', ...
   'built-in/MinMax', \{\}, ...
   'default');
```
• For blocks that have more than one implementation listed, specify non-default implementations explicitly, as in the following cfg.forEach example.

```
% Tree implementation specified explicitly
cfg.forEach( './Subsystem/MinMax', ...
   'built-in/MinMax', \{\}, ...
   'Cascade');
```
See ["Blocks with Multiple Implementations" on page 6-27](#page-252-0) for information about tradeoffs between different block implementations.

See ["Block Implementation Parameters" on page 6-52](#page-277-0) for information on implementation parameters and how to specify them.

Some blocks have specific requirements and restrictions on how they are configured for HDL code generation. The table provides links to relevant documentation for blocks that have such requirements.

**Note** Support for complex signals is limited to a subset of the blocks listed in this section. See ["Blocks That Support Complex Data" on page 6-81.](#page-306-0)

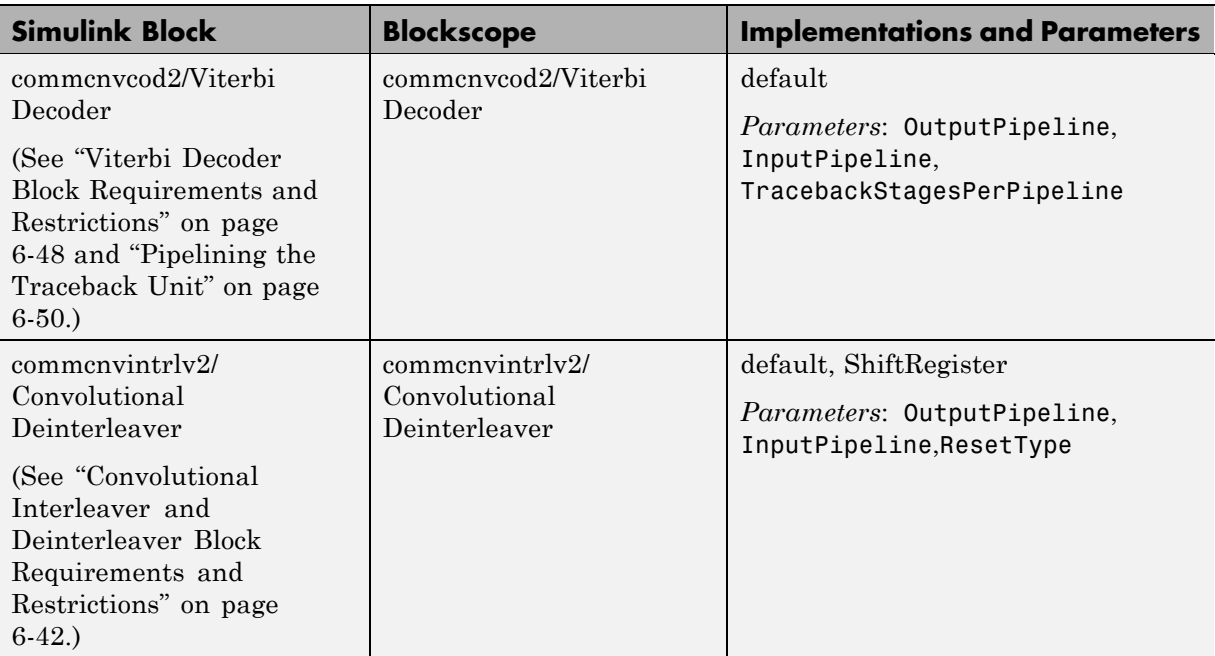

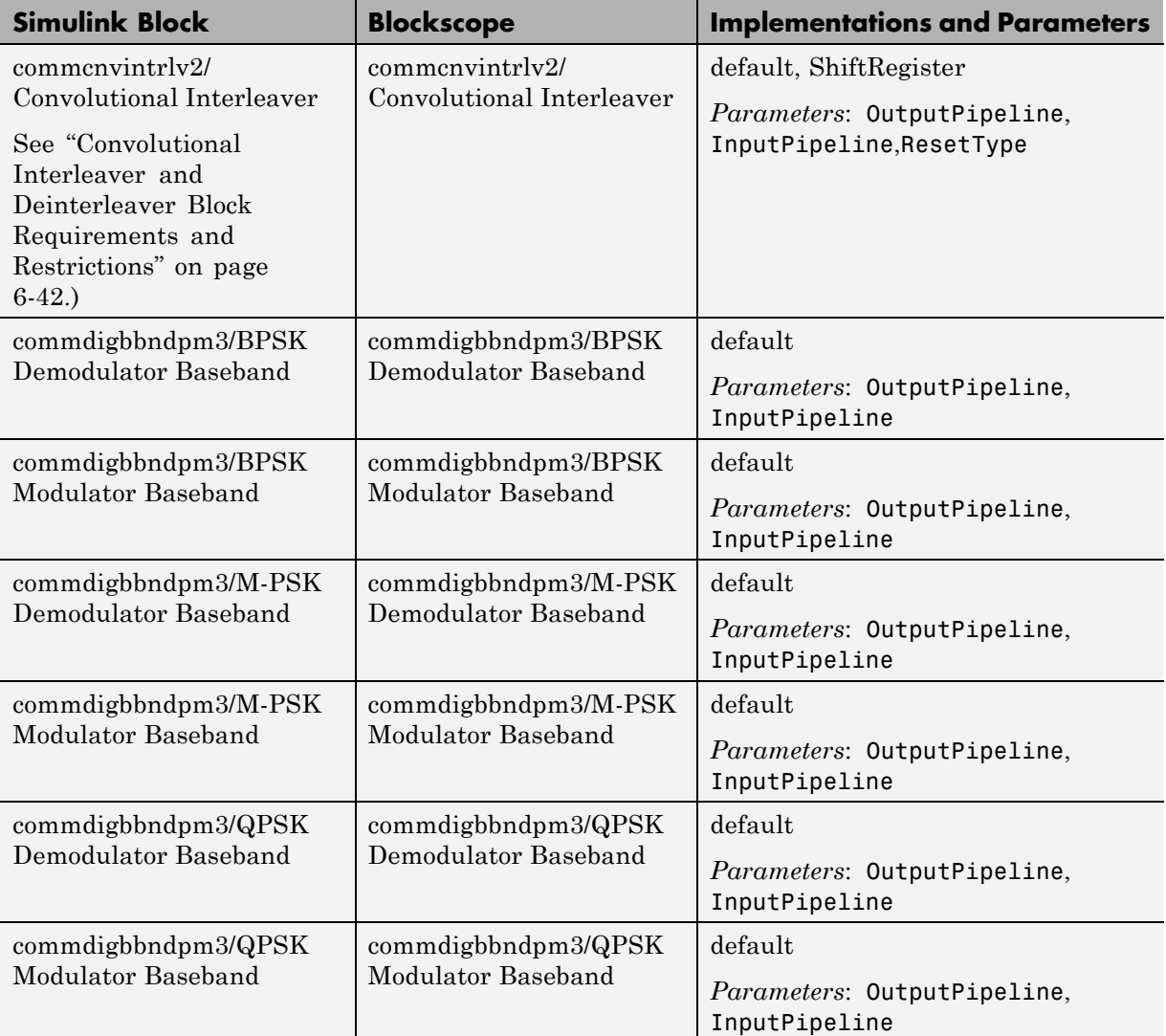

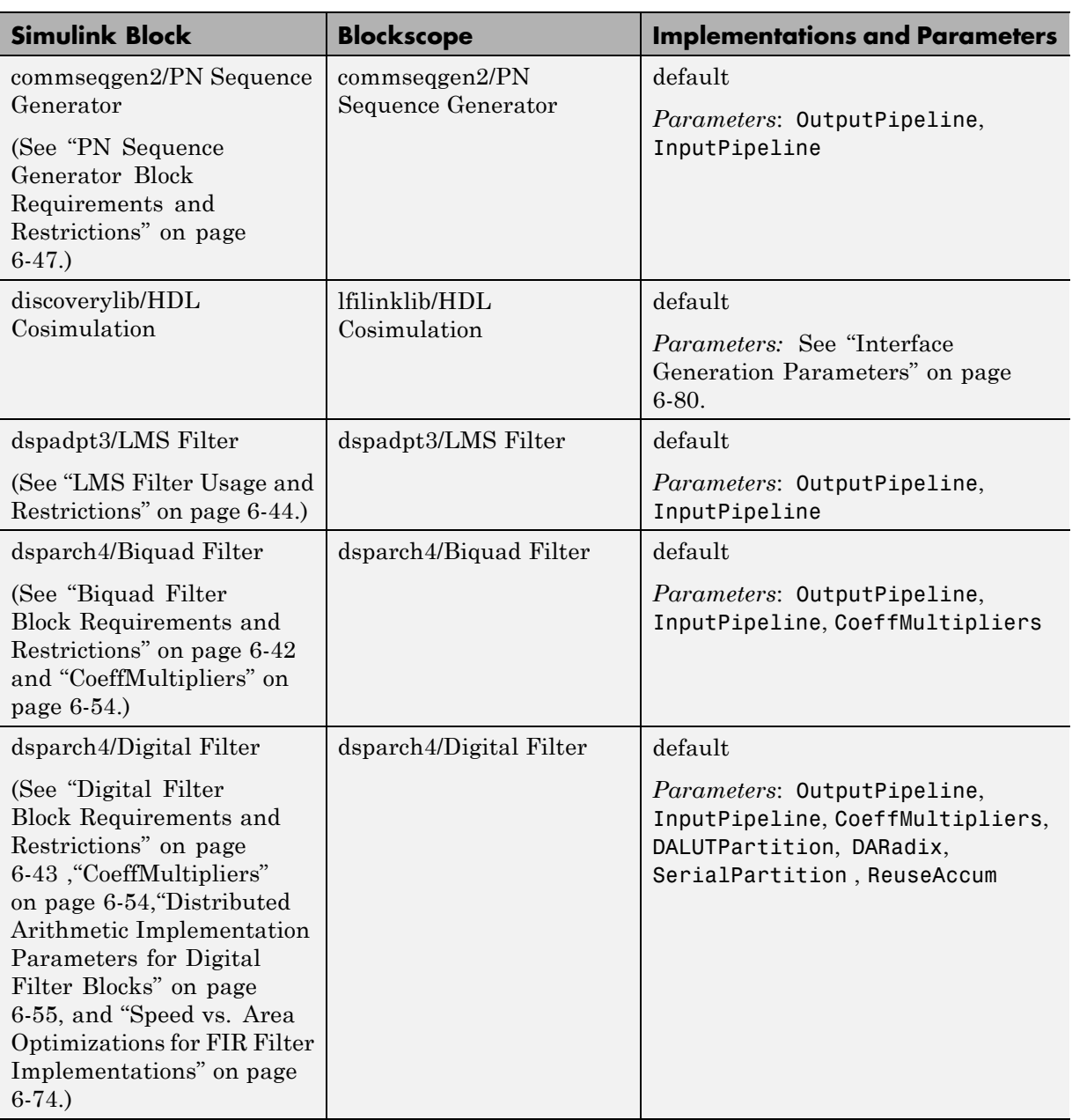

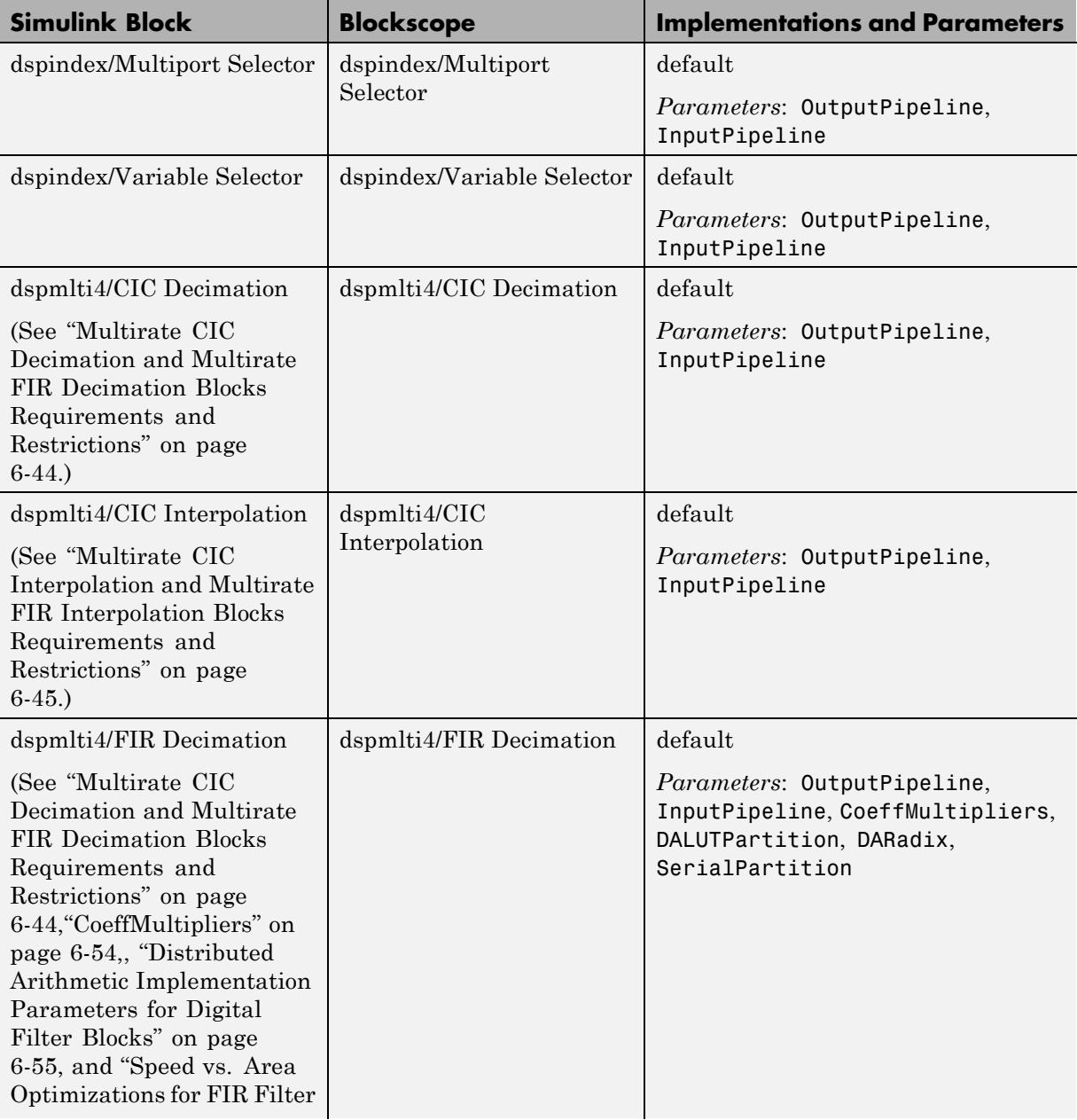

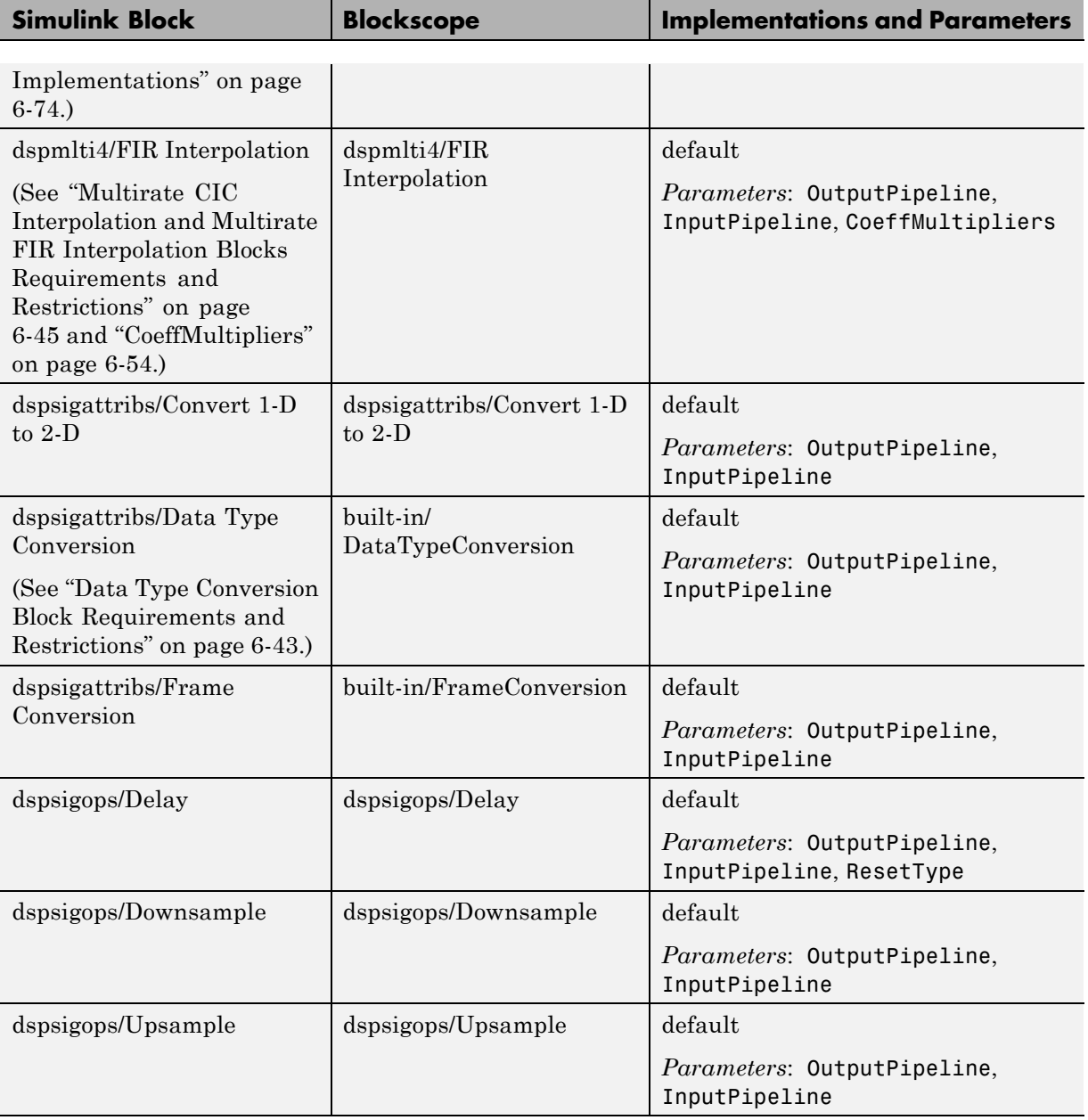

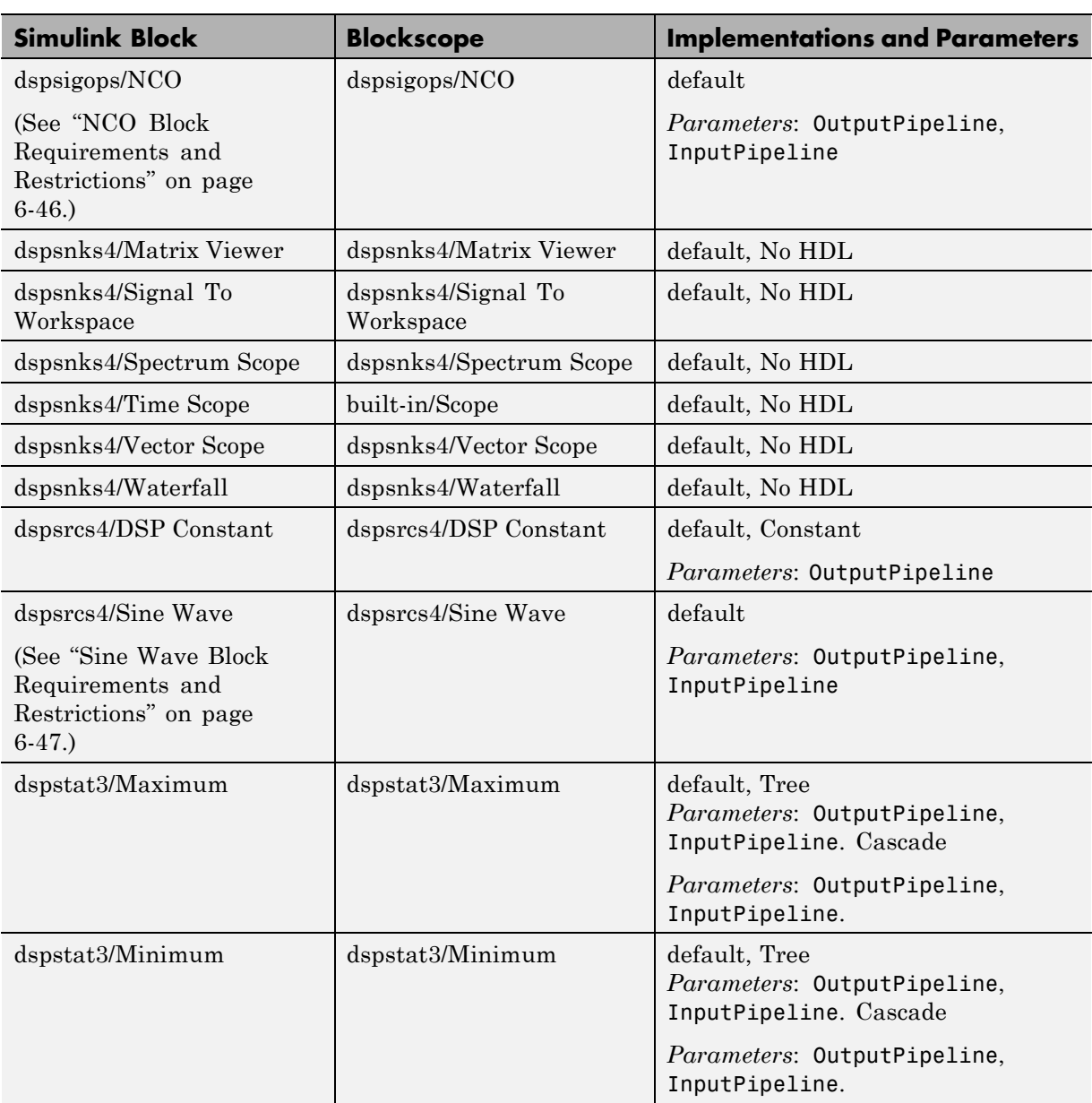

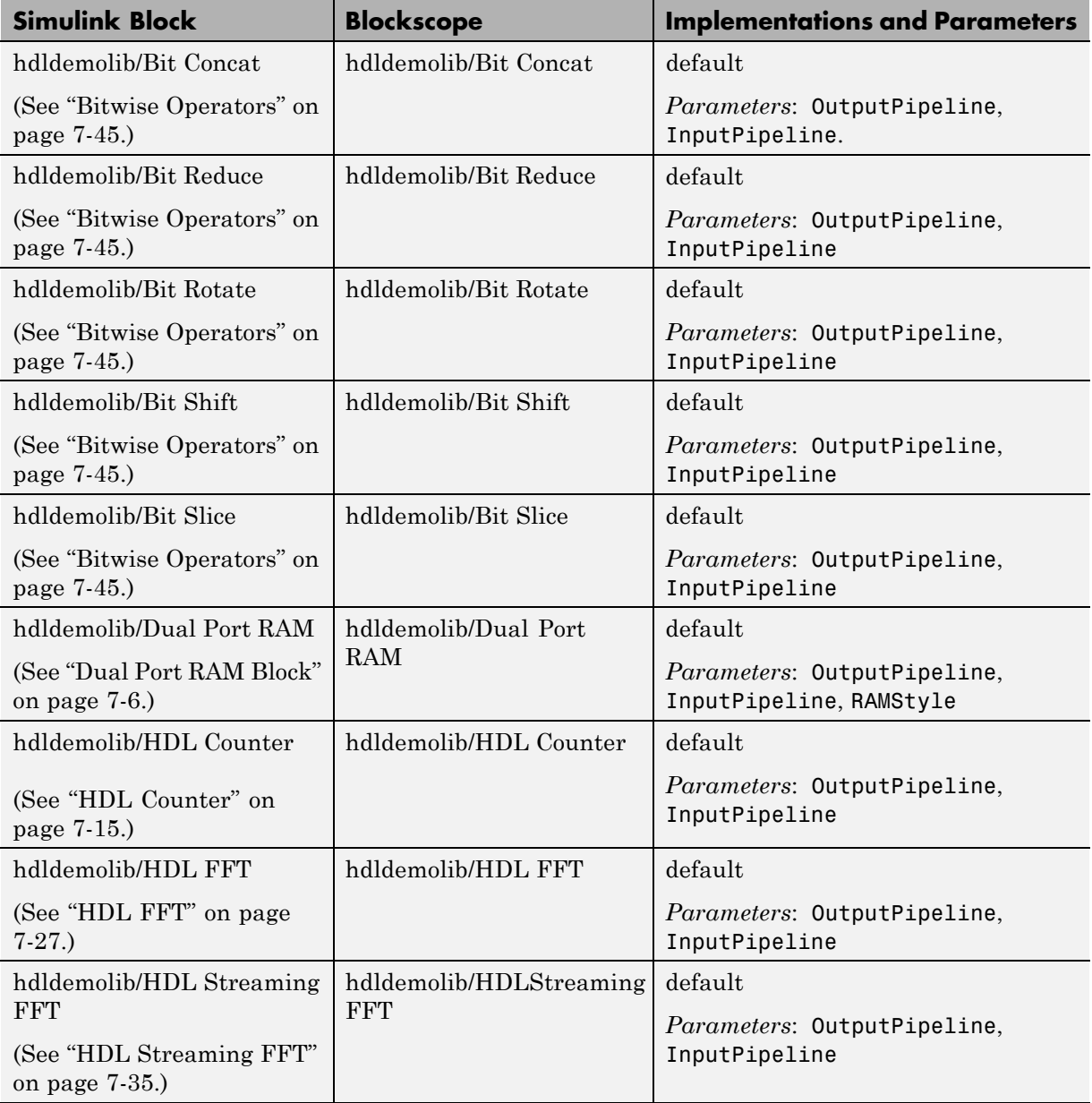

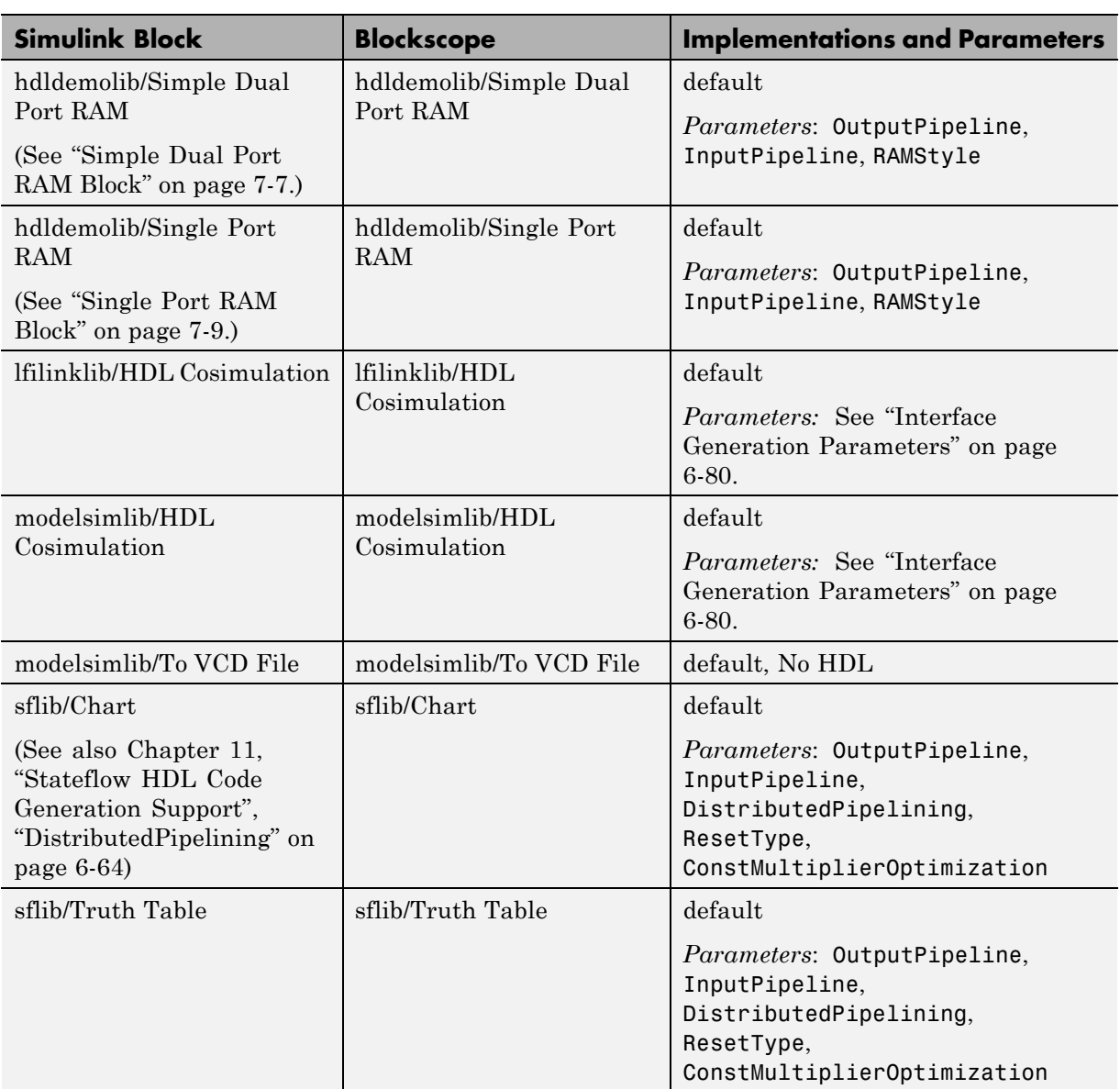

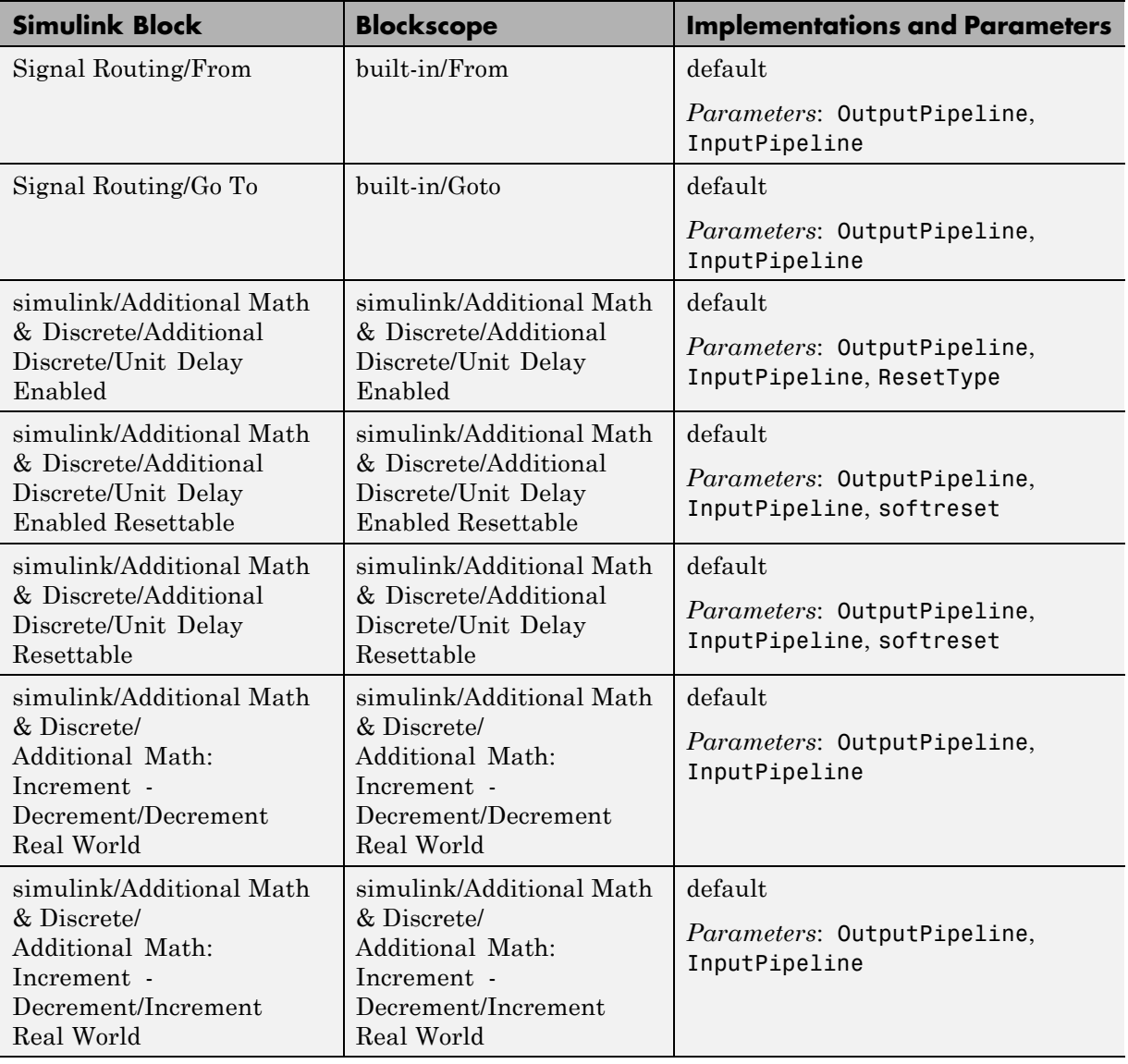

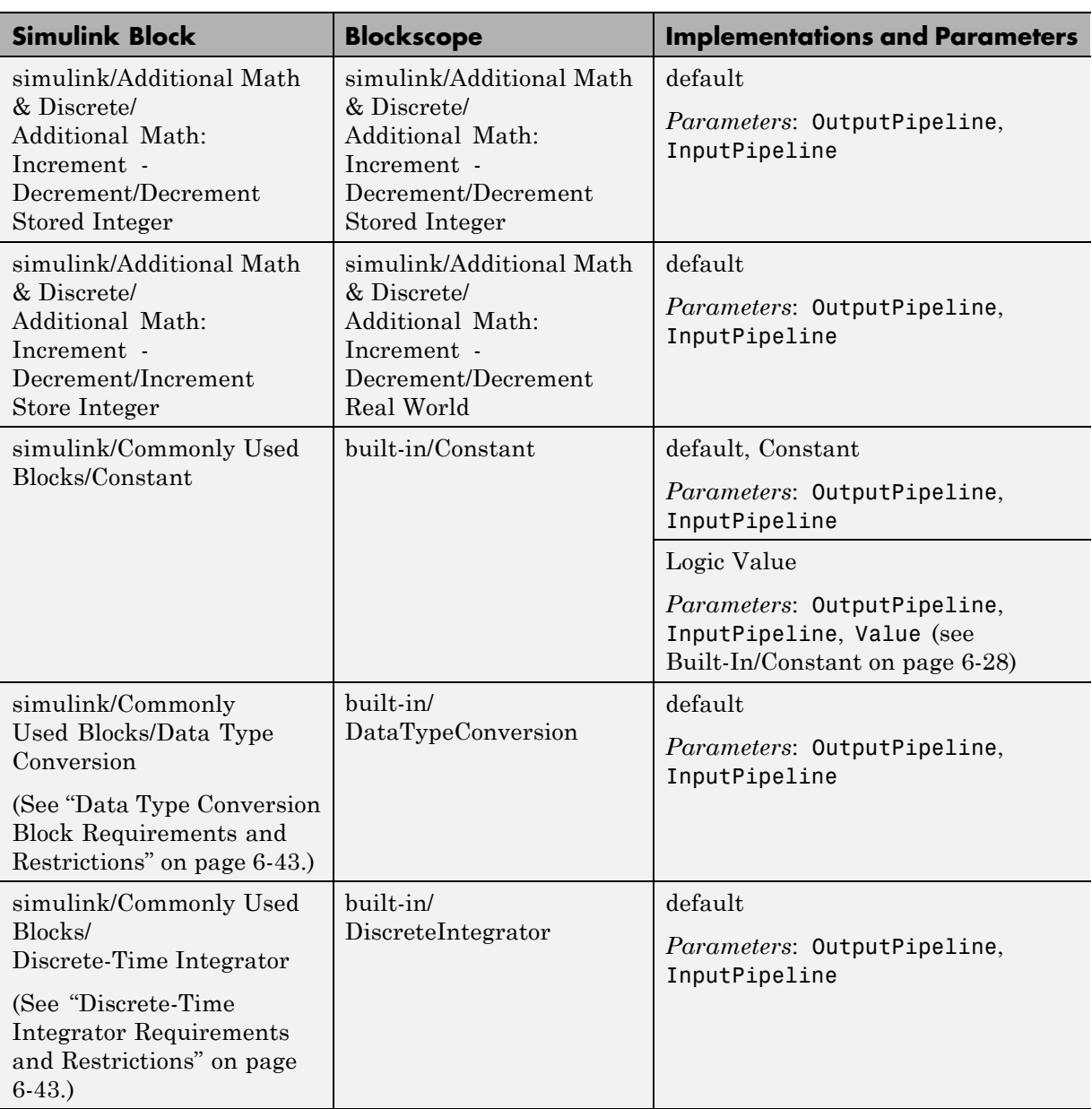

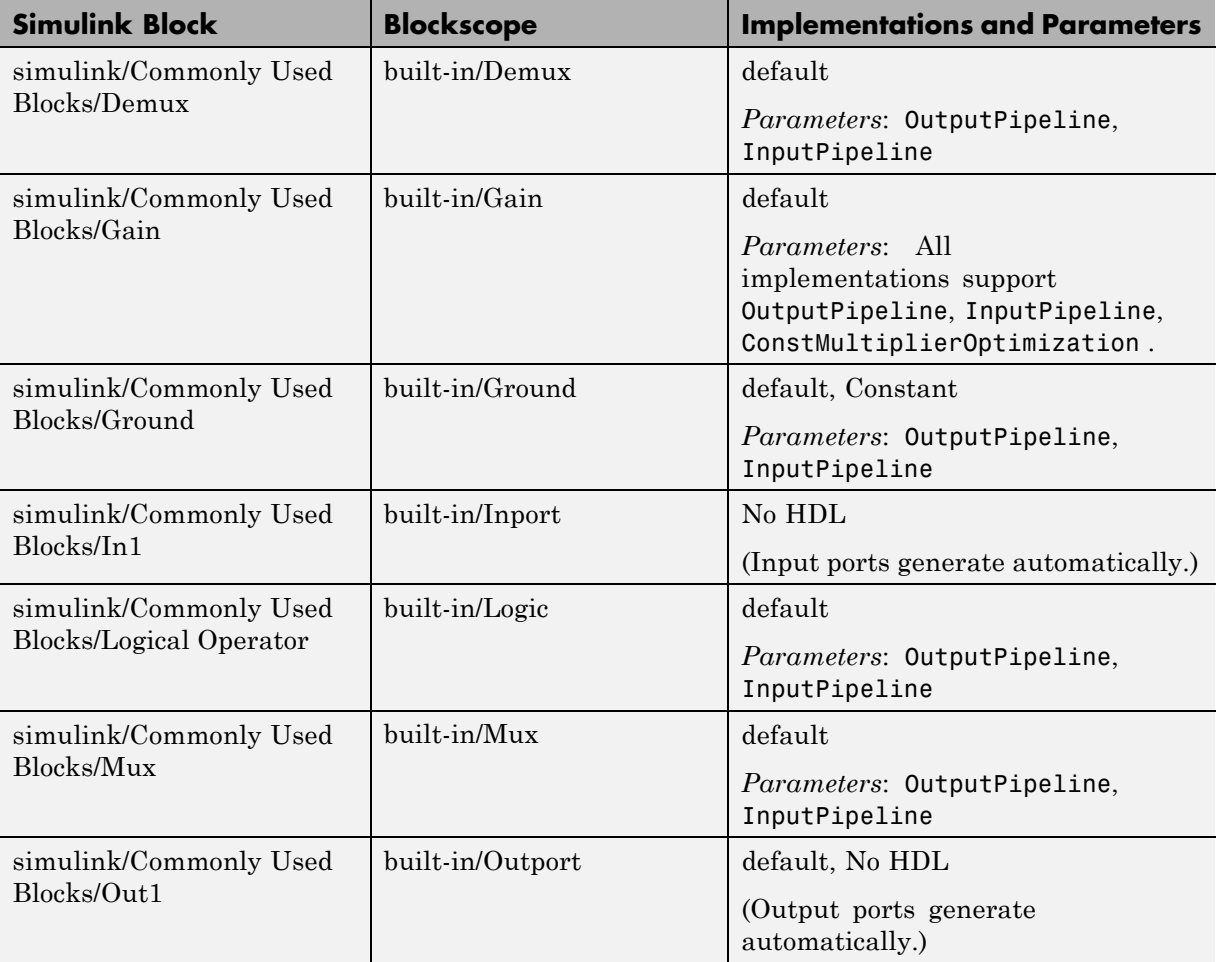

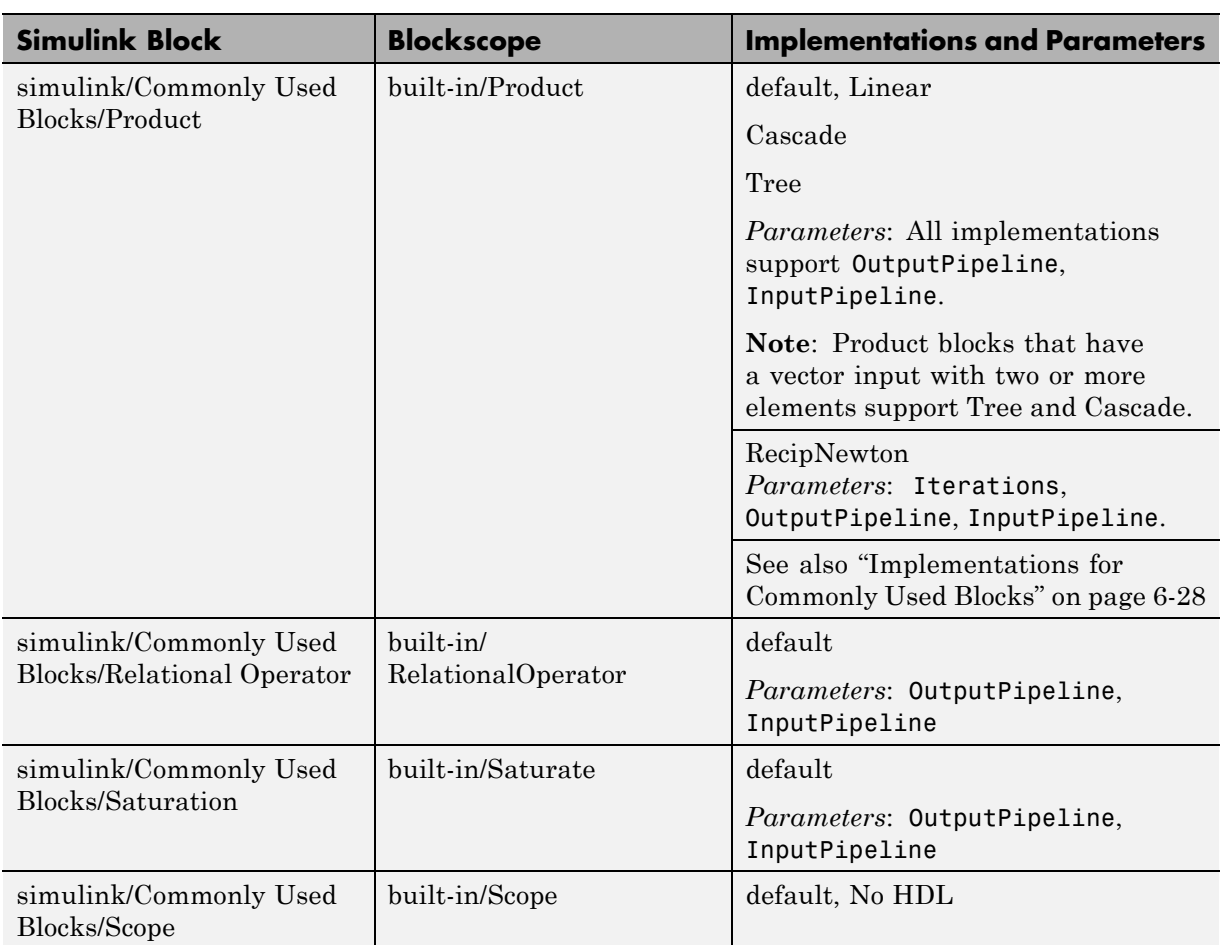

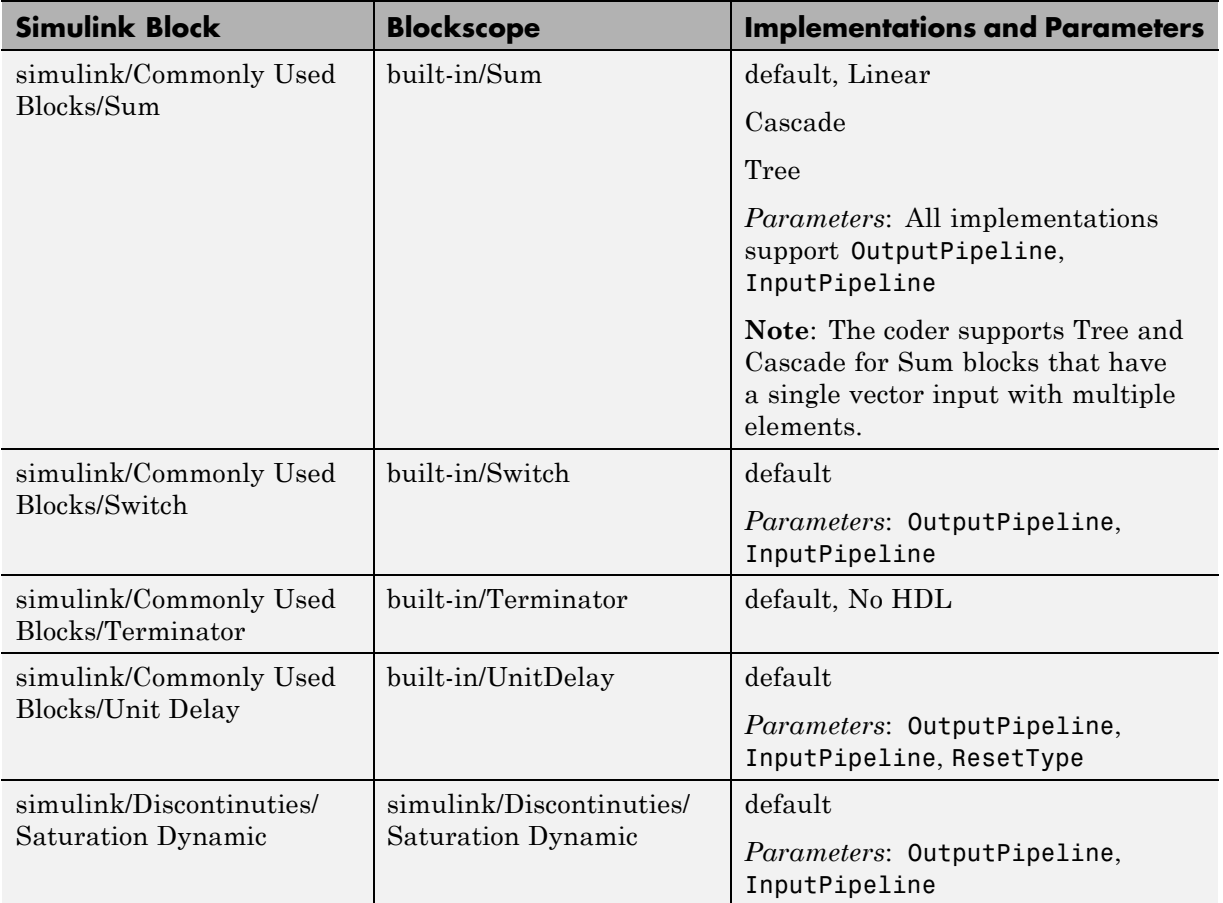

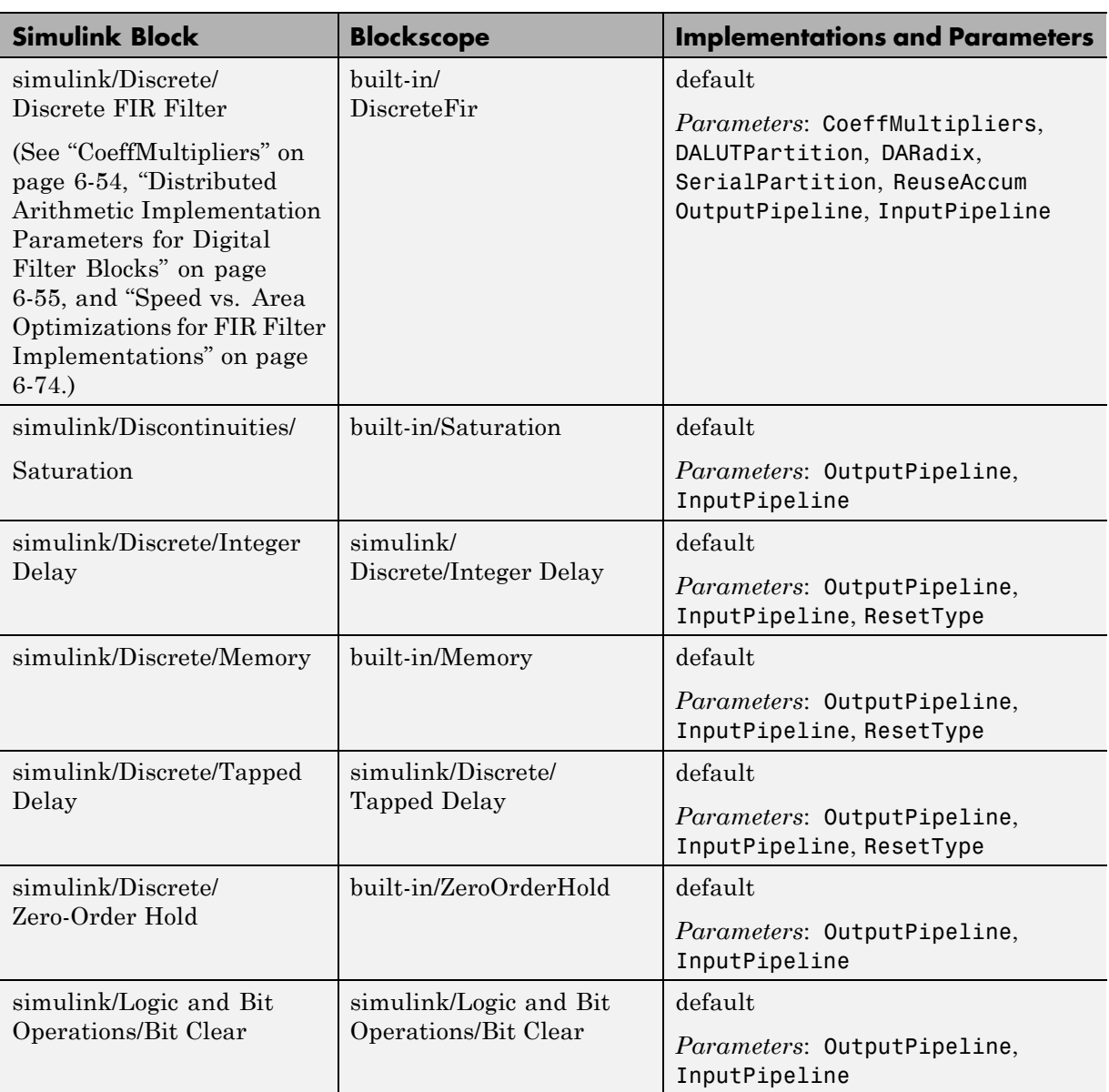

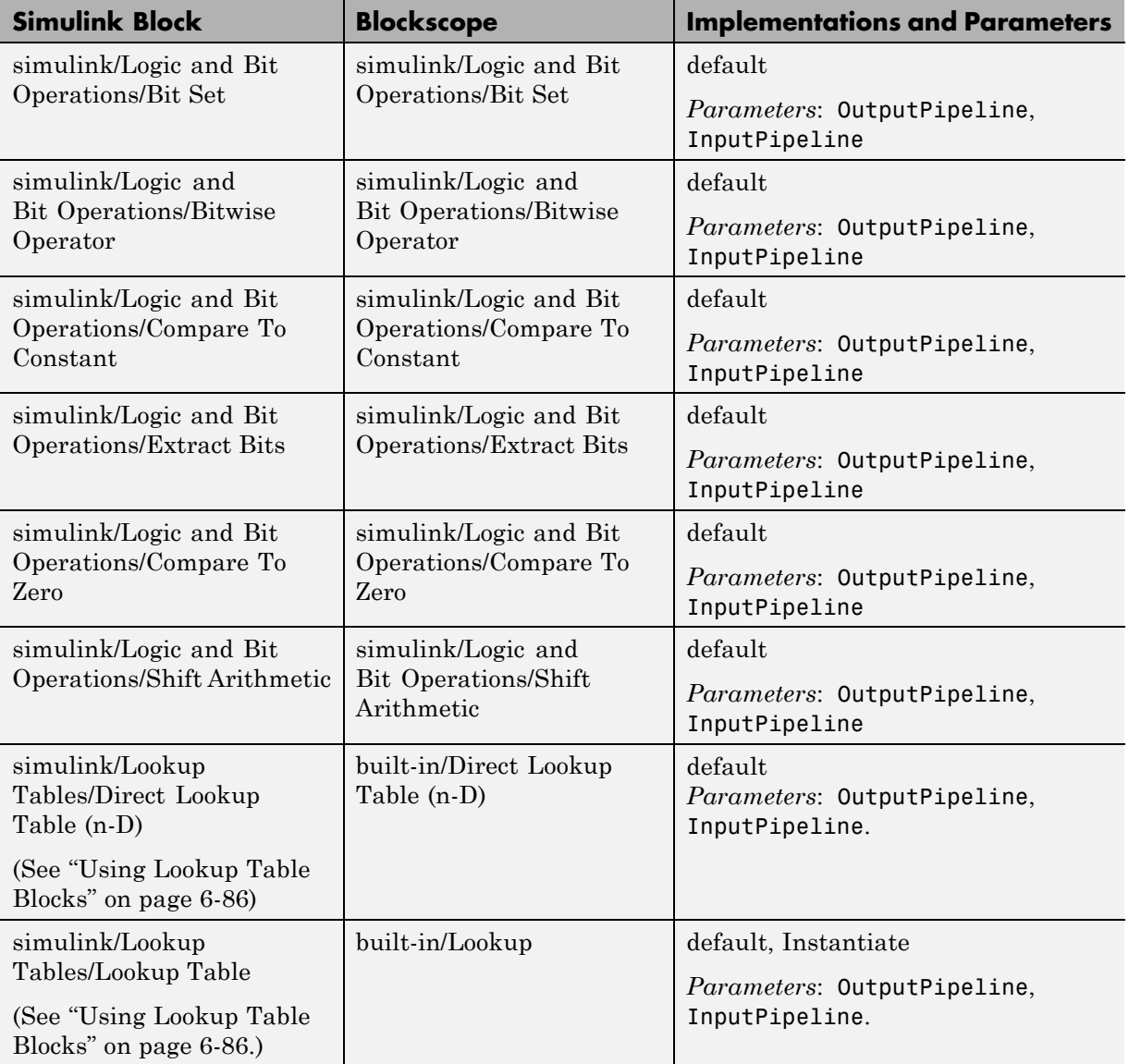

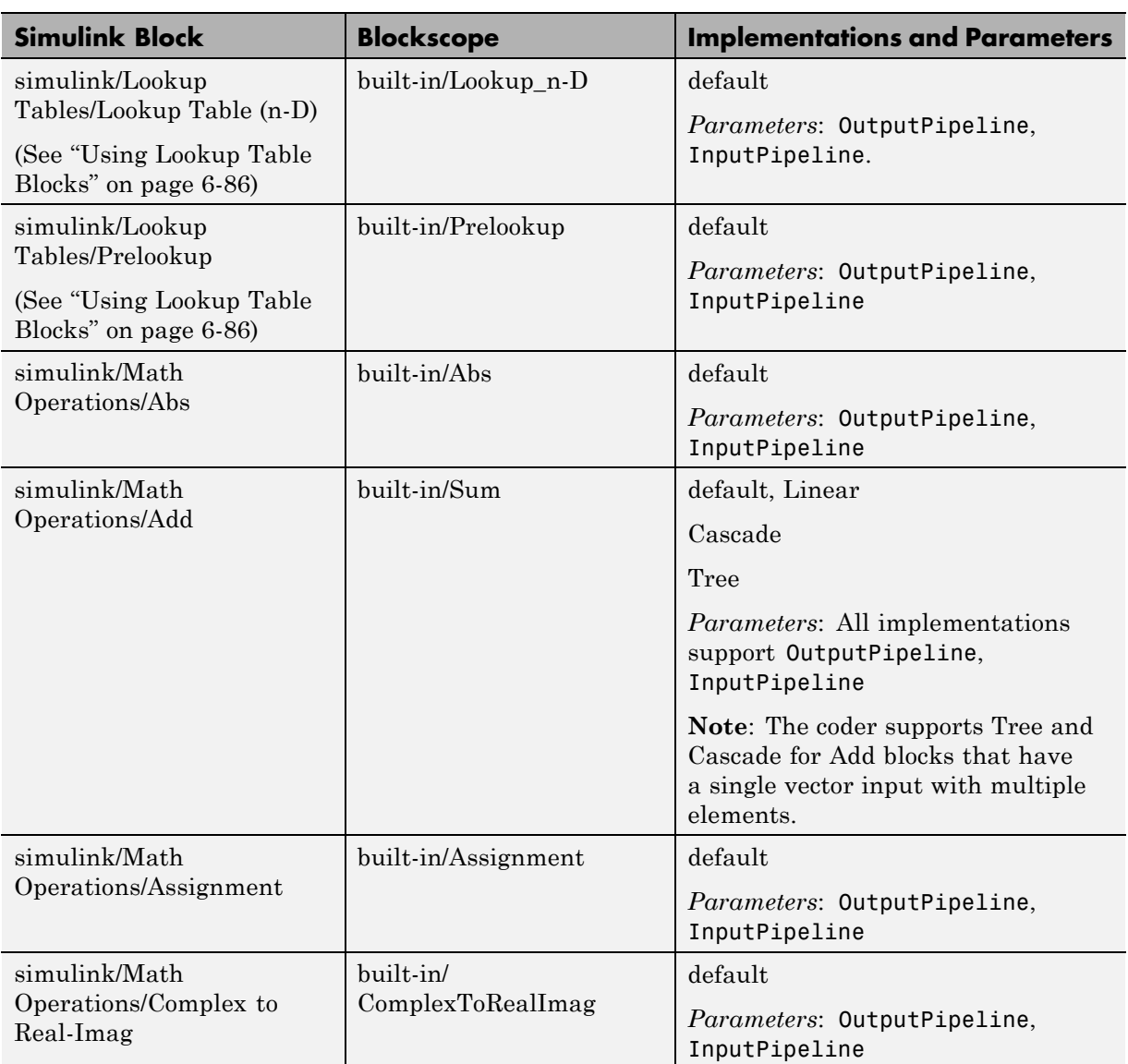

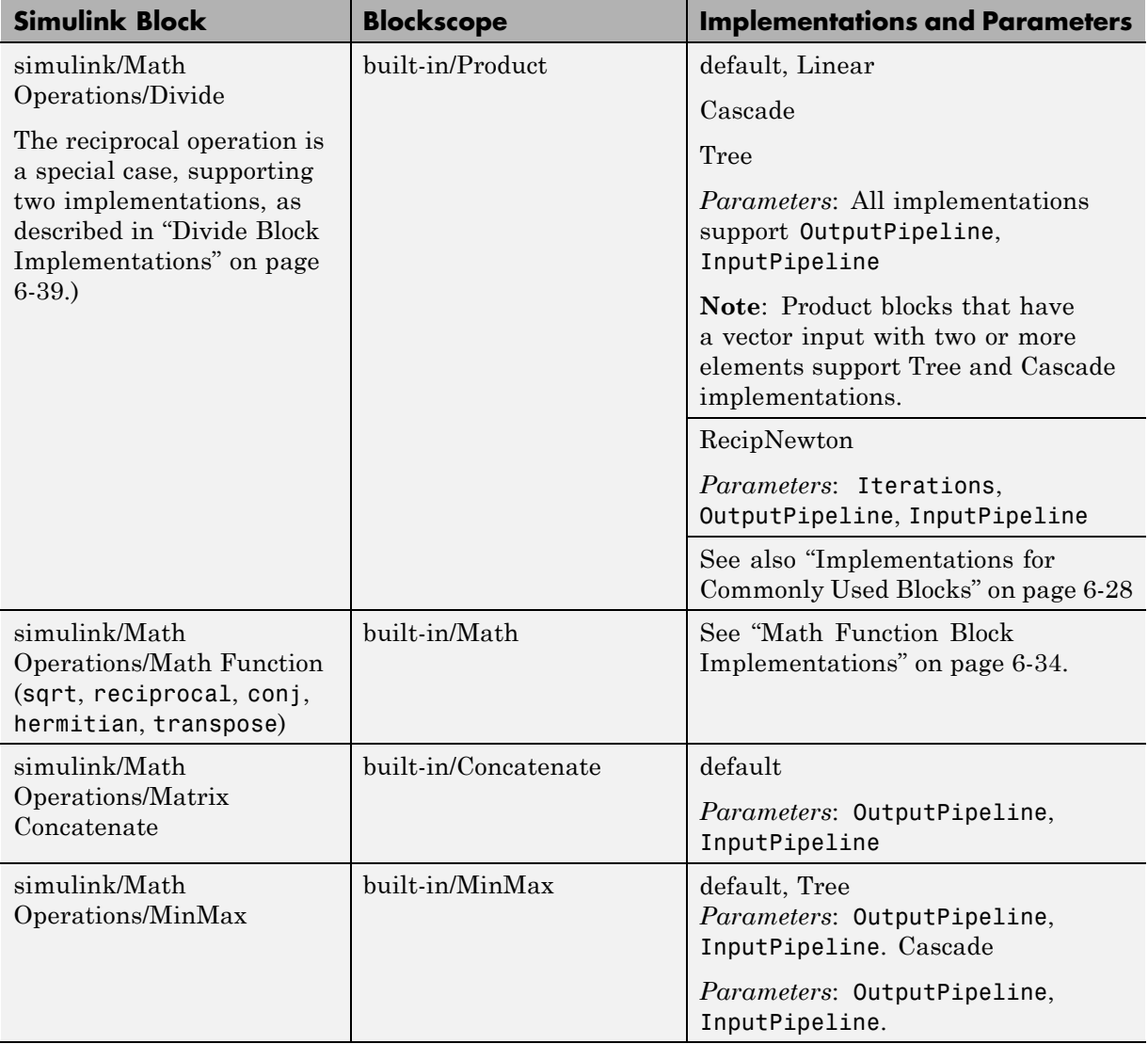

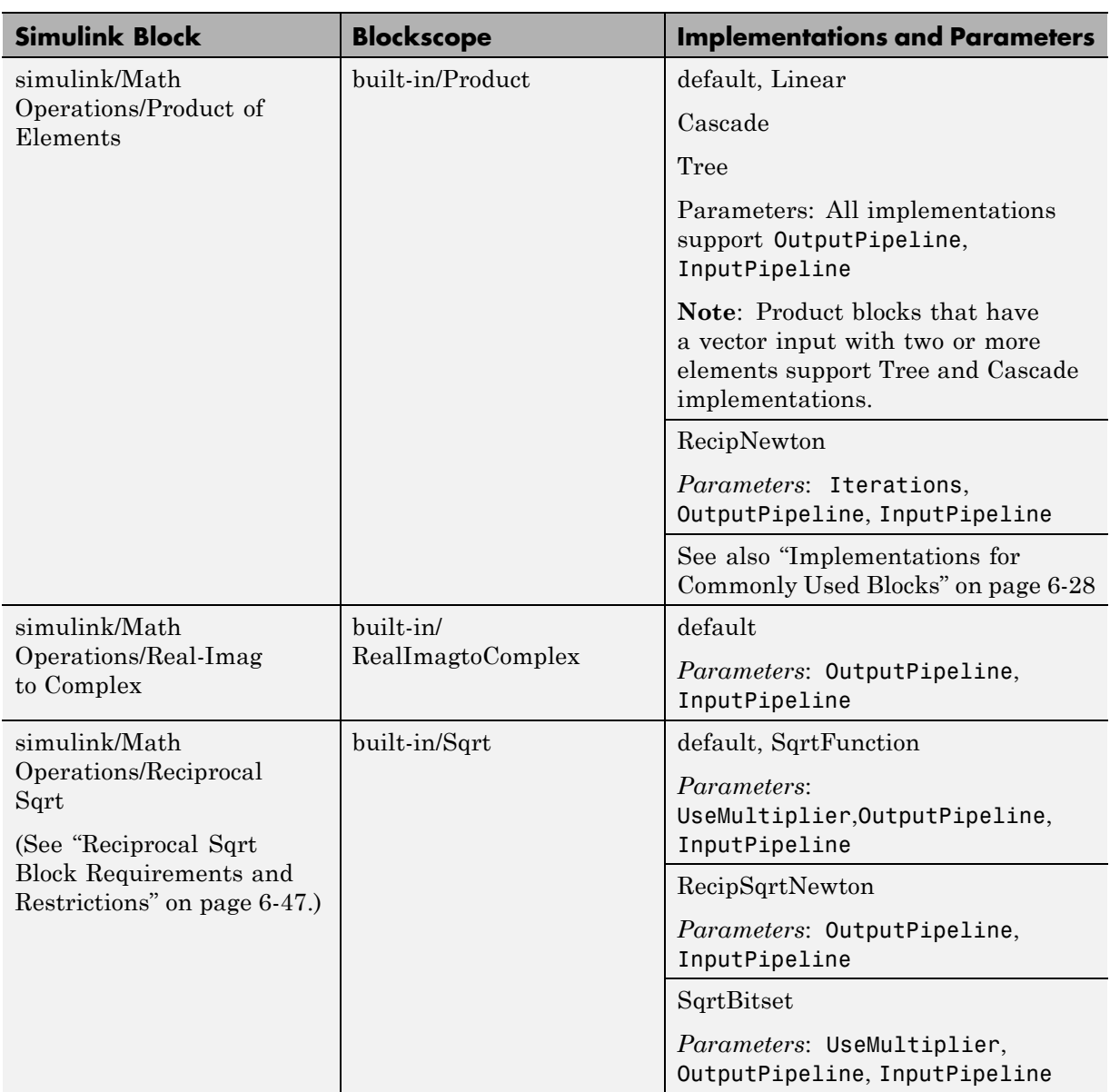

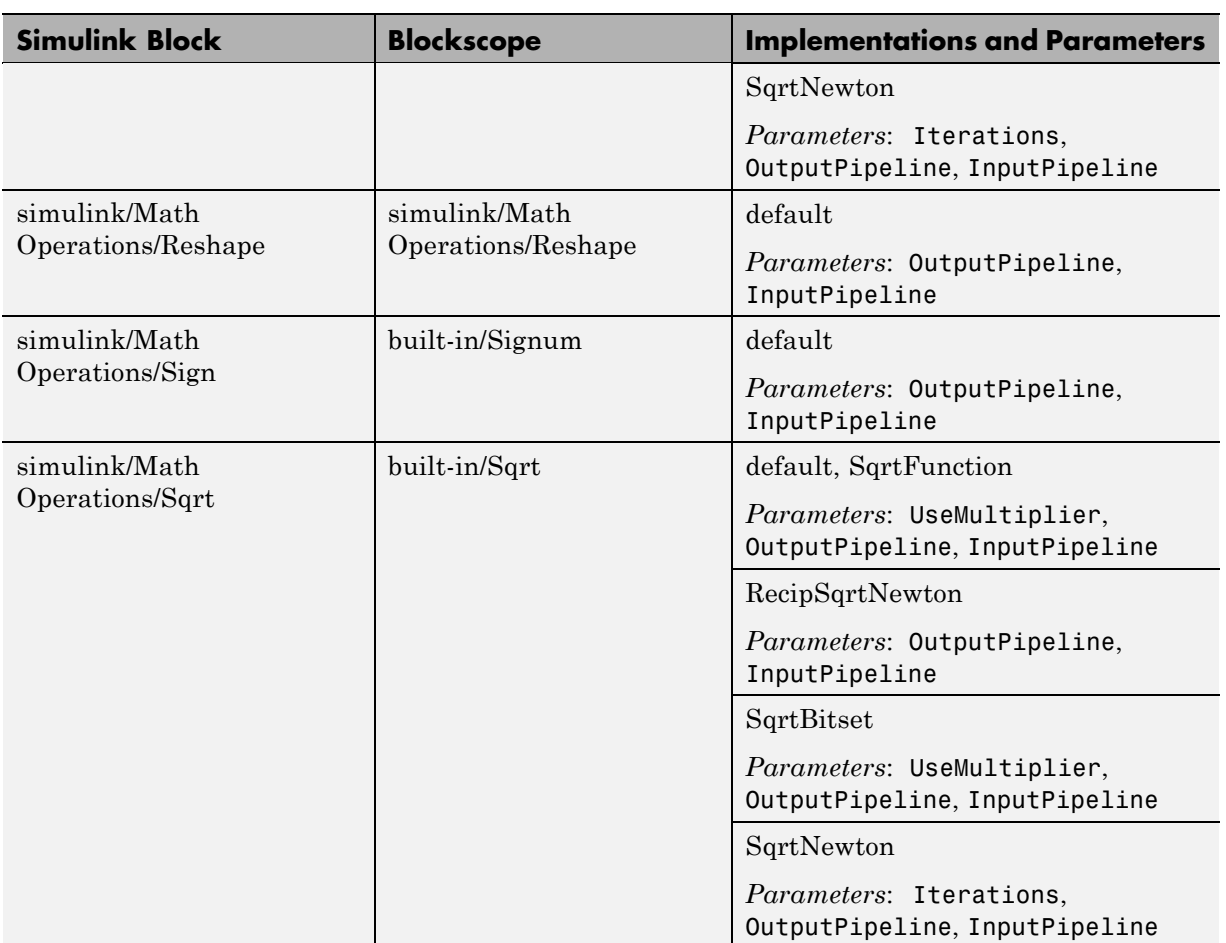

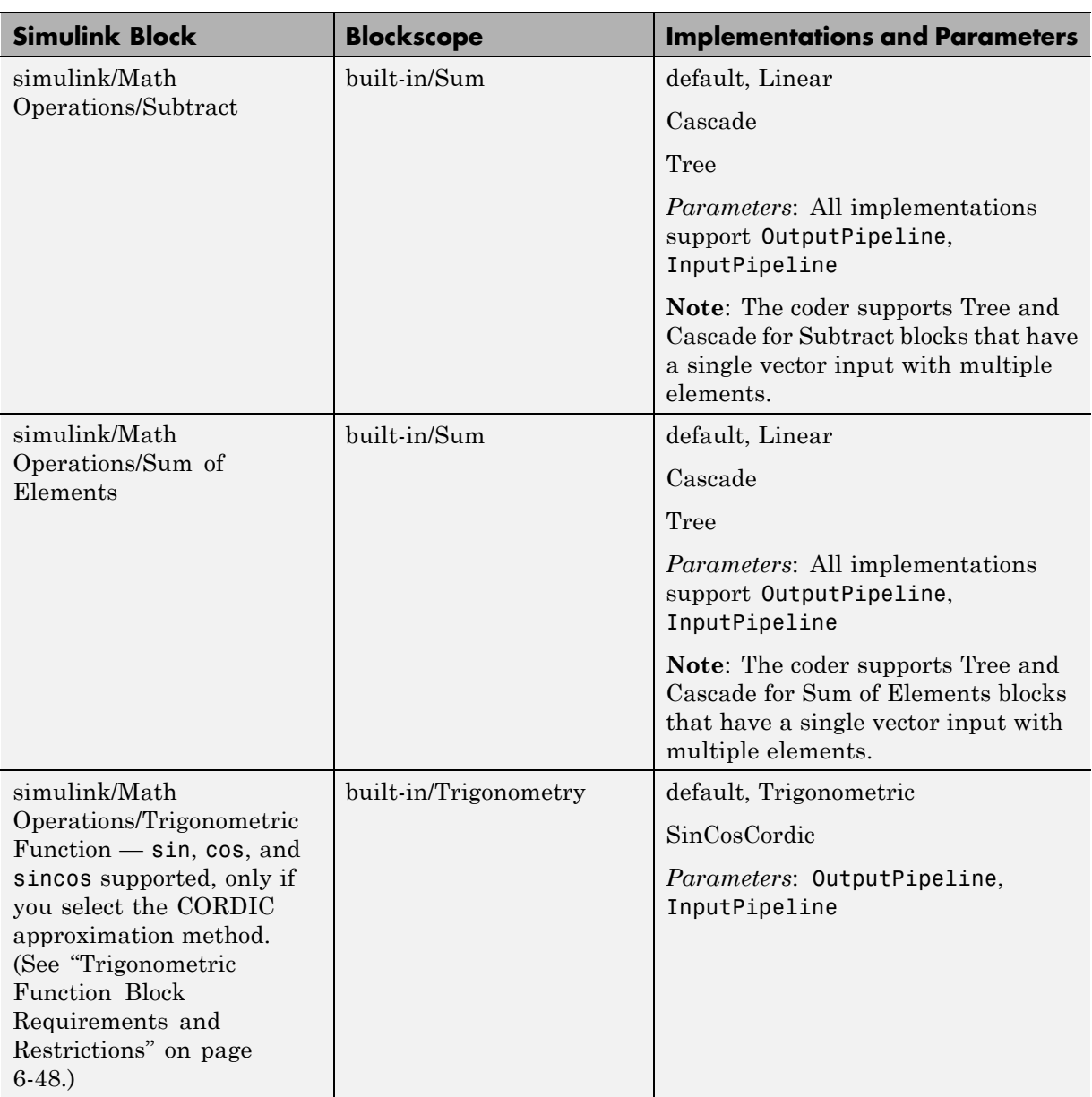

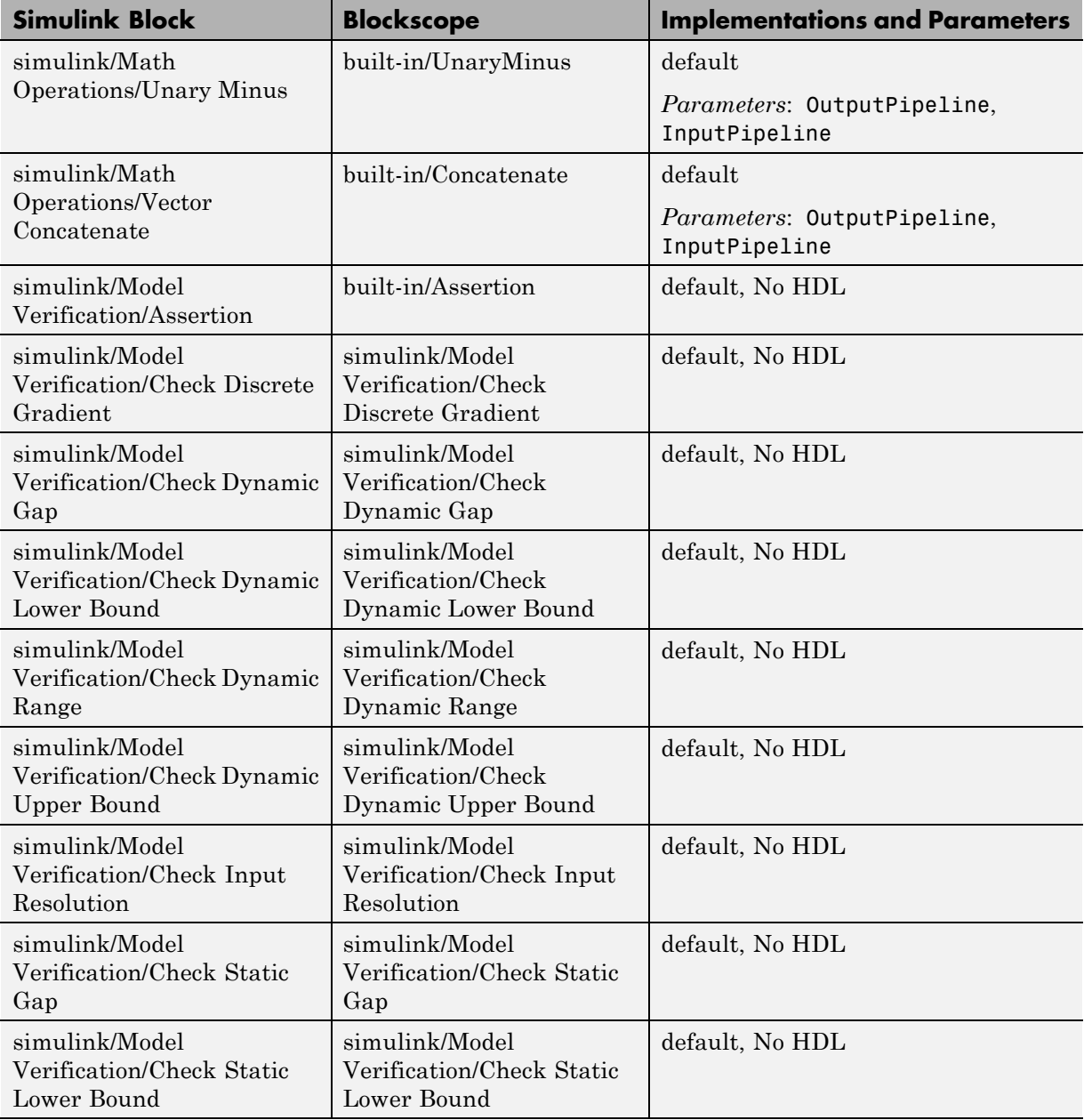

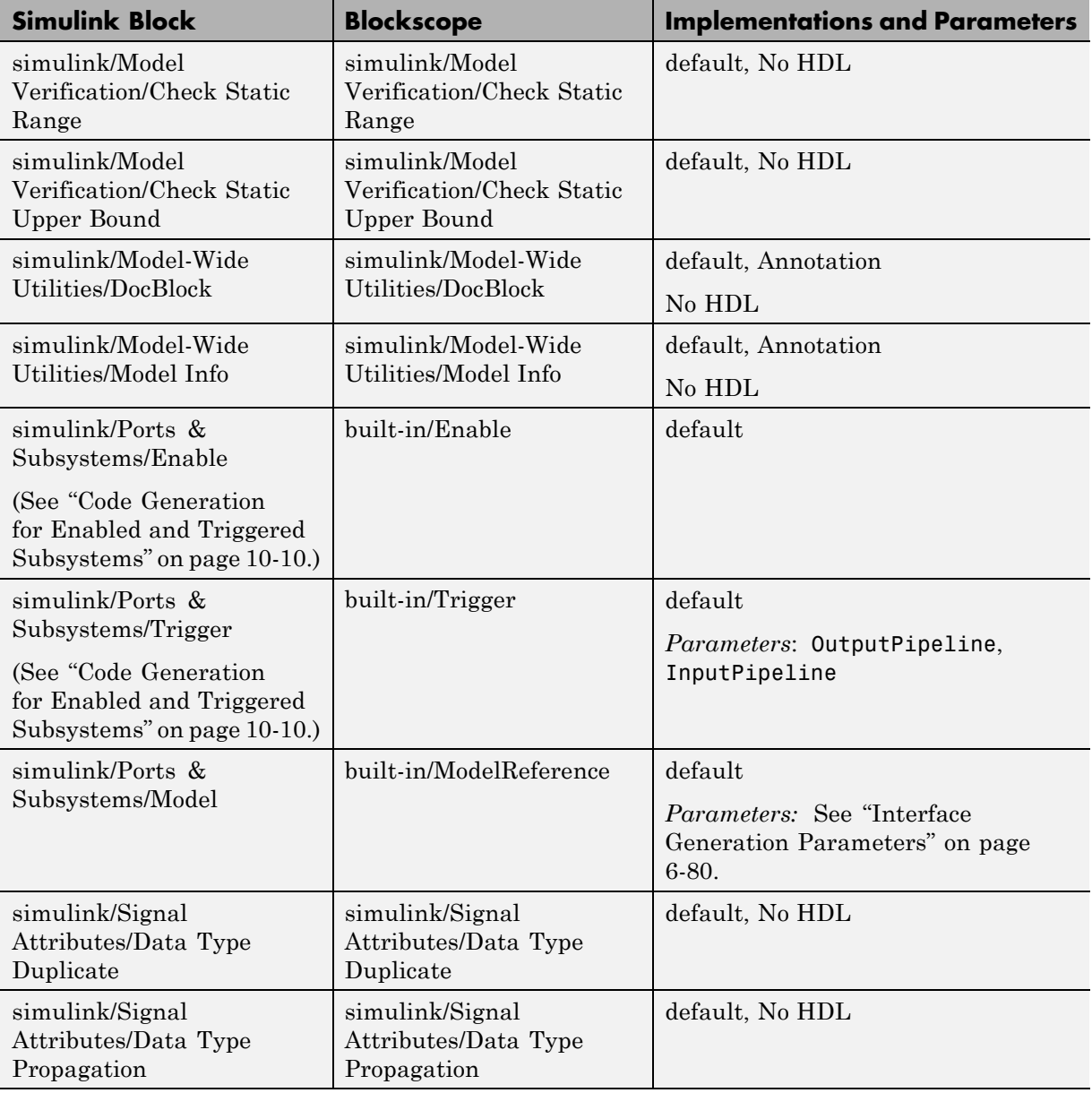

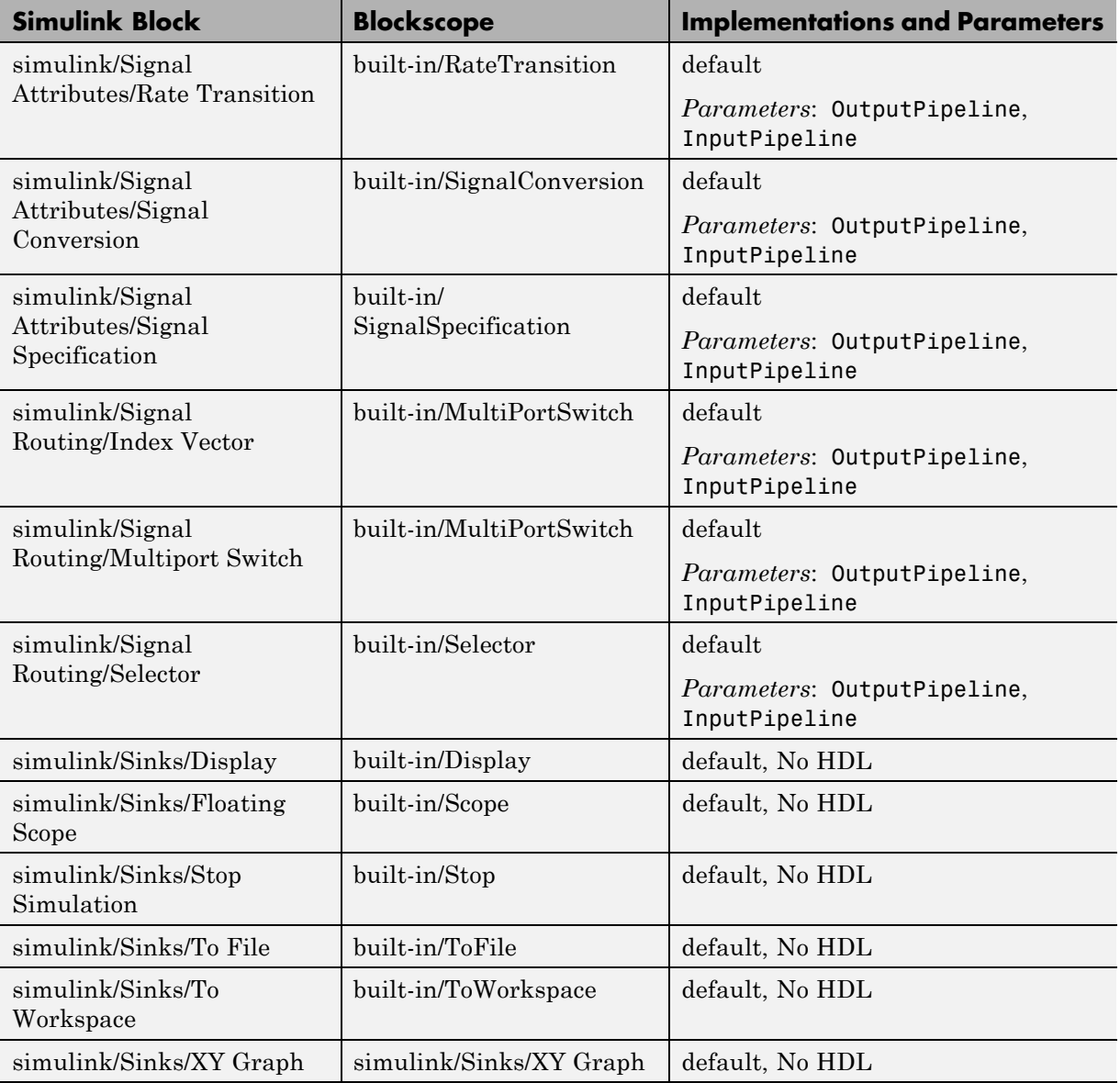

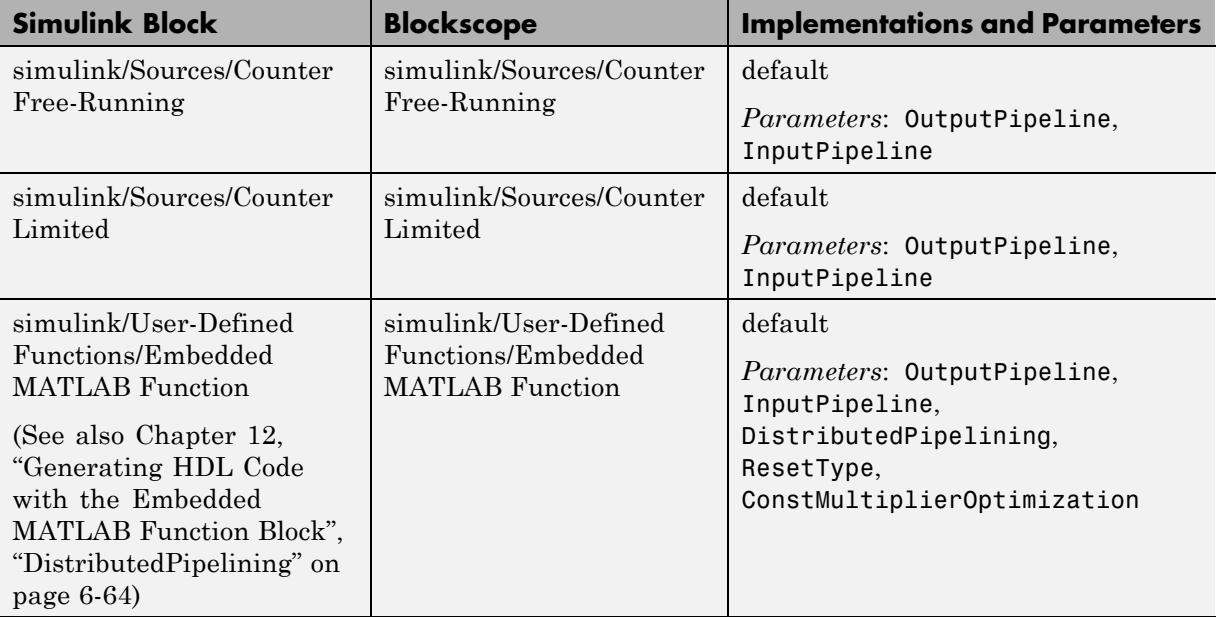
# **Blocks with Multiple Implementations**

#### **In this section...**

"Overview" on page 6-27

["Implementations for Commonly Used Blocks" on page 6-28](#page-253-0)

["Math Function Block Implementations" on page 6-34](#page-259-0)

["Divide Block Implementations" on page 6-39](#page-264-0)

["Subsystem Interfaces and Special-Purpose Implementations" on page 6-40](#page-265-0)

```
"A Note on Cascade Implementations" on page 6-41
```
# **Overview**

The tables in this section summarize the block types that have multiple implementations. The Implementations column gives the implementation specification you should use in your control files. The Description column summarizes the trade-offs involved in choosing different implementations.

The coder provides a default HDL block implementation for all supported blocks. If you want to use the default implementation, you do not usually need to specify it explicitly in a control file. However, the following example illustrates a control file that specifies the default implementation as an exception for one particular block:

```
% 1. Use default (multipliers) Gain block implementation
% for one specific Gain block within OneD_DCT8 subsystem
c.forEach('./OneD_DCT8/Gain14',...
 'built-in/Gain', \{\}, \ldots'default', {});
% 2. Use factored CSD Gain optimization
% for all Gain blocks at or below level of OneD_DCT8 subsystem.
 c.forEach('./OneD_DCT8/*',...
 'built-in/Gain', \{\}, ...
  'default', {'ConstMultiplierOptimization','FCSD'});
```
# **Implementations for Commonly Used Blocks**

### <span id="page-253-0"></span>**Built-In/Constant**

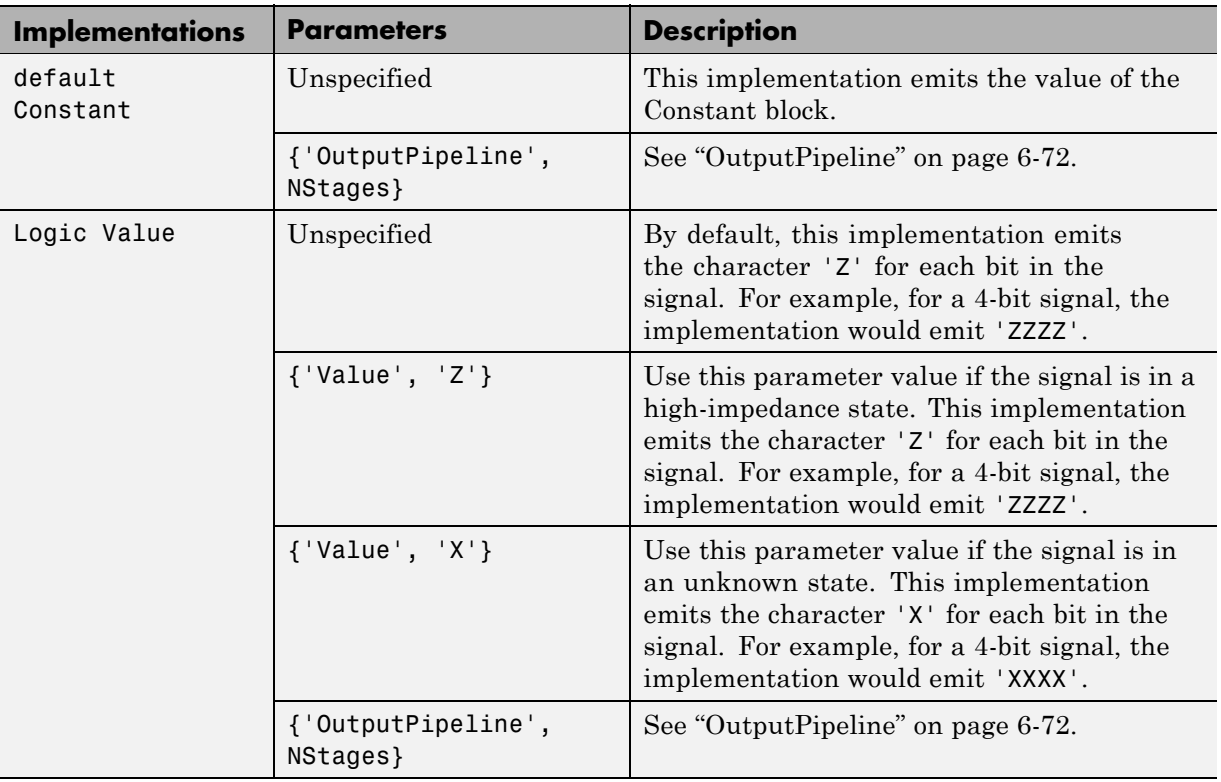

#### **Note**

The Logic Value implementation does not support the double data type. If you specify this implementation for a Constant of type double, a code-generation error occurs.

## **Built-In/Gain**

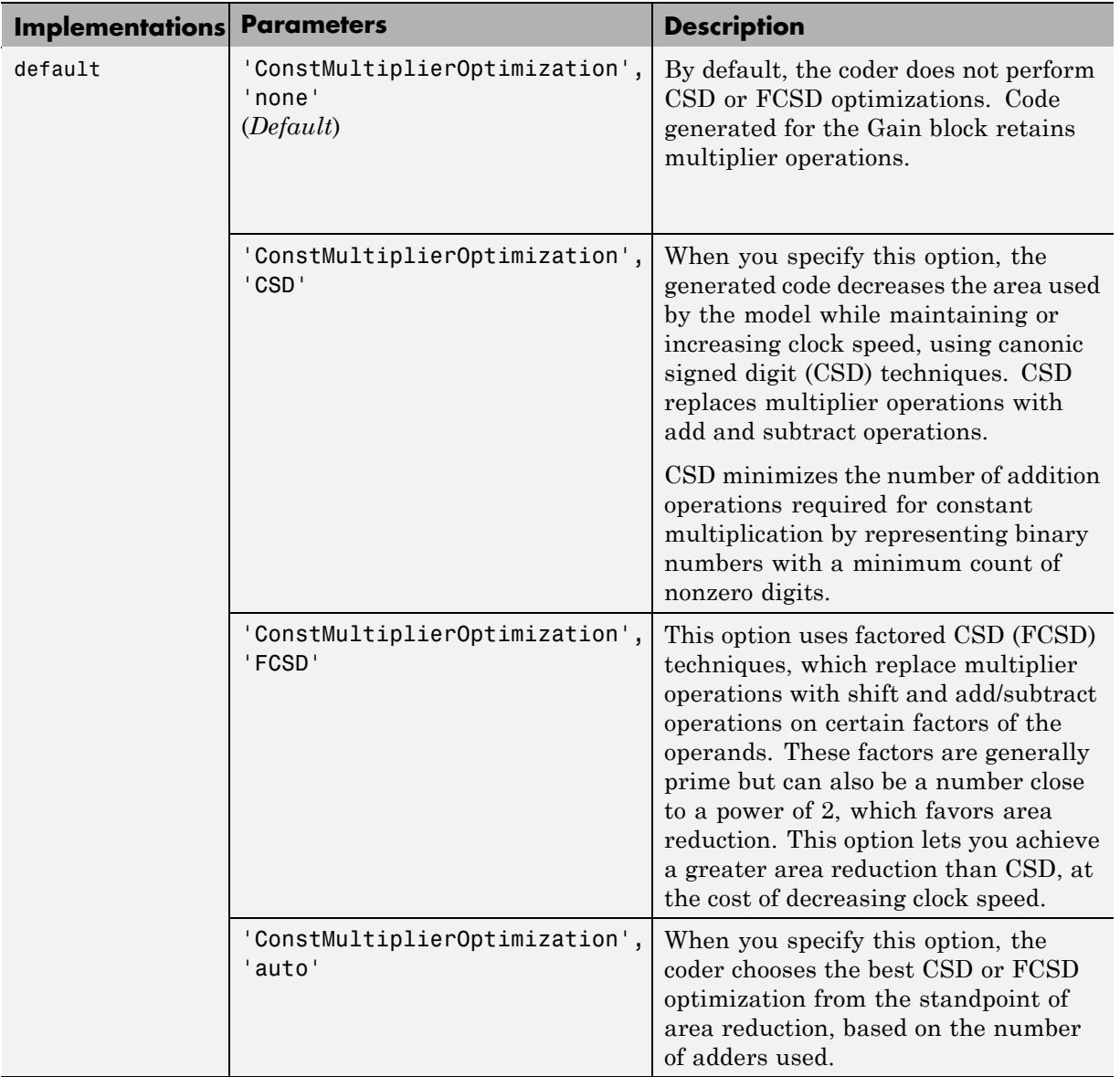

#### **Built-In/Lookup Table**

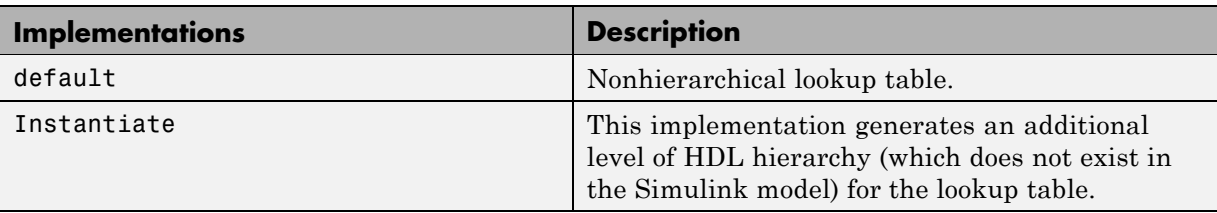

See also ["Using Lookup Table Blocks" on page 6-86.](#page-311-0)

#### **Signal Processing Blockset/Minimum**

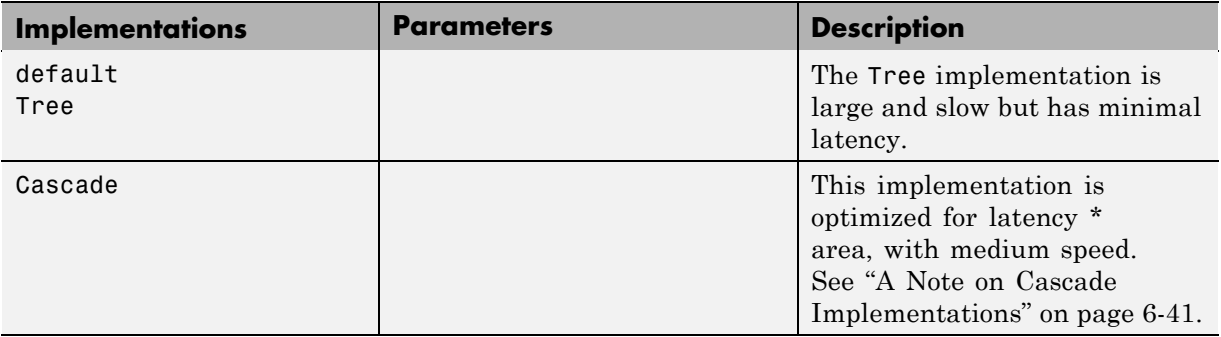

#### **Signal Processing Blockset/Maximum**

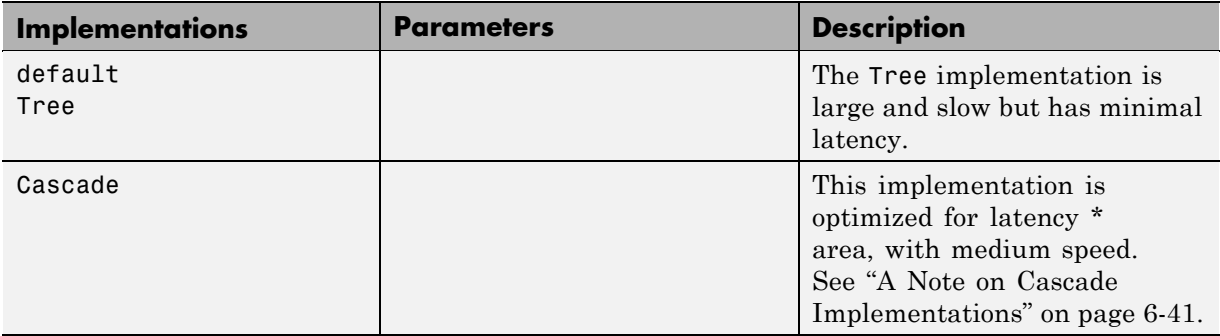

## **Built-In/MinMax**

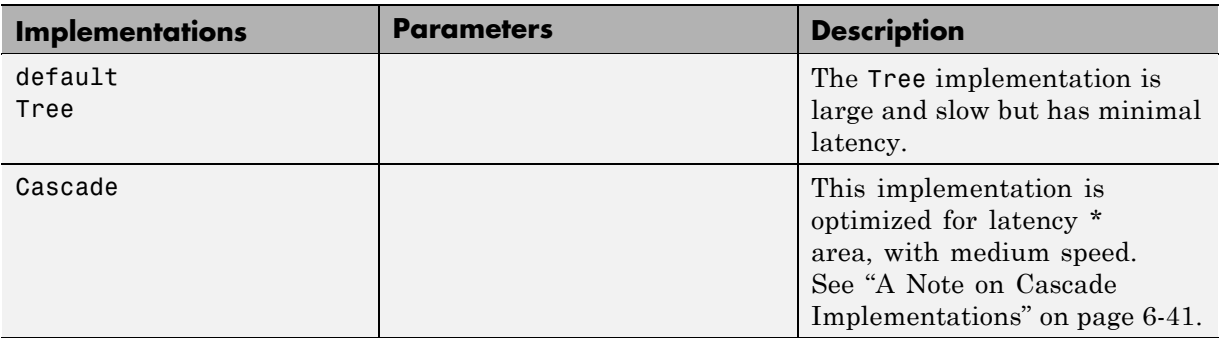

### **Built-In/Product**

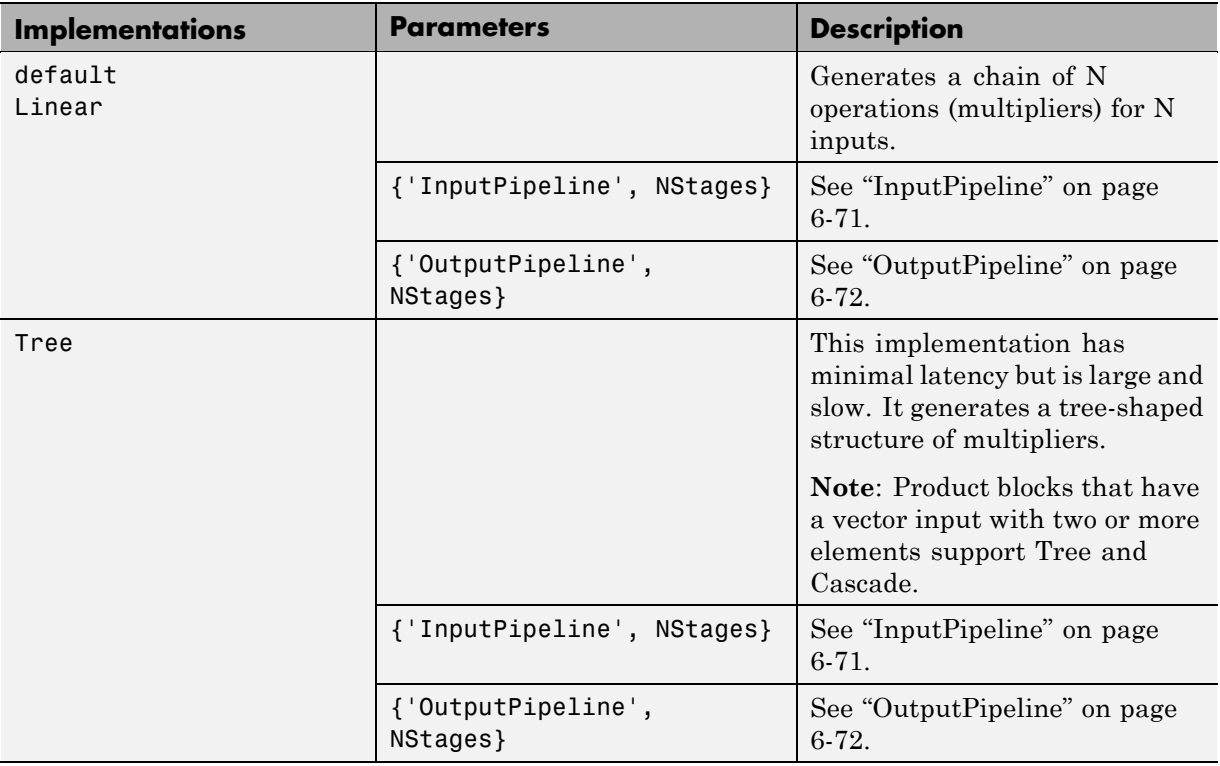

#### **Built-In/Product (Continued)**

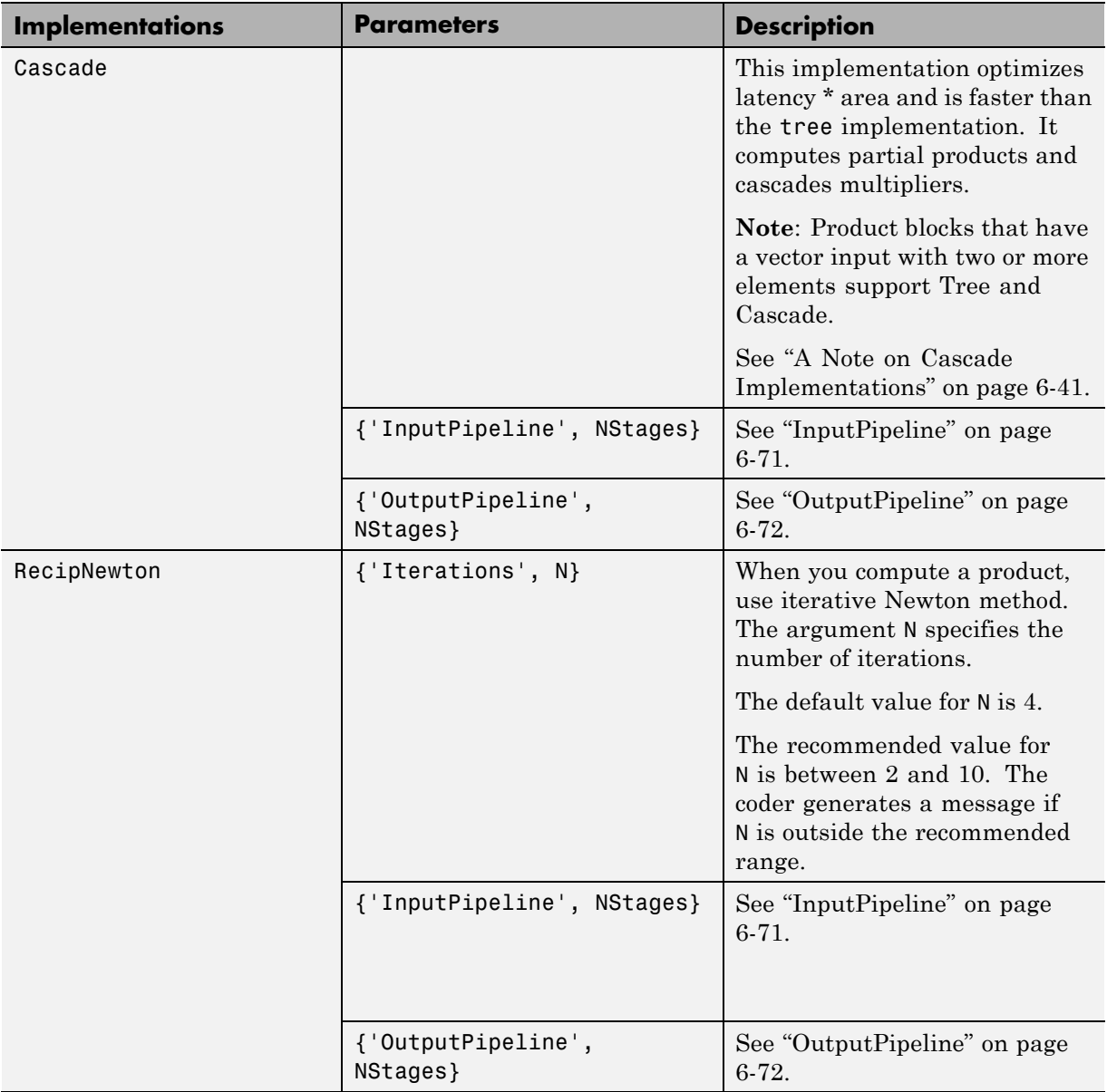

**Note** When the Product block is in divide (\*/) mode, it supports only integer data types for HDL code generation.

#### **Built-In/Sum**

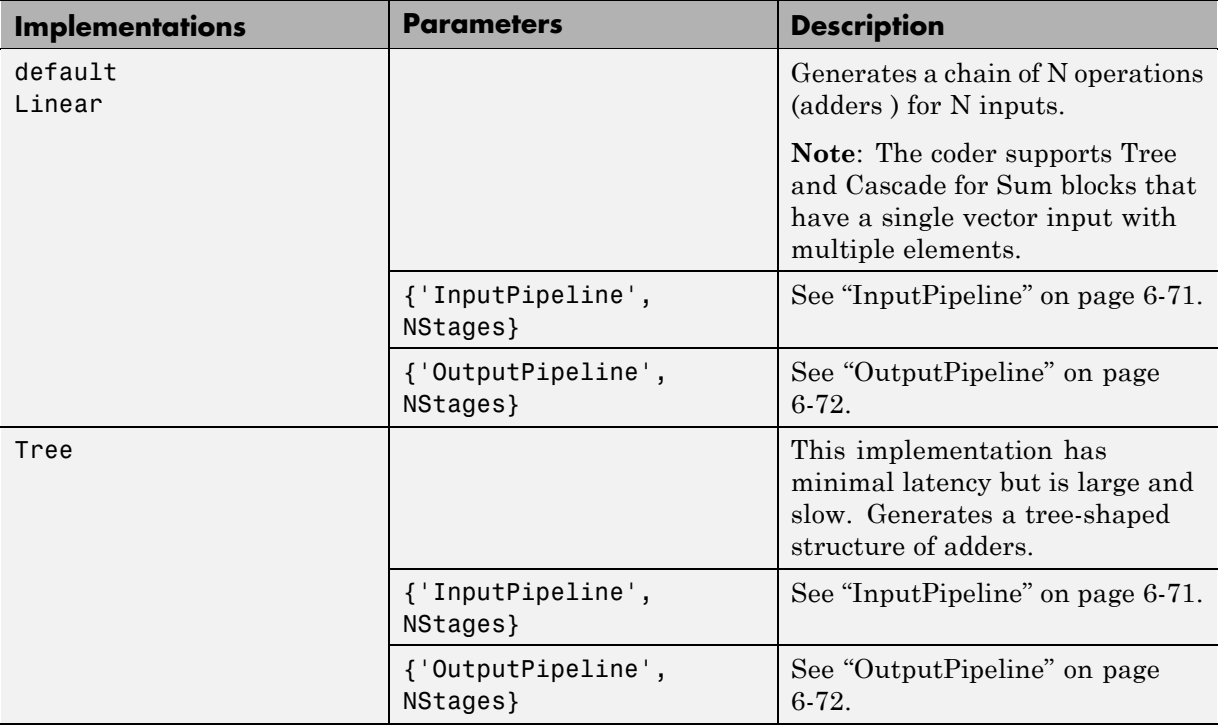

#### <span id="page-259-0"></span>**Built-In/Sum (Continued)**

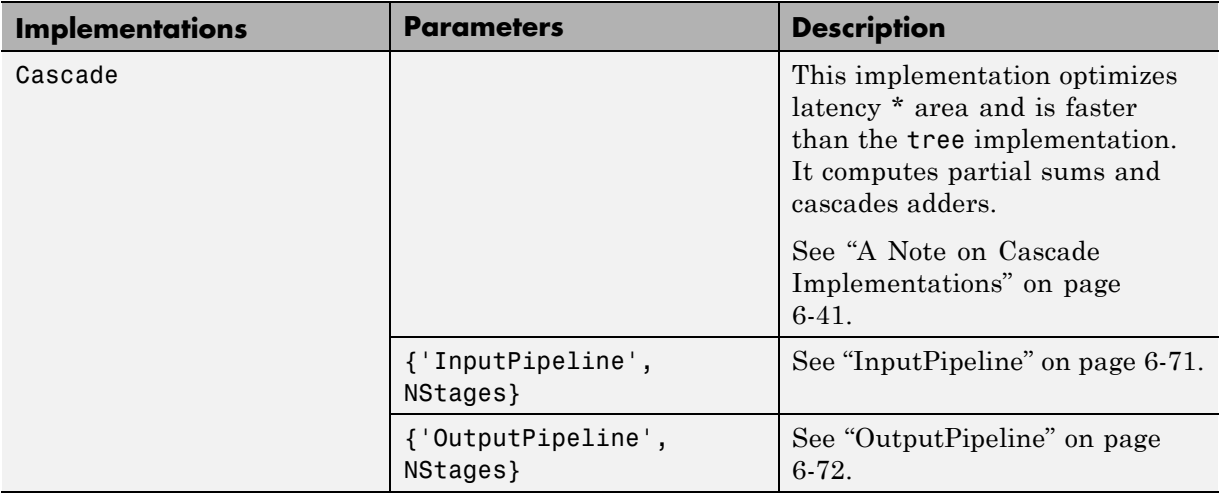

# **Math Function Block Implementations**

The Math Function block sqrt ,reciprocal ,conj, hermitian, and transpose functions are supported for HDL code generation.

By specifying an implementation and parameter(s) in your control file, you can choose from among several algorithms for computing these functions. The following tables summarize the available Math Function block implementations and parameters.

#### **simulink/Math Operations/Math Function (sqrt)**

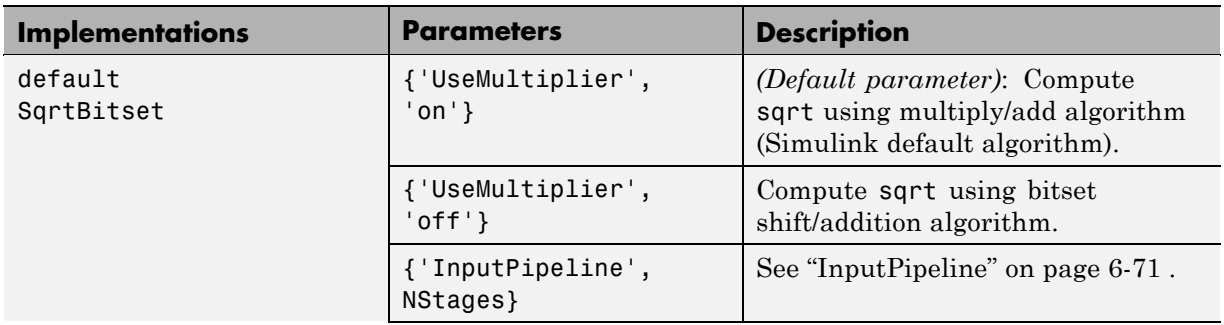

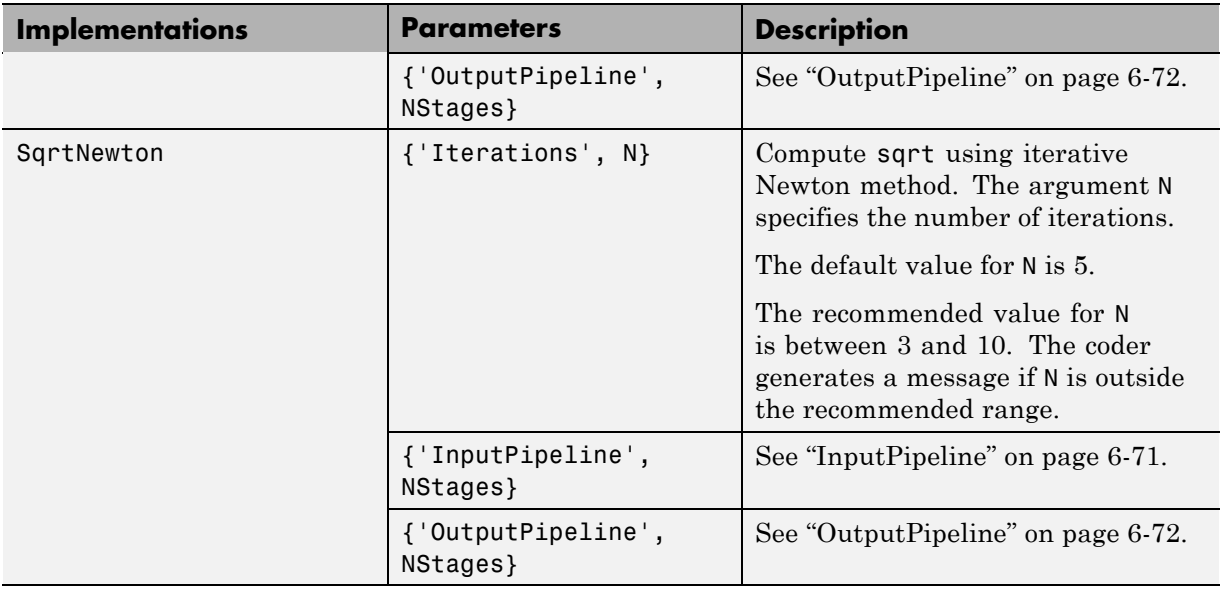

## **simulink/Math Operations/Math Function (sqrt) (Continued)**

Notes on the sqrt implementations:

- **•** Input must be an unsigned scalar.
- **•** The output is a fixed-point scalar.
- **•** The Math Function block from the hdllib library has sqrt selected in its **Function** menu.

**simulink/Math Operations/Math Function (reciprocal)**

| <b>Implementations</b> | <b>Parameters</b>               | <b>Description</b>                                                                                                    |
|------------------------|---------------------------------|----------------------------------------------------------------------------------------------------|
| default<br>Reciprocal  | Unspecified ( <i>Default</i> )  | Compute reciprocal as 1/N, using<br>the HDL divide $($ ) operator to<br>implement the division.                                             |
|                        | {'InputPipeline',<br>NStages}   | See "InputPipeline" on page 6-71.                                                                                                    |
|                        | {'OutputPipeline',<br>NStages } | See "OutputPipeline" on page 6-72.                                                                                                    |
| RecipNewton            | {'Iterations', N}               | Compute reciprocal using iterative<br>Newton method. The argument N<br>specifies the number of iterations.<br>The default value for N is 4. |
|                        |                                 | The recommended value for N<br>is between 2 and 10. The coder<br>generates a message if N is outside<br>the recommended range.              |
|                        | {'InputPipeline',<br>NStages }  | See "InputPipeline" on page 6-71.                                                                                                    |
|                        | {'OutputPipeline',<br>NStages } | See "OutputPipeline" on page 6-72.                                                                                                    |

When you use a reciprocal implementation, consider the following:

**•** Input must be scalar and must have integer or fixed-point (signed or unsigned) data type.

- **•** The output must be scalar and have integer or fixed-point (signed or unsigned) data type.
- **•** Only the Zero rounding mode is supported.
- **•** The **Saturate on integer overflow** option on the block must be selected.

## **simulink/Math Operations/Math Function (conj)**

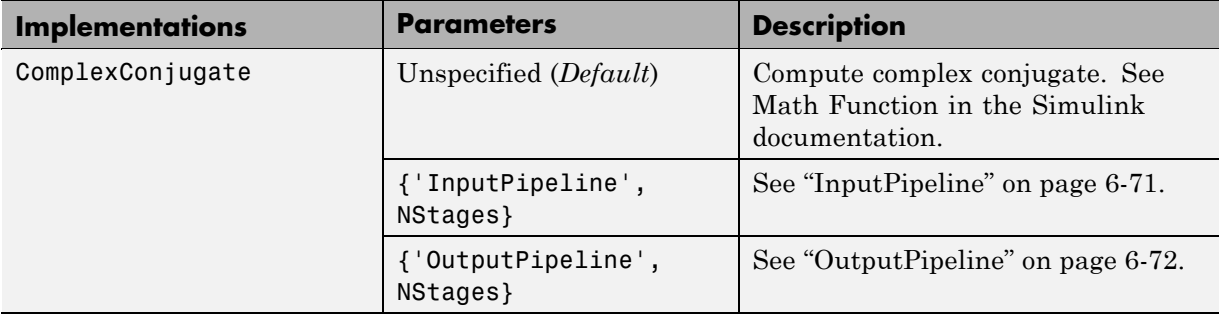

#### **simulink/Math Operations/Math Function (hermitian)**

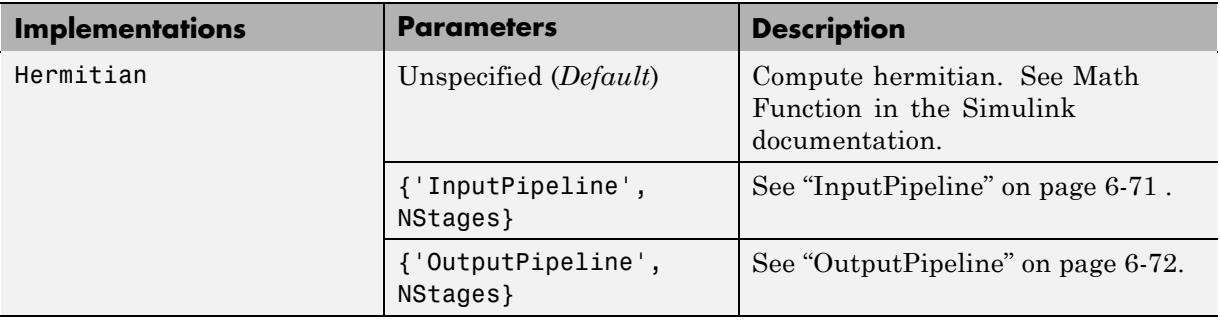

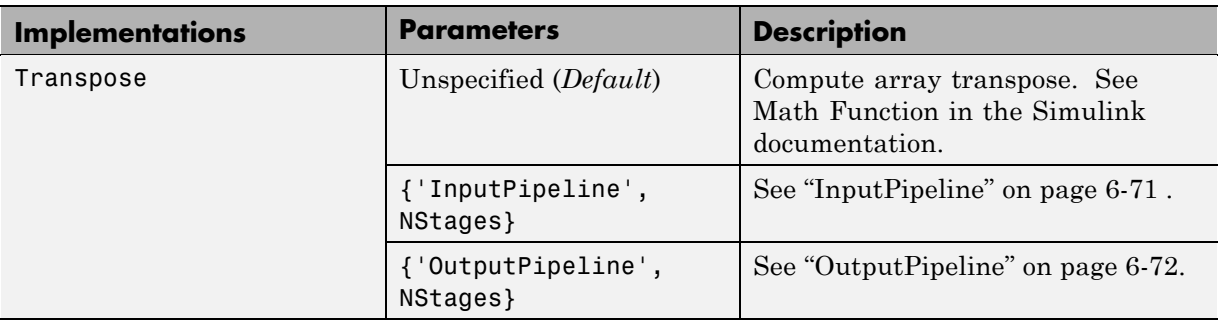

#### **simulink/Math Operations/Math Function (transpose)**

#### **simulink/Math Operations/Math Function (parent class)**

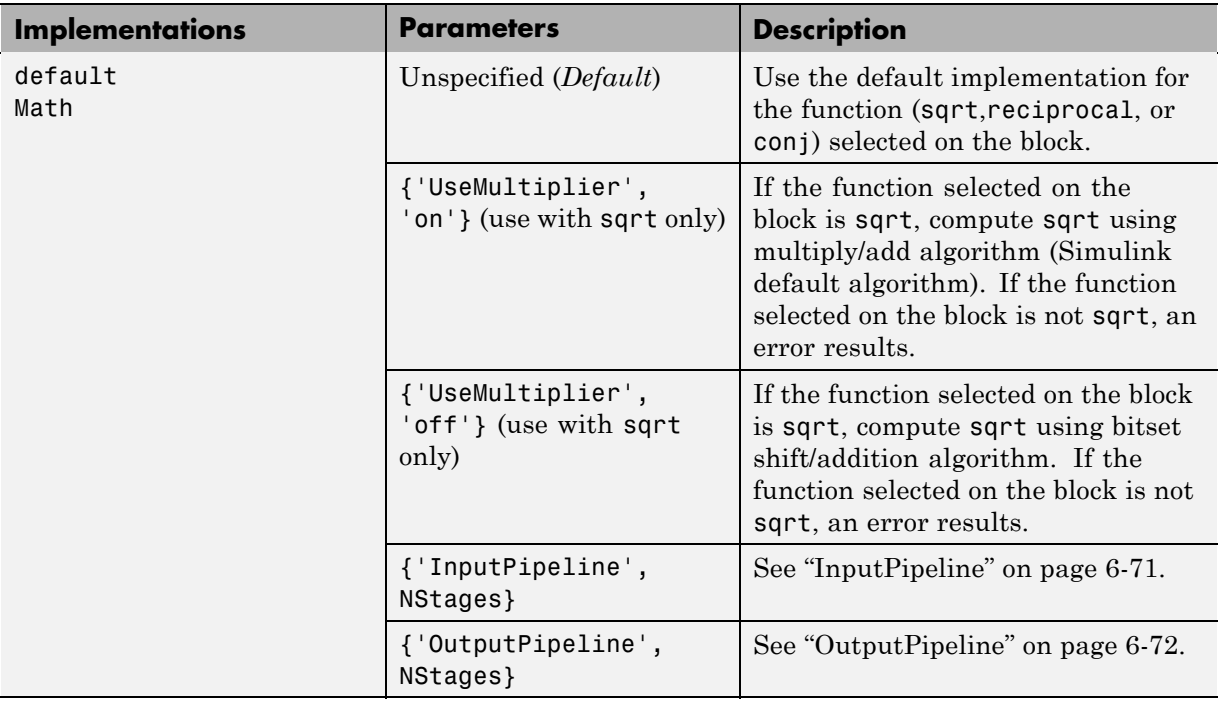

# <span id="page-264-0"></span>**Divide Block Implementations**

The Divide block normally supports the Linear,Tree and Cascadeimplementations.

However, the reciprocal operation of the Divide block is a special case. When the reciprocal operation is selected, the Divide block supports the implementations described in the following table.

#### **simulink/Math Operations/Divide (reciprocal computation only)**

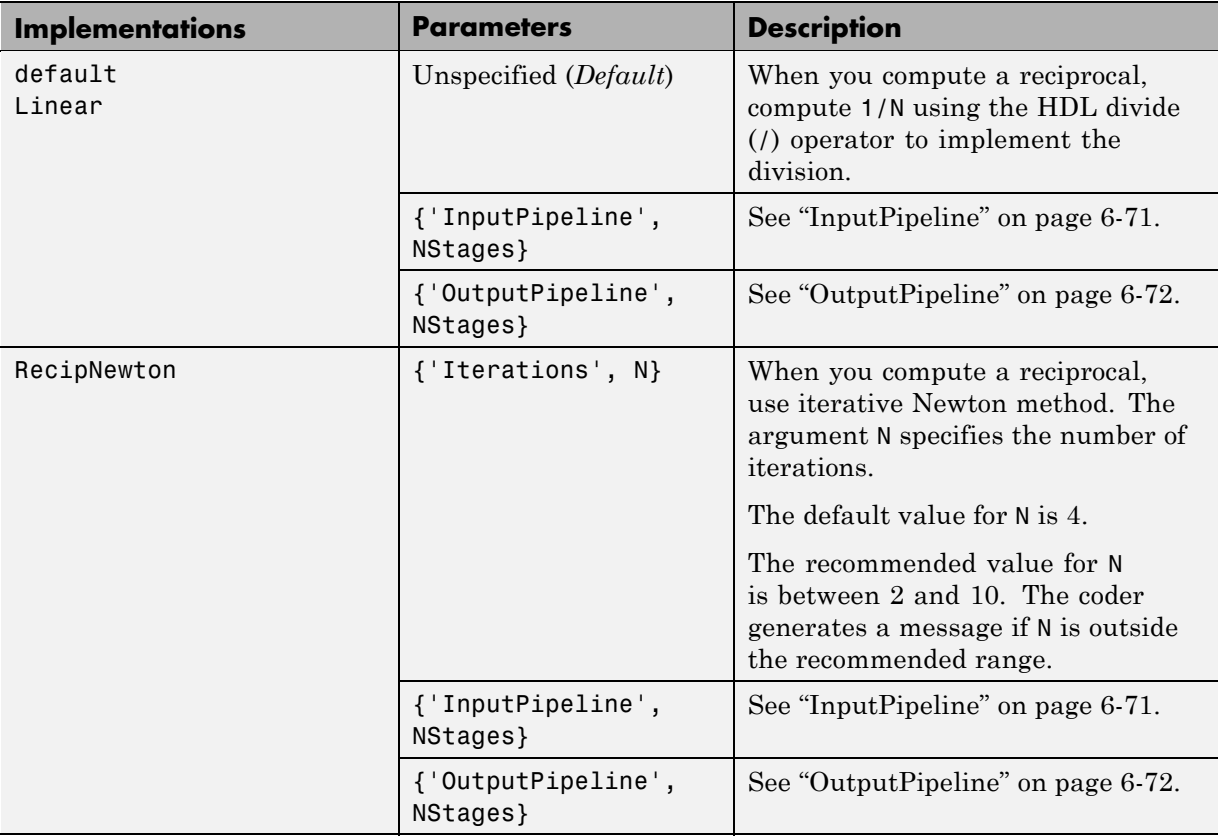

<span id="page-265-0"></span>When you use a reciprocal implementation, consider the following:

- **•** Input must be scalar and must have integer or fixed-point (signed or unsigned) data type.
- **•** The output must be scalar and have integer or fixed-point (signed or unsigned) data type.
- **•** Only the Zero rounding mode is supported.
- **•** The **Saturate on integer overflow** option on the block must be selected.

# **Subsystem Interfaces and Special-Purpose Implementations**

#### **Built-In/SubSystem**

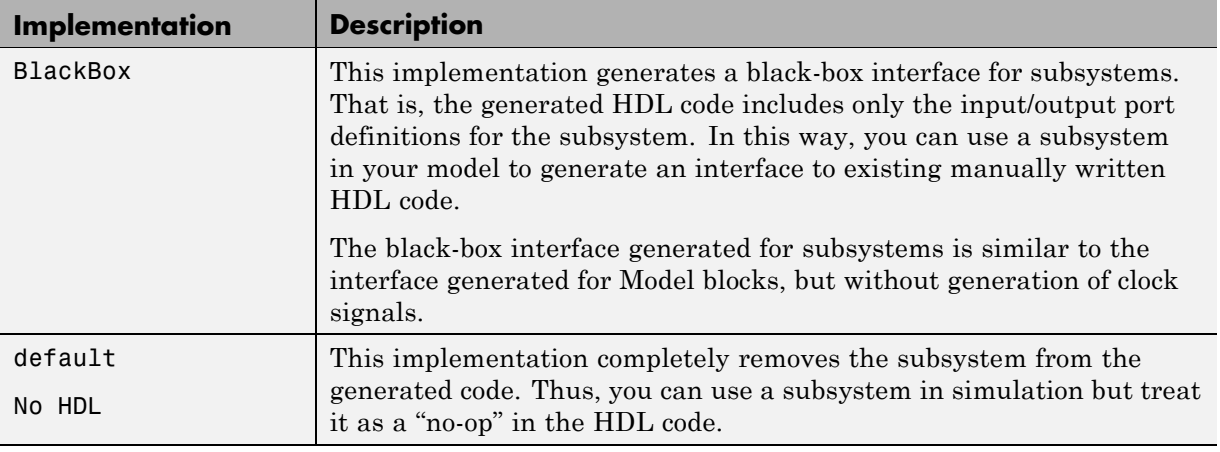

For more information on code generation for subsystems, see the following:

- **•** [Chapter 10, "Interfacing Subsystems and Models to HDL Code".](#page-425-0)
- **•** ["DistributedPipelining" on page 6-64](#page-289-0)

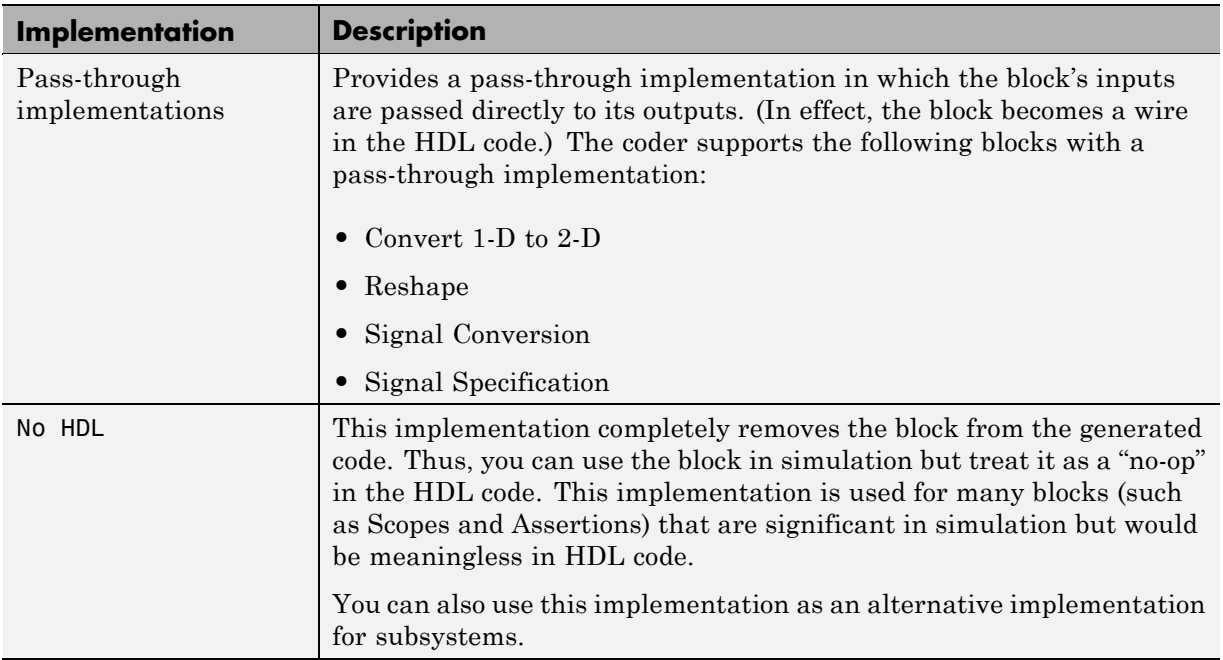

### <span id="page-266-0"></span>**Special-Purpose Implementations**

For more information related to special-purpose implementations, see [Chapter 10, "Interfacing Subsystems and Models to HDL Code"](#page-425-0).

# **A Note on Cascade Implementations**

Cascade implementations are available for the Sum of Elements, Product of Elements, and MinMax blocks. These implementations require multiple clock cycles to process their inputs; therefore, their inputs must be kept unchanged for their entire sample-time period. Generated test benches accomplish this by using a register to drive the inputs.

A recommended design practice, when integrating generated HDL code with other HDL code, is to provide registers at the inputs. While not strictly required, adding registers to the inputs improves timing and avoids problems with data stability for blocks that require multiple clock cycles to process their inputs.

# **Block-Specific Usage, Requirements, and Restrictions for HDL Code Generation**

#### **In this section...**

"Block Usage, Requirements, and Restrictions" on page 6-42

["Restrictions on Use of Blocks in the Test Bench" on page 6-50](#page-275-0)

# **Block Usage, Requirements, and Restrictions**

This section discusses requirements and restrictions that apply to the use of specific block types in HDL code generation.

### **Biquad Filter Block Requirements and Restrictions**

- **•** Vector and frame inputs are not supported for HDL code generation.
- **• Initial conditions** must be set to zero. HDL code generation is not supported for nonzero initial states.
- **• Optimize unity scale values** must be selected.

#### **Convolutional Interleaver and Deinterleaver Block Requirements and Restrictions**

The Convolutional Interleaver and Deinterleaver implementations are shift register based. If you want to suppress generation of reset logic, set the implementation parameter ResetType to'none.

The Convolutional Interleaver and Deinterleaver implementations are shift register based. Note that when you set ResetType to'none', no reset is applied to the shift registers. Mismatches between Simulink and the generated code will occur for some number of samples during the initial phase, when registers are not fully loaded. To avoid spurious test bench errors, determine the number of samples required to load all the shift registers. Then set the **Ignore output data checking (number of samples)** option accordingly. (You can use the IgnoreDataChecking property for this purpose, if you are using the command-line interface)

c.forEach('./Subsystem/Conv\_Int',...

```
'commcnvintrlv2/Convolutional Interleaver', {},...
'default', {ResetType, 'none'}); % Default architecture is 'ShiftRegister'
```
## **Data Type Conversion Block Requirements and Restrictions**

If a Data Type Conversion block is configured for double to fixed-point or fixed-point to double conversion, a warning is displayed during code generation.

### **Digital Filter Block Requirements and Restrictions**

- **•** When the Digital Filter block **Discrete-time filter object** option is selected, Filter Design Toolbox software is required to generate code for the block.
- **•** The Digital Filter block **Input port(s)** option is not supported for HDL code generation.
- **•** The Digital Filter block supports complex data for all filter structures except decimators and interpolators. See ["Complex Coefficients and Data](#page-310-0) [Support for the Digital Filter and Biquad Filter Blocks" on page 6-85](#page-310-0).

#### **Discrete-Time Integrator Requirements and Restrictions**

- **•** Use of state ports is not supported for HDL code generation. Clear the **Show state port** option.
- **•** Use of external resets is not supported for HDL code generation. Set **External reset** to none.
- **•** Use of external initial conditions is not supported for HDL code generation. Set **Initial condition source** to Internal.
- Width of input and output signals must not exceed 32 bits.

#### **Discrete FIR Filter Requirements and Restrictions**

The coder does not support unsigned inputs for the Discrete FIR Filter block.

The coder does not support the following options of the Discrete FIR Filter block:

- **• Coefficient Source** : Input Port
- **• Filter Structure** : Lattice MA

#### **LMS Filter Usage and Restrictions**

#### **Restrictions.**

- The coder does not support the Normalized LMS algorithm of the LMS Filter.
- **•** The Reset port supports only Boolean and unsigned inputs.
- **•** The Adapt port supports only Boolean inputs.
- **• Filter length** must be greater than or equal to 2.

**Usage Note.** By default, the LMS Filter implementation uses a linear sum for the FIR section of the filter.

The LMS Filter implements a tree summation (which has a shorter critical path) under the following conditions:

- **•** The LMS Filter is used with real data
- **•** The word length of the Accumulator **W'u** data type is at least ceil(log2(filter length)) bits wider than the word length of the Product W'u data type
- **•** The Accumulator **W'u** data type has the same fraction length as the Product **W'u** data type

#### **Multirate CIC Decimation and Multirate FIR Decimation Blocks Requirements and Restrictions**

The following requirements apply to both the Multirate CIC Decimation and Multirate FIR Decimation blocks:

- **•** The coder supports both **Coefficient source** options (**Dialog parameters** or **Multirate filter object (MFILT)**).
- **•** When **Multirate filter object (MFILT)** is selected:
- **-** You can enter either a filter object name or a direct filter specification in the **Multirate filter variable** field.
- **•** Vector and frame inputs are not supported for HDL code generation.

For the Multirate FIR Decimation block:

- **•** When **Multirate filter object (MFILT)** is selected, the filter object specified in the **Multirate filter variable** field must be either a mfilt.firdecim object or a mfilt.firtdecim object. If you specify some other type of filter object, an error will occur.
- **•** When **Dialog parameters** is selected, the following fixed-point options are not supported for HDL coder generation:
	- **-** Slope and Bias scaling
	- **-** Inherit via internal rule

For the Multirate CIC Decimation block:

- **•** When **Multirate filter object (MFILT)** is selected, the filter object specified in the **Multirate filter variable** field must be a mfilt.cicdecim object. If you specify some other type of filter object, an error will occur.
- **•** When **Dialog parameters** is selected, the **Filter Structure** option Zero-latency decimator is not supported for HDL code generation. Select Decimator in the **Filter Structure** pulldown menu.

#### **Multirate CIC Interpolation and Multirate FIR Interpolation Blocks Requirements and Restrictions**

The following requirements apply to both the Multirate CIC Interpolation and Multirate FIR Interpolation blocks:

- **•** The coder supports both **Coefficient source** options (**Dialog parameters** or **Multirate filter object (MFILT)**).
- **•** When **Multirate filter object (MFILT)** is selected:
	- **-** You can enter either a filter object name or a direct filter specification in the **Multirate filter variable** field.
- **•** Vector and frame inputs are not supported for HDL code generation.

For the Multirate FIR Interpolation block:

- **•** When **Multirate filter object (MFILT)** is selected, the filter object specified in the **Multirate filter variable** field must be a mfilt.firinterp object. If you specify some other type of filter object, an error will occur.
- **•** When **Dialog parameters** is selected, the following fixed-point options are not supported for HDL coder generation:
	- **- Coefficients**: Slope and Bias scaling
	- **- Product Output**: Inherit via internal rule

For the Multirate CIC Interpolation block:

- **•** When **Multirate filter object (MFILT)** is selected, the filter object specified in the **Multirate filter variable** field must be a mfilt.cicinterp object. If you specify some other type of filter object, an error will occur.
- **•** When **Dialog parameters** is selected, the **Filter Structure** option Zero-latency interpolator is not supported for HDL code generation. Select Interpolator in the **Filter Structure** drop-down menu.

#### **NCO Block Requirements and Restrictions**

Inputs:

- **•** The phase increment and phase offset support only integer or fixed-point data types.
- The phase increment and phase offset can be either scalars or vectors.

Outputs:

**•** Only fixed point data types are supported for the quantization error (Qerr) port and output signals.

Parameters:

**• Add internal dither** is not supported for vector inputs

- **•** If **Quantize phase** is selected, **Number of quantized accumulator bits** should be greater than or equal to 4. A checkhdl error occurs if there are fewer than 4 quantized accumulator bits.
- **•** If **Quantize phase** is deselected, the accumulator **Word length** should be greater than or equal to 4. A checkhdl error occurs if there are fewer than 4 accumulator bits.

#### **PN Sequence Generator Block Requirements and Restrictions**

This block requires Communications Blockset.

Inputs:

- **•** You can select Input port as the **Output mask source** on the block. However, in this case the Mask input signal must be a vector of data type ufix1.
- **•** If **Reset on nonzero input** is selected, the input to the Rst port must have data type Boolean.

Outputs:

**•** Outputs of type double are not supported for HDL code generation. All other output types (including bit packed outputs) are supported.

## **Reciprocal Sqrt Block Requirements and Restrictions**

When using this block for HDL code generation, set the **Method** parameter to Newton-Raphson.

#### **Sine Wave Block Requirements and Restrictions**

For HDL code generation, you must select the following Sine Wave block settings:

- **• Computation method**: Table lookup
- **• Sample mode**: Discrete

Output:

**•** The output port cannot have data type single or double.

#### **Trigonometric Function Block Requirements and Restrictions**

The Trigonometric Function supports HDL code generation for the functions listed in the following table.

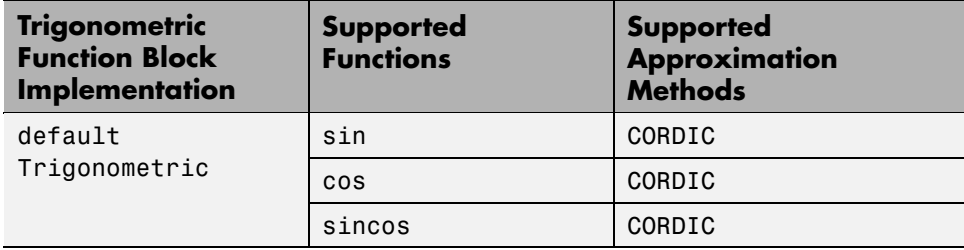

The coder gives an error if:

- **•** You select any other function on the Trigonometric function block.
- **•** You select any **Approximation method** other than CORDIC.

It is good practice to use the default implementation for the Trigonometric Function block, as in the following example.

```
c.forEach('./S1/myCordFunctionBlock',...
 'built-in/Trigonometry', \{\}, \ldots'default', {}); % Default architecture is 'Trigonometric'
```
See also Trigonometric Function, cordicsin,cordiccos, cordicsincos.

#### **Viterbi Decoder Block Requirements and Restrictions**

The coder currently supports the following features of the Viterbi Decoder block:

- **•** Non-recursive encoder/decoder with feed-forward trellis and simple shift register generation configuration
- **•** Sample based input
- Decoder rates from 1/2 to 1/7
- Constraint length from 3 to 9
- Synchronous, single-clock designs

When you generate code for the Viterbi Decoder block, observe the following limitations:

- **• Punctured code**: Do not select this option. Punctured code requires frame-based input, which the coder does not support.
- **• Decision type**: the coder does not support the Unquantized decision type.
- **• Error if quantized input values are out of range**: The coder does not support this option.
- **• Operation mode**: The coder supports only the Continuous mode.
- **• Enable reset input port**: The coder does not support this option.

#### **Input and Output Data Types.**

- **•** When **Decision type** is set to Soft decision, the HDL implementation of theViterbi Decoder block supports fixed-point inputs and output. For input, the fixed-point data type must be ufixN, where N is the number of soft decision bits. Signed built-in data types (int8, int16, int32) are not supported. For output, the HDL implementation of the Viterbi Decoder block supports all block-supported output data types.
- **•** When **Decision type** is set to Hard decision, the block supports input with data types ufix1 and Boolean. For output, the HDL implementation of the Viterbi Decoder block supports all block-supported output data types.
- **•** The HDL implementation of the Viterbi Decoder block does not support double and single input data types are not supported. The block does not support floating point output for fixed-point inputs.

<span id="page-275-0"></span>**Pipelining the Traceback Unit.** The Viterbi Decoder block decodes every bit by tracing back through a traceback depth that you define for the block. The block implements a complete traceback for each decision bit, using registers to store the minimum state index and branch decision in the traceback decoding unit. You can specify that the traceback decoding unit be pipelined in order to improve the performance of the generated circuit. You can add pipeline registers to the traceback unit by specifying the number of traceback stages per pipeline register. To do this, use the TracebackStagesPerPipeline implementation parameter in the code generation control file for your model.

The TracebackStagesPerPipeline implementation parameter lets you balance the circuit performance based on system requirements. A smaller parameter value indicates the requirement to add more registers to increase the speed of the traceback circuit. Increasing the number results in a lower number of registers along with a decrease in the circuit speed.

For example, the following control file from the "HDL Code Generation for Viterbi Decoder" demo model inserts one pipeline register every four traceback units in the model.

function c= commviterbihdl\_control % Copyright 2009 The MathWorks, Inc. c= hdlnewcontrol(mfilename); c.forEach('\*',... 'commcnvcod2/Viterbi Decoder',{},... 'default',{'TracebackStagesPerPipeline',4});

**Demo Model.** The "HDL Code Generation for Viterbi Decoder" demo model demonstrates HDL code generation for a fixed-point Viterbi Decoder block, with pipelined traceback decoding. To open and run the demo, type the following command:

showdemo commviterbihdl\_m

## **Restrictions on Use of Blocks in the Test Bench**

In a model intended for use in HDL code generation, the DUT is typically modeled as a subsystem at the top level of the model, driven by other blocks or subsystems at the top level. These components make up the test bench.

Blocks that belong to the blocksets and toolboxes in the following list should not be directly connected to the DUT at the top level of the model. Instead, they should be placed in a subsystem, which is then connected to the DUT. All blocks in the following blocksets are subject to this restriction:

- **•** RF Blockset™
- **•** SimDriveline™
- **•** SimEvents®
- **•** SimMechanics™
- **•** SimPowerSystems™
- **•** Simscape™

# **Block Implementation Parameters**

#### **In this section...**

"Overview" on page 6-52 "ConstMultiplierOptimization" on page 6-52 ["CoeffMultipliers" on page 6-54](#page-279-0) ["Distributed Arithmetic Implementation Parameters for Digital Filter](#page-280-0) [Blocks" on page 6-55](#page-280-0) ["DistributedPipelining" on page 6-64](#page-289-0) ["InputPipeline" on page 6-71](#page-296-0) ["OutputPipeline" on page 6-72](#page-297-0) ["ResetType" on page 6-73](#page-298-0) ["Speed vs. Area Optimizations for FIR](#page-299-0) Filter Implementations" on page 6-[74](#page-299-0) ["Interface Generation Parameters" on page 6-80](#page-305-0)

# **Overview**

Block implementation parameters let you control details of the code generated for specific block implementations. Block implementation parameters are passed to forEach or forAll calls (see ["forEach" on page 5-7\)](#page-202-0) as cell arrays of property/value pairs of the form

```
{'PropertyName', value}
```
Property names are strings. The data type of a property value is specific to the property. This section describes the syntax of each block implementation parameter, and how the parameter affects generated code.

# **ConstMultiplierOptimization**

The ConstMultiplierOptimization implementation parameter lets you specify use of canonic signed digit (CSD) or factored CSD optimizations for processing coefficient multiplier operations in code generated for the following blocks:

- **•** Gain
- **•** Stateflow chart
- **•** Truth Table
- **•** Embedded MATLAB

The following table shows the ConstMultiplierOptimization parameter values.

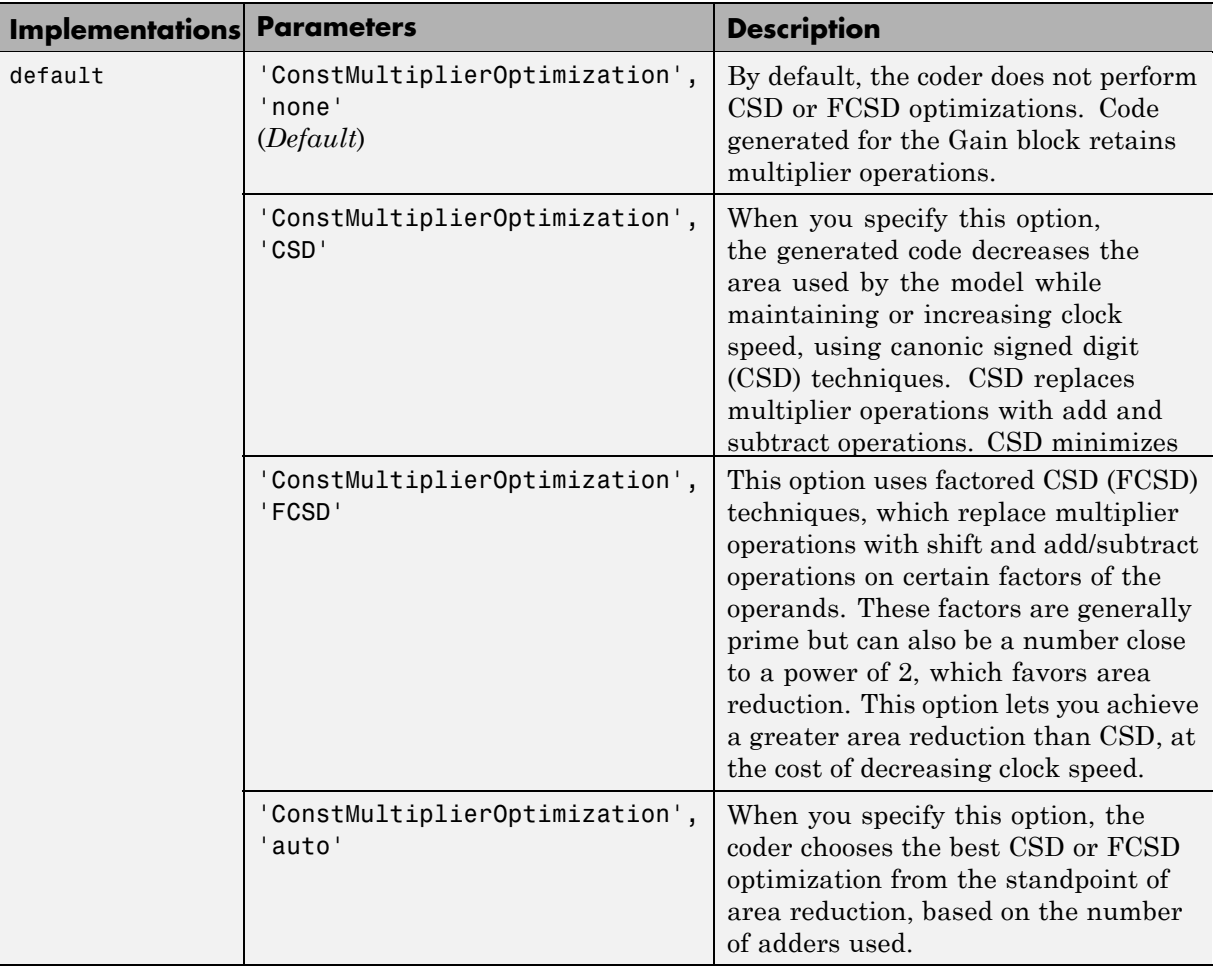

# <span id="page-279-0"></span>**CoeffMultipliers**

The CoeffMultipliers implementation parameter lets you specify use of canonic signed digit (CSD) or factored CSD optimizations for processing coefficient multiplier operations in code generated for certain filter blocks. Specify the CoeffMultipliers parameter in a control file using the following syntax:

- **•** {'CoeffMultipliers', 'csd'}: Use CSD techniques to replace multiplier operations with shift and add operations. CSD techniques minimize the number of addition operations required for constant multiplication by representing binary numbers with a minimum count of nonzero digits. This decreases the area used by the filter while maintaining or increasing clock speed.
- **•** {'CoeffMultipliers', 'factored-csd'}: Use factored CSD techniques, which replace multiplier operations with shift and add operations on prime factors of the coefficients. This option lets you achieve a greater filter area reduction than CSD, at the cost of decreasing clock speed.
- **•** {'CoeffMultipliers', 'multipliers'} (default): Retain multiplier operations.

The coder supports CoeffMultipliers for the filter block implementations shown in the following table.

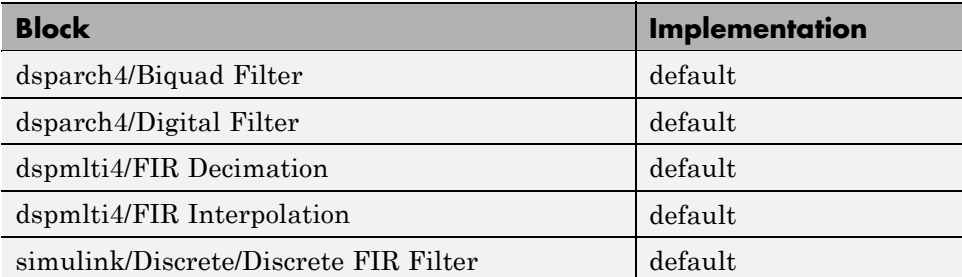

The following forEach call specifies that code generated for all FIR Decimation blocks in the model will use the CSD optimization:

```
config.forEach('*',...
 'dspmlti4/FIR Decimation', {},...
 'default,...
```
{'CoeffMultipliers', 'csd'});

# <span id="page-280-0"></span>**Distributed Arithmetic Implementation Parameters for Digital Filter Blocks**

Distributed Arithmetic (DA) is a widely used technique for implementing sum-of-products computations without the use of multipliers. Designers frequently use DA to build efficient Multiply-Accumulate Circuitry (MAC) for filters and other DSP applications.

The main advantage of DA is its high computational efficiency. DA distributes multiply and accumulate operations across shifters, lookup tables (LUTs) and adders in such a way that conventional multipliers are not required.

The coder supports distributed arithmetic (DA) implementations for single-rate FIR structures of the Digital Filter and Discrete FIR Filter blocks, as given in the following table.

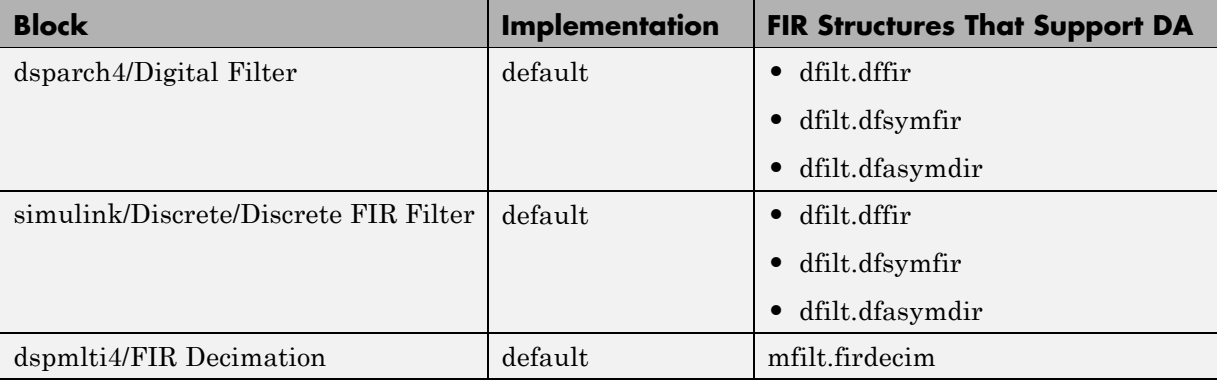

This section briefly summarizes the operation of DA. Detailed discussions of the theoretical foundations of DA appear in the following publications:

- **•** Meyer-Baese, U., *Digital Signal Processing with Field Programmable Gate Arrays*, Second Edition, Springer, pp 88–94, 128–143
- **•** White, S.A., *Applications of Distributed Arithmetic to Digital Signal Processing: A Tutorial Review*. IEEE ASSP Magazine, Vol. 6, No. 3

In a DA realization of a FIR filter structure, a sequence of input data words of width W is fed through a parallel to serial shift register, producing a serialized stream of bits. The serialized data is then fed to a bit-wide shift register. This shift register serves as a delay line, storing the bit serial data samples.

The delay line is tapped (based on the input word size W), to form a W-bit address that indexes into a lookup table (LUT). The LUT stores all possible sums of partial products over the filter coefficients space. The LUT is followed by a shift and adder (scaling accumulator) that adds the values obtained from the LUT sequentially.

A table lookup is performed sequentially for each bit (in order of significance starting from the LSB). On each clock cycle, the LUT result is added to the accumulated and shifted result from the previous cycle. For the last bit (MSB), the table lookup result is subtracted, accounting for the sign of the operand.

This basic form of DA is fully serial, operating on one bit at a time. If the input data sequence is W bits wide, then a FIR structure takes W clock cycles to compute the output. Symmetric and asymmetric FIR structures are an exception, requiring W+1 cycles, because one additional clock cycle is needed to process the carry bit of the pre-adders.

#### **Improving Performance with Parallelism**

The inherently bit serial nature of DA can limit throughput. To improve throughput, the basic DA algorithm can be modified to compute more than one bit sum at a time. The number of simultaneously computed bit sums is expressed as a power of two called the *DA radix*. For example, a DA radix of 2  $(2<sup>1</sup>)$  indicates that one bit sum is computed at a time; a DA radix of 4 (2 $\degree$ 2) indicates that two bit sums are computed at a time, and so on.

To compute more than one bit sum at a time, the LUT is replicated. For example, to perform DA on 2 bits at a time (radix 4), the odd bits are fed to one LUT and the even bits are simultaneously fed to an identical LUT. The LUT results corresponding to odd bits are left-shifted before they are added to the LUT results corresponding to even bits. This result is then fed into a scaling accumulator that shifts its feedback value by 2 places.

Processing more than one bit at a time introduces a degree of parallelism into the operation, improving performance at the expense of area. You can control the degree of parallelism by specifying the DARadix implementation parameter in a control file. DARadix lets you specify the number of bits processed simultaneously in DA (see ["DARadix Implementation Parameter"](#page-288-0) [on page 6-63](#page-288-0)).

## **Reducing LUT Size**

The size of the LUT grows exponentially with the order of the filter. For a filter with N coefficients, the LUT must have 2^N values. For higher order filters, LUT size must be reduced to reasonable levels. To reduce the size, you can subdivide the LUT into a number of LUTs, called *LUT partitions*. Each LUT partition operates on a different set of taps. The results obtained from the partitions are summed.

For example, for a 160-tap filter, the LUT size is  $(2^160)^*$  whits, where W is the word size of the LUT data. Dividing this into 16 LUT partitions, each taking 10 inputs (taps), the total LUT size is reduced to  $16*(2^10)*W$  bits. The reduction is significant.

Although LUT partitioning reduces LUT size, more adders are required to sum the LUT data.

You control how the LUT is partitioned in DA by specifying the DALUTPartition implementation parameter in a control file (see ["DALUTPartition Implementation Parameter" on page 6-58](#page-283-0)).

### **Requirements and Considerations for Generating Distributed Arithmetic Code**

You can control how DA code is generated by using the DALUTPartition and DARadix implementation parameters in a control file. Before using these parameters, review the following general requirements, restrictions, and other considerations for generation of DA code.

**Requirements Specific to Filter Type.** The DALUTPartition and DARadix parameters have certain requirements and restrictions that are specific to different filter types. These requirements are included in the discussions of each parameter:

**•** ["DALUTPartition Implementation Parameter" on page 6-58](#page-283-0)

<span id="page-283-0"></span>• ["DARadix Implementation](#page-288-0) Parameter" on page 6-[63](#page-288-0)

**Fixed-Point Quantization Required.** Generation of DA code is supported only for fixed-point filter designs.

**Specifying Filter Precision.** The data path in HDL code generated for the DA architecture is carefully optimized for full precision computations. The filter result is cast to the output data size only at the final stage when it is presented to the output.

In distributed arithmetic the product and accumulator operations are merged, and computations are done at full precision. The **Product output** and **Accumulator** properties of the Digital Filter block are ignored and set to full precision.

#### **DALUTPartition Implementation Parameter**

Syntax: 'DALUTPartition', [p1 p2... pN]

DALUTPartition enables DA code generation and specifies the number and size of LUT partitions used for DA.

Specify LUT partitions as a vector of integers [p1 p2...pN] where:

- **•** N is the number of partitions.
- **•** Each vector element specifies the size of a partition. The maximum size for an individual partition is 12.
- **•** The sum of all vector elements equals the filter length FL. FL is calculated differently depending on the filter type (see "Specifying DALUTPartition for Single-Rate Filters" on page 6-58.)

**Specifying DALUTPartition for Single-Rate Filters.** To determine the LUT partition for one of the supported single-rate filter types, calculate FL as shown in the following table. Then, specify the partition as a vector whose elements sum to FL.

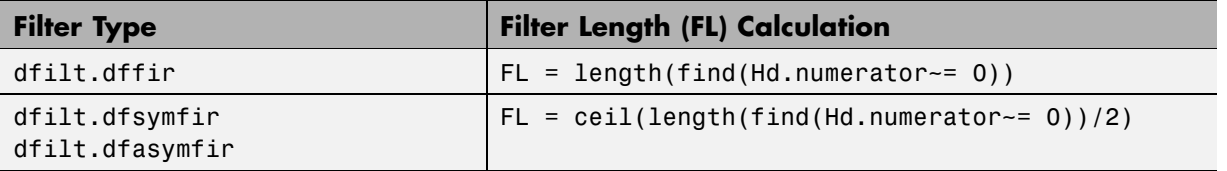

The following figure shows a Digital Filter configured for a direct form FIR filter of length 11.

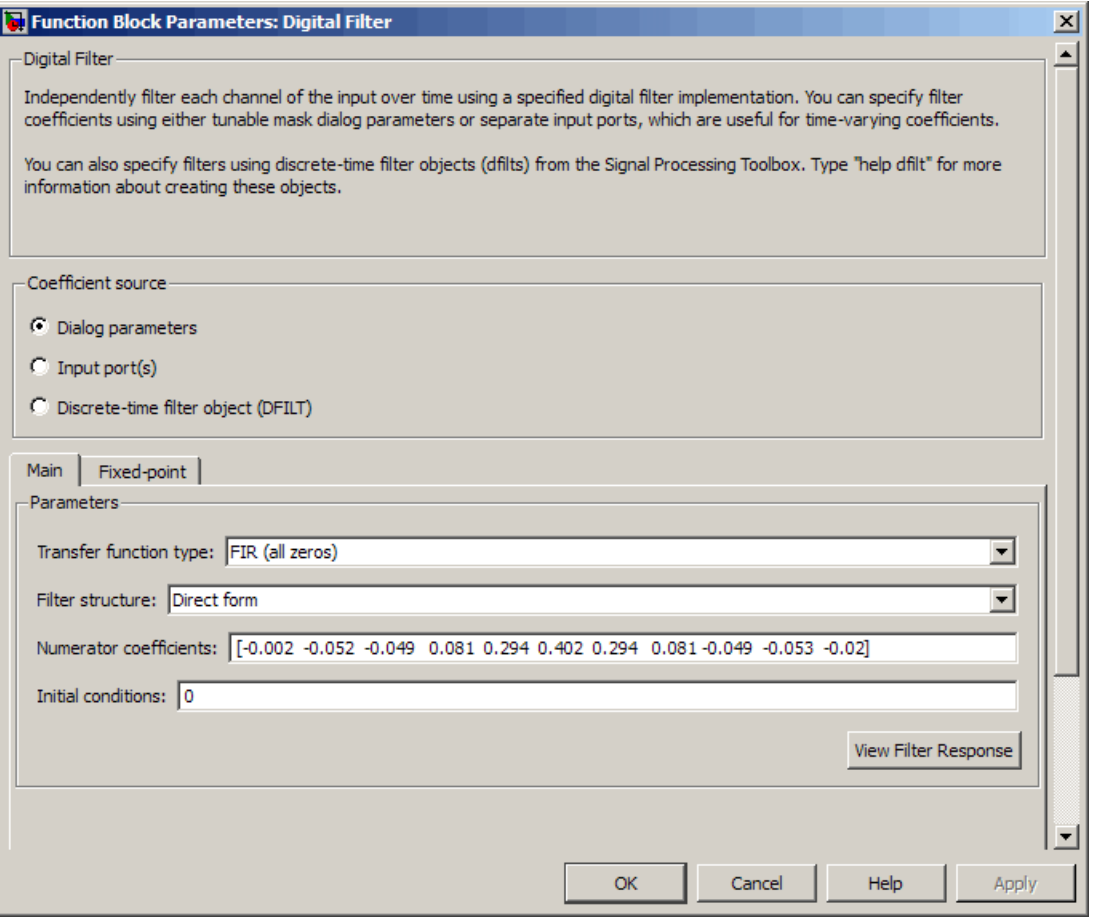

The following control file defines one possible LUT partitioning for this filter:

```
function c = filter_da_config1
c = hdlnewcontrol(mfilename);
c.forEach('*',...
'dsparch4/Digital Filter', {},...
 'default', {'DALUTpartition',[4 4 3]});
```
The following figure shows a Digital Filter configured for a direct-form symmetric FIR filter of length 6:

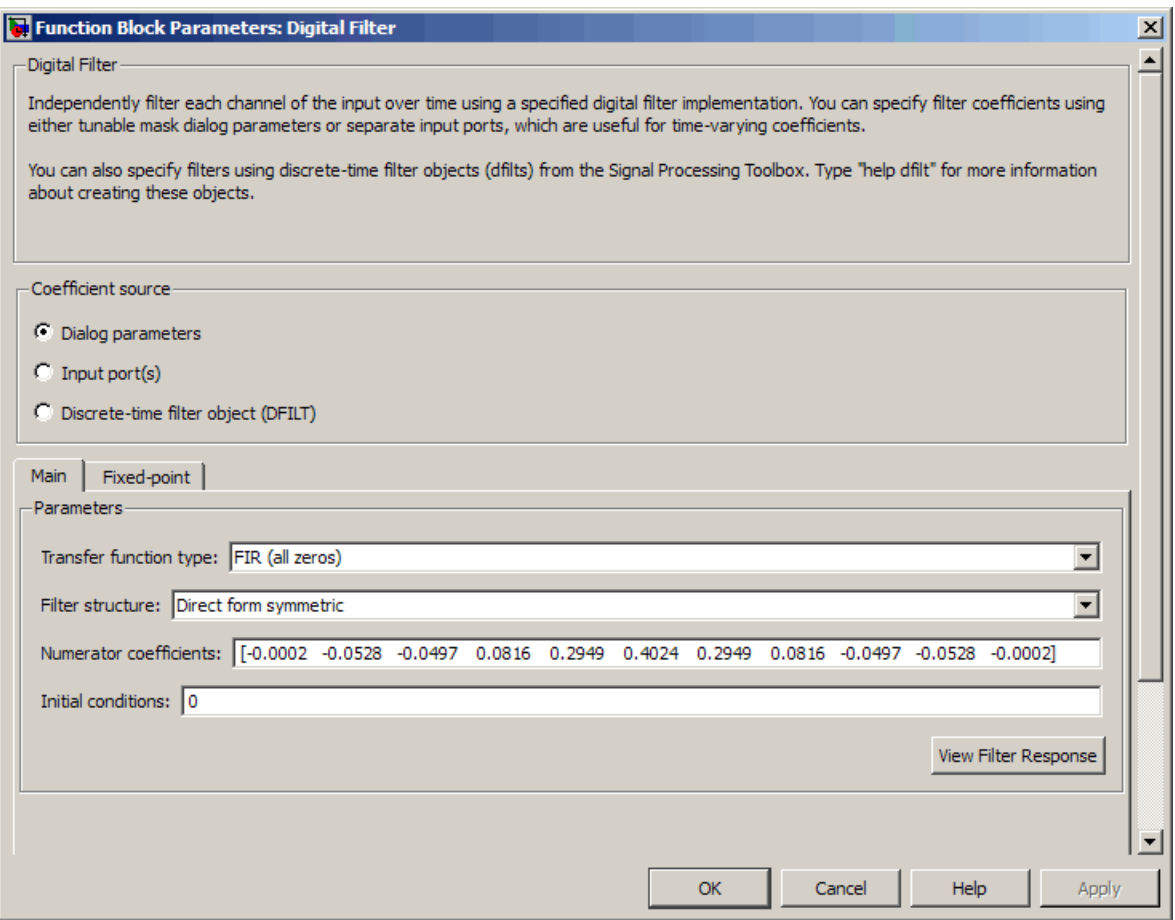

The following control file defines a possible LUT partitioning for this filter.

```
function c = filter_da_config1
c = hdlnewcontrol(mfilename);
c.forEach('*',...
 'dsparch4/Digital Filter', {},...
 'default', {'DALutpartition',[3 3]});
```
You can also specify generation of DA code for your filter design without LUT partitioning. To do so, specify a vector of one element, whose value is equal to the filter length. For example, the following figure shows a Digital Filter configuration for a direct form FIR filter of length 5.

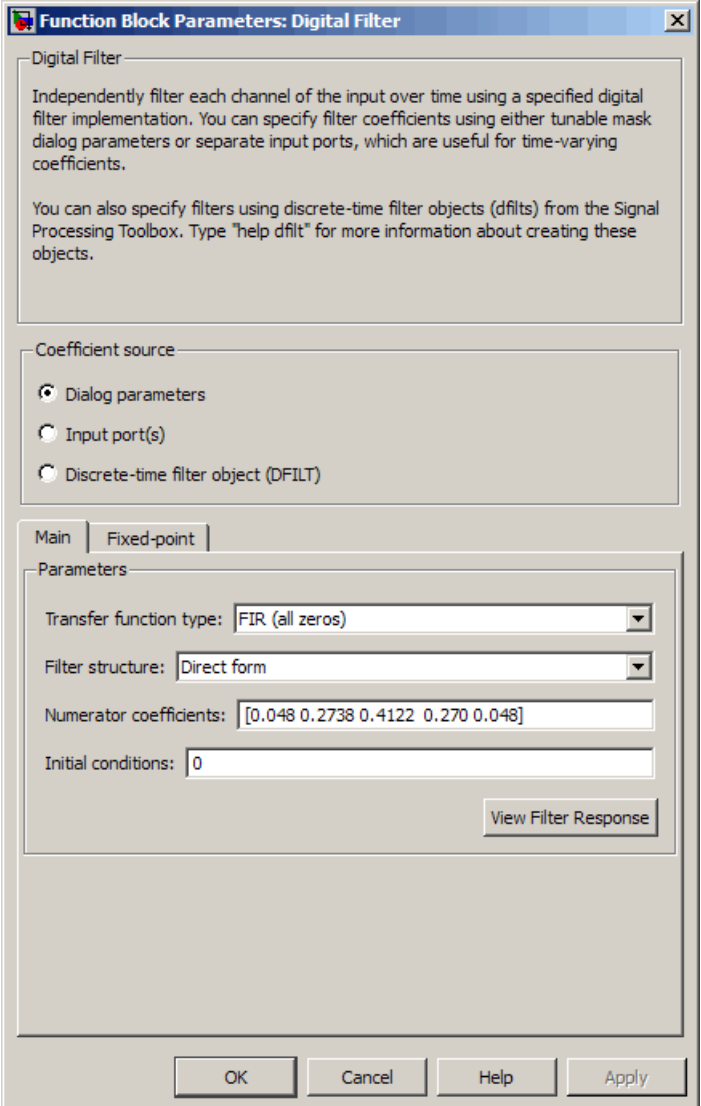

The following control file specifies a partition that is equal to the filter length:

```
function c = filter_da_config1
c = hdlnewcontrol(mfilename);
```
```
c.forEach('*',...
 'dsparch4/Digital Filter', {},...
 'default', {'DALutpartition',5});
```
#### **DARadix Implementation Parameter**

Syntax: 'DARadix', N

DARadix specifies the number of bits processed simultaneously in DA. The number of bits is expressed as N, which must be:

- **•** A nonzero positive integer that is a power of two
- Such that mod(W, log2(N)) = 0, where W is the input word size of the filter

The default value for N is 2, specifying processing of one bit at a time, or fully serial DA, which is slow but low in area. The maximum value for N is  $2^w$ , where W is the input word size of the filter. This maximum specifies fully parallel DA, which is fast but high in area. Values of N between these extrema specify partly serial DA.

**Note** When setting a DARadix value for symmetrical (dfilt.dfsymfir) and asymmetrical (dfilt.dfasymfir) filters, see "Considerations for Symmetrical and Asymmetrical Filters" on page 6-63.

## **Special Cases**

**Coefficients with Zero Values.** DA ignores taps that have zero-valued coefficients and reduces the size of the DA LUT accordingly.

**Considerations for Symmetrical and Asymmetrical Filters.** For symmetrical (dfilt.dfsymfir) and asymmetrical (dfilt.dfasymfir) filters:

**•** A bit-level preadder or presubtractor is required to add tap data values that have coefficients of equal value and/or opposite sign. One extra clock cycle is required to compute the result because of the additional carry bit.

**•** The coder takes advantage of filter symmetry where possible. This reduces the DA LUT size substantially, because the effective filter length for these filter types is halved.

**Holding Input Data in a Valid State.** In filters with a DA architecture, data can be delivered to the outputs  $N$  cycles ( $N \geq 2$ ) later than the inputs. You can use the HoldInputDataBetweenSamples property to determine how long (in terms of clock cycles) input data values are held in a valid state, as follows:

- **•** When HoldInputDataBetweenSamples is set 'on' (the default), input data values are held in a valid state across N clock cycles.
- **•** When HoldInputDataBetweenSamples is set 'off' , data values are held in a valid state for only one clock cycle. For the next N-1 cycles, data is in an unknown state (expressed as 'X') until the next input sample is clocked in.

## **DistributedPipelining**

## **Overview**

The DistributedPipelining implementation parameter supports *distributed pipeline insertion*, an optimization that lets you achieve higher clock rates in your HDL applications. (Higher clock rates come at the cost of some amount of latency caused by the introduction of pipeline registers. )

You can apply distributed pipeline insertion when generating HDL code generated for the following blocks:

- **•** Subsystems
- **•** Embedded MATLAB Function blocks within a subsystem
- **•** Stateflow charts within a subsystem

The coder performs distributed pipeline insertion when you specify both of the following implementation parameters for subsystems, Embedded MATLAB Function blocks or Stateflow charts in a control file:

**•** {'OutputPipeline', nStages} : the number of pipeline stages (nStages) must be greater than zero.)

**•** {'DistributedPipelining', 'on'}: enables distributed pipeline insertion. (The default value for DistributedPipelining is 'off'.)

Under these conditions, the coder distributes pipeline stages in the generated code (whenever possible), rather than generating pipeline stages at the outputs of the HDL code. The nStages argument defines the number of pipeline stages to be inserted or distributed.

In a small number of cases, the coder generates conventional output pipeline registers, even if {'DistributedPipelining', 'on'} is specified. See ["Limitations" on page 6-69](#page-294-0) for a description of these cases.

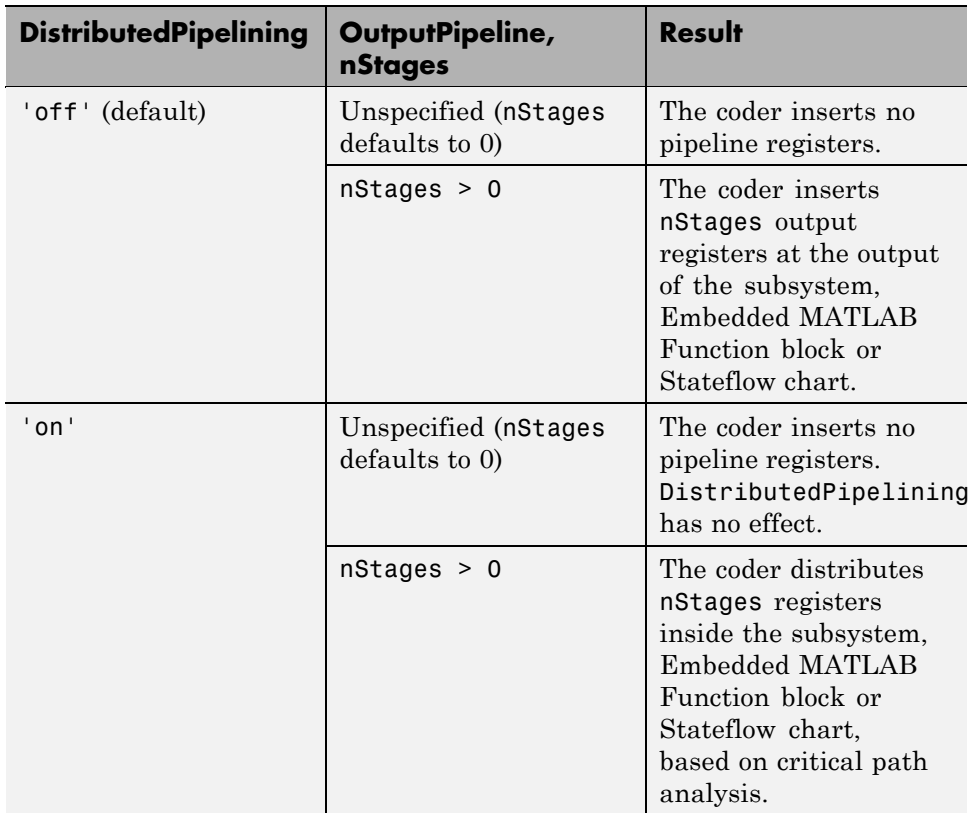

The following table summarizes the combined effect of the DistributedPipelining and OutputPipeline parameters.

**Tip** To achieve further optimization of code generated with distributed pipelining, you should perform tetiming during RTL synthesis, if possible.

**Tip** When using pipelined block implementations, output data may be in an invalid state for some initial number of samples. To avoid spurious test bench errors, determine this number. Then set the **Ignore output data checking (number of samples)** option (or the IgnoreDataChecking property, if you are using the command-line interface) accordingly. For further information see:

- **•** ["Ignore output data checking \(number of samples\)" on page 3-81](#page-148-0)
- **•** [IgnoreDataChecking](#page-722-0)

#### **Example: Distributed Pipeline Insertion in a Subsystem**

- This example employs the dct8 fixed demonstration model to illustrate how the coder distributes pipeline registers in a subsystem:
- **•** When the control file specifies output pipelining for the subsystem.
- **•** When the control file specifies distributed pipeline insertion for the subsystem.

The demonstration model is available at MATLABROOT\toolbox\hdlcoder\hdlcoderdemos\dct8 fixed.mdl. The following figure shows the DUT of the model (dct8\_fixed/OneD\_DCT8).

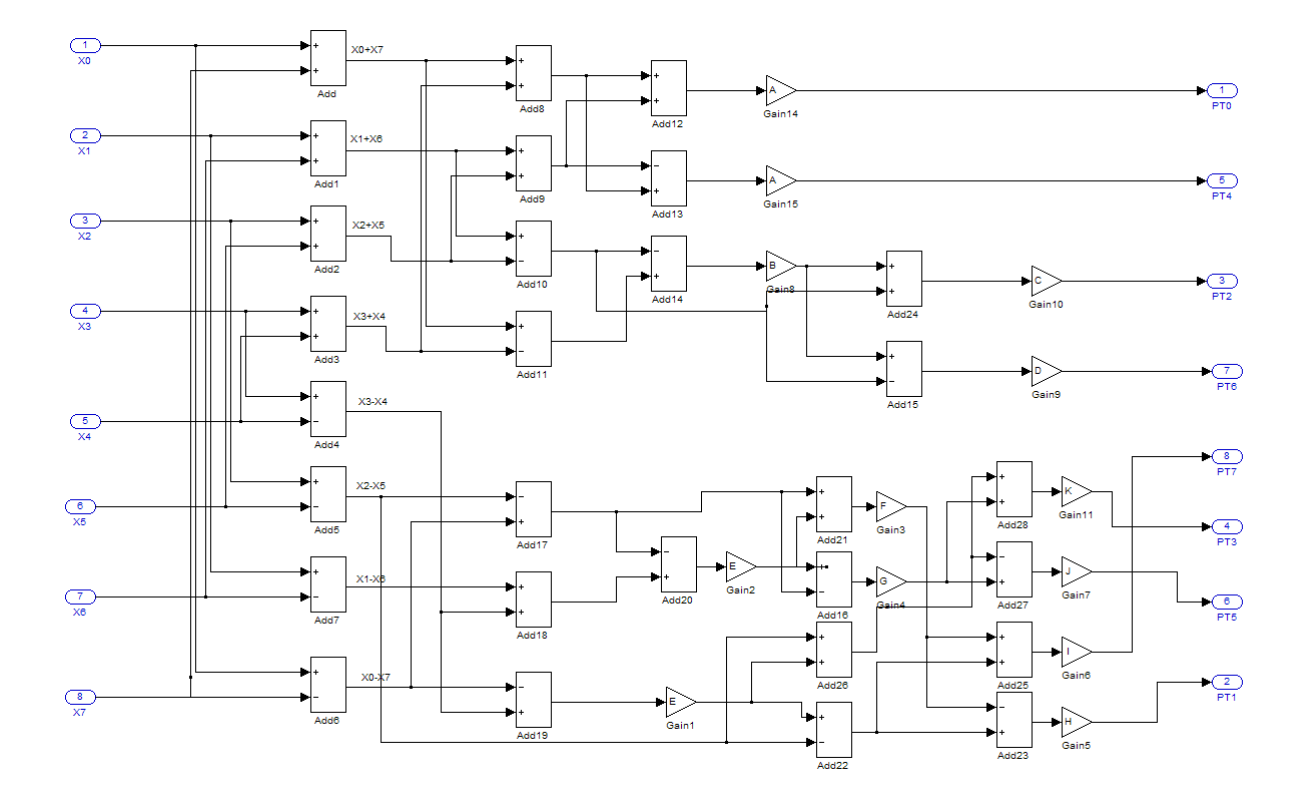

The following control file specifies insertion of 6 pipeline stages at the outputs of the DUT.

```
function c = dct_control
% Control file for dct8_fixed
c = hdlnewcontrol(mfilename);
c.forEach('./OneD_DCT8',...
 'built-in/SubSystem', {},...
 'default', {'OutputPipeline', 6, 'DistributedPipelining', 'off'});
```
After generating code with this control file, the generated model shows the placement of the pipeline registers (highlighted Integer Delays) at the outputs

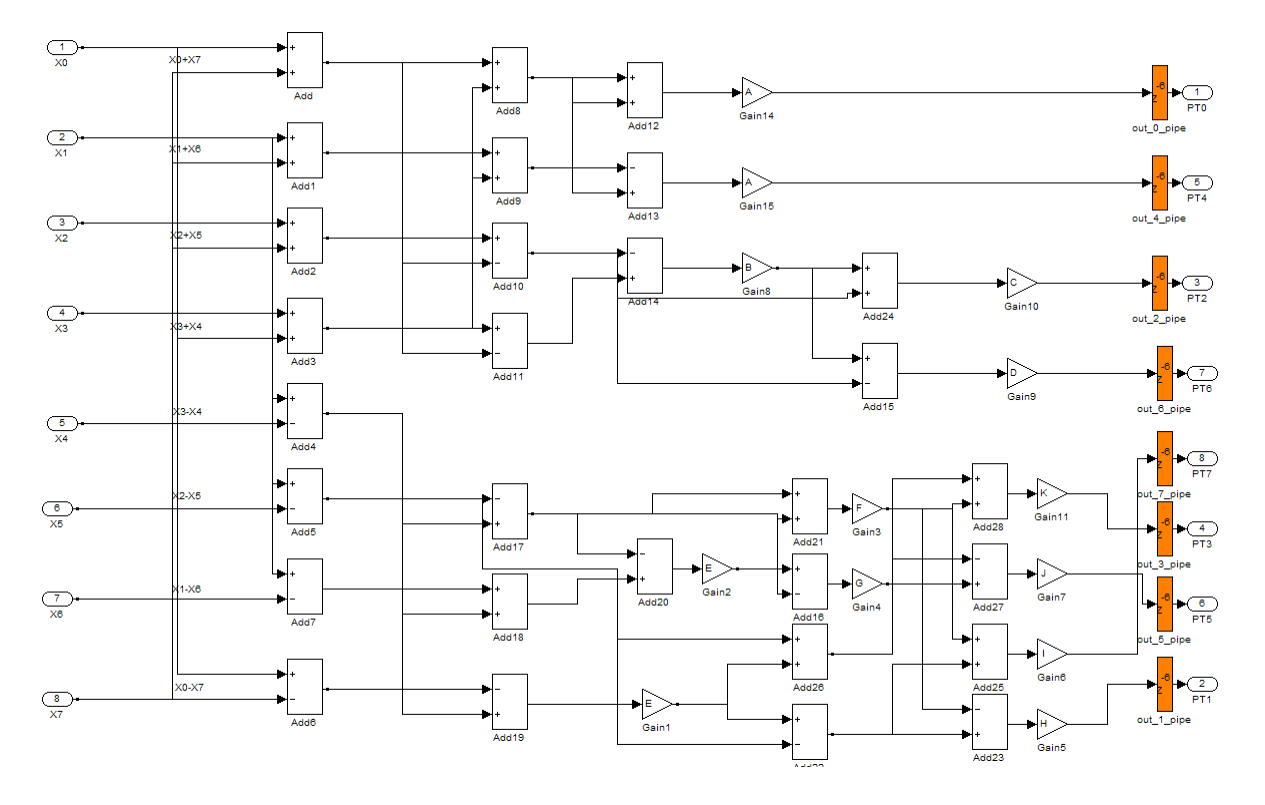

of the DUT. (See [Chapter 8, "Generating Bit-True Cycle-Accurate Models"](#page-370-0) if you are unfamiliar with generated models.)

The following control file specifies distribution of 6 pipeline stages for each signal path in the DUT.

function c = dct\_control

- % Control file for dct8\_fixed
- c = hdlnewcontrol(mfilename);

```
c.forEach('./OneD_DCT8',...
 'built-in/SubSystem', {},...
 'default', {'OutputPipeline', 6, 'DistributedPipelining', 'on'});
```
After generating code with this control file, the generated model shows the distribution of the pipeline registers at internal points within each signal path. The total number of pipeline registers for each path is 6.

<span id="page-294-0"></span>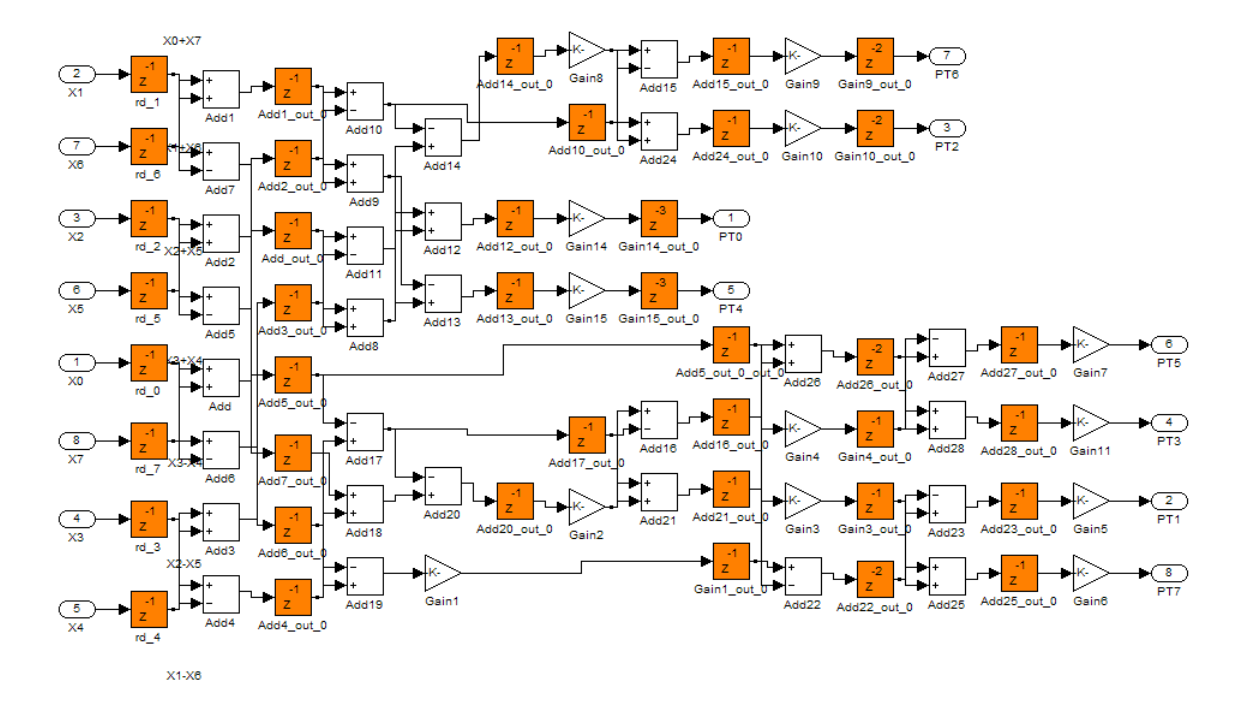

#### **Limitations**

The following limitations apply to distributed pipeline insertion:

- **•** If an Embedded MATLAB Function block code or Stateflow chart contains any matrix with a statically unresolvable index, the coder generates pipeline registers at the output(s).
- **•** Distributed pipelining treats Subsystem blocks as black boxes. The coder does not support hierarchical distributed pipelining.
- **•** In the current release, if the Embedded MATLAB Function block code defines any persistent variables the coder generates pipeline registers at the output(s).
- **•** In the current release, if a Stateflow chart contains any state or local variable, the coder generates pipeline registers at the output(s).
- The latencies of the operations currently chosen are approximate. Therefore, pipelining results may not be optimal in cases where the relative operation latencies in the target platform do not match the trend of the chosen latencies.
- **•** If you specify 'DistributedPipelining', 'on' for a subsystem that contains any of the blocks in the following list, the coder issues an error message and terminates code generation.

To work around this limitation, you can place these blocks inside one or more subsystems within the top-level subsystem. The coder generates a black box interface for such subsystems. (See also ["Generating a Black Box](#page-428-0) [Interface for a Subsystem" on page 10-3](#page-428-0).)

- **-** Lookup Table
- **-** Go To
- **-** From
- **-** Triggered Subsystem
- **-** Enabled Subsystem
- **-** MultiPort Switch
- **-** Selector
- **-** Multiport Selector
- **-** Variable Selector
- **-** Sum (Tree or Cascade implementations)
- **-** Product (Tree or Cascade implementations)
- **-** MinMax (Tree or Cascade implementations)
- **-** Upsample
- **-** Downsample
- **-** Rate Transition
- **-** Zero-Order Hold
- **-** Unit Delay Enabled
- **-** Tapped Delay
- **-** FFT
- **-** Reciprocal Sqrt (RecipSqrtNewton implementation)
- **-** Sqrt (RecipSqrtNewton implementation)
- **-** Trigonometric Function (CORDIC Approximation)
- **-** M-PSK Demodulator Baseband
- **-** M-PSK Modulator Baseband
- **-** QPSK Demodulator Baseband
- **-** QPSK Modulator Baseband
- **-** BPSK Demodulator Baseband
- **-** BPSK Modulator Baseband
- **-** PN Sequence Generator
- **-** dspsigops/Repeat
- **-** HDL Counter
- **-** Single Port RAM
- **-** Dual Port RAM
- **-** Simple Dual Port RAM
- **-** dspadpt3/LMS Filter
- **-** dspsrcs4/Sine Wave
- **-** commcnvcod2/Viterbi Decoder

#### **See Also**

["Distributed Pipeline Insertion for Embedded MATLAB Function Blocks"](#page-573-0) [on page 12-58](#page-573-0)

## **InputPipeline**

InputPipeline lets you specify a implementation with input pipelining for selected blocks. The parameter value specifies the number of input pipeline stages (pipeline depth) in the generated code.

Syntax:

```
{'InputPipeline', nStages}
```
where  $nstages \ge 0$ .

The following forEach call specifies an input pipeline depth of two stages for all Sum blocks in the model:

```
config.forEach('*',...
 'built-in/Sum', {},...
 'default', {'InputPipeline', 2});
```
When generating code for pipeline registers, the coder appends a postfix string to names of input or output pipeline registers. The default postfix string is \_pipe. To customize the postfix string, use the **Pipeline postfix** option in the **Global Settings / General** pane in the **HDL Coder** pane of the Configuration Parameters dialog box. Alternatively, you can pass the desired postfix string in the makehdl property PipelinePostfix. See [PipelinePostfix](#page-740-0) for an example.

## **OutputPipeline**

OutputPipeline lets you specify a implementation with output pipelining for selected blocks. The parameter value specifies the number of output pipeline stages (pipeline depth) in the generated code.

Syntax:

```
{'OutputPipeline', nStages}
```
where  $nstages \geq 0$ .

The following forEach call specifies an output pipeline depth of two stages for all Sum blocks in the model:

```
config.forEach('*',...
 'built-in/Sum', \{\},...
 'default', {'OutputPipeline', 2});
```
When generating code for pipeline registers, the coder appends a postfix string to names of input or output pipeline registers. The default postfix string is \_pipe. To customize the postfix string, use the **Pipeline postfix** option in the **Global Settings / General** pane in the **HDL Coder** pane of the Configuration Parameters dialog box. Alternatively, you can pass the desired postfix string in the makehdl property PipelinePostfix. See [PipelinePostfix](#page-740-0) for an example.

See also ["Distributed Pipeline Insertion for Embedded MATLAB Function](#page-573-0) [Blocks" on page 12-58.](#page-573-0)

## **ResetType**

The ResetType implementation parameter lets you suppress generation of reset logic for the following block types:

- **•** commcnvintrlv2/Convolutional Deinterleaver
- **•** commcnvintrlv2/Convolutional Interleaver
- **•** dspsigops/Delay
- **•** simulink/Additional Math & Discrete/Additional Discrete/Unit Delay Enabled
- **•** simulink/Commonly Used Blocks/Unit Delay
- simulink/Discrete/Integer Delay
- **•** simulink/Discrete/Memory
- **•** simulink/Discrete/Tapped Delay
- **•** simulink/User-Defined Functions/Embedded MATLAB Function
- **•** sflib/Chart
- **•** sflib/Truth Table

Syntax:

```
{'ResetType', 'default'}
{'ResetType', 'none'}
```
When you specify {'ResetType', 'none'} for a selection of one or more blocks, the coder overrides the Global Settings/Advanced **Reset type** option for the specified blocks only. Reset signals and synchronous or asynchronous reset logic (as specified by **Reset type**) is still generated as required for other blocks.

The default specification is {'ResetType', 'default'}. In this case, the coder follows the Global Settings/Advanced **Reset type** option for the specified blocks.

The following control file specifies suppression of reset logic for a specific unit delay block within a subsystem.

```
function c = resetnone examp
% Control file for resetnone examp
c = hdlnewcontrol(mfilename);
c.generateHDLFor('resetnone_examp/HDLSubsystem');
%%%%%%%%%%%%%%%%%%%%%%%%%%%%%%%%
% Suppress reset logic for Unit Delay block
c.forEach('resetnone examp/HDLSubsystem/Unit Delay',...
 'built-in/UnitDelay', {},...
 'default', {'ResetType','none'});
```
## **Speed vs. Area Optimizations for FIR Filter Implementations**

#### **Overview of Speed vs. Area Optimizations**

The coder provides options that extend your control over speed vs. area tradeoffs in the realization of FIR filter designs. To achieve the desired tradeoff, you can either specify a *fully parallel* architecture for generated HDL filter code, or choose one of several *serial* architectures[."Parallel and Serial](#page-300-0) [Architectures" on page 6-75](#page-300-0) describes the supported architectures.

The following blocks support these architecture options:

**•** dsparch4/Digital Filter

- <span id="page-300-0"></span>**•** simulink/Discrete/Discrete FIR Filter
- **•** dspmlti4/FIR Decimation

You can specify the full range of parallel and serial architecture options using implementation parameters, as described in ["Implementation Parameters for](#page-301-0) [Specifying Speed vs. Area Tradeoffs" on page 6-76](#page-301-0)

## **Parallel and Serial Architectures**

**Fully Parallel Architecture.** This is the default option. A fully parallel architecture uses a dedicated multiplier and adder for each filter tap; all taps execute in parallel. A fully parallel architecture is optimal for speed. However, it requires more multipliers and adders than a serial architecture, and therefore consumes more chip area.

**Serial Architectures.** Serial architectures reuse hardware resources in time, saving chip area. The coder provides a range of serial architecture options, summarized below. All of these architectures have a latency of one clock period (see ["Latency in Serial Architectures" on page 6-76](#page-301-0)).

The available serial architecture options are

**•** *Fully serial*: A fully serial architecture conserves area by reusing multiplier and adder resources sequentially. For example, a four-tap filter design would use a single multiplier and adder, executing a multiply/accumulate operation once for each tap. The multiply/accumulate section of the design runs at four times the filter's input/output sample rate. This saves area at the cost of some speed loss and higher power consumption.

In a fully serial architecture, the system clock runs at a much higher rate than the sample rate of the filter. Thus, for a given filter design, the maximum speed achievable by a fully serial architecture will be less than that of a parallel architecture.

• *Partly serial:* Partly serial architectures cover the full range of speed vs. area tradeoffs that lie between fully parallel and fully serial architectures.

In a partly serial architecture, the filter taps are grouped into a number of serial *partitions*. The taps within each partition execute serially, but the

<span id="page-301-0"></span>partitions execute in parallel with respect to one another. The outputs of the partitions are summed at the final output.

When you select a partly serial architecture, you specify the number of partitions and the length (number of taps) of each partition. For example, you could specify a four-tap filter with two partitions, each having two taps. The system clock would run at twice the filter's sample rate.

**•** *Cascade-serial*: A cascade-serial architecture closely resembles a partly serial architecture. As in a partly serial architecture, the filter taps are grouped into a number of serial partitions that execute in parallel with respect to one another. However, the accumulated output of each partition is cascaded to the accumulator of the previous partition. The output of all partitions is therefore computed at the accumulator of the first partition. This technique is termed *accumulator reuse*. No final adder is required, which saves area.

The cascade-serial architecture requires an extra cycle of the system clock to complete the final summation to the output. Therefore, the frequency of the system clock must be increased slightly with respect to the clock used in a non-cascade partly serial architecture.

To generate a cascade-serial architecture, you specify a partly serial architecture with accumulator reuse enabled (see "Implementation Parameters for Specifying Speed vs. Area Tradeoffs" on page 6-76. If you do not specify the serial partitions, the coder automatically selects an optimal partitioning.

**Latency in Serial Architectures.** Serialization of a filter increases the total latency of the design by one clock cycle. The serial architectures use an accumulator (an adder with a register) to add the products sequentially. An additional final register is used to store the summed result of all the serial partitions, requiring an extra clock cycle for the operation. An Integer Delay block is inserted into the generated model after the filter block to handle latency.

#### **Implementation Parameters for Specifying Speed vs. Area Tradeoffs**

By default, makehdl generates filter code using a fully parallel architecture. If you want to generate FIR filter code with a fully parallel architecture, you do not need to specify this explicitly.

Two implementation parameters specify serial architecture options when generating code via makehdl:

- **•** 'SerialPartition': This parameter specifies the serial partitioning of the filter.
- **•** 'ReuseAccum': This parameter enables or disables accumulator reuse.

The table below summarizes how to set these parameters to generate the desired architecture.

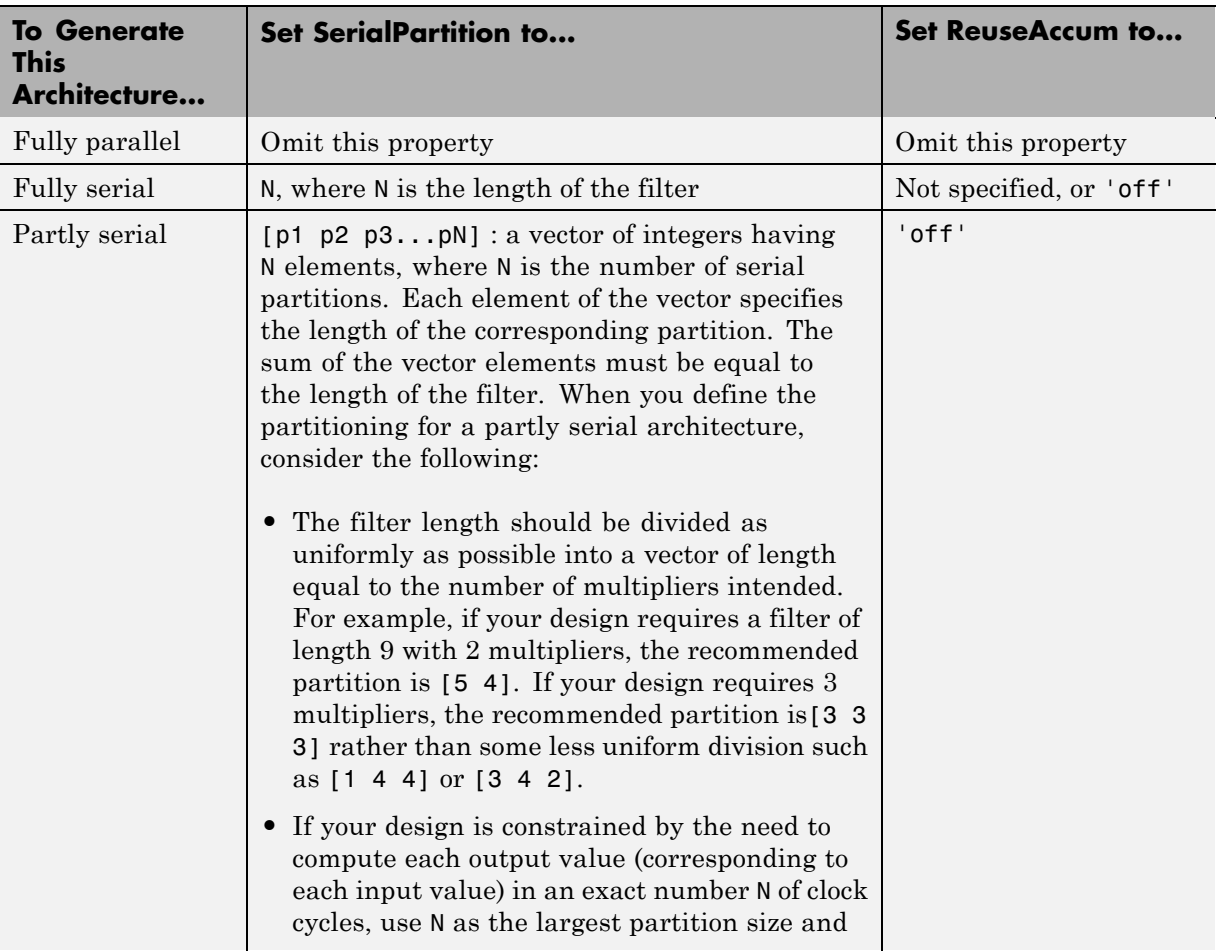

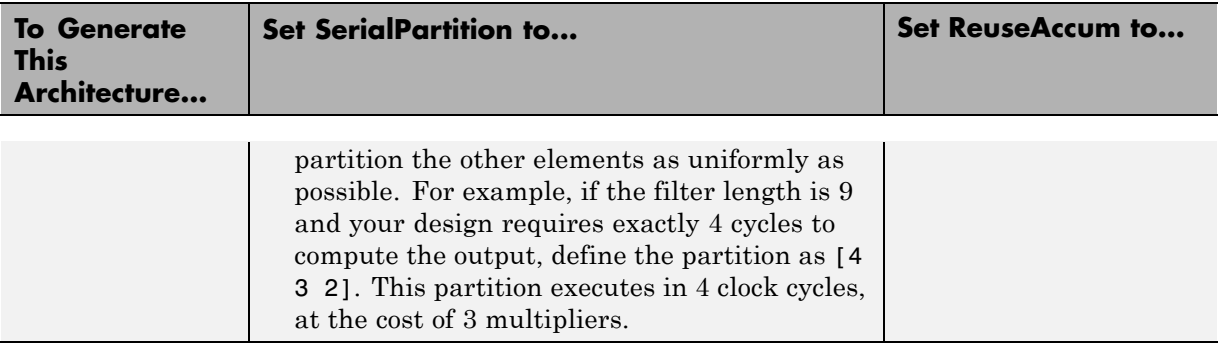

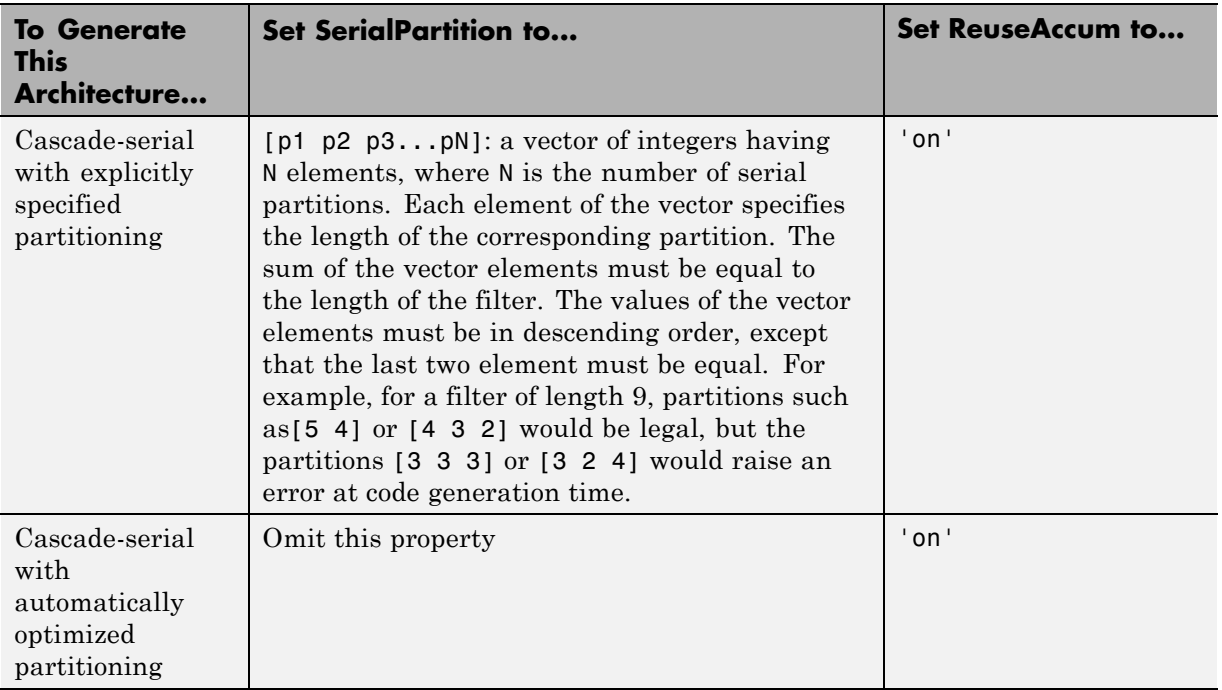

Filter Block Settings and Limitations. When you specify SerialPartition and ReuseAccum for a Digital Filter block, observe the following constraints.

- **•** If you specify **Dialog parameters** as the Coefficient source:
	- **-** Set **Transfer function type** to FIR (all zeros).
	- **-** Select **Filter structure** as one of : Direct form,, Direct form symmetric, or Direct form asymmetric.
- **•** If you specify **Discrete-time filter object** as the Coefficient source, the filter object must be one of the following:
	- **-** dfilt.dffir
	- **-** dfilt.dfsymfir
	- **-** dfilt.dfasymfir

When you specify SerialPartition and ReuseAccum for a Discrete FIR Filter block, select **Filter structure** as one of the following:

- **•** Direct form
- **•** Direct form symmetric
- **•** Direct form asymmetric

Observe the following limitations for FIR Decimation filters:

- **•** The coder supports SerialPartition only for the FIR Direct Form structure.
- **•** Accumulator reuse is not supported.

The coder supports serial partitioning for filter blocks only if all settings of the filter block are in full precision.

**Use Full Precision Filter Settings.** The coder supports serial partitioning for filter blocks only if all settings of the filter block are in full precision.

## **Interface Generation Parameters**

Some block implementation parameters let you customize features of an interface generated for the following block types:

- **•** simulink/Ports & Subsystems/Model
- **•** built-in/Subsystem
- **•** lfilinklib/HDL Cosimulation
- **•** modelsimlib/HDL Cosimulation
- discoverylib/HDL Cosimulation

For example, you can specify generation of a black box interface for a subsystem, and pass parameters that specify the generation and naming of clock, reset, and other ports in HDL code. For more information about interface generation parameters, see ["Customizing the Generated Interface"](#page-464-0) [on page 10-39.](#page-464-0)

## **Blocks That Support Complex Data**

You can use complex signals in the test bench without restriction.

In the device under test (DUT) selected for HDL code generation, support for complex signals is limited to a subset of the blocks supported by the coder. These blocks are listed in the following table. Some restrictions apply for some of these blocks.

**Note** All blocks listed support the InputPipeline and OutputPipeline implementation parameters.

Complex data expands into real and imaginary signals. The naming conventions for these derived signals are:

- **•** Real components have the same name as the original complex signal, suffixed with the default string '\_re' (for example, x\_re). To specify a different suffix, set the **Complex real part postfix** option (or the corresponding ComplexRealPostfix CLI property).
- **•** Imaginary components have the same name as the original complex signal, suffixed with the string '\_im' (for example, x\_im). To specify a different suffix, set the **Complex imaginary part postfix** option (or the corresponding ComplexImagPostfix CLI property).

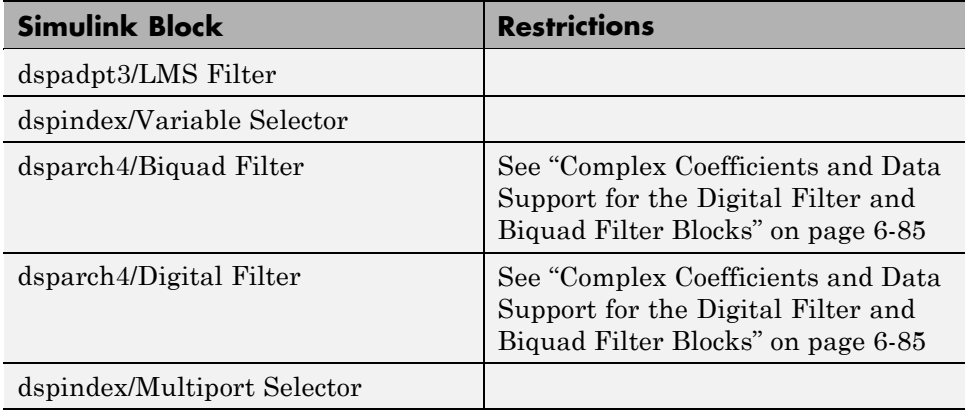

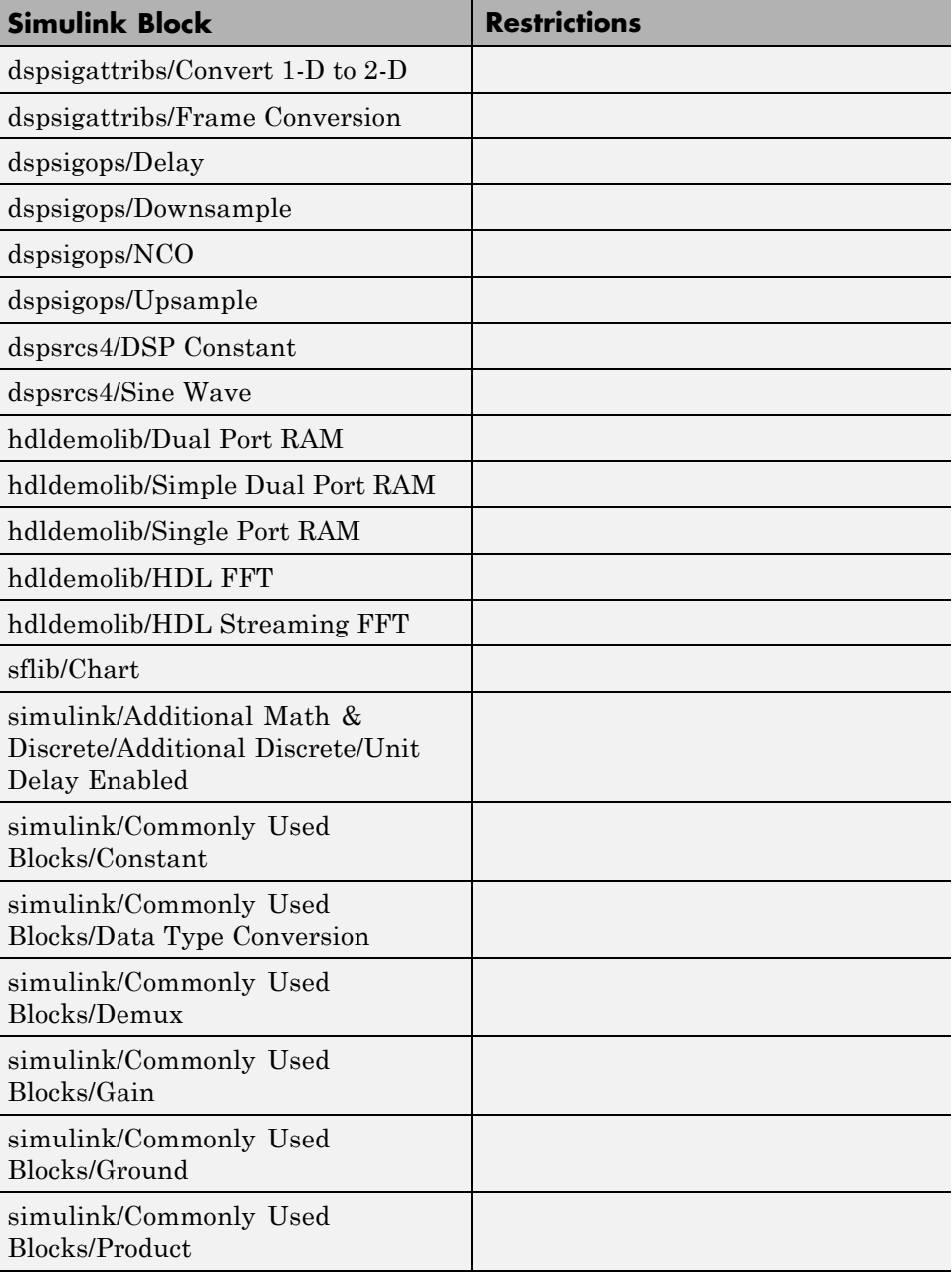

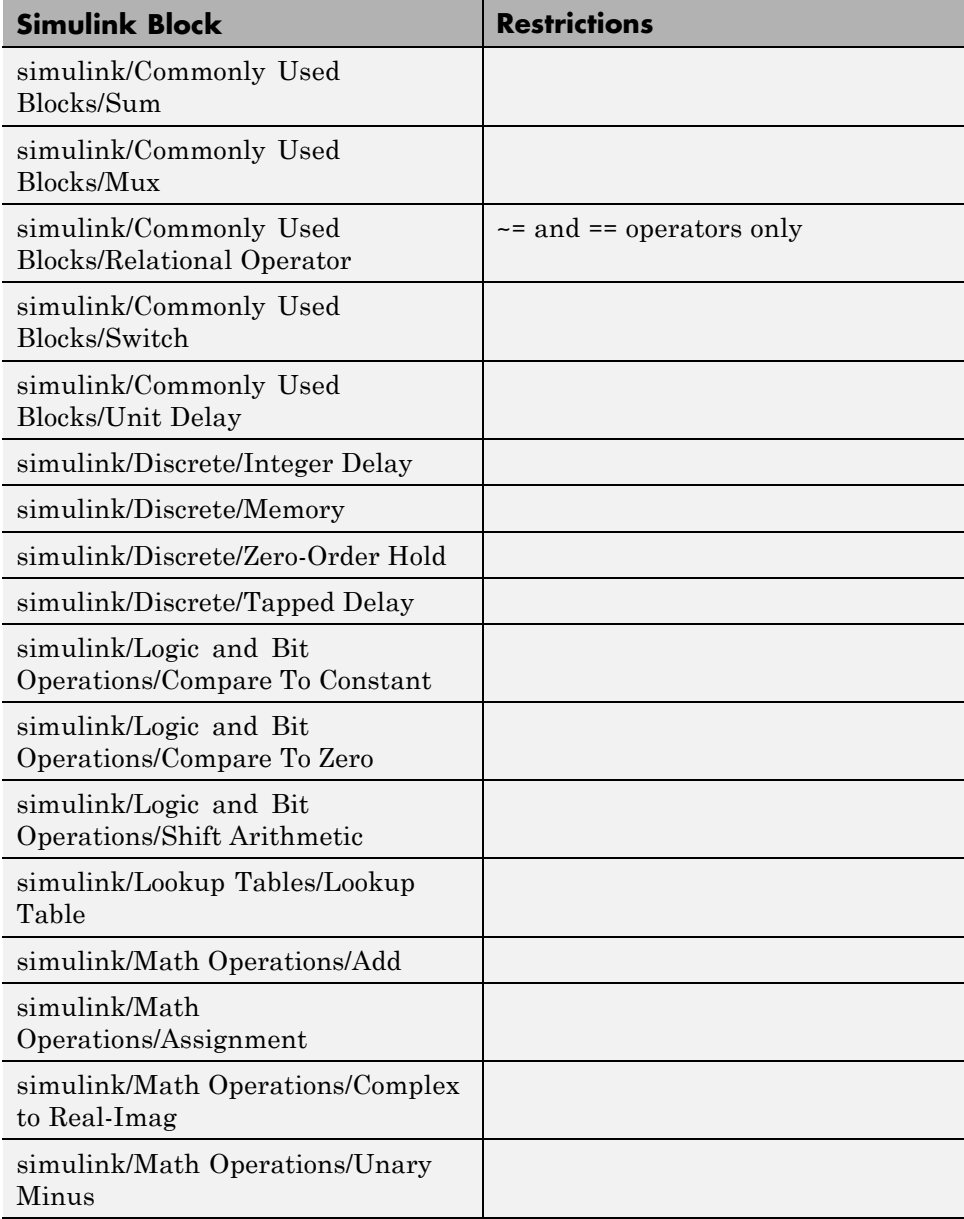

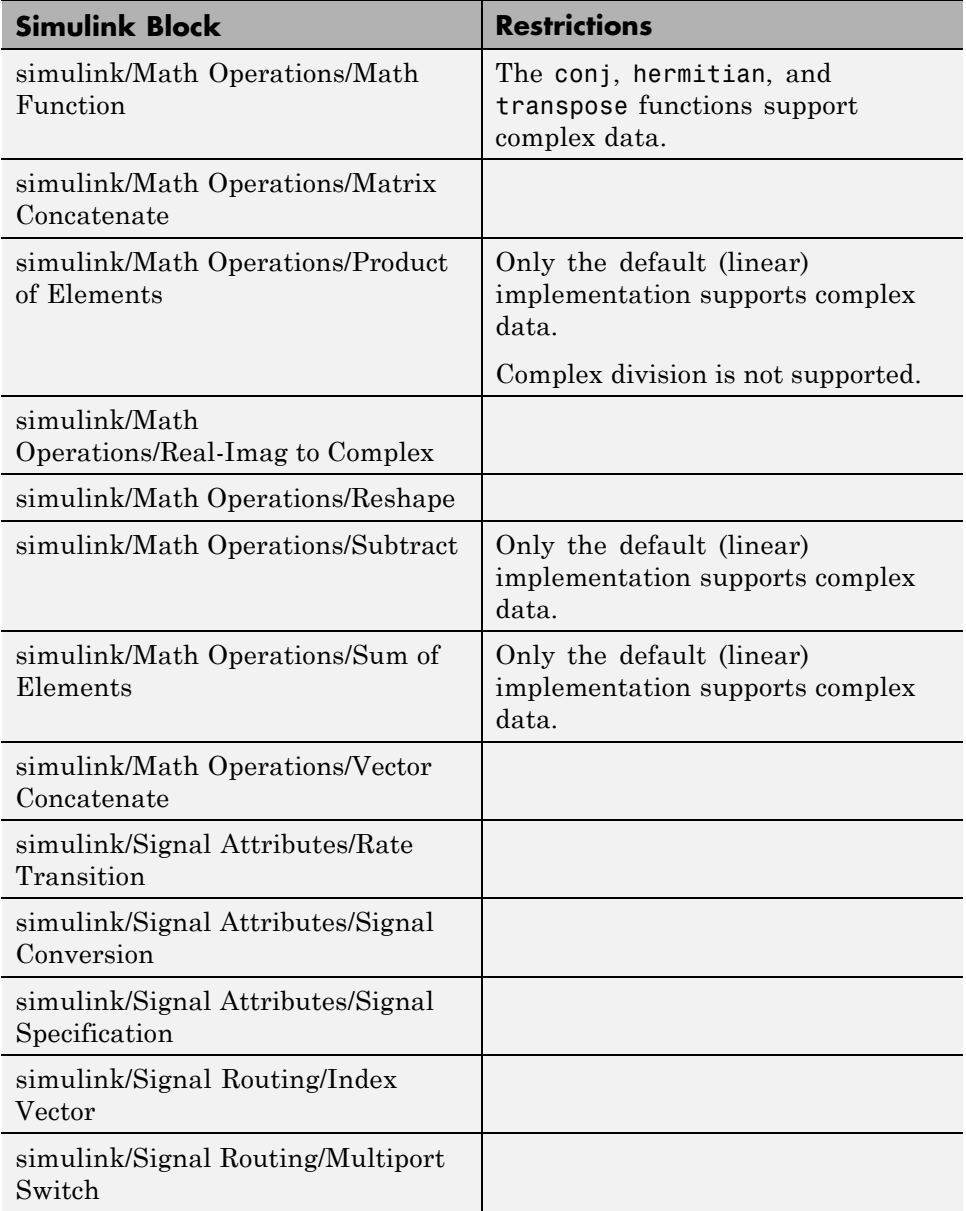

<span id="page-310-0"></span>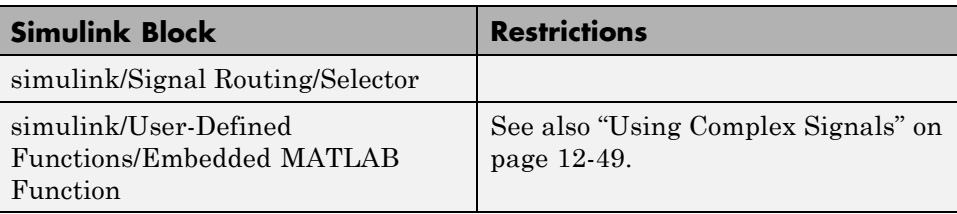

## **Complex Coefficients and Data Support for the Digital Filter and Biquad Filter Blocks**

l,

The coder supports use of complex coefficients and complex input signals for all filter structures of the Digital Filter and Biquad Filter blocks, except decimators and interpolators. In many cases, you can use complex data and complex coefficients in combination. The following table shows the filter structures that support complex data and/or coefficients, and the permitted combinations.

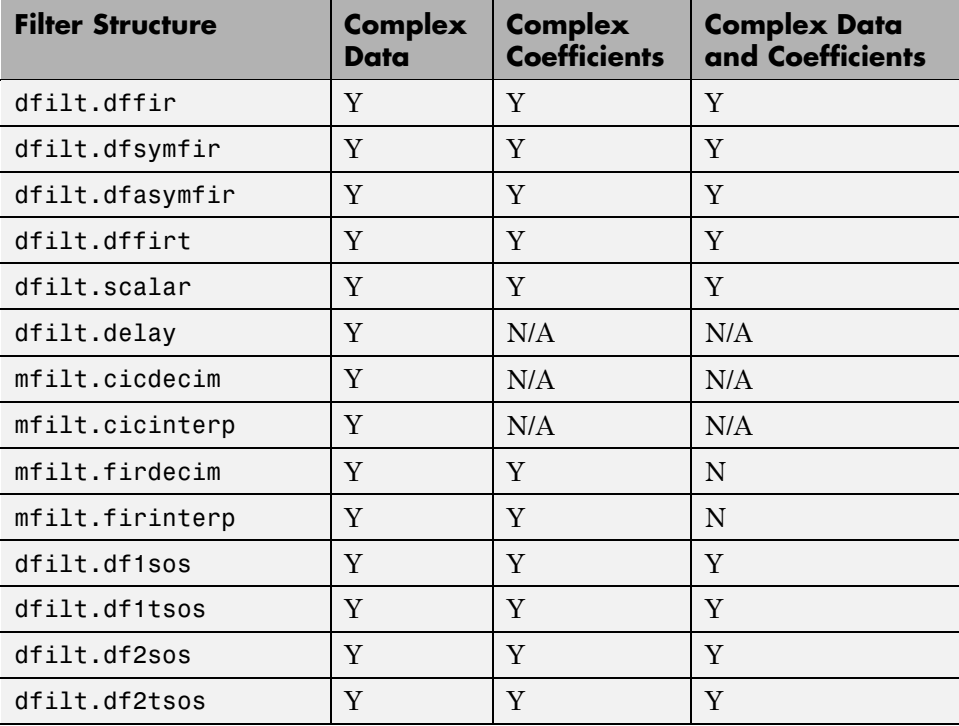

## **Using Lookup Table Blocks**

The coder supports the following lookup table (LUT) blocks:

- **•** simulink/Lookup Tables/Lookup Table (n-D)
- **•** simulink/Lookup Tables/Prelookup
- **•** simulink/Lookup Tables/Direct Lookup Table (n-D)
- **•** simulink/Lookup Tables/Lookup Table

When you configure a LUT block for HDL code generation, observe the requirements and limitations described in the following sections.

## **Lookup Table (n-D)**

#### **Required Block Option Settings**

- **• Number of table dimensions**: The coder supports a maximum dimension of 2.
- **• Index search method**: Select Evenly spaced points.
- **• Extrapolation method** : The coder supports only None Clip. The coder does not support extrapolation beyond the table bounds.
- **• Interpolation method** : The coder supports only None Flat or Linear.
- **• Action for out-of-range input**: Select Error. If you select any other options, the coder displays a warning.
- **• Use last table value for inputs at or above last breakpoint**: Select this option.
- **• Require all inputs to have the same data type**: Select this option.
- **• Fraction**: Select Inherit: Inherit via internal rule.
- **• Integer rounding mode**: Select Zero, Floor, or Simplest.

## **Table Data Typing and Sizing**

- **•** It is good practice to structure your table such that the spacing between breakpoints is a power of two. The coder issues a warning if the breakpoint spacing does not meet this condition. When the breakpoint spacing is a power of two, you can replace division operations in the prelookup step with right-shift operations.
- **•** Table data must resolve to a nonfloating point data type.
- All ports on the block require scalar values.

## **Prelookup**

#### **Required Block Option Settings**

- **• Index search method**: Select Evenly spaced points.
- **• Process out-of-range input**: Select Clip to range.
- **• Action for out-of-range input**: Select Error. If you select any other options, the coder displays a warning.
- **• Use last breakpoint for input at or above upper limit**: Select this option.
- **• Breakpoint data type**: Select Inherit: Same as input.
- **• Integer rounding mode**: Select Zero, Floor, or Simplest.

## **Table Data Typing and Sizing**

- **•** It is good practice to structure your table such that the spacing between breakpoints is a power of two. The coder issues a warning if the breakpoint spacing does not meet this condition. When the breakpoint spacing is a power of two, you can replace division operations in the prelookup step with right-shift operations.
- All ports on the block require scalar values.
- **•** The coder permits floating-point data for breakpoints.

## **Direct Lookup Table (n-D)**

## **Required Block Option Settings**

- **• Number of table dimensions**: The coder supports a maximum dimension of 2.
- **• Inputs select this object from table**: Select Element.
- **• Make table an input**: Deselect this option.
- **• Action for out-of-range input**: Select Error. If you select any other options, the coder displays a warning.

## **Table Data Typing and Sizing**

- **•** It is good practice to size each dimension in the table to be a power of two. The coder issues a warning if the length of any dimension (*except* the innermost dimension) is not a power of two. By following this practice, you can avoid multiplications during table indexing operations and realize a more efficient table in hardware.
- **•** Table data must resolve to a nonfloating point data type. The coder examines the output port to verify that its data type meets this requirement.
- All ports on the block require scalar values.

## **Lookup Table**

The Lookup Table block implementation supports only one-dimensional tables. The coder does not support the **Lookup method** options (such as Interpolation-Extrapolation) displayed on the Lookup Table block GUI. The implementation provides a direct lookup with no interpolation or extrapolation.

Generated HDL code for the Lookup Table block assumes the existence of a full table. If you do not fully specify the input range, the coder generates the rightmost value in the table.

# **7**

## The hdldemolib Block Library

- **•** ["Accessing the hdldemolib Library Blocks" on page 7-2](#page-315-0)
- **•** ["RAM Blocks" on page 7-4](#page-317-0)
- **•** ["HDL Counter" on page 7-15](#page-328-0)
- **•** ["HDL FFT" on page 7-27](#page-340-0)
- **•** ["HDL Streaming FFT" on page 7-35](#page-348-0)
- **•** ["Bitwise Operators" on page 7-45](#page-358-0)

## <span id="page-315-0"></span>**Accessing the hdldemolib Library Blocks**

The hdldemolib library provides HDL-specific block implementations supporting simulation and code generation for:

- **•** Single and dual-port RAMs
- **•** Counter with single-shot and free-running modes
- **•** Minimum resource FFT
- **•** Operations on bits and bit fields

These blocks are implemented as subsystems. The blocks provide HDL-specific functionality that is not currently supported by other Simulink blocks.

To open the hdldemolib library, type the following command at the MATLAB prompt:

hdldemolib

The following figure shows the top-level hdldemolib library window.

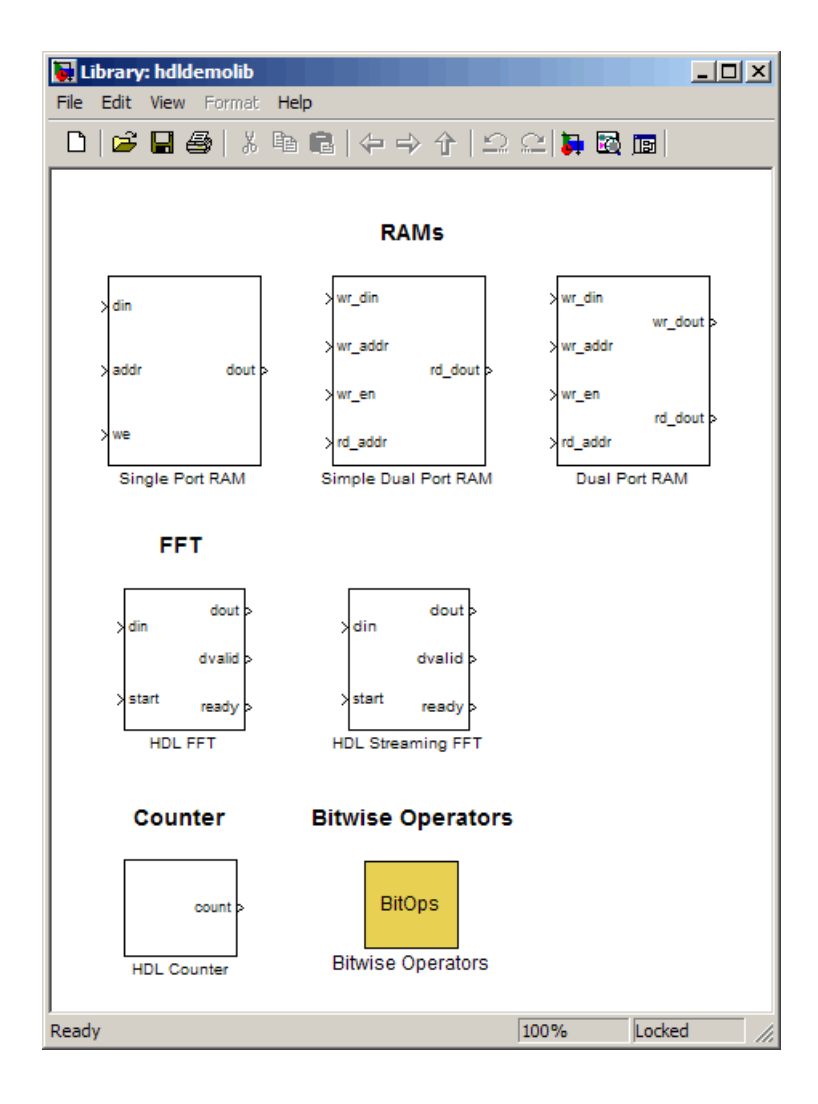

## <span id="page-317-0"></span>**RAM Blocks**

#### **In this section...**

"Overview of RAM Blocks" on page 7-4 ["Dual Port RAM Block" on page 7-6](#page-319-0) ["Simple Dual Port RAM Block" on page 7-7](#page-320-0) ["Single Port RAM Block" on page 7-9](#page-322-0) ["Code Generation with RAM Blocks" on page 7-12](#page-325-0) ["Limitations for RAM Blocks" on page 7-13](#page-326-0) ["Generic RAM and ROM Demos" on page 7-14](#page-327-0)

## **Overview of RAM Blocks**

The RAM blocks let you:

- **•** Simulate the behavior of a single-port or dual-port RAM in your model.
- **•** Generate an interface to the inputs and outputs of the RAM in HDL code.
- **•** Generate RTL code that can be inferred as a RAM by most synthesis tools, for most FPGAs.

The RAM blocks are grouped together in the hdldemolib library, as shown in the following figure. The library provides three type of RAM blocks:

- **•** Dual Port RAM
- **•** Simple Dual Port RAM
- **•** Single Port RAM

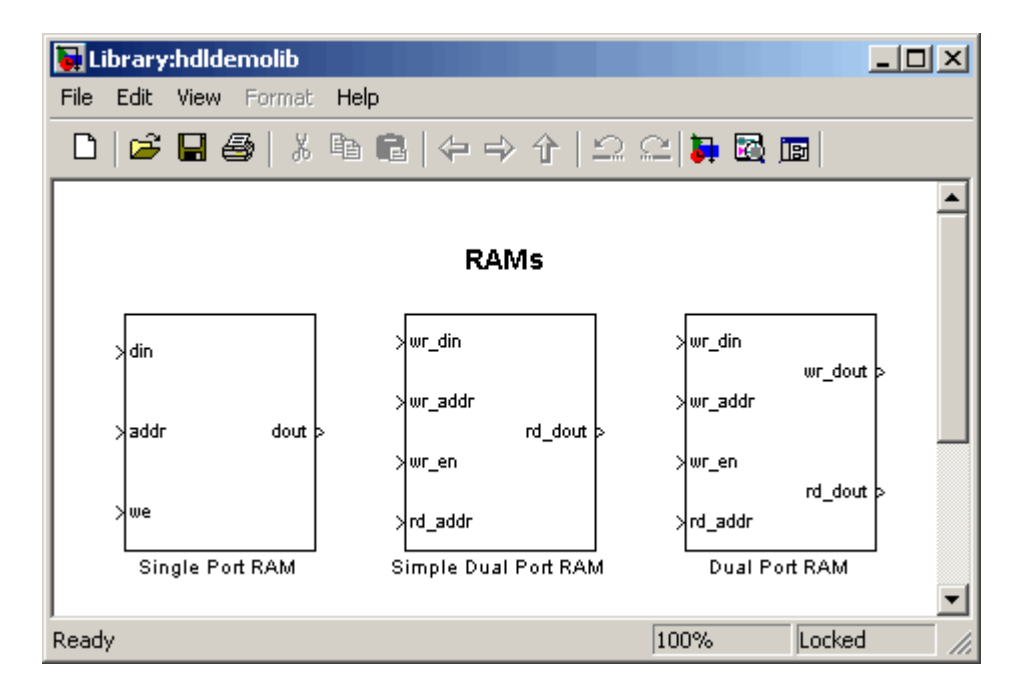

To open the library, type the following command at the MATLAB prompt:

#### hdldemolib

Then, drag the desired RAM block from the hdldemolib library to your model, and set the block parameters and connect signals following the guidelines in the following sections.

#### **RAM Block Demo**

The RAM-Based FIR Filter demo (hdlcoderfirram.mdl) provides an example of VHDL code generation for a Dual Port RAM block. Run this demo to acquaint yourself with the generated code.

The HDL device under test (DUT) in the model is the FIR\_RAM subsystem. The FIR RAM subsystem contains a Dual Port RAM block. The entity and architecture definitions generated for this block are written to DualPortRAM\_Inst0.vhd .

<span id="page-319-0"></span>The code generated for the top-level DUT, FIR\_RAM.vhd, contains the component instantiation for the Dual Port RAM block.

## **Dual Port RAM Block**

## **Dual Port RAM Block Ports and Parameters**

The following figure shows the Dual Port RAM block.

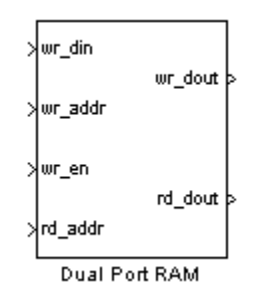

The block has the following input and output ports:

- **•** wr\_din : Data input. Only scalar signals can be connected to this port. The data type of the input signal can be fixed point, integer, or complex, and can be of any desired width. The port inherits the width and data type of its input signal.
- **•** wr\_addr, rd\_addr: Write and read address ports, respectively.

To set the width of the address ports, enter the desired width value (minimum width 2 bits, maximum width 16 bits ) into the **Address port width** field of the block GUI, as shown in the following figure. The default width is 8 bits.

The data type of signals connected to these ports must be unsigned integer (uintN) or unsigned fixed point (ufixN) with a fraction length of 0.

Vector signals are not accepted at the address ports.

<span id="page-320-0"></span>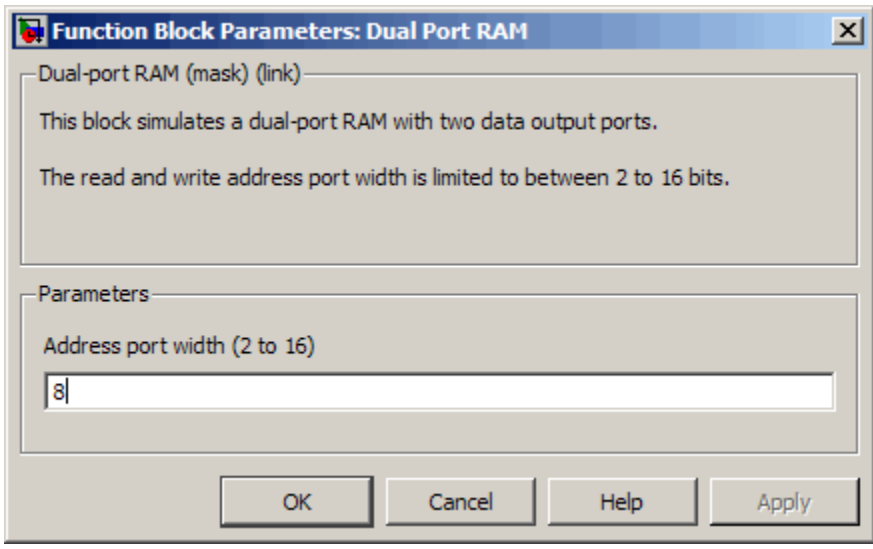

- wr\_en: Write enable. This port must be connected to a Boolean signal.
- wr\_dout, rd\_dout: Output ports with read data for addresses wr\_addr and rd addr, respectively.

**Tip** If data output at the write port is not required, you can achieve better RAM inference with synthesis tools by using the Simple Dual Port RAM block rather than the Dual Port RAM block.

#### **Read-During-Write Behavior**

During a write, new data appears at the output of the write port (wr dout) of the Dual Port RAM block. If a read operation is performed at the same address at the read port, old data is read at the output (rd\_dout).

## **Simple Dual Port RAM Block**

#### **Simple Dual Port RAM Block Ports and Parameters**

The following figure shows the Simple Dual Port RAM block.

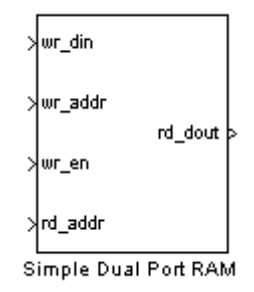

This block is similar to the Dual Port RAM. It differs from Dual Port RAM in its read-during-write behavior, and it does not have the data output at the write port (wr dout).

The block has the following input and output ports:

- wr din : Data input. Only scalar signals can be connected to this port. The data type of the input signal can be fixed point, integer, or complex, and can be of any desired width. The port inherits the width and data type of its input signal.
- wr addr, rd addr: Write and read address ports, respectively.

To set the width of the address ports, enter the desired width value (minimum width 2 bits, maximum width 16 bits) into the **Address port width** field of the block GUI, as shown in the following figure. The default width is 8 bits.

The data type of signals connected to these ports must be unsigned integer (uintN) or unsigned fixed point (ufixN) with a fraction length of 0.

Vector signals are not accepted at the address ports.

<span id="page-322-0"></span>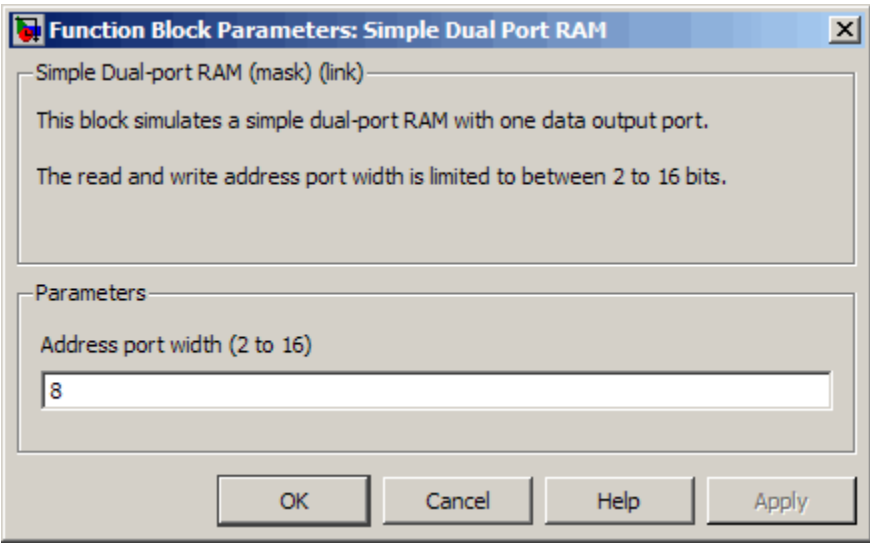

- wr\_en: Write enable. This port must be connected to a Boolean signal.
- **•** rd\_dout: Output port with read data for addresses wr\_addr and rd\_addr, respectively.

#### **Read-During-Write Behavior**

During a write operation, if a read operation is performed at the same address at the read port, old data is read at the output.

## **Single Port RAM Block**

#### **Single Port RAM Block Ports and Parameters**

The following figure shows the Single Port RAM block.

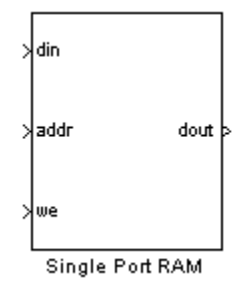

The block has the following input and output ports:

- **•** din : Data input. Only scalar signals can be connected to this port. The data type of the input signal can be fixed point, integer, or complex, and can be of any desired width. The port inherits the width and data type of its input signal.
- **•** addr: Write address port.

To set the width of the address ports, enter the desired width value (minimum width 2 bits, maximum width 16 bits) into the **Address port width** field of the block GUI, as shown in the following figure. The default width is 8 bits.

The data type of signals connected to these ports must be unsigned integer (uintN) or unsigned fixed point (ufixN) with a fraction length of 0.

Vector signals are not accepted at the address ports.
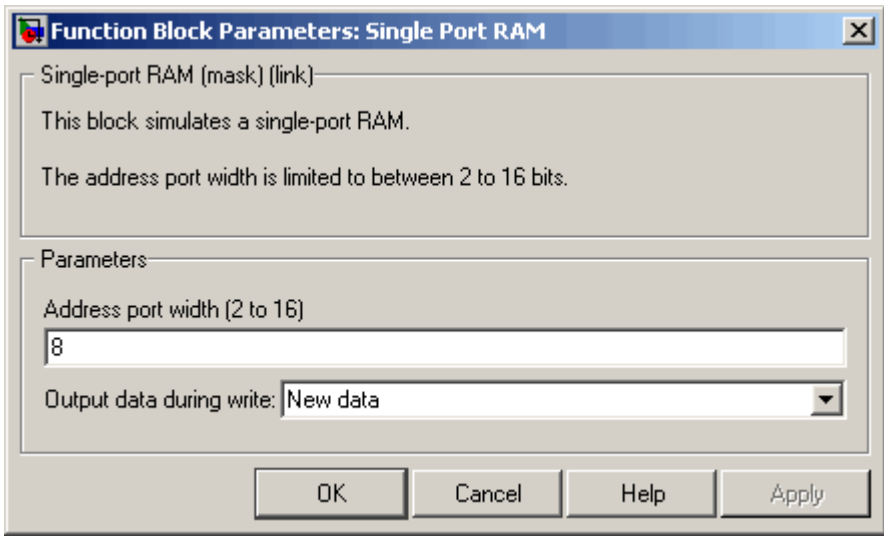

- **•** we: Write enable. This port must be connected to a Boolean signal.
- **•** dout: Output port with data for address addr.

### **Read-During-Write Behavior**

The **Output data during write** drop-down menu provides options that control how the RAM handles output/read data. These options are:

- **•** New data (default): During a write, new data appears at the output port (dout).
- **•** Old data: During a write, old data appears at the output port (dout).

**Note** Depending on your synthesis tool and target device, the setting of **Output data during write** may affect the result of RAM inference. See ["Limitations for RAM Blocks" on page 7-13](#page-326-0) for further information on read-during-write behavior in hardware.

# **Code Generation with RAM Blocks**

The following general considerations apply to code generation for any of the RAM blocks:

- **•** Code generated for a RAM block is generated to a separate file in the target folder. The naming convention for this file is *blockname.ext*, where *blockname* is derived from the name assigned to the RAM block, and *ext* is the target language filename extension.
- **•** RAM blocks are implemented as subsystems, primarily for use in simulation. The coder generates a top-level interface (entity and RTL architecture) for the block; code is not generated for the underlying blocks. The generated interface is similar to the subsystem interface described in ["Generating a Black Box Interface for a Subsystem" on page 10-3](#page-428-0).
- For all RAM blocks, data reads out from the output ports with a latency of 1 clock cycle.
- The generated code for the RAM blocks does not include a reset signal. Generation of a reset is omitted because in the presence of a reset signal, synthesis tools would not infer a RAM from the HDL code.
- **•** Most synthesis tools will infer RAM from the generated HDL code. However, your synthesis tool may not map the generated code to RAM for the following reasons:
	- **-** A small RAM size: your synthesis tool may implement a small RAM with registers for better performance.
	- **-** The presence of a clock enable signal. It is possible to suppress generation of a clock enable signal Dual Port RAM and Single Port RAM blocks, as described in ["Limitations for RAM Blocks" on page 7-13](#page-326-0).

Take care to verify that your synthesis tool produces the expected result when synthesizing code generated for the Dual Port RAM block.

If data output at the write port is not required, you can achieve better RAM inferring with synthesis tools by using the Simple Dual Port RAM block rather than the Dual Port RAM block.

### **RAM Block Implementations**

The following table shows HDL implementation names and implementation parameters for each type of RAM block..

<span id="page-326-0"></span>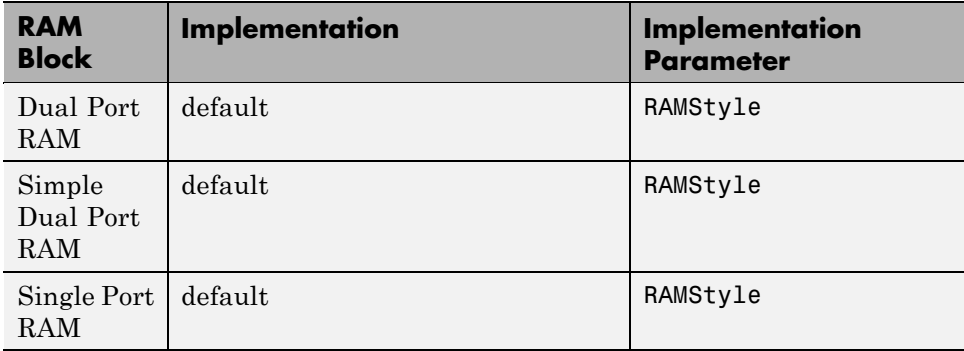

The RAMStyle implementation parameter lets you enable or suppress generation of clock enable logic. RAMStyle supports the following parameter values:

- **•** 'default': This is the default value. Generates RAM structures using HDL templates that include a clock enable signal, and an empty RAM wrapper.
- **•** 'generic': Generates RAM template without clock enable, and a RAM wrapper that implements the clock enable logic.

In many cases, you can use the default and leave RAMStyle unspecified. However, some synthesis tools do not support RAM inference with a clock enable. You may want to specify RAMStyle as 'generic' if your synthesis tool does not support RAM structures with a clock enable, and cannot map generated HDL code to FPGA RAM resources. To learn how to use generic style RAM for your design, see the Getting Started with RAM and ROM demo in Simulink demo. To open the demo, type the following command at the MATLAB prompt:

hdlcoderramrom

# **Limitations for RAM Blocks**

The following limitations apply to the use of RAM blocks in HDL code generation:

**•** If you use RAM blocks to perform concurrent read and write operations, you should manually verify the read-during-write behavior in hardware. The read-during-write behavior of the RAM blocks in Simulink matches that of the generated behavioral HDL code. However, a synthesis tool may not follow the same behavior during RAM inferring, causing the read-during-write behavior in hardware to differ from the behavior of the Simulink model or generated HDL code. Actual read-during-write behavior in hardware depends on how synthesis tools infer RAM from generated HDL code, and on the hardware architecture of the target device.

## **Generic RAM and ROM Demos**

### **Generic RAM Template Supports RAM Without a Clock Enable Signal**

The RAM blocks in the hdldemolib library implement RAM structures using HDL templates that include a clock enable signal.

However, some synthesis tools do not support RAM inference with a clock enable. As an alternative, the coder provides a generic style of HDL templates that do not use a clock enable signal for the RAM structures. The generic RAM template implements clock enable with logic in a wrapper around the RAM.

You may want to use the generic RAM style if your synthesis tool does not support RAM structures with a clock enable, and cannot map generated HDL code to FPGA RAM resources. To learn how to use generic style RAM for your design, see the Getting Started with RAM and ROM demo in Simulink demo. To open the demo, type the following command at the MATLAB prompt:

hdlcoderramrom

### **Generating ROM with Lookup Table and Unit Delay Blocks**

Simulink HDL Coder does not provide a ROM block, but you can easily build one using basic Simulink blocks. The new Getting Started with RAM and ROM in Simulink demo includes an example in which a ROM is built using a Lookup Table block and a Unit Delay block. To open the demo, type the following command at the MATLAB prompt:

hdlcoderramrom

# <span id="page-328-0"></span>**HDL Counter**

### **In this section...**

"Overview" on page 7-15

"Counter Modes" on page 7-15

["Control Ports" on page 7-17](#page-330-0)

["Defining the Counter Data Type and Size" on page 7-20](#page-333-0)

["HDL Implementation and Implementation Parameters" on page 7-21](#page-334-0)

["Parameters and Dialog Box" on page 7-22](#page-335-0)

# **Overview**

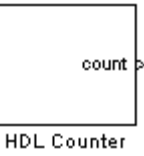

The HDL Counter block implements a free-running or count-limited hardware counter that supports signed and unsigned integer and fixed-point data types.

The counter emits its value for the current sample time from the count output. By default, the counter has no input ports. Optionally, you can add control ports that let you enable, disable, load, or reset the counter, or set the direction (positive or negative) of the counter.

# **Counter Modes**

The HDL Counter supports two operation modes, selected from the **Counter type** drop-down menu.

### **Free Running Mode (default)**

The counter is initialized to the value defined by the **Initial value** parameter upon assertion of a reset signal. The reset signal can be either the model's

<span id="page-329-0"></span>global reset, or a reset received through an optional **Local reset port** that you can define on the HDL Counter block.

On each sample time, the value defined by the **Step value** parameter is added to the counter, and the counter emits its current value at the count output. When the counter value overflows or underflows the counter's word size, the counter wraps around and continues the counting sequence until reset is asserted or the model stops running.

By default, the positive or negative direction of the count is determined by the sign of the **Step value**. Optionally, you can define a **Count direction** control port on the HDL Counter block.

**Free Running Mode Examples.** For a 4-bit unsigned integer counter with an **Initial value** of 0 and a **Step value** of 5, the counter output sequence is

0, 5, 10, 15, 4, 9,14,3,...

For a 4-bit signed integer counter with an **Initial value** of 0 and a **Step value** of -2, the counter output sequence is

 $0, -2, -4, -6, -8, 6, 4, 2, 0, -2, -4, \ldots$ 

### **Count Limited Mode**

The counter is initialized to the value defined by the **Initial value** parameter upon assertion of a reset signal. The reset signal can be either the model's global reset, or a reset received through an optional **Local reset port** that you can define on the HDL Counter block.

On each sample time, the value defined by the **Step value** parameter is added to the counter, and the current value is tested for equality with the value defined by the **Count to value** parameter. If the current value equals the **Count to value**, the counter is reloaded with the initial value. The counter then emits its current value at the count output.

If the counter value overflows or underflows the counter's word size, the counter wraps around and continues the counting sequence. The sequence continues until reset is asserted or the model stops running.

**7-16**

<span id="page-330-0"></span>The condition for resetting the counter is exact equality. For some combinations of **Initial value**, **Step value**, and **Count to value**, the counter value may never equal the **Count to value**, or may overflow and iterate through the counter range some number of times before reaching the **Count to value**.

By default, the positive or negative direction of the count is determined by the sign of the **Step value**. Optionally, you can define a **Count direction** control port on the HDL Counter block.

**Count Limited Mode Examples.** For an 8-bit signed integer counter with an **Initial value** of 0, a **Step value** of 2, and a **Count to value** of 8, the counter output sequence is

0 2 4 6 8 0 ...

For a 3-bit unsigned integer counter with an **Initial value** of 0, a **Step value** of 3, and a **Count to value** of 7, the counter output sequence is

0 3 6 1 4 7 0 3 6 1 4 7 ...

For a 3-bit unsigned integer counter with an **Initial value** of 0, a **Step value** of 2, and a **Count to value** of 7, the counter output sequence never reaches the **Count to value**:

0 2 4 6 0 2 4 6 ...

### **Control Ports**

By default, the HDL Counter has no inputs. Control ports are optional inputs that you can add to the block to:

- Reset the counter independently from the global reset logic.
- **•** Load the counter with a value.
- **•** Enable or disable the counter.
- **•** Set the positive or negative direction of the counter.

The following figure shows the HDL Counter block configured with all available control ports.

<span id="page-331-0"></span>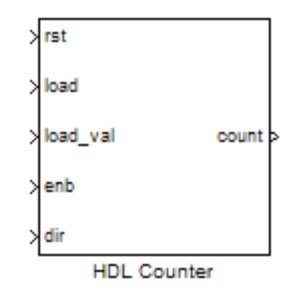

The following characteristics apply to all control ports:

- All control ports are synchronous.
- **•** All control ports except the load value input have Boolean data type.
- **•** All control ports must have the same sample time.
- **•** If any control ports exist on the block, the HDL Counter block inherits its sample time from the ports, and the **Sample time** parameter on the block dialog box is disabled.
- **•** All signals at control ports are active-high.

### **Creating Control Ports for Loading and Resetting the Counter**

By default, the counter is loaded (or reloaded) with the defined **Initial value** at the following times:

- **•** When the model's global reset is asserted
- **•** (In **Count limited** mode only) When the counter value equals the **Count to** value

You can further control reset and load behavior with signals connected to control ports. You can add these control ports to the block via the following options:

**Local reset port**: Select this option to create a reset input port on the block. The local reset port is labeled rst. The rst port should be connected to a

<span id="page-332-0"></span>Boolean signal. When this signal is set to 1, the counter resets to its initial value.

**Load ports**: When you select this option, two input ports, labeled load and load\_val, are created on the block. The load port should be connected to a Boolean signal. When this signal is set to 1, the counter is loaded with the value at the load val input. The load value must have the same data type as the counter.

### **Enabling or Disabling the Counter**

When you select the **Count enable** port option, a control port labeled enb is created on the block. The enb port should be connected to a Boolean signal. When this signal is set to 0, the counter is disabled and the current counter value is held at the output. When the enb signal is set to 1, the counter resumes operation.

### **Controlling the Counter Direction**

By default, the negative or positive direction of the counter is determined by the sign of the **Step value**. When you select the **Count direction** port option, a control port labeled dir is created on the block. The dir port should be connected to a Boolean signal. The dir signal determines the direction of the counter as follows:

- When the dir signal is set to 1, the step value is added to the current counter value to compute the next value.
- When the dir signal is set to 0, the step value is subtracted from the current counter value to compute the next value.

In effect, when the signal at the dir port is 0, the counter reverses direction. The following table summarizes the effect of the **Count direction** port.

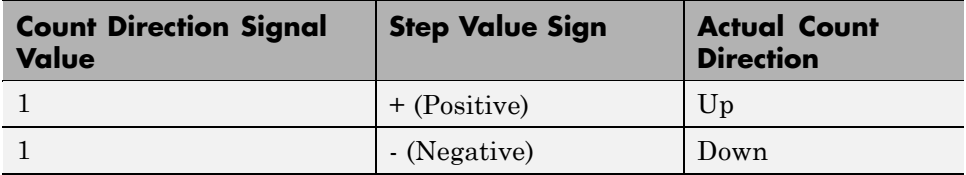

<span id="page-333-0"></span>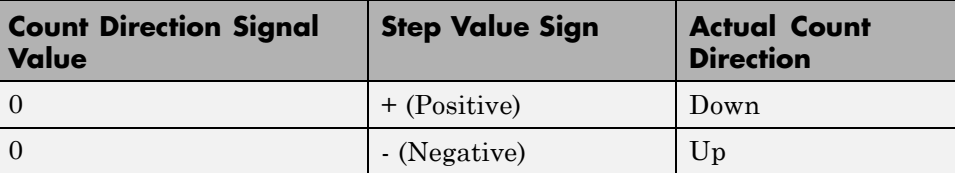

### **Priority of Control Signals**

The following table defines the priority of control signals, and shows how the counter value is set in relation to the control signals.

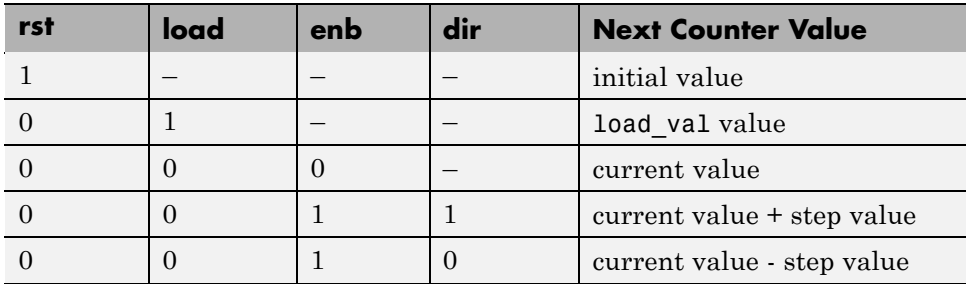

## **Defining the Counter Data Type and Size**

The HDL Counter block supports signed and unsigned integer and fixed-point data types. Use the following parameters to set the data type:

**Output data type**: Select Signed or Unsigned. The default is Unsigned.

**Word length**: Enter the desired number of bits (including the sign bit) for the counter.

Default: 8

Minimum: 1 if **Output data type** is Unsigned, 2 if **Output data type** is Signed

Maximum: 125

<span id="page-334-0"></span>**Fraction length**: To define an integer counter, accept the default **Fraction length** of 0. To define a fixed-point counter, enter the number of bits to the right of the binary point.

## **HDL Implementation and Implementation Parameters**

Implementation: default

Implementation Parameters: InputPipeline, OutputPipeline

# <span id="page-335-0"></span>**Parameters and Dialog Box**

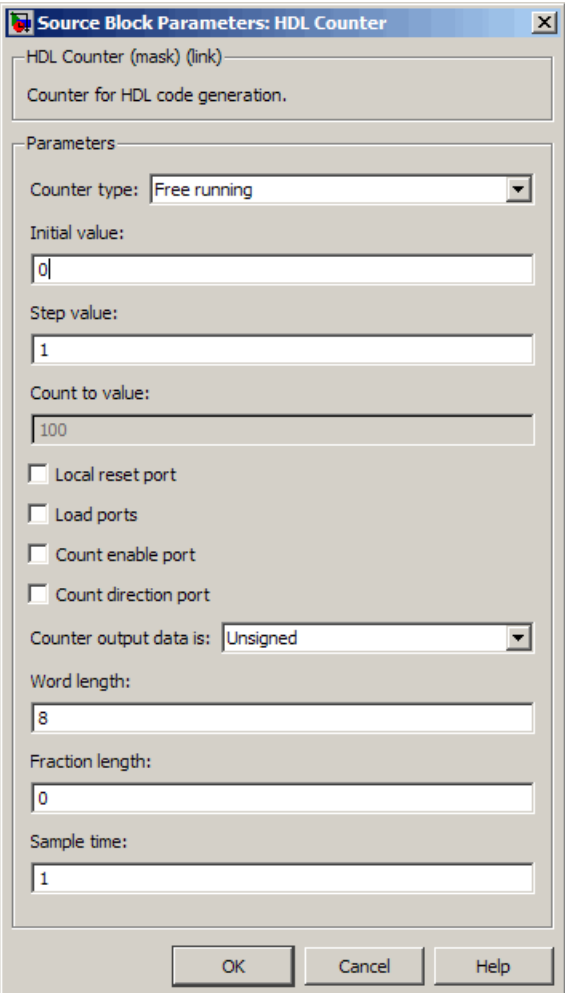

### **Counter type**

Default: Free running

This drop-down menu selects the operation mode of the counter (see ["Counter](#page-328-0) [Modes" on page 7-15](#page-328-0)). The operation modes are:

- **•** Free running
- **•** Count limited

When Count limited is selected, the **Count to value** field is enabled.

#### **Initial value**

Default: 0

By default, the counter is loaded (or reloaded) with the defined **Initial value** at the following times:

- When the model's global reset is asserted.
- **•** (In **Count limited** mode only) When the counter value equals the **Count to** value. See also ["Count Limited Mode" on page 7-16](#page-329-0).

#### **Step value**

Default: 1

The **Step value** is an increment that is added to the counter on each sample time. By default (i.e., in the absence of a count direction control signal) the sign of the step value determines the count direction (see also ["Controlling](#page-332-0) [the Counter Direction" on page 7-19\)](#page-332-0).

Set **Step value** to a nonzero value that can be represented in the counter's data type precision without rounding. The magnitude (absolute value) of the step value must be a number that can be represented with the counter's data type.

For a signed N-bit integer counter:

- The range of counter values is  $-(2^{N-1})$ ...( $2^{N-1}$  -1).
- The range of legal step values is  $-(2^{N-1}-1)$ ...(2<sup>N-1</sup> -1) (zero is excluded).

For example, for a 4-bit signed integer counter, the counter range is [-8..7], but the ranges of legal step values are [-7..-1] and [1..7].

#### **Count to value**

Default: 100

The **Count to value** field is enabled when the Count limited counter mode is selected. When the counter value is equal to the **Count to value**, the counter resets to the **Initial value** and continues counting. The condition for resetting the counter is exact equality. For some combinations of **Initial value**, **Step value**, and **Count to value**, the counter value may never equal the **Count to value**, or may overflow and iterate through the counter range some number of times before reaching the **Count to value** (see ["Count](#page-329-0) [Limited Mode" on page 7-16\)](#page-329-0).

Set **Count to value** to a value that is not equal to the **Initial value**.

#### **Local reset port**

Default: cleared

Select this option to create a reset input port on the block. Only Boolean signals should be connected to this port. The port is labeled rst. See ["Creating](#page-331-0) [Control Ports for Loading and Resetting the Counter" on page 7-18](#page-331-0).

#### **Load ports**

Default: cleared

Select this option to create load and load value input ports on the block. The ports are labeled load and load\_val, respectively. The signal applied to the load port must be Boolean. The signal applied to the load\_val port must have the same data type as the counter. See also ["Creating Control Ports for](#page-331-0) [Loading and Resetting the Counter" on page 7-18](#page-331-0).

#### **Count enable port**

#### Default: cleared

Select this option to create a count enable input port on the block. Only Boolean signals should be connected to this port. The port is labeled enb. See also ["Enabling or Disabling the Counter" on page 7-19](#page-332-0).

### **Count direction port**

Default: cleared

Select this option to create a count direction input port on the block. Only Boolean signals should be connected to this port. The port is labeled dir. See also ["Controlling the Counter Direction" on page 7-19.](#page-332-0)

#### **Counter output data is:**

Default: Unsigned

This drop-down menu selects whether the counter output is signed or unsigned.

### **Word length**

Default: 8

**Word length** is a positive integer that defines the size, in bits, of the counter.

Minimum: 1 if **Output data type** is Unsigned, 2 if **Output data type** is Signed

Maximum: 125

### **Fraction length**

Default: 0

To define an integer counter, accept the default **Fraction length** of 0. To define a fixed-point counter, enter the number of bits to the right of the binary point.

Default: 0

### **Sample time**

Default: 1

If the HDL Counter block has no input ports, the **Sample time** field is enabled, and an explicit sample time must be defined. Enter the desired sample time, or accept the default.

If the HDL Counter block has any input ports, this field is disabled, and the block sample time is inherited from the input signals. All input signals must have the same sample time setting. (See also ["Control Ports" on page 7-17](#page-330-0).)

# **HDL FFT**

### **In this section...**

"Overview" on page 7-27

["Block Inputs and Outputs" on page 7-28](#page-341-0)

["HDL Implementation and Implementation Parameters" on page 7-30](#page-343-0)

["Parameters and Dialog Box" on page 7-30](#page-343-0)

# **Overview**

The HDL FFT block implements a minimum resource FFT architecture.

In the current release, the HDL FFT block supports the Radix-2 with decimation-in-time (DIT) algorithm for FFT computation. See the FFT block reference section in the Signal Processing Blockset documentation for more information about this algorithm.

The results returned by the HDL FFT block are bit-for-bit compatible with results returned by the Signal Processing Blockset FFT block.

The operation of the HDL FFT block differs from the Signal Processing Blockset FFT block, due to the requirements of hardware realization. The HDL FFT block:

- **•** Requires serial input
- **•** Generates serial output
- **•** Operates in burst I/O mode

The HDL FFT block provides handshaking signals to support these features (see ["Block Inputs and Outputs" on page 7-28](#page-341-0)).

### **HDL FFT Block Demo**

To get started with the HDL FFT block, run the "Using the Minimum Resource HDL FFT" demo. The demo is located in the Simulink/Simulink HDL Coder/Signal Processing demo library.

<span id="page-341-0"></span>The demo illustrates the use of the HDL FFT block in simulation. The model includes buffering and control logic that handles serial input and output. In the demo, a complex source signal is stored as a series of samples in a FIFO. Samples from the FIFO are processed serially by the HDL FFT block, which emits a stream of scalar FFT data.

For comparison, the same source signal is also processed by the frame-based Signal Processing Blockset FFT block. The output frames from the Signal Processing Blockset FFT block are buffered into a FIF0 and compared to the output of the HDL FFT block. Examination of the demo results shows the outputs to be identical.

## **Block Inputs and Outputs**

As shown in the following figure, the HDL FFT block has two input ports and three output ports. Two of these ports are for data input and output signals. The other ports are for control signals.

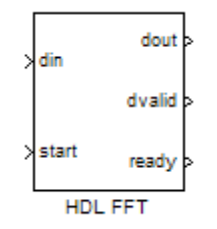

The input ports are:

- **•** din: The input data signal. A complex signal is required.
- **•** start: Boolean control signal. When this signal is asserted true (1), the HDL FFT block initiates processing of a data frame.

The output ports are:

- **•** dout: Data output signal. The Radix-2 with DIT algorithm produces output with linear ordering.
- **•** dvalid: Boolean control signal. The HDL FFT block asserts this signal true (1) when a burst of valid output data is available at the dout port.

**7-28**

**•** ready: Boolean control signal. The HDL FFT block asserts this signal true (1) to indicate that it is ready to process a new frame.

### **Configuring Control Signals**

For correct and efficient hardware deployment of the HDL FFT block, the timing of the block's input and output data streams must be considered carefully. The following figure shows the timing relationships between the system clock and the start, ready, and dvalid signals.

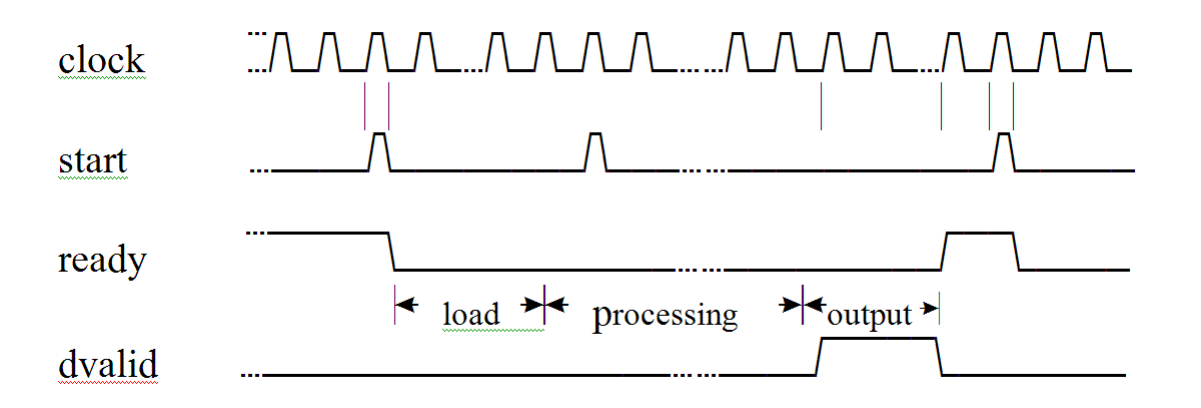

When ready is asserted, the start signal (active high) triggers the FFT block. The high cycle period of the start signal does not affect the behavior of the block.

One clock cycle after the start trigger, the block begins to load data and the ready signal is deasserted. During the interval when the block is loading, processing, and outputting data, ready is low and the start signal is ignored.

The dvalid signal is asserted high for N clock cycles (where N is the FFT length) after processing is complete. ready is asserted again after all N-point FFT outputs are sent out.

The expression Tcycle denotes the total number of clock cycles required by the HDL FFT block to complete an FFT of length N. Tcycle is defined as follows:

**•** Where N >8

```
Tcycle = 3N/2-2 + log2(N) * (N/2+3);
```
<span id="page-343-0"></span>• Where  $N = 8$ 

```
Tcycle = 3N/2-1 +log2(N)*(N/2+3);
```
Given Tcycle, you can then define the period between assertions of the HDL FFT start signal in any way that is suitable to your application. For example, in the "Using the Minimum Resource HDL FFT" demo, this period is computed and assigned to the variable startLen, as follows:

```
if (N<=8)
startLen = (ceil(Tcycle/N)+1)*N;
else
startLen = ceil(Tcycle/N)*N;
end
```
In the demo model, startLen determines the period of a Pulse Generator that drives the HDL FFT block's start input.

In the demo, these values are computed in the model's initialization function (InitFcn), which is defined in the **Callbacks** pane of the Simulink Model Explorer.

The HDL FFT block asserts and deasserts the ready and dvalid signals automatically. These signals are routed to the model components that write to and read from the HDL FFT block.

### **HDL Implementation and Implementation Parameters**

Implementation: default

Implementation Parameters: InputPipeline, OutputPipeline

### **Parameters and Dialog Box**

The following figure shows the HDL FFT block dialog box, with all parameters at their default settings.

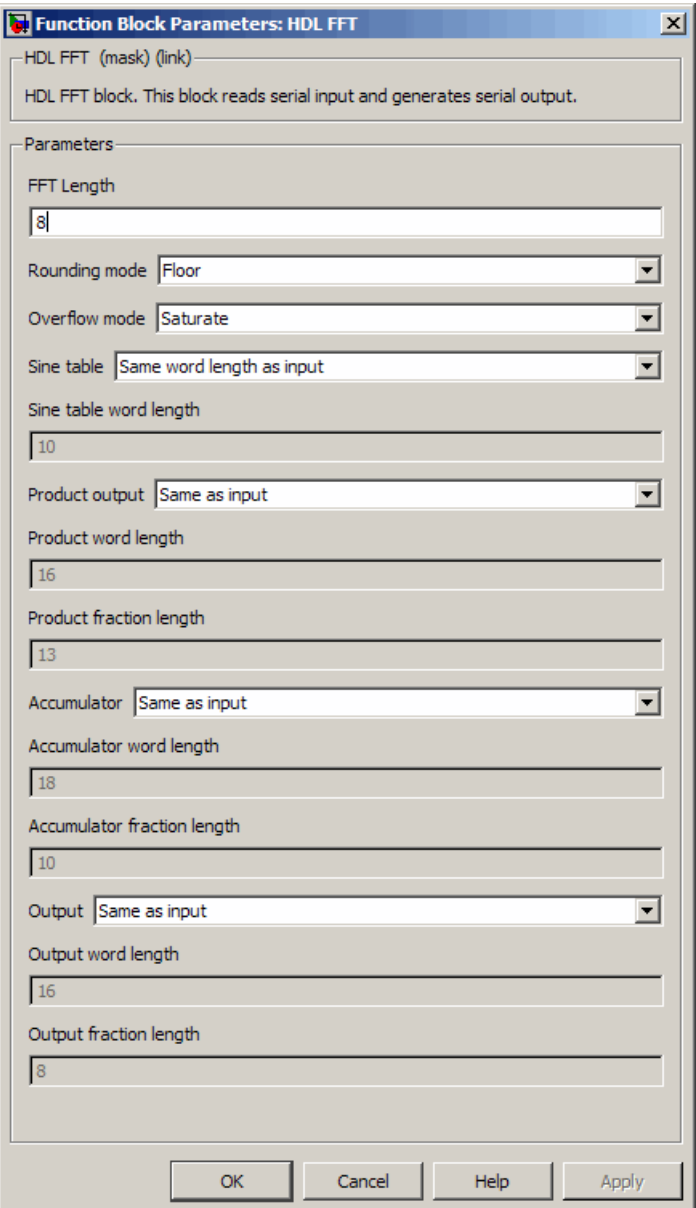

### **FFT Length**

Default: 8

The FFT length must be a power of 2, in the range  $2^3$ ...  $2^{16}$ .

### **Rounding mode**

Default: Floor

The HDL FFT block supports all rounding modes of the Signal Processing Blockset FFT block. See also the FFT block reference section in the Signal Processing Blockset documentation.

### **Overflow mode**

Default: Saturate

The HDL FFT block supports all overflow modes of the Signal Processing Blockset FFT block. See also the FFT block reference section in the Signal Processing Blockset documentation.

### **Sine table**

Default: Same word length as input

Choose how you specify the word length of the values of the sine table. The fraction length of the sine table values is always equal to the word length minus one.

- **•** When you select Same word length as input, the word length of the sine table values match that of the input to the block.
- **•** When you select Specify word length, you can enter the word length of the sine table values, in bits, in the **Sine table word length** field. The sine table values do not obey the **Rounding mode** and **Overflow mode** parameters; they are always saturated and rounded to Nearest.

### **Product output**

Default: Same as input

Use this parameter to specify how you want to designate the product output word and fraction lengths:

- **•** When you select Same as input, these characteristics match those of the input to the block.
- **•** When you select Binary point scaling, you can enter the word length and the fraction length of the product output, in bits, in the **Product word length** and **Product fraction length** fields.

#### **Accumulator**

Default: Same as input

Use this parameter to specify how you want to designate the accumulator word and fraction lengths:

When you select Same as product output, these characteristics match those of the product output.

- **•** When you select Same as input, these characteristics match those of the input to the block.
- **•** When you select Binary point scaling, you can enter the word length and the fraction length of the accumulator, in bits, in the **Accumulator word length** and **Accumulator fraction length** fields.

#### **Output**

Default: Same as input

Choose how you specify the output word length and fraction length:

- **•** When you select Same as input, these characteristics match those of the input to the block.
- **•** When you select Binary point scaling, you can enter the word length and the fraction length of the output, in bits, in the **Output word length** and **Output fraction length** fields.

**Note** The HDL FFT block always skips the divide-by-two operation on butterfly outputs for fixed-point signals.

# **HDL Streaming FFT**

### **In this section...**

"Overview" on page 7-35

"HDL Streaming FFT Block Demo" on page 7-35

"Block Inputs and Outputs" on page 7-35

["Timing Description" on page 7-36](#page-349-0)

["HDL Implementation and Implementation Parameters" on page 7-40](#page-353-0)

["Parameters and Dialog Box" on page 7-40](#page-353-0)

# **Overview**

The HDL Streaming FFT block supports the Radix-2 with decimation-in-frequency (DIF) algorithm for FFT computation. See the FFT block reference section in the Signal Processing Blockset documentation for more information about this algorithm.

The HDL Streaming FFT block returns results identical to results returned by the Radix-2 DIF algorithm of the Signal Processing Blockset FFT block.

## **HDL Streaming FFT Block Demo**

To get started with the HDL Streaming FFT block, run the "OFDM Receiver with 512-Point Streaming I/O FFT" demo. You can find this demo in the Simulink/Simulink HDL Coder/Signal Processing demo library.

The demo implements a simple OFDM transmitter and receiver. The model compares the results obtained from the Simulink SP Blockset FFT block to results obtained from the HDL Streaming FFT block.

# **Block Inputs and Outputs**

As shown in the following figure, the HDL Streaming FFT block has two input ports and three output ports. Two of these ports are for data input and output signals. The other ports are for control signals.

<span id="page-349-0"></span>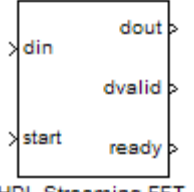

**HDL Streaming FFT** 

The block has the following input ports:

- **•** din: The input data signal. The coder requires a complex fixed-point signal.
- **•** start: Boolean control signal. When start asserts true (1), the HDL Streaming FFT block initiates processing of a data frame.

The block has the following output ports:

- **•** dout: Data output signal.
- **•** dvalid: Boolean control signal. The HDL Streaming FFT block asserts this signal true (1) when a stream of valid output data is available at the dout port.
- **•** ready: Boolean control signal. The HDL Streaming FFT block asserts this signal true (1) to indicate that it is ready to process a new frame.

### **Timing Description**

The HDL Streaming FFT block operates in one of two modes:

- **•** *Continuous data streaming* mode: In this mode, the HDL Streaming FFT block expects to receive a continuous stream of data at din. After an initial delay, the block produces a continuous stream of data at dout.
- **•** *Non-continuous data streaming* mode: In this mode, the HDL Streaming FFT block receives non-continuous bursts of streaming data at din. After an initial delay, the block produces non-continuous bursts of streaming data at dout.

The behavior of the control signals determines the timing mode of the block.

### **Continuous Data Streaming Timing**

Assertion of the start signal (active high) triggers processing by the HDL Streaming FFT block. To initiate continuous data stream processing, assert the start signal in one of the following ways:

- Hold the start signal high (as shown in Continuous Data Streaming with Start Signal Held High on page 7-37).
- Pulse the start signal every N clock cycles, where N is the FFT length (as shown in [Continuous Data Streaming With Pulsed Start Signal on page](#page-351-0) [7-38\)](#page-351-0).

One clock cycle after the start trigger, the block begins to load data at din. After the first frame of streaming data, the block starts to receive the next frame of streaming data.

Meanwhile, the block performs the FFT calculation on the incoming data frames and outputs the results continuously at dout. The HDL Streaming FFT block asserts and deasserts the ready and dvalid signals automatically. The block asserts dvalid high whenever the output data stream is valid. The block asserts ready high to indicate that the block is ready to load a new data frame. When ready is low, the block ignores the start signal.

The following figures illustrate continuous data streaming. Each data frame corresponds to a stream of N input data values, where N is the FFT length.

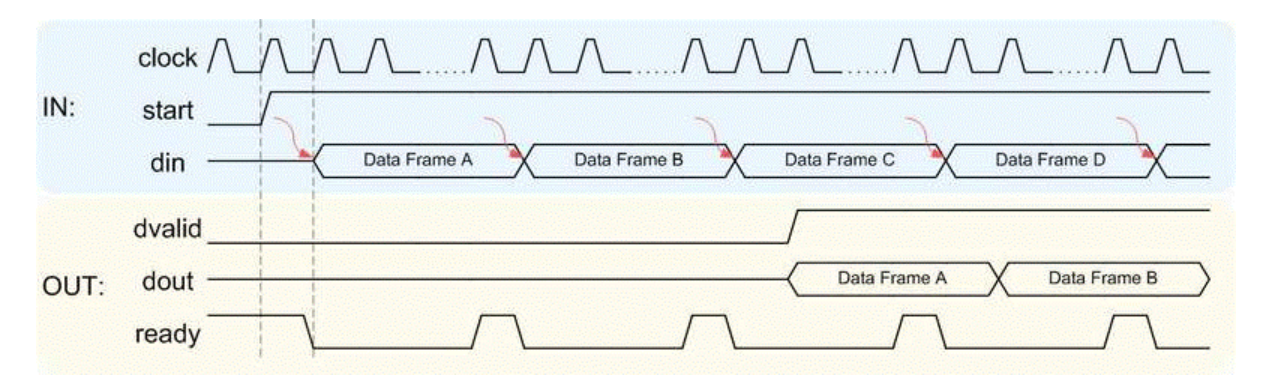

**Continuous Data Streaming with Start Signal Held High**

**Note** The start signal can be a single cycle pulse; it need not be held high for the entire data frame. When processing for a frame begins, further pulses on start do not affect processing of that frame. However, a start pulse must occur at the beginning of each data frame.

<span id="page-351-0"></span>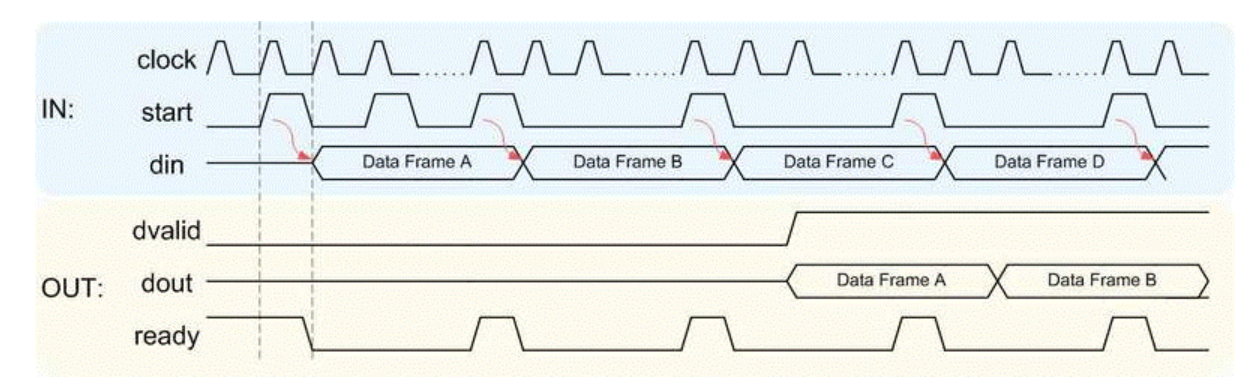

#### **Continuous Data Streaming With Pulsed Start Signal**

### **Non-Continuous Data Streaming Timing**

In this mode, the HDL Streaming FFT block receives continuous bursts of streaming data at din. After an initial delay, the block produces non-continuous bursts of streaming data at dout. Breaks occur between data frames when the following condition exist:

- The start signal does not assert every N clock cycles (where N is the FFT) length)
- **•** The start signal is not continuously held high.

Non-continuous data streaming mode allows you more flexibility in determining the intervals between input data streams.

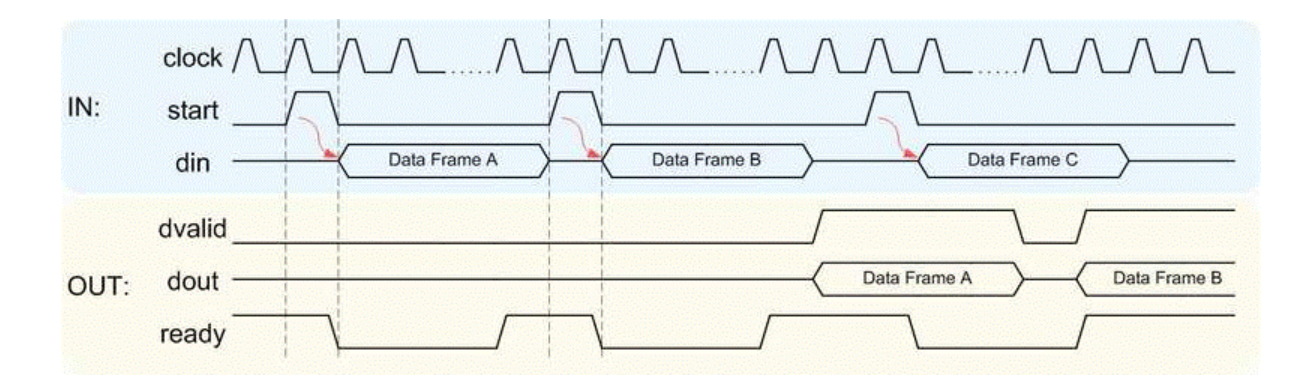

### **Initial Delay**

The initial delay of the HDL Streaming FFT block is the interval between the following times:

- **•** The time the block begins to receive the first frame of input data
- **•** The time the block asserts dvalid and produces the first valid output data.

The initial delay represents the time the block uses to load a data frame, calculate the FFT, and output the beginning of the first output frame. The following figure illustrates the initial delay.

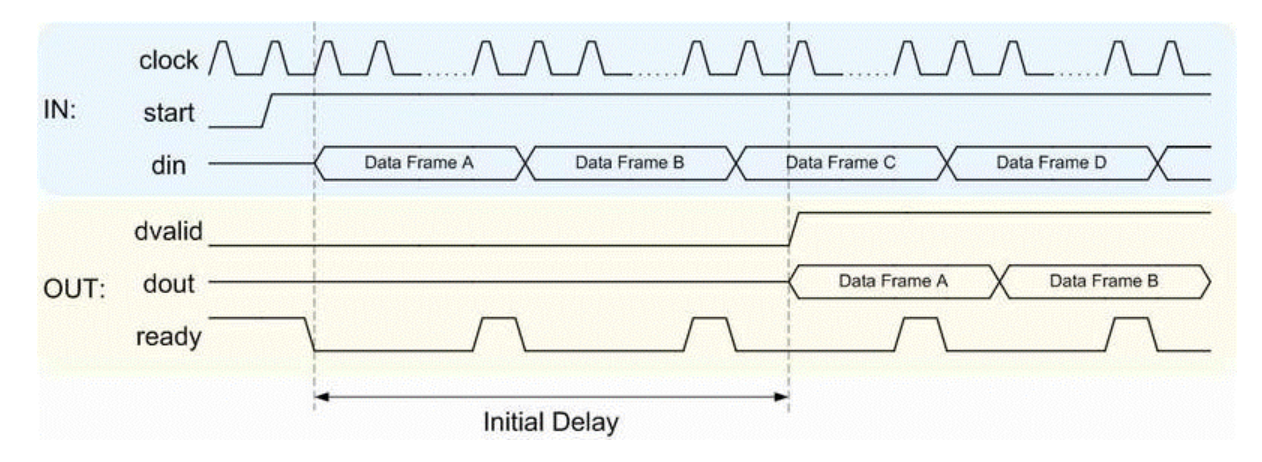

<span id="page-353-0"></span>If you select the block option **Display computed intitial delay on mask**, the block icon displays the intial delay. The display represents the delay time as Z-n, where n is the delay time in samples.

# **HDL Implementation and Implementation Parameters**

Implementation: default

Implementation Parameters: InputPipeline, OutputPipeline

## **Parameters and Dialog Box**

The following figure shows the HDL Streaming FFT block dialog box, with all parameters at their default settings.

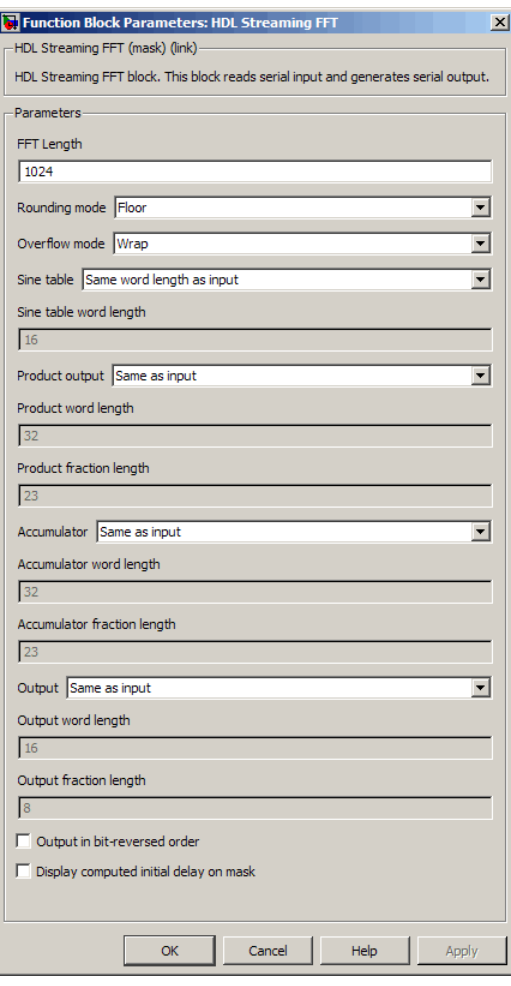

### **FFT Length**

Default: 1024

The FFT length must be a power of 2, in the range  $2^3$  to  $2^{16}$ .

### **Rounding mode**

Default: Floor

The HDL Streaming FFT block supports all rounding modes of the Signal Processing Blockset FFT block. See also the FFT block reference section in the Signal Processing Blockset documentation.

### **Overflow mode**

Default: Wrap

The HDL Streaming FFT block supports all overflow modes of the Signal Processing Blockset FFT block. See also the FFT block reference section in the Signal Processing Blockset documentation.

### **Sine table**

Default: Same word length as input

Choose how you specify the word length of the values of the sine table. The fraction length of the sine table values is always equal to the word length minus one.

- **•** When you select Same word length as input, the word lengths of the sine table values match the word lengths of the block inputs.
- **•** When you select Specify word length, you can enter the word length of the sine table values, in bits, in the **Sine table word length** field. The sine table values do not obey the **Rounding mode** and **Overflow mode** parameters. They always saturate and always round to Nearest.

### **Product output**

Default: Same as input

Use this parameter to specify how you want to designate the product output word and fraction lengths:

- **•** When you select Same as input, these characteristics match the characteristics of the input to the block.
- **•** Binary point scaling: Enter the word length and the fraction length of the product output, in bits, in the **Product word length** and **Product fraction length** fields.

#### **Accumulator**

Default: Same as input

Use this parameter to specify how you want to designate the accumulator word and fraction lengths:

When you select Same as product output, these characteristics match the characteristics of the product output.

- **•** When you select Same as input, these characteristics match the characteristics of the input to the block.
- **•** Binary point scaling: Enter the word length and the fraction length of the accumulator, in bits, in the **Accumulator word length** and **Accumulator fraction length** fields.

#### **Output**

Default: Same as input

Choose how you specify the output word length and fraction length:

- **•** Same as input: these characteristics match the characteristics of the input to the block.
- **•** Binary point scaling: lets you enter the word length and fraction length of the output, in bits, in the **Output word length** and **Output fraction length** fields.

### **Output in bit-reversed order**

#### Default: Off

- **•** On: The output data stream is in bit-reversed order.
- **•** Off: The output data stream is in natural order.

#### **Display computed intitial delay on mask**

Default: Off

- On: The block icon displays the intial delay as  $Z^{-n}$ , where n is the delay time in samples.
- **•** Off: The block icon does not display the intial delay.

**Note Sine table**, **Product output**, **Accumulator**, and **Output** do not support:

- **•** Inherit via internal rule
- **•** Slope and bias scaling

# **Bitwise Operators**

#### **In this section...**

"Overview of Bitwise Operator Blocks" on page 7-45

["Bit Concat" on page 7-47](#page-360-0)

["Bit Reduce" on page 7-49](#page-362-0)

["Bit Rotate" on page 7-51](#page-364-0)

["Bit Shift" on page 7-53](#page-366-0)

["Bit Slice" on page 7-55](#page-368-0)

# **Overview of Bitwise Operator Blocks**

The Bitwise Operator sublibrary provides commonly used operations on bits and bit fields.

All Bitwise Operator blocks support:

- **•** Scalar and vector inputs
- **•** Fixed-point, integer (signed or unsigned), and Boolean data types
- **•** A maximum word size of 128 bits

Bitwise Operator blocks do not currently support:

- **•** Double, single, or complex data types
- **•** Matrix inputs

To open the Bitwise Operators sublibrary, double-click its icon

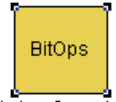

**Bitwise Operators** 

in the hdldemolib window. Alternatively, you can open the Bitwise Operators sublibrary directly by typing the following command at the MATLAB prompt:

hdldemolib\_bitops

The following figure shows the Bitwise Operators sublibrary.

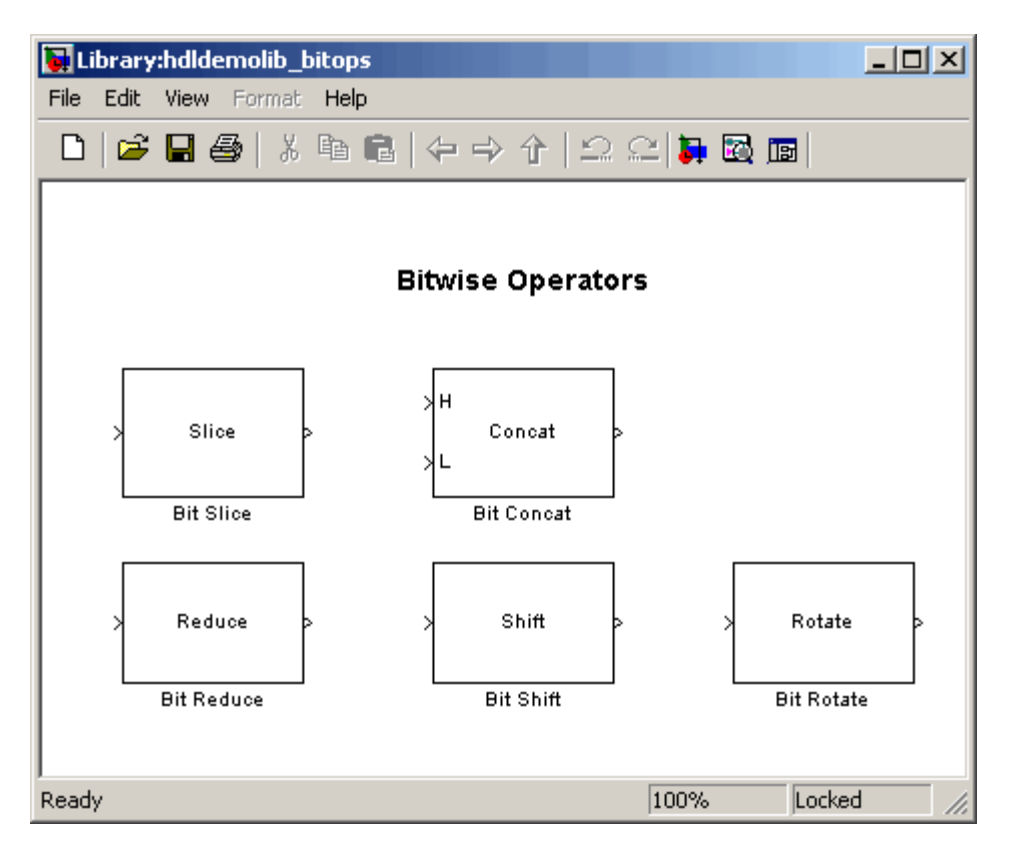
# **Bit Concat**

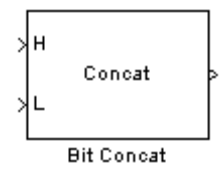

#### **Description**

The Bit Concat block concatenates up to 128 input words into a single output. The input port labeled L designates the lowest-order input word; the port labeled H designates the highest-order input word. The right-left ordering of words in the output follows the low-high ordering of input signals.

The operation of the block depends on the number and dimensions of the inputs, as follows:

- **•** Single input: The input can be a scalar or a vector. When the input is a vector, the coder concatenates all individual vector elements together.
- **•** Two inputs: Inputs can be any combination of scalar and vector. When one input is scalar and the other is a vector, the coder performs scalar expansion. Each vector element is concatenated with the scalar, and the output has the same dimension as the vector. When both inputs are vectors, they must have the same size.
- **•** Three or more inputs (up to a maximum of 128 inputs): Inputs must be uniformly scalar or vector. All vector inputs must have the same size.

## **Data Type Support**

- Input: Fixed-point, integer (signed or unsigned), Boolean
- **•** Output: Unsigned fixed-point or integer (Maximum concatenated output word size: 128 bits)

#### **HDL Implementation and Implementation Parameters**

Implementation: default

Implementation Parameters: InputPipeline, OutputPipeline

#### **Parameters and Dialog Box**

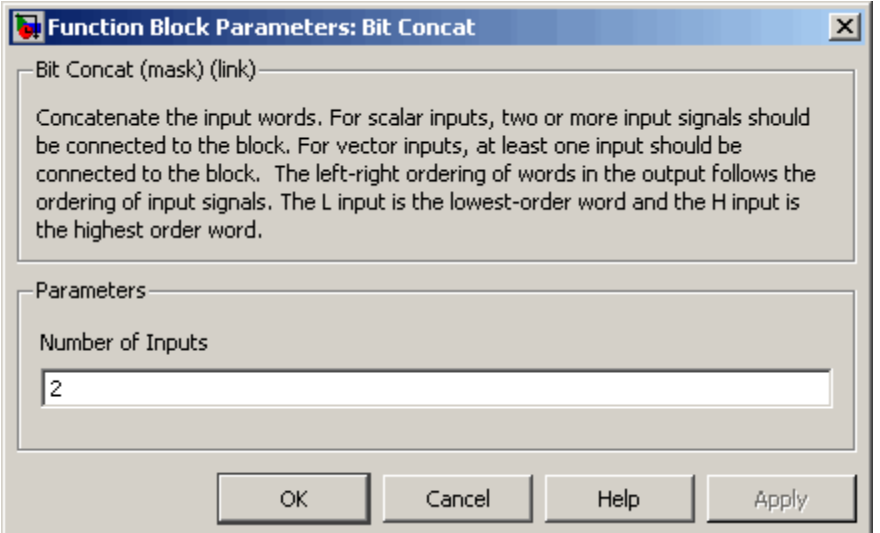

**Number of Inputs**: Enter an integer specifying the number of input signals. The number of input ports displayed on the block updates when **Number of Inputs** changes.

- **•** Default: 2.
- **•** Minimum: 1
- **•** Maximum: 128

**Caution** Make sure that the **Number of Inputs** is equal to the number of signals you connect to the block. If unconnected inputs are present on the block, an error will occur at code generation time.

# **Bit Reduce**

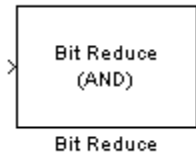

#### **Description**

The Bit Reduce block performs a selected bit reduction operation (AND, OR, or XOR) on all the bits of the input signal, reducing it to a single-bit result.

## **Data Type Support**

- **•** Input: Fixed-point, integer (signed or unsigned), Boolean
- **•** Output: always ufix1

#### **HDL Implementation and Implementation Parameters**

Implementation: default

Implementation Parameters: InputPipeline, OutputPipeline

#### **Parameters and Dialog Box**

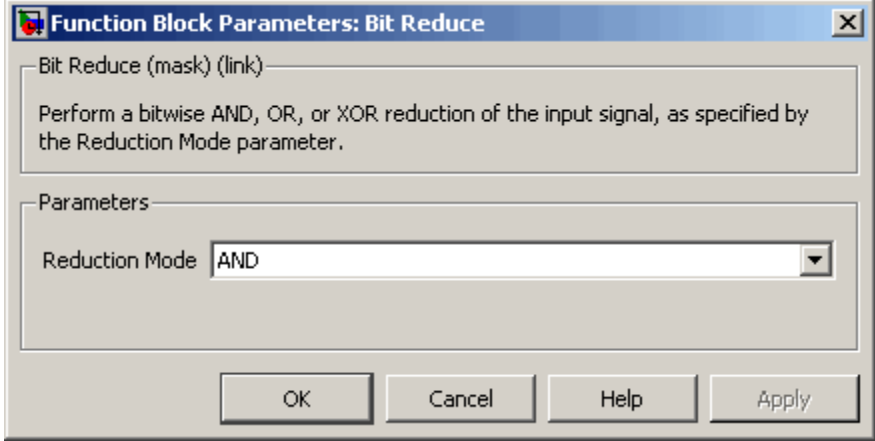

#### **Reduction Mode**

Default: AND

Specifies the reduction operation, as follows:

- **•** AND: Perform a bitwise AND reduction of the input signal.
- **•** OR: Perform a bitwise OR reduction of the input signal.
- **•** XOR: Perform a bitwise XOR reduction of the input signal.

# **Bit Rotate**

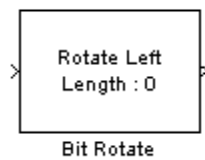

#### **Description**

The Bit Rotate block rotates the input signal left or right by a specified number of bit positions.

## **Data Type Support**

- **•** Input: Fixed-point, integer (signed or unsigned), Boolean
	- **-** Minimum word size: 2 bits
	- **-** Maximum word size: 128 bits
- **•** Output: Has the same data type as the input signal

#### **HDL Implementation and Implementation Parameters**

Implementation: default

Implementation Parameters: InputPipeline, OutputPipeline

#### **Parameters and Dialog Box**

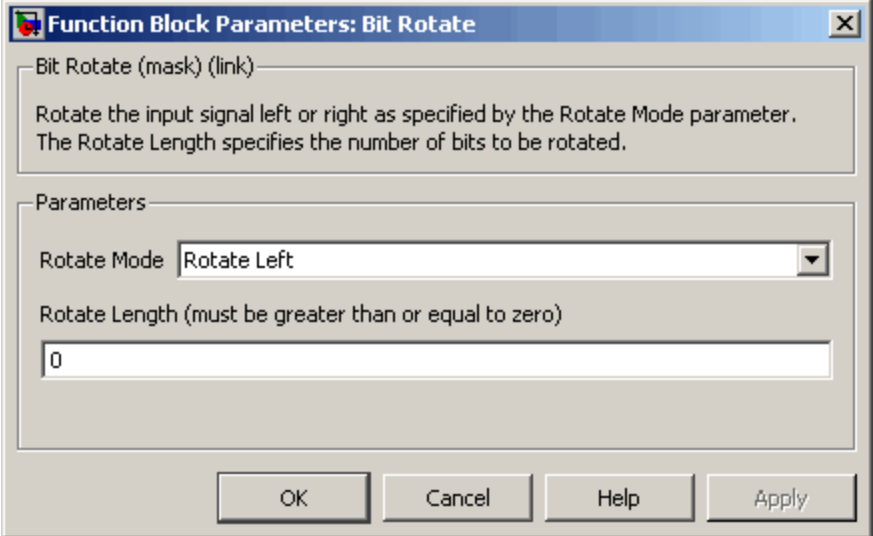

**Rotate Mode**: Specifies direction of rotation, either left or right.

Default: Rotate Left

**Rotate Length**: Specifies the number of bits to be rotated. **Rotate Length** must be greater than or equal to zero.

Default: 0

# **Bit Shift**

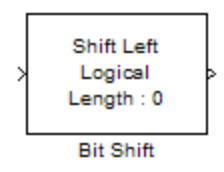

#### **Description**

The Bit Shift block performs a logical or arithmetic shift on the input signal.

### **Data Type Support**

- **•** Input: Fixed-point, integer (signed or unsigned), Boolean
	- **-** Minimum word size: 2 bits
	- **-** Maximum word size: 128 bits
- **•** Output: Has the same data type as the input signal

#### **HDL Implementation and Implementation Parameters**

Implementation: default

Implementation Parameters: InputPipeline, OutputPipeline

#### **Parameters and Dialog Box**

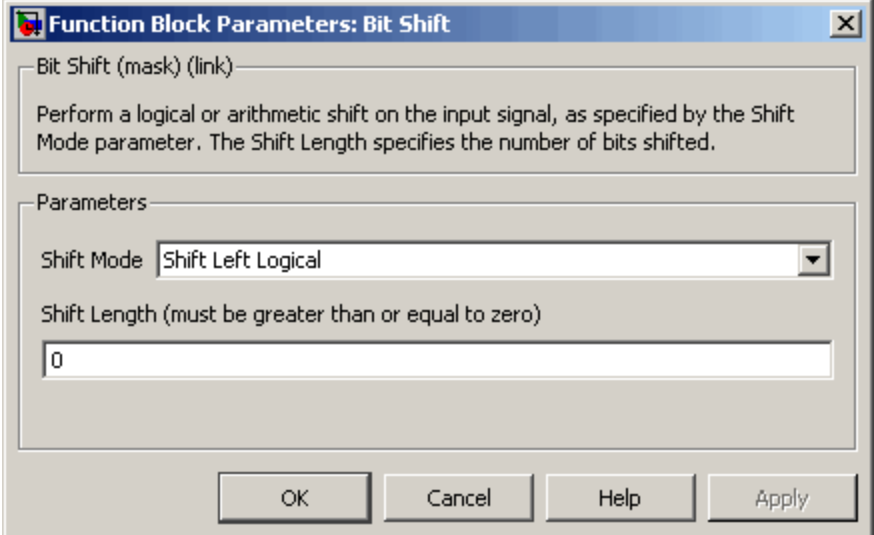

#### **Shift Mode**

Default: Shift Left Logical

Specifies the type and direction of shift, as follows:

- **•** Shift Left Logical
- **•** Shift Right Logical
- **•** Shift Right Arithmetic

#### **Shift Length**

Default: 0

Specifies the number of bits to be shifted. **Shift Length** must be greater than or equal to zero.

# **Bit Slice**

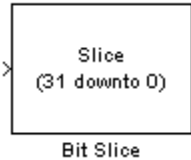

#### **Description**

The Bit Slice block returns a field of consecutive bits from the input signal. The lower and upper boundaries of the bit field are specified by zero-based indices entered in the **LSB Position** and **MSB Position** parameters.

## **Data Type Support**

- **•** Input: Fixed-point, integer (signed or unsigned), Boolean
- **•** Output: unsigned fixed-point or unsigned integer

#### **HDL Implementation and Implementation Parameters**

Implementation: default

Implementation Parameters: InputPipeline, OutputPipeline

#### **Parameters and Dialog Box**

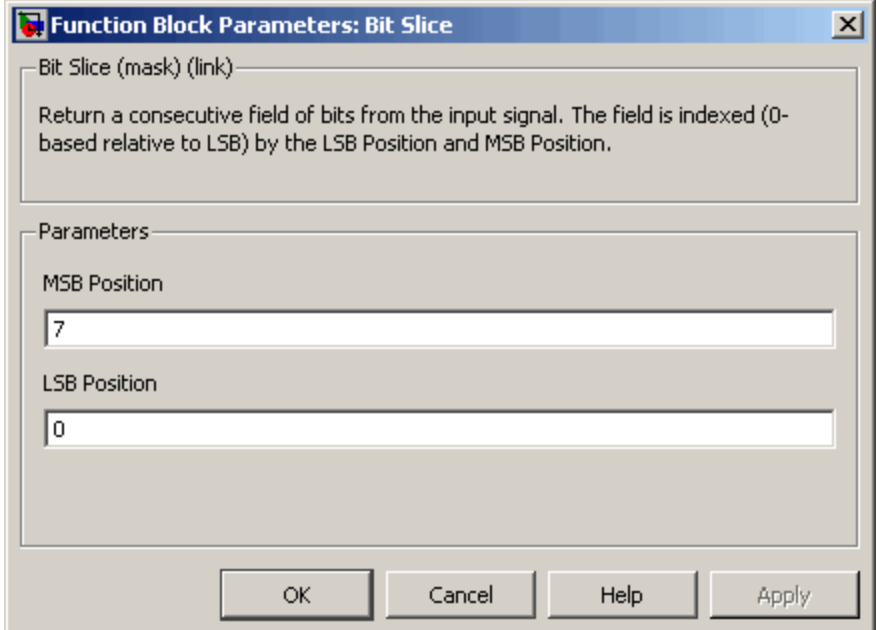

#### **MSB Position**

Default: 7

Specifies the bit position (zero-based) of the most significant bit (MSB) of the field to be extracted.

For an input word size WS, **LSB Position** and **MSB Position** should satisfy the following constraints:

WS > MSB Position >= LSB Position >= 0;

The word length of the output is computed as (MSB Position - LSB Position) + 1.

#### **LSB Position**

Default: 0

Specifies the bit position (zero-based) of the least significant bit (LSB) of the field to be extracted.

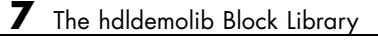

# Generating Bit-True Cycle-Accurate Models

- **•** ["Overview of Generated Models" on page 8-2](#page-373-0)
- **•** ["Example: Numeric Differences" on page 8-4](#page-375-0)
- **•** ["Example: Latency" on page 8-8](#page-379-0)
- **•** ["Defaults and Options for Generated Models" on page 8-12](#page-383-0)
- **•** ["Fixed-Point and Double-Precision Limitations for Generated Models" on](#page-388-0) [page 8-17](#page-388-0)

# <span id="page-373-0"></span>**Overview of Generated Models**

In some circumstances, significant differences in behavior can arise between a Simulink model and the HDL code generated from that model. Such differences fall into two categories:

- **•** *Numerics*: differences in intermediate and/or final computations. For example, a selected block implementation may restructure arithmetic operations to optimize for speed (see ["Example: Numeric Differences" on](#page-375-0) [page 8-4\)](#page-375-0). Where such numeric differences exist, the HDL code is no longer *bit-true* to the model.
- **•** *Latency*: insertion of delays of one or more clock cycles at certain points in the HDL code. Some block implementations that optimize for area can introduce these delays. Where such latency exists, the timing of the HDL code is no longer *cycle-accurate* with respect to the model.

To help you evaluate such cases, the coder creates a *generated model* that is bit-true and cycle-accurate with respect to the generated HDL code. The generated model lets you

- **•** Run simulations that accurately reflect the behavior of the generated HDL code.
- **•** Create test benches based on the generated model, rather than the original model.
- **•** Visually detect (by color highlighting of affected subsystems) all differences between the original and generated models.

The coder always creates a generated model as part of the code generation process, and always generates test benches based on the generated model, rather than the original model. In cases where no latency or numeric differences occur, you can disregard the generated model except when generating test benches.

The coder also provides options that let you

- **•** Suppress display of the generated model.
- **•** Create and display the only generated model, with code generation suppressed.
- **•** Specify the color highlighting of differences between the original and generated models.
- **•** Specify a name or prefix for the generated model.

These options are described in ["Defaults and Options for Generated Models"](#page-383-0) [on page 8-12](#page-383-0).

# <span id="page-375-0"></span>**Example: Numeric Differences**

This example first examines a simple model that uses a code generation control file to select a speed-optimized Sum block implementation. It then examines a generated model and locates the numeric changes introduced by the optimization.

If you are not familiar with code generation control files and selection of block implementations, see [Chapter 5, "Code Generation Control Files".](#page-194-0)

The model, simplevectorsum, consists of a subsystem, vsum, driven by a vector input of width 10, with a scalar output. The following figure shows the root level of the model.

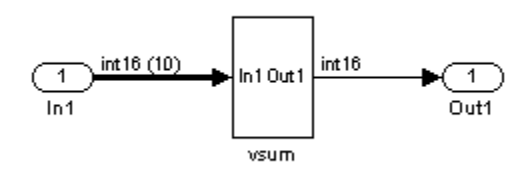

The device under test is the vsum subsystem, shown in the following figure. The subsystem contains a Sum block, configured for vector summation.

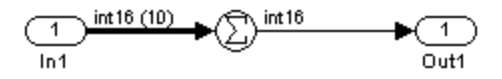

The model is configured to use a code generation control file, svsumctrl.m. The control file (shown in the following listing) maps the Tree implementation to the Sum block within the vsum subsystem. This implementation, optimized for minimal latency, generates a tree-shaped structure of adders for the Sum block.

```
function config = svsumctrl
% Code generation control file for simplevectorsum model.
```

```
config = hdlnewcontrol(mfilename);
% Specify tree-structured adders implementaton for Sum block.
config.forEach('simplevectorsum/vsum/Sum',...
    'built-in/Sum',\{\},...
    'Tree',{});
```
The **File name** field of the Configuration Parameters dialog box (shown in the following figure) specifies that this control file is to be used during code generation.

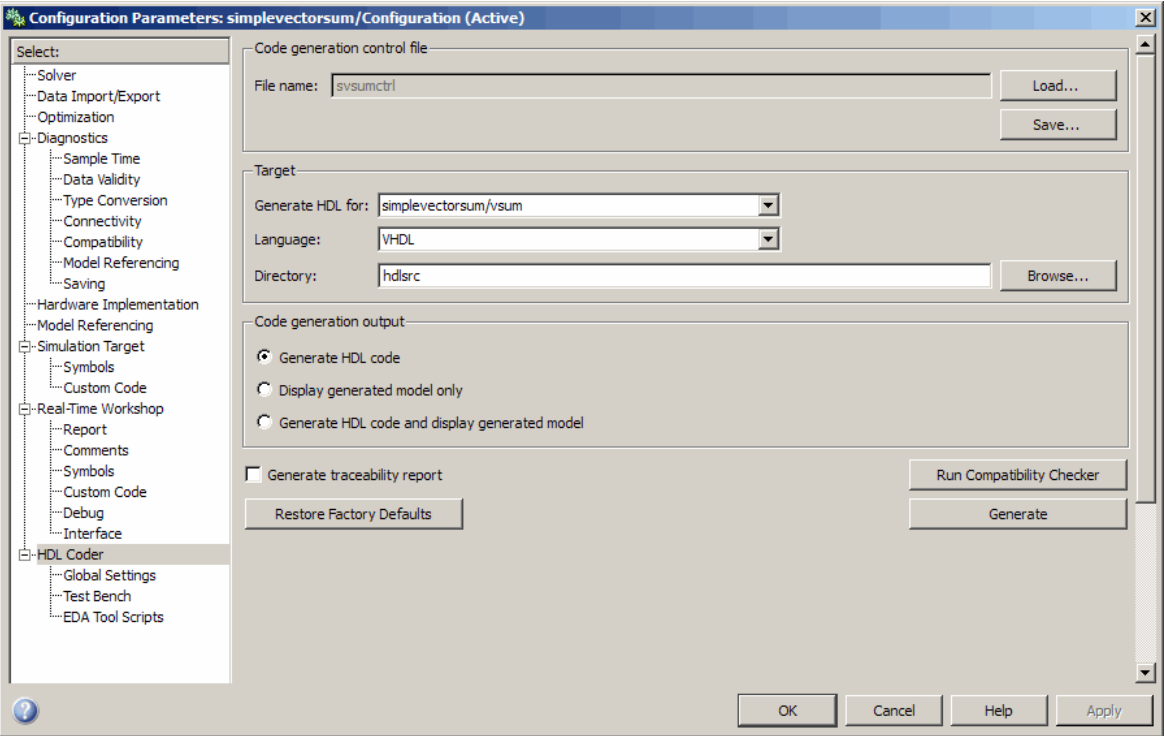

When code generation is initiated, the coder displays messages similar to those shown in the following example. The messages indicate that the control file is applied; control file processing is followed by creation of the generated model and generation of HDL code.

### Applying HDL Code Generation Control Statements

```
### 1 Control Statements to be applied
### Begin Model Generation
### Generating new model: gm_simplevectorsum.mdl
### Model Generation Complete.
### Begin VHDL Code Generation
### Generating package file hdlsrc\vsum_pkg.vhd
### Working on simplevectorsum/vsum as hdlsrc\vsum.vhd
### HDL Code Generation Complete.
```
The generated model, gm\_ simplevectorsum, is displayed after code generation. This model is shown in the following figure.

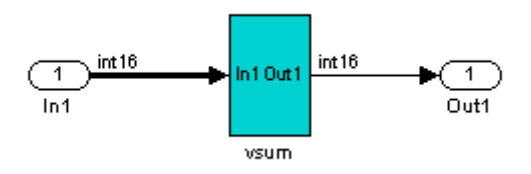

At the root level, this model appears identical to the original model, except that the vsum subsystem has been highlighted in cyan. This highlighting indicates that the subsystem differs in some respect from the vsum subsystem of the original model.

The following figure shows the vsum subsystem in the generated model. Observe that the Sum block is now implemented as a subsystem, which is also highlighted.

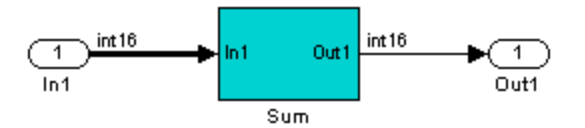

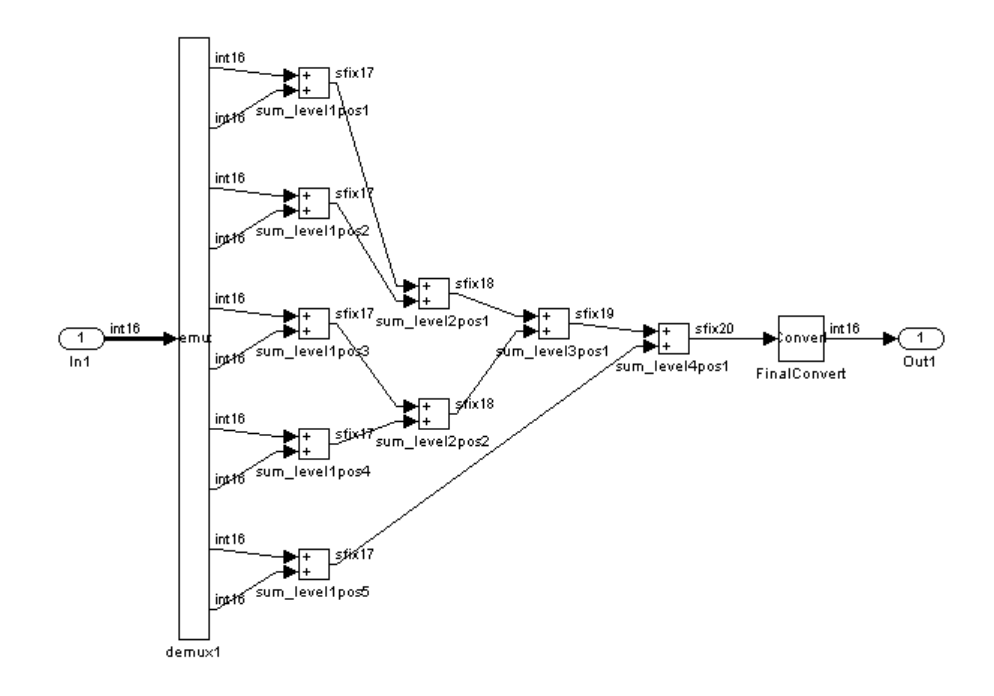

The following figure shows the internal structure of the Sum subsystem.

The vector sum is implemented as a tree of adders (Sum blocks). The vector input signal is demultiplexed and connected, as five pairs of operands, to the five leftmost adders. The widths of the adder outputs increase from left to right, as required to avoid overflow in computing intermediate results. A Data Conversion block, inserted before the final output, converts the 20-bit fixed-point result to the int16 data type required by the model.

# <span id="page-379-0"></span>**Example: Latency**

This example uses the simplevectorsum cascade model. This model is identical to the model in the previous example (["Example: Numeric](#page-375-0) [Differences" on page 8-4\)](#page-375-0), except that it uses a control file that selects a cascaded implementation for the Sum block. This implementation introduces both latency and numeric differences.

The model is configured to use the control file sysum cascade ctrl.m. The control file (shown in the following listing) maps the Cascade implementation to the Sum block within the vsum subsystem. This implementation generates a cascade of adders for the Sum block.

```
function config = svsum cascade ctrl% Code generation control file for simplevectorsum model.
config = hdlnewcontrol(mfilename);
% specify cascaded adders implementation for Sum block
config.forEach('simplevectorsum cascade/vsum/Sum',...
    'built-in/Sum',\{\},...
    'Cascade',{});
```
The **File name** field of the Configuration Parameters dialog box (shown in the following figure) specifies that this control file is used during code generation.

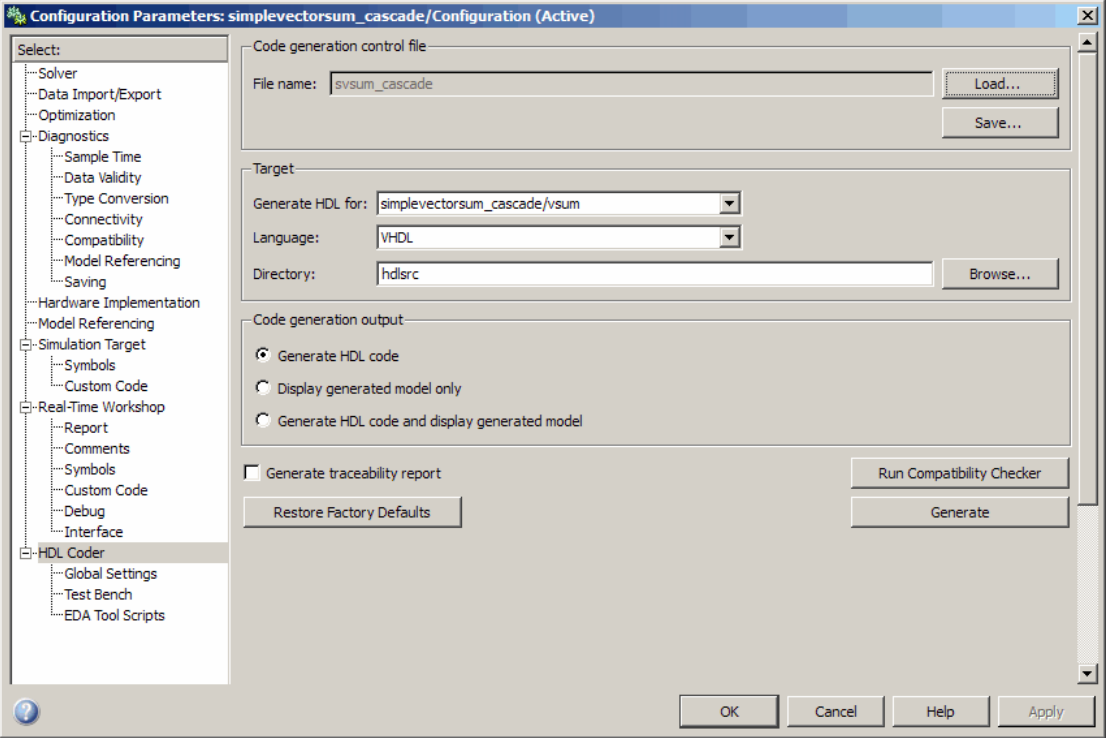

During code generation, the coder displays messages similar to those shown in the following example. The messages indicate that the control file is applied; control file processing is followed by creation of the generated model and generation of HDL code.

```
### Applying HDL Code Generation Control Statements
### Starting HDL Check.
### HDL Check Complete with 0 error, 0 warning and 0 message.
### Begin VHDL Code Generation
### Working on simplevectorsum_cascade/vsum as hdlsrc\vsum.vhd
### Working on Timing Controller as hdlsrc\Timing Controller.vhd
### Working on simplevectorsum_cascade as hdlsrc\simplevectorsum_cascade.vhd
### MESSAGE: The design requires 5 times faster clock with respect to the base rate = 1.
```

```
### Generating package file hdlsrc\simplevectorsum_cascade_pkg.vhd
### Generating HTML files for traceability in C:\Work\hdlsrc\html\simplevectorsum_cascade directory
### HDL Code Generation Complete.
```
In the generated code, partial sums are computed by adders arranged in a cascade structure. Each adder computes a partial sum by demultiplexing and adding several inputs in succession. These computation take several clock cycles. On each cycle, an addition is performed; the result is then added to the next input.

To complete all computations within one sample period, the system master clock runs faster than the nominal sample rate of the system. A latency of one clock cycle (in the case of this model) is required to transmit the final result to the output. The inputs cannot change until all computations have been performed and the final result is presented at the output.

The generated HDL code runs at two effective rates: a faster rate for internal computations, and a slower rate for input/output. A special Timing\_Controller entity generates these rates from a single master clock using counters and multiple clock enables. The Timing Controller entity definition is written to a separate code file.

The generated model, gm\_simplevectorsum\_cascade, is displayed after code generation. This model is shown in the following figure.

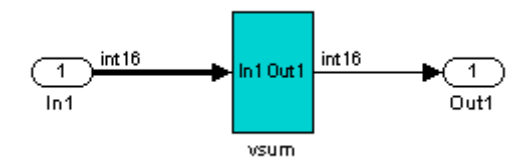

As in the previous (gm simplevectorsum) example, the vsum subsystem is highlighted in cyan. This highlighting indicates that the subsystem differs in some respect from the vsum subsystem of the original model.

The following block diagram shows the vsum subsystem in the generated model. The subsystem has been restructured to reflect the structure of the generated HDL code; inputs are grouped and routed to three adders for partial sum computations.

A Unit Delay (highlighted in cyan) has been inserted before the final output. This block delays, (in this case for one sample period), the appearance of the final sum at the output. The delay reflects the latency of the generated HDL code.

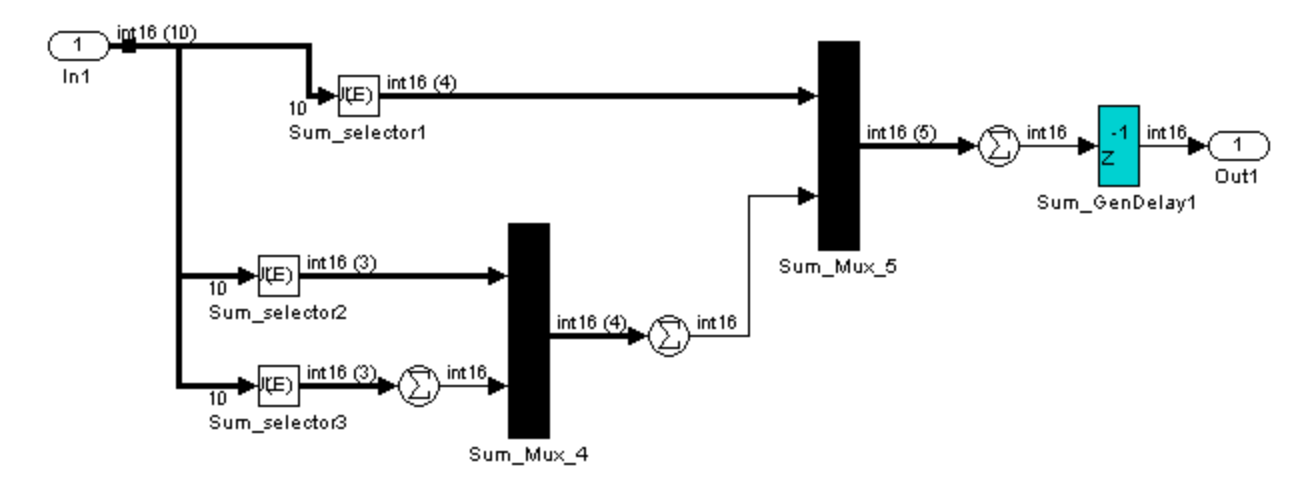

**Note** The HDL code generated from the example model used in this section is bit-true to the original model.

However, in some cases, cascaded block implementations can produce numeric differences between the original model and the generated HDL code, in addition to the introduction of latency. Numeric differences can arise from saturation and rounding operations.

# <span id="page-383-0"></span>**Defaults and Options for Generated Models**

#### **In this section...**

"Defaults for Model Generation" on page 8-12

["GUI Options" on page 8-13](#page-384-0)

["Generated Model Properties for makehdl" on page 8-14](#page-385-0)

# **Defaults for Model Generation**

This section summarizes the defaults used by the coder when generated models are built.

#### **Model Generation**

The coder always creates a generated model as part of the code generation process. The generated model is built in memory, before actual generation of HDL code. The HDL code and the generated model are bit-true and cycle-accurate with respect to one another.

**Note** The in-memory generated model is not written to a model file unless you explicitly save it.

#### **Naming of Generated Models**

The naming convention for generated models is

```
prefix_modelname
```
where the default prefix is gm\_, and the default modelname is the name of the original model.

If code is generated more than once from the same original model, and previously generated model(s) exist in memory, an integer is suffixed to the name of each successively generated model. The suffix ensures that each generated model has a unique name. For example, if the original model is

<span id="page-384-0"></span>named test, generated models will be named gm\_test, gm\_test0, gm\_test1, etc.

**Note** Take care, when regenerating code from your models, to select the original model for code generation, not a previously generated model. Generating code from a generated model may introduce unintended delays or numeric differences that could make the model operate incorrectly.

#### **Block Highlighting**

By default, blocks in a generated model that differ from the original model, and their ancestor (parent) blocks in the model hierarchy, are highlighted in the default color, cyan. You can quickly see whether any differences have been introduced, by examining the root level of the generated model.

If there are no differences between the original and generated models, no blocks will be highlighted.

# **GUI Options**

The Simulink HDL Coder GUI provides high-level options controlling the generation and display of generated models. More detailed control is available through the makehdl command (see ["Generated Model Properties](#page-385-0) [for makehdl" on page 8-14](#page-385-0)). Generated model options are located in the top-level **HDL Options** pane of the Configuration Parameters dialog box, as shown in the following figure.

<span id="page-385-0"></span>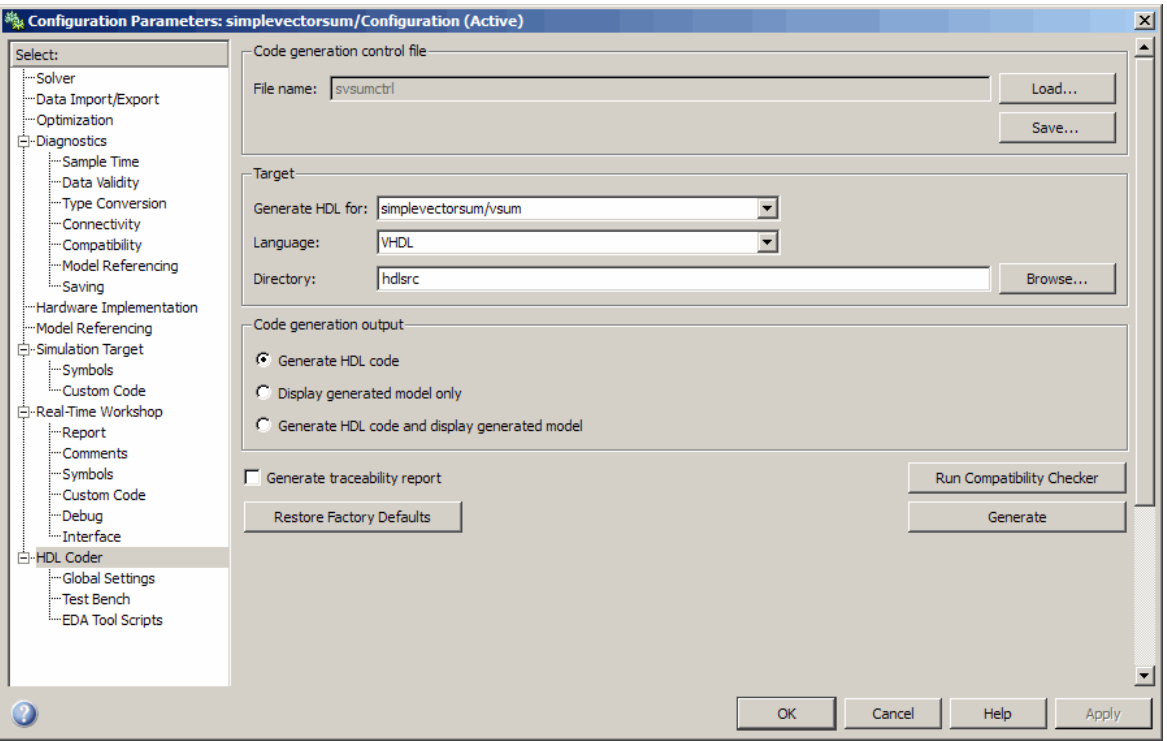

The options are

- **• Generate HDL code**: (Default) Generate code, but do not display the generated model.
- **• Display generated model only**: Create and display the generated model, but do not proceed to code generation.
- **• Generate HDL code and display generated model**: Generate both code and model, and display the model when completed.

# **Generated Model Properties for makehdl**

The following table summarizes makehdl properties that provide detailed controls for the generated model.

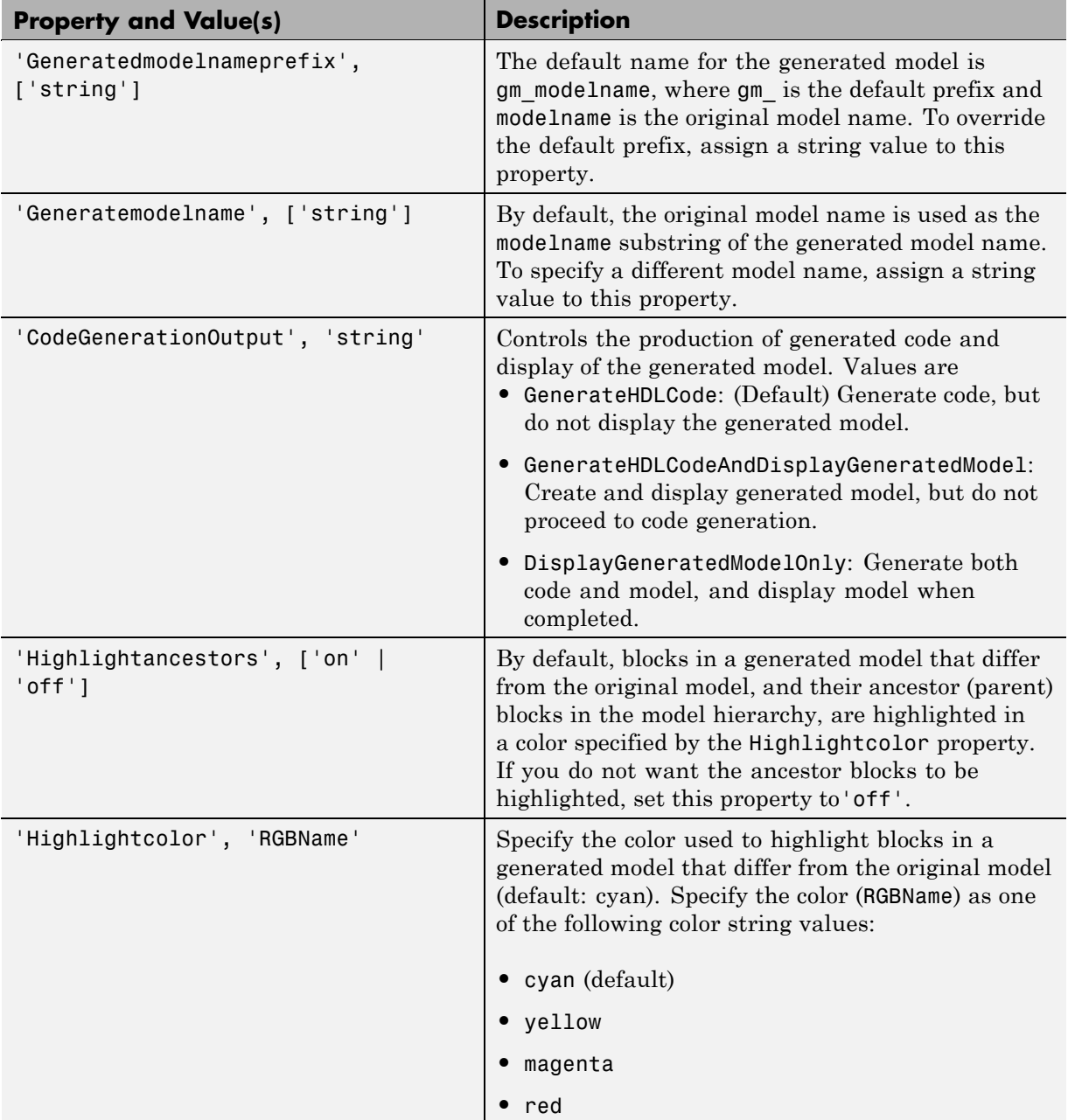

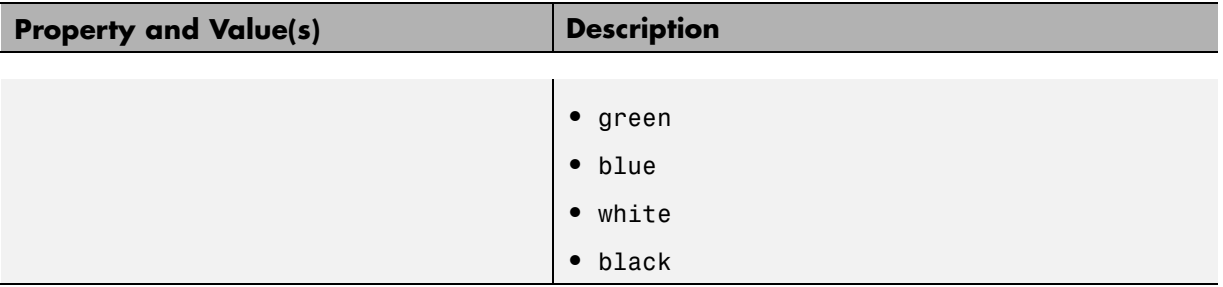

# <span id="page-388-0"></span>**Fixed-Point and Double-Precision Limitations for Generated Models**

#### **In this section...**

"Fixed-Point Limitation" on page 8-17

"Double-Precision Limitation" on page 8-17

# **Fixed-Point Limitation**

The maximum Simulink fixed-point word size is 128 bits. HDL does not have such a limit. This can lead to cases in which the generated HDL code is not bit-true to the generated model.

When the result of a computation in the generated HDL code has a word size greater than 128 bits:

- **•** The coder issues a warning.
- **•** Computations in the generated model (and the generated HDL test bench) are limited to a result word size of 128 bits.
- **•** This word size limitation does not apply to the generated HDL code, so results returned from the HDL code may not match the HDL test bench or the generated model.

## **Double-Precision Limitation**

When the binary point in double-precision computations is very large or very small, the scaling can become inf or 0. The limits of precision can be expressed as follows:

```
log2(realmin) ==> -1022
```

```
log2(realmax) == > 1024
```
Where these limits are exceeded, the binary point is saturated and a warning is issued. If the generated HDL code has binary point scaling greater than 2^1024, the generated model has a maximum scaling of 2^1024.

Similarly if the generated HDL code has binary point scaling smaller than 2^-1022, then the generated model has scaling of 2^-1022.

# Code Generation Reports, HDL Compatibility Checker, Block Support Library, and Code Annotation

- **•** ["Creating and Using a Code Generation Report" on page 9-2](#page-391-0)
- **•** ["Annotating Generated Code with Comments and Requirements" on page](#page-408-0) [9-19](#page-408-0)
- **•** ["HDL Compatibility Checker" on page 9-24](#page-413-0)
- **•** ["Supported Blocks Library" on page 9-28](#page-417-0)
- **•** ["Code Tracing Using the Mapping File" on page 9-30](#page-419-0)
- **•** ["Adding and Removing the HDL Configuration Component" on page 9-33](#page-422-0)

# <span id="page-391-0"></span>**Creating and Using a Code Generation Report**

#### **In this section...**

"Traceability and the Code Generation Report" on page 9-2

["Generating an HTML Code Generation Report from the GUI" on page 9-4](#page-393-0)

["Generating an HTML Code Generation Report from the Command Line"](#page-396-0) [on page 9-7](#page-396-0)

["Keeping the Report Current" on page 9-10](#page-399-0)

["Tracing from Code to Model" on page 9-10](#page-399-0)

["Tracing from Model to Code" on page 9-12](#page-401-0)

["Mapping Model Elements to Code Using the Traceability Report" on page](#page-404-0) [9-15](#page-404-0)

["HTML Code Generation Report Limitations" on page 9-18](#page-407-0)

# **Traceability and the Code Generation Report**

Even a relatively small model can generate hundreds of lines of HDL code. To help you navigate more easily between the generated code and your source model, the coder provides a *traceability* option. When you enable traceability, the coder creates and displays an HTML code generation report. You can generate reports from either the GUI or the command line. The following figure shows a typical report.

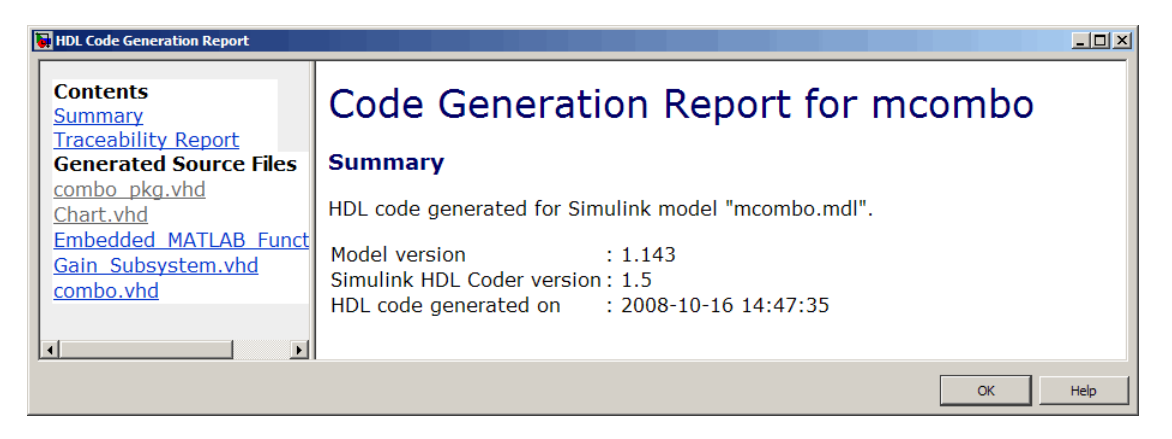

The report has several sections:

- **•** The **Summary** section lists version and date information.
- **•** The **Traceability Report** lists **Traceable Simulink Blocks / Stateflow Objects / Embedded MATLAB Scripts**, providing a complete mapping between model elements and code. The **Eliminated / Virtual Blocks** section of the report accounts for blocks that are untraceable
- **•** The **Generated Source Files** table contains hyperlinks that let you view generated HDL code in a MATLAB Web Browser window. This view of the code includes hyperlinks that let you view the blocks or subsystems from which the code was generated. You can click the names of source code files generated from your model to view their contents in a MATLAB Web Browser window. The report supports two types of linkage between the model and generated code:
	- **-** *Code-to-model* hyperlinks within the displayed source code let you view the blocks or subsystems from which the code was generated. Click the hyperlinks to view the relevant blocks or subsystems in a Simulink model window.
	- **-** *Model-to-code* linkage lets you view the generated code for any block in the model. To highlight a block's generated code in the HTML report, right-click the block and select **HDL Coder > Navigate to Code** from the context menu.

**Note** If your model includes blocks that have requirements comments, you can also render the comments as hyperlinked comments within the HTML code generation report. See ["Requirements Comments and Hyperlinks" on](#page-409-0) [page 9-20](#page-409-0) for further information.

In the following sections, the mcombo demonstration model illustrates stages in the workflow for generating code generation reports from the GUI and from the command line. The model is available in the demos folder as the following file:

MATLABROOT\toolbox\hdlcoder\hdlcoderdemos\mcombo.mdl

This figure shows the root-level mcombo model.

<span id="page-393-0"></span>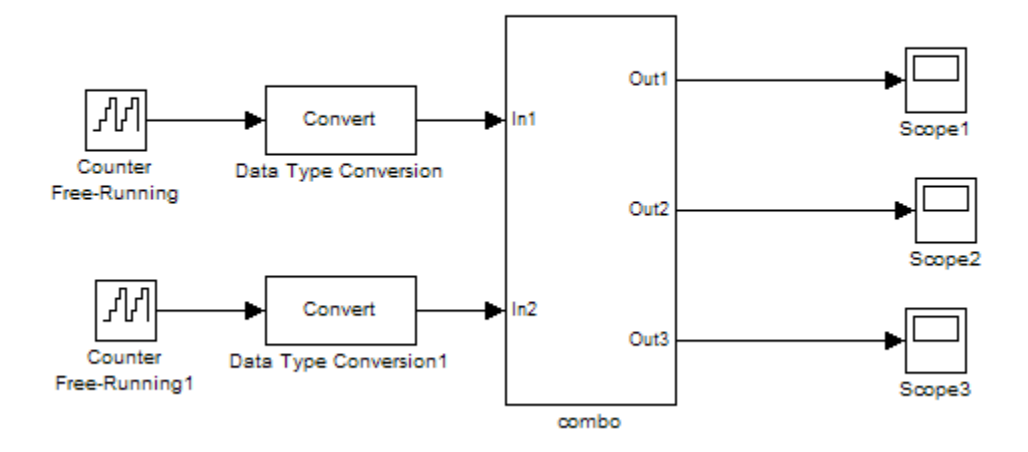

Simulink HDL Coder supports report generation for models, subsystems, blocks, Stateflow charts, and Embedded MATLAB blocks. This example uses the combo subsystem, shown in the following figure. The combo subsystem includes a subsystem, a Stateflow chart, and an Embedded MATLAB block.

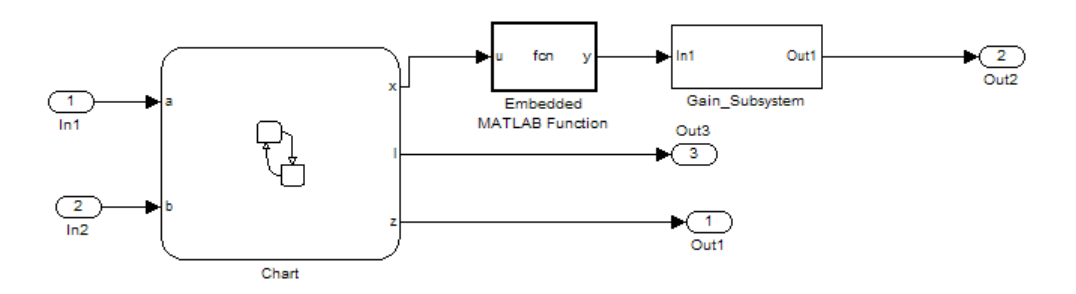

### **Generating an HTML Code Generation Report from the GUI**

To generate a Simulink HDL Coder code generation report from the GUI:

**1** With your model open, open the Configuration Parameters dialog box or Model Explorer and navigate to the **HDL Coder** pane. The following figure shows the default traceability options.

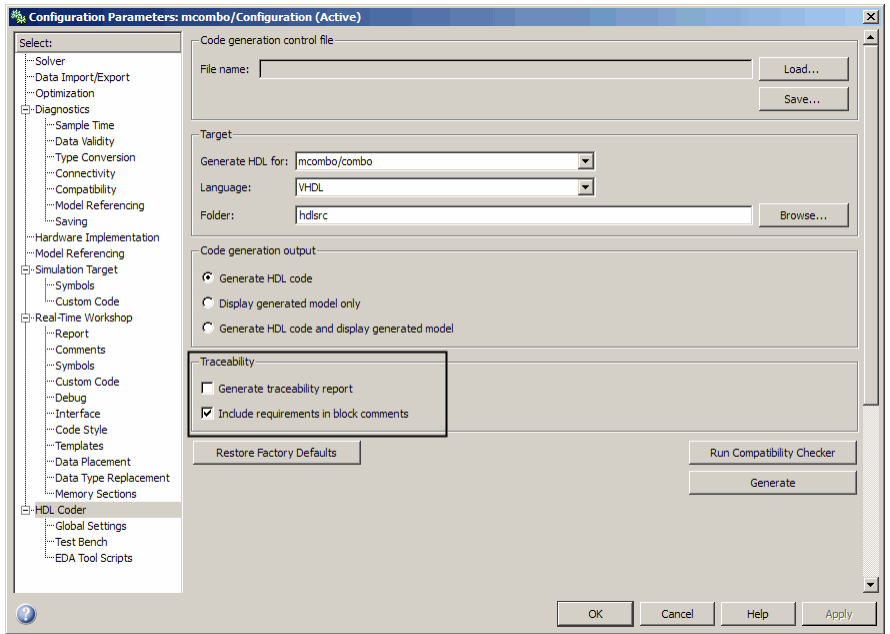

**2** To enable report generation, select **Generate traceability report**.

If your model includes blocks that have requirements comments, you can also select **Include requirements in block comments** to render the comments as hyperlinked comments within the HTML code generation report. See ["Requirements Comments and Hyperlinks" on page 9-20](#page-409-0) for further information.

- **3** Make sure that the correct DUT is selected for code generation. You can generate reports for the root-level model or for subsystems, blocks, Stateflow charts, or Embedded MATLAB blocks. The preceding figure shows the subsystem mcombo/combo selected in the **Generate HDL for** list.
- **4** Click **Apply**. The dialog box should now appear as shown in the following figure.

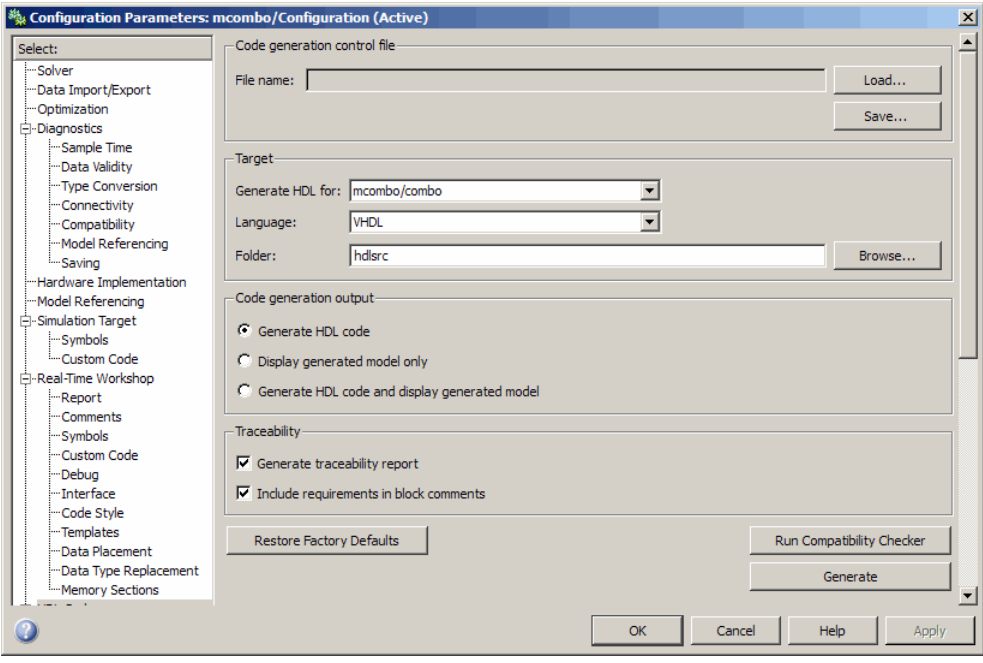

**5** Click the **Generate** button to initiate code and report generation.

When you select **Generate traceability report**, the coder generates HTML report files as part of the code generation process. Report file generation is the final phase of that process. As code generation proceeds, the coder displays progress messages. The process completes with messages similar to the following:

### Generating HTML files for traceability in slprj\hdl\mcombo\html directory ... ### HDL Code Generation Complete.

When code generation completes, the coder displays the HTML code generation report in a new window. The following figure shows the report generated for the combo subsystem of the mcombo model.
<span id="page-396-0"></span>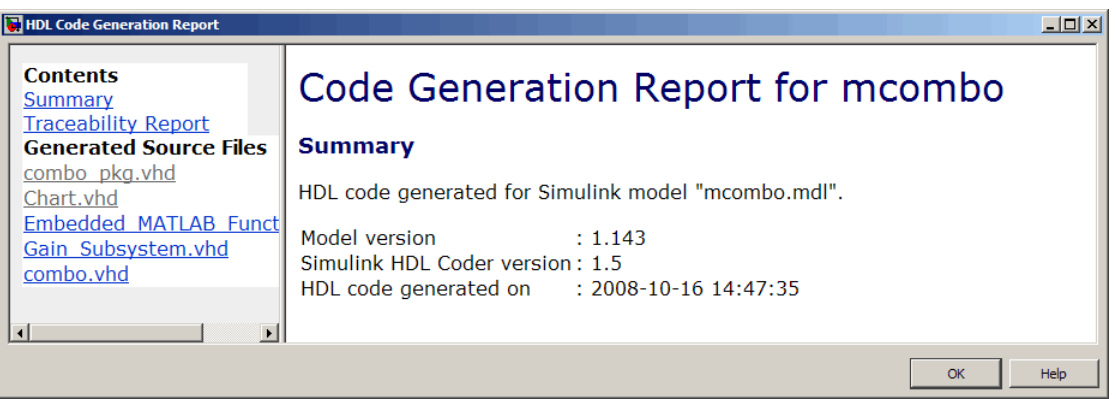

**6** To view the different report sections or view the generated code files, click the hyperlinks in the **Contents** pane of the report window.

**Tip** The coder writes the code generation report files to a folder in the hdlsrc\html\ folder of the build folder. The top-level HTML report file is named *system*\_codegen\_rpt.html, where *system* is the name of the model, subsystem, or other component selected for code generation. However, since the coder automatically opens this file after report generation, you do not need to access the HTML files directly. Instead, navigate the report using the links in the top-level window.

For further information on using the report you have generated for tracing, see:

- **•** ["Tracing from Code to Model" on page 9-10](#page-399-0)
- **•** ["Tracing from Model to Code" on page 9-12](#page-401-0)
- ["Mapping Model Elements to Code Using the Traceability Report" on page](#page-404-0) [9-15](#page-404-0)

#### **Generating an HTML Code Generation Report from the Command Line**

To generate a Simulink HDL Coder code generation report from the command line, enable the makehdl property Traceability as follows:

**1** Open your model and select the desired device under test (DUT) for code generation. You can generate reports for the root-level model or for subsystems, blocks, Stateflow charts, or Embedded MATLAB blocks. If you do not select any subsystem, block, Stateflow charts, or Embedded MATLAB block, the coder generates a report for the top-level model.

The following figure shows the subsystem mcombo/combo selected.

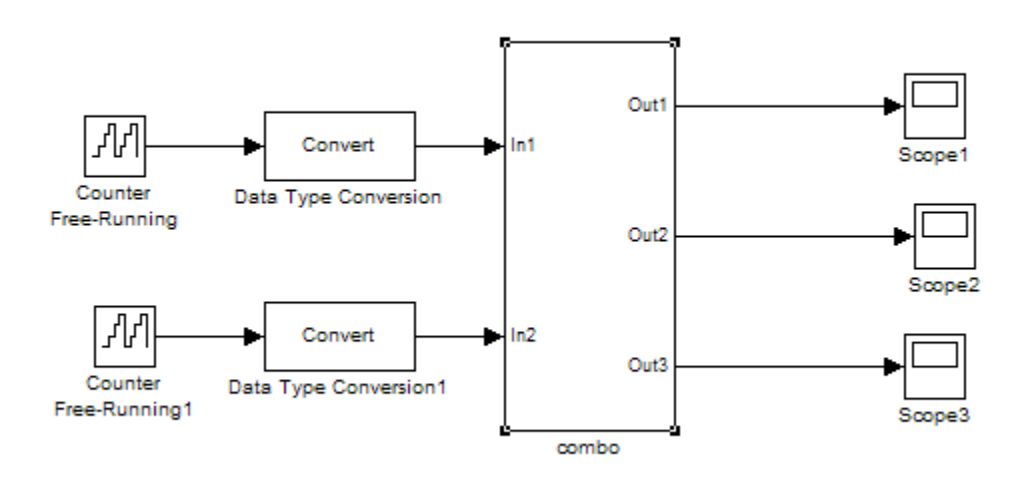

**2** At the MATLAB prompt, type the command:

```
makehdl(gcb,'Traceability','on');
```
When Traceability is enabled, the coder generates HTML report files as part of the code generation process. Report file generation is the final phase of that process. As code generation proceeds, the coder displays progress messages. The process completes with messages similar to the following:

### Generating HTML files for traceability in slprj\hdl\mcombo\html directory ...

### HDL Code Generation Complete.

When code generation completes, the coder displays the HTML code generation report in a new window. The following figure shows the report generated for the combo subsystem of the mcombo model.

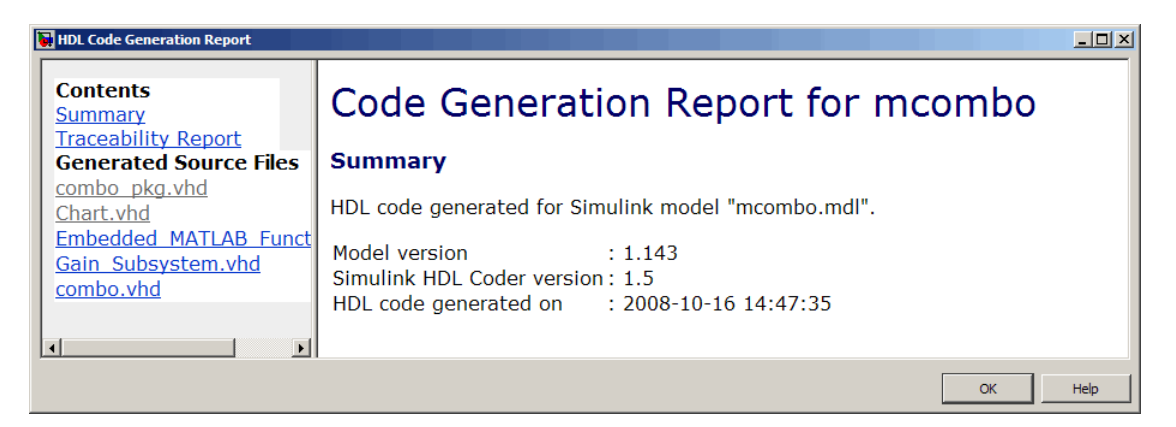

**3** To view the different report sections or view the generated code files, click the hyperlinks in the **Contents** pane of the report window.

**Tip** The coder writes the code generation report files to a folder in the hdlsrc\html\ folder of the build folder. The top-level HTML report file is named *system*\_codegen\_rpt.html, where *system* is the name of the model, subsystem, or other component selected for code generation. However, since the coder automatically opens this file after report generation, you do not need to access the HTML files directly. Instead, navigate the report using the links in the top-level window.

For further information on using the report you have generated for tracing, see:

- **•** ["Tracing from Code to Model" on page 9-10](#page-399-0)
- **•** ["Tracing from Model to Code" on page 9-12](#page-401-0)
- **•** ["Mapping Model Elements to Code Using the Traceability Report" on page](#page-404-0) [9-15](#page-404-0)

### <span id="page-399-0"></span>**Keeping the Report Current**

If you generate a code generation report for a model, and subsequently make changes to the model, the report may be invalidated.

To keep your code generation report current, you should regenerate HDL code and the report after modifying the source model.

If you close and then reopen a model without making any changes, the report remains valid.

### **Tracing from Code to Model**

To trace from generated code to your model:

- **1** Generate code and open an HTML report for the desired DUT (see ["Generating an HTML Code Generation Report from the GUI" on page 9-4](#page-393-0) or ["Generating an HTML Code Generation Report from the Command](#page-396-0) [Line" on page 9-7](#page-396-0)).
- **2** In the left pane of the HTML report window, click the desired file name in the **Generated Source Files** table to view a source code file. The following figure shows a view of the source file Gain Subsystem. vhd.

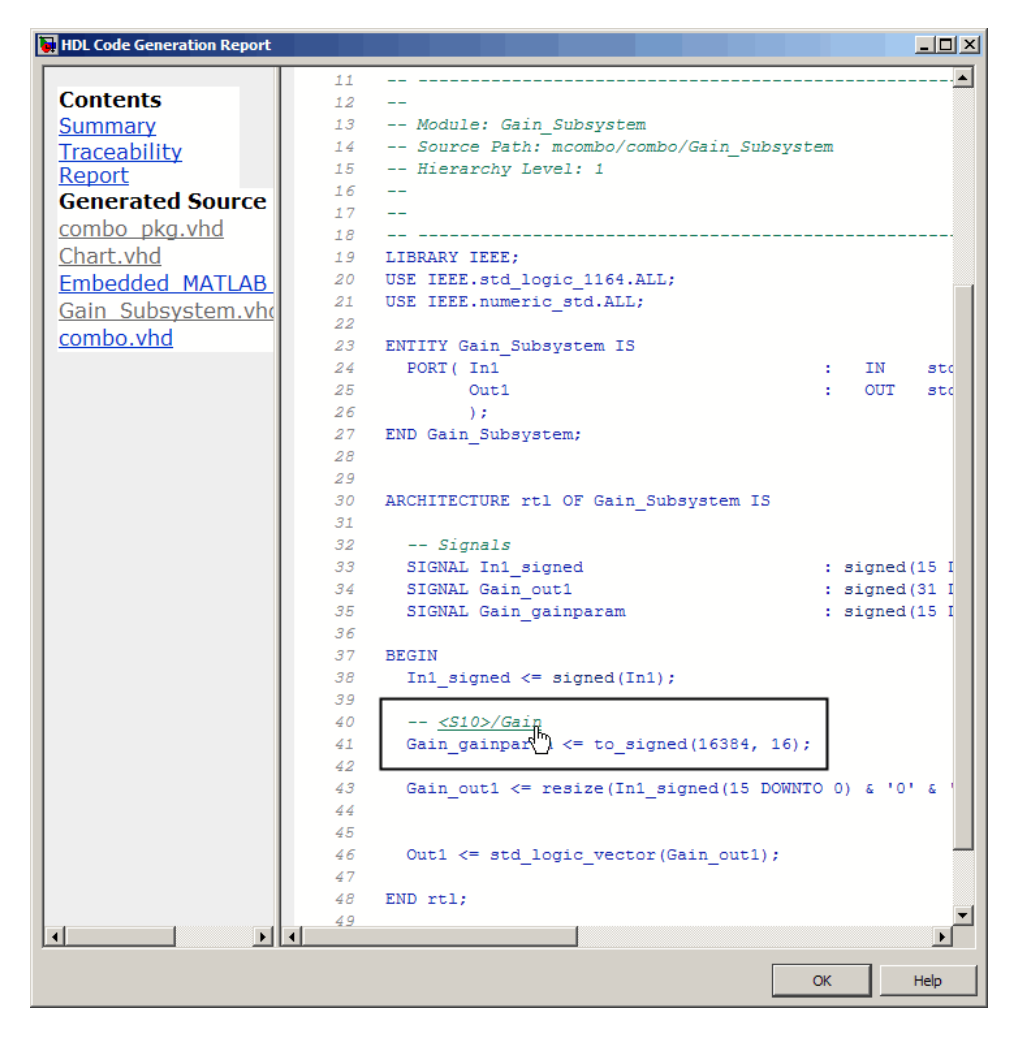

**3** In the HTML report window, click any of the hyperlinks present to highlight a source block.

For example, in the HTML report shown in the previous figure, you could click the hyperlink for the Gain block (highlighted) to view that block in the model. Clicking the hyperlink locates and displays the corresponding block in the Simulink model window.

<span id="page-401-0"></span>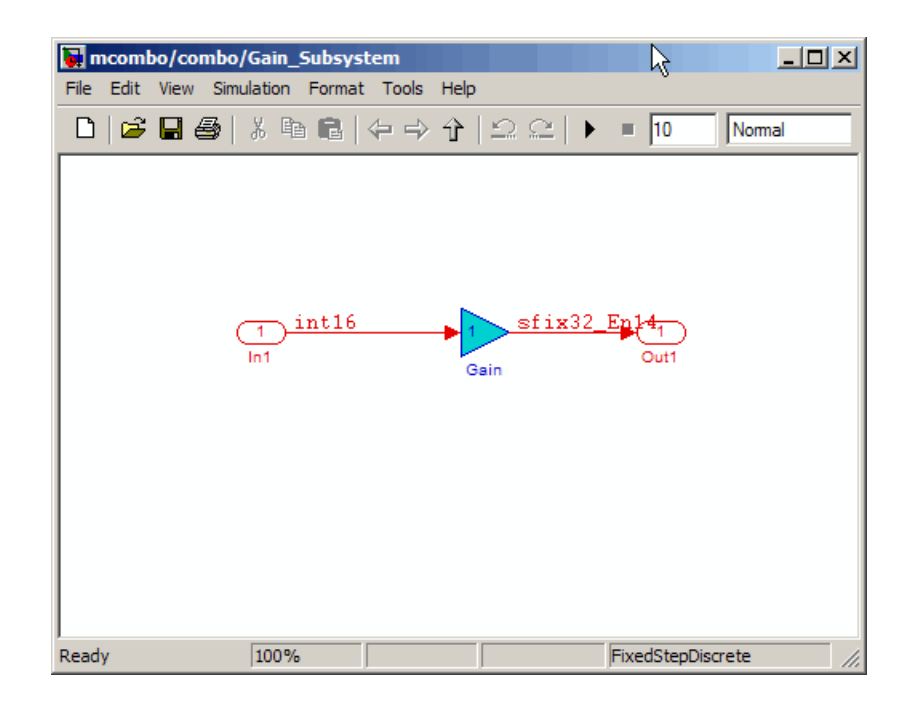

#### **Tracing from Model to Code**

Model-to-code traceability lets you select a component at any level of the model, and view all code references to that component in the HTML code generation report window. You select any of the following for tracing:

- **•** Subsystem
- **•** Simulink block
- **•** Embedded MATLAB block
- **•** Stateflow chart, or any of the following elements of a Stateflow chart:
	- **-** State
	- **-** Transition
	- **-** Truth Table
	- **-** Embedded MATLAB block within a chart

To trace a model component:

**1** Generate code and open an HTML report for the desired DUT (see ["Generating an HTML Code Generation Report from the GUI" on page 9-4](#page-393-0) or ["Generating an HTML Code Generation Report from the Command](#page-396-0) Line" on page  $9-7$ ).

**Tip** If you have not generated code for the model, the coder disables the **HDL Coder > Navigate to Code** menu item.

- **2** In the model window, right-click the component.
- **3** In the context menu, select **HDL Coder > Navigate to Code**.

In the following figure, the context menu is displayed over the Stateflow chart within the combo subsystem.

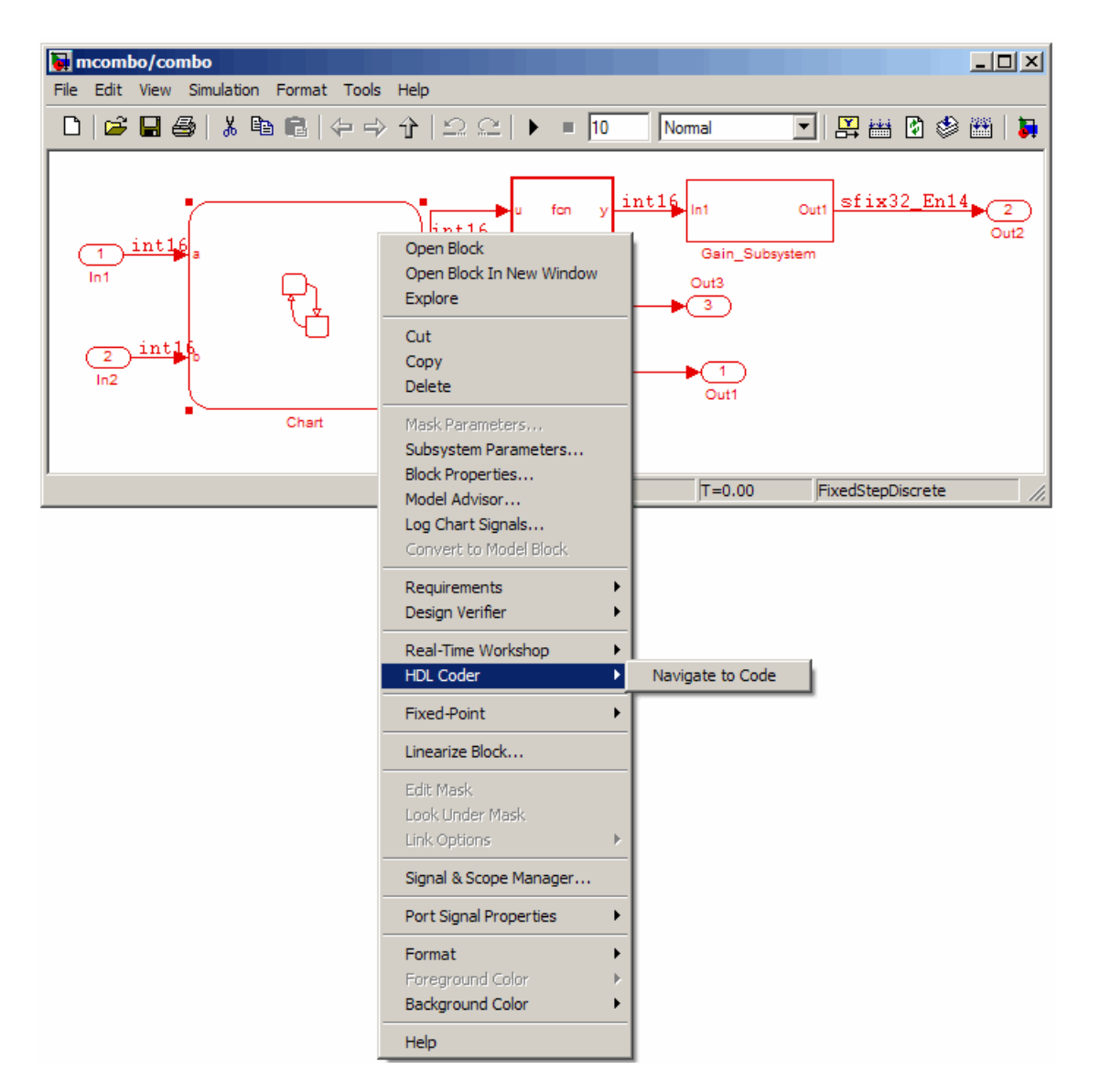

**4** Selecting **Navigate to Code** activates the HTML code generation report window. The following figure shows the result of tracing the Stateflow chart within the combo subsystem.

<span id="page-404-0"></span>In the right pane of the report window, the highlighted tag (<S3>/Chart) at line 100 indicates the beginning of the code generated code for the chart.

In the left pane of the report window, the total number of highlighted lines of code (in this case 1) is displayed next to the source file name(combo.vhd).

The left pane of the report window also contains **Previous** and **Next** buttons. These buttons let you navigate through multiple instances of code generated for a selected component. In this example, there is only one such instance, so the buttons are disabled.

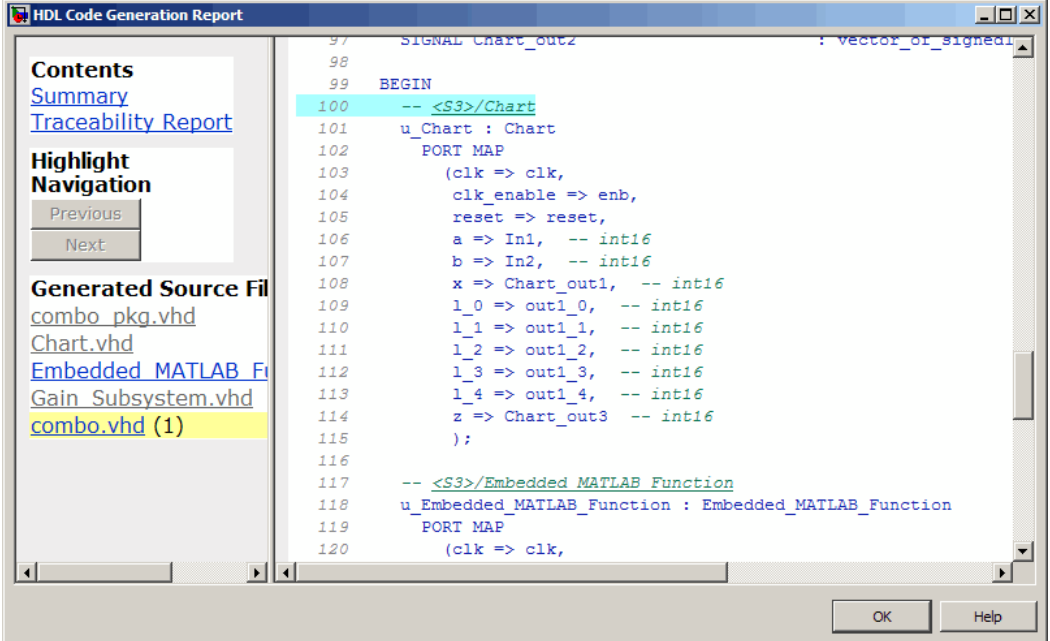

#### **Mapping Model Elements to Code Using the Traceability Report**

The **Traceability Report** section of the report provides a complete mapping between model elements and code. The **Traceability Report** summarizes:

**• Eliminated / virtual blocks**: accounts for blocks that are untraceable because they are not included in generated code

- **•** Traceable model elements, including:
	- **- Traceable Simulink blocks**
	- **- Traceable Stateflow objects**
	- **- Traceable Embedded MATLAB functions**

The following figure shows the beginning of a traceability report generated for the combo subsystem of the mcombo model.

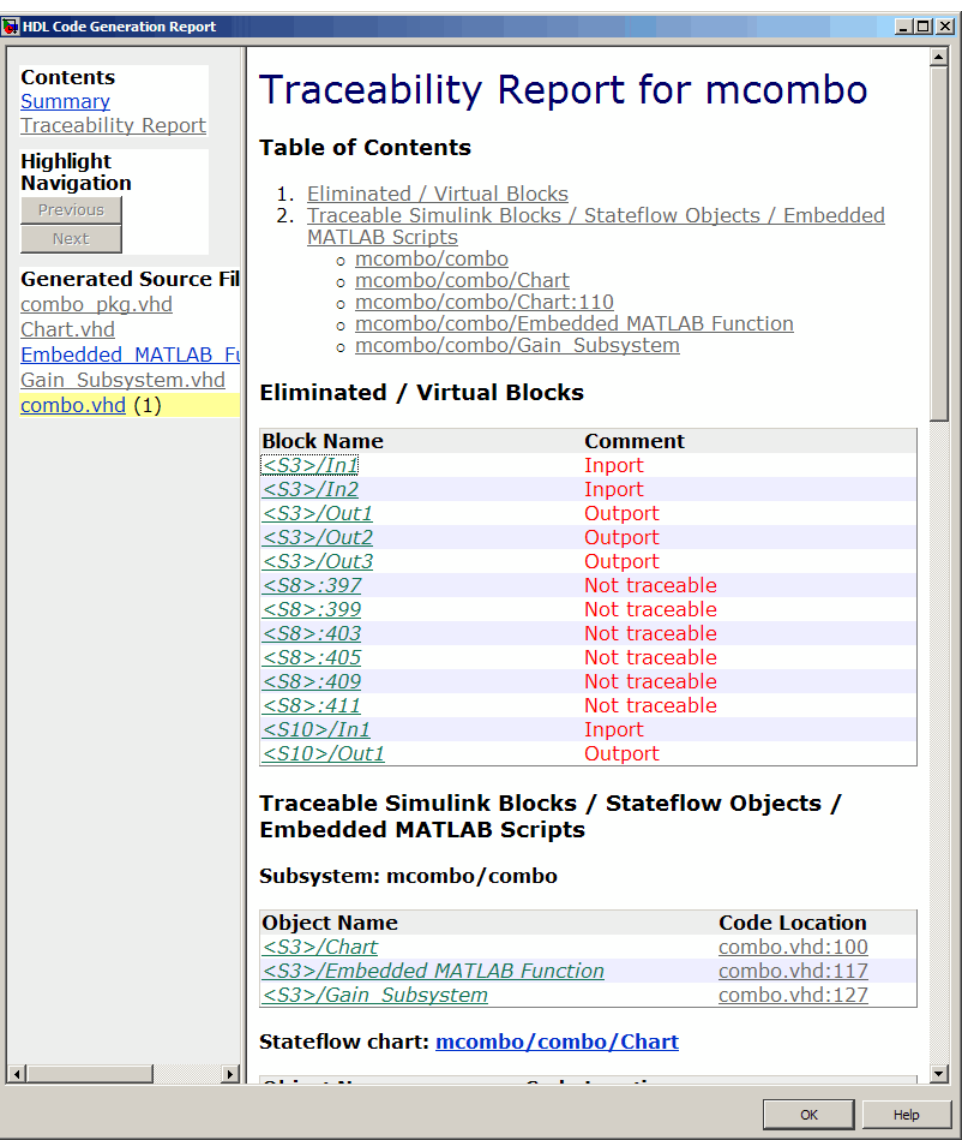

### **HTML Code Generation Report Limitations**

The following limitations apply to Simulink HDL Coder HTML code generation reports:

- If a block name in your model contains a single quote ('), code-to-model and model-to-code are disabled for that block.
- If an asterisk  $(*)$  in a block name in your model causes a name-mangling ambiguity relative to other names in the model, code-to-model highlighting and model-to-code highlighting are disabled for that block. This is most likely to occur if an asterisk precedes or follows a slash (/) in a block name or appears at the end of a block name.
- If a block name in your model contains the character  $\ddot{y}$  (char(255)), code-to-model highlighting and model-to-code highlighting are disabled for that block.
- **•** Some types of subsystems are not traceable from model to code at the subsystem block level:
	- **-** Virtual subsystems
	- **-** Masked subsystems
	- **-** Nonvirtual subsystems for which code has been optimized away

If you cannot trace a subsystem at the subsystem level, you may be able to trace individual blocks within the subsystem.

## **Annotating Generated Code with Comments and Requirements**

**In this section...** "Simulink Annotations" on page 9-19 "Text Comments" on page 9-19 ["Requirements Comments and Hyperlinks" on page 9-20](#page-409-0)

The following sections describe how to use the coder to add text annotations to generated code, in the form of model annotations, text comments or requirements comments.

# **Simulink Annotations**

You can enter text directly on the block diagram as Simulink annotations. The coder renders text from Simulink annotations as plain text comments in generated code. The comments are generated at the same level in the model hierarchy as the subsystem(s) that contain the annotations, as if they were Simulink blocks.

See "Annotating Diagrams" in the Simulink documentation for general information on annotations.

#### **Text Comments**

You can enter text comments at any level of the model by placing a DocBlock at the desired level and entering text comments. The coder renders text from the DocBlock in generated code as plain text comments. The comments are generated at the same level in the model hierarchy as the subsystem that contains the DocBlock.

Set the **Document type** parameter of the DocBlock to Text. The coder does not support the HTML or RTF options.

See DocBlock in the Simulink documentation for general information on the DocBlock.

#### <span id="page-409-0"></span>**Requirements Comments and Hyperlinks**

You can assign requirement comments to blocks.

If your model includes requirements comments, you can choose to render the comments in either of the following formats:

**•** *Text comments in generated code:* To include requirements as text comments in code, use the defaults for **Include requirements in block comments** (on) and **Generate traceability report** (off). The following figure shows these options.

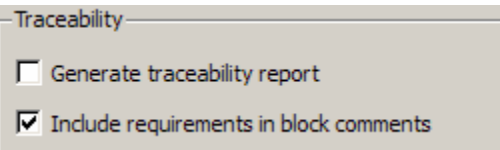

If you generate code from the command line, set the Traceability and RequirementComments properties as shown in the following example:

```
makehdl(gcb,'Traceability','off', RequirementComments, 'on' );
```
The following figure highlights text requirements comments generated for a Gain block from the mcombo demonstration model.

```
36
    BEGIN
37
      In1 signed \leq signed(In1);
38
39
40
      -- Block requirements for <S10>/Gain
41
      -1. Gain Requirements Sect 1
42
           2. Gain Requirements Sect 2
      -43
      Gain gainparam \leq to signed (16384, 16);
44
45
      Gain out1 <= resize(In1 signed(15 DOWNTO 0) & '0'
46
47
48
      Out1 <= std_logic_vector(Gain_out1);
49
50
    END rtl;
```
**•** *Hyperlinked comments:* To include requirements comments as hyperlinked comments in an HTML code generation report, select both **Generate traceability report** and **Include requirements in block comments**. The following figure shows these options.

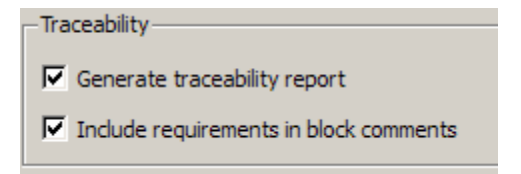

If you are generating code from the command line, set the Traceability and RequirementComments properties as shown in the following example:

```
makehdl(gcb,'Traceability','on', RequirementComments, 'on' );
```
The comments include links back to a requirements document associated with the block and to the block within the original model. For example, the following figure shows two requirements links assigned to a Gain block. The links point to sections of a text requirements file.

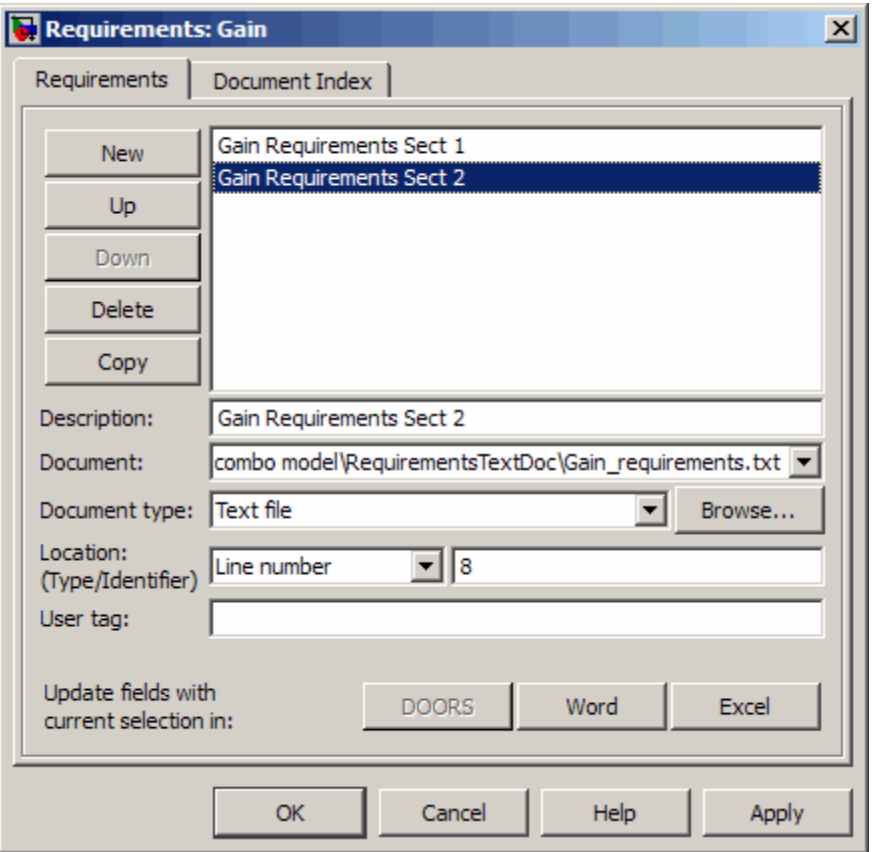

The following figure shows hyperlinked requirements comments generated for the Gain block.

```
36
    BEGIN
37
       In1 signed \leq signed (In1);
38
39
       -- <S10>/Gain
40
       -41
       --- Block requirements for <S10>/Gain
42
43
       -- 1. Gain Requirements Sect 1
       -- 2. Gain Requirements Sect 2
44
      Gain_gainparam <= to_signed(16384, 16);
45
46
      Gain_out1 <= resize(In1_signed(15_DOWNTO 0) &
47
48
49
50
      Out1 <= std logic vector(Gain out1);
5152
    END rtl;
```
# **HDL Compatibility Checker**

The HDL compatibility checker lets you check whether a subsystem or model is compatible with HDL code generation. You can run the compatibility checker from the command line or from the GUI.

To run the compatibility checker from the command line, use the checkhdl function. The syntax of the function is

```
checkhdl('system')
```
where *system* is the device under test (DUT), typically a subsystem within the current model.

To run the compatibility checker from the GUI:

**1** Open the Configuration Parameters dialog box or the Model Explorer. Select the **HDL Coder** options category. The following figure shows the **HDL Coder** pane of the Configuration Parameters dialog box.

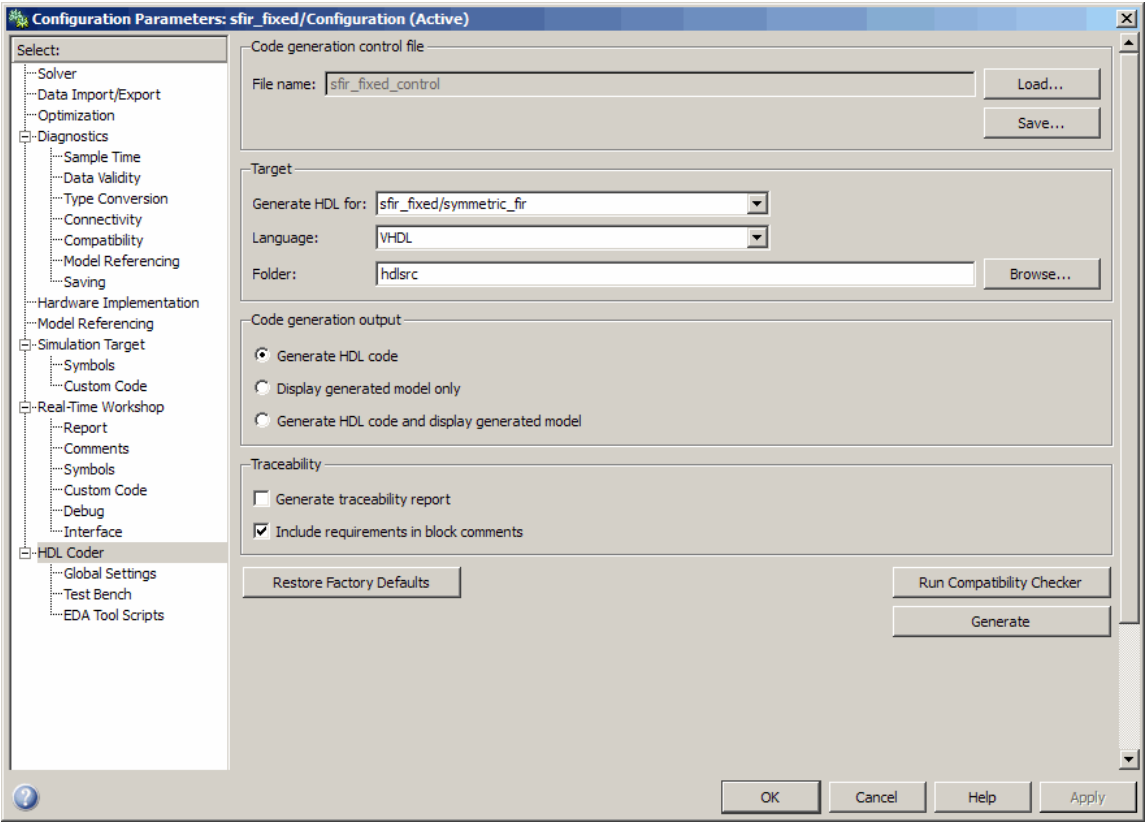

**2** Select the subsystem you want to check from the **Generate HDL for** pop-up menu.

#### **3** Click the **Run Compatibility Checker** button.

The HDL compatibility checker examines the specified system for any compatibility problems, such as use of unsupported blocks, illegal data type usage, etc. The HDL compatibility checker generates an HDL Code Generation Check Report, which is stored in the target folder. The report file naming convention is *system*\_report.html, where *system* is the name of the subsystem or model that was passed in to the HDL compatibility checker.

The HDL Code Generation Check Report is displayed in a MATLAB Web Browser window. Each entry in the HDL Code Generation Check Report is hyperlinked to the block or subsystem that caused the problem. When you click the hyperlink, the block of interest highlights and displays (provided that the model referenced by the report is open).

The following figure shows an HDL Code Generation Check Report that was generated for a subsystem with a Product block that was configured with a mixture of double and integer port data types. This configuration is legal in a model, but incompatible with HDL code generation.

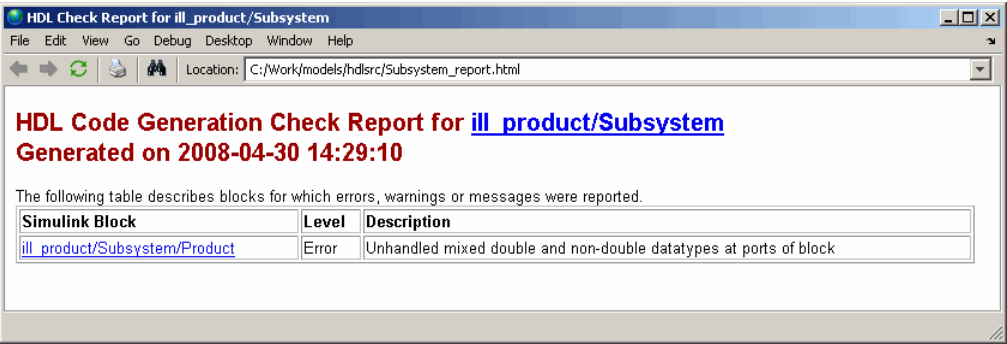

When you click the hyperlink in the left column, the subsystem containing the offending block opens. The block of interest is highlighted, as shown in the following figure.

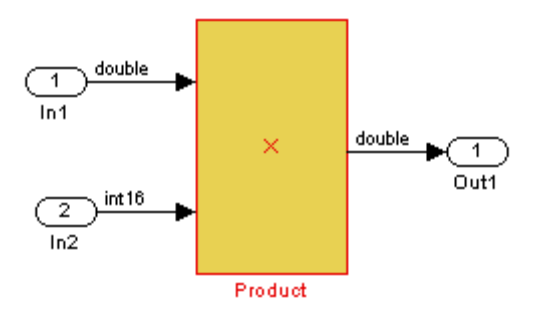

The following figure shows an HDL Code Generation Check Report that was generated for a subsystem that passed all compatibility checks. In this case, the report contains only a hyperlink to the subsystem that was checked.

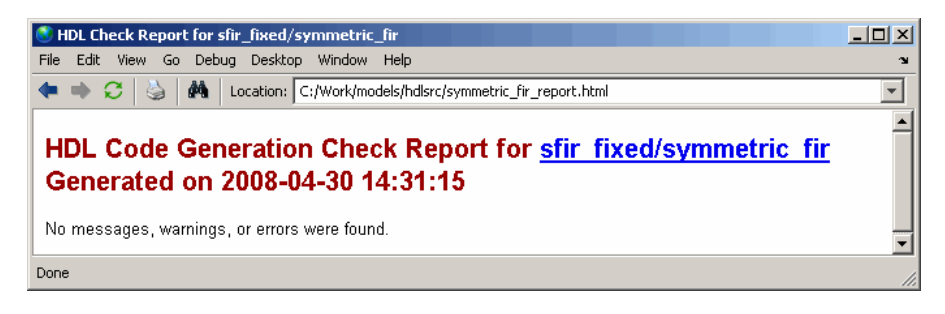

# **Supported Blocks Library**

The hdllib.m utility creates a library of all blocks that are currently supported for HDL code generation. The block library, hdlsupported.mdl, affords quick access to all supported blocks. By constructing models using blocks from this library, you can ensure that your models are compatible with HDL code generation.

The set of supported blocks will change in future releases of the coder. To keep the hdlsupported.mdl current, you should rebuild the library each time you install a new release. To create the library:

**1** Type the following at the MATLAB prompt:

hdllib

hdllib starts generation of the hdlsupported library. Many libraries load during the creation of the hdlsupported library. When hdllib completes generation of the library, it does not unload these libraries.

**2** After the library is generated, you must save it to a folder of your choice. You should retain the file name hdlsupported.mdl, because this document refers to the supported blocks library by that name.

The following figure shows the top-level view of the hdlsupported.mdl library.

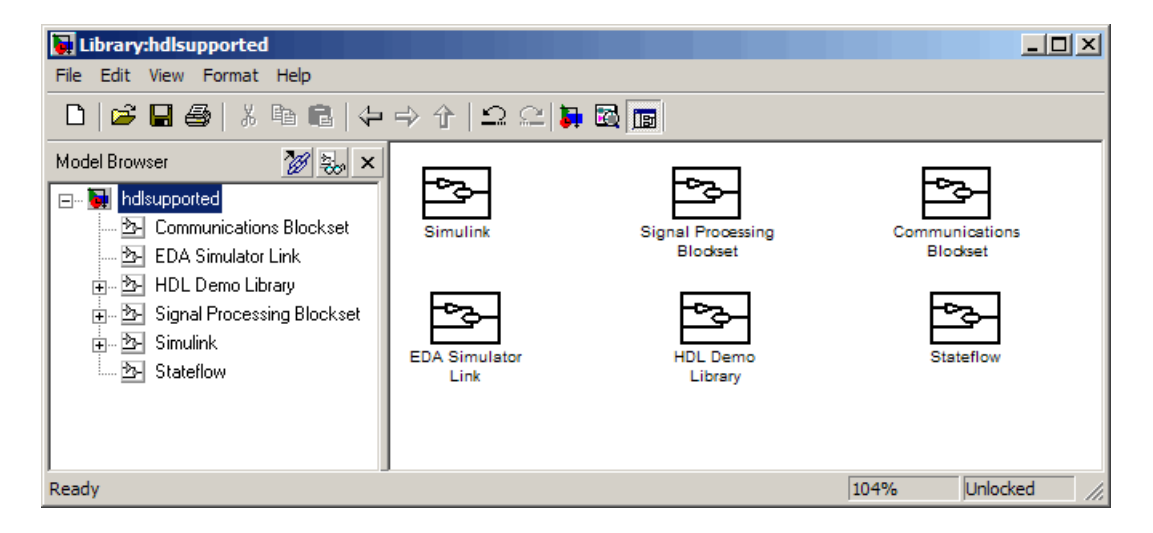

Parameter settings for blocks in the hdlsupported library may differ from corresponding blocks in other libraries.

For detailed information about supported blocks and HDL block implementations, see [Chapter 6, "Specifying Block Implementations and](#page-224-0) [Parameters for HDL Code Generation".](#page-224-0)

# **Code Tracing Using the Mapping File**

**Note** This section refers to generated VHDL entities or Verilog modules generically as "entities."

A *mapping file* is a text report file generated by makehdl. Mapping files are generated as an aid in tracing generated HDL entities back to the corresponding systems in the model.

A mapping file shows the relationship between systems in the model and the VHDL entities or Verilog modules that were generated from them. A mapping file entry has the form

*path* --> *HDL\_name*

where *path* is the full path to a system in the model and *HDL\_name* is the name of the VHDL entity or Verilog module that was generated from that system. The mapping file contains one entry per line.

In simple cases, the mapping file may contain only one entry. For example, the symmetric fir subsystem of the sfir fixed demo model generates the following mapping file:

```
sfir fixed/symmetric fir --> symmetric fir
```
Mapping files are more useful when HDL code is generated from complex models where multiple subsystems generate many entities, and in cases where conflicts between identically named subsystems are resolved by the coder.

If a subsystem name is unique within the model, the coder simply uses the subsystem name as the generated entity name. Where identically named subsystems are encountered, the coder attempts to resolve the conflict by appending a postfix string (by default, ' entity') to the conflicting subsystem. If subsequently generated entity names conflict in turn with this name, incremental numerals (1,2,3,...*n*) are appended.

As an example, consider the model shown in the following figure. The top-level model contains subsystems named A nested to three levels.

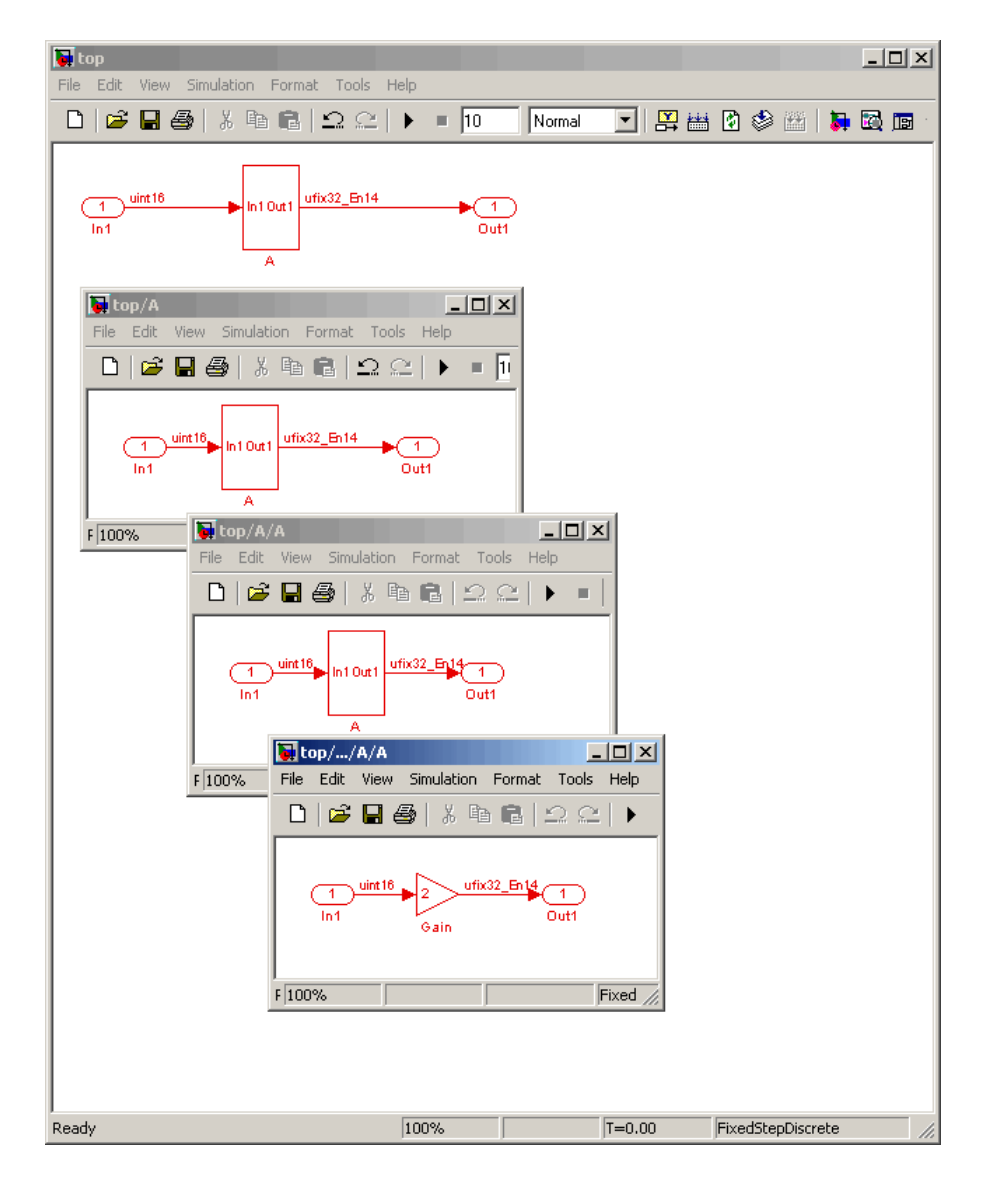

When code is generated for the top-level subsystem A, makehdl works its way up from the deepest level of the model hierarchy, generating unique entity names for each subsystem.

```
makehdl('top/A')
### Working on top/A/A/A as A_entity1.vhd
### Working on top/A/A as A_entity2.vhd
### Working on top/A as A.vhd
### HDL Code Generation Complete.
```
The following example lists the contents of the resultant mapping file.

top/A/A/A --> A\_entity1 top/A/A --> A\_entity2  $top/A$  -->  $A$ 

Given this information, you could trace any generated entity back to its corresponding subsystem by using the open\_system command, for example:

```
open_system('top/A/A')
```
Each generated entity file also contains the path for its corresponding subsystem in the header comments at the top of the file, as in the following code excerpt.

- -- Module: A\_entity2
- -- Simulink Path: top/A
- -- Created: 2005-04-20 10:23:46
- -- Hierarchy Level: 0

# **Adding and Removing the HDL Configuration Component**

#### **In this section...**

"Removing the HDL Coder Configuration Component From a Model" on page 9-33

["Adding the HDL Coder Configuration Component To a Model" on page 9-35](#page-424-0)

The *HDL configuration component* is an internal data structure that the coder creates and attaches to a model. This component lets you view the HDL Coder pane in the Configurations Parameters GUI, and use the HDL Coder pane to set HDL code generation options. Normally, you do not need to interact with the HDL configuration component in any way. However, there are some situations in which you may want to add or remove the HDL configuration component. These include:

- **•** A model that was created on a system that did not haveSimulink HDL Coder installed does not have the HDL configuration component attached. In this case you may wish to add the HDL configuration component to the model.
- **•** If a previous user removed the HDL configuration component, you may wish to add the HDL configuration component to the model.
- **•** If a model will be running on some systems that have Simulink HDL Coder installed, and on other systems that do not, you may wish to keep the model consistent between both environments. If so, you may wish to remove the HDL Coder configuration component from the model.

#### **Removing the HDL Coder Configuration Component From a Model**

To remove the HDL Coder configuration component from a model:

- **1** In the Simulink window, select the **Tools** menu.
- **2** In the **HDL Coder** submenu of the **Tools** menu, select **Remove HDL Coder Configuration from Model**.

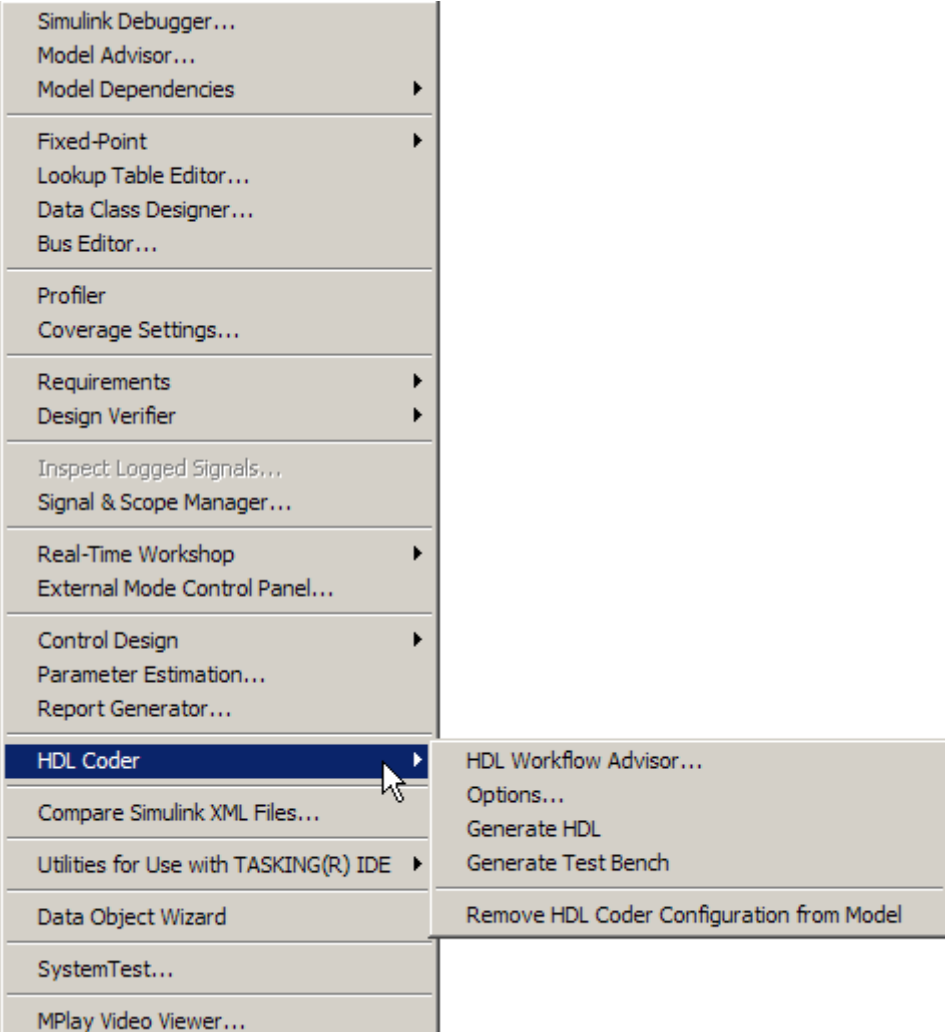

**3** The coder displays the confirmation message shown in the following picture. Click **Yes** to confirm that you want to remove the HDL Coder configuration component.

<span id="page-424-0"></span>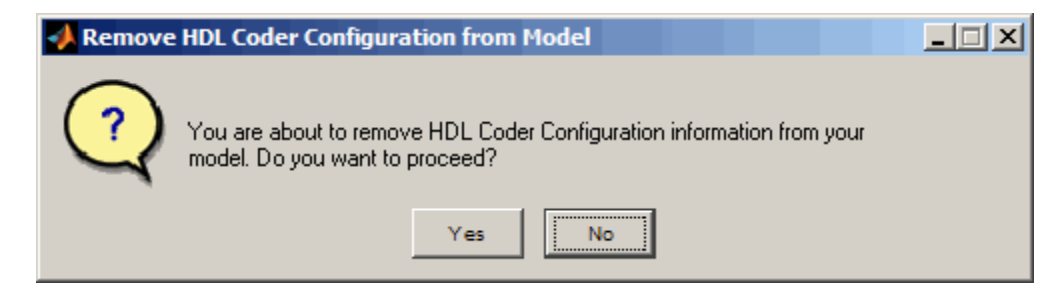

**4** Save the model.

#### **Adding the HDL Coder Configuration Component To a Model**

To add the HDL Coder configuration component to a model:

- **1** In the Simulink window, select the **Tools** menu.
- **2** In the **HDL Coder** submenu of the **Tools** menu, select **Add HDL Coder Configuration to Model**.

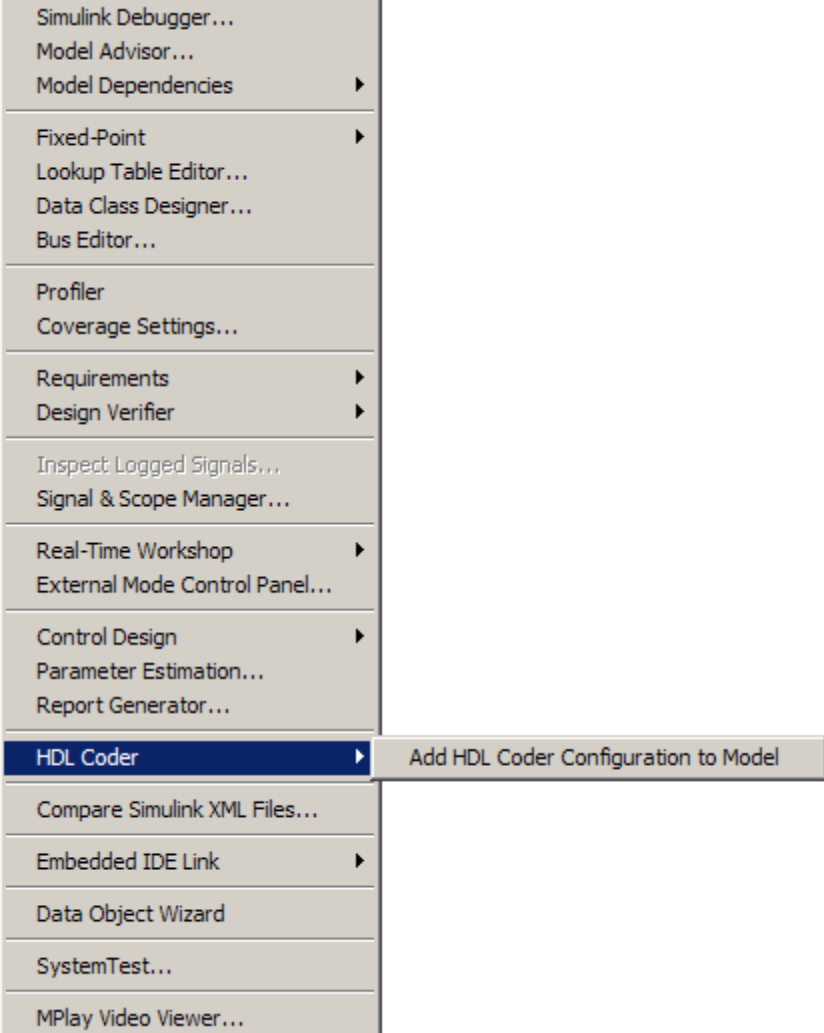

Save the model.

# **10**

# Interfacing Subsystems and Models to HDL Code

- **•** ["Overview of HDL Interfaces" on page 10-2](#page-427-0)
- **•** ["Generating a Black Box Interface for a Subsystem" on page 10-3](#page-428-0)
- **•** ["Generating Interfaces for Referenced Models" on page 10-9](#page-434-0)
- **•** ["Code Generation for Enabled and Triggered Subsystems" on page 10-10](#page-435-0)
- **•** ["Code Generation for HDL Cosimulation Blocks" on page 10-14](#page-439-0)
- **•** ["Generating a Simulink Model for Cosimulation with an HDL Simulator"](#page-441-0) [on page 10-16](#page-441-0)
- **•** ["Customizing the Generated Interface" on page 10-39](#page-464-0)
- **•** ["Pass-Through and No-Op Implementations" on page 10-41](#page-466-0)
- **•** ["Limitation on Generated Verilog Interfaces" on page 10-42](#page-467-0)

# <span id="page-427-0"></span>**Overview of HDL Interfaces**

The coder provides a number of different ways to generate interfaces to your manually-written or legacy HDL code. Depending on your application, you may want to generate such an interface from different levels of your model:

- **•** Subsystem
- **•** Model referenced by a higher-level model
- **•** HDL Cosimulation block
- **•** RAM blocks

For most such interfaces, you can use interface generation parameters in your control file to control generation and naming of ports and other attributes of the generated interface.

You can also generate a pass-through (wire) HDL implementation for a subsystem, or omit code generation entirely for a subsystem. Both of these techniques can be useful in cases where you need a subsystem in your simulation, but do not need the subsystem in your generated HDL code.

# <span id="page-428-0"></span>**Generating a Black Box Interface for a Subsystem**

A *black box* interface for a subsystem is a generated VHDL component or Verilog module that includes only the HDL input/output port definitions for the subsystem. By generating such a component, you can use a subsystem in your model to generate an interface to existing manually written HDL code, third-party IP, or other code generated by Simulink HDL Coder.

To generate the interface, you use a control file to map one or more Subsystem blocks to the BlackBox implementation. (See [Chapter 5, "Code Generation](#page-194-0) [Control Files"](#page-194-0) for a detailed description of the structure and use of control files.)

As an example, consider the model and subsystem shown in the following figures. The model, subsystst, contains a subsystem, top, which is the device under test.

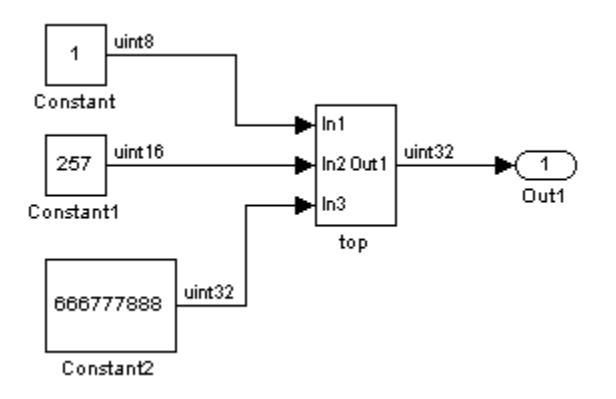

The subsystem top contains two lower-level subsystems, gencode and Interface.

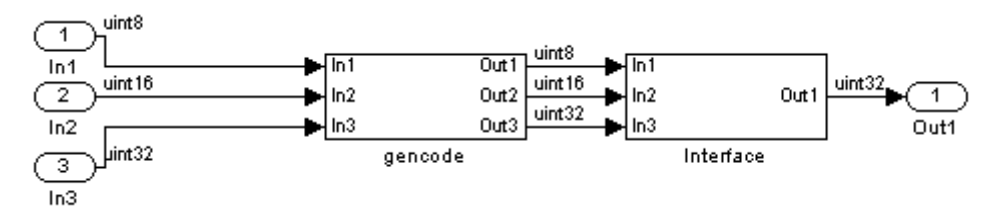

Suppose that you want to generate HDL code from top, with a black box interface from the Interface subsystem. The first step would be to create a control file that defines the path and block type for the Interface subsystem, and maps this subsystem to the BlackBox implementation. The following listing shows an example control file.

```
function control = blackbox_ctrl
control = hdlnewcontrol(mfilename);
% Generate a black box interface for the subsystem labeled
% Interface within the top-level device
control.forEach( ...
  'subsystst/top/Interface', ...
  'built-in/SubSystem', {}, ...
  'BlackBox');
```
The control file is attached to the model when code generation is invoked. In the following makehdl command line, VHDL code is generated by default.

```
makehdl('subsystst/top','HDLControlFiles',{'blackbox_ctrl.m'})
### Applying User Configuration File: blackbox ctrl.m
### Begin Vhdl Code Generation
### Working on subsystst/top/gencode as hdlsrc/gencode.vhd
### Working on subsystst/top as hdlsrc/top.vhd
### HDL Code Generation Complete.
```
In the makehdl progress messages, observe that the gencode subsystem generates a separate code file (gencode.vhd) for its VHDL entity definition. The Interface subsystem does not generate such a file. The interface code for this subsystem is in top.vhd, generated from subsystst/top. The following code listing shows the component definition and instantiation generated for the Interface subsystem.

```
COMPONENT Interface
   PORT( clk : IN std_logic;
       clk enable : IN std logic;
       reset : IN std logic;
       In1 : IN std logic vector(7 DOWNTO 0); -- uint8
       In2 : IN std logic vector(15 DOWNTO 0); -- int16
```

```
In3 : IN std_logic_vector(31 DOWNTO 0); -- uint32
          Out1 : OU std_logic_vector(31 DOWNTO 0) -- uint32
          );
  END COMPONENT;
...
u_Interface : Interface
    PORT MAP
      (c<sub>1</sub>k \implies c<sub>1</sub>k,clk_enable => enb_const_rate,
       reset => reset,
       In1 => gencode_out1, -- uint8
       In2 \Rightarrow gencode_out2, -- int16
       In3 \Rightarrow gencode_out3, -- uint32
       Out1 => Interface_out1 -- uint32
       );
  enb_const_rate <= clk_enable;
  ce_out <= enb_const_rate;
```
By default, the black box interface generated for subsystems includes clock, clock enable, and reset ports, as shown in the preceding example. ["Customizing the Generated Interface" on page 10-39](#page-464-0) describes how you can rename or suppress generation of these signals, and customize other aspects of the generated interface.

#### **Generating Black Box Control Statements Using hdlnewblackbox**

The hdlnewblackbox function provides a simple way to create the control file statements that are required to generate black box interfaces for one or more subsystems. hdlnewblackbox is similar to hdlnewforeach (see ["Generating](#page-220-0) [Selection/Action Statements with the hdlnewforeach Function" on page 5-25\)](#page-220-0).

Given a selection of one or more subsystems from your model, hdlnewblackbox returns the following as string data in the MATLAB workspace for each selected subsystem:

**•** A forEach call coded with the correct modelscope, blocktype, and default implementation class (SubsystemBlackBoxHDLInstantiation) arguments for the block.

- **•** (Optional) A cell array of strings enumerating the available implementations classes for the subsystem.
- **•** (Optional) A cell array of cell arrays of strings enumerating the names of implementation parameters (if any) corresponding to the implementation classes. hdlnewblackbox does not list data types and other details of implementation parameters.

See hdlnewblackbox for the full syntax description of the function.

As an example, suppose that you want to generate black box control file statements for the subsystem gencode from the subsystst model. Using hdlnewblackbox, you can do this as follows:

- **1** Activate the subsystst/top subsystem window.
- **2** Select the subsystems for which you want to create control statements. In the following figure, gencode is selected.

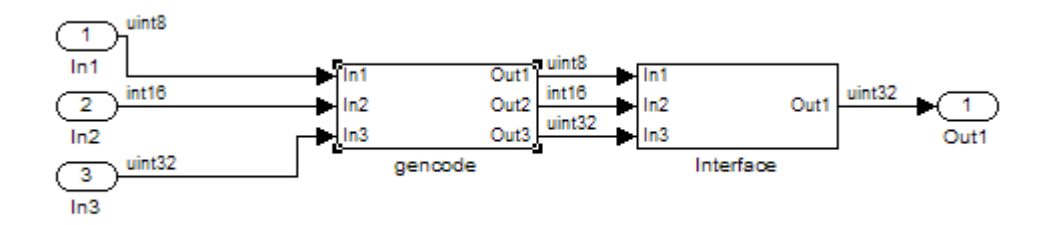

- **3** Deselect the subsystst/top subsystem.
- **4** Type the following command at the MATLAB prompt:

[cmd,impl,parms] = hdlnewblackbox

**5** The command returns the following results:

 $cmd =$ 

c.forEach('subsystst/top/gencode',...
```
'built-in/SubSystem', {},...
 'BlackBox', {});
impl =
   {4x1 cell}
parms =
    {} {1x11 cell} {1x12 cell} {1x11 cell}
```
The first return value, cmd, contains the generated forEach call. The forEach call specifies the default back box implementation for the subsystem blocks: BlackBox. Also by default, no parameters are passed in for this implementation.

**6** The second return value, impl, is a cell array containing three strings listing available implementations for the Subsystem block. The following example lists the contents of the impl array:

```
>> impl{1}
ans ='hdldefaults.NoHDLEmission'
    'hdldefaults.SubsystemBlackBoxHDLInstantiation'
    'hdldefaults.XilinxBlackBoxHDLInstantiation'
    'hdldefaults.AlteraDSPBuilderBlackBox'
```
**7** The third return value, parms, is a cell array containing strings that represent the available implementations parameters corresponding to the previously listed Subsystem block implementations. The parameters of interest in this case are those available for BlackBox. These are enumerated in parms{2}, as shown in the following listing:

parms{1}

```
ans =
 Columns 1 through 4
    'ClockInputPort' [1x20 char] 'ResetInputPort' 'AddClockPort'
  Columns 5 through 9
    'AddClockEnablePort' 'AddResetPort' [1x20 char] [1x20 char] 'EntityName'
  Columns 10 through 11
    'InputPipeline' 'OutputPipeline'
```
Implementation parameters for subsystems and other black box interface classes are described in ["Customizing the Generated Interface" on page](#page-464-0) [10-39](#page-464-0).

**8** Having generated this information, you can now copy and paste the strings into a control file.

## **Generating Interfaces for Referenced Models**

The Simulink model referencing feature allows you to include models in other models as blocks. Included models are referenced through Model blocks (see the "Referencing a Model" documentation for detailed information).

For Model blocks, the coder generates a VHDL component or a Verilog module instantiation. However, makehdl does not attempt to generate HDL code for the models referenced from Model blocks. You must generate HDL code for each referenced model individually. To generate code for a referenced model:

- **1** Select the referencing Model block.
- **2** Double-click the Model block to open the referenced model.
- **3** Invoke the checkhdl and makehdl functions to check and generate code from that model.

**Note** The checkhdl function does not check port data types within the referenced model.

The Model block is useful for multiply instantiated blocks, or for blocks for which you already have manually written HDL code. The generated HDL will contain all the code that is required to interface to the referenced HDL code. Code is generated with the following assumptions:

- **•** Every HDL entity or module requires clock, clock enable, and reset ports. Therefore, these ports are defined for each generated entity or module.
- **•** Use of Simulink data types is assumed. For VHDL code, port data types are assumed to be STD\_LOGIC or STD\_LOGIC\_VECTOR.

# **Code Generation for Enabled and Triggered Subsystems**

#### **In this section...**

"Code Generation for Enabled Subsystems" on page 10-10

["Code Generation for Triggered Subsystems" on page 10-11](#page-436-0)

["Best Practices for Using Enabled and](#page-438-0) Triggered Subsystems" on page 10-[13](#page-438-0)

## **Code Generation for Enabled Subsystems**

An enabled subsystem is a subsystem that receives a control signal via an Enable block. The enabled subsystem executes at each simulation step where the control signal has a positive value. For detailed information on how to construct and configure enabled subsystems, see "Enabled Subsystems" in the Simulink documentation.

The coder supports HDL code generation for enabled subsystems that meet the following conditions:

- The DUT (i.e., the top-level subsystem for which code is generated) must not be an enabled subsystem.
- **•** The coder does not support subsystems that are *both* triggered *and* enabled for HDL code generation.
- **•** The enable signal must be a scalar.
- **•** The data type of the enable signal must be either boolean or ufix1.
- **•** All inputs and outputs of the enabled subsystem (including the enable signal) must run at the same rate.
- **•** The **States when enabling** parameter of the Enable block must be set to held (i.e., the Enable block does not reset states when enabled).
- **•** The **Output when disabled** parameter for the enabled subsystem output port(s) must be set to held (i.e., the enabled subsystem does not reset output values when disabled).
- **•** The following blocks are not supported in enabled subsystems targeted for HDL code generation:
	- **-** dspmlti4/CIC Decimation
- <span id="page-436-0"></span>**-** dspmlti4/CIC Interpolation
- **-** dspmlti4/FIR Decimation
- **-** dspmlti4/FIR Interpolation
- **-** dspsigops/Downsample
- **-** dspsigops/Upsample
- **-** HDL Cosimulation blocks for EDA Simulator Link
- **-** Model
- **-** simulink/Signal Attributes/Rate Transition
- **-** hdldemolib/FFT
- **-** hdldemolib/HDL Streaming FFT
- **-** hdldemolib/Dual Port RAM
- **-** hdldemolib/Simple Dual Port RAM
- **-** hdldemolib/Single Port RAM
- **-** Subsystem black box (SubsystemBlackBoxHDLInstantiation)

See the Automatic Gain Controller demo model for an example of the use of enabled subsystems in HDL code generation. The location of the demo is:

MATLABROOT\toolbox\hdlcoder\hdlcoderdemos\hdlcoder\_agc.mdl

## **Code Generation for Triggered Subsystems**

A triggered subsystem is a subsystem that receives a control signal via a Trigger block. The enabled triggered executes for one clock cycle each time a trigger event occurs. For detailed information on how to define trigger events and configure triggered subsystems, see "Triggered Subsystems" in the Simulink documentation.

The coder supports HDL code generation for triggered subsystems that meet the following conditions:

• The DUT (i.e., the top-level subsystem for which code is generated) must not be a triggered subsystem.

- **•** The coder does not support subsystems that are *both* triggered *and* enabled for HDL code generation.
- **•** The trigger signal must be a scalar.
- **•** The data type of the trigger signal must be either boolean or ufix1.
- **•** All inputs and outputs of the triggered subsystem (including the trigger signal) must run at the same rate. (See ["Note on Use of the Signal Builder](#page-438-0) [Block" on page 10-13](#page-438-0) for information on a special case.)
- **•** The following blocks are not supported in triggered subsystems targeted for HDL code generation:
	- **-** Discrete-Time Integrator
	- **-** dspmlti4/CIC Decimation
	- **-** dspmlti4/CIC Interpolation
	- **-** dspmlti4/FIR Decimation
	- **-** dspmlti4/FIR Interpolation
	- **-** dspsigops/Downsample
	- **-** dspsigops/Upsample
	- **-** HDL Cosimulation blocks for EDA Simulator Link
	- **-** Model
	- **-** simulink/Signal Attributes/Rate Transition
	- **-** hdldemolib/FFT
	- **-** hdldemolib/HDL Streaming FFT
	- **-** hdldemolib/Dual Port RAM
	- **-** hdldemolib/Simple Dual Port RAM
	- **-** hdldemolib/Single Port RAM
	- **-** Subsystem black box (SubsystemBlackBoxHDLInstantiation)

**Tip** For best results the trigger signal should be a synchronous signal.

## <span id="page-438-0"></span>**Best Practices for Using Enabled and Triggered Subsystems**

It is good practice to consider the following when using enabled and triggered subsystems in models targeted for HDL code generation:

- **•** For synthesis results to match Simulink results, Enable and Trigger ports should be driven by registered logic (with a synchronous clock) on the FPGA.
- **•** The use of enabled or triggered subsystems can affect synthesis results in the following ways:
	- **-** In some cases the system clock speed may drop by a small percentage.
	- **-** Generated code will use more resources, scaling with the number of enabled or triggered subsystem instances and the number of output ports per subsystem.

#### **Note on Use of the Signal Builder Block**

When you connect outputs from a Signal Builder block to a triggered subsystem, you may need to use a Rate Transition block. To ensure that all triggered subsystem ports run at the same rate:

- **•** If the trigger source is a Signal Builder block, but the other triggered subsystem inputs come from other sources, insert a Rate Transition block into the signal path before the trigger input.
- **•** If all inputs (including the trigger) come from a Signal Builder block, they all have the same rate, so no special action is needed

# **Code Generation for HDL Cosimulation Blocks**

The coder supports HDL code generation for the following HDL Cosimulation blocks:

- **•** EDA Simulator Link for use with Mentor Graphics ModelSim
- **•** EDA Simulator Link for use with Cadence Incisive
- **•** EDA Simulator Link for use with Synopsys Discovery

Each of the HDL Cosimulation blocks cosimulates a hardware component by applying input signals to, and reading output signals from, an HDL model that executes under an HDL simulator.

See the "Define the HDL Cosimulation Block Interface for Component Simulation" section of the EDA Simulator Link documentation for information on timing, latency, data typing, frame-based processing, and other issues that may be of concern to you when setting up an HDL cosimulation.

You can use an HDL Cosimulation block with the coder to generate an interface to your manually written or legacy HDL code. When an HDL Cosimulation block is included in a model, the coder generates a VHDL or Verilog interface, depending on the selected target language.

When the target language is VHDL, the generated interface includes:

- An entity definition. The entity defines ports (input, output, and clock) corresponding in name and data type to the ports configured on the HDL Cosimulation block. Clock enable and reset ports are also declared.
- **•** An RTL architecture including a component declaration, a component configuration declaring signals corresponding to signals connected to the HDL Cosimulation ports, and a component instantiation.
- **•** Port assignment statements as required by the model.

When the target language is Verilog, the generated interface includes:

**•** A module defining ports (input, output, and clock) corresponding in name and data type to the ports configured on the HDL Cosimulation block. The module also defines clock enable and reset ports, and wire declarations corresponding to signals connected to the HDL Cosimulation ports.

- **•** A module instance.
- **•** Port assignment statements as required by the model.

The requirements for using the HDL Cosimulation block for code generation are the same as those for cosimulation. If you want to check these conditions before initiating code generation, select **Update Diagram** from the **Edit** menu.

## **Generating a Simulink Model for Cosimulation with an HDL Simulator**

#### **In this section...**

"Overview" on page 10-16

["Generating a Cosimulation Model from the GUI" on page 10-17](#page-442-0)

["Structure of the Generated Model" on page 10-23](#page-448-0)

["Launching a Cosimulation" on page 10-29](#page-454-0)

["The Cosimulation Script File" on page 10-31](#page-456-0)

["Complex and Vector Signals in the Generated Cosimulation Model" on](#page-459-0) [page 10-34](#page-459-0)

["Generating a Cosimulation Model from the Command Line" on page 10-36](#page-461-0)

"Naming Conventions for Generated [Cosimulation Models and Scripts" on](#page-461-0) [page 10-36](#page-461-0)

["Limitations for Cosimulation Model Generation" on page 10-37](#page-462-0)

## **Overview**

**Note** To use this feature, your installation must include for one or both of the following:

- **•** EDA Simulator Link for use with Mentor Graphics ModelSim
- **•** EDA Simulator Link for use with Cadence Incisive

Simulink HDL Coder supports automatic generation of a cosimulation model as a part of the test bench generation process. Automated cosimulation model generation provides a Simulink model, configured for both Simulink simulation and cosimulation of your design with an HDL simulator. The generated model includes:

- <span id="page-442-0"></span>**•** A behavioral model of your design, realized in a Simulink subsystem.
- **•** A corresponding HDL Cosimulation block, configured to cosimulate the design using EDA Simulator Link. The coder configures the HDL Cosimulation block for use with one of the following cosimulation tools:
	- **-** EDA Simulator Link for use with Mentor Graphics ModelSim
	- **-** EDA Simulator Link for use with Cadence Incisive
- **•** Test input data, calculated from the test bench stimulus that you specify.
- **•** Scope blocks, which let you observe and compare the DUT and HDL cosimulation outputs, and the error (if any) between these signals.
- **•** Goto and From blocks that capture the stimulus and response signals from the DUT and use these signals to drive the cosimulation.
- **•** A comparison/assertion mechanism that reports discrepancies between the original DUT output and the cosimulation output .

In addition to the generated model, the coder generates a TCL script that launches and configures your cosimulation tool. Comments in the script file document clock, reset, and other timing signal information defined by the coder for the cosimulation tool.

## **Generating a Cosimulation Model from the GUI**

This example demonstrates the process for generating a cosimulation model. The example model, hdl cosim demo1.mdl, implements a simple multiply and accumulate (MAC) algorithm. The example model is available in the demos folder as the following file:

```
MATLABROOT\toolbox\hdlcoder\hdlcoderdemos\hdl_cosim_demo1.mdl
```
The following figure shows the top-level model.

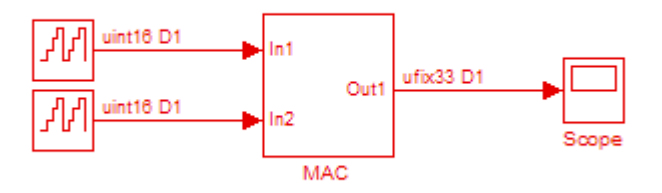

The DUT is the MAC subsystem, shown in the following figure.

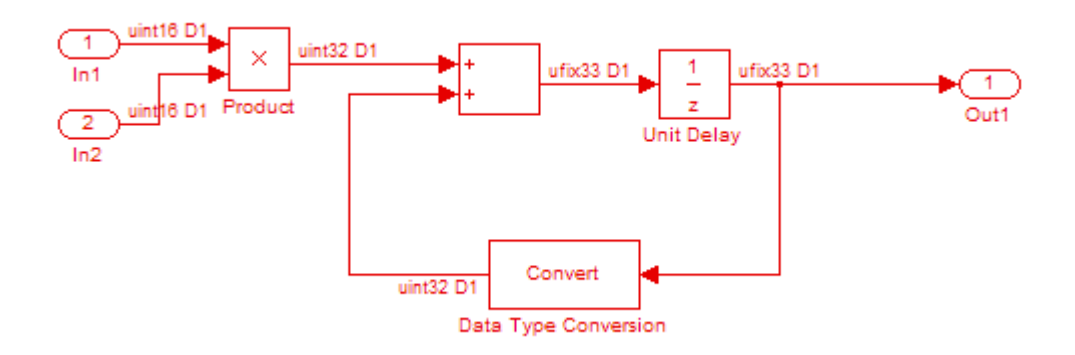

Cosimulation model generation takes place during generation of the test bench. As a best practice, generate HDL code before generating a test bench, as follows:

**1** In the **HDL Coder** pane of the Configuration Parameters dialog box, select the DUT for code generation. In this case, it is hdl\_cosim\_demo1/MAC.

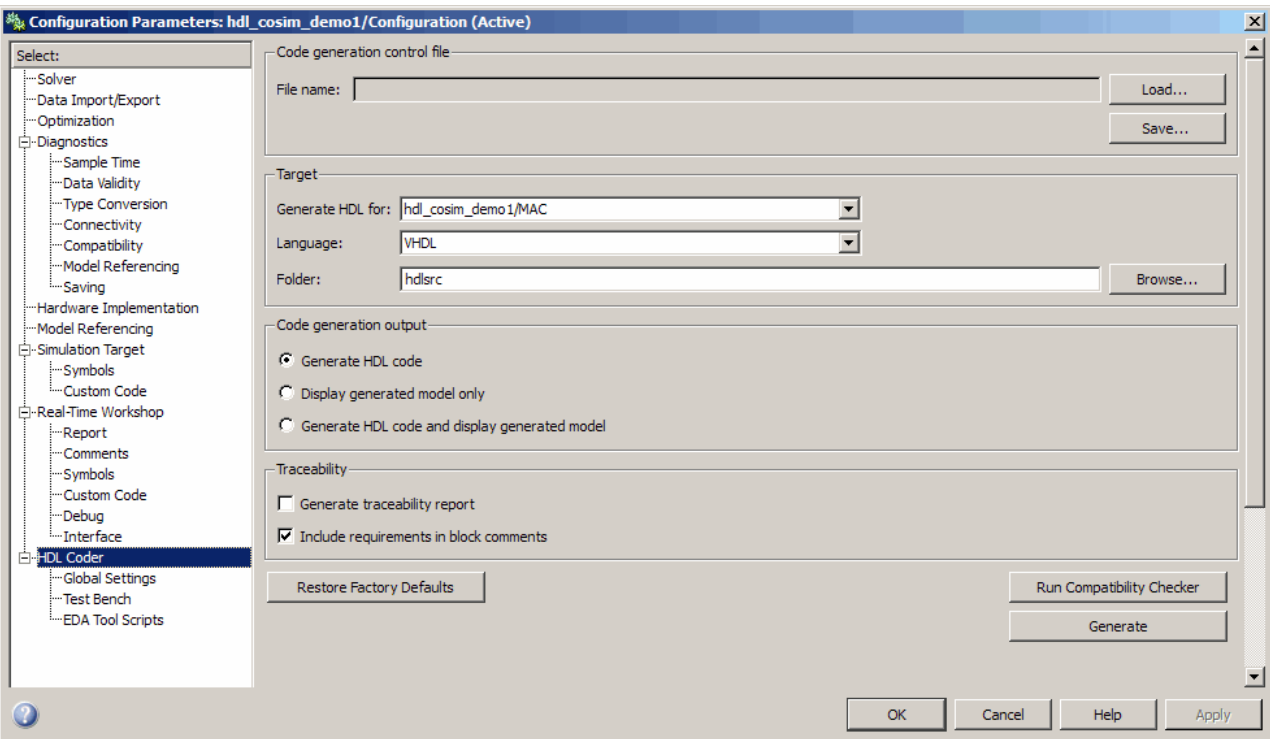

- **2** Click **Apply**.
- **3** Click **Generate**. The coder displays progress messages, as shown in the following listing:

```
### Applying HDL Code Generation Control Statements
### Starting HDL Check.
### HDL Check Complete with 0 error, 0 warning and 0 message.
### Begin VHDL Code Generation
### Working on hdl_cosim_demo1/MAC as hdlsrc\MAC.vhd
### HDL Code Generation Complete.
```
Next, configure the test bench generation options to include generation of a cosimulation model as follows:

- **1** Select the **Test bench** pane of the Configuration Parameters dialog box.
- **2** In the **Test bench** pane, select the **Cosimulation model for use with:** option. Selecting this option enables the pulldown menu to the right of the check box.

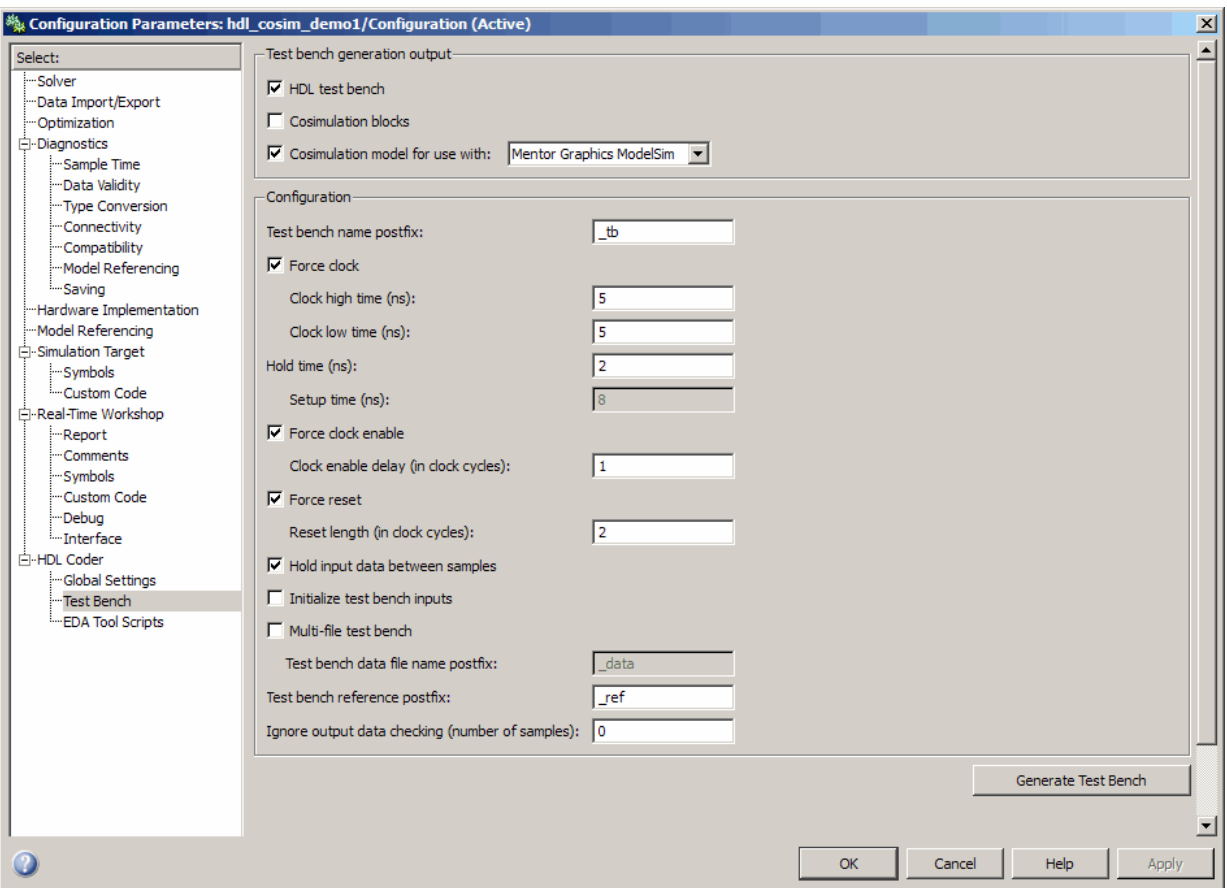

**3** Select the desired cosimulation tool from the drop-down menu. The following figure shows EDA Simulator Link for use with Mentor Graphics ModelSim as the tool selected.

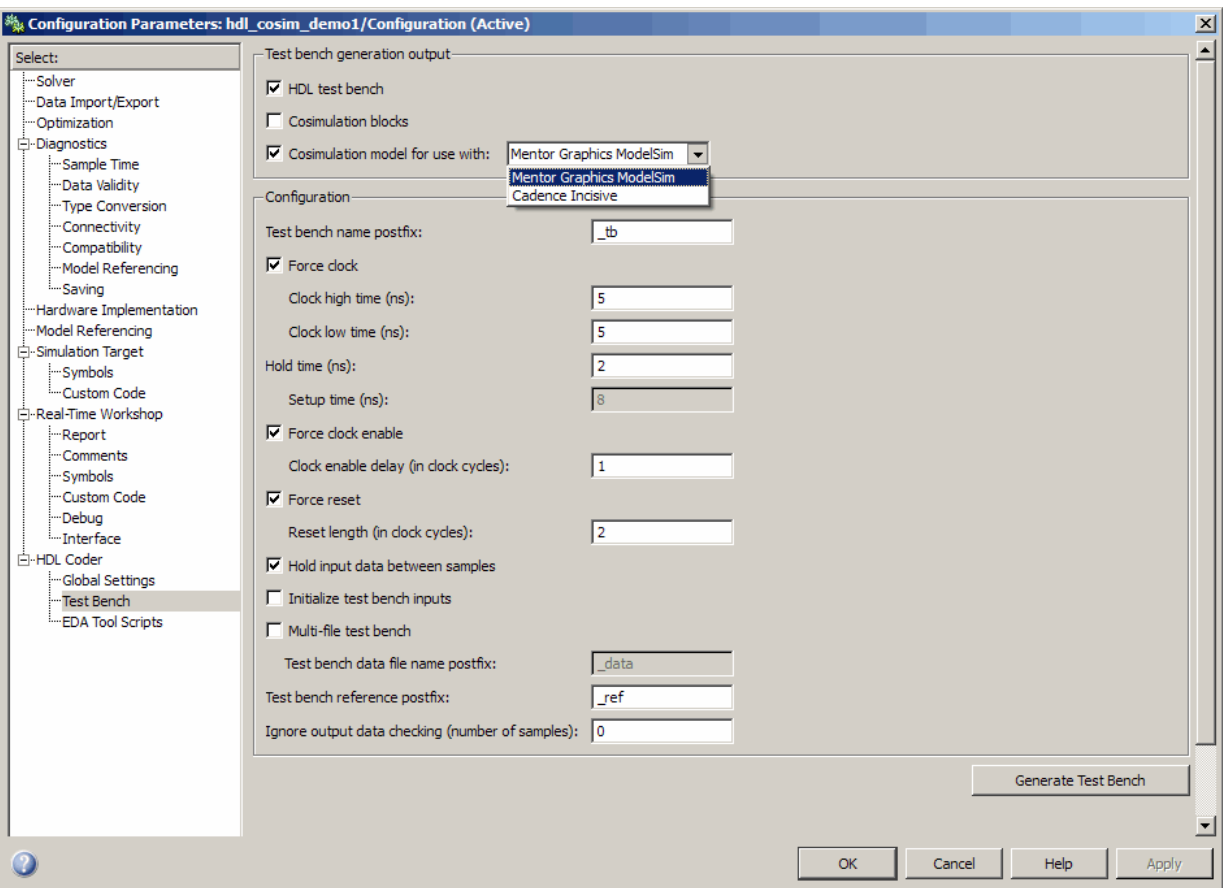

- **4** Configure any required test bench options. The coder documents all relevant option settings in a generated script file (see ["The Cosimulation](#page-456-0) [Script File" on page 10-31\)](#page-456-0).
- **5** Click **Apply**.

Next, generate test bench code and the cosimulation model, as follows:

**1** Click **Generate testbench**. The coder displays progress messages as shown in the following listing:

### Begin TestBench Generation

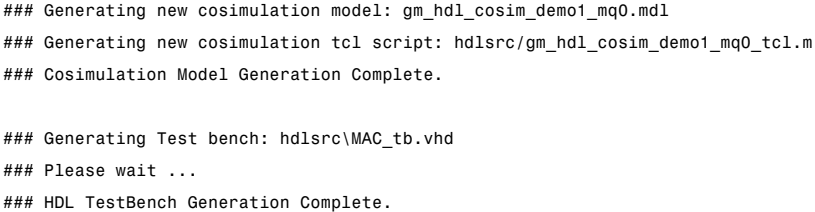

When test bench generation completes, the coder opens the generated cosimulated model. The following figure shows the generated model.

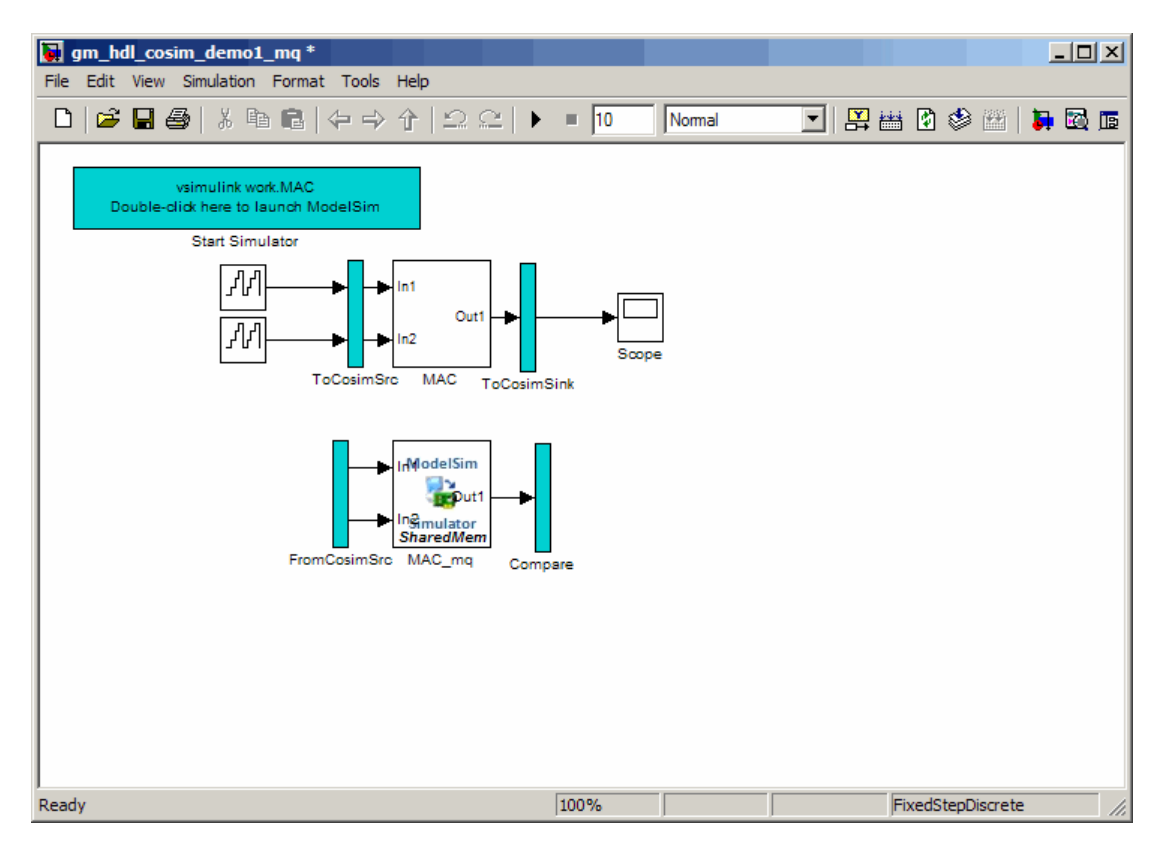

**2** Save the generated model. The generated model exists in memory only unless you save it.

<span id="page-448-0"></span>As indicated by the code generation messages, the coder generates the following files in addition to the usual HDL test bench file:

- A cosimulation model (gm\_hdl\_cosim\_demo1\_mq0.mdl)
- **•** A file that contains a TCL cosimulation script and information about settings of the cosimulation model (gm\_hdl\_cosim\_demo1\_mq0\_tcl.m)

Generated file names derive from the model name, as described in ["Naming](#page-461-0) [Conventions for Generated Cosimulation Models and Scripts" on page 10-36.](#page-461-0)

The next section, "Structure of the Generated Model" on page 10-23. describes the features of the model. Before running a cosimulation, become familiar with these features.

## **Structure of the Generated Model**

You can set up and launch a cosimulation using a few controls located in the generated model. This section examines the model generated from the example MAC subsystem.

#### **Simulation Path**

The model comprises two parallel signal paths. The *simulation path*, located in the upper half of the model window, is nearly identical to the original DUT. The purpose of the simulation path is to execute a normal Simulink simulation and provide a reference signal for comparison to the cosimulation results. The following figure shows the simulation path.

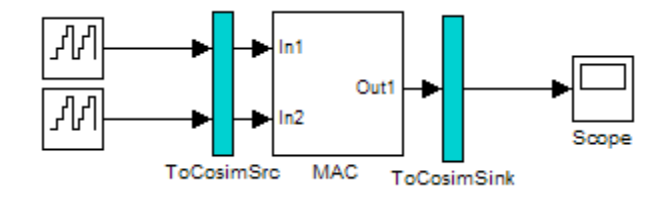

The two subsystems labelled ToCosimSrc and ToCosimSink do not change the performance of the simulation path in any way. Their purpose is to capture stimulus and response signals of the DUT and route them to and from the HDL cosimulation block (see ["Signal Routing Between Simulation and](#page-451-0) [Cosimulation Paths" on page 10-26](#page-451-0)).

#### **Cosimulation Path**

The *cosimulation path*, located in the lower half of the model window, contains the generated HDL Cosimulation block. The following figure shows the cosimulation path.

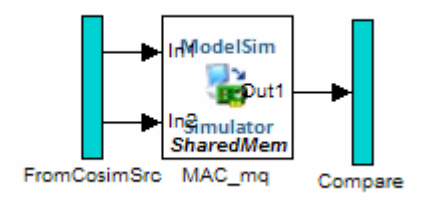

The FromCosimSrc subsystem receives the same input signals that drive the DUT. In the gm\_hdl\_cosim\_demo1\_mq0 model, the subsystem simply passes the inputs on to the HDL Cosimulation block. Signals of some other data types require further processing at this stage (see ["Signal Routing Between](#page-451-0) [Simulation and Cosimulation Paths" on page 10-26](#page-451-0)).

The Compare subsystem at the end of the cosimulation path compares the cosimulation output to the reference output produced by the simulation path. If the comparison detects any discrepancy, an Assertion block in the Compare subsystem displays a warning message. If desired, you can disable assertions and control other operations of the Compare subsystem. See ["Controlling](#page-452-0) [Assertions and Scope Displays" on page 10-27](#page-452-0) for details.

The coder populates the HDL Cosimulation block with the compiled I/O interface of the DUT. The following figure shows the **Ports** pane of the Mac\_mq HDL Cosimulation block.

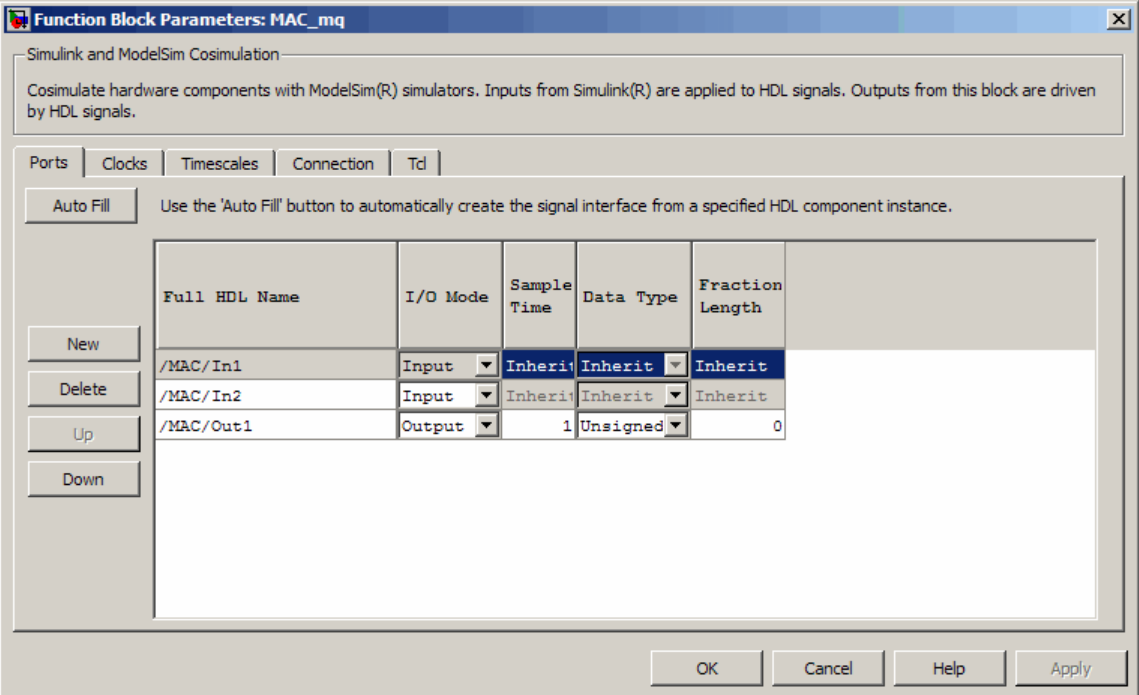

The coder sets the **Full HDL Name**, **Sample Time**, and **Data type**, and other fields as required by the model. The coder also configures other HDL Cosimulation block parameters such as the **Timescale** and **TCL** panes.

**Tip** The coder always configures the generated HDL Cosimulation block for the Shared Memory connection method.

#### **Start Simulator Control**

When you double-click the Start Simulator control, it launches the selected cosimulation tool and passes in a startup command to the tool. The Start Simulator icon displays the startup command, as shown in the following figure.

<span id="page-451-0"></span>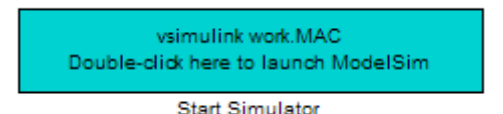

The commands executed when you double-click the Start Simulator icon launch and set up the cosimulation tool, but they do not start the actual cosimulation. ["Launching a Cosimulation" on page 10-29](#page-454-0) describes how to run a cosimulation with the generated model.

#### **Signal Routing Between Simulation and Cosimulation Paths**

The generated model routes signals between the simulation and cosimulation paths using Goto and From blocks. For example, the Goto blocks in the ToCosimSrc subsystem route each DUT input signal to a corresponding From block in the FromCosimSrc subsystem. The following figures show the Goto and From blocks in each subsystem.

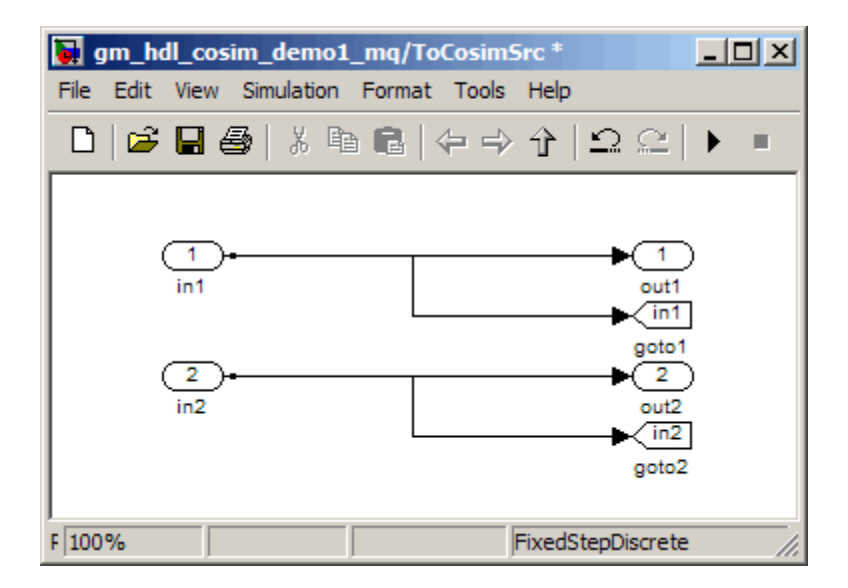

<span id="page-452-0"></span>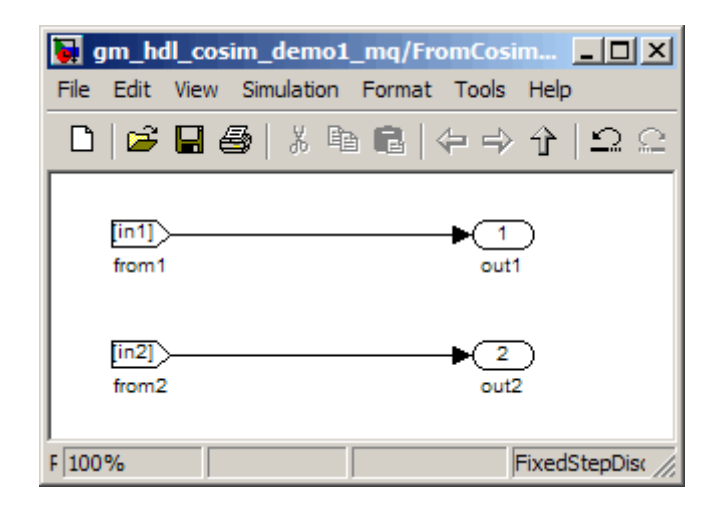

The preceding figures show simple scalar inputs. Signals of complex and vector data types require further processing. See ["Complex and Vector Signals](#page-459-0) [in the Generated Cosimulation Model" on page](#page-459-0) 10[-34](#page-459-0) for further information.

### **Controlling Assertions and Scope Displays**

The Compare subsystem lets you control the display of signals on scopes, and warning messages from assertions. The following figure shows the Compare subsystem for the gm\_hdl\_cosim\_demo1\_mq0 model.

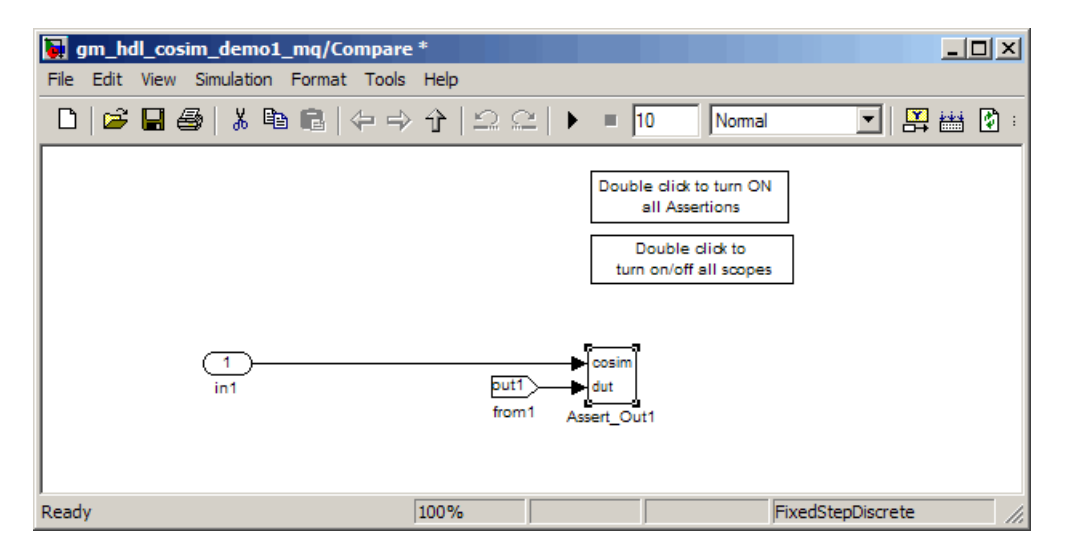

For each output of the DUT, the coder generates an assertion checking subsystem (Assert\_Out*N* ). The subsystem computes the difference (err) between the original DUT output (dut ref) and the corresponding cosimulation output (cosim). The subsystem routes the comparison result to an Assertion block. If the comparison result is not zero, the Assertion block reports the discrepancy.

The following figure shows the Assert Out1 subsystem for the gm\_hdl\_cosim\_demo1\_mq0 model.

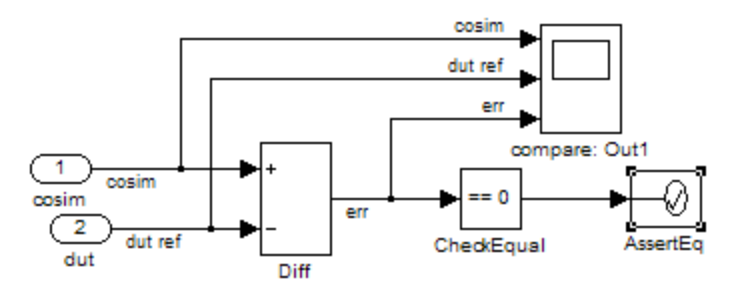

<span id="page-454-0"></span>This subsystem also routes the dut ref, cosim, and err signals to a Scope for display at the top level of the model.

By default, the generated cosimulation model enables all assertions and displays all Scopes. Use the buttons on the Compare subsystem to disable assertions or hide Scopes.

**Tip** Assertion messages are warnings and do not stop simulation.

## **Launching a Cosimulation**

To run a cosimulation with the generated model:

**1** Double-click the Compare subsystem to configure Scopes and assertion settings.

If you want to disable Scope displays or assertion warnings before starting your cosimulation, use the buttons on the Compare subsystem (shown in the following figure).

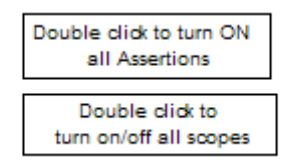

**2** Double-click the Start Simulator control.

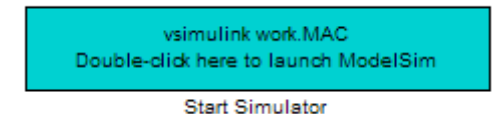

The Start Simulator control launches your HDL simulator (in this case, EDA Simulator Link for use with Mentor Graphics ModelSim).

The HDL simulator in turn executes a startup script. In this case the startup script consists of the TCL commands located in gm\_hdl\_cosim\_demo1\_mq0\_tcl.m. When the HDL simulator finishes executing the startup script, it displays a message like the following.

```
# Ready for cosimulation...
```
**3** In the Simulink window for the generated model, click the **Start simulation** icon.

As the cosimulation runs, the HDL simulator displays messages like the following.

```
# Running Simulink Cosimulation block.
# Chip Name: --> hdl_cosim_demo1/MAC
# Target language: --> vhdl
# Target directory: --> hdlsrc
# Fri Jun 05 4:26:34 PM Eastern Daylight Time 2009
# Simulation halt requested by foreign interface.
# done
```
At the end of the cosimulation, if you have enabled Scope displays, the compare scope displays the following signals:

- **•** cosim: The result signal output by the HDL Cosimulation block.
- **•** dut ref: The reference output signal from the DUT.
- **•** err: The difference (error) between these two outputs.

The following figure shows these signals.

<span id="page-456-0"></span>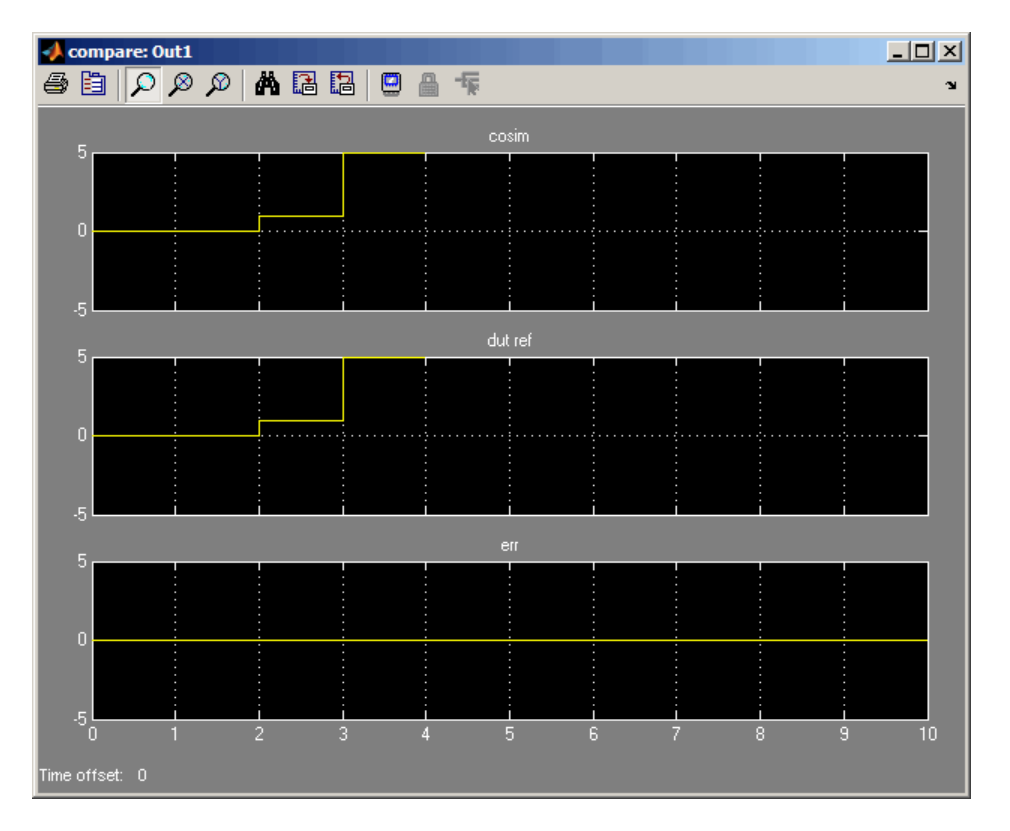

## **The Cosimulation Script File**

The generated script file has two sections:

- **•** A comment section that documents model settings that are relevant to cosimulation.
- **•** A function that stores several lines of TCL code into a variable, tclCmds. The cosimulation tools execute these commands when you launch a cosimulation.

#### **Header Comments Section**

The following listing shows the comment section of a script file generated for the hdl cosim demo1 model:

```
%%%%%%%%%%%%%%%%%%%%%%%%%%%%%%%%%%%%%%%%%%%%%%%%%%%%%%%%%%%%%%%%%%%%%%%%%%%
% Auto generated cosimulation 'tclstart' script
%%%%%%%%%%%%%%%%%%%%%%%%%%%%%%%%%%%%%%%%%%%%%%%%%%%%%%%%%%%%%%%%%%%%%%%%%%%
% Source Model : hdl_cosim_demo1.mdl
% Generated Model : gm_hdl_cosim_demo1.mdl
% Cosimulation Model : gm_hdl_cosim_demo1_mq.mdl
\frac{6}{5}% Source DUT : gm_hdl_cosim_demo1_mq/MAC
% Cosimulation DUT : gm_hdl_cosim_demo1_mq/MAC_mq
\%% File Location : hdlsrc/gm_hdl_cosim_demo1_mq_tcl.m
% Created : 2009-06-16 10:51:01
\frac{6}{10}% Generated by MATLAB 7.9 and Simulink HDL Coder 1.6
%%%%%%%%%%%%%%%%%%%%%%%%%%%%%%%%%%%%%%%%%%%%%%%%%%%%%%%%%%%%%%%%%%%%%%%%%%%
```
%%%%%%%%%%%%%%%%%%%%%%%%%%%%%%%%%%%%%%%%%%%%%%%%%%%%%%%%%%%%%%%%%%%%%%%%%%%

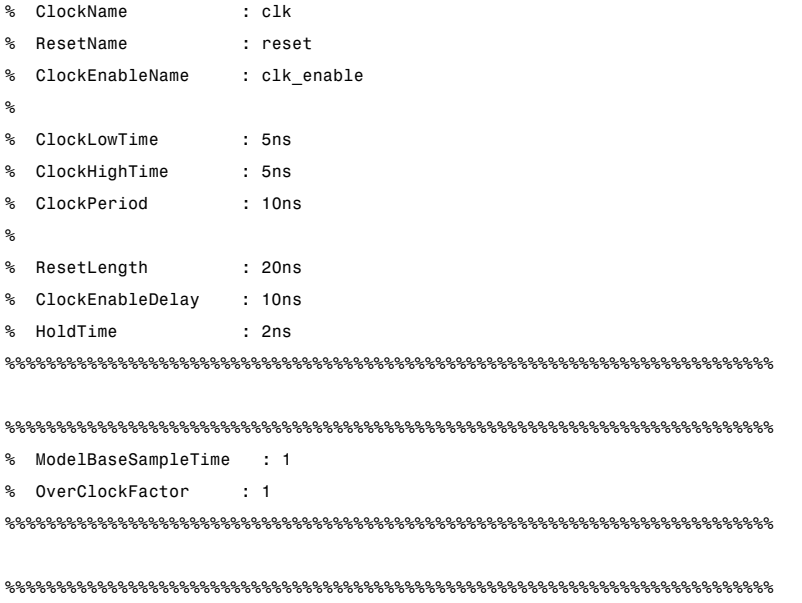

```
% Mapping of DutBaseSampleTime to ClockPeriod
%
% N = (ClockPeriod / DutBaseSampleTime) * OverClockFactor
% 1 sec in Simulink corresponds to 10ns in the HDL
```

```
% Simulator(N = 10)
\frac{6}{10}%%%%%%%%%%%%%%%%%%%%%%%%%%%%%%%%%%%%%%%%%%%%%%%%%%%%%%%%%%%%%%%%%%%%%%%%%%%
%%%%%%%%%%%%%%%%%%%%%%%%%%%%%%%%%%%%%%%%%%%%%%%%%%%%%%%%%%%%%%%%%%%%%%%%%%%
% ResetHighAt : (ClockLowTime + ResetLength + HoldTime)
% ResetRiseEdge : 27ns
% ResetType : async
% ResetAssertedLevel : 1
\frac{6}{10}% ClockEnableHighAt : (ClockLowTime + ResetLength + ClockEnableDelay + HoldTime)
% ClockEnableRiseEdge : 37ns
%%%%%%%%%%%%%%%%%%%%%%%%%%%%%%%%%%%%%%%%%%%%%%%%%%%%%%%%%%%%%%%%%%%%%%%%%%%
```
The comments section comprises the following subsections:

- **•** *Header comments*: This section documents the files names for the source and generated models and the source and generated DUT.
- **•** *Test bench settings*: This section documents the makehdltb property values that affect cosimulation model generation. The generated TCL script uses these values to initialize the cosimulation tool.
- **•** *Sample time information:*: The next two sections document the base sample time and oversampling factor of the model. The coder uses ModelBaseSampleTime and OverClockFactor to map the clock period of the model to the HDL cosimulation clock period.
- **•** *Clock, clock enable, and reset waveforms*: This section documents the computations of the duty cycle of the clk, clk\_enable, and reset signals.

#### **TCL Commands Section**

The following listing shows the TCL commands section of a script file generated for the hdl\_cosim\_demo1 model:

```
function tclCmds = gm_hdl_cosim_demo1_mq_tcl
tclCmds = \{'do MAC_compile.do',...% Compile the generated code
    'vsimulink work.MAC',...% Initiate cosimulation
    'add wave /MAC/clk',...% Add wave commands for chip input signals
    'add wave /MAC/reset',...
```

```
'add wave /MAC/clk_enable',...
    'add wave /MAC/In1',...
    'add wave /MAC/In2',...
    'add wave /MAC/ce_out',...% Add wave commands for chip output signals
    'add wave /MAC/Out1',...
    'set UserTimeUnit ns',...% Set simulation time unit
    'force /MAC/clk 0 0ns, 1 5ns -r 10ns;',...% Clock force command
    'force /MAC/clk_enable 0 0ns, 1 37ns;',...% Clock enable force command
    'force /MAC/reset 1 0ns, 0 27ns;',...% Reset force command
    'puts "Note: Running pre-simulation for 40ns to reset the chip"',...
    'run 40ns;',...% Run simulation to reset the chip
    'puts ""',...
    'puts "Ready for cosimulation..."',...
};
end
```
#### **Complex and Vector Signals in the Generated Cosimulation Model**

Input signals of complex or vector data types require insertion of additional elements into the cosimulation path. this section describes these elements.

#### **Complex Signals**

The generated cosimulation model automatically breaks complex inputs into real and imaginary parts. The following figure shows a FromCosimSrc subsystem that receives two complex input signals. The subsystem breaks the inputs into real and imaginary parts before passing them to the subsystem outputs.

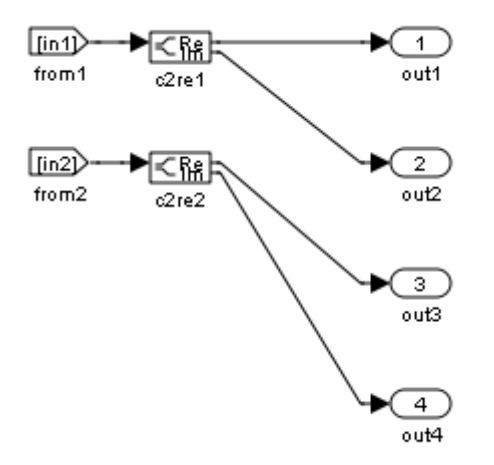

The model maintains the separation of real and imaginary components throughout the cosimulation path. The Compare subsystem performs separate comparisons and separate scope displays for the real and imaginary signal components.

#### **Vector Signals**

The generated cosimulation model flattens vector inputs. The following figure shows a FromCosimSrc subsystem that receives two vector input signals of dimension 2. The subsystem flattens the inputs into scalars before passing them to the subsystem outputs.

<span id="page-461-0"></span>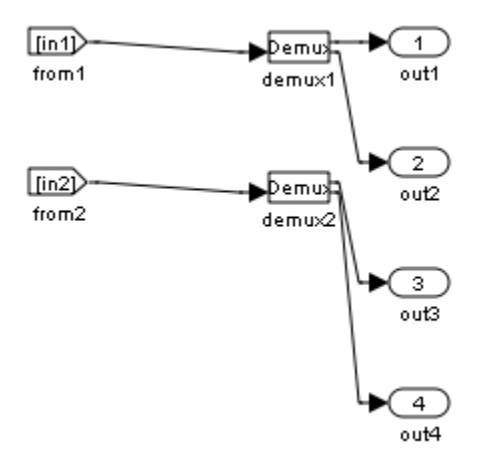

### **Generating a Cosimulation Model from the Command Line**

To generate a cosimulation model from the command line, pass the GenerateCosimModel property to the makehdltb function. GenerateCosimModel takes one of the following property values:

- **•** 'ModelSim : generate a cosimulation model configured for EDA Simulator Link for use with Mentor Graphics ModelSim.
- **•** 'Incisive': generate a cosimulation model configured for EDA Simulator Link for use with Cadence Incisive.

In the following command, makehdltb generates a cosimulation model configured for EDA Simulator Link for use with Mentor Graphics ModelSim.

makehdltb('hdl\_cosim\_demo1/MAC', 'GenerateCosimModel', 'ModelSim')

### **Naming Conventions for Generated Cosimulation Models and Scripts**

The naming convention for generated cosimulation models is

prefix\_*modelname*\_*toolid*\_ *suffix*.mdl, where

- <span id="page-462-0"></span>**•** prefix\_ is the string gm.
- **•** *modelname* is the name of the generating model.
- **•** *toolid* is an identifier indicating the HDL simulator chosen by the **Cosimulation model for use with:** option. Valid *toolid* strings are 'mq' and 'in'.
- **•** *suffix* is an integer that ensures that each generated model has a unique name. The suffix increments with each successive test bench generation for a given model. For example, if the original model name is test, then the sequence of generated cosimulation model names is gm\_test\_toolid\_0, gm test toolid 1, and so on.

The naming convention for generated cosimulation scripts is the same as that for models, except that the file name extension is .m.

## **Limitations for Cosimulation Model Generation**

When you configure a model for cosimulation model generation, observe the following limitations:

- **•** Explicitly specify the sample times of all source blocks to the DUT in the simulation path. Use of the default sample time (-1) in the source blocks may cause sample time propagation problems in the cosimulation path of the generated model.
- The coder does not support continuous sample times for cosimulation model generation. Do not use sample times 0 or Inf in source blocks in the simulation path.
- **•** Combinatorial output paths (caused by absence of registers in the generated code) have a latency of one extra cycle in cosimulation. This causes a one cycle discrepancy in the comparison between the simulation and cosimulation outputs. To avoid this discrepancy, select the **Enable direct feedthrough for HDL design with pure combinational datapath** option on the **Ports** pane of the HDL Cosimulation block.

Alternatively, you can avoid the latency by specifing output pipelining (see ["OutputPipeline" on page 6-72](#page-297-0)). This will fully register all outputs during code generation.

**•** Double data types are not supported for the HDL Cosimulation block. Avoid use of double data types in the simulation path when generating Verilog code and a cosimulation model.

# <span id="page-464-0"></span>**Customizing the Generated Interface**

Interface generation parameters let you customize port names and other attributes of interfaces generated for the following block types:

- **•** simulink/Ports & Subsystems/Model
- **•** built-in/Subsystem
- **•** lfilinklib/HDL Cosimulation
- **•** modelsimlib/HDL Cosimulation

The following table summarizes the names, value settings, and purpose of the interface generation parameters. All parameters have string data type.

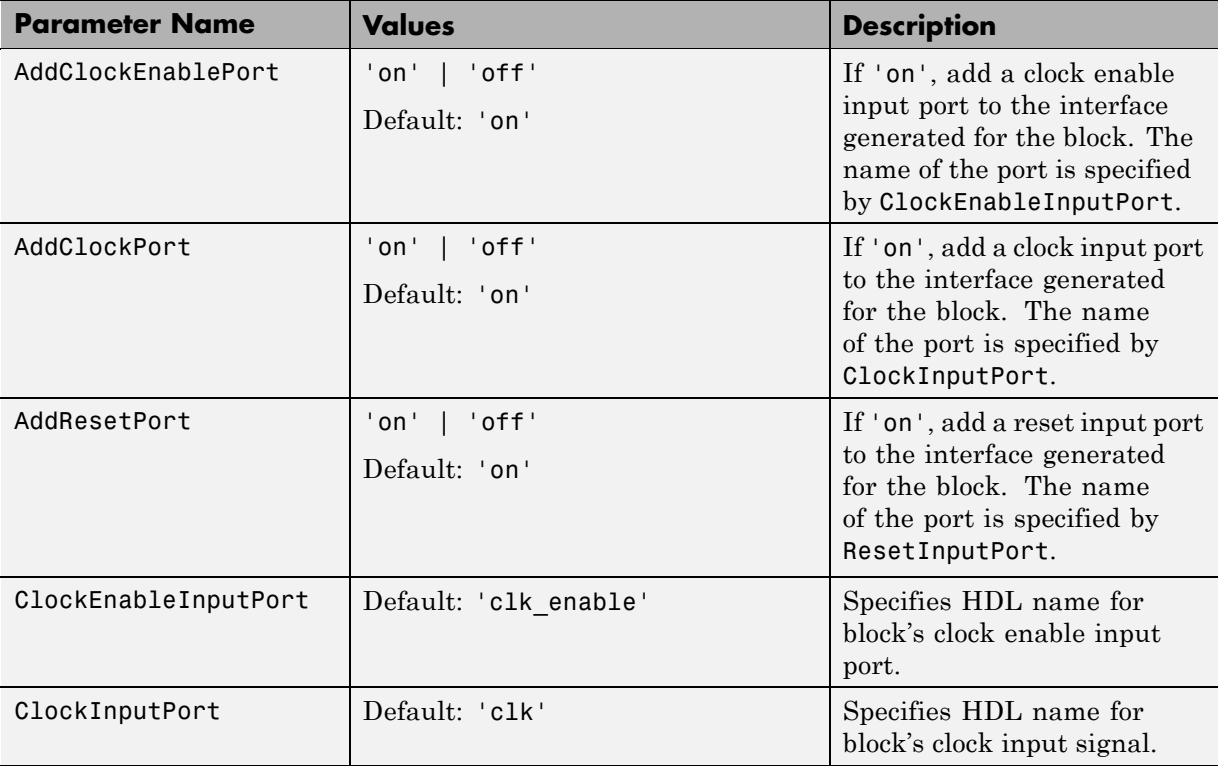

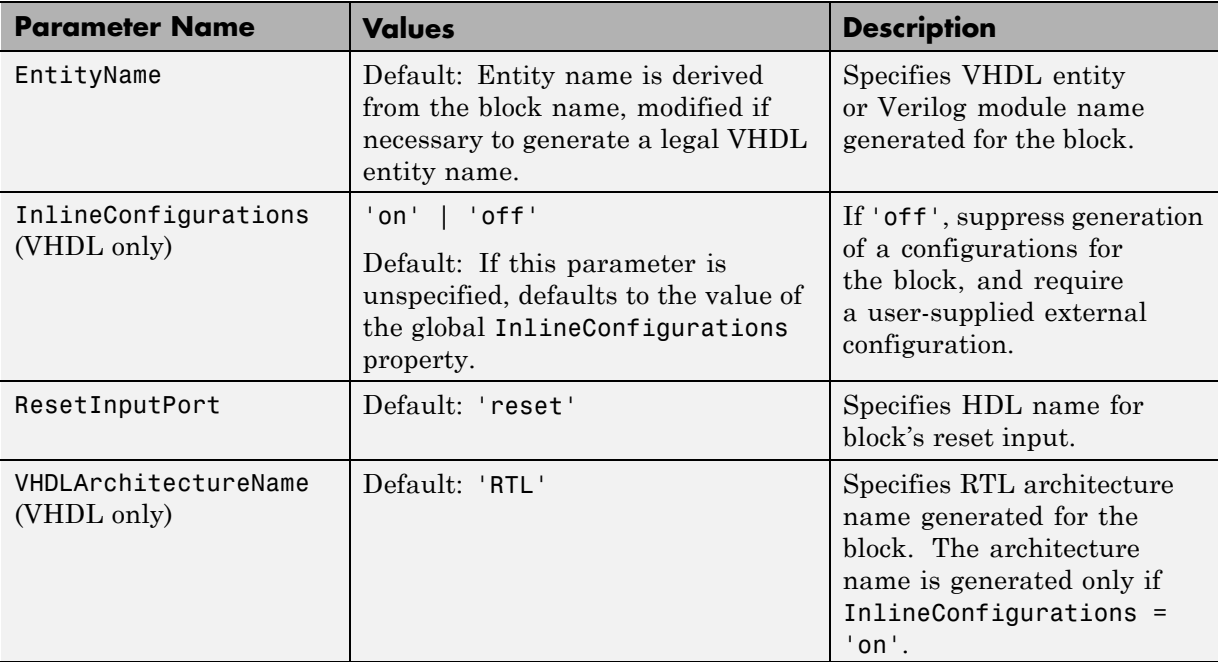

# **Pass-Through and No-Op Implementations**

The coder provides special-purpose implementations that let you use a block as a wire, or simply omit a block entirely, in the generated HDL code. These implementations are summarized in the following table.

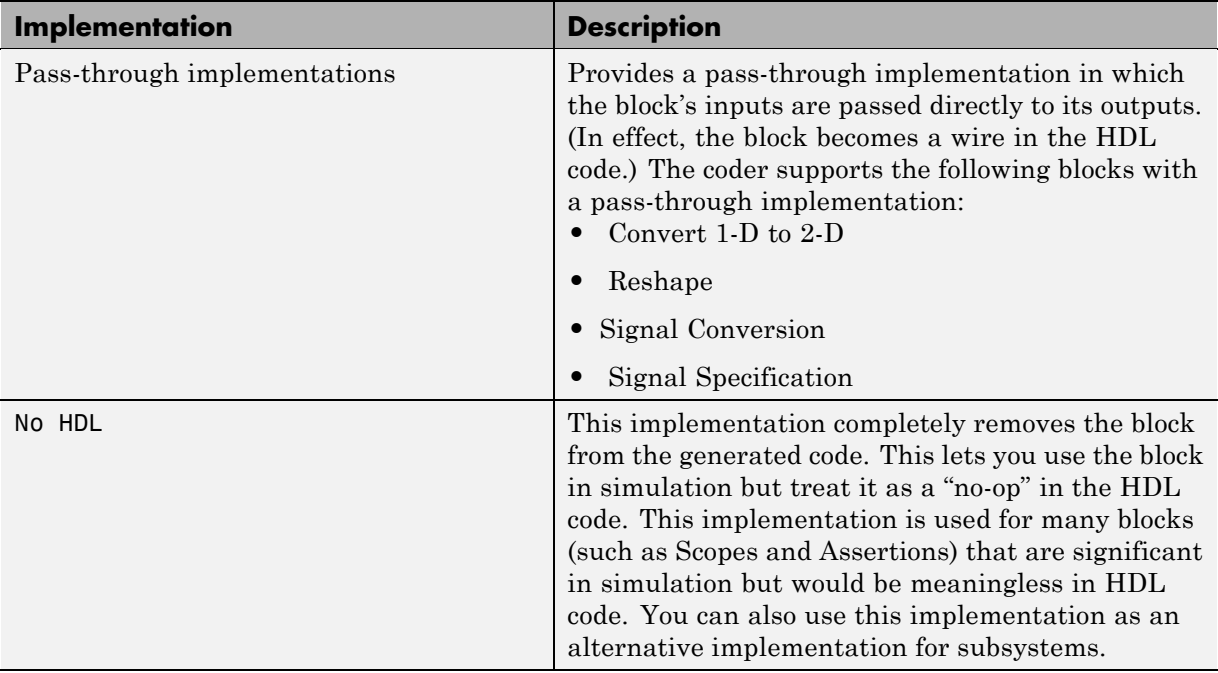

The coder uses these implementations for many built-in blocks (such as Scopes and Assertions) that are significant in simulation but would be meaningless in HDL code.

# **Limitation on Generated Verilog Interfaces**

This section describes a limitation in the current release that applies to generation of Verilog interfaces for the following blocks:

- **•** EDA Simulator Link HDL Cosimulation blocks
- **•** Model block
- **•** Subsystem black box implementation (BlackBox)

When the target language is Verilog, only scalar ports are supported for code generation for these block types. Use of vector ports that are on these blocks will be reported as errors on the compatibility checker (checkhdl) report, and will raise a code generator (makehdl) error.
# **11**

## Stateflow HDL Code Generation Support

- **•** ["Introduction to Stateflow HDL Code Generation" on page 11-2](#page-469-0)
- **•** ["Quick Guide to Requirements for Stateflow HDL Code Generation" on](#page-471-0) [page 11-4](#page-471-0)
- **•** ["Mapping Chart Semantics to HDL" on page 11-9](#page-476-0)
- **•** ["Using Mealy and Moore Machine Types in HDL Code Generation" on](#page-483-0) [page 11-16](#page-483-0)
- **•** ["Structuring a Model for HDL Code Generation" on page 11-25](#page-492-0)
- **•** ["Design Patterns Using Advanced](#page-498-0) Chart Features" on page 11-[31](#page-498-0)

## <span id="page-469-0"></span>**Introduction to Stateflow HDL Code Generation**

#### **In this section...**

"Overview" on page 11-2

"Demos and Related Documentation" on page 11-2

## **Overview**

Stateflow charts provide concise descriptions of complex system behavior using hierarchical finite state machine (FSM) theory, flow diagram notation, and state-transition diagrams.

You use a chart to model a finite state machine or a complex control algorithm intended for realization as an ASIC or FPGA. When the model meets design requirements, you then generate HDL code (VHDL or Verilog) that implements the design embodied in the model. You can simulate and synthesize generated HDL code using industry standard tools, and then map your system designs into FPGAs and ASICs.

In general, generation of VHDL or Verilog code from a model containing a chart does not differ greatly from HDL code generation from any other model. The HDL code generator is designed to

- **•** Support the largest possible subset of chart semantics that is consistent with HDL. This broad subset lets you generate HDL code from existing models without significant remodeling effort.
- **•** Generate bit-true, cycle-accurate HDL code that is fully compatible with Stateflow simulation semantics.

## **Demos and Related Documentation**

#### **Demos**

The following demos, illustrating HDL code generation from subsystems that include Stateflow charts, are available:

**•** Greatest Common Divisor

- **•** Pipelined Configurable FIR
- **•** 2D FDTD Behavioral Model
- **•** CPU Behavioral Model

To open the demo models, type the following command:

demos

This command opens the **Help** window. In the **Demos** pane on the left, select **Simulink > Simulink HDL Coder**. Then, double-click the icon for any of the following demos, and follow the instructions in the demo window.

#### **Related Documentation**

If you are familiar with Stateflow charts and Simulink models but have not yet tried HDL code generation, see the hands-on exercises in [Chapter 2,](#page-31-0) ["Introduction to HDL Code Generation"](#page-31-0).

If you are not familiar with Stateflow charts, see *Stateflow Getting Started Guide*. See also the *Stateflow and Stateflow® Coder™ User's Guide*.

## <span id="page-471-0"></span>**Quick Guide to Requirements for Stateflow HDL Code Generation**

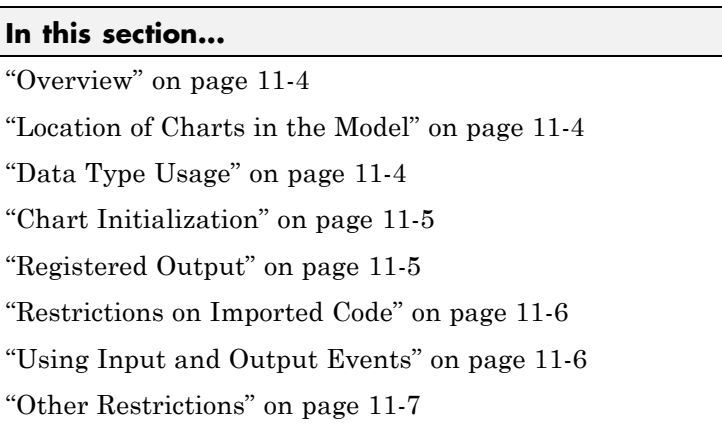

## **Overview**

This section summarizes the requirements and restrictions you should follow when configuring Stateflow charts that are intended to target HDL code generation. ["Mapping Chart Semantics to HDL" on page 11-9](#page-476-0) provides a more detailed rationale for most of these requirements.

## **Location of Charts in the Model**

A chart intended for HDL code generation must be part of a Simulink subsystem. See ["Structuring a Model for HDL Code Generation" on page](#page-492-0) [11-25](#page-492-0) for an example.

## **Data Type Usage**

### **Supported Data Types**

The current release supports a subset of MATLAB data types in charts intended for use in HDL code generation. Supported data types are

**•** Signed and unsigned integer

<span id="page-472-0"></span>**•** Double and single

**Note** Results obtained from HDL code generated for models using double or single data types cannot be guaranteed to be bit-true to results obtained from simulation of the original model.

- **•** Fixed point
- **•** Boolean

**Note** Multidimensional arrays of these types are supported, with the exception of data types assigned to ports. Port data types must be either scalar or vector.

## **Chart Initialization**

In charts intended for HDL code generation, enable the chart property **Execute (enter) Chart at Initialization**. When this property is enabled, default transitions are tested and all actions reachable from the default transition taken are executed. These actions correspond to the reset process in HDL code. "Execution of a Chart at Initialization" describes existing restrictions under this property.

The reset action must not entail the delay of combinatorial logic. Therefore, do not perform arithmetic in initialization actions.

## **Registered Output**

The chart property **Initialize Outputs Every Time Chart Wakes Up** exists specifically for HDL code generation. This property lets you control whether output is persistent (stored in registers) from one sample time to the next. Such use of registers is termed *registered output*.

When the **Initialize Outputs Every Time Chart Wakes Up** option is deselected (the default), registered output is used.

<span id="page-473-0"></span>When the **Initialize Outputs Every Time Chart Wakes Up** option is selected, registered output is not used. A default initial value (defined in the **Initial value** field of the **Value Attributes** pane of the Data Properties dialog box) is given to each output when the chart wakes up. This assignment guarantees that there is no reference to outputs computed in previous time steps.

## **Restrictions on Imported Code**

A chart intended for HDL code generation must be entirely self-contained. The following restrictions apply:

- Do not call MATLAB functions other than min or max.
- **•** Do not use MATLAB workspace data.
- **•** Do not call C math functions
- **•** If the **Enable C-like bit operations** property is disabled, do not use the exponentiation operator (^). The exponentiation operator is implemented with the C Math Library function pow.
- **•** Do not include custom code. Any information entered in the Target Options dialog box is ignored.

## **Using Input and Output Events**

The coder supports the use of input and output events with Stateflow charts, subject to the following constraints:

- **•** You can define and use one and only one input event per Stateflow chart. (There is no restriction on the number of output events you can use.)
- **•** The coder does not support HDL code generation for charts that have a single input event, and which also have non-zero initial values on the chart's output ports.
- All input and output events must be edge-triggered.

For detailed information on inout and output events, see "Using Input Events to Activate a Stateflow Chart"and "Using Output Events to Activate a Simulink Block" in the Stateflow documentation.

## <span id="page-474-0"></span>**Other Restrictions**

The coder imposes a number of additional restrictions on the use of classic chart features. These limitations exist because HDL does not support some features of general-purpose sequential programming languages.

**•** Do not define local events in a chart from which HDL code is to be generated.

Do not use the following implicit events:

- **-** enter
- **-** exit
- **-** change

You can use the following implicit events:

- **-** wakeup
- **-** tick

Temporal logic can be used provided the base events are limited to these types of implicit events.

- Do not use recursion through graphical functions. The coder does not currently support recursion.
- **•** Do not explicitly use loops other than for loops, such as in flow diagrams.

Only constant-bounded loops are supported for HDL code generation. See the FOR Loop demo (sf\_for.mdl) to learn how to create a for loop using a graphical function.

**•** HDL does not support a goto statement. Therefore, do not use unstructured flow diagrams, such as the flow diagram shown in the following figure.

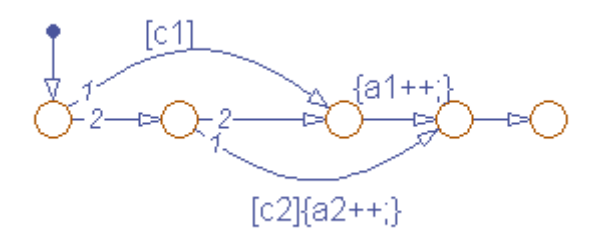

- **•** Do not read from output ports if outputs are not registered. (Outputs are not registered if the **Initialize Outputs Every Time Chart Wakes Up** option is selected. See also ["Registered Output" on page 11-5](#page-472-0).)
- **•** Do not use Data Store Memory objects.
- **•** Do not use pointer (&) or indirection (\*) operators. See the discussion of "Pointer and Address Operations".
- **•** If a chart gets a runtime overflow error during simulation, it is possible to disable data range error checking and generate HDL code for the chart. However, in such cases the coder cannot guarantee that results obtained from the generated HDL code are bit-true to results obtained from the simulation. Recommended practice is to enable overflow checking and eliminate overflow conditions from the model during simulation.

## <span id="page-476-0"></span>**Mapping Chart Semantics to HDL**

#### **In this section...**

"Software Realization of Chart Semantics" on page 11-9

["Hardware Realization of Stateflow Semantics" on page 11-11](#page-478-0)

["Restrictions for HDL Realization" on page 11-14](#page-481-0)

## **Software Realization of Chart Semantics**

The top-down semantics of a chart describe how the chart executes. chart semantics describe an explicit sequential execution order for elements of the chart, such as states and transitions. These deterministic, sequential semantics map naturally to sequential programming languages, such as C. To support the rich semantics of a chart in the Simulink environment, it is necessary to combine the state variable updates and output computation in a single function.

Consider the example model shown in the following figure. The root level of the model contains three blocks (Sum, Gain and a Stateflow chart) connected in series.

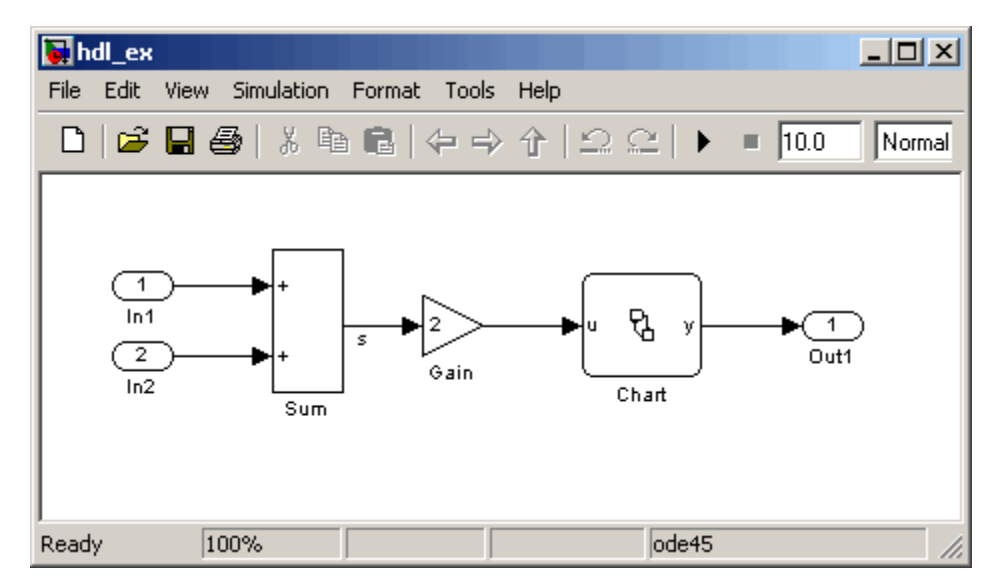

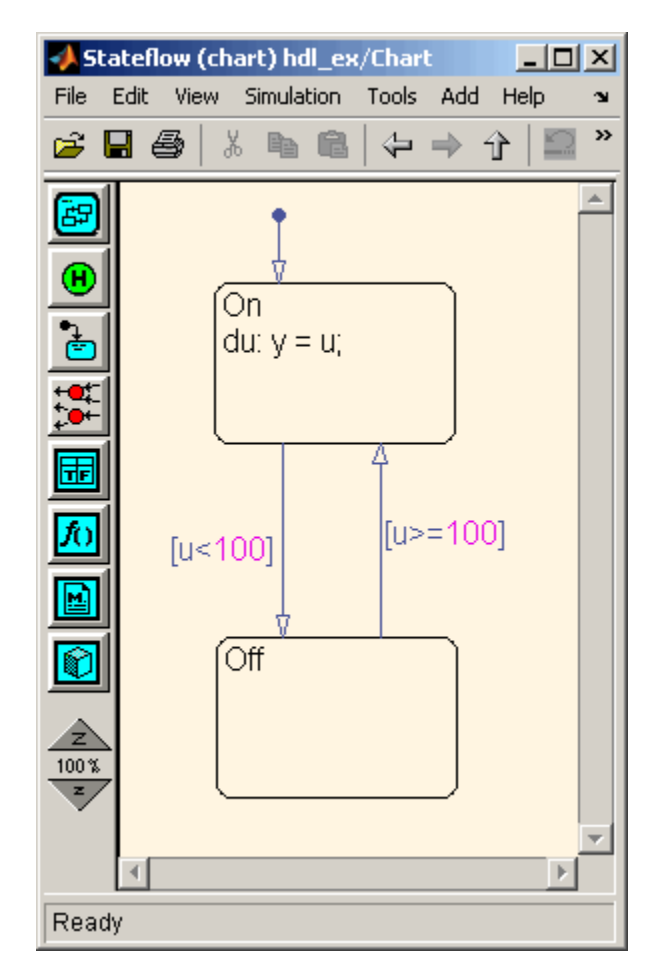

The chart from the model is shown in the following figure.

The following Real-Time Workshop® C code excerpt was generated from this example model. The code illustrates how the chart combines the output computation and state-variable update.

```
/* Output and update for atomic system: '<Root>/Chart' */
void hdl_ex_Chart(void)
{
  /* Stateflow: '<Root>/Chart' */
```

```
switch (hdl_ex_DWork.Chart.is_c1_hdl_ex) {
   case hdl_ex_IN_Off:
    if (hdl_ex_B.Gain >= 100.0) {
      hdl_ex_DWork.Chart.is_c1_hdl_ex = (uint8_T)hdl_ex_IN_On;
   }
   break;
   case hdl_ex_IN_On:
    if (hdl_ex_B.Gain < 100.0) {
      hdl_ex_DWork.Chart.is_c1_hdl_ex = (uint8_T)hdl_ex_IN_Off;
   } else {
      hdl_ex_B.y = hdl_ex_B.Gain;
   }
   break;
   default:
   hdl_ex_DWork.Chart.is_c1_hdl_ex = (uint8_T)hdl_ex_IN_On;
   break;
 }
}
```
The preceding code assigns either the state or the output, but not both. Values of output variables, as well as state, persist from one time step to another. If an output value is not assigned during a chart execution, the output simply retains its value (as defined in a previous execution).

## **Hardware Realization of Stateflow Semantics**

The following diagram shows a sequential implementation of Stateflow semantics for output/update computations, appropriate for targeting the C language.

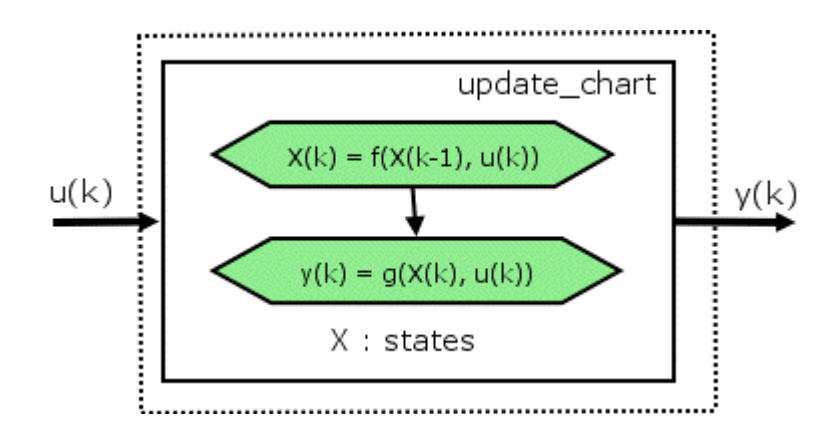

A mapping from Stateflow semantics to an HDL implementation demands a different approach. The following requirements must be met:

- **• Requirement 1**: Hardware designs require separability of output and state update functions.
- **• Requirement 2**: HDL is a concurrent language. To achieve the goal of bit-true simulation, execution ordering must be correct.

To meet Requirement 1, an FSM is coded in HDL as two concurrent blocks that execute under different conditions. One block evaluates the transition conditions, computes outputs and speculatively computes the next state variables. The other block updates the current state variables from the available next state and performs the actual state transitions. This second block is activated only on the trigger edge of the clock signal, or an asynchronous reset signal.

In practice, output computations usually occur more often than state updates. The presence of inputs drives the computation of outputs. State transitions occur at regular intervals (whenever the chart is activated).

The following diagram shows a concurrent implementation of Stateflow semantics for output and update computations, appropriate for targeting HDL.

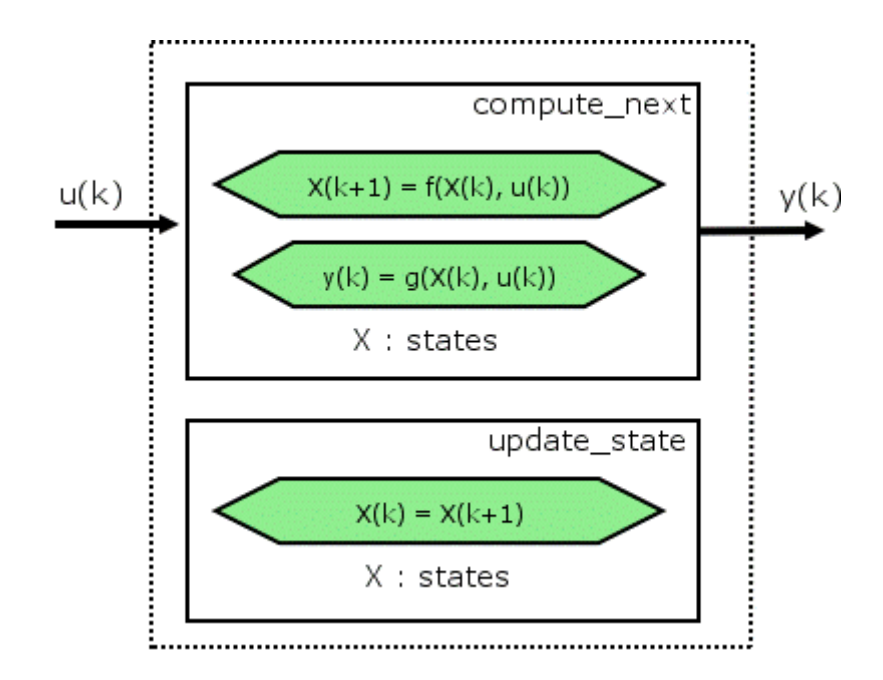

The HDL code generator reuses the original single-function implementation of Stateflow semantics almost without modification. There is one important difference: instead of computing with state variables directly, all state computations are performed on local shadow variables. These variables are local to the HDL function update\_chart. At the beginning of the update chart functions, current state is copied into the shadow variables. At the end of the update chart function, the newly computed state is transferred to registers called collectively next\_state. The values held in these registers are copied to current\_state (also registered) when update\_state is called.

By using local variables, this approach maps Stateflow sequential semantics to HDL sequential statements, avoiding the use of concurrent statements. For instance, local chart variables in function scope map to VHDL variables in process scope. In VHDL, variable assignment is sequential. Therefore, statements in a Stateflow function that uses local variables can safely map to statements in a VHDL process that uses corresponding variables. The VHDL assignments execute in the same order as the assignments in the Stateflow function. The execution sequence is automatically correct.

## <span id="page-481-0"></span>**Restrictions for HDL Realization**

Some restrictions on chart usage are required to achieve a valid mapping from a chart to HDL code. These are summarized briefly in ["Quick Guide](#page-471-0) [to Requirements for Stateflow HDL Code Generation" on page 11-4.](#page-471-0) The following sections give a more detailed rationale for most of these restrictions.

#### **Self-Contained Charts**

The Stateflow C target allows generated code to have some dependencies on code or data that is external to the chart. Stateflow charts intended for HDL code generation, however, must be self-contained. Observe the following rules for creating self-contained charts:

- Do not use C math functions such as sin and pow. There is no HDL counterpart to the C math library.
- **•** Do not use calls to functions coded in any language other than HDL. For example, do not call MATLAB functions for a simulation target, as in the following statement:

ml.disp( hello )

**•** Do not use custom code. There is no mechanism for embedding external HDL code into generated HDL code. Custom C code (user-written C code intended for linkage with C code generated from a Stateflow chart) is ignored during HDL code generation.

See also [Chapter 10, "Interfacing Subsystems and Models to HDL Code"](#page-425-0).

- Do not use pointer (&) or indirection (\*) operators. Pointer and indirection operators have no function in a chart in the absence of custom code. Also, pointer and indirection operators do not map directly to synthesizable HDL.
- **•** Do not share data (via Data Store Memory blocks) between charts. The coder does not map such global data to HDL, because HDL does not support global data.

#### **Charts Must Not Use Features Unsupported by HDL**

When creating charts intended for HDL code generation, follow these guidelines to avoid using Stateflow features that cannot be mapped to HDL:

- Avoid recursion. While charts permit recursion (through both event processing and user-written recursive graphical functions), HDL does not allow recursion.
- **•** Do not use Stateflow and local events. These event types do not have equivalents in HDL. Therefore, these event types are not supported for HDL code generation.
- **•** Avoid unstructured code. Although charts allow unstructured code to be written (through transition flow diagrams and graphical functions), this usage results in goto statements and multiple function return statements. HDL does not support either goto statements or multiple function return statements.
- **•** Select the **Execute (enter) Chart At Initialization** chart property. This option executes the update chart function immediately following chart initialization. The option is needed for HDL because outputs must be available at time 0 (hardware reset). You must select this option to ensure bit-true HDL code generation.

## <span id="page-483-0"></span>**Using Mealy and Moore Machine Types in HDL Code Generation**

#### **In this section...**

"Overview" on page 11-16

["Generating HDL for a Mealy Finite State Machine" on page 11-17](#page-484-0)

["Generating HDL Code for a Moore Finite State Machine" on page 11-20](#page-487-0)

## **Overview**

Stateflow charts support modeling of three types of state machines:

- **•** Classic (default)
- **•** Mealy
- **•** Moore

This section discusses issues you should consider when generating HDL code for Mealy and Moore state machines. See "Building Mealy and Moore Charts" for detailed information on Mealy and Moore state machines.

Mealy and Moore state machines differ in the following ways:

- **•** The outputs of a Mealy state machine are a function of the current state and inputs.
- **•** The outputs of a Moore state machine are a function of the current state only.

Moore and Mealy state charts can be functionally equivalent; an equivalent Mealy chart can derive from a Moore chart, and vice versa. A Mealy state machine has a richer description and usually requires a smaller number of states.

The principal advantages of using Mealy or Moore charts as an alternative to Classic charts are:

- <span id="page-484-0"></span>**•** At compile time, Mealy and Moore charts are validated to ensure that they conform to their formal definitions and semantic rules, and violations are reported.
- **•** Moore charts generate more efficient code than Classic charts, for both C and HDL targets.

The execution of a Mealy or Moore chart at time t is the evaluation of the function represented by that chart at time t. The initialization property for output ensures that every output is defined at every time step. Specifically, the output of a Mealy or Moore chart at one time step must not depend on the output of the chart at an earlier time step.

Consider the outputs of a chart. Stateflow charts permit output latching. That is, the value of an output computed at time t persists until time t+d, when it is overwritten. The output latching feature corresponds to registered outputs. Therefore, Mealy and Moore charts intended for HDL code generation should not use registered outputs.

## **Generating HDL for a Mealy Finite State Machine**

When generating HDL code for a chart that models a Mealy state machine, make sure that

- The chart meets all general code generation requirements, as described in ["Quick Guide to Requirements for](#page-471-0) Stateflow HDL Code Generation" [on page 11-4](#page-471-0).
- **•** The **Initialize Outputs Every Time Chart Wakes Up** option is selected. This option is selected automatically when the Mealy option is selected from the **State Machine Type** pop-up menu, as shown in the following figure.

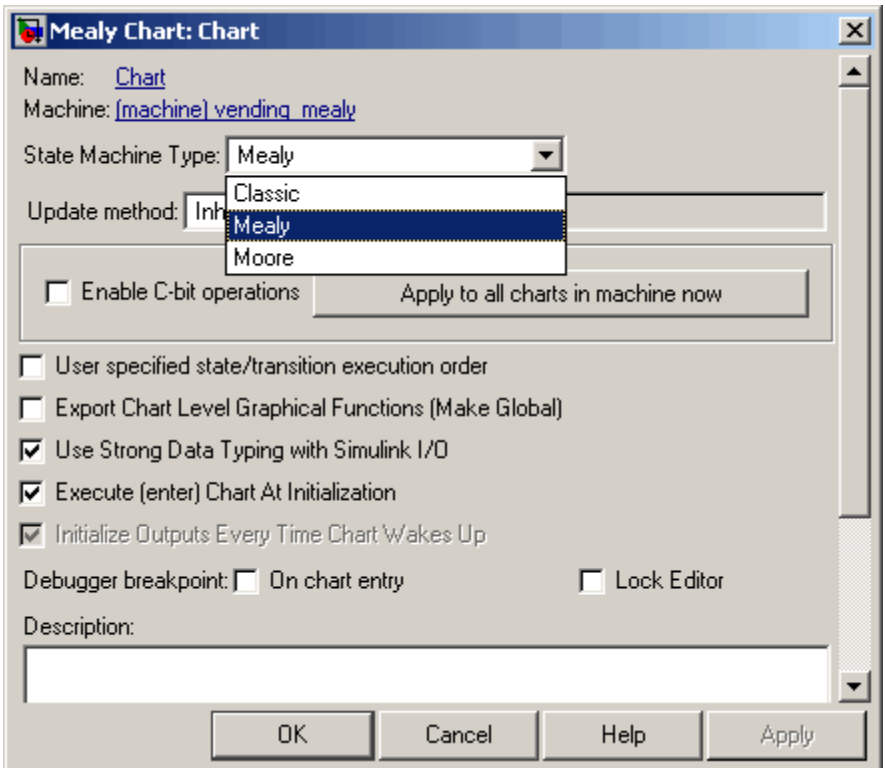

**•** Actions are associated with transitions inner and outer transitions only.

Mealy actions are associated with transitions. In Mealy machines, output computation is expected to be driven by the change on inputs. In fact, the dependence of output on input is the fundamental distinguishing factor between the formal definitions of Mealy and Moore machines. The requirement that actions be given on transitions is to some degree stylistic, rather than necessary to enforce Mealy semantics. However, it is natural that output computation follows input conditions on input, because transition conditions are primarily input conditions in any machine type.

The following figure shows an example of a chart that models a Mealy state machine.

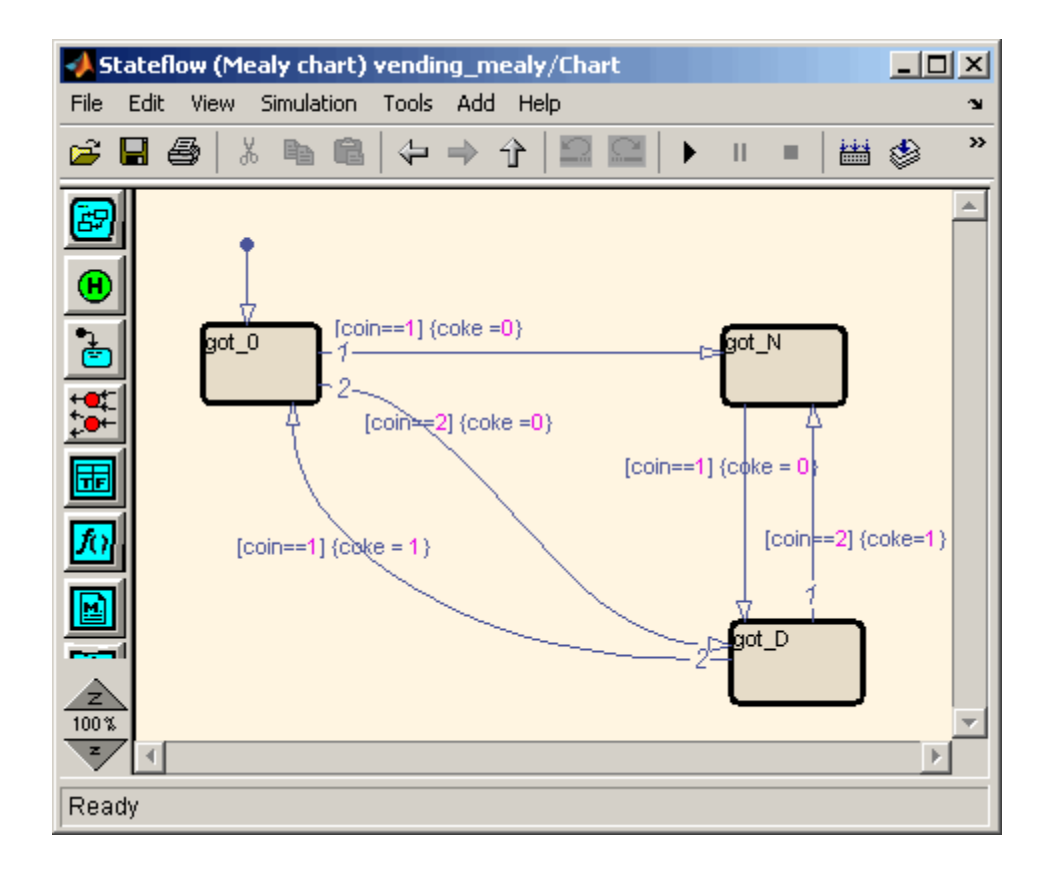

The following code example lists the VHDL process code generated for the Mealy chart.

```
Chart : PROCESS (is_Chart, coin)
        -- local variables
   BEGIN
        is_Chart_next <= is_Chart;
        \csc = '0';CASE is_Chart IS
            WHEN IN_got_0 =>
                IF coin = 1.0 THEN
                    coke <= '0';
```

```
is_Chart_next <= IN_got_N;
       ELSIF coin = 2.0 THEN
            coke <= '0';
            is_Chart_next <= IN_got_D;
       END IF;
   WHEN IN_got_D =>
        IF coin = 2.0 THEN
           coke <= '1';
            is_Chart_next <= IN_got_N;
       ELSIF coin = 1.0 THEN
            \csc \leq '1';is_Chart_next <= IN_got_0;
       END IF;
   WHEN IN_got_N =>
        IF coin = 1.0 THEN
           \csc = '0';is_Chart_next <= IN_got_D;
       END IF;
   WHEN OTHERS =>
       is_Chart_next <= IN_got_0;
END CASE;
```
END PROCESS Chart;

## **Generating HDL Code for a Moore Finite State Machine**

When generating HDL code for a chart that models a Moore state machine, make sure that

**•** The chart meets all general code generation requirements, as described in ["Quick Guide to Requirements for](#page-471-0) Stateflow HDL Code Generation" [on page 11-4](#page-471-0).

**•** The **Initialize Outputs Every Time Chart Wakes Up** option is selected. This option is selected automatically when the Moore option is selected from the **State Machine Type** pop-up menu, as shown in the following figure.

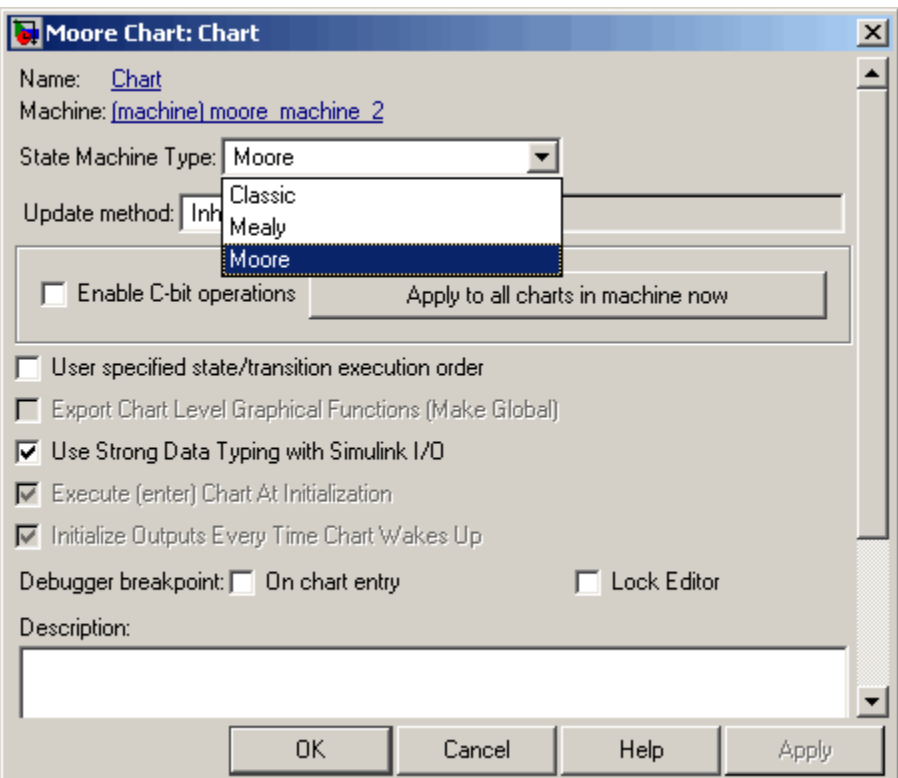

**•** Actions occur in states only. These actions are unlabeled, and execute when exiting the states or remaining in the states.

Moore actions must be associated with states, because output computation must be dependent only on states, not input. Therefore, the current configuration of active states at time step t determines output. Thus, the single action in a Moore state serves as both during and exit action. If state S is active when a chart wakes up at time t, it contributes to the output whether it remains active into time t+1 or not.

**•** No local data or graphical functions are used.

Function calls and local data are not allowed in a Moore chart. This ensures that output does not depend on input in ways that would be difficult for the HDL code generator to verify. These restrictions strongly encourage coding practices that separate output and input.

- **•** No references to input occur outside of transition conditions.
- **•** Output computation occurs only in leaf states.

This restriction guarantees that the chart's top-down semantics compute outputs as if actions were evaluated strictly before inner and outer flow diagrams.

The following figure shows a Stateflow chart of a Moore state machine.

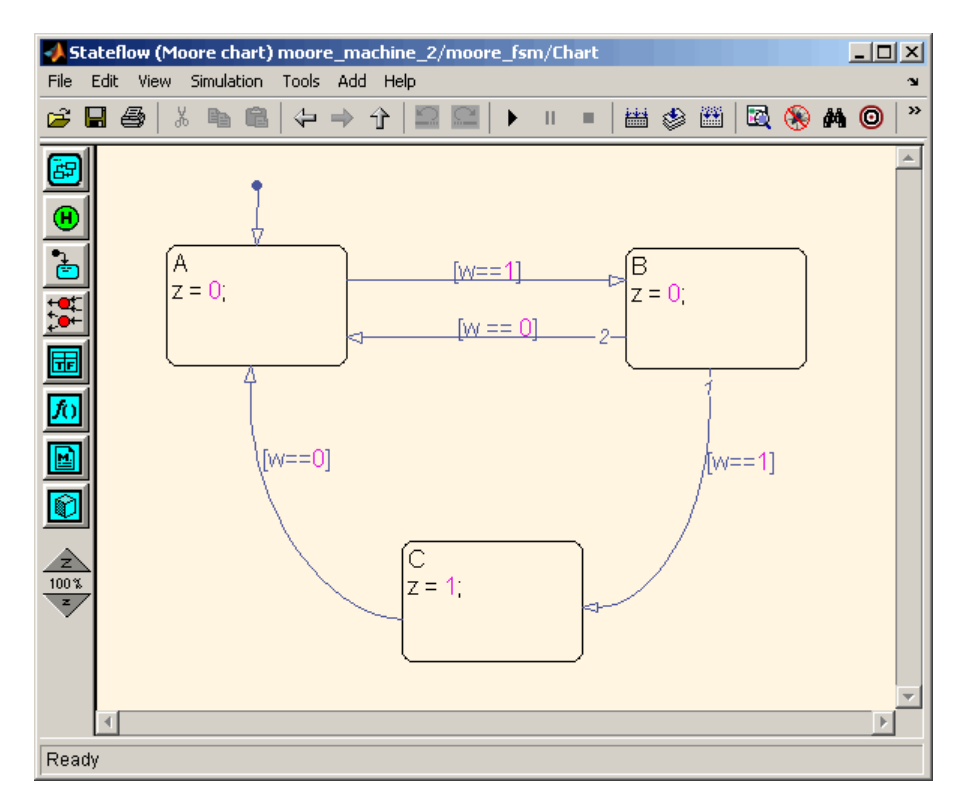

The following code example illustrates generated VHDL code for the Moore chart.

```
Chart : PROCESS (is_Chart, w)
       -- local variables
       VARIABLE is_Chart_temp : T_state_type_is_Chart;
   BEGIN
        is_Chart_temp := is_Chart;
        z \le -10;
       CASE is_Chart_temp IS
            WHEN IN_A =>
                z \le -10;
            WHEN IN_B =>
                z \le -10;
            WHEN IN_C =>
                z \le -1'1';
            WHEN OTHERS =>
                is_Chart_temp := IN_NO_ACTIVE_CHILD;
        END CASE;
        CASE is_Chart_temp IS
            WHEN IN_A =>
                IF w = '1' THEN
                    is_Chart_temp := IN_B;
                END IF;
            WHEN IN_B =>
                IF w = '1' THEN
                    is_Chart_temp := IN_C;
                ELSIF w = '0' THEN
                    is_Chart_temp := IN_A;
                END IF;
            WHEN IN_C =>
                IF w = '0' THEN
                    is_Chart_temp := IN_A;
                END IF;
```

```
WHEN OTHERS =>
            is_Chart_temp := IN_A;
    END CASE;
    is_Chart_next <= is_Chart_temp;
END PROCESS Chart;
```
## <span id="page-492-0"></span>**Structuring a Model for HDL Code Generation**

In general, generation of VHDL or Verilog code from a model containing a Stateflow chart does not differ greatly from HDL code generation from any other model.

A chart intended for HDL code generation *must* be part of a subsystem that represents the Device Under Test (DUT). The DUT corresponds to the top level VHDL entity or Verilog module for which code is generated, tested and eventually synthesized. The top level Simulink components that drive the DUT correspond to the behavioral test bench.

You may need to restructure your models to meet this requirement. If the chart for which you want to generate code is at the root level of your model, embed the chart in a subsystem and connect the appropriate signals to the subsystem inputs and outputs. In most cases, you can do this by simply clicking on the chart and then selecting **Edit > Create Subsystem** in the model window.

As an example of a properly structured model, consider the fan\_control model shown in the following figure. In this model, the subsystem SFControl is the DUT. Two input signals drive the DUT.

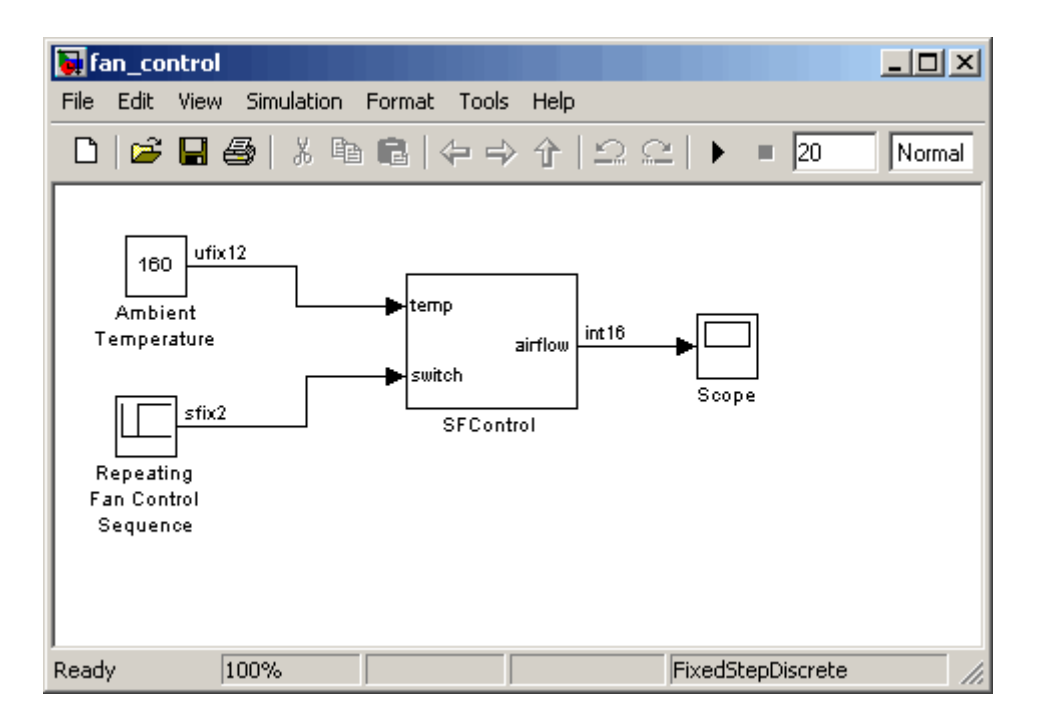

The SFControl subsystem, shown in the following figure, contains a Stateflow chart, Fan Controller. The chart that has two inputs and an output.

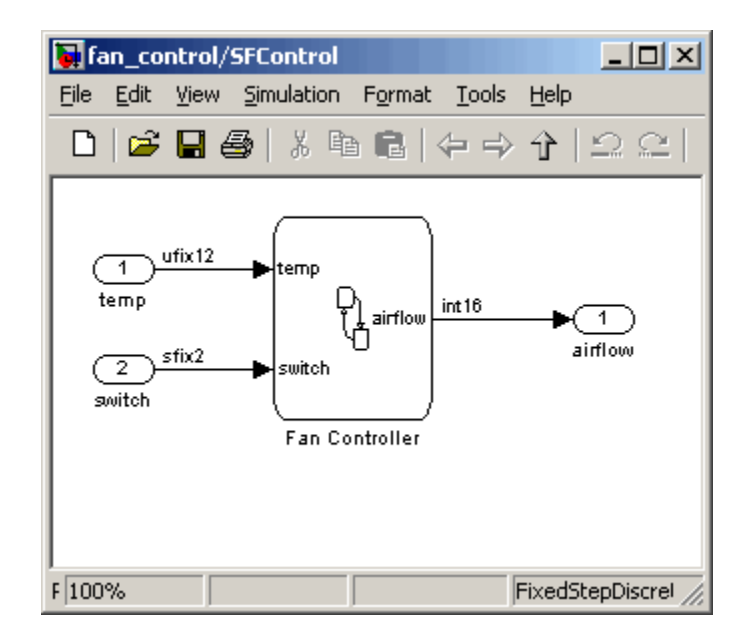

The Fan Controller chart, shown in the following figure, models a simple system that monitors input temperature data (temp) and turns on the two fans (FAN1 and FAN2) based on the range of the temperature. A manual override input (switch) is provided to turn the fans off forcibly. At each time step the Fan Controller outputs a value (airflow) representing the number of fans that are turned on.

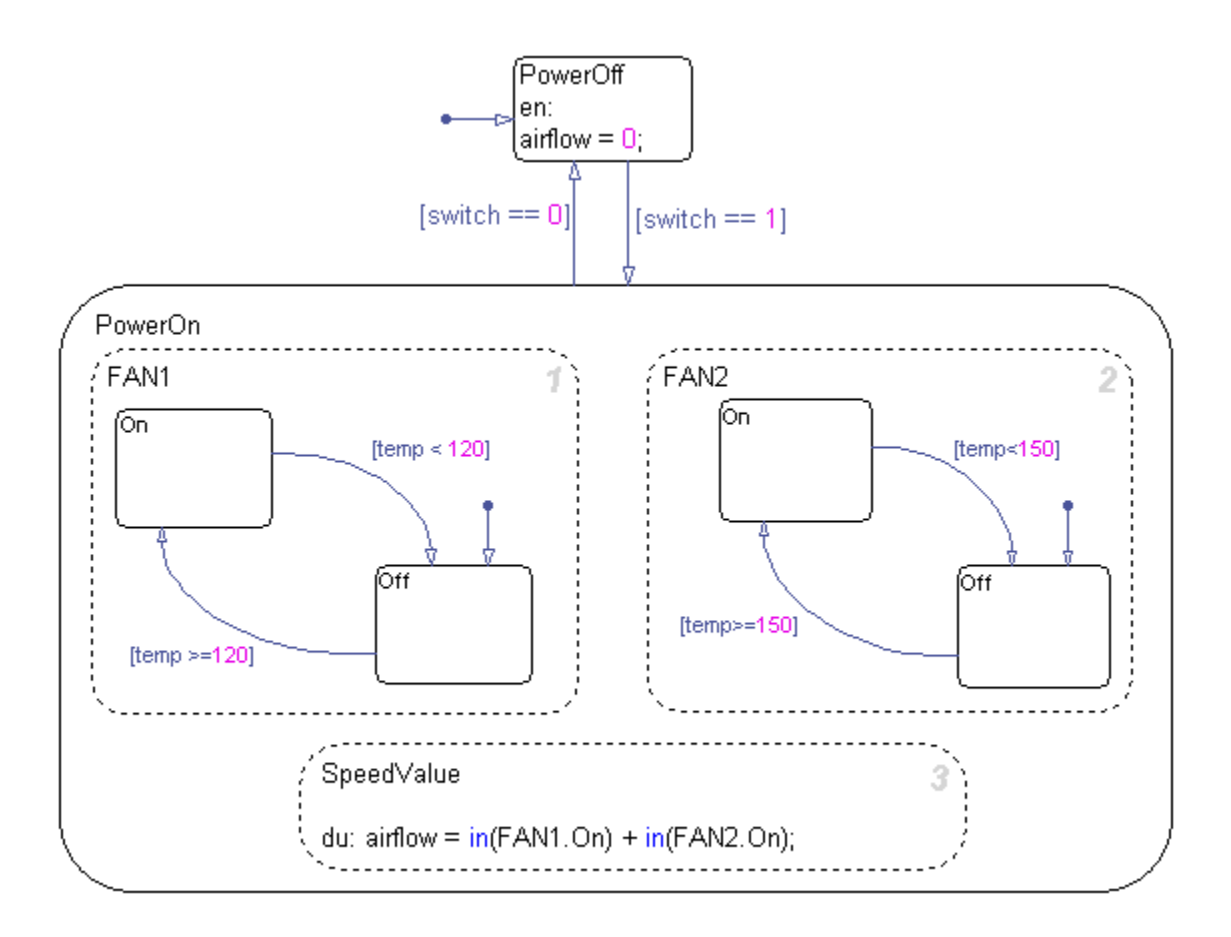

The following makehdl command generates VHDL code (by default) for the subsystem containing the chart.

```
makehdl(`fan_control/SF_Control')
```
As code generation for this subsystem proceeds, the coder displays progress messages as shown in the following listing:

### Begin VHDL Code Generation ### Working on fan\_control/SFControl as hdlsrc\SFControl.vhd

```
### Working on fan_control/SFControl/Fan Controller as hdlsrc\Fan_Controller.vhd
Stateflow parsing for model "fan_control"...Done
Stateflow code generation for model "fan_control"....Done
### HDL Code Generation Complete.
```
As the progress messages indicate, the coder generates a separate code file for each level of hierarchy in the model. The following VHDL files are written to the target folder, hdlsrc:

- Fan Controller.vhd contains the entity and architecture code (Fan\_Controller) for the chart.
- **•** SFControl.vhd contains the code for the top level subsystem. This file also instantiates a Fan\_Controller component.

The coder also generates a number of other files (such as scripts for HDL simulation and synthesis tools) in the target folder. See the ["HDL Code](#page-806-0) [Generation Defaults" on page 18-23](#page-806-0) for full details on generated files.

The following code excerpt shows the entity declaration generated for the Fan Controller chart inFan Controller.vhd.

```
LIBRARY ieee;
USE ieee.std_logic_1164.all;
USE ieee.numeric std.all;
ENTITY Fan_Controller IS
   PORT (
        clk : IN std_logic;
        clk enable : IN std logic;
        reset : IN std_logic;
        temp : IN std logic vector(11 DOWNTO 0);
        b_switch : IN std_logic_vector(1 DOWNTO 0);
        airflow : OUT std logic vector(15 DOWNTO 0));
END Fan_Controller;
```
This model shows the use of fixed point data types without scaling (e.g. ufix12, sfix2) , as supported for HDL code generation. At the entity/instantiation boundary, all signals in the generated code are typed as std\_logic or std\_logic\_vector, following general VHDL coding standard

conventions. In the architecture body, these signals are assigned to the corresponding typed signals for further manipulation and access.

## <span id="page-498-0"></span>**Design Patterns Using Advanced Chart Features**

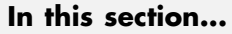

"Temporal Logic" on page 11-31 ["Graphical Function" on page 11-34](#page-501-0)

["Hierarchy and Parallelism" on page 11-36](#page-503-0)

["Stateless Charts" on page 11-40](#page-507-0)

["Truth Tables" on page 11-43](#page-510-0)

## **Temporal Logic**

Stateflow temporal logic operators (such as after, before, or every) are Boolean operators that operate on recurrence counts of Stateflow events. Temporal logic operators can appear only in conditions on transitions that from states, and in state actions. Although temporal logic does not introduce any new events into a Stateflow model, it is useful to think of the change of value of a temporal logic condition as an event. You can use temporal logic operators in many cases where a counter is required. A common use case would be to use temporal logic to implement a time-out counter.

For detailed information about temporal logic, see "Using Temporal Logic in State Actions and Transitions".

The chart shown in the following figure uses temporal logic in a design for a debouncer. Instead of instantaneously switching between on and off states, the chart uses two intermediate states and temporal logic to ignore transients. The transition is committed based on a time-out.

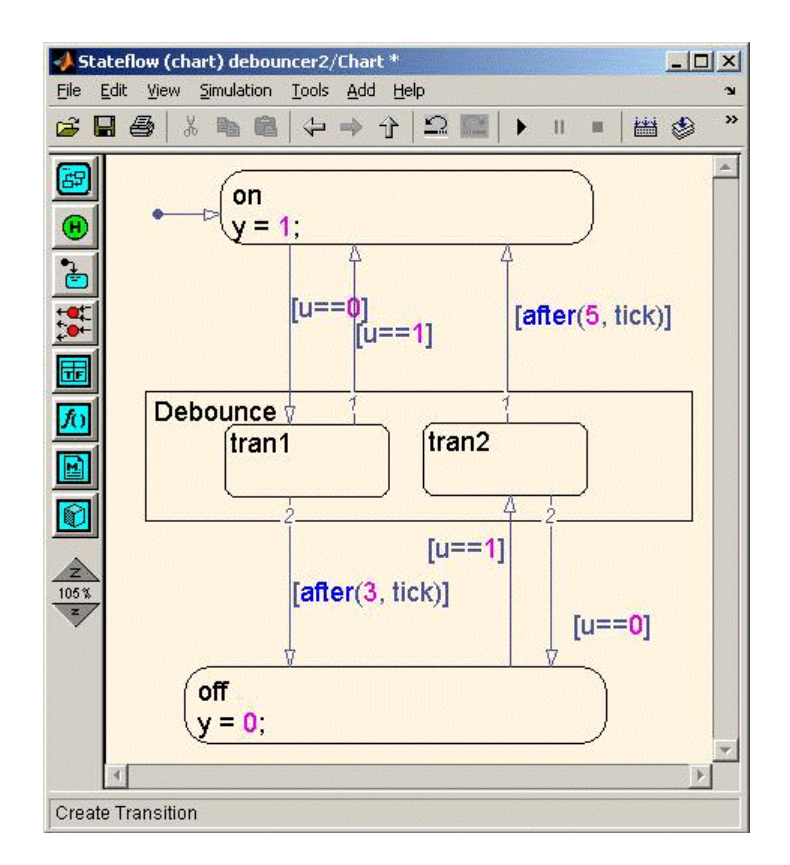

The following code excerpt shows VHDL code generated from this chart.

```
Chart : PROCESS (is_Chart, temporalCounter_i1, y_reg, u)
        -- local variables
        VARIABLE temporalCounter_i1_temp : unsigned(7 DOWNTO 0);
   BEGIN
        is_Chart_next <= is_Chart;
        y_reg_next <= y_reg;
        temporalCounter_i1_temp := temporalCounter_i1;
        IF temporalCounter_i1_temp < to_unsigned(7, 8) THEN
            temporalCounter_i1_temp :=
      tmw_to_unsigned(tmw_to_unsigned(tmw_to_unsigned(temporalCounter_i1_temp, 9), 10)
      + tmw_to_unsigned(to_unsigned(1, 9), 10), 8);
```

```
END IF;
CASE is_Chart IS
    WHEN IN_tran1 =>
        IF u = '1' THEN
            is_Chart_next <= IN_on;
            y_reg_next <= '1';
        ELSIF temporalCounter_i1_temp >= to_unsigned(3, 8) THEN
            is_Chart_next <= IN_off;
            y_reg_next <= '0';
        END IF;
    WHEN IN_tran2 =>
        IF temporalCounter_i1_temp >= to_unsigned(5, 8) THEN
            is_Chart_next <= IN_on;
            y_reg_next <= '1';
        ELSIF u = '0' THEN
            is_Chart_next <= IN_off;
            y_reg_next <= '0';
       END IF;
    WHEN IN_off =>
        IF u = '1' THEN
            is_Chart_next <= IN_tran2;
            temporalCounter_i1_temp := to_unsigned(0, 8);
       END IF;
    WHEN IN_on =>
        IF u = '0' THEN
            is_Chart_next <= IN_tran1;
            temporalCounter_i1_temp := to_unsigned(0, 8);
        END IF;
    WHEN OTHERS =>
        is_Chart_next <= IN_on;
```

```
y_reg_next <= '1';
    END CASE;
    temporalCounter_i1_next <= temporalCounter_i1_temp;
END PROCESS Chart;
```
## **Graphical Function**

A graphical function is a function defined graphically by a flow diagram. Graphical functions reside in a chart along with the diagrams that invoke them. Like MATLAB functions and C functions, graphical functions can accept arguments and return results. Graphical functions can be invoked in transition and state actions.

The "Stateflow Chart Notation" chapter of the Stateflow documentation includes a detailed description of graphical functions.

The following figure shows a graphical function that implements a 64–by–64 counter.

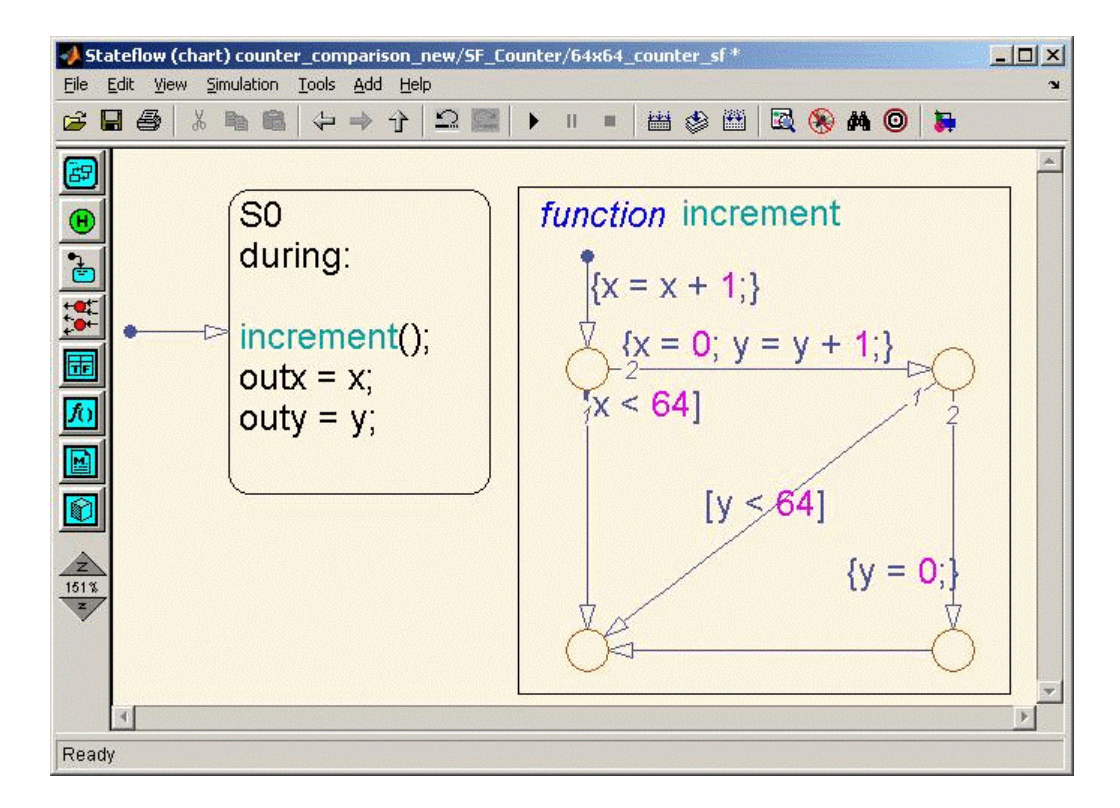

The following code excerpt shows VHDL code generated for this graphical function.

```
x64_counter_sf : PROCESS (x, y, outx_reg, outy_reg)
    -- local variables
    VARIABLE x_temp : unsigned(7 DOWNTO 0);
    VARIABLE y_temp : unsigned(7 DOWNTO 0);
BEGIN
    outx_reg_next <= outx_reg;
    outy_reg_next <= outy_reg;
    x_t = x;y_t temp := y;
    x_temp := tmw_to_unsigned(tmw_to_unsigned(tmw_to_unsigned(x_temp, 9), 10)
+ tmw_to_unsigned(to_unsigned(1, 9), 10), 8);
```
IF x\_temp < to\_unsigned(64, 8) THEN

```
NULL;
    ELSE
        x_temp := to_unsigned(0, 8);
        y_temp := tmw_to_unsigned(tmw_to_unsigned(tmw_to_unsigned(y_temp, 9), 10)
  + tmw_to_unsigned(to_unsigned(1, 9), 10), 8);
        IF y_temp < to_unsigned(64, 8) THEN
            NULL;
        ELSE
            y_temp := to_unsigned(0, 8);
        END IF;
    END IF;
    outx_reg_next <= x_temp;
    outy_reg_next <= y_temp;
    x_next <= x_temp;
    y_next <= y_temp;
END PROCESS x64_counter_sf;
```
## **Hierarchy and Parallelism**

Stateflow charts support both hierarchy (states containing other states) and parallelism (multiple states that can be active simultaneously).

In Stateflow semantics, parallelism is not synonymous with concurrency. Parallel states can be active simultaneously, but they are executed sequentially according to their execution order. (Execution order is displayed on the upper right corner of a parallel state).

For detailed information on hierarchy and parallelism, see "Stateflow Hierarchy of Objects" and "Execution Order for Parallel States".

For HDL code generation, an entire chart maps to a single output computation process. Within the output computation process:

- **•** The execution of parallel states proceeds sequentially.
- Nested hierarchical states map to nested CASE statements in the generated HDL code.
The following figure shows a chart that models a security system. The chart contains

- **•** Simultaneously active parallel states (in order of execution: Door, Motion, Win, Alarm).
- **•** Hierarchy, where the parallel states contain child states. For example, the Motion state contains Active and Inactive states, and the Active state contains further nested states (Debouncing and Idle).
- **•** Graphical functions (such as send\_alert and send\_warn) that set and reset flags, simulating broadcast and reception of events. These functions are used, rather than local events, because local events are not supported for HDL code generation.

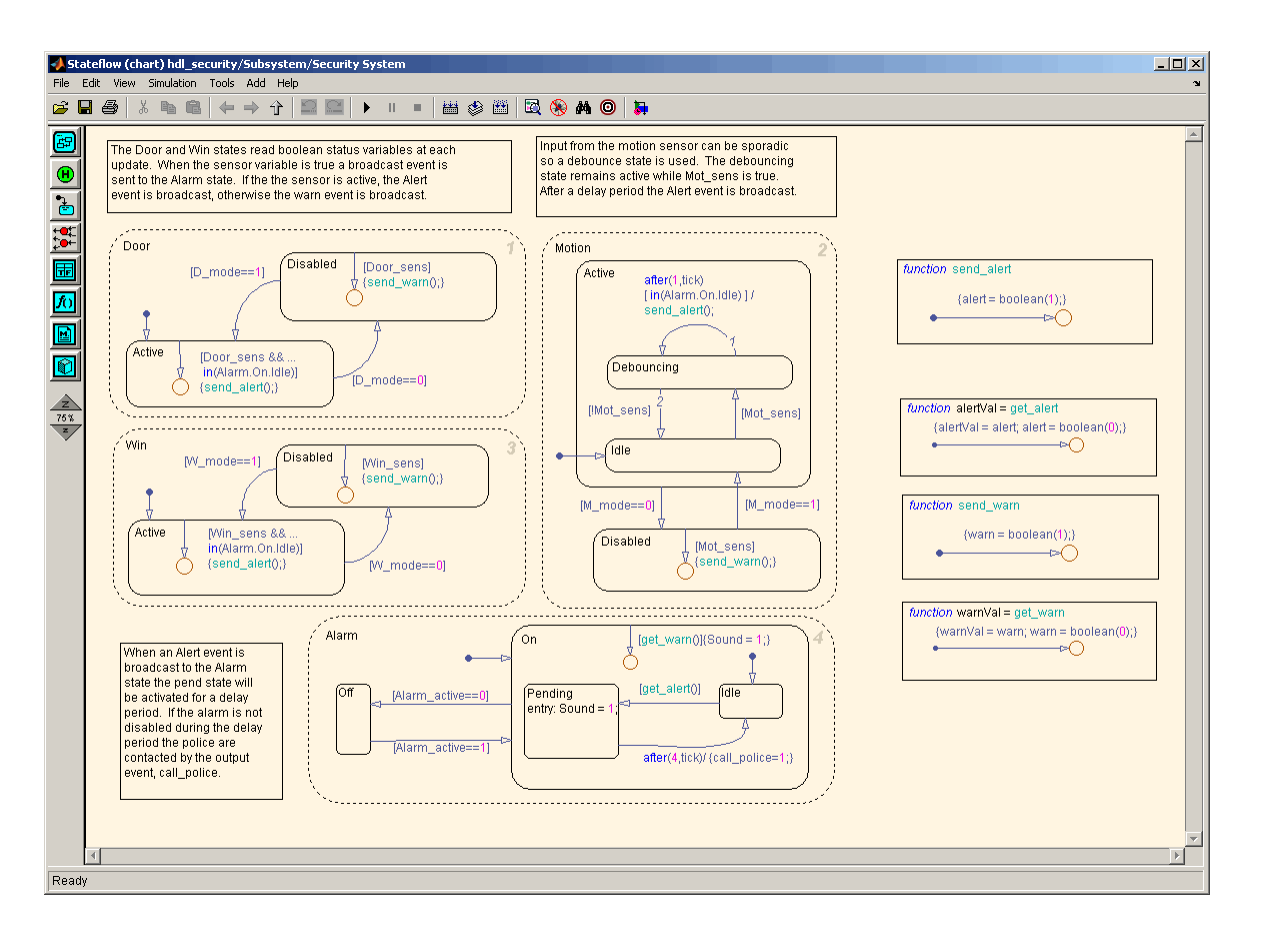

The following VHDL code excerpt was generated for the parallel Door and Motion states from this chart. The higher-level CASE statements corresponding to Door and Motion are generated sequentially to match Stateflow simulation semantics. The hierarchy of nested states maps to nested CASE statements in VHDL.

```
CASE is_Door IS
   WHEN IN_Active =>
     IF D mode = '0' THEN
            is Door next <= IN Disabled;
     ELSIF tmw_to_boolean(Door_sens AND tmw_to_stdlogic(is_On = IN_Idle)) THEN
```

```
alert_temp := '1';
         END IF;
       WHEN IN_Disabled =>
           IF D_mode = '1' THEN
                is_Door_next <= IN_Active;
           ELSIF tmw_to_boolean(Door_sens) THEN
                warn_temp := '1';
           END IF;
       WHEN OTHERS =>
            --On the first sample call the door mode is set to active.
           is_Door_next <= IN_Active;
   END CASE;
   --This state models the modes of a motion detector sensor and implements logic
-- to respond when that sensor is producing a signal.
   CASE is_Motion IS
       WHEN IN Active =>
           IF M_mode = '0' THEN
                is_Active_next <= IN_NO_ACTIVE_CHILD;
                is_Motion_next <= IN_Disabled;
           ELSE
               CASE is_Active IS
                    WHEN IN_Debouncing =>
                        IF tmw_to_boolean(('1'
                        AND tmw_to_stdlogic(temporalCounter_i2_temp >=
       to_unsigned(1, 8)))
                        AND tmw_to_stdlogic(is_On = IN_Idle))
      THEN
                            alert_temp := '1';
                            is_Active_next <= IN_Debouncing;
                            temporalCounter_i2_temp := to_unsigned(0, 8);
                        ELSIF tmw_to_boolean( NOT Mot_sens) THEN
                            is_Active_next <= b_IN_Idle;
```

```
END IF;
    WHEN b_IN_Idle =>
        IF tmw_to_boolean(Mot_sens) THEN
            is_Active_next <= IN_Debouncing;
            temporalCounter_i2_temp := to_unsigned(0, 8);
        END IF;
    WHEN OTHERS =>
        NULL;
END CASE;
```
# **Stateless Charts**

Charts consisting of pure flow diagrams (i.e., charts having no states ) are useful in capturing if-then-else constructs used in procedural languages like C. The "Stateflow Chart Notation" chapter in the Stateflow documentation discusses flow diagrams in detail.

As an example, consider the following logic, expressed in C-like pseudocode.

```
if(U1 == 1) {
    if(U2==1) {
       Y = 1;}else{
      Y = 2;
    }
}else{
   if(U2<2) {
      Y = 3;
   }else{
      Y = 4;
    }
      }
```
The following figures illustrate how to model this control flow using a stateless chart. The root model contains a subsystem and inputs and outputs to the chart.

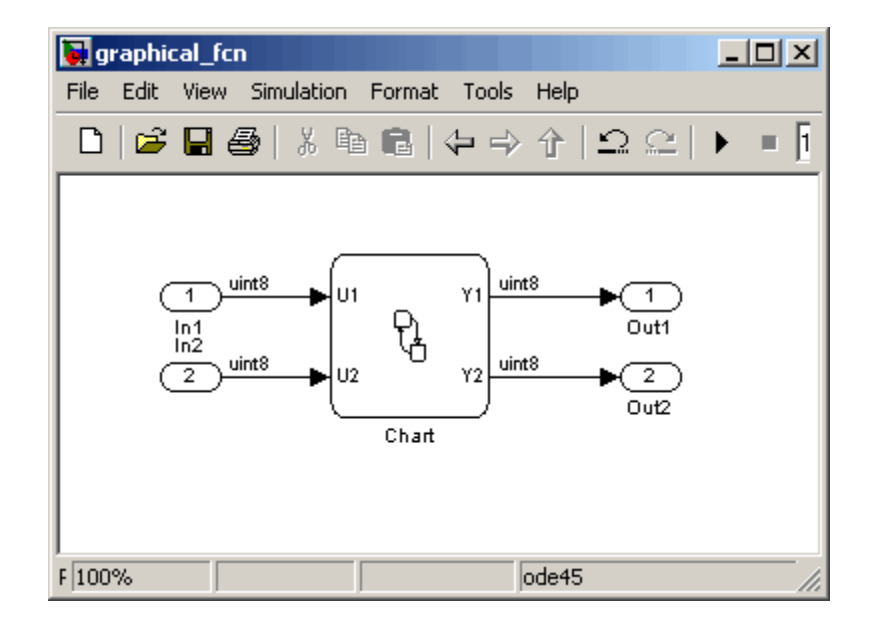

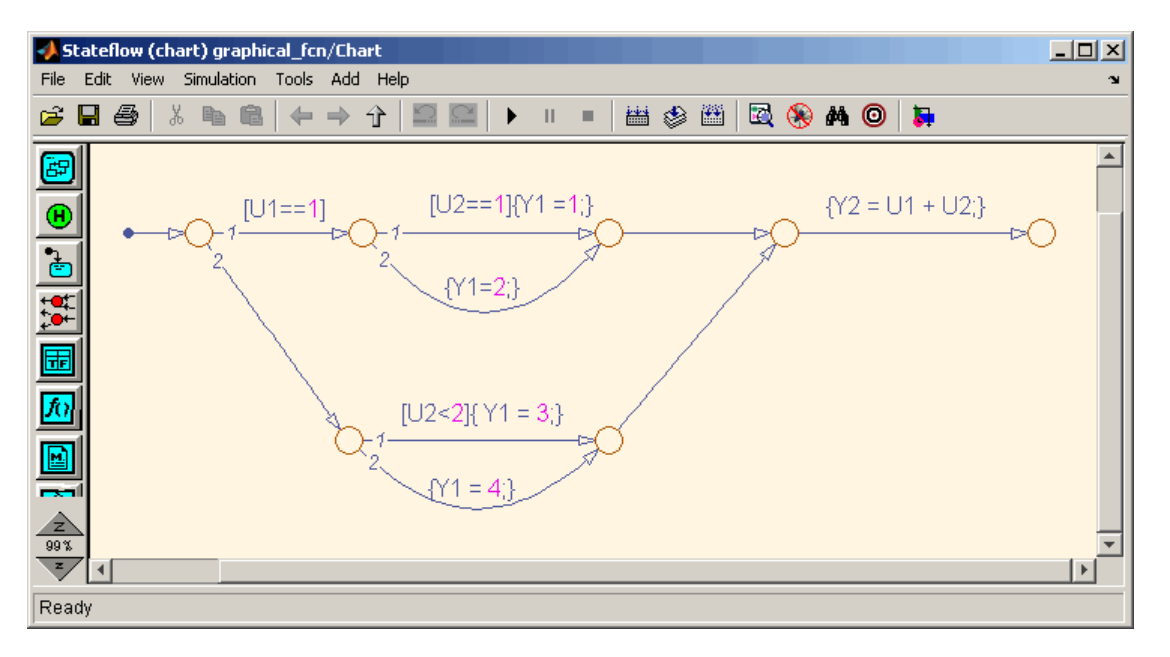

The following figure shows the flow diagram that implements the if-then-else logic.

The following generated VHDL code excerpt shows the nested IF-ELSE statements obtained from the flow diagram.

```
Chart : PROCESS (Y1_reg, Y2_reg, U1, U2)
        -- local variables
    BEGIN
        Y1_reg_next <= Y1_reg;
        Y2_reg_next <= Y2_reg;
        IF unsigned(U1) = to\_unsigned(1, 8) THEN
            IF unsigned(U2) = to\_unsigned(1, 8) THEN
                Y1_reg_next <= to_unsigned(1, 8);
            ELSE
                Y1_reg_next <= to_unsigned(2, 8);
            END IF;
```

```
ELSIF unsigned(U2) < to_unsigned(2, 8) THEN
        Y1_{\text{reg} \text{next}} \leq t0_{\text{unsigned}}(3, 8);ELSE
        Y1_reg_next <= to_unsigned(4, 8);
    END IF;
    Y2_reg_next <= tmw_to_unsigned(tmw_to_unsigned(tmw_to_unsigned(unsigned(U1), 9),10)
    + tmw_to_unsigned(tmw_to_unsigned(unsigned(U2), 9), 10), 8);
END PROCESS Chart;
```
#### **Truth Tables**

The coder supports HDL code generation for:

- **•** Truth Table functions within a chart (see "Truth Table Functions" in the Stateflow documentation)
- **•** Truth Table blocks in Simulink models (see Truth Table in the Stateflow documentation)

This section examines a Truth Table function in a chart, and the VHDL code generated for the chart.

Truth Tables are well-suited for implementing compact combinatorial logic. A typical application for Truth Tables is to implement nonlinear quantization or threshold logic. Consider the following logic:

 $Y = 1$  when  $0 \le U \le 10$  $Y = 2$  when  $10 < U \le 17$  $Y = 3$  when  $17 < U \le 45$  $Y = 4$  when  $45 < U < 52$  $Y = 5$  when  $52 < U$ 

A stateless chart with a single call to a Truth Table function can represent this logic succinctly.

The following figure shows a model containing a subsystem, DUT.

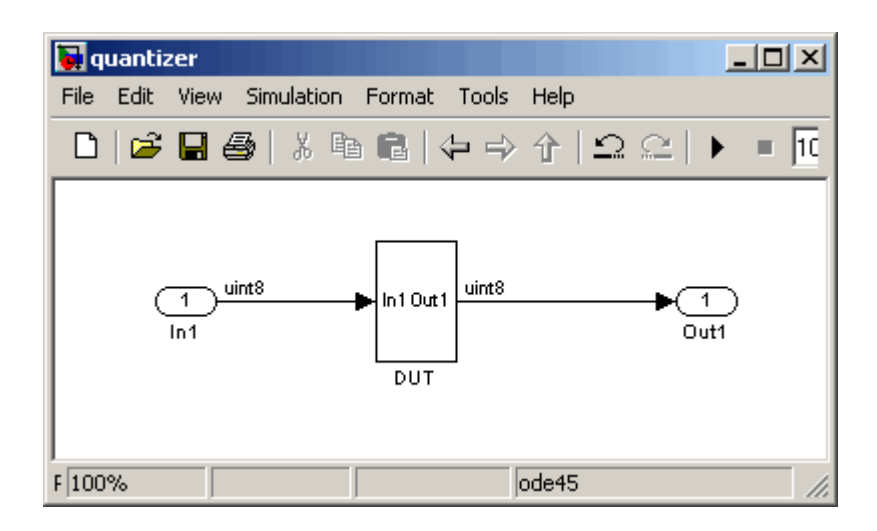

The subsystem contains a chart, quantizer, as shown in the following figure.

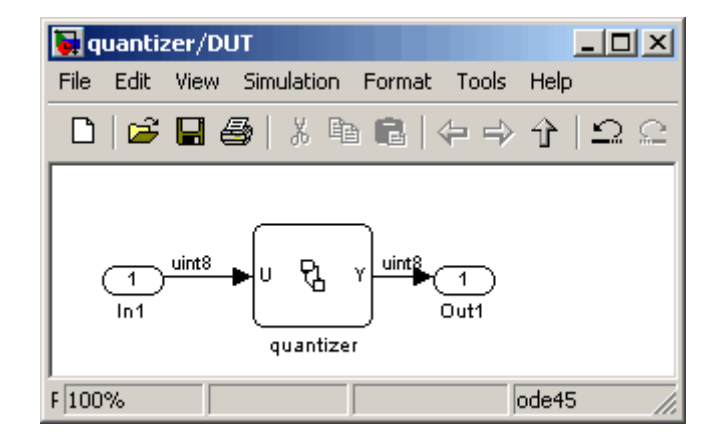

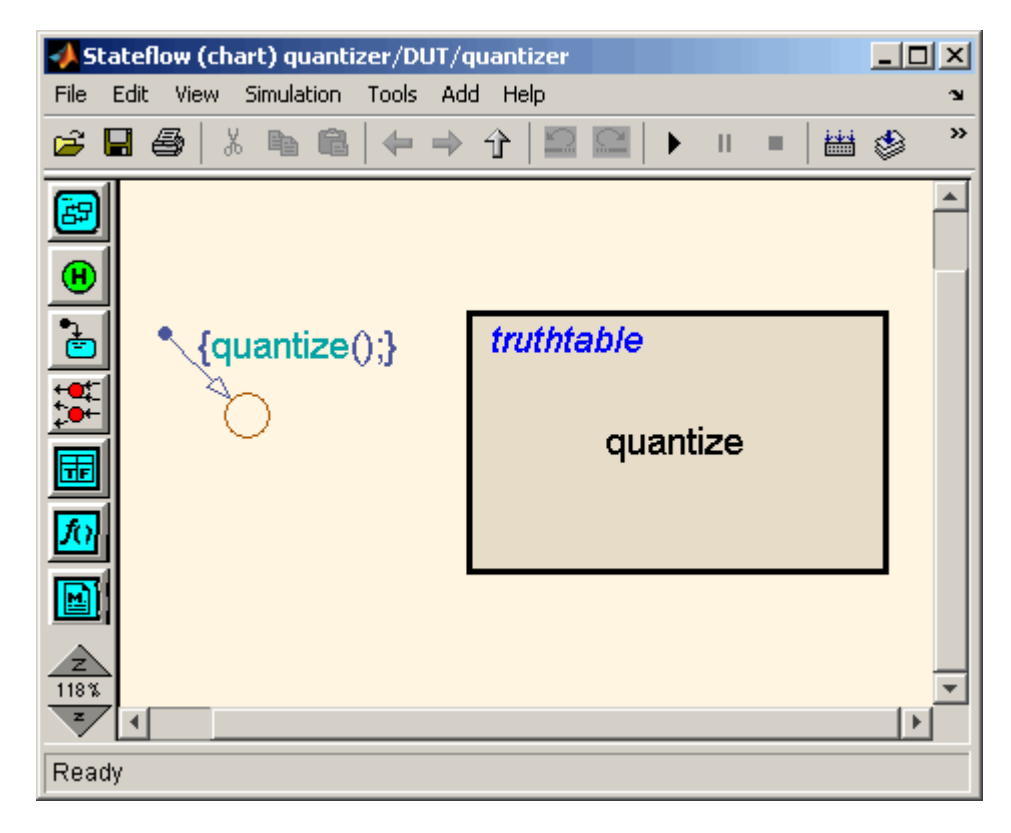

The next figure shows the quantizer chart, containing the Truth Table.

The following figure shows the threshold logic, as displayed in the Truth Table Editor.

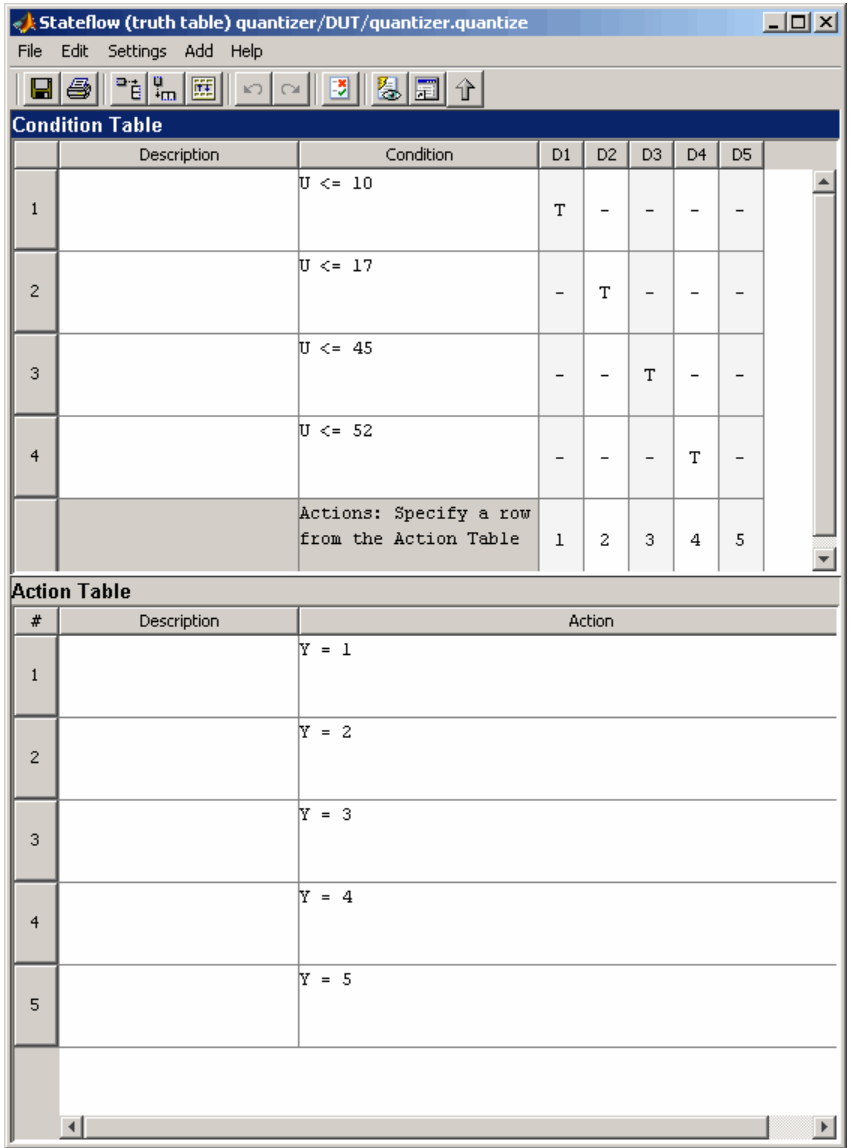

The following code excerpt shows VHDL code generated for the quantizer chart.

```
quantizer : PROCESS (Y_reg, U)
    -- local variables
    VARIABLE aVarTruthTableCondition_1 : std_logic;
    VARIABLE aVarTruthTableCondition_2 : std_logic;
    VARIABLE aVarTruthTableCondition_3 : std_logic;
    VARIABLE aVarTruthTableCondition_4 : std_logic;
BEGIN
    Y_reg_next <= Y_reg;
    -- Condition #1
    aVarTruthTableCondition_1 := tmw_to_stdlogic(unsigned(U) <= to_unsigned(10, 8));
    -- Condition #2
    aVarTruthTableCondition_2 := tmw_to_stdlogic(unsigned(U) <= to_unsigned(17, 8));
    -- Condition #3
    aVarTruthTableCondition_3 := tmw_to_stdlogic(unsigned(U) <= to_unsigned(45, 8));
    -- Condition #4
    aVarTruthTableCondition_4 := tmw_to_stdlogic(unsigned(U) <= to_unsigned(52, 8));
    IF tmw_to_boolean(aVarTruthTableCondition_1) THEN
        -- D1
        -- Action 1
        Y_reg_next <= to_unsigned(1, 8);
    ELSIF tmw_to_boolean(aVarTruthTableCondition_2) THEN
        -- D2
        -- Action 2
        Y_reg_next <= to_unsigned(2, 8);
    ELSIF tmw_to_boolean(aVarTruthTableCondition_3) THEN
        -- D3
        -- Action 3
        Y_reg_next <= to_unsigned(3, 8);
    ELSIF tmw_to_boolean(aVarTruthTableCondition_4) THEN
        -- D4
        -- Action 4
        Y_reg_next <= to_unsigned(4, 8);
    ELSE
        -- Default
        -- Action 5
        Y_reg_next <= to_unsigned(5, 8);
```
END IF;

END PROCESS quantizer;

**Note** When generating code for a Truth Table block in a Simulink model, the coder writes a separate entity/architecture file for the Truth Table code. The file is named Truth\_Table.vhd (for VHDL) or Truth\_Table.v (for Verilog).

# **12**

# Generating HDL Code with the Embedded MATLAB Function Block

- **•** ["Introduction" on page 12-2](#page-517-0)
- **•** ["Tutorial Example: Incrementer" on page 12-4](#page-519-0)
- **•** ["Useful Embedded MATLAB Function Block Design Patterns for HDL" on](#page-540-0) [page 12-25](#page-540-0)
- **•** ["Using Fixed-Point Bitwise Functions" on page 12-39](#page-554-0)
- **•** ["Using Complex Signals" on page 12-49](#page-564-0)
- **•** ["Distributed Pipeline Insertion for Embedded MATLAB Function Blocks"](#page-573-0) [on page 12-58](#page-573-0)
- **•** ["Recommended Practices" on page 12-66](#page-581-0)
- **•** ["Language Support" on page 12-71](#page-586-0)
- **•** ["Other Limitations" on page 12-80](#page-595-0)

# <span id="page-517-0"></span>**Introduction**

#### **In this section...**

"HDL Applications for the Embedded MATLAB Function Block" on page 12-2

["Related Documentation and Demos" on page 12-3](#page-518-0)

## **HDL Applications for the Embedded MATLAB Function Block**

The Embedded MATLAB Function block contains a MATLAB function in a model. The function's inputs and outputs are represented by ports on the block, which allow you to interface your model to the function code. When you generate HDL code for an Embedded MATLAB Function block, the coder generates two main HDL code files:

- **•** A file containing entity and architecture code that implement the actual algorithm or computations generated for the Embedded MATLAB Function block.
- **•** A file containing an entity definition and RTL architecture that provide a black box interface to the algorithmic code generated for the Embedded MATLAB Function block.

The structure of these code files is analogous to the structure of the model, in which a subsystem provides an interface between the root model and the function in the Embedded MATLAB Function block.

The Embedded MATLAB Function block supports a powerful subset of the MATLAB language that is well-suited to HDL implementation of various DSP and telecommunications algorithms, such as:

- **•** Sequence and pattern generators
- **•** Encoders and decoders
- **•** Interleavers and deinterleaver
- **•** Modulators and demodulators
- <span id="page-518-0"></span>**•** Multipath channel models; impairment models
- **•** Timing recovery algorithms
- **•** Viterbi algorithm; Maximum Likelihood Sequence Estimation (MLSE)
- **•** Adaptive equalizer algorithms

## **Related Documentation and Demos**

The following documentation and demos provide further information on the Embedded MATLAB Function block.

#### **Related Documentation**

For general documentation on the Embedded MATLAB Function block, see:

- **•** "Using the Embedded MATLAB Function Block"
- **•** Embedded MATLAB Function block reference

The coder supports most of the fixed-point runtime library functions supported by the Embedded MATLAB Function block. See "Working with the Fixed-Point Embedded MATLAB Subset" in the Fixed-Point Toolbox documentation for a complete list of these functions, and general information on limitations that apply to the use of Fixed-Point Toolbox with the Embedded MATLAB function block.

#### **Demos**

The hdlcoderviterbi2.mdl demo models a Viterbi decoder, incorporating an Embedded MATLAB Function block for use in simulation and HDL code generation. To open the model, type the following command at the MATLAB command prompt:

```
hdlcoderviterbi2
```
The hdlcodercpu eml.mdl demo models a CPU with a Harvard RISC architecture, incorporating many Embedded MATLAB Function blocks to simulate and generate code for CPU and memory elements. To open the model, type the following command at the MATLAB command prompt:

```
hdlcodercpu_eml
```
# <span id="page-519-0"></span>**Tutorial Example: Incrementer**

#### **In this section...**

"Example Model Overview" on page 12-4

["Setting Up" on page 12-7](#page-522-0)

["Creating the Model and Configuring General Model Settings" on page 12-8](#page-523-0)

["Adding an Embedded MATLAB Function Block to the Model" on page 12-8](#page-523-0)

["Setting Optimal Fixed-Point Options for the Embedded MATLAB Function](#page-525-0) [Block" on page 12-10](#page-525-0)

["Programming the Embedded MATLAB Function Block" on page 12-13](#page-528-0)

["Constructing and Connecting the DUT\\_eML\\_Block Subsystem" on page](#page-530-0) [12-15](#page-530-0)

["Compiling the Model and Displaying Port Data Types" on page 12-20](#page-535-0)

["Simulating the eml\\_hdl\\_incrementer\\_tut Model" on page 12-20](#page-535-0)

["Generating HDL Code" on page 12-21](#page-536-0)

# **Example Model Overview**

In this tutorial, you construct and configure a simple model, eml hdl incrementer tut, and then generate VHDL code from the model. eml\_hdl\_incrementer\_tut includes an Embedded MATLAB Function block that implements a simple fixed-point counter function, incrementer. The incrementer function is invoked once during each sample period of the model. The function maintains a persistent variable count, which is either incremented or reinitialized to a preset value (ctr\_preset\_val), depending on the value passed in to the ctr\_preset input of the Embedded MATLAB Function block. The function returns the counter value (counter) at the output of the Embedded MATLAB Function block.

The Embedded MATLAB Function block is contained in a subsystem, DUT  $eML$  Block. The subsystem functions as the device under test (DUT) from which HDL code is generated. The following figure shows the subsystem.

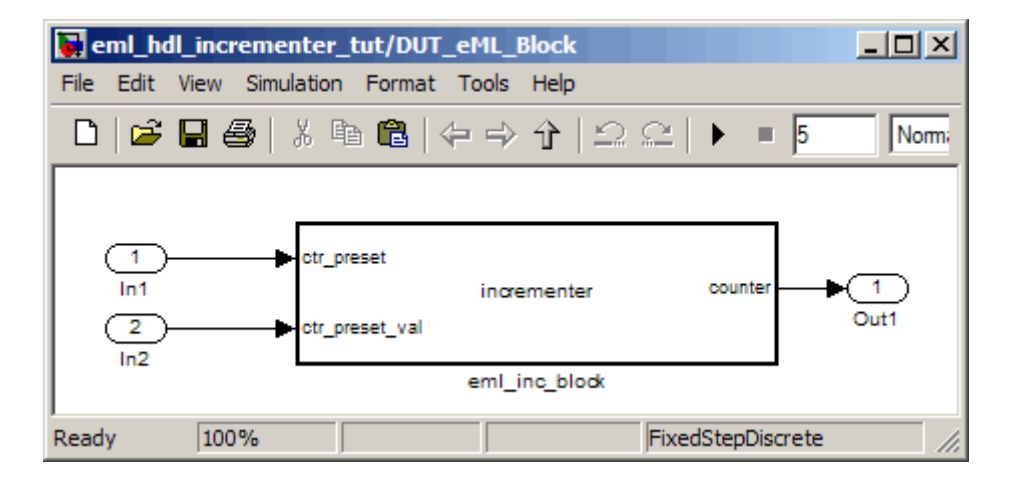

The root-level model drives the subsystem and includes Display and To Workspace blocks for use in simulation. (The Display and To Workspace blocks do not generate any HDL code.) The following figure shows the model.

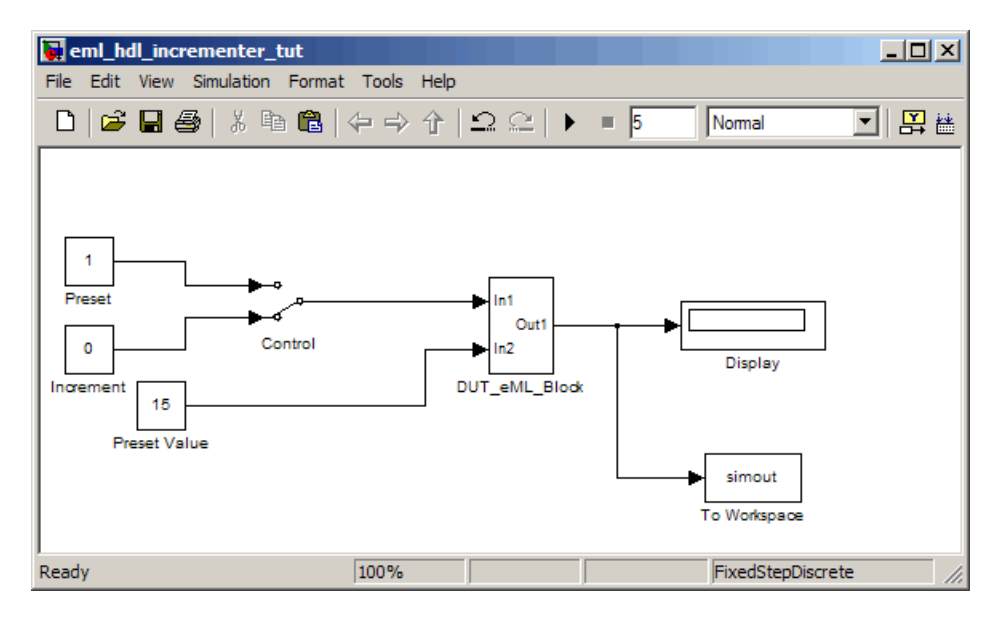

<span id="page-521-0"></span>**Tip** If you do not want to construct the model step by step, or do not have time, the example model is available in the demos folder as the following file:

```
MATLABROOT\toolbox\hdlcoder\hdlcoderdemos\eml_hdl_incrementer.mdl
```
After you open the model, save a copy of it to your local folder as eml hdl incrementer tut.mdl.

#### **The Incrementer Function Code**

The following code listing gives the complete incrementer function definition:

```
function counter = incrementer(ctr preset, ctr preset val)
% The function incrementer implements a preset counter that counts
% how many times this block is called.
%
% This example function shows how to model memory with persistent variables,
% using fimath settings suitable for HDL. It also demonstrates MATLAB
% operators and other language features supported
% for HDL code generation from Embedded MATLAB Function blocks.
%
% On the first call, the result 'counter' is initialized to zero.
% The result 'counter' saturates if called more than 2^14-1 times.
% If the input ctr preset receives a nonzero value, the counter is
% set to a preset value passed in to the ctr preset val input.
persistent current_count;
if isempty(current_count)
    % zero the counter on first call only
    current count = uint32(0);end
counter = getfi(current_count);
if ctr_preset
    % set counter to preset value if input preset signal is nonzero
    counter = ctr_preset_val;
```

```
else
   % otherwise count up
   inc = counter + getfi(1);counter = getfi(inc);
end
% store counter value for next iteration
current_count = uint32(counter);
function hdl_fi = getfi(val)
nt = numerictype(0,14,0);
fm = hdlfimath;
hdl_fi = fi(val, nt, fm);
```
# **Setting Up**

Before you begin building the example model, set up a working folder for your model and generated code.

#### **Setting Up a folder**

- **1** Start the MATLAB software.
- **2** Create a folder named eml tut, for example:

mkdir D:\work\eml\_tut

The eml tut folder stores the model you create, and also contains subfolders and generated code. The location of the folder does not matter, except that it should not be within the MATLAB tree.

**3** Make the eml\_tut folder your working folder, for example:

cd D:\work\eml\_tut

## <span id="page-523-0"></span>**Creating the Model and Configuring General Model Settings**

In this section, you create a model and set some parameters to values recommended for HDL code generation hdlsetup.m command. The hdlsetup command uses the set\_param function to set up models for HDL code generation quickly and consistently. See ["Initializing Model Parameters with](#page-39-0) [hdlsetup" on page 2-8](#page-39-0) for further information about hdlsetup.

To set the model parameters:

- **1** Create a new model.
- **2** Save the model as eml hdl incrementer tut.mdl.
- **3** At the MATLAB command prompt, type:

hdlsetup('eml\_hdl\_incrementer\_tut')

**4** Select **Configuration Parameters** from the **Simulation** menu in the eml hdl incrementer tut model window.

The Configuration Parameters dialog box opens with the **Solver** options pane displayed.

**5** Set the following **Solver** options, which are useful in simulating this model:

**Fixed step size**: 1

**Stop time**: 5

- **6** Click **Apply**. Then close the Configuration Parameters dialog box.
- **7** Select **Save** from the Simulink **File** menu, to save the model with its new settings.

#### **Adding an Embedded MATLAB Function Block to the Model**

**1** Open the Simulink Library Browser. Then, select the Simulink/User-Defined Functions sublibrary.

**2** Select the Embedded MATLAB Function block from the library window and add it to the model.

The model should now appear as shown on the following figure.

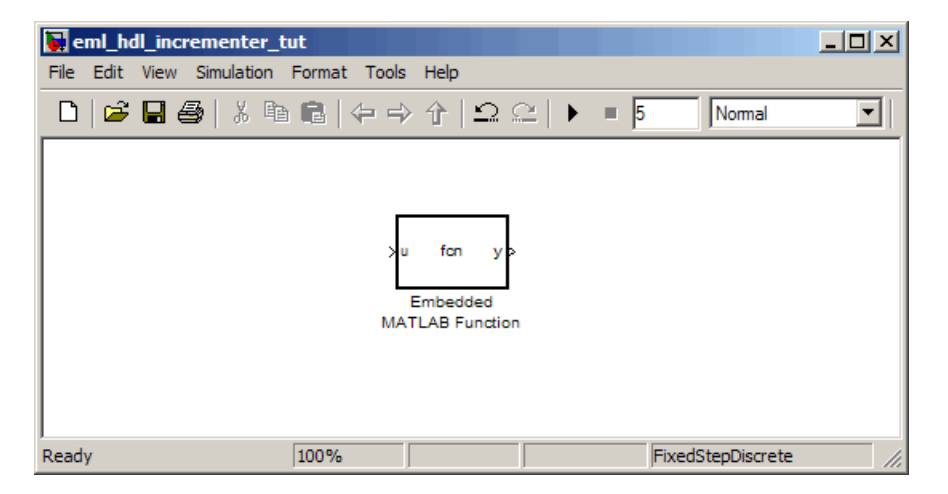

**3** Change the block label from Embedded MATLAB Function to eml\_inc\_block.

The model should now appear as shown on the following figure.

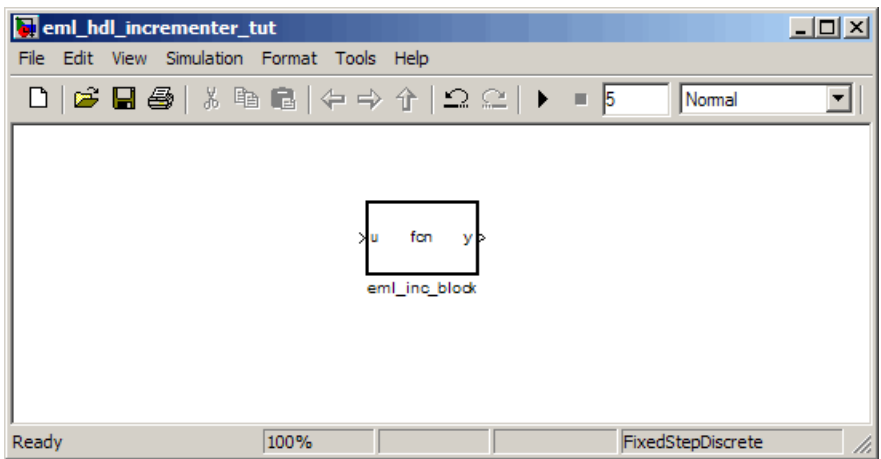

- <span id="page-525-0"></span>**4** Save the model.
- **5** Close the Simulink Library Browser window.

#### **Setting Optimal Fixed-Point Options for the Embedded MATLAB Function Block**

This section describes how to set up the FIMATH specification and other fixed-point options that are recommended for efficient HDL code generation from the Embedded MATLAB Function block. The recommended settings are

- **•** ProductMode property of the FIMATH specification: 'FullPrecision'
- **•** SumMode property of the FIMATH specification: 'FullPrecision'
- **• Treat these inherited signal types as fi objects** option: Fixed-point (This is the default setting.)

Configure the options as follows:

- **1** If it is not already open, open the eml hdl incrementer tut model that you created in ["Adding an Embedded MATLAB Function Block to the](#page-523-0) [Model" on page 12-8](#page-523-0).
- **2** Double-click the Embedded MATLAB Function block to open it for editing. The Embedded MATLAB Function block editor appears.
- **3** Select **Edit Data/Ports** from the **Tools** menu. The Ports and Data Manager dialog box opens, displaying the default FIMATH specification and other properties for the Embedded MATLAB Function block.

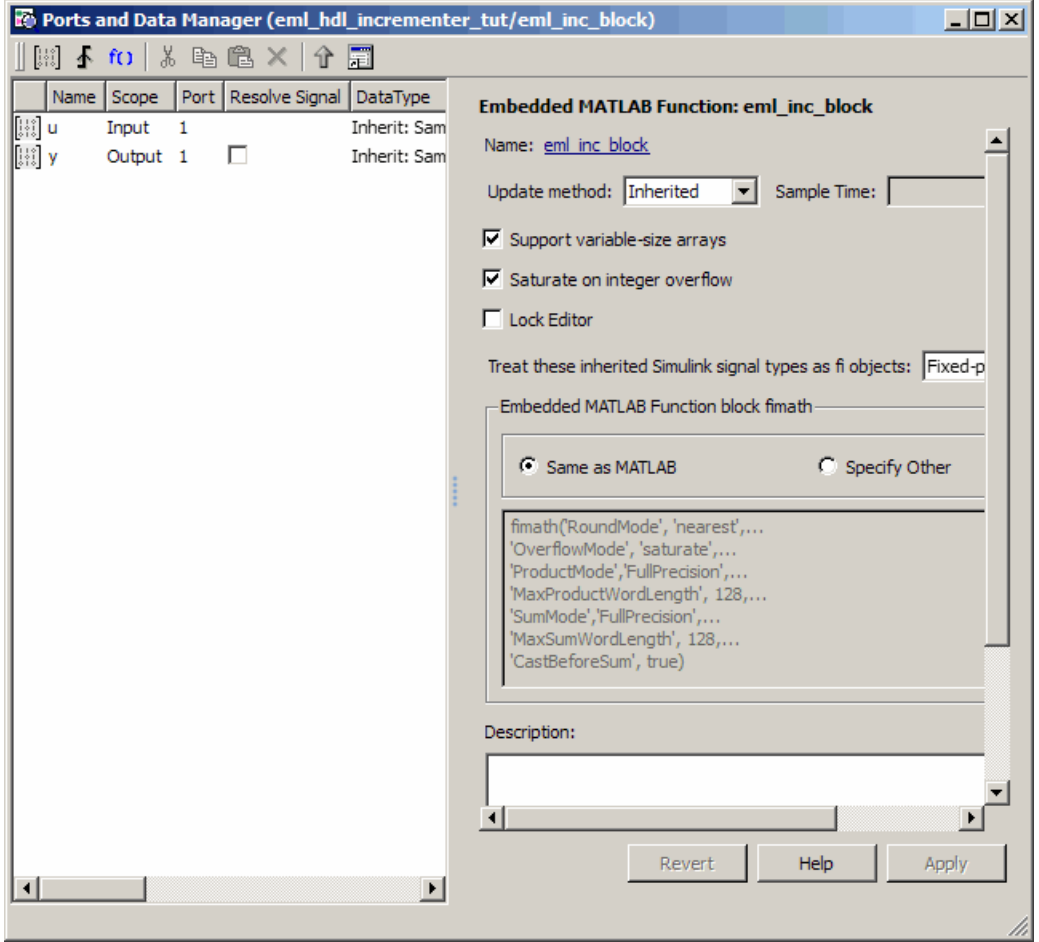

- **4** Select **Specify Other**. Selecting this option enables the **Embdedded MATLAB Function block fimath** text entry field..
- **5** The hdlfimath.m function is a utility that defines a FIMATH specification that is optimized for HDL code generation. Replace the default **Embdedded MATLAB Function block fimath** specification with a call to hdlfimath as follows:

hdlfimath;

 Click **Apply**. The Embedded MATLAB Function block properties should now appear as shown in the following figure.

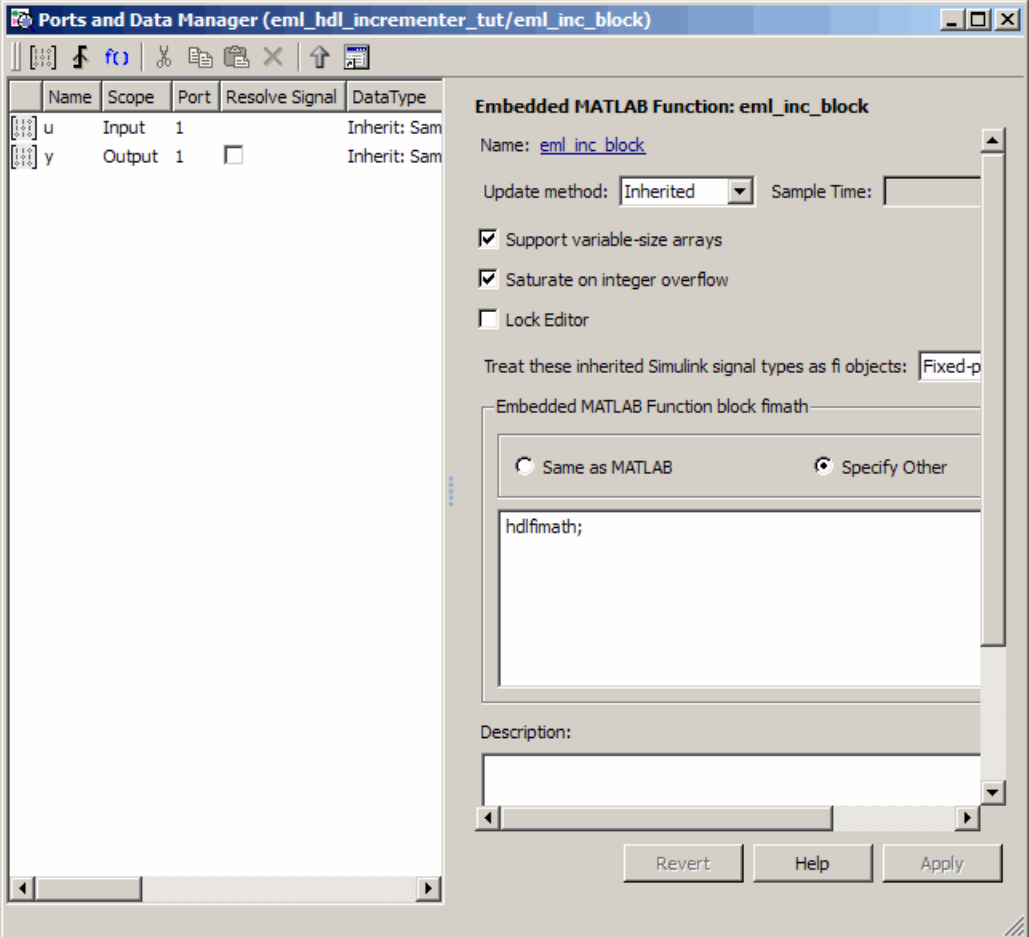

- Close the Ports and Data Manager dialog box.
- Save the model.

# <span id="page-528-0"></span>**Programming the Embedded MATLAB Function Block**

The next step is add code to the Embedded MATLAB Function block to define the incrementer function, and then use diagnostics to check for errors.

To program the function:

- **1** If not already open, open the eml hdl incrementer tut model that you created in ["Adding an Embedded MATLAB Function Block to the Model"](#page-523-0) [on page 12-8](#page-523-0).
- **2** Double-click the Embedded MATLAB Function block to open it for editing. The Embedded MATLAB Editor appears. The editor displays a default function definition, as shown in the following figure.

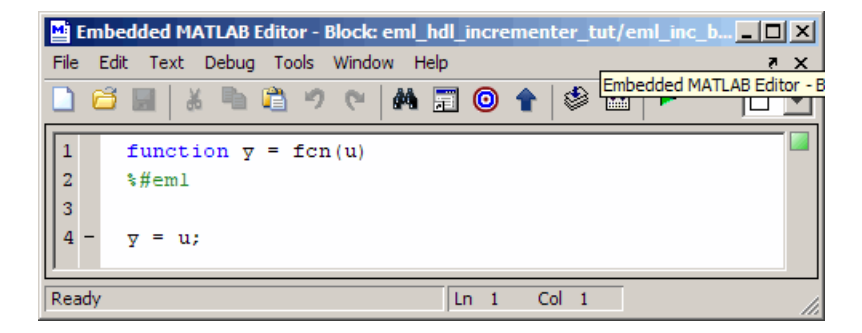

The next step is to replace the default function with the incrementer function.

- **3** Select **Select All** from the **Edit** menu of the Embedded MATLAB Editor. Then, delete all the default code.
- **4** Copy the complete incrementer function definition from the listing given in ["The Incrementer Function Code" on page 12-6](#page-521-0), and paste it into the editor.

The Embedded MATLAB Editor should appear as shown in the following figure:

```
Embedded MATLAB Editor - Block: eml_hdl_incrementer_tut/eml_inc_block
                                                                                        \BoxD\Box\overline{\phantom{a}}File Edit Text Debug Tools Window Help
 日和
                                                                         歐頂姆
                                                                                        \Box相
                                                                      龜
        function counter = incrementer (ctr_preset, ctr_preset_val)
  \overline{2}% The function incrementer implements a preset counter that counts
  \bar{3}* how many times this block is called.
  \overline{\mathbf{4}}\sqrt{5}% This example function shows how to model memory with persistent variables,
       % using fimath settings suitable for HDL. It also demonstrates MATLAB
  \epsilon% operators and other language features that Simulink HDL Coder supports
  \overline{7}\bf 8% for code generation from Embedded MATLAB Function block.
  \overline{9}\mathbf{R}10% On the first call, the result 'counter' is initialized to zero.
 11\,% The result 'counter' saturates if called more than 2^14-1 times.
       % If the input ctr preset receives a nonzero value, the counter is
 {\bf 12}13
       % set to a preset value passed in to the ctr_preset_val input.
 14
 15
 16persistent current count;
 17 -if isempty(current count)
 18
           % zero the counter on first call only
 19 -current count = uint32(0);
 \bf{20}end
 \bf 21\bf 2223 -counter = getfi(current count);24
 25 -if ctr preset
 26% set counter to preset value if input preset signal is nonzero
 27 -\begin{minipage}{.4\linewidth} \texttt{counter} = \texttt{ctr\_present\_val:} \end{minipage}28
       else
 29
           % otherwise count up
 30 -inc = counter + geti(1);31 -counter = getfi(int);32
       end
 33
 34
       % store counter value for next iteration
 35 -current count = uint32 (counter);
 36
 \bf 37function hdl fi = getfi(val)
 38
 39 -nt = numerictype(0.14.0):
 40 -fm = hdlfimath;41 -hdl_f i = fi(val, nt, fm);Q.
                                                                                         \vert \vertLn 41 Col 26
Ready
```
**5** Select **Save Model** from the **File** menu in the Embedded MATLAB Editor.

Saving the model updates the model window, redrawing the Embedded MATLAB Function block.

<span id="page-530-0"></span>Changing the function header of the Embedded MATLAB Function block makes the following changes to the Embedded MATLAB Function block in the model:

- **•** The function name in the middle of the block changes to incrementer
- **•** The arguments ctr\_preset and ctr\_preset\_val appear as input ports to the block.
- **•** The return value counter appears as an output port from the block.
- **6** Resize the block to make the port labels more legible. The model should now resemble the following figure.

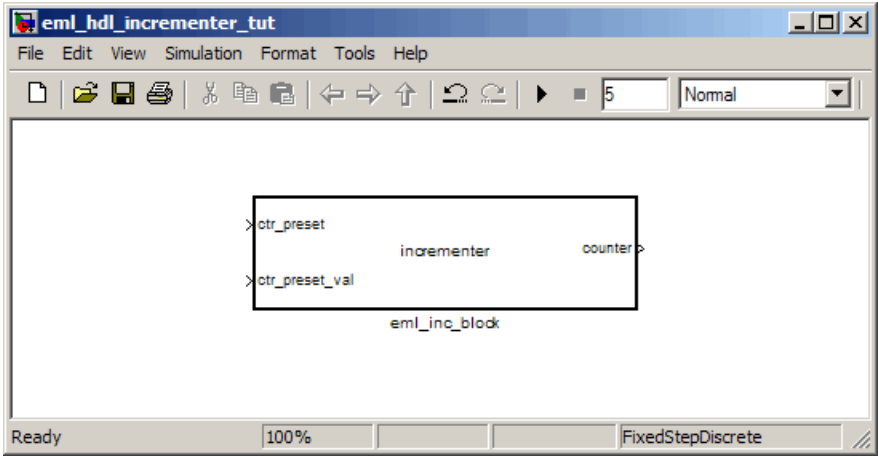

**7** Save the model again.

#### **Constructing and Connecting the DUT\_eML\_Block Subsystem**

This section assumes that you have completed ["Programming the Embedded](#page-528-0) [MATLAB Function Block" on page 12-13](#page-528-0) with a successful build. In this section, you construct a subsystem containing the incrementer function block, to be used as the device under test (DUT) from which HDL code is generated. You then set the port data types and connect the subsystem ports to the model.

#### **Constructing the DUT\_eML\_Block Subsystem**

Construct a subsystem containing the incrementer function block as follows:

- **1** Click the incrementer function block.
- **2** From the **Edit** menu, select **Create Subsystem**.

A subsystem, labeled Subsystem, is created in the model window.

**3** Change the Subsystem label to DUT eML Block.

#### **Setting Port Data Types for the Embedded MATLAB Function Block**

**1** Double-click the subsystem to view its interior. As shown in the following figure, the subsystem contains the incrementer function block, with input and output ports connected.

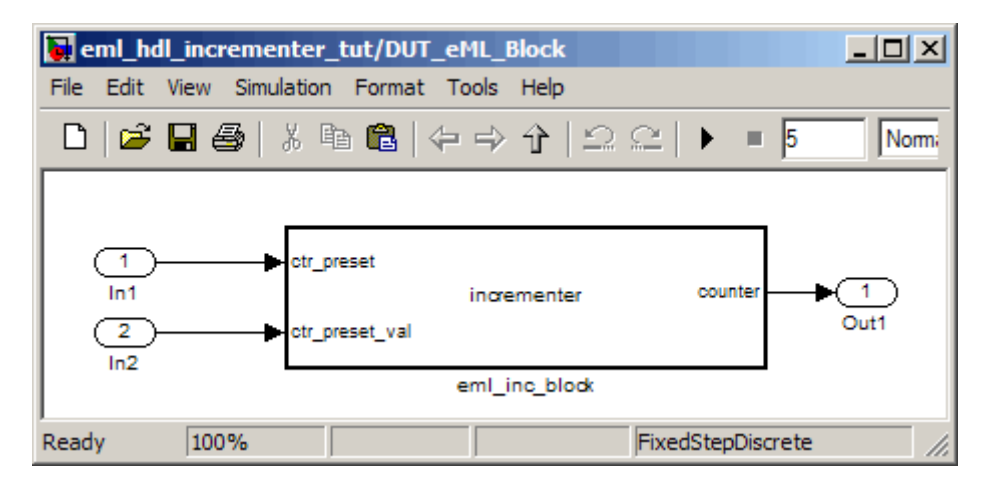

- **2** Double-click the incrementer function block, to open the Embedded MATLAB Editor. In the editor window, select **Edit Data/Ports** from the **Tools** menu. The Ports and Data Manager dialog box opens.
- **3** Select the ctr preset entry in the port list on the left. Click the button labeled **>>** to display the Data Type Assistant. Set the **Mode** property for

this port to Built in. Set the **Data type** property to boolean. Click the button labeled **<<** to close the Data Type Assistant. Click **Apply**.

- **4** Select the ctr preset val entry in the port list on the left. Click the button labeled **>>** to display the Data Type Assistant. Set the **Mode** property for this port to Fixed point. Set the **Signedness** property for this port to Unsigned. Set the **Word length** property to 14. Click the button labeled **<<** to close the Data Type Assistant. Click **Apply**.
- **5** Select the counter entry in the port list on the left. Click the button labeled **>>** to display the Data Type Assistant. Verify that the **Mode** property for this port is set to Inherit: Same as Simulink. Click the button labeled **<<** to close the Data Type Assistant. Click **Apply**.

The Ports and Data Manager dialog box should now appear as shown in the following figure.

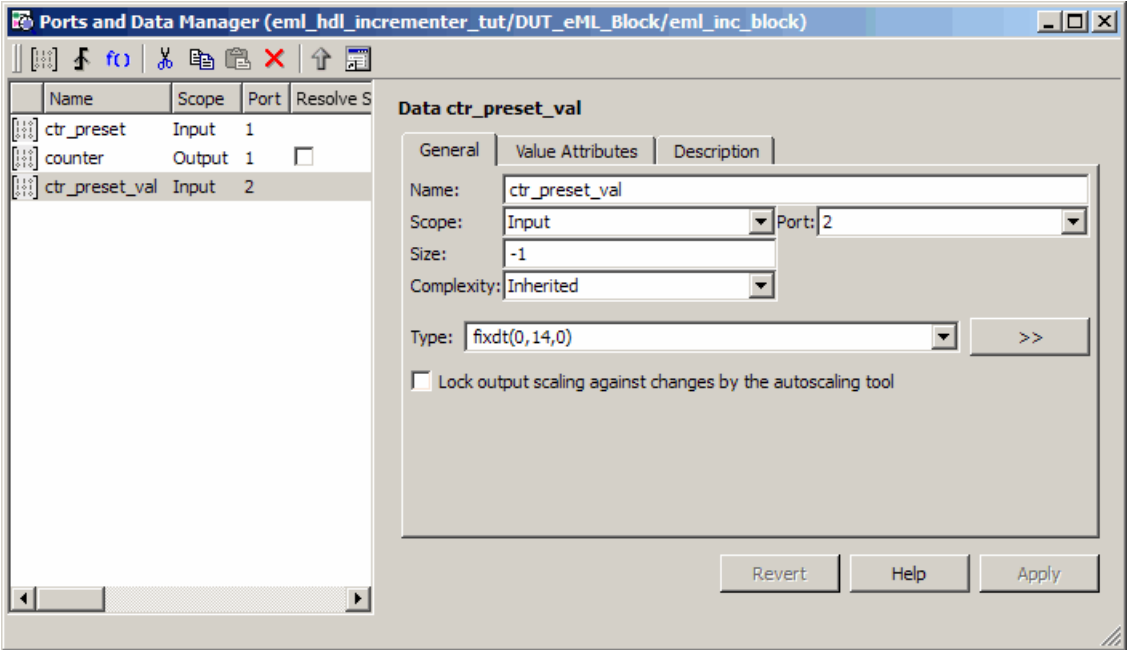

**6** Close the Ports and Data Manager dialog box and the editor.

**7** Save the model and close the DUT\_eML\_Block subsystem.

#### **Connecting Subsystem Ports to the Model**

Next, connect the ports of the DUT eML Block subsystem to the model as follows:

- **1** From the Sources library, add a Constant block to the model. Set the value of the Constant to 1, and the **Output data type mode** to boolean. Change the block label to Preset.
- **2** Make a copy of the Preset Constant block. Set its value to 0, and change its block label to Increment.
- **3** From the Signal Routing library, add a Manual Switch block to the model. Change its label to Control. Connect its output to the In1 port of the DUT\_eML\_Block subsystem.
- **4** Connect the Preset Constant block to the upper input of the Control switch block. Connect the Increment Constant block to the lower input of the Control switch block.
- **5** Add a third Constant block to the model. Set the value of the Constant to 15, and the **Output data type mode** to Inherit via back propagation. Change the block label to Preset Value.
- **6** Connect the Preset Value constant block to the In2 port of the DUT\_eML\_Block subsystem.
- **7** From the Sinks library, add a Display block to the model. Connect it to the Out1 port of the DUT\_eML\_Block subsystem.
- **8** From the Sinks library, add a To Workspace block to the model. Route the output signal from the DUT\_eML\_Block subsystem to the To Workspace block.
- **9** Save the model.

#### **Checking the Function for Errors**

Use the built-in diagnostics of Embedded MATLAB Function blocks to test for syntax errors as follows:

- **1** If it is not already open, open the eml\_hdl\_incrementer\_tut model.
- **2** Double-click the Embedded MATLAB Function block incrementer to open it for editing.
- **3** In the Embedded MATLAB Editor, select **Build** from the **Tools** menu (or press **Ctrl+B**) to compile and build the Embedded MATLAB Function block code.

The build process displays some progress messages. These messages will include some warnings, because the ports of the Embedded MATLAB Function block are not yet connected to any signals. You can ignore these warnings.

The build process builds a C-MEX S-function for use in simulation. The build process includes generation of C code for the S-function. The code generation messages you see during the build process refer to generation of C code, not to HDL code generation.

When the build concludes successfully, a message window appears.

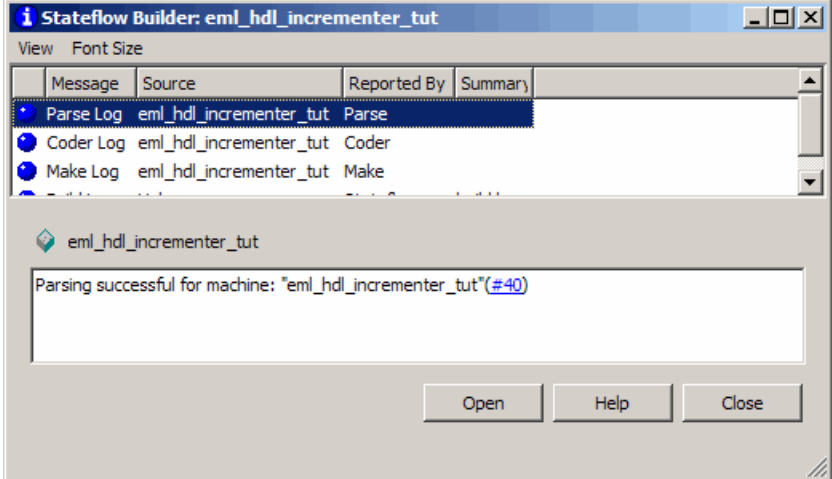

If errors are found, the Diagnostics Manager window lists them. See "Using the Embedded MATLAB Function Block" for information on debugging Embedded MATLAB Function block build errors.

# <span id="page-535-0"></span>**Compiling the Model and Displaying Port Data Types**

In this section you enable the display of port data types and then compile the model. Model compilation verifies that the model structure and settings are correct, and update the model display.

- **1** From the Simulink **Format** menu, select **Port/Signal Displays > Port Data Types**.
- **2** From the Simulink **Edit** menu, select **Update Diagram** (or press **Ctrl+D**) to compile the model. This triggers a rebuild of the code. After the model compiles, the block diagram updates to show the port data types. The model should now appear as shown in the following figure.

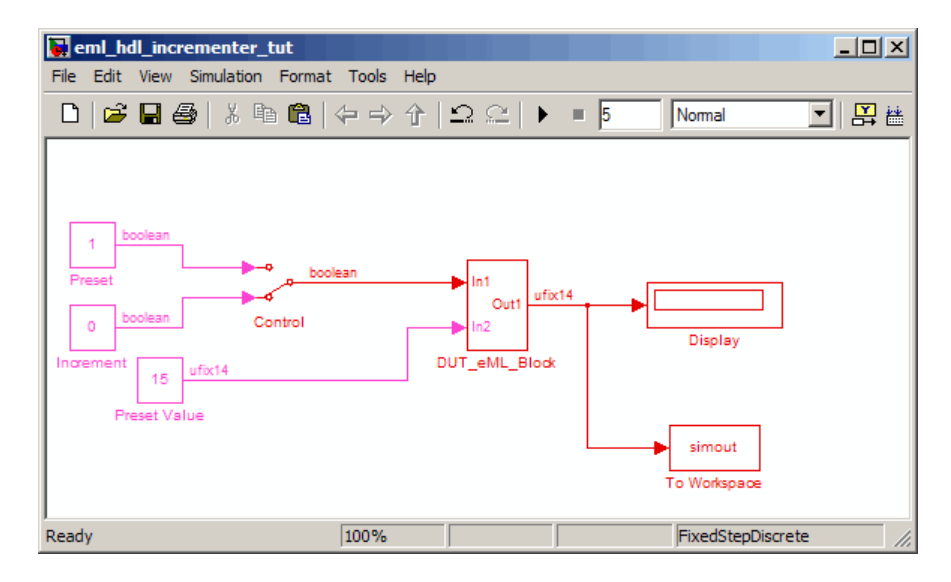

**3** Save the model.

# **Simulating the eml\_hdl\_incrementer\_tut Model**

Click the **Start Simulation** icon to run a simulation.

If necessary, the code rebuilds before the simulation starts.

After the simulation completes, the Display block shows the final output value returned by the incrementer function block. For example, given a **Start time** <span id="page-536-0"></span>of 0, a **Stop time** of 5, and a zero value presented at the ctr\_preset port, the simulation returns a value of 6, as shown in the following figure.

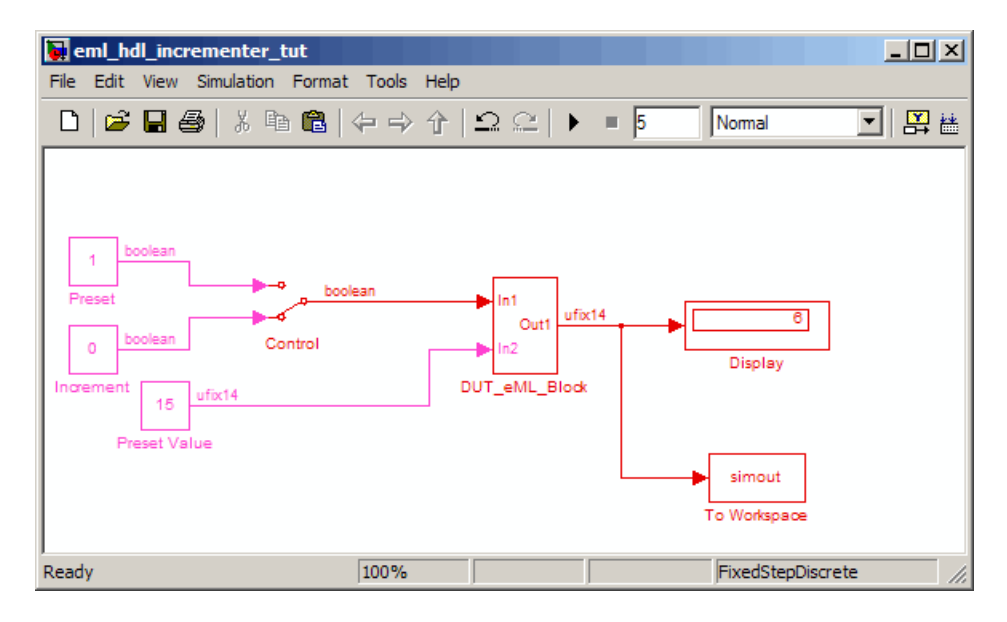

You may want to experiment with the results of toggling the Control switch, changing the Preset Value constant, and changing the total simulation time. You may also want to examine the workspace variable simout, which is bound to the To Workspace block.

## **Generating HDL Code**

In this section, you select the DUT\_eML\_Block subsystem for HDL code generation, set basic code generation options, and then generate VHDL code for the subsystem.

#### **Selecting the Subsystem for Code Generation**

Select the DUT eML Block subsystem for code generation, as follows:

**1** Open the Configuration Parameters dialog box. Click the **HDL Coder** category in the **Select** tree in the left pane of the dialog box.

- **2** Select eml\_hdl\_incrementer\_tut/DUT\_eML\_Block from the **Generate HDL for** list.
- **3** Click **Apply**. The dialog box should now appear as shown in the following figure.

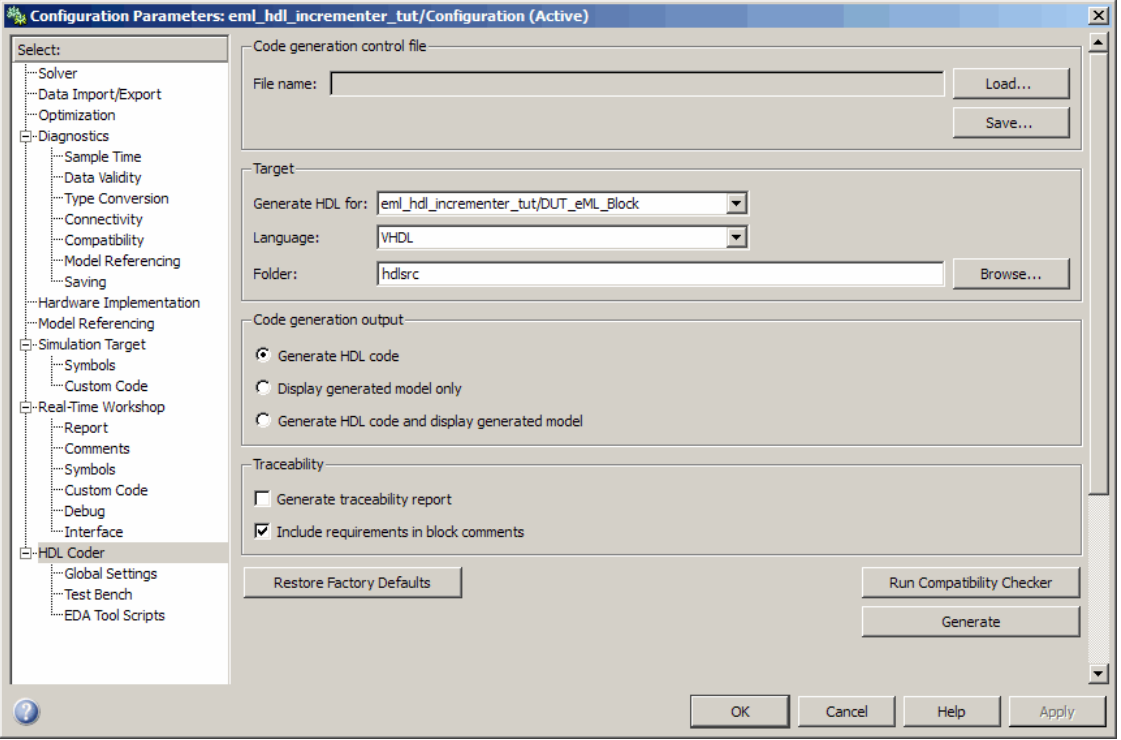

#### **Generating VHDL Code**

The top-level **HDL Coder** options should now be set as follows:

- **•** The **Generate HDL for** field specifies the eml\_hdl\_incrementer\_tut/DUT\_eML\_Block subsystem for code generation.
- **•** The **Language** field specifies (by default) generation of VHDL code.

**•** The **Folder** field specifies (by default) that the code generation target folder is a subfolder of your working folder, named hdlsrc.

Before generating code, select **Current Folder** from the **Desktop** menu in the MATLAB window. This displays the Current Folder browser, which lets you easily access your working folder and the files that are generated within it.

To generate code:

**1** Click the **Generate** button.

The coder compiles the model before generating code. Depending on model display options (such as port data types, etc.), the appearance of the model may change after code generation.

**2** As code generation proceeds, the coder displays progress messages. The process should complete successfully with the message like the following:

```
### Starting HDL Check.
### HDL Check Complete with 0 errors, 0 warnings and 0 messages.
### Begin VHDL Code Generation
### Working on eml_hdl_incrementer/DUT_eML_Block as hdlsrc\DUT_eML_Block.vhd
### Working on eml_hdl_incrementer/DUT_eML_Block/eml_inc_blk as hdlsrc\eml_inc_blk.vhd
Embedded MATLAB parsing for model "eml_hdl_incrementer"...Done
Embedded MATLAB code generation for model "eml_hdl_incrementer"....Done
### HDL Code Generation Complete.
```
Observe that the names of generated VHDL files in the progress messages are hyperlinked. After code generation completes, you can click these hyperlinks to view the files in the MATLAB Editor.

- **3** A folder icon for the hdlsrc folder is now visible in the Current Folder browser. To view generated code and script files, double-click the hdlsrc folder icon.
- **4** Observe that two VHDL files were generated. The structure of HDL code generated for Embedded MATLAB Function blocks is similar to the

structure of code generated for Stateflow charts and Digital Filter blocks. The VHDL files that were generated in the hdlsrc folder are:

- **•** eml\_inc\_blk.vhd: VHDL code. This file contains entity and architecture code implementing the actual computations generated for the Embedded MATLAB Function block.
- DUT eML Block.vhd: VHDL code. This file contains an entity definition and RTL architecture that provide a black box interface to the code generated in Embedded\_MATLAB\_Function.vhd.

The structure of these code files is analogous to the structure of the model, in which the DUT\_eML\_Block subsystem provides an interface between the root model and the incrementer function in the Embedded MATLAB Function block.

The other files that were generated in the hdlsrc folder are:

- DUT eML Block compile.do: Mentor Graphics ModelSim compilation script (vcom command) to compile the VHDL code in the two. vhd files.
- **•** DUT\_eML\_Block\_synplify.tcl: Synplify synthesis script.
- DUT eML Block map.txt: Mapping file. This report file maps generated entities (or modules) to the subsystems that generated them (see ["Code](#page-419-0) [Tracing Using the Mapping File" on page 9-30\)](#page-419-0).
- **5** To view the generated VHDL code in the MATLAB Editor, double-click the DUT eML Block.vhd or eml inc blk.vhd file icons in the Current folder browser.

At this point you should study the ENTITY and ARCHITECTURE definitions while referring to ["HDL Code Generation Defaults" on page 18-23](#page-806-0) in the [makehdl](#page-805-0) reference documentation. The reference documentation describes the default naming conventions and correspondences between the elements of a model (subsystems, ports, signals, etc.) and elements of generated HDL code.
# **Useful Embedded MATLAB Function Block Design Patterns for HDL**

#### **In this section...**

"The eml\_hdl\_design\_patterns Library" on page 12-25 ["Efficient Fixed-Point Algorithms" on page 12-27](#page-542-0) ["Using Persistent Variables](#page-546-0) to Model State" on page 12[-31](#page-546-0) ["Creating Intellectual Property with the Embedded MATLAB Function](#page-547-0) [Block" on page 12-32](#page-547-0) ["Modeling Control Logic and Simple Finite State Machines" on page 12-33](#page-548-0) ["Modeling Counters" on page 12-35](#page-550-0)

["Modeling Hardware Elements" on page 12-36](#page-551-0)

# **The eml\_hdl\_design\_patterns Library**

The eml\_hdl\_design\_patterns library is an extensive collection of examples demonstrating useful applications of the Embedded MATLAB Function block in HDL code generation. The following figure shows the library.

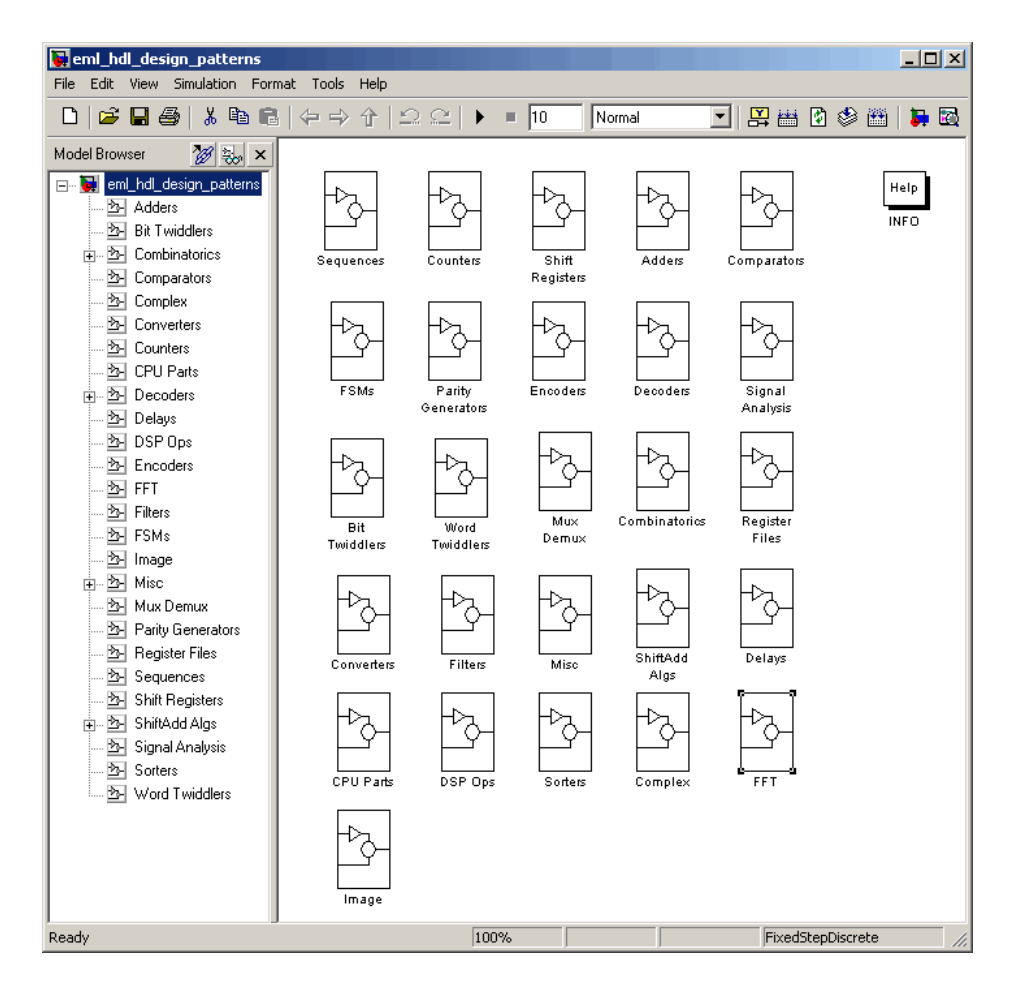

The location of the library in the MATLAB folder structure is

MATLABROOT\toolbox\hdlcoder\hdlcoderdemos\eml\_hdl\_design\_patterns.mdl

Refer to example models in the eml hdl design patterns library while reading the following sections. To open the library, type the following command at the MATLAB command prompt:

```
eml hdl design_patterns
```
<span id="page-542-0"></span>You can use many blocks in the library as cookbook examples of various hardware elements, as follows:

- **•** Copy a block from the library to your model and use it as a computational unit, (generating code in a separate HDL file).
- **•** Copy the code from the block and use it as a subfunction in an existing Embedded MATLAB Function block (generating inline HDL code).

## **Efficient Fixed-Point Algorithms**

The Embedded MATLAB Function block supports fixed point arithmetic using the Fixed-Point Toolbox fi function. This function supports rounding and saturation modes that are useful for coding algorithms that manipulate arbitrary word and fraction lengths. The coder supports all fi rounding and overflow modes.

HDL code generated from the Embedded MATLAB Function block is bit-true to MATLAB semantics. Generated code uses bit manipulation and bit access operators (e.g., Slice, Extend, Reduce, Concat, etc.) that are native to VHDL and Verilog.

The following discussion shows how HDL code generated from the Embedded MATLAB Function block follows cast-before-sum semantics, in which addition and subtraction operands are cast to the result type before the addition or subtraction is performed.

Open the eml hdl design patterns library and select the Combinatrics/eml\_expr block. eml\_expr implements a simple expression containing addition, subtraction, and multiplication operators with differing fixed point data types. The generated HDL code shows the conversion of this expression with fixed point operands. The following listing shows the code embedded in the Embedded MATLAB Function block.

```
% fixpt arithmetic expression
expr = (a*b) - (a+b);% cast the result to (sfix7_En4) output type
y = fi(exp, 1, 7, 4);
```
The default fimath specification for the block determines the behavior of arithmetic expressions using fixed point operands inside the Embedded MATLAB Function block:

```
fimath(...
   'RoundMode', 'ceil',...
   'OverflowMode', 'saturate',...
   'ProductMode', 'FullPrecision', 'ProductWordLength', 32,...
   'SumMode', 'FullPrecision', 'SumWordLength', 32,...
   'CastBeforeSum', true)
```
The data types of operands and output are as follows:

- **•** a: (sfix5\_En2)
- **•** b: (sfix5\_En3)
- **•** y: (sfix7\_En4).

Before HDL Code generation, the operation

 $expr = (a*b) - (a+b);$ 

is broken down internally into the following substeps:

 tmul =  $a * b$ : tadd =  $a + b$ ; tsub =  $tmul - tad$ ;  $4y = tsub;$ 

Based on the fimath settings (see ["Recommended Practices" on page 12-66\)](#page-581-0) this expression is further broken down internally as follows:

- **•** Based on the specified ProductMode, 'FullPrecision', the output type of tmul is computed as (sfix10 En5).
- Since the CastBeforeSum property is set to 'true', substep 2 is broken down as follows:

t1 =  $(sfix7_Fn3)$  a; t2 =  $(sfix7 En3)$  b;  $tadd = t1 + t2;$ 

sfix7 En3 is the result sum type after aligning binary points and accounting for an extra bit to account for possible overflow.

**•** Based on intermediate types of tmul (sfix10\_En5) and tadd (sfix7\_En3) the result type of the subtraction in substep 3 is computed as  $s$  fix11 En5. Accordingly, substep 3 is broken down as follows:

```
t3 = (sfix11 En5) tmu1;t4 = (sfix11 En5) tad;tsub = t3 - t4;
```
• Finally the result is cast to a smaller type (sfix7 En4) leading to the following final expression statements:

```
tmul = a * b;t1 = (sfix7 En3) a;
t2 = (sfix7 En3) b;tadd = t1 + t2;
t3 = (sfix11 En5) tmul;
t4 = (sfix11 En5) tadtsub = t3 - t4;
y = (sfix7En4) tsub;
```
The following listings show the generated VHDL and Verilog code from the eml\_expr block.

VHDL code excerpt:

```
BEGIN
   --Embedded MATLAB Function 'Subsystem/eml_expr': '<S2>:1'
   -- fixpt arithmetic expression
   --'<S2>:1:4'
   mul \leq signed(a) * signed(b);
   sub_cast <= resize(mul_temp, 11);
   add_cast <= resize(signed(a & '0'), 7);
   add cast 0 \leq resize(signed(b), 7);
   add_temp <= add_cast + add_cast_0;
   sub cast 0 \leq resize(add temp & '0' & '0', 11);
```

```
expr <= sub_cast - sub_cast_0;
-- cast the result to correct output type
--'<S2>:1:7'
y <= "0111111" WHEN ((expr(10) = '0') AND (expr(9 DOWNTO 7) /= "000"))
        OR ((expr(10) = '0') AND (expr(7 DOWNTO 1) = "0111111"))
       ELSE
      "1000000" WHEN (expr(10) = '1') AND (expr(9 DOWNTO 7) /= "111")
       ELSE
       std_logic_vector(expr(7 DOWNTO 1) + ("0" & expr(0)));
```
END fsm\_SFHDL;

Verilog code excerpt:

```
//Embedded MATLAB Function 'Subsystem/eml_expr': '<S2>:1'
    // fixpt arithmetic expression
    //'<S2>:1:4'
    assign mul_temp = a * b;
    assign sub_cast = mul_temp;
    assign add_cast = {a[4]}, {a, 1'b0}};
    assign add_cast_0 = b;
    assign add_temp = add_cast + add_cast_0;
    assign sub_cast_0 = {2{add_temp{6}}}, {add_temp, 2{b00}};
    assign expr = sub_cast - sub_cast_0;
    // cast the result to correct output type
    //'<S2>:1:7'
    assign y = (((expr[10] == 0) && (expr[9:7] != 0))
                || ((expr[10] == 0) & 8 & (expr[7:1] == 63)) ? 7'sb0111111 :((expr[10] == 1) && (expr[9:7] != 7) ? 7'sb1000000 :
                expr[7:1] + $signed({1'b0, expr[0]})));
```
These code excerpts show that the generated HDL code from the Embedded MATLAB Function block represents the bit-true behavior of fixed point arithmetic expressions using high level HDL operators. The HDL code is generated using HDL coding rules like high level bitselect and partselect replication operators and explicit sign extension and resize operators.

#### <span id="page-546-0"></span>**Using Persistent Variables to Model State**

To model sophisticated control logic, the ability to model registers is a basic requirement. In the Embedded MATLAB Function block programming model, state-holding elements are represented as persistent variables. A variable that is declared persistent retains its value across function calls in software, and across sample time steps during simulation. State-holding elements in hardware also require this behavior. Similarly, state-holding elements should retain their values across clock sample times. The values of persistent variables can also be changed using global and local reset conditions.

The subsystem Delays in the eml hdl design patterns library illustrates how persistent variables can be used to simulate various kinds of delay blocks.

The unit delay block delays the input sample by one simulation time step. A persistent variable is used to hold the value, as shown in the following code listing:

```
function y = fcn(u)persistent u_d;
if isempty(u_d)
    u_d = f_i(-1, numerictype(u), fimath(u));
end
% return delayed input from last sample time hit
y = u_d;
% store the current input to be used later
u d = u;
```
In this example, u is a fixed-point operand of type sfix6. In the generated HDL code, initialization of persistent variables is moved into the master reset region in the initialization process as follows.

```
ENTITY Unit_Delay IS
    PORT (
        clk : IN std_logic;
        clk enable : IN std logic;
        reset : IN std_logic;
        u : IN std logic vector(15 DOWNTO 0);
```

```
y : OUT std_logic_vector(15 DOWNTO 0));
END Unit_Delay;
ARCHITECTURE fsm_SFHDL OF Unit_Delay IS
BEGIN
    initialize_Unit_Delay : PROCESS (clk, reset)
    BEGIN
        IF reset = '1' THEN
            y <= std_logic_vector(to_signed(0, 16));
        ELSIF clk'EVENT AND clk = '1' THEN
            IF clk_enable = '1' THEN
                y <= u;
            END IF;
        END IF;
    END PROCESS initialize_Unit_Delay;
```
Refer to the Delays subsystem to see how vectors of persistent variables can be used to model integer delay, tap delay, and tap delay vector blocks. These design patterns are useful in implementing sequential algorithms that carry state between invocations of the Embedded MATLAB Function block in a model.

#### **Creating Intellectual Property with the Embedded MATLAB Function Block**

The Embedded MATLAB Function block lets you quickly author intellectual property (IP). It also lets you rapidly create alternate implementations of a part of an algorithm.

For example, the subsystem Comparators in the eml hdl design patterns library includes several alternate algorithms for finding the minimum value of a vector. The Comparators/eml\_linear\_min block finds the minimum of the vector in a linear mode serially. The Comparators/eml\_tree\_min block compares the elements in a tree structure. The tree implementation can achieve a higher clock frequency by adding pipeline registers between the log2(N) stages. (See eml\_hdl\_design\_patterns/Filters for an example.)

<span id="page-548-0"></span>Now consider replacing the simple comparison operation in the Comparators blocks with an arithmetic operation (e.g., addition, subtraction, or multiplication) where intermediate results must be quantized. Using fimath rounding settings, you can fine tune intermediate value computations before intermediate values feed into the next stage. This can be a powerful technique for tuning the generated hardware or customizing your algorithm.

By using Embedded MATLAB Function blocks in this way, you can guide the detailed operation of the HDL code generator even while writing high-level algorithms.

### **Modeling Control Logic and Simple Finite State Machines**

Embedded MATLAB Function block control constructs such as switch/case and if-elseif-else, coupled with fixed point arithmetic operations let you model control logic quickly.

The FSMs/mealy fsm\_blk andFSMs/moore\_fsm\_blk blocks in the eml\_hdl\_design\_patterns library provide example implementations of Mealy and Moore finite state machines in the Embedded MATLAB Function block.

The following listing implements a Moore state machine.

```
function Z = moore_fsm(A)persistent moore_state_reg;
if isempty(moore_state_reg)
    moore\_state\_reg = fi(0, 0, 2, 0);end
S1 = 0;S2 = 1;S3 = 2;S4 = 3;switch uint8(moore_state_reg)
    case S1,
```

```
Z = true;if (-A)moore_state_reg(1) = S1;
        else
            moore_state_reg(1) = S2;
        end
    case S2,
        Z = false;
        if (-A)moore_state_reg(1) = S1;
        else
            moore_state_reg(1) = S2;
        end
    case S3,
        Z = false;
        if (-A)moore_state_reg(1) = S2;
        else
            moore_state_reg(1) = S3;
        end
    case S4,
        Z = true;if (~A)
            moore_state_reg(1) = S1;
        else
            moore_state_reg(1) = S3;
        end
    otherwise,
        Z = false;
end
```
In this example, a persistent variable (moore state reg) models state variables. The output depends only on the state variables, thus modeling a Moore machine.

The FSMs/mealy\_fsm\_blk block in the eml\_hdl\_design\_patterns library implements a Mealy state machine. A Mealy state machine differs from a Moore state machine in that the outputs depend on inputs as well as state variables.

<span id="page-550-0"></span>The Embedded MATLAB Function block can quickly model simple state machines and other control-based hardware algorithms (such as pattern matchers or synchronization-related controllers) using control statements and persistent variables.

For modeling more complex and hierarchical state machines with complicated temporal logic, use a Stateflow chart to model the state machine.

## **Modeling Counters**

To implement arithmetic and control logic algorithms in Embedded MATLAB Function blocks intended for HDL code generation, there are some simple HDL related coding requirements:

- **•** The top level Embedded MATLAB Function block must be called once per time step.
- **•** It must be possible to fully unroll program loops.
- **•** Persistent variables with proper reset values and update logic must be used to hold values across simulation time steps.
- **•** Quantized data variables must be used inside loops.

The following script shows how to model a synchronous up/down counter with preset values and control inputs. The example provides both master reset control of persistent state variables and local reset control using block inputs (e.g. presetClear). The isempty condition enters the initialization process under the control of a synchronous reset. The presetClear section is implemented in the output section in the generated HDL code.

Both the up and down case statements implementing the count loop require that the values of the counter are quantized after addition or subtraction. By default, the Embedded MATLAB Function block automatically propagates fixed-point settings specified for the block. In this script, however, fixed-point settings for intermediate quantities and constants are explicitly specified.

```
function [Q, QN] = up_down_ctr(upDown, presetClear, loadData, presetData)
% up down result
% 'result' syntheses into sequential element
```

```
result_nt = numerictype(0,4,0);result_fm = fimath('OverflowMode', 'saturate', 'RoundMode', 'floor');
initVal = fi(0, result_nt, result_fm);
persistent count;
if isempty(count)
    count = initVal;
end
if presetClear
    count = initVal;
elseif loadData
    count = presetData;
elseif upDown
    inc = count + fi(1, result_nt, result_fm);
    -- quantization of output
    count = fi(inc, result_nt, result_fm);
else
    dec = count - fi(1, result_nt, result_fm);
    -- quantization of output
    count = fi(dec, result_nt, result_fm);
end
Q = count;QN = bitcmp(count);
```
#### **Modeling Hardware Elements**

The following code example shows how to model shift registers in Embedded MATLAB Function block code by using the bitsliceget and bitconcat function. This function implements a serial input and output shifters with a 32–bit fixed-point operand input. See the Shift Registers/shift reg\_1by32 block in the eml\_hdl\_design\_patterns library for more details.

```
function sr_out = fcn(shift, sr_in)
%shift register 1 by 32
```

```
persistent sr;
if isempty(sr)
    sr = fi(0, 0, 32, 0, 'fimath', fimath(sr_in));
end
% return sr[31]
sr\_out = getmsb(sr);if (shift)
    % sr_new[32:1] = sr[31:1] & sr_in
    sr = bitconcat(bitsliceget(sr, 31, 1), sr_in);
end
```
The following code example shows VHDL process code generated for the shift reg 1by32 block.

```
shift reg 1by32 : PROCESS (shift, sr in, sr)
    BEGIN
      sr\_next \leq sr;--Embedded MATLAB Function 'Subsystem/shift_reg_1by32': '<S2>:1'
      --shift register 1 by 32
      --'<S2>:1:1
      -- return sr[31]
      --'<S2>:1:10'
      sr out \leq sr(31);
      IF shift / = '0' THEN
          --'<S2>:1:12'
          - sr new[32:1] = sr[31:1] & sr in
          --'<S2>:1:14'
          sr next \leq sr(30 DOWNTO 0) & sr in;
      END IF;
    END PROCESS shift reg 1by32;
```
The Shift Registers/shift reg 1by64 block shows a 64 bit shifter. In this case, the shifter uses two fixed point words, to represent the operand, overcoming the 32–bit word length limitation for fixed-point integers.

Browse the eml\_hdl\_design\_patterns model for other useful hardware elements that can be easily implemented using the Embedded MATLAB Function Block.

# **Using Fixed-Point Bitwise Functions**

#### **In this section...**

"Overview" on page 12-39

"Bitwise Functions Supported for HDL Code Generation" on page 12-39

["Bit Slice and Bit Concatenation Functions" on page 12-44](#page-559-0)

["Shift and Rotate Functions" on page 12-45](#page-560-0)

# **Overview**

The Embedded MATLAB Function block supports many bitwise functions that operate on fixed-point integers of arbitrary length. For general information on Embedded MATLAB bitwise functions, see "Bitwise Operations" in the Fixed-Point Toolbox documentation.

This section describes HDL code generation support for these functions. "Bitwise Functions Supported for HDL Code Generation" on page 12-39 summarizes the supported functions, with notes that describe considerations specific to HDL code generation. ["Bit Slice and Bit Concatenation Functions"](#page-559-0) [on page 12-44](#page-559-0) and ["Shift and Rotate Functions" on page 12-45](#page-560-0) provide usage examples, with corresponding Embedded MATLAB Function block code and generated HDL code.

The Bit Twiddlers/hdl bit ops block in the eml hdl design patterns library provides further examples of how to use these functions for various bit manipulation operations.

## **Bitwise Functions Supported for HDL Code Generation**

The following table summarizes Embedded MATLAB Function block bitwise functions that are supported for HDL code generation. The Description column notes considerations that are specific to HDL. The following conventions are used in the table:

- **•** a,b: Denote fixed-point integer operands.
- **•** idx: Denotes an index to a bit within an operand. Indexes can be scalar or vector, depending on the function.

Embedded MATLAB Function blocks follow the MATLAB (1-based) indexing conventions. In generated HDL code, such indexes are converted to zero-based indexing conventions.

- **•** lidx, ridx: denote indexes to the left and right boundaries delimiting bit fields. Indexes can be scalar or vector, depending on the function.
- **•** val: Denotes a Boolean value.

**Note** Indexes, operands, and values passed as arguments bitwise functions can be scalar or vector, depending on the function. See "Bitwise Operations" in the Fixed-Point Toolbox documentation for information on the individual functions.

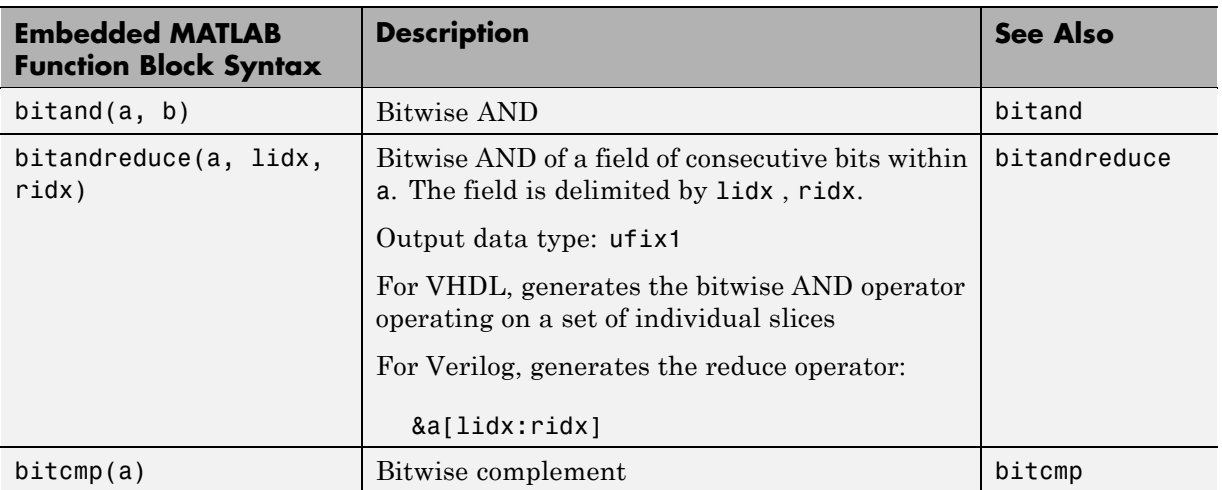

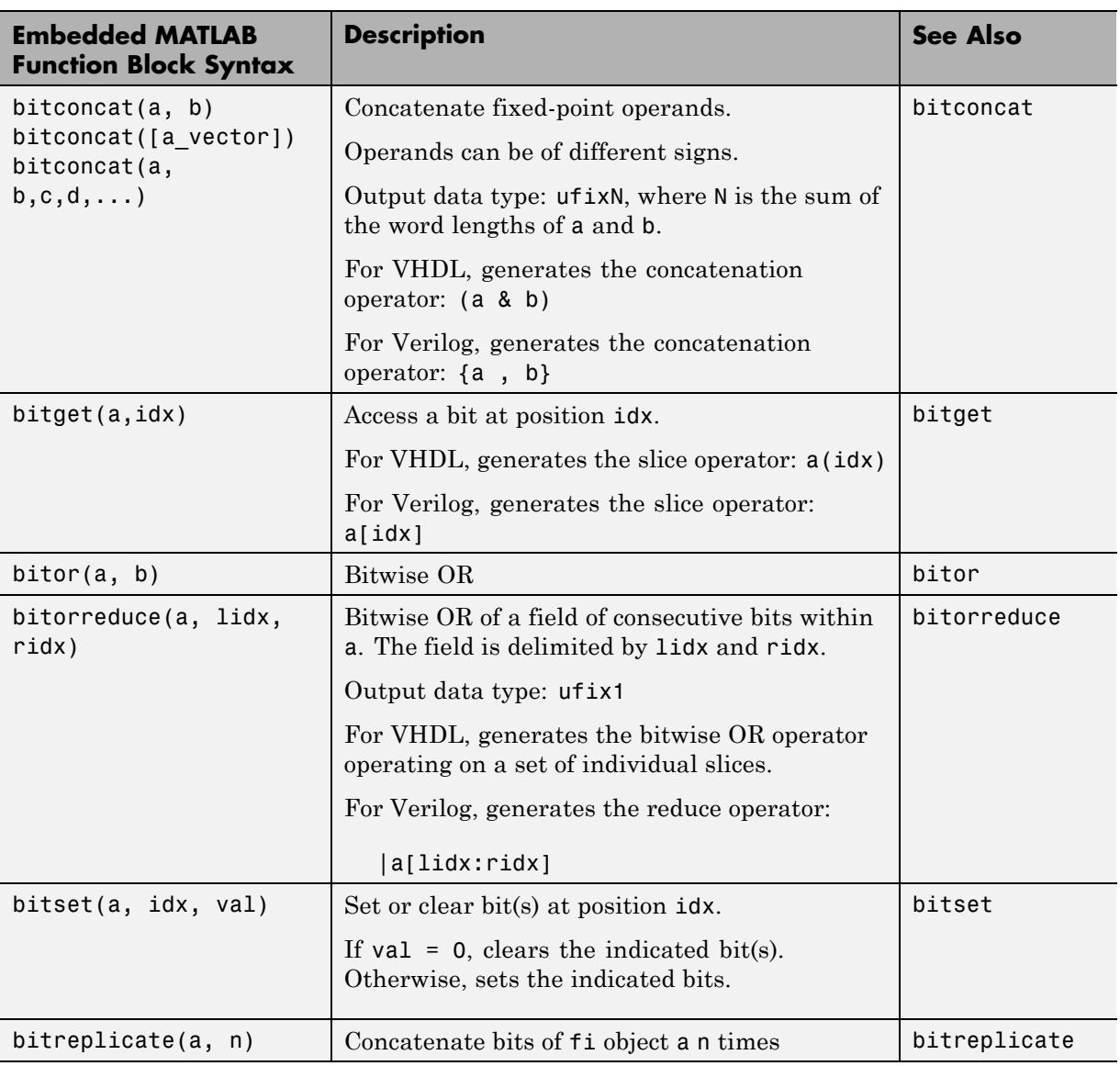

J.

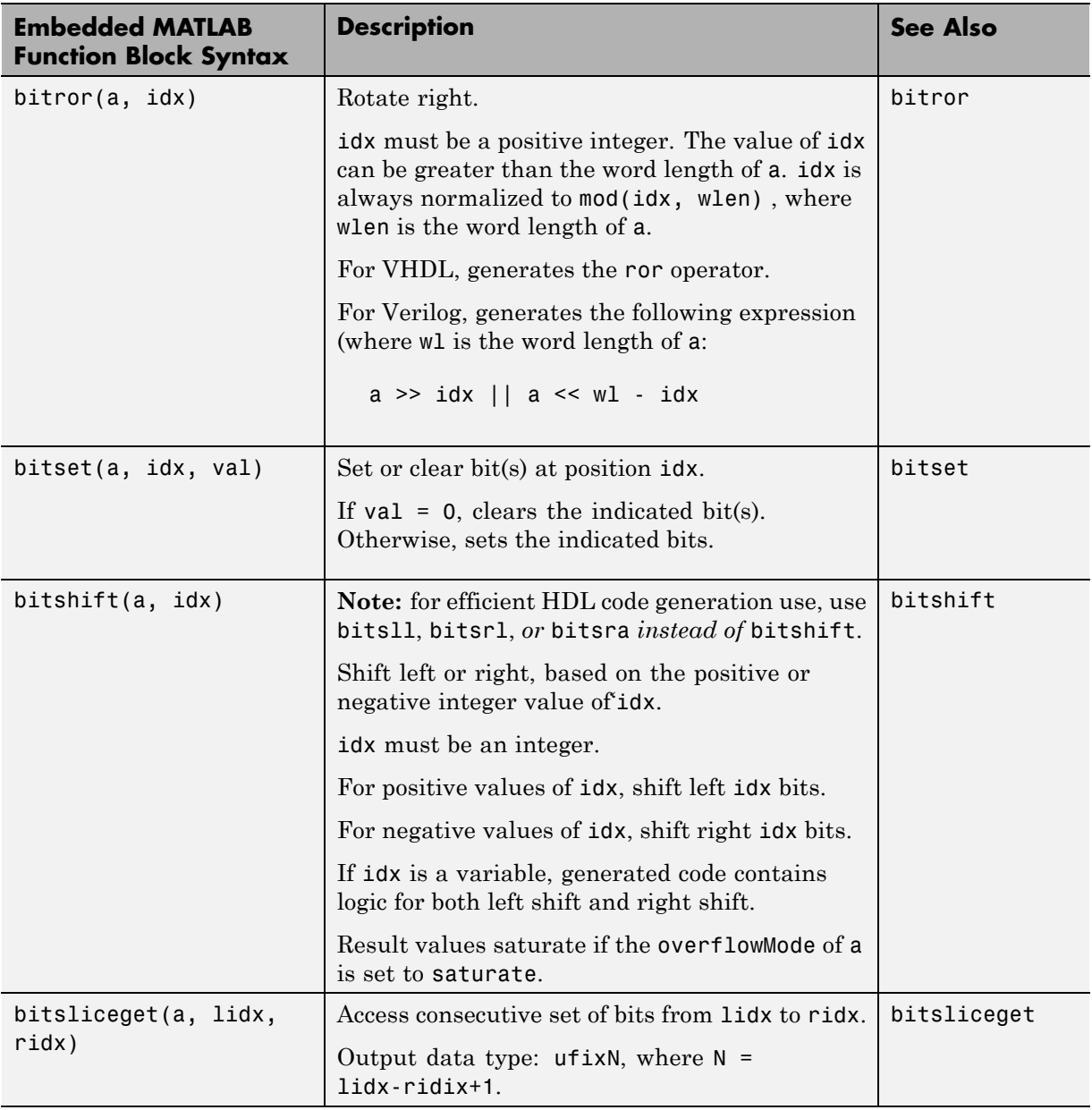

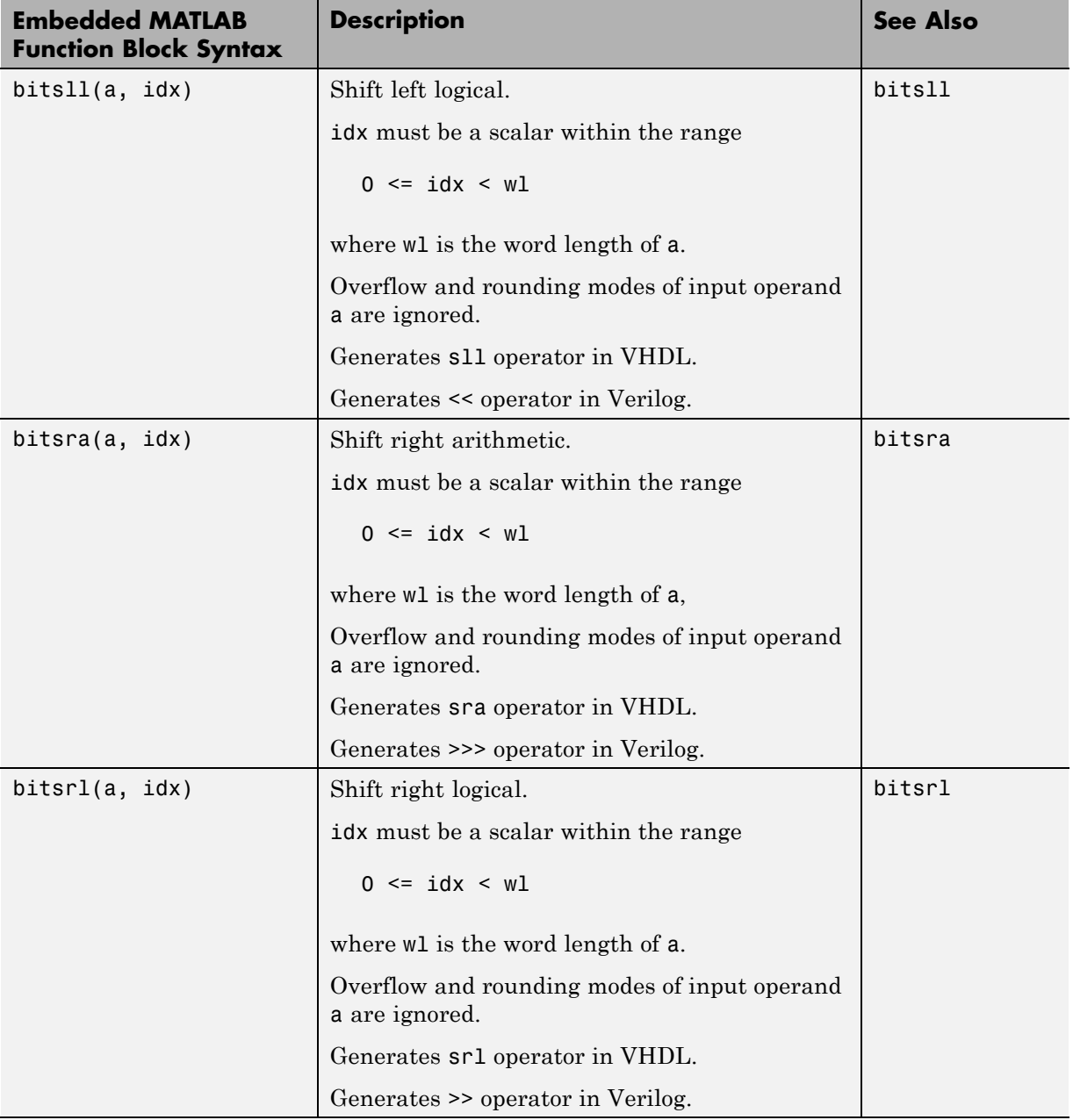

<span id="page-559-0"></span>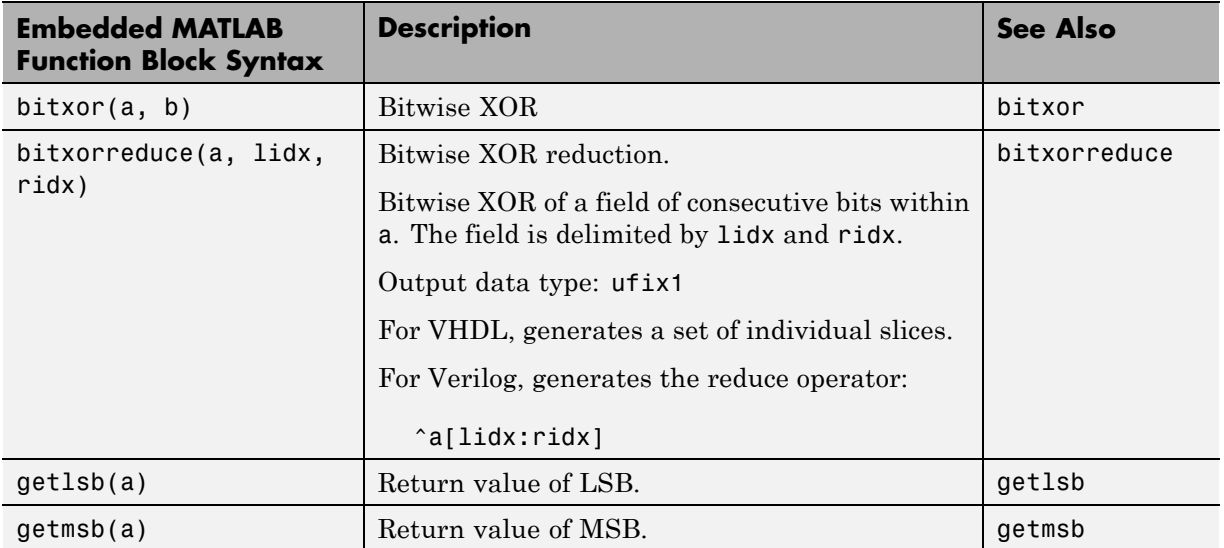

#### **Bit Slice and Bit Concatenation Functions**

This section shows you how to use the Embedded MATLAB functions bitsliceget and bitconcat to access and manipulate bit slices (fields) in a fixed-point or integer word. As an example, consider the operation of swapping the upper and lower 4-bit nibbles of an 8-bit byte. The following example accomplishes this without resorting to traditional mask-and-shift techniques.

```
function y = fcn(u)% NIBBLE SWAP
y = bitconcat(bitsliceget(u, 4, 1),
      bitsliceget(u, 8, 5));
```
The bitsliceget and bitconcat functions map directly to slice and concat operators in both VHDL and Verilog.

The following listing shows the corresponding generated VHDL code.

```
ENTITY fcn IS
    PORT (
        clk : IN std_logic;
```

```
clk_enable : IN std_logic;
        reset : IN std_logic;
        u : IN std_logic_vector(7 DOWNTO 0);
        y : OUT std_logic_vector(7 DOWNTO 0));
END nibble_swap_7b;
ARCHITECTURE fsm_SFHDL OF fcn IS
BEGIN
    -- NIBBLE SWAP
    y \leq u(3 DOWNTO 0) & u(7) DOWNTO 4);
END fsm_SFHDL;
```
The following listing shows the corresponding generated Verilog code.

```
module fcn (clk, clk enable, reset, u, y );
    input clk;
    input clk_enable;
    input reset;
    input [7:0] u;
    output [7:0] y;
    // NIBBLE SWAP
    assign y = \{u[3:0], u[7:4]\};
```
endmodule

### **Shift and Rotate Functions**

The Embedded MATLAB Function block supports shift and rotate functions that mimic HDL-specific operators without saturation and rounding logic.

The following Embedded MATLAB code implements a barrel shifter/rotator that performs a selected operation (based on the mode argument) on a fixed point input operand.

```
function v = fcn(u, mode)% Multi Function Barrel Shifter/Rotator
```

```
% fixed width shift operation
fixed_width = uint8(3);
switch mode
    case 1
        % shift left logical
        y = bitsll(u, fixed_width);
    case 2
        % shift right logical
        y = bitsrl(u, fixed_width);
    case 3
        % shift right arithmetic
        y = bitsra(u, fixed_width);
    case 4
        % rotate left
        y = \text{bitrol}(u, \text{fixed\_width});
    case 5
        % rotate right
        y = bitror(u, fixed_width);
    otherwise
        % do nothing
        y = u;end
```
In VHDL code generated for this function, the shift and rotate functions map directly to shift and rotate instructions in VHDL.

```
CASE mode IS
       WHEN "00000001" =>
           -- shift left logical
           --'<S2>:1:8'
           cr := signed(u) s11 3;y \leq std logic vector(cr);
       WHEN "00000010" =>
           -- shift right logical
           --'<S2>:1:11'
           b cr := signed(u) srl 3;
           y \leq std logic vector(b cr);
       WHEN "00000011" =>
```

```
-- shift right arithmetic
        --'<S2>:1:14'
        c_cr := SHIFT_RIGHT(signed(u), 3);
        y \leq std\_logic\_vector(c\_cr);WHEN "00000100" =>
        -- rotate left
        --'<S2>:1:17'
        d<sub>cr</sub> := signed(u) rol 3;
        y \leq std\_logic\_vector(d\_cr);WHEN "00000101" =>
        -- rotate right
        --'<S2>:1:20'
        e_c r := signed(u) ror 3;
        y \leq std_logic_vector(e_cr);
    WHEN OTHERS =>
        -- do nothing
        --'<S2>:1:23'
        y \leq u;
END CASE;
```
The corresponding Verilog code is similar, except that Verilog does not have native operators for rotate instructions.

```
case ( mode)
   1 :
       begin
           // shift left logical
           //'<S2>:1:8'
           cr = u \ll 3;y = cr;end
   2 :
       begin
           // shift right logical
           //'<S2>:1:11'
           b cr = u >> 3;
           y = b cr;
       end
   3 :
       begin
```

```
// shift right arithmetic
            //'<S2>:1:14'
            c_c = u >>> 3;
            y = c_cr;
        end
    4 :
        begin
            // rotate left
            //'<S2>:1:17'
            d_{cr} = {u[12:0], u[15:13]};y = d_cr;
        end
    5 :
        begin
            // rotate right
            //'<S2>:1:20'
            e_c = \{u[2:0], u[15:3]\};y = e_cr;
        end
    default :
        begin
            // do nothing
            //'<S2>:1:23'
            y = u;end
endcase
```
# **Using Complex Signals**

#### **In this section...**

"Introduction" on page 12-49

"Declaring Complex Signals" on page 12-49

["Conversion Between Complex and Real Signals" on page 12-51](#page-566-0)

["Arithmetic Operations on Complex Numbers" on page 12-51](#page-566-0)

["Support for Vectors of Complex Numbers" on page 12-55](#page-570-0)

["Other Operations on Complex Numbers" on page 12-56](#page-571-0)

## **Introduction**

This section describes Embedded MATLAB Function block support for complex data types for HDL code generation. See also the eml hdl design patterns library for numerous examples showing HDL related applications of complex arithmetic in Embedded MATLAB Function blocks.

# **Declaring Complex Signals**

The following Embedded MATLAB Function block code declares several local complex variables. x and y are declared by complex constant assignment; z is created using the using the complex() function.

```
function [x,y,z] = fcn
% create 8 bit complex constants
x = \text{uint8}(1 + 2i);y = uint8(3 + 4i);z = \text{uint8}(\text{complex}(5, 6));
```
The following code example shows VHDL code generated from the previous Embedded MATLAB Function block code.

```
ENTITY complex_decl IS
    PORT (
        clk : IN std_logic;
        clk enable : IN std logic;
```

```
reset : IN std_logic;
        x_re : OUT std_logic_vector(7 DOWNTO 0);
        x_im : OUT std_logic_vector(7 DOWNTO 0);
        y_re : OUT std_logic_vector(7 DOWNTO 0);
        y_im : OUT std_logic_vector(7 DOWNTO 0);
        z_re : OUT std_logic_vector(7 DOWNTO 0);
        z_im : OUT std_logic_vector(7 DOWNTO 0));
END complex_decl;
ARCHITECTURE fsm_SFHDL OF complex_decl IS
BEGIN
    x_re <= std_logic_vector(to_unsigned(1, 8));
    x_im <= std_logic_vector(to_unsigned(2, 8));
    y_re <= std_logic_vector(to_unsigned(3, 8));
    y_im <= std_logic_vector(to_unsigned(4, 8));
    z_re <= std_logic_vector(to_unsigned(5, 8));
    z_im <= std_logic_vector(to_unsigned(6, 8));
END fsm_SFHDL;
```
As shown in the example, all complex inputs, outputs and local variables declared in Embedded MATLAB code expand into real and imaginary signals. The naming conventions for these derived signals are:

- Real components have the same name as the original complex signal, suffixed with the default string  $\cdot$  re $\cdot$  (for example, x re). To specify a different suffix, set the **Complex real part postfix** option (or the corresponding ComplexRealPostfix CLI property).
- **•** Imaginary components have the same name as the original complex signal, suffixed with the string '\_im' (for example,  $x$  im). To specify a different suffix, set the **Complex imaginary part postfix** option (or the corresponding ComplexImagPostfix CLI property).

A complex variable declared in an Embedded MATLAB Function block remains complex during the entire length of the program, following Embedded MATLAB Function block language rules.

### <span id="page-566-0"></span>**Conversion Between Complex and Real Signals**

The Embedded MATLAB Function block provides access to the fields of a complex signal via the real() and imag() functions, as shown in the following code.

```
function [Re part, Im part]= fcn(c)
% Output real and imaginary parts of complex input signal
Re part = real(c);
Im\_part = imag(c);
```
The coder supports these constructs, accessing the corresponding real and imaginary signal components in generated HDL code. In the following Verilog code example, the Embedded MATLAB Function block complex signal variable c is flattened into the signals c\_re and c\_im. Each of these signals is assigned to the output variables Re\_part and Im\_part, respectively.

```
module Complex To Real Imag (clk, clk enable, reset, c re, c im, Re part, Im part );
    input clk;
    input clk_enable;
    input reset;
    input [3:0] c_re;
    input [3:0] c_im;
    output [3:0] Re_part;
    output [3:0] Im_part;
    // Output real and imaginary parts of complex input signal
    assign Re_part = c_re;
    assign Im_part = c_im;
```
### **Arithmetic Operations on Complex Numbers**

When generating HDL code for the Embedded MATLAB Function Block, the coder supports the following arithmetic operators for complex numbers composed of all base types (integer, fixed-point, double):

- **•** Addition (+)
- **•** Subtraction (-)

• Multiplication  $(*)$ 

The coder supports division only for the Fixed-Point Toolbox divide function (see divide in the Fixed-Point Toolbox documentation). The divide function is supported only if the base type of both complex operands is fixed-point.

As shown in the following example, the default sum and product mode for fixed-point objects is FullPrecsion, and the CastBeforeSum property defaults to true.

```
fm = hdlfimath
fm =RoundMode: floor
          OverflowMode: wrap
           ProductMode: FullPrecision
  MaxProductWordLength: 128
               SumMode: FullPrecision
      MaxSumWordLength: 128
         CastBeforeSum: true
```
Given fixed-point operands, the coder follows full-precision cast before sum semantics. Each addition or subtraction increases the result width by one bit. Further casting is necessary to bring the results back to a smaller bit width.

In the following example function, two complex operands (with real and imaginary ufix4 components) are summed, with a complex result having real and imaginary ufix5 components. The result is then cast back to the original bit width.

```
function z = \text{fon}(x, y)% addition of two complex numbers x,y of type 'ufix4'
% x+y will have'ufix5' type
z = x+y;
% to cast the result back to 'ufix4'
% z = f i(x + y, numerictype(x), final(x));
```
The following example shows VHDL code generated from this function.

```
ENTITY complex_add_entity IS
    PORT (
        clk : IN std_logic;
        clk_enable : IN std_logic;
        reset : IN std_logic;
        x_re : IN std_logic_vector(3 DOWNTO 0);
        x_im : IN std_logic_vector(3 DOWNTO 0);
        y_re : IN std_logic_vector(3 DOWNTO 0);
        y_im : IN std_logic_vector(3 DOWNTO 0);
        z_re : OUT std_logic_vector(4 DOWNTO 0);
        z_im : OUT std_logic_vector(4 DOWNTO 0));
END complex_add_entity;
ARCHITECTURE fsm_SFHDL OF complex_add_entity IS
BEGIN
    -- addition of two complex numbers x,y of type 'ufix4'
    -- x+y will have'ufix5' type
    z_re <= std_logic_vector(resize(unsigned(x_re), 5) +
                             resize(unsigned(y_re), 5));
    z_i = std_logic_vector(resize(unsigned(x_im), 5) +
                             resize(unsigned(y_im), 5));
    -- to cast the result back to 'ufix4' use
    -z = f i(x + y, numerictype(x), fimath(x));
END fsm_SFHDL;
```
Similarly, for the product operation in FullPrecision mode, the result bit width increases to the sum of the lengths of the individual operands. Further casting is necessary to bring the results back to a smaller bit width.

The following example function shows how the product of two complex operands (with real and imaginary ufix4 components) can be cast back to the original bit width.

```
function z = \text{fon}(x, y)
```

```
% Multiplication of two complex numbers x,y of type 'ufix4'
% x*y will have'ufix8' type
z = x * y;% to cast the result back to 'ufix4'
% z = f i(x * y, numerictype(x), final(x));
```
The following example shows VHDL code generated from this function.

```
ENTITY complex_mul IS
   PORT (
        clk : IN std_logic;
        clk_enable : IN std_logic;
        reset : IN std_logic;
        x_re : IN std_logic_vector(3 DOWNTO 0);
        x_im : IN std_logic_vector(3 DOWNTO 0);
        y_re : IN std_logic_vector(3 DOWNTO 0);
        y_im : IN std_logic_vector(3 DOWNTO 0);
        z_re : OUT std_logic_vector(8 DOWNTO 0);
        z_im : OUT std_logic_vector(8 DOWNTO 0));
END complex_mul;
ARCHITECTURE fsm_SFHDL OF complex_mul IS
    SIGNAL pr1 : unsigned(7 DOWNTO 0);
    SIGNAL pr2 : unsigned(7 DOWNTO 0);
   SIGNAL pr1in : unsigned(8 DOWNTO 0);
   SIGNAL pr2in : unsigned(8 DOWNTO 0);
   SIGNAL pre : unsigned(8 DOWNTO 0);
    SIGNAL pi1 : unsigned(7 DOWNTO 0);
   SIGNAL pi2 : unsigned(7 DOWNTO 0);
   SIGNAL pi1in : unsigned(8 DOWNTO 0);
   SIGNAL pi2in : unsigned(8 DOWNTO 0);
   SIGNAL pim : unsigned(8 DOWNTO 0);
BEGIN
 -- addition of two complex numbers x,y of type 'ufix4'
```
-- x\*y will have'ufix8' type

```
pr1 <= unsigned(x_re) * unsigned(y_re);
      pr2 \leq max[100] with \frac{100}{2} and \frac{100}{2} and \frac{100}{2} and \frac{100}{2} and \frac{100}{2} and \frac{100}{2} and \frac{100}{2} and \frac{100}{2} and \frac{100}{2} and \frac{100}{2} and \frac{100}{2} and \frac{100}{2} and \frac{100}{2}pr1in <= resize(pr1, 9);
      pr2in <= resize(pr2, 9);
      pre <= pr1in - pr2in;
     pi1 <= unsigned(x_re) * unsigned(y_im);
      pi2 \leq unsigned(x_im) * unsigned(y_re);
     pi1in <= resize(pi1, 9);
      pi2in <= resize(pi2, 9);
      pim <= pi1in + pi2in;
      z_re <= std_logic_vector(pre);
      z_im <= std_logic_vector(pim);
      -- to cast the result back to 'ufix4'
      -z = f i(x * y, numerictype(x), fimath(x);
END fsm_SFHDL;
```
## **Support for Vectors of Complex Numbers**

Embedded MATLAB Function Block supports HDL code generation for vectors of complex numbers. Like scalar complex numbers, vectors of complex numbers are flattened down to vectors of real and imaginary parts in generated HDL code.

For example in the following script t is a complex vector variable of base type ufix4 and size [1,2].

```
function y = fcn(u1, u2)t = [u1 u2];y = t+1;
```
In the generated HDL code the variable t is broken down into real and imaginary parts with the same two-element array. .

```
VARIABLE t_re : vector_of_unsigned4(0 TO 3);
VARIABLE t_im : vector_of_unsigned4(0 TO 3);
```
The real and imaginary parts of the complex number have the same vector of type ufix4, as shown in the following code.

```
TYPE vector_of_unsigned4 IS ARRAY (NATURAL RANGE <>) OF unsigned(3 DOWNTO 0);
```
All complex vector-based operations (+,-,\* etc.,) are similarly broken down to vectors of real and imaginary parts. Operations are performed independently on all the elements of such vectors, following Embedded MATLAB semantics for vectors of complex numbers.

In both VHDL and Verilog code generated for the Embedded MATLAB Function Block, complex vector ports are always flattened. If complex vector variables appear on inputs and outputs, real and imaginary vector components are further flattened to scalars.

In the following Embedded MATLAB Function Block code, u1 and u2 are scalar complex numbers and y is a vector of complex numbers.

```
function y = fcn(u1, u2)t = [u1 u2];y = t + 1;
```
This generates the following port declarations in a VHDL entity definition.

```
ENTITY Embedded_MATLAB_Function IS
   PORT (
        clk : IN std_logic;
        clk_enable : IN std_logic;
        reset : IN std_logic;
        u1_re : IN vector_of_std_logic_vector4(0 TO 1);
        u1_im : IN vector_of_std_logic_vector4(0 TO 1);
        u2_re : IN vector_of_std_logic_vector4(0 TO 1);
        u2_im : IN vector_of_std_logic_vector4(0 TO 1);
        y_re : OUT vector_of_std_logic_vector32(0 TO 3);
        y_im : OUT vector_of_std_logic_vector32(0 TO 3));
END Embedded_MATLAB_Function;
```
### **Other Operations on Complex Numbers**

The coder supports the following functions with complex operands:

**•** complex

- **•** real
- **•** imag
- **•** conj
- **•** transpose
- **•** ctranspose
- **•** isnumeric
- **•** isreal
- **•** isscalar

The isreal function, which always returns 0 for complex numbers, is particularly useful for writing Embedded MATLAB algorithms that behave differently based on whether the input is a complex or real signal.

```
function y = fcn(u)% output is same as input if 'u' is real
% output is conjugate of input if 'u' is complex
if isreal(u)
    y = u;
else
    y = conj(u);end
```
For detailed information on these functions, see "Supported Functions and Limitations of the Fixed-Point Embedded MATLAB Subset" in the Fixed-Point Toolbox documentation.

# **Distributed Pipeline Insertion for Embedded MATLAB Function Blocks**

#### **In this section...**

"Overview" on page 12-58

"Example: Multiplier Chain" on page 12-58

#### **Overview**

*Distributed pipeline insertion* is a special optimization for HDL code generated from Embedded MATLAB Function blocks or Stateflow charts. Distributed pipeline insertion lets you achieve higher clock rates in your HDL applications, at the cost of some amount of latency caused by the introduction of pipeline registers.

For general information on distributed pipeline insertion, including limitations, see ["DistributedPipelining" on page 6-64](#page-289-0).

## **Example: Multiplier Chain**

This section examines distributed pipeline insertion as applied to a simple model that implements a chain of 5 multiplications. If you are unfamiliar with control files and implementation parameters, see ["Specifying Block](#page-219-0) [Implementations and Parameters in the Control File" on page 5-24](#page-219-0) before studying this example.

The example model and the associated control file are available in the demos folder as the following files:

MATLABROOT\toolbox\hdlcoder\hdlcoderdemos\mpipe\_multchain.mdl MATLABROOT\toolbox\hdlcoder\hdlcoderdemos\pipeline\_control.m

The root level model contains a subsystem multi chain. The multi chain subsystem functions as the device under test (DUT) from which HDL code is generated. The subsystem drives an Embedded MATLAB Function block, mult8. The following figure shows the subsystem.

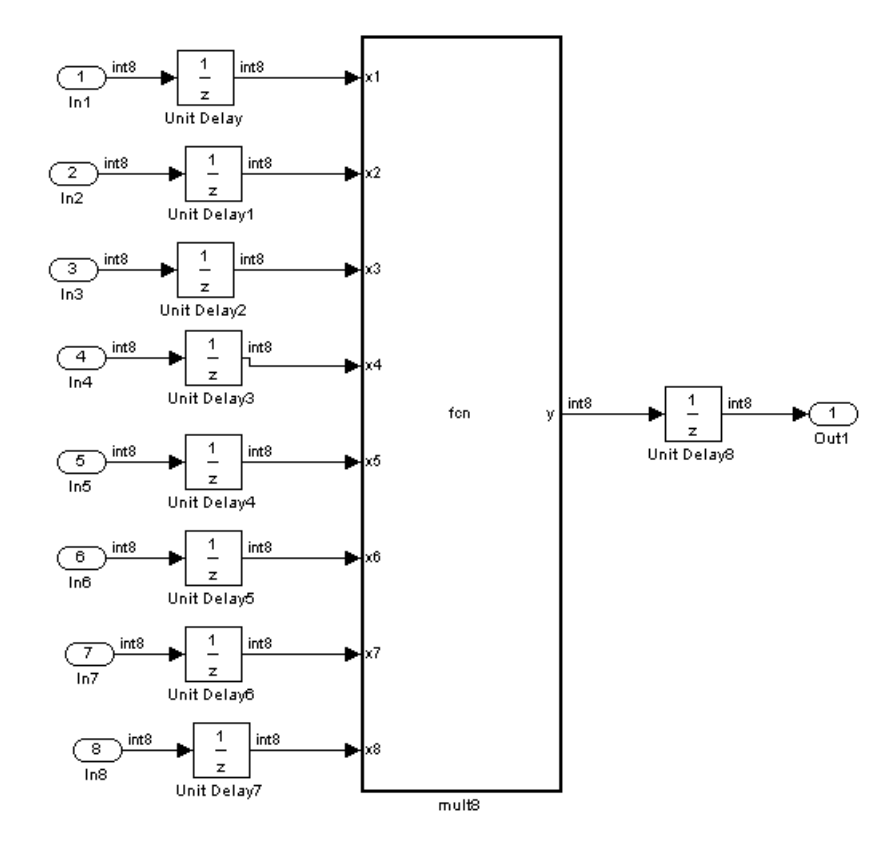

The following figure shows a chain of multiplications as coded in the mult8 Embedded MATLAB Function block.

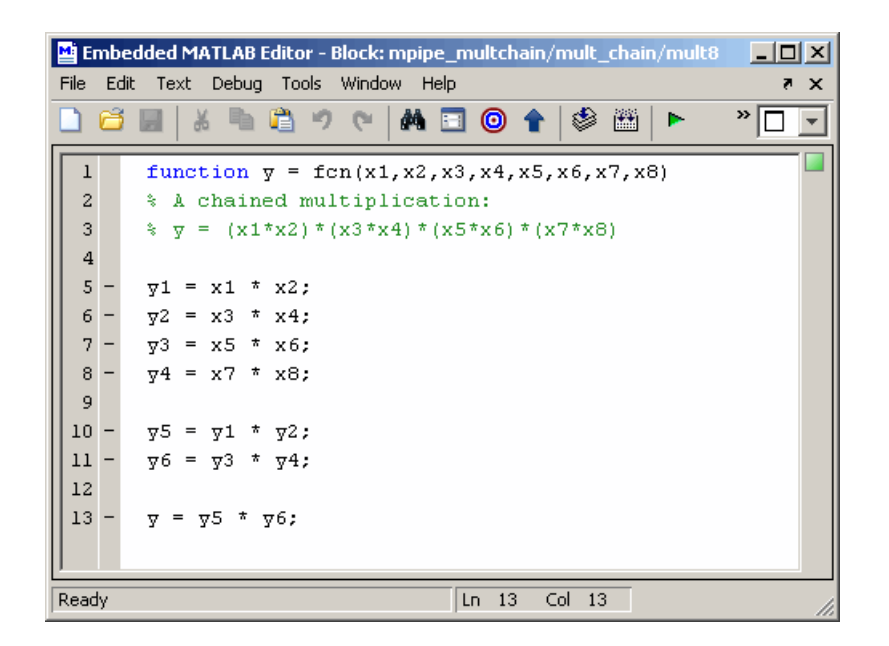

To apply distributed pipeline insertion to this block, the control file pipeline control.m must be invoked when HDL code is generated for the DUT. The control file specifies generation of two pipeline stages for the Embedded MATLAB Function block, and enables the distributed pipeline optimization, as shown in the following code listing:

```
function c = pipeline control
c = hdlnewcontrol(mfilename);
c.forEach('*',...
'eml_lib/Embedded MATLAB Function',{},...
'hdlstateflow.StateflowHDLInstantiation',...
{'OutputPipeline',2,'DistributedPipelining','on'});
```
The following figure shows the top-level **HDL Coder** options for the model in the Configuration Parameters dialog box. The options are configured so that:

- **•** The control file pipeline\_control.m is attached to the model.
- VHDL code is generated from the subsystem mpipe multchain/mult.
- **•** The coder will generate code and display the generated model.
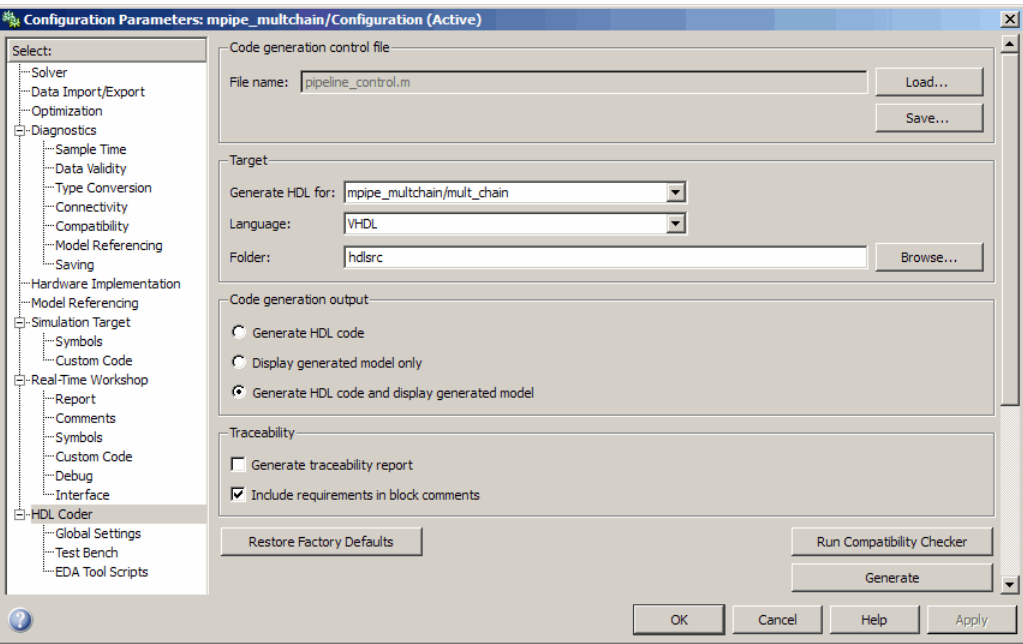

The insertion of two pipeline stages into the generated HDL code results in a latency of two clock cycles. In the generated model, a delay of two clock cycles is inserted before the output of the mpipe\_multchain/mult subsystem. This ensures that simulations of the model accurately reflect the behavior of the generated HDL code. The following figure shows the inserted Integer Delay block.

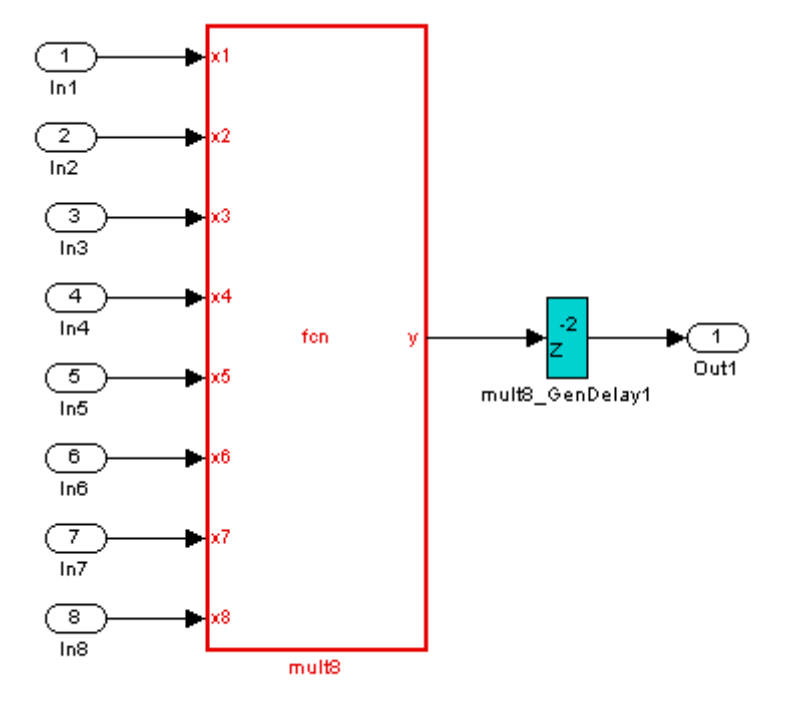

The following listing shows the complete architecture section of the generated code. Comments generated by the coder indicate the pipeline register definitions.

ARCHITECTURE fsm\_SFHDL OF mult8 IS

```
SIGNAL pipe var 0 1 : signed(7 DOWNTO 0); -- Pipeline reg from stage 0 to stage 1
SIGNAL b_pipe_var_0_1 : signed(7 DOWNTO 0); -- Pipeline reg from stage 0 to stage 1
SIGNAL c_pipe_var_0_1 : signed(7 DOWNTO 0); -- Pipeline reg from stage 0 to stage 1
SIGNAL d_pipe_var_0_1 : signed(7 DOWNTO 0); -- Pipeline reg from stage 0 to stage 1
SIGNAL pipe var 1 2 : signed(7 DOWNTO 0); -- Pipeline reg from stage 1 to stage 2
SIGNAL b_pipe_var_1_2 : signed(7 DOWNTO 0); -- Pipeline reg from stage 1 to stage 2
SIGNAL pipe_var_0_1_next : signed(7 DOWNTO 0);
SIGNAL b_pipe_var_0_1_next : signed(7 DOWNTO 0);
SIGNAL c_pipe_var_0_1_next : signed(7 DOWNTO 0);
SIGNAL d pipe var 0 1 next : signed(7 DOWNTO 0);
```

```
SIGNAL pipe_var_1_2_next : signed(7 DOWNTO 0);
    SIGNAL b_pipe_var_1_2 next : signed(7 DOWNTO 0);
    SIGNAL y1 : signed(7 DOWNTO 0);
    SIGNAL y2 : signed(7 DOWNTO 0);
    SIGNAL y3 : signed(7 DOWNTO 0);
    SIGNAL y4 : signed(7 DOWNTO 0);
    SIGNAL y5 : signed(7 DOWNTO 0);
   SIGNAL y6 : signed(7 DOWNTO 0);
    SIGNAL mul_temp : signed(15 DOWNTO 0);
   SIGNAL mul_temp_0 : signed(15 DOWNTO 0);
    SIGNAL mul_temp_1 : signed(15 DOWNTO 0);
    SIGNAL mul_temp_2 : signed(15 DOWNTO 0);
    SIGNAL mul_temp_3 : signed(15 DOWNTO 0);
    SIGNAL mul_temp_4 : signed(15 DOWNTO 0);
    SIGNAL mul_temp_5 : signed(15 DOWNTO 0);
BEGIN
    initialize_mult8 : PROCESS (clk, reset)
    BEGIN
        IF reset = '1' THEN
            pipe\_var_0_1 \leq tot to\_signed(0, 8);b_pipe_var_0_1 <= to_signed(0, 8);
            c_pipe_var_0_1 <= to_signed(0, 8);
            d_pipe_var_0_1 <= to_signed(0, 8);
            pipe_var_1_2 <= to_signed(0, 8);
            b_pipe_var_1_2 <= to_signed(0, 8);
        ELSIF clk'EVENT AND clk= '1' THEN
            IF clk_enable= '1' THEN
                pipe_var_0_1 <= pipe_var_0_1_next;
                b_pipe_var_0_1 <= b_pipe_var_0_1_next;
                c_pipe_var_0_1 <= c_pipe_var_0_1_next;
                d_pipe_var_0_1 <= d_pipe_var_0_1_next;
                pipe_var_1_2 <= pipe_var_1_2_next;
                b_pipe_var_1_2 <= b_pipe_var_1_2_next;
            END IF;
        END IF;
    END PROCESS initialize_mult8;
    -- This block supports an embeddable subset of the MATLAB language.
```

```
-y = (x1+x2)+(x3+x4)+(x5+x6)+(x7+x8);mul temp \leq signed(x1) * signed(x2);
 y1 <= "01111111" WHEN (mul_temp(15) = '0') AND (mul_temp(14 DOWNTO 7) /= "00000000")
     ELSE "10000000" WHEN (mul_temp(15) = '1') AND (mul_temp(14 DOWNTO 7) /= "11111111")
     ELSE mul_temp(7 DOWNTO 0);
 mul_temp_0 \leq signed(x3) * signed(x4);y2 <= "01111111" WHEN (mul_temp_0(15) ='0') AND (mul_temp_0(14 DOWNTO 7) /= "00000000")
 ELSE "10000000" WHEN (mul_temp_0(15) = '1') AND (mul_temp_0(14 DOWNTO 7) /= "11111111")
 ELSE mul_temp_0(7 DOWNTO 0);
 mul_temp_1 \leq signed(x5) * signed(x6);y3 <= "01111111" WHEN (mul_temp_1(15) = '0') AND (mul_temp_1(14 DOWNTO 7) /= "00000000")
ELSE "10000000" WHEN (mul_temp_1(15) = '1') AND (mul_temp_1(14 DOWNTO 7) /= "11111111")
ELSE mul_temp_1(7 DOWNTO 0);
mul_temp_2 \leq signed(x7) * signed(x8);y4 <= "01111111" WHEN (mul_temp_2(15)= '0')AND (mul_temp_2(14 DOWNTO 7) /= "00000000")
 ELSE "10000000" WHEN (mul_temp_2(15) = '1') AND (mul_temp_2(14 DOWNTO 7) /= "11111111")
 ELSE mul_temp_2(7 DOWNTO 0);
 mul_temp_3 <= pipe_var_0_1 * b_pipe_var_0_1;
 y5 <= "01111111" WHEN (mul_temp_3(15) = '0') AND (mul_temp_3(14 DOWNTO 7)/= "00000000")
 ELSE "10000000" WHEN (mul_temp_3(15) = '1') AND (mul_temp_3(14 DOWNTO 7) /= "11111111")
 ELSE mul_temp_3(7 DOWNTO 0);
 mul_temp_4 <= c_pipe_var_0_1 * d_pipe_var_0_1;
y6 <= "01111111" WHEN (mul_temp_4(15)='0') AND (mul_temp_4(14 DOWNTO 7) /= "00000000")
ELSE "10000000" WHEN (mul_temp_4(15) = '1') AND (mul_temp_4(14 DOWNTO 7) /= "11111111")
 ELSE mul_temp_4(7 DOWNTO 0);
 mul_temp_5 <= pipe_var_1_2 * b_pipe_var_1_2;
y <= "01111111" WHEN (mul_temp_5(15) = '0') AND (mul_temp_5(14 DOWNTO 7) /= "00000000")
```

```
ELSE "10000000" WHEN (mul_temp_5(15) = '1') AND (mul_temp_5(14 DOWNTO 7) /= "11111111")
   ELSE std_logic_vector(mul_temp_5(7 DOWNTO 0));
   b_pipe_var_1_2_next <= y6;
   pipe_var_1_2_next <= y5;
   d_pipe_var_0_1_next <= y4;
   c_pipe_var_0_1_next <= y3;
   b_pipe_var_0_1_next <= y2;
   pipe_var_0_1_next <= y1;
END fsm_SFHDL;
```
# **Recommended Practices**

### **In this section...**

"Introduction" on page 12-66

"Use Compiled External Functions on the Embedded MATLAB Path" on page 12-66

"Build the Embedded MATLAB Code First" on page 12-66

["Use the hdlfimath Utility for Optimized FIMATH Settings" on page 12-67](#page-582-0)

```
"Use Optimal Fixed-Point Option Settings" on page 12-69
```
### **Introduction**

This section describes recommended practices when using the Embedded MATLAB Function block for HDL code generation.

By setting Embedded MATLAB Function block options as described in this section, you can significantly increase the efficiency of generated HDL code. See ["Setting Optimal Fixed-Point Options for the Embedded MATLAB](#page-525-0) [Function Block" on page 12-10](#page-525-0) for an example.

### **Use Compiled External Functions on the Embedded MATLAB Path**

The coder supports HDL code generation from Embedded MATLAB Function blocks that include compiled external functions. This feature lets you write reusable MATLAB code and call it from multiple Embedded MATLAB Function blocks.

Such functions must be defined in files that are on the Embedded MATLAB path, and must include the %#eml compilation directive. See "Adding the Compilation Directive %#eml" in the Embedded MATLAB documentation for information on how to create, compile, and invoke external functions.

# **Build the Embedded MATLAB Code First**

Before generating HDL code for a subsystem containing an Embedded MATLAB Function block, it is strongly recommended that you build the

<span id="page-582-0"></span>Embedded MATLAB code to check for errors. To build the code, select **Build** from the **Tools** menu in the Embedded MATLAB Function block editor (or press **CTRL+B**).

### **Use the hdlfimath Utility for Optimized FIMATH Settings**

The hdlfimath.m function is a utility that defines a FIMATH specification that is optimized for HDL code generation. It is strongly recommended that you replace the default **FIMATH for fixed-point signals** specification with a call to the hdlfimath function, as shown in the following figure.

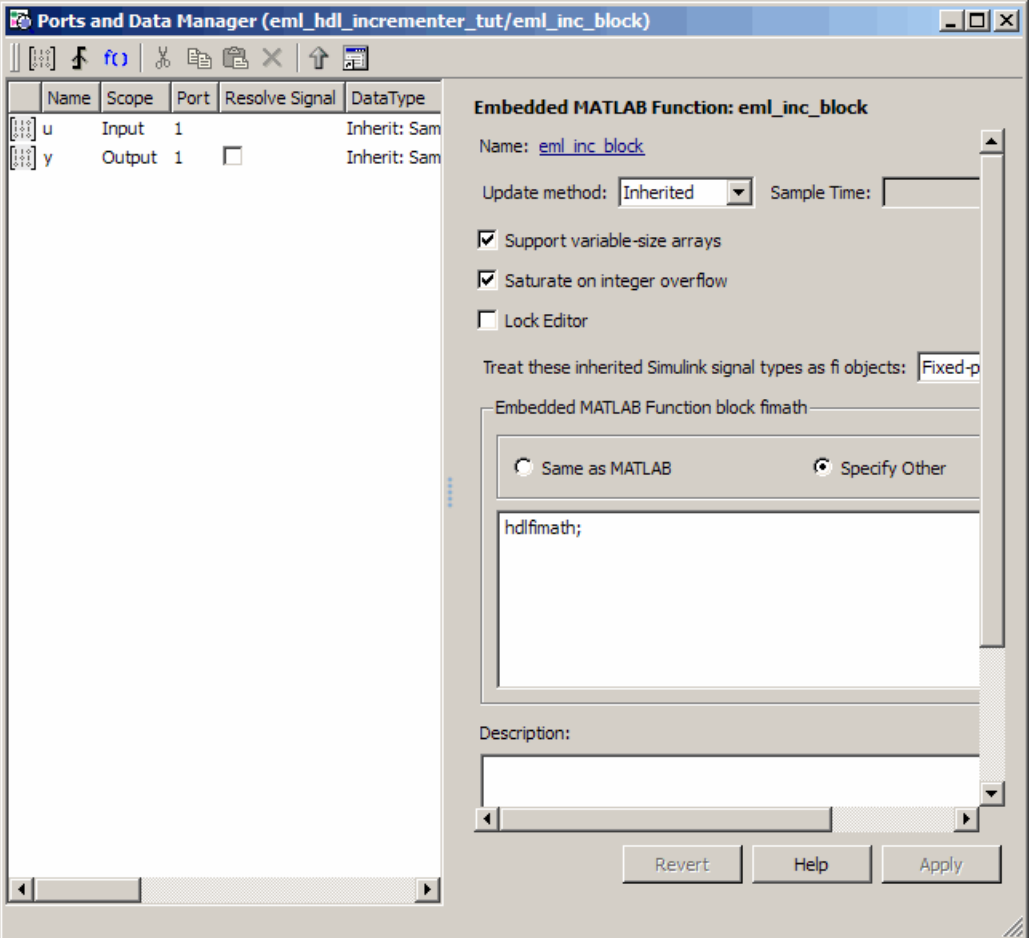

The following listing shows the FIMATH setting defined by hdlfimath.

```
hdlfm = fimath(\ldots)'RoundMode', 'floor',...
    'OverflowMode', 'wrap',...
    'ProductMode', 'FullPrecision', 'ProductWordLength', 32,...
    'SumMode', 'FullPrecision', 'SumWordLength', 32,...
    'CastBeforeSum', true);
```
<span id="page-584-0"></span>**Note** When the FIMATH OverflowMode property of the FIMATH specification is set to 'Saturate', HDL code generation is disallowed for the following cases:

- **•** SumMode is set to 'SpecifyPrecision'
- **•** ProductMode is set to 'SpecifyPrecision'

### **Use Optimal Fixed-Point Option Settings**

Use the default (Fixed-point) setting for the **Treat these inherited signal types as fi objects** option , as shown in the following figure.

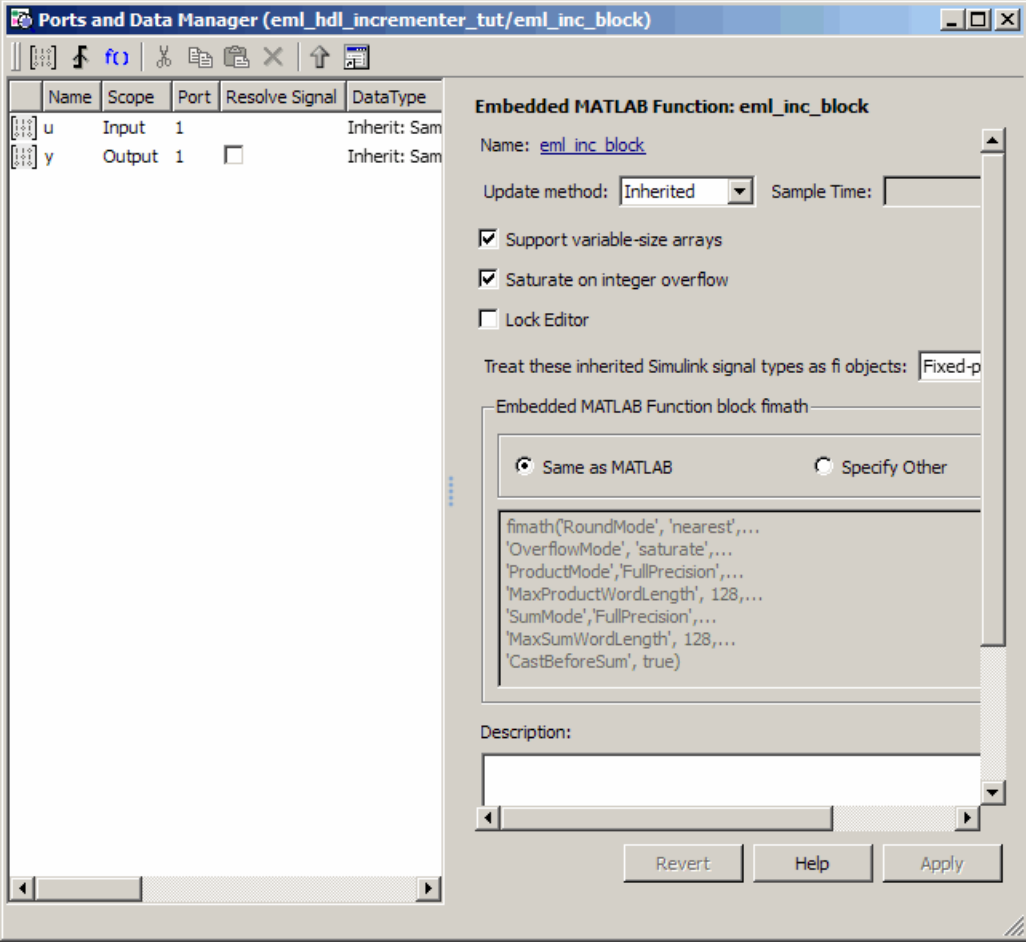

# **Language Support**

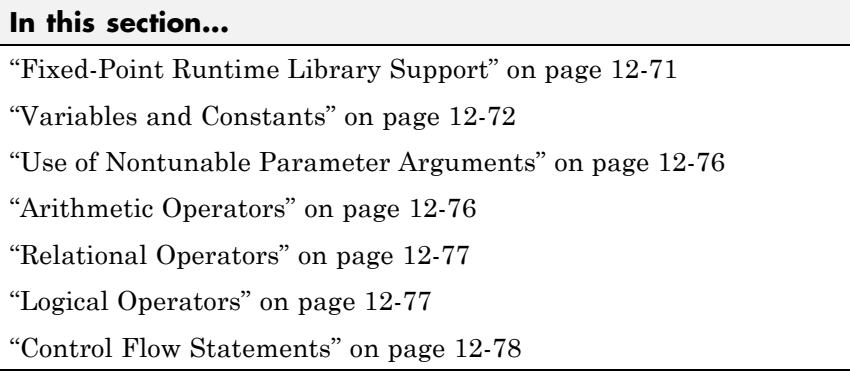

# **Fixed-Point Runtime Library Support**

The coder supports most of the fixed-point runtime library functions supported by the Embedded MATLAB Function block. For a complete list of these functions, see "Supported Functions and Limitations of the Fixed-Point Embedded MATLAB Subset" in the Fixed-Point Toolbox documentation.

Some functions are not supported, or are subject to some restrictions. These functions are summarized in the following table.

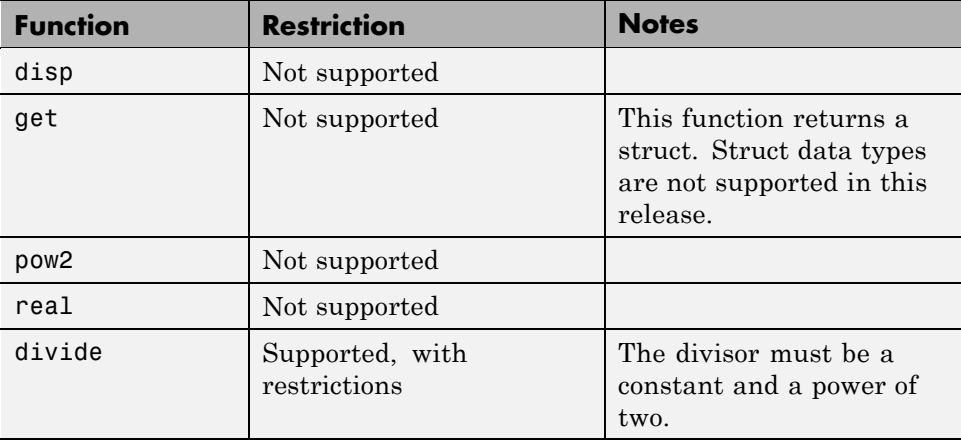

<span id="page-587-0"></span>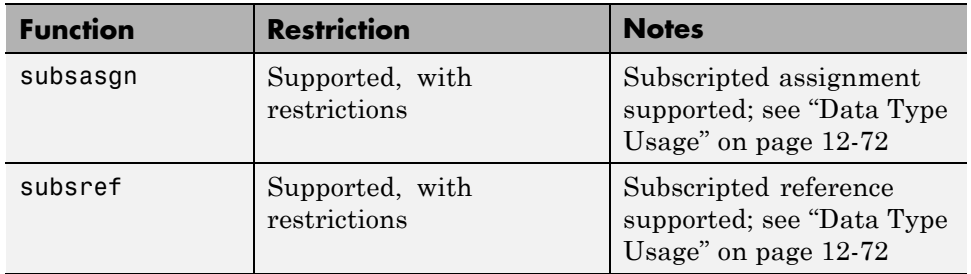

### **Variables and Constants**

This section summarizes supported data types and typing rules for variable and constants, and the use of persistent variables in modeling registers.

### **Data Type Usage**

When generating code for the Embedded MATLAB Function block, the coder supports a subset of MATLAB data types. The following table summarizes supported and unsupported data types.

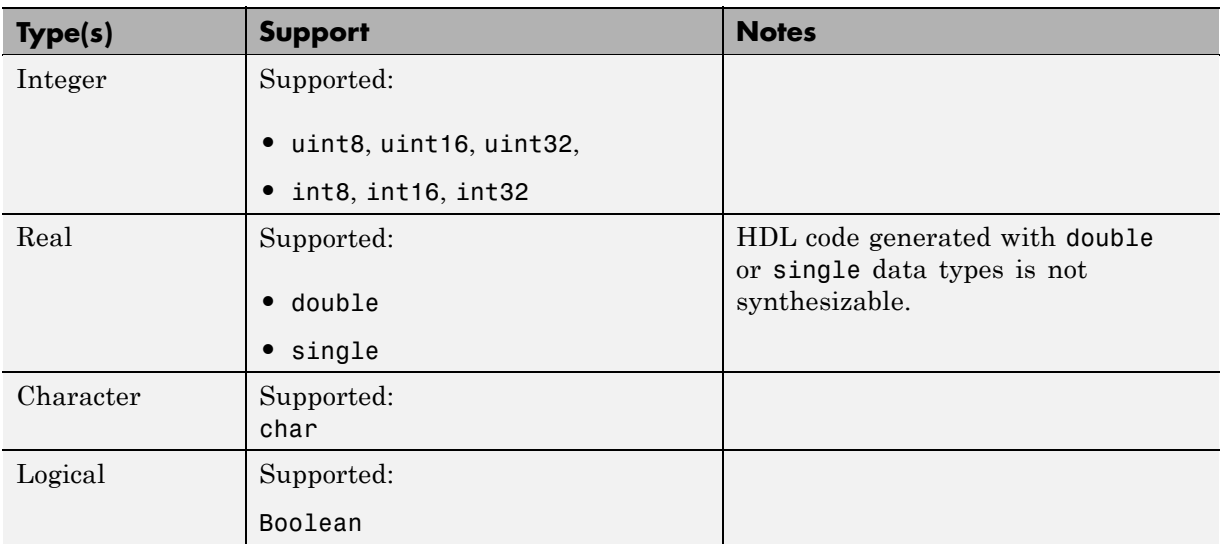

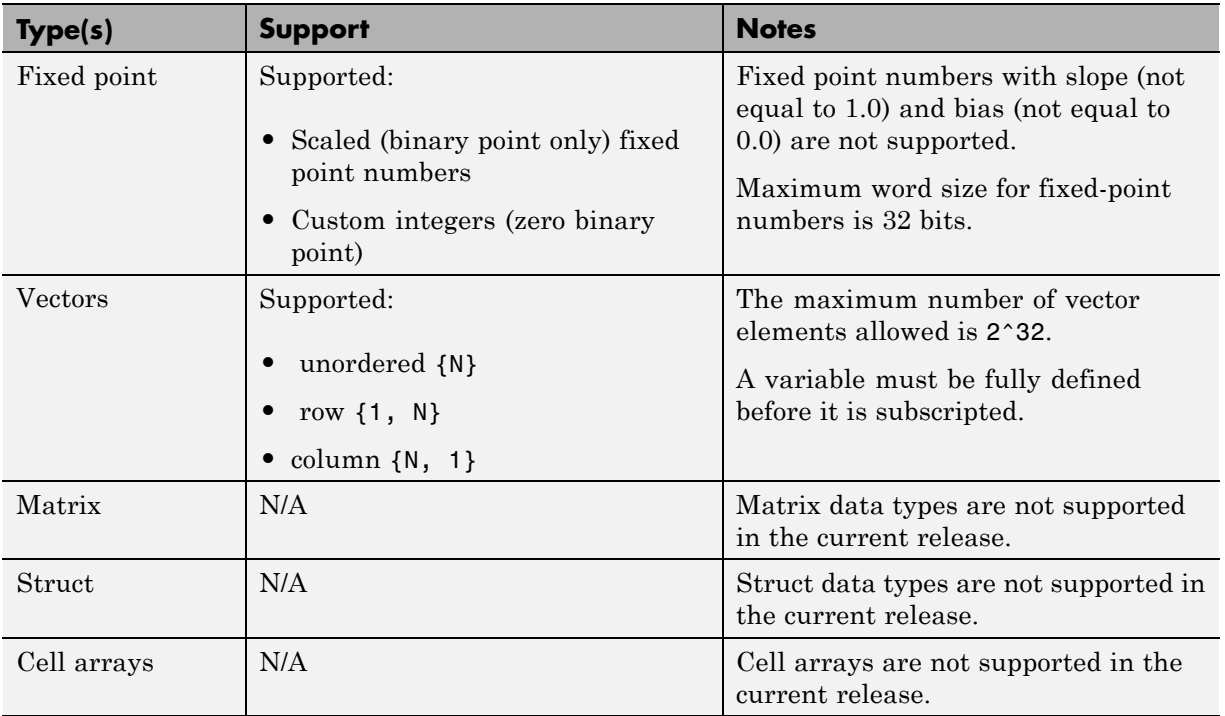

### **Typing Ports, Variables and Constants**

Strong typing rules are applied to Embedded MATLAB Function blocks, as follows:

- **•** All input and output port data types must be resolved at model compilation time.
	- **-** If the data type of an input port is unspecified when the model is compiled, the port is assigned the data type of the signal driving the port.
	- **-** If the data type of an output port is unspecified when the model is compiled, the output port type is type is determined by the first assignment to the output variable.
- **•** Similarly, all constant literals are strongly typed. If you do not specify the data type of a constant explicitly, its type is determined by internal

rules. To specify the data type of a constant, use cast functions (e.g., uint8, uint16, etc.) or fi functions using fimath specifications.

- **•** After you have defined a variable, do not change its data type. Variable types cannot be changed dynamically by assigning a different value. Dynamic typing will lead to a compile time error.
- **•** After you have defined a variable, do not change its size. Variables cannot be grown or resized dynamically.
- Do not use output variables to model registered output; Embedded MATLAB Function block outputs are never persistent. Use persistent variables for this purpose, as described in "Persistent Variables" on page 12-74.

### **Persistent Variables**

Persistent variables let you model registers. If you need to preserve state between invocations of an Embedded MATLAB Function block, use persistent variables.

Each persistent variable must be initialized with a statement specifying its size and type before it is referenced. You can initialize a persistent variable with either a constant value or a variable, as in the following code listings:

```
% Initialize with a constant
persistent p;
if isempty(p)
    p = f1(0,0,8,0);end
% Initialize with a variable
initval = f1(0,0,8,0);persistent p;
if isempty(p)
    p = initval;
end
```
When testing whether a persistent variable has been initialized, it is good practice to use simple logical expressions, as in the preceding examples. Using simple expressions ensures that the HDL code for the test is generated in the reset process, and therefore is executed only once.

You can initialize multiple variables based on a single simple logical expression, as in the following example:

```
% Initialize with variables
initval1 = fi(0,0,8,0);initval2 = fi(0,0,7,0);persistent p;
if isempty(p)
    x = initval1;y = initval2;
end
```
See also ["The Incrementer Function Code" on page 12-6](#page-521-0) for an example of the initialization and use of a persistent variable.

**Note** If persistent variables are not initialized properly, unnecessary sentinel variables can appear in the generated code.

**Limitation on Use of Persistent Variables.** As described in ["Using](#page-546-0) [Persistent Variables to Model State" on page 12-31](#page-546-0), you can use persistent variables in Embedded MATLAB code to simulate various kinds of delay blocks.

However, note that the ports on the Embedded MATLAB Function block act as direct feedthrough ports during simulation. The delay constructs internal to the Embedded MATLAB Function block are not recognized during simulation. Therefore a feedback loop in the model causes an algebraic loop condition.

To work around this limitation:

**•** Keep the combinatorial logic inside the Embedded MATLAB Function block for one of the blocks in the loop which has a persistent variable for the output or input. Remove the persistent variable.

<span id="page-591-0"></span>**•** Place a Unit Delay block external to the Embedded MATLAB Function block.

# **Use of Nontunable Parameter Arguments**

An Embedded MATLAB function argument can be declared to be a *parameter argument* by setting its **Scope** to Parameter in the Ports and Data Manager GUI. Such a parameter argument does not appear as a signal port on the block. Parameter arguments for Embedded MATLAB Function blocks do not take their values from signals in the Simulink model. Instead, their values come from parameters defined in a parent Simulink masked subsystem or variables defined in the MATLAB base workspace.

Only *nontunable* parameters are supported for HDL code generation. If you declare parameter arguments in Embedded MATLAB function code that is intended for HDL code generation, be sure to clear the **Tunable** option for each such parameter argument.

See also "Parameter Arguments in Embedded MATLAB Functions" in the Simulink documentation.

### **Arithmetic Operators**

When generating code for the Embedded MATLAB Function block, the coder supports the arithmetic operators (and equivalent MATLAB functions) listed in the following table.

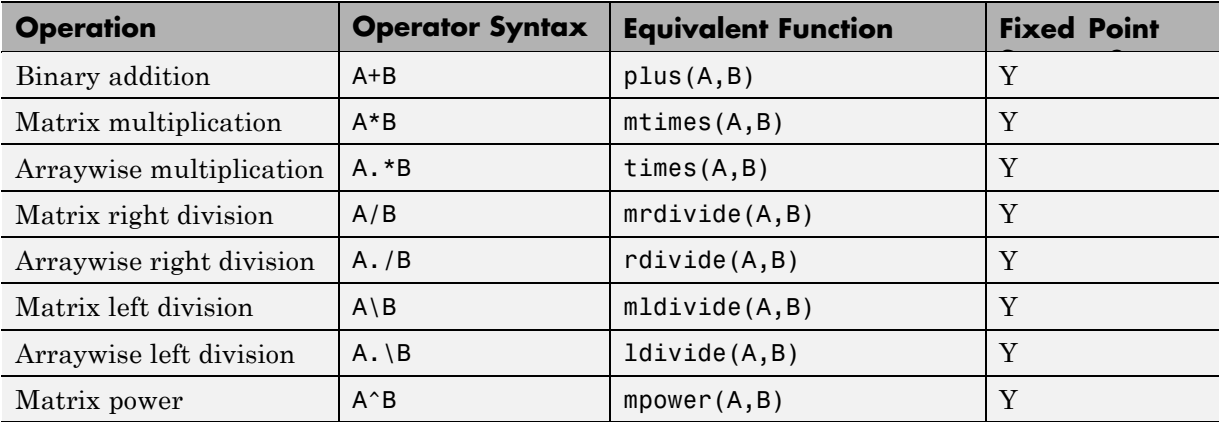

<span id="page-592-0"></span>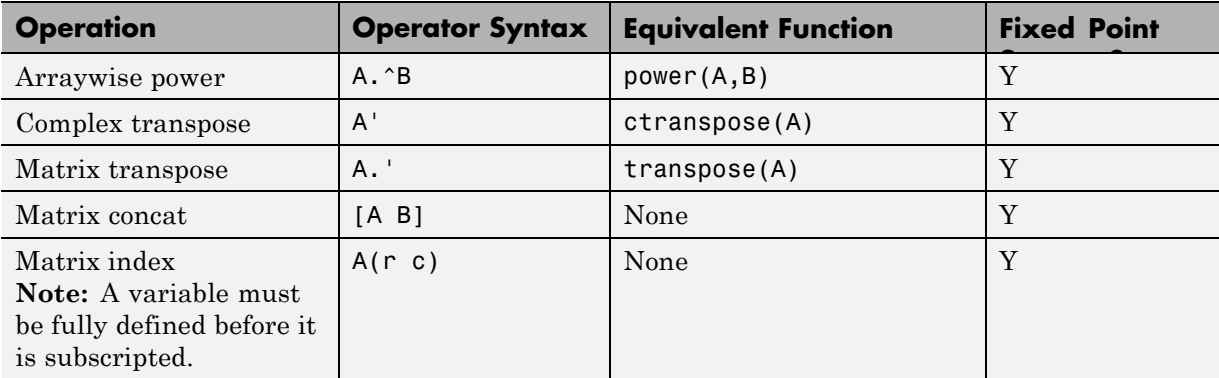

### **Relational Operators**

When generating code for the Embedded MATLAB Function block, the coder supports the relational operators (and equivalent MATLAB functions) listed in the following table.

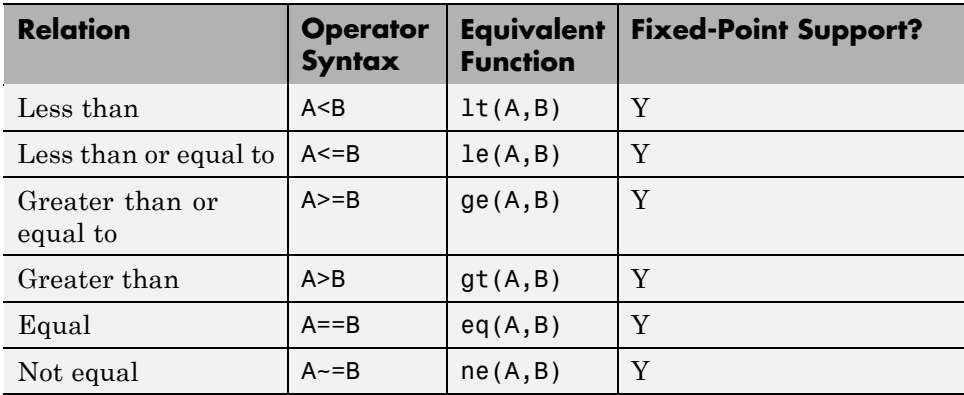

# **Logical Operators**

When generating code for the Embedded MATLAB Function block, the coder supports the logical operators (and equivalent MATLAB functions) listed in the following table.

<span id="page-593-0"></span>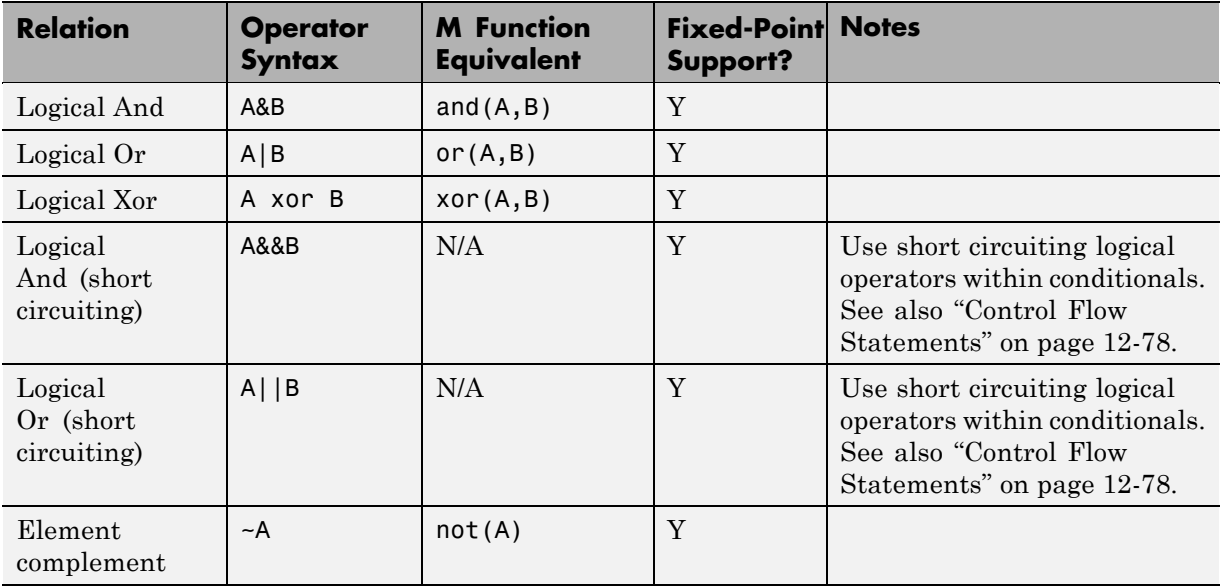

### **Control Flow Statements**

When generating code for the Embedded MATLAB Function block, the coder imposes some restrictions on the use of control flow statements and constructs. The following table summarizes supported and unsupported control flow statements.

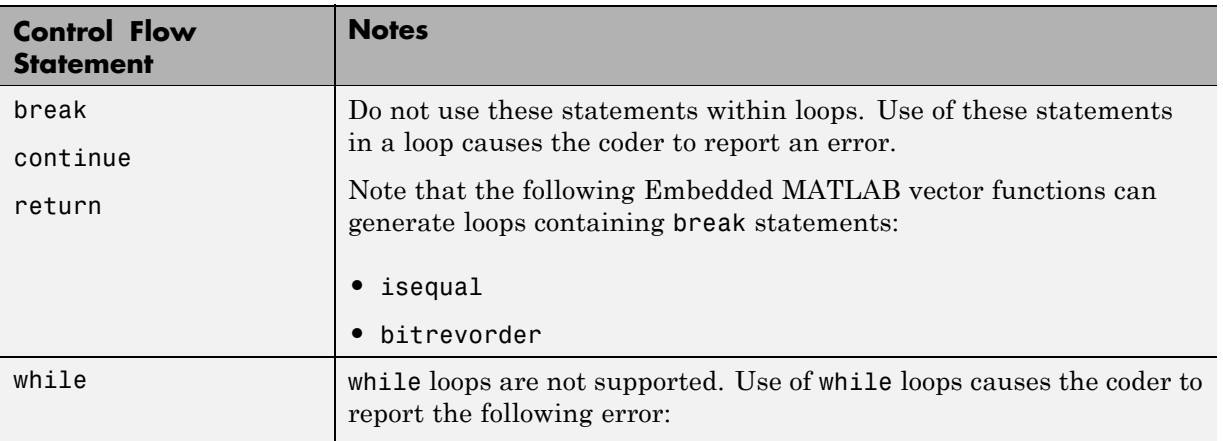

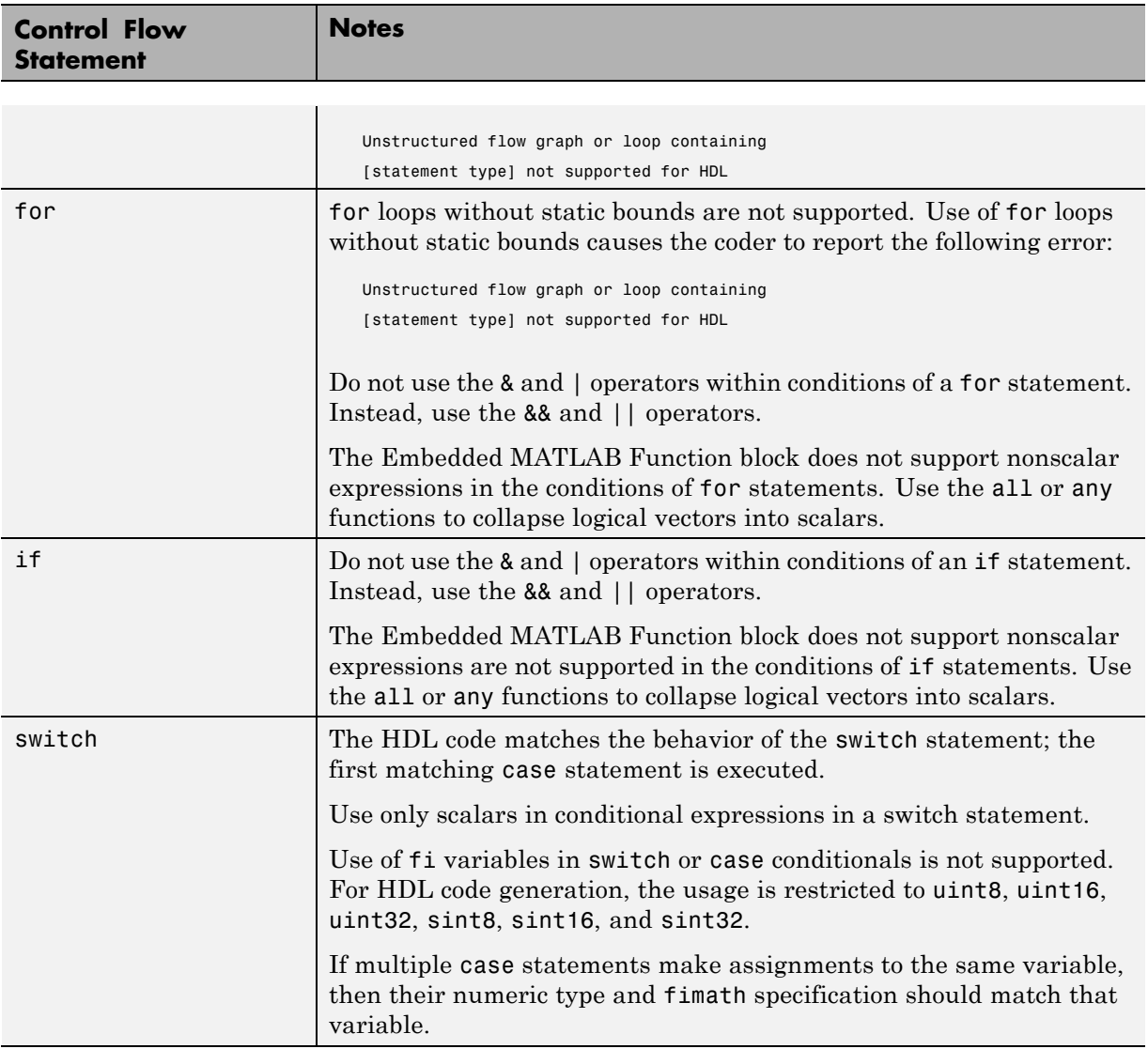

# **Other Limitations**

This section lists other limitations that apply when generating HDL code with the Embedded MATLAB Function block. These limitations are:

- The HDL compatibility checker (checkhdl) performs only a basic compatibility check on the Embedded MATLAB Function block. HDL related warnings or errors may arise during code generation from an Embedded MATLAB Function block that is otherwise valid for simulation. Such errors are reported in a separate message window.
- **•** The Embedded MATLAB subset does not support nested functions. Subfunctions are supported, however. For an example, see ["Tutorial](#page-519-0) [Example: Incrementer" on page 12-4](#page-519-0).
- **•** Use of multiple values on the left side of an expression is not supported. For example, an error results from the following assignment statement:

 $[t1, t2, t3] = [1, 2, 3];$ 

# **13**

# Generating Scripts for HDL Simulators and Synthesis Tools

- **•** ["Overview of Script Generation for EDA Tools" on page 13-2](#page-597-0)
- **•** ["Defaults for Script Generation" on page 13-3](#page-598-0)
- **•** ["Custom Script Generation" on page 13-4](#page-599-0)

# <span id="page-597-0"></span>**Overview of Script Generation for EDA Tools**

The coder supports generation of script files for third-party electronic design automation (EDA) tools. These scripts let you compile and simulate generated HDL code or synthesize generated HDL code.

Using the defaults, you can automatically generate scripts for the following tools:

- **•** Mentor Graphics ModelSim simulator
- **•** Synplify family of synthesis tools

# <span id="page-598-0"></span>**Defaults for Script Generation**

By default, script generation takes place automatically, as part of the code and test bench generation process.

All script files are generated in the target folder.

When you generate HDL code for a model or subsystem *system*, the coder writes the following script files:

- **•** *system*\_compile.do: Mentor Graphics ModelSim compilation script. This script contains commands to compile the generated code, but not to simulate it.
- **•** *system*\_synplify.tcl: Synplify synthesis script

When you generate test bench code for a model or subsystem *system*, the coder writes the following script files:

- system tb compile.do: Mentor Graphics ModelSim compilation script. This script contains commands to compile the generated code and test bench.
- **•** *system*\_tb\_sim.do: Mentor Graphics ModelSim simulation script. This script contains commands to run a simulation of the generated code and test bench.

# <span id="page-599-0"></span>**Custom Script Generation**

#### **In this section...**

"Overview" on page 13-4

"Structure of Generated Script Files" on page 13-4

["Properties for Controlling Script Generation" on page 13-5](#page-600-0)

["Controlling Script Generation with the EDA Tool Scripts GUI Pane" on](#page-604-0) [page 13-9](#page-604-0)

### **Overview**

You can enable or disable script generation and customize the names and content of generated script files using either of the following methods:

- **•** Use the makehdl or makehdltb functions, and pass in the appropriate property name/property value arguments, as described in ["Properties for](#page-600-0) [Controlling Script Generation" on page 13-5](#page-600-0).
- **•** Set script generation options in the **EDA Tool Scripts** pane of the Simulink GUI, as described in ["Controlling Script Generation with the](#page-604-0) [EDA Tool Scripts GUI Pane" on page 13-9.](#page-604-0)

# **Structure of Generated Script Files**

A generated EDA script consists of three sections, generated and executed in the following order:

- **1** An initialization (Init) phase. The Init phase performs any required setup actions, such as creating a design library or a project file. Some arguments to the Init phase are implicit, for example, the top-level entity or module name.
- **2** A command-per-file phase (Cmd). This phase of the script is called iteratively, once per generated HDL file or once per signal. On each call, a different file or signal name is passed in.
- **3** A termination phase (Term). This is the final execution phase of the script. One application of this phase is to execute a simulation of HDL code that was compiled in the Cmd phase. The Term phase takes no arguments.

<span id="page-600-0"></span>The coder generates scripts by passing format strings to the fprintf function. Using the GUI options (or makehdl and makehdltb properties) summarized in the following sections, you can pass in customized format strings to the script generator. Some of these format strings take arguments, such as the top-level entity or module name, or the names of the VHDL or Verilog files in the design.

You can use any legal fprintf formatting characters. For example, '\n' inserts a newline into the script file.

### **Properties for Controlling Script Generation**

This section describes how to set properties in the makehdl or makehdltb functions to enable or disable script generation and customize the names and content of generated script files.

### **Enabling and Disabling Script Generation**

The EDAScriptGeneration property controls the generation of script files. By default, EDAScriptGeneration is set 'on'. To disable script generation, set EDAScriptGeneration to 'off', as in the following example.

```
makehdl('sfir_fixed/symmetric_fir,'EDAScriptGeneration','off')
```
### **Customizing Script Names**

When you generate HDL code, script names are generated by appending a postfix string to the model or subsystem name *system*.

When you generate test bench code , script names are generated by appending a postfix string to the test bench name *testbench\_tb*.

The postfix string depends on the type of script (compilation, simulation, or synthesis) being generated. The default postfix strings are shown in the following table. For each type of script, you can define your own postfix using the associated property.

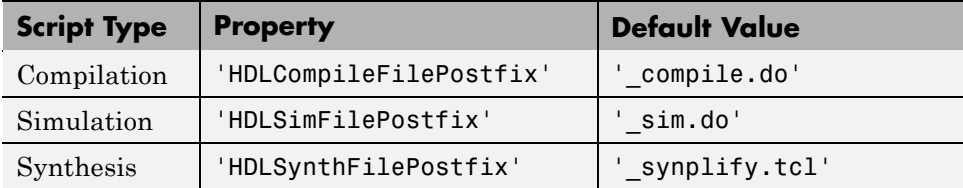

The following command generates VHDL code for the subsystem system, specifying a custom postfix string for the compilation script. The name of the generated compilation script will be system\_test\_compilation.do.

```
makehdl('mymodel/system', 'HDLCompileFilePostfix', ' test compilation.do')
```
### **Customizing Script Code**

Using the property name/property value pairs summarized in the following table, you can pass in customized format strings to makehdl or makehdltb. The properties are named according to the following conventions:

- **•** Properties that apply to the initialization (Init) phase are identified by the substring Init in the property name.
- Properties that apply to the command-per-file phase (Cmd) are identified by the substring Cmd in the property name.
- **•** Properties that apply to the termination (Term) phase are identified by the substring Term in the property name.

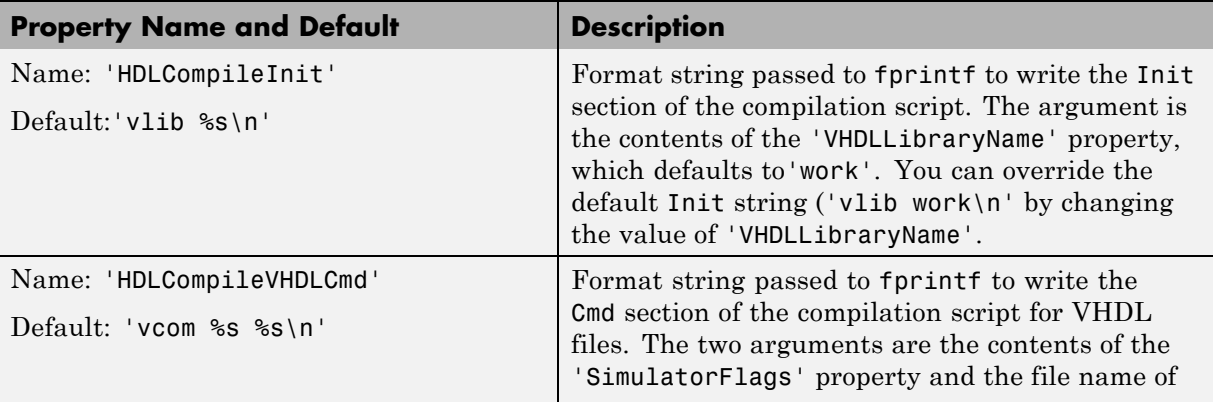

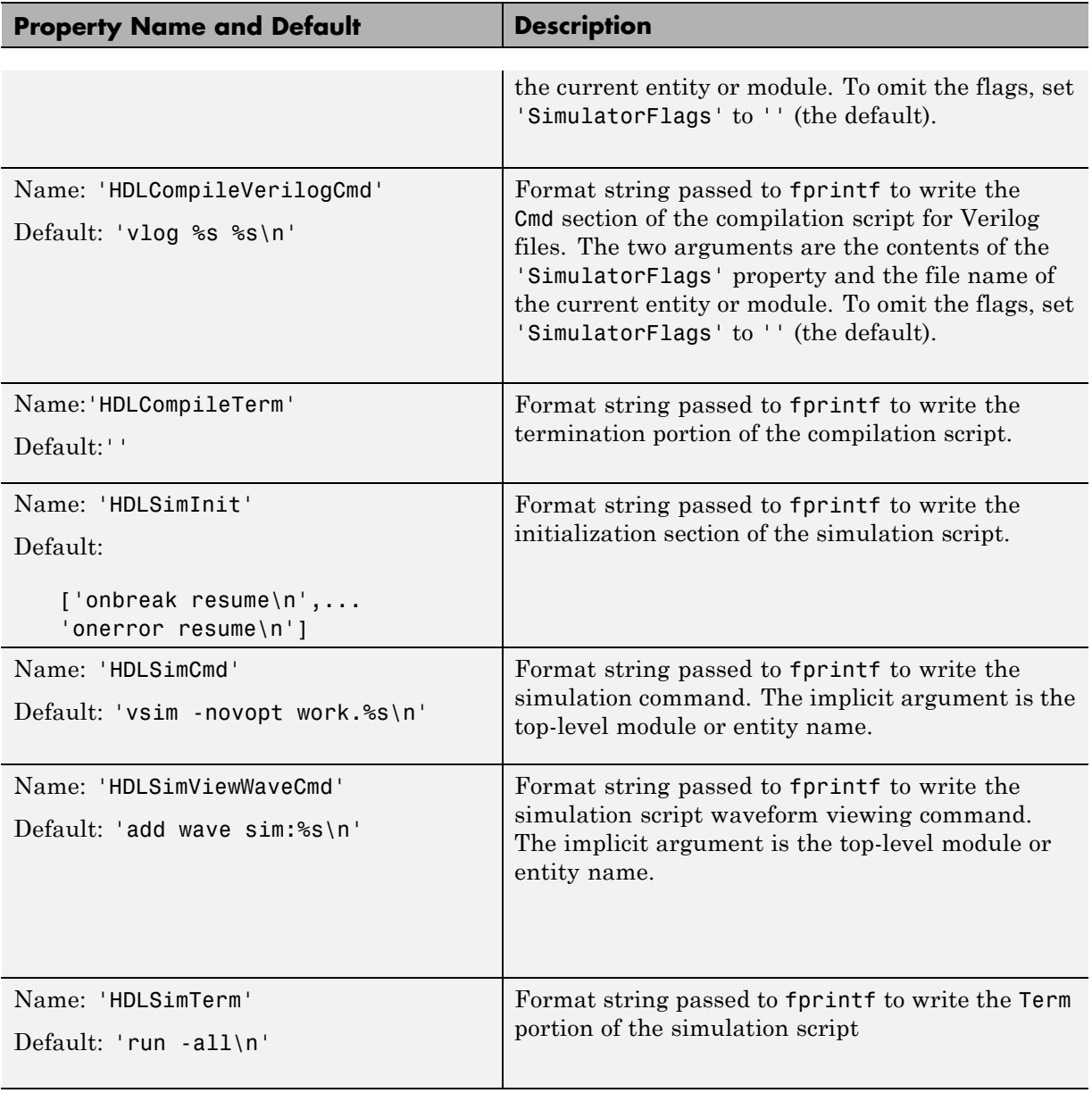

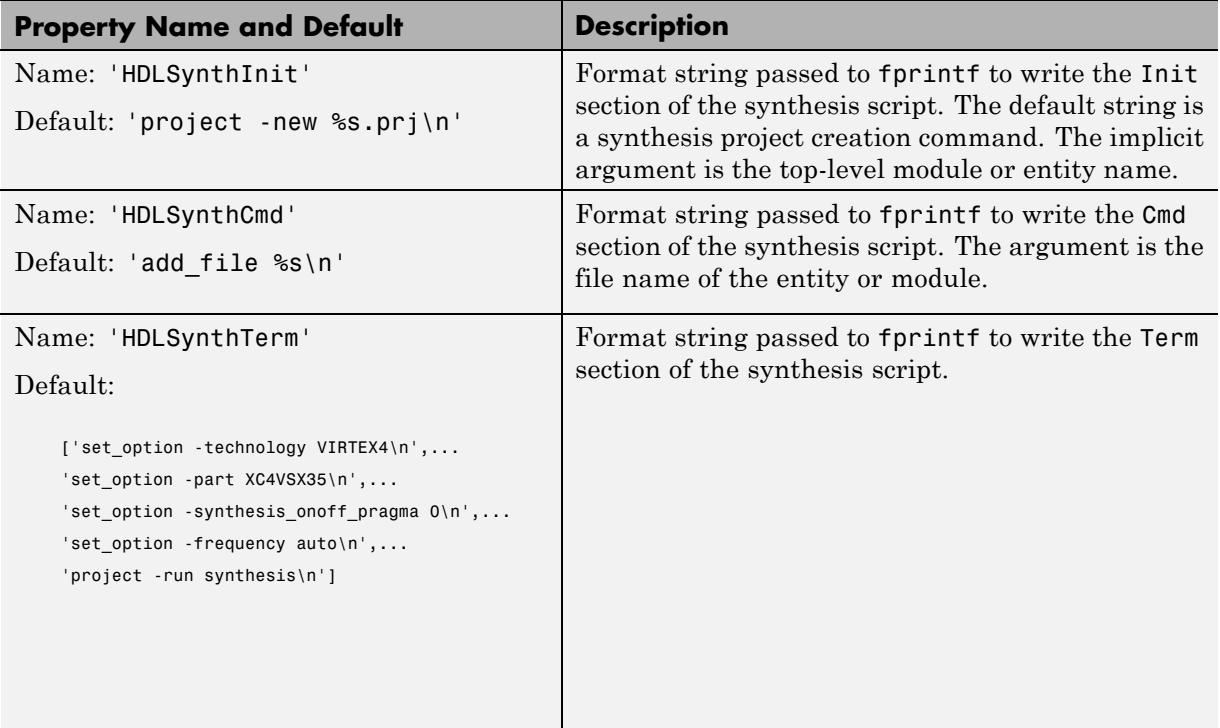

### **Example**

The following example specifies a Mentor Graphics ModelSim command for the Init phase of a compilation script for VHDL code generated from the subsystem system.

```
makehdl(system, 'HDLCompileInit', 'vlib mydesignlib\n')
```
The following example lists the resultant script, system\_compile.do.

vlib mydesignlib vcom system.vhd

### <span id="page-604-0"></span>**Controlling Script Generation with the EDA Tool Scripts GUI Pane**

The **EDA Tool Scripts** pane of the GUI lets you set all options that control generation of script files. These options correspond to the properties described in ["Properties for Controlling Script Generation" on page 13-5](#page-600-0)

To view and set options in the **EDA Tool Scripts** GUI pane:

**1** Select **Configuration Parameters** from the **Simulation** menu in the model window.

The Configuration Parameters dialog box opens with the **Solver** options pane displayed.

**2** Click the **EDA Tool Scripts** entry in the **Select** tree in the left pane of the Configuration Parameters dialog box. By default, the **EDA Tool Scripts** pane is displayed, with the **Compilation script** options group selected, as shown in the following figure.

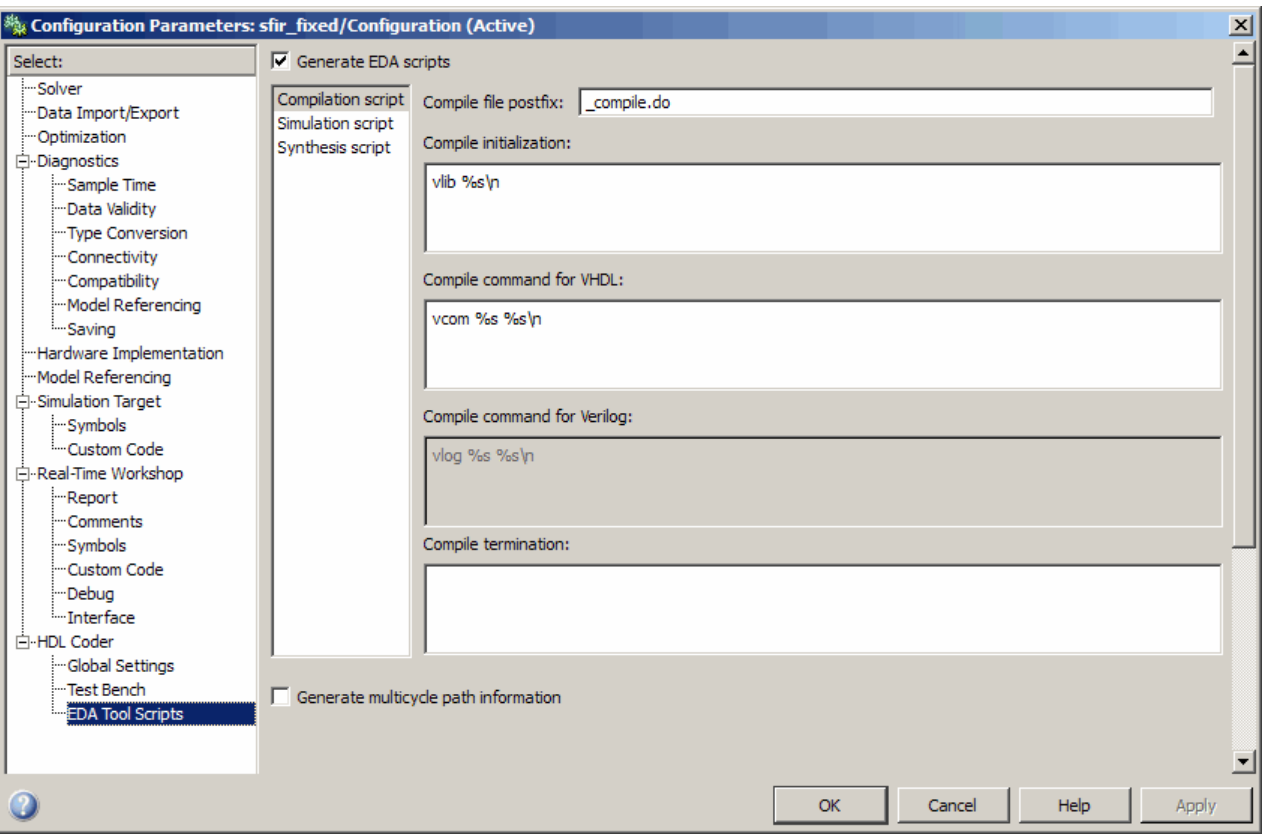

**3** The **Generate EDA scripts** option controls the generation of script files. By default, this option is selected.

If you want to disable script generation, deselect this option and click **Apply**.

- **4** The list on the left of the **EDA Tool Scripts** pane lets you select from several categories of options. Select a category and set the options as desired. The categories are
	- **• Compilation script**: Options related to customizing scripts for compilation of generated VHDL or Verilog code. See ["Compilation Script](#page-606-0) [Options" on page 13-11](#page-606-0) for further information.
- <span id="page-606-0"></span>**• Simulation script**: Options related to customizing scripts for HDL simulators. See ["Simulation Script Options" on page 13-12](#page-607-0) for further information.
- **• Synthesis script**: Options related to customizing scripts for synthesis tools. See ["Synthesis Script Options" on page 13-14](#page-609-0) for further information.

### **Compilation Script Options**

The following figure shows the **Compilation script** pane, with all options set to their default values.

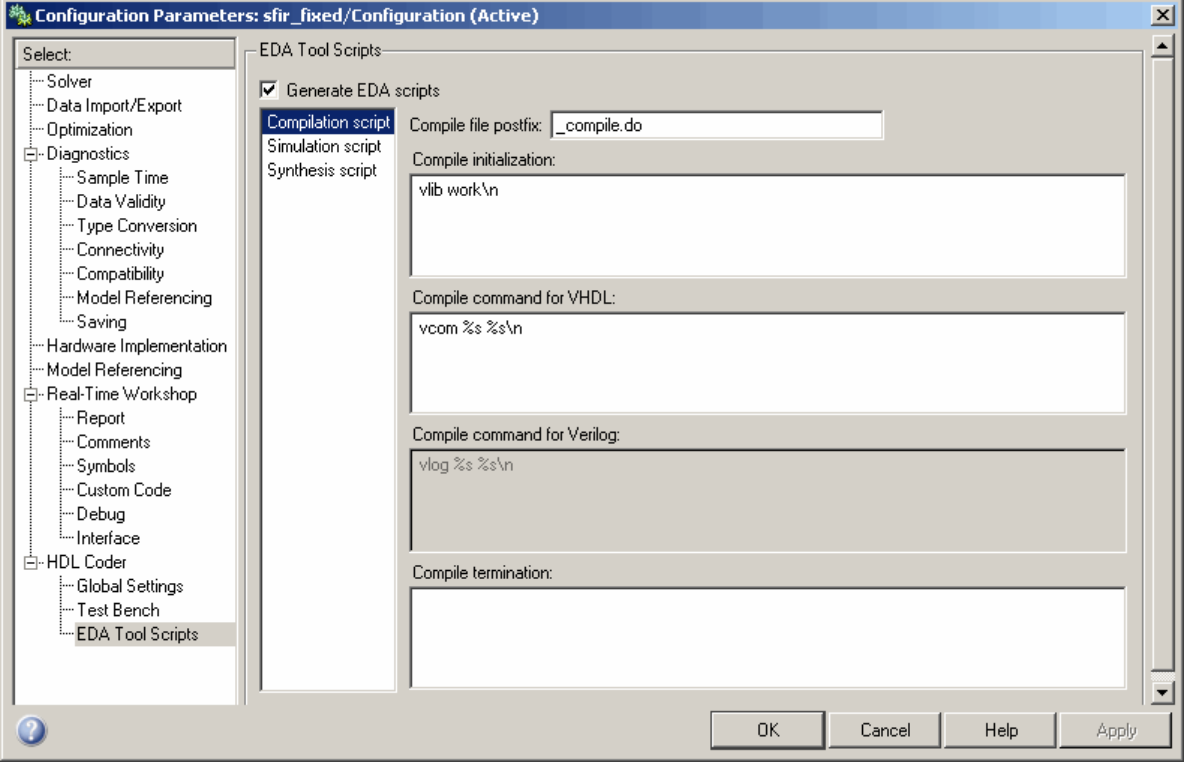

The following table summarizes the **Compilation script** options.

<span id="page-607-0"></span>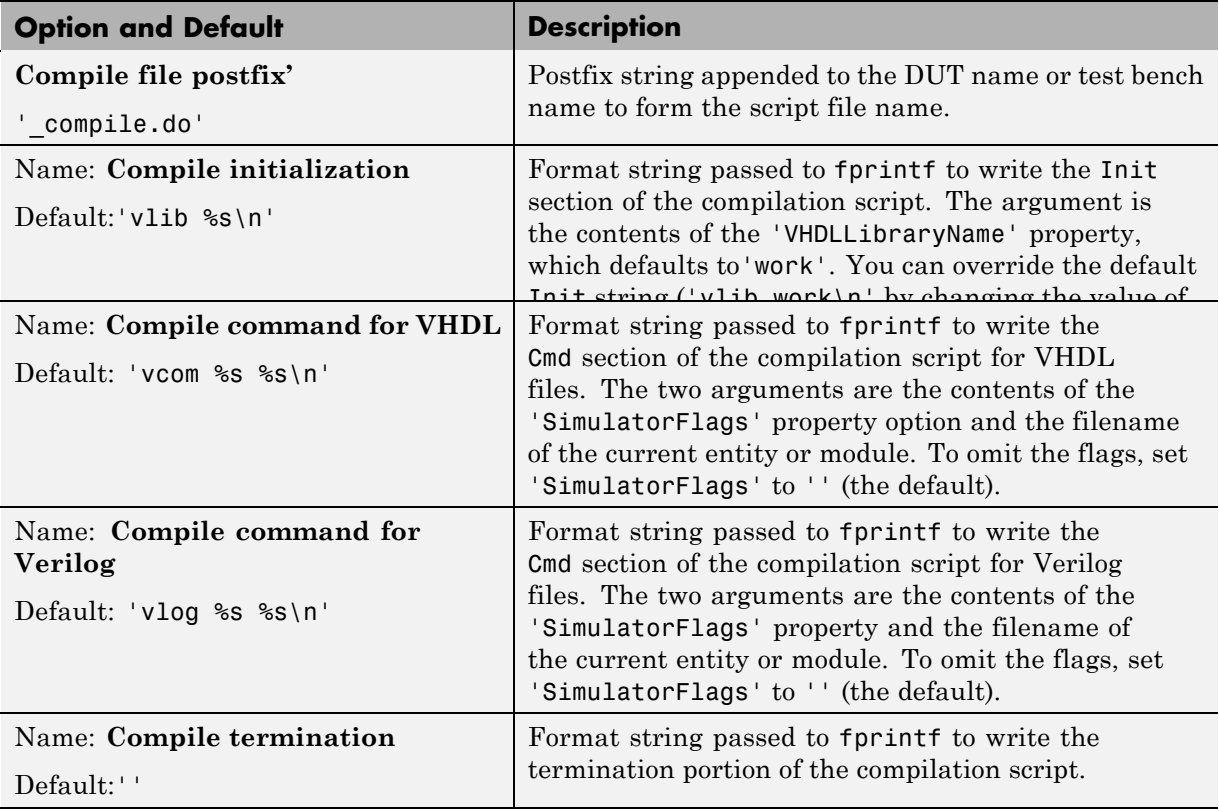

### **Simulation Script Options**

The following figure shows the **Simulation script** pane, with all options set to their default values.

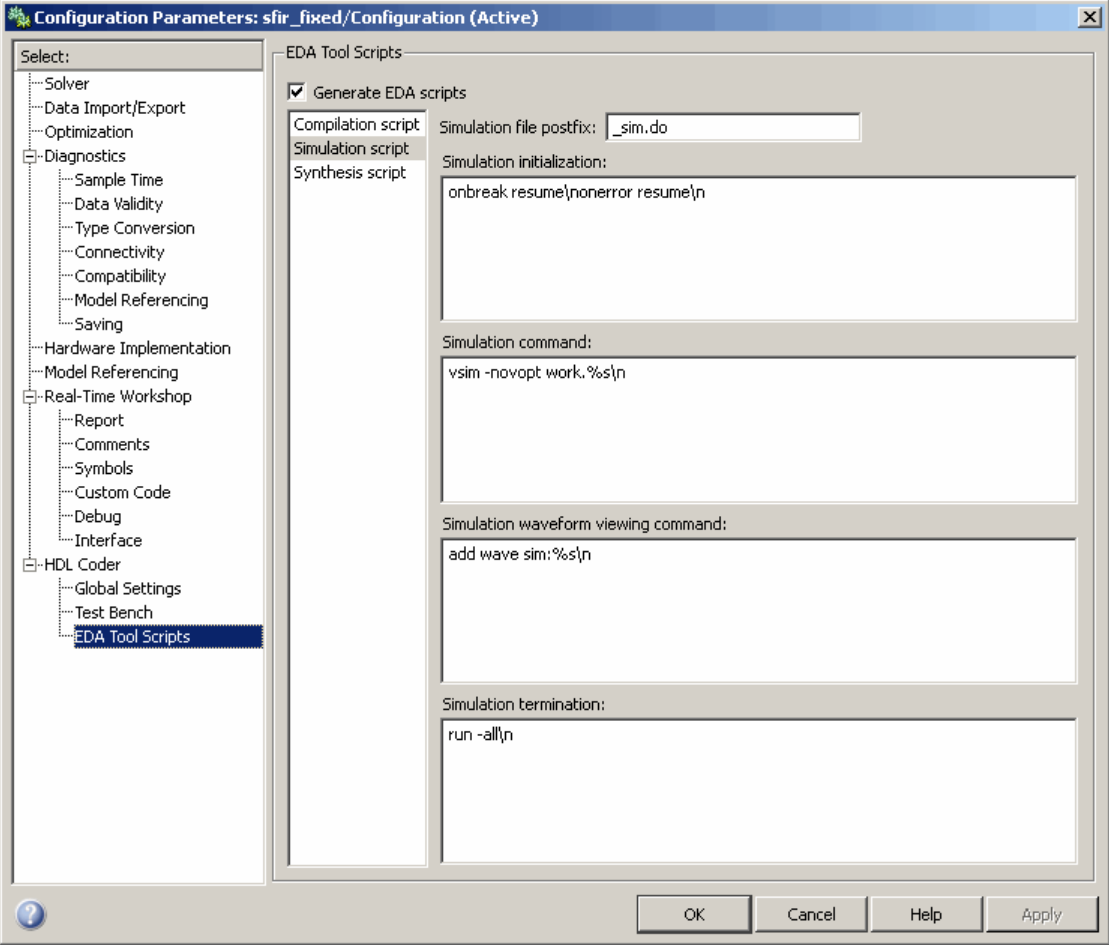

The following table summarizes the **Simulation script** options.

<span id="page-609-0"></span>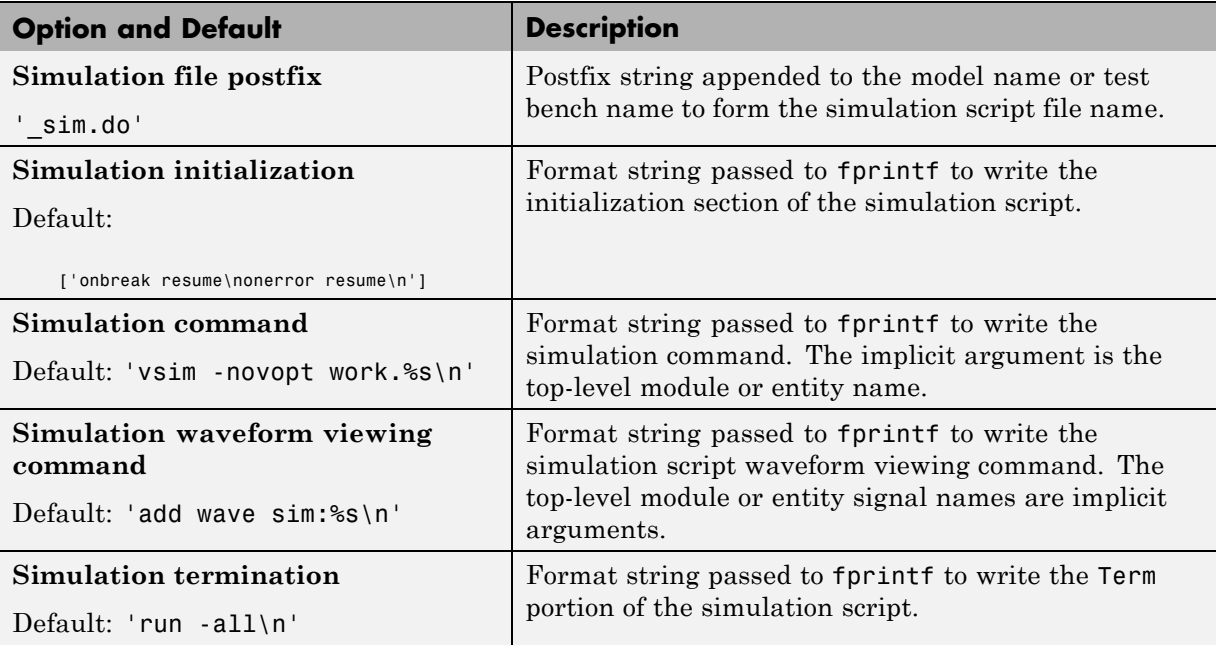

### **Synthesis Script Options**

The following figure shows the **Synthesis script** pane, with all options set to their default values.

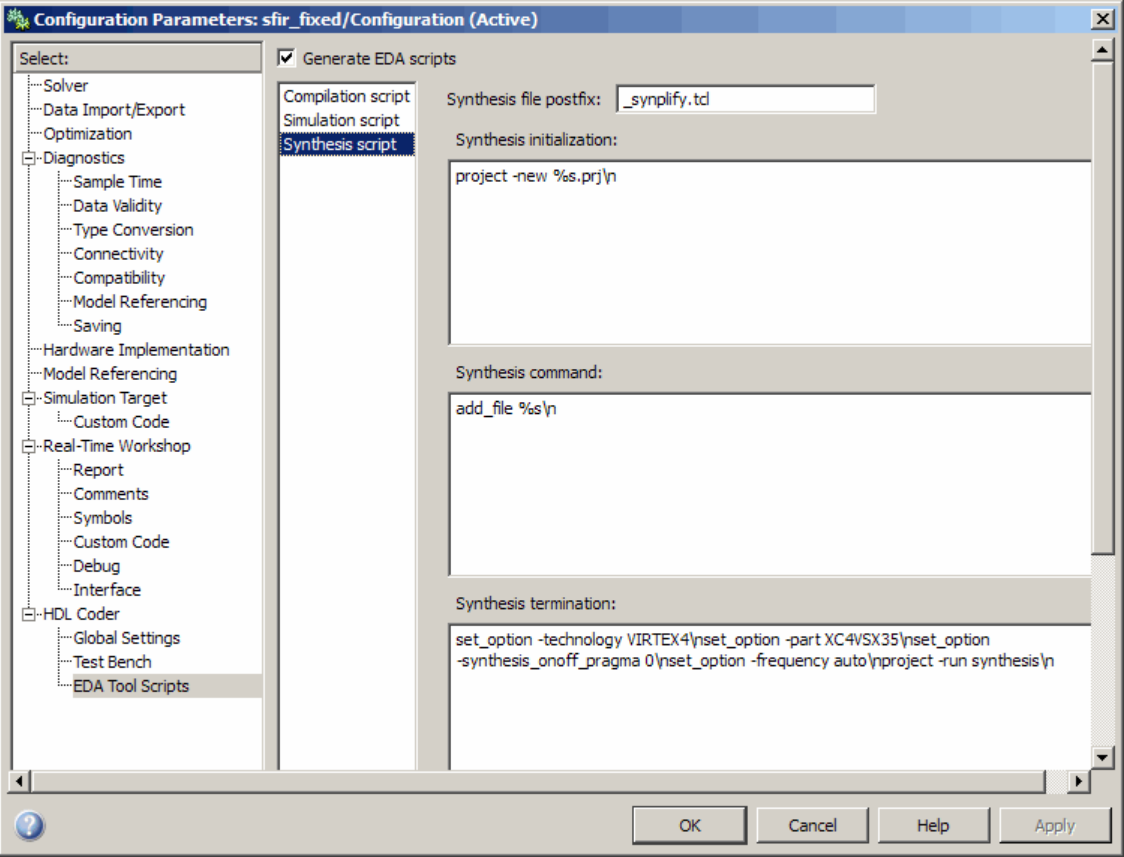

The following table summarizes the **Synthesis script** options.

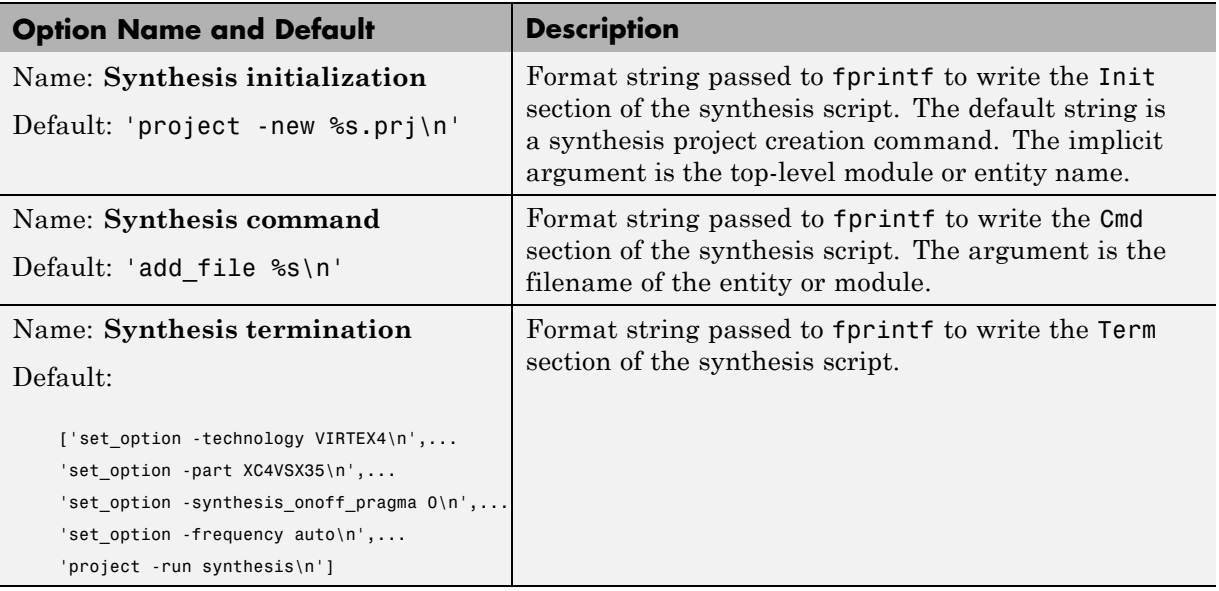
# **14**

## Using the HDL Workflow Advisor

- **•** ["About the HDL Workflow](#page-613-0) Advisor" on page 14[-2](#page-613-0)
- **•** ["Starting the HDL Workflow Advisor" on page 14-3](#page-614-0)
- **•** ["Using the HDL Workflow Advisor Window" on page 14-5](#page-616-0)
- **•** ["Running HDL Workflow Advisor Tasks" on page 14-8](#page-619-0)
- **•** ["Correcting a Warning or Failure Problem " on page 14-23](#page-634-0)
- **•** ["Generating HDL Workflow Advisor Reports" on page 14-27](#page-638-0)
- **•** ["Performing FPGA Implementation and Analysis Tasks with Third-Party](#page-643-0) [Tools" on page 14-32](#page-643-0)
- **•** ["Annotating Your Model with Critical Path Information" on page 14-40](#page-651-0)

## <span id="page-613-0"></span>**About the HDL Workflow Advisor**

The HDL Workflow Advisor is a GUI tool that supports and integrates all stages of the FPGA design process, including the following:

- **•** Checking the Simulink model for HDL code generation compatibility
- **•** Automatically correcting model settings that are incompatible with HDL code generation
- **•** Generation of RTL code, RTL test bench, a cosimulation model, or any combination of these
- **•** Synthesis and timing analysis through integration with third-party synthesis tools (the current release supports Xilinx® ISE)
- **•** Back annotation of the Simulink model with critical path and other information obtained during synthesis

## <span id="page-614-0"></span>**Starting the HDL Workflow Advisor**

To start the HDL Workflow Advisor from a model:

- **1** Open your model.
- **2** From the **Tools** menu, select **HDL Coder > HDL Workflow Advisor**.
- **3** From the HDL Workflow Advisor **File** menu, select **Switch Subsystem**. The System Selector window opens.
- **4** In the System Selector window, select the DUT that you want to review. In the following figure, the symmetric\_fir subsystem is the selected DUT.

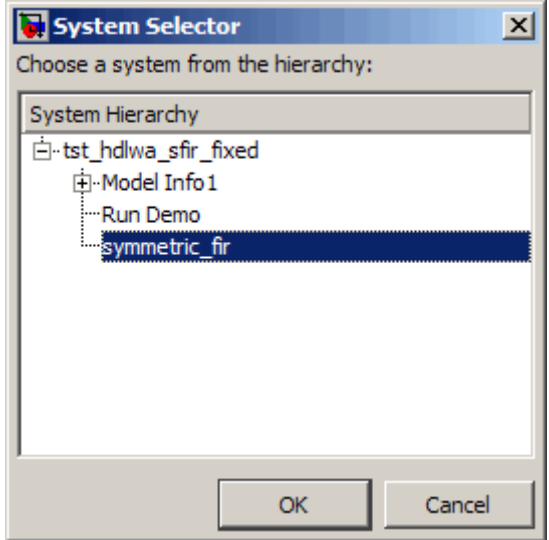

**5** Click **OK**.

The HDL Workflow Advisor initializes and then displays its dialog window.

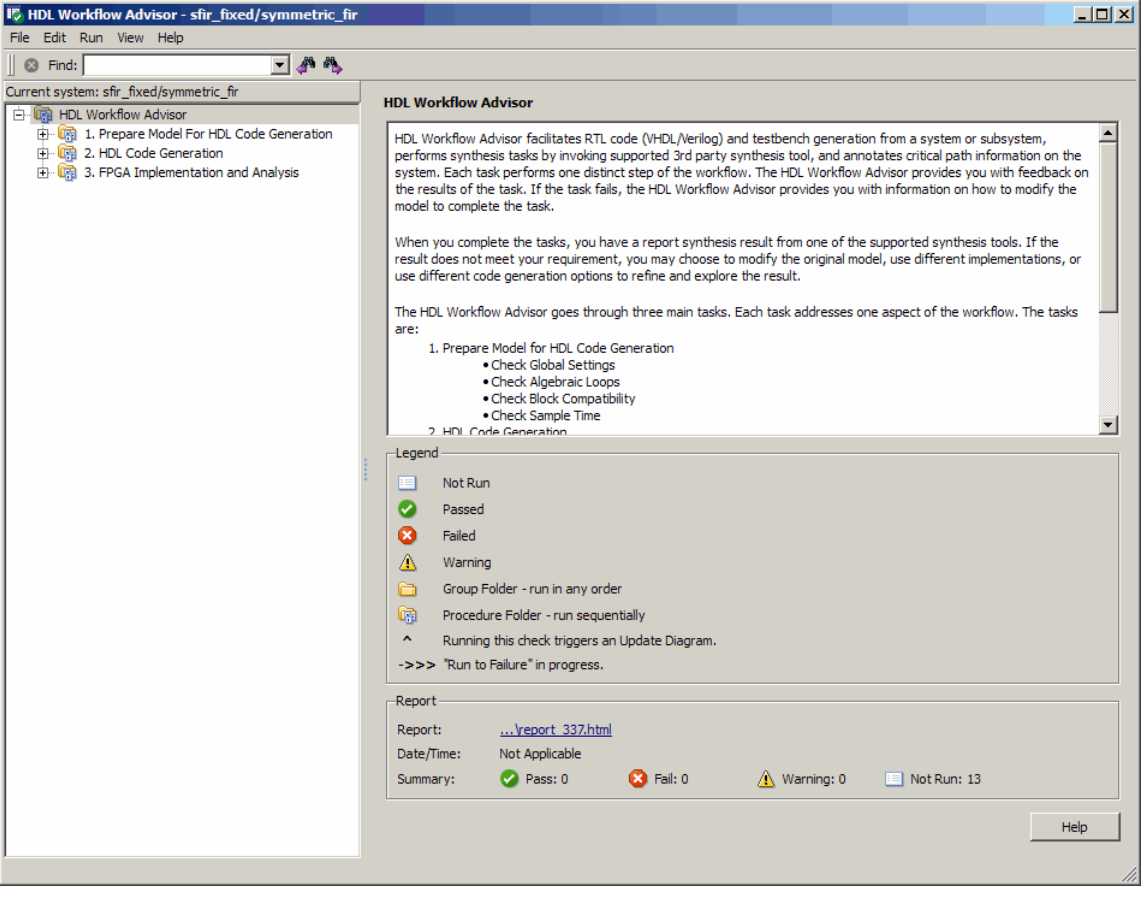

To start the HDL Workflow Advisor from the MATLAB command line enter hdladvisor(system), where system is a handle or name of the model or subsystem that you want to check. (For more information, see the [hdladvisor](#page-788-0) function reference page.)

## <span id="page-616-0"></span>**Using the HDL Workflow Advisor Window**

The following figure shows the top-level view of the HDL Workflow Advisor. The left pane lists the folders in the HDL Workflow Advisor hierarchy. Each folder represents a group or category of related tasks.

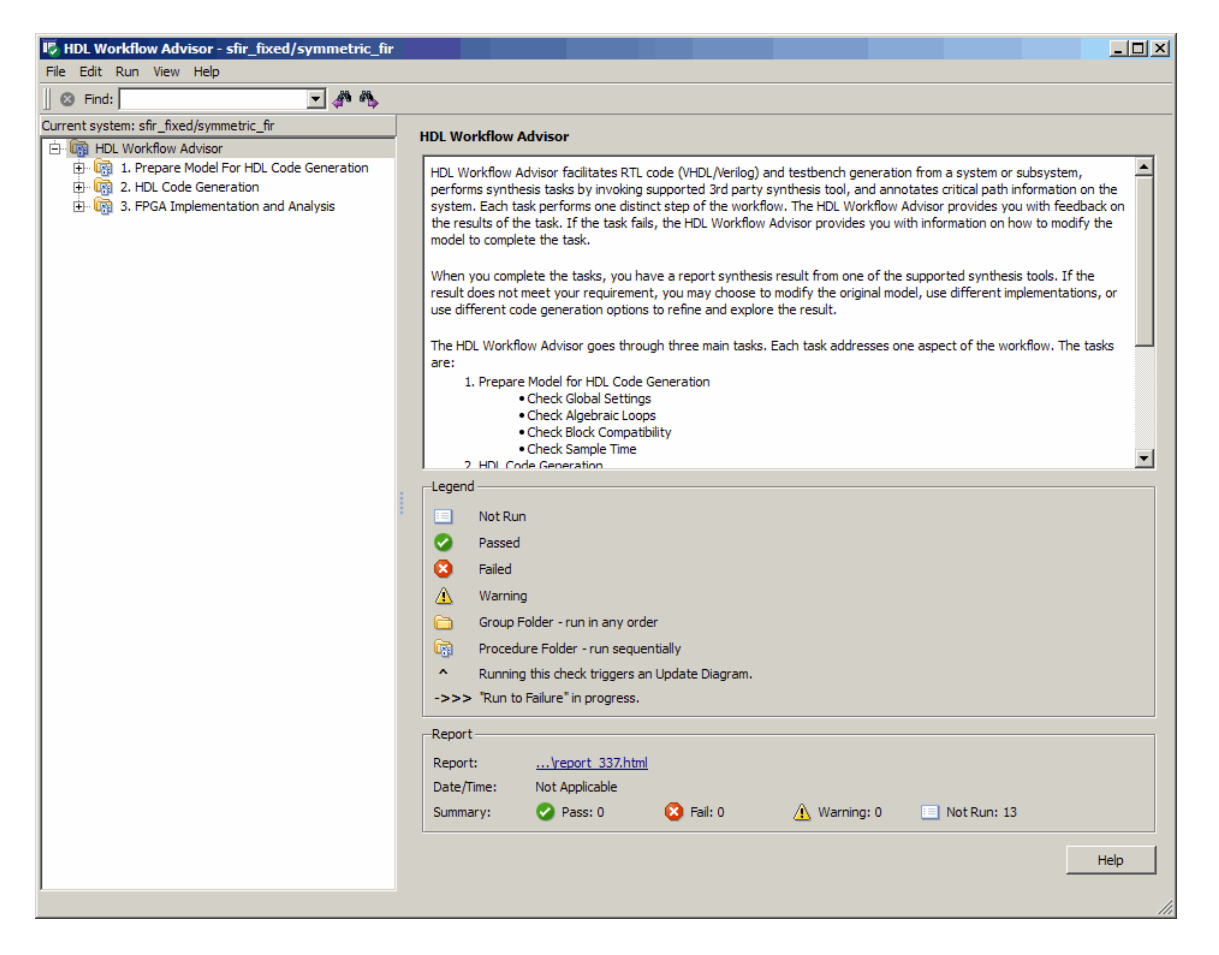

Expanding the folders displays the available tasks within each folder. The following figure shows the expanded **Prepare Model for Code Generation** folder, with the **Check Global Settings** task selected. The figure also shows the right-click context menu for the selected task.

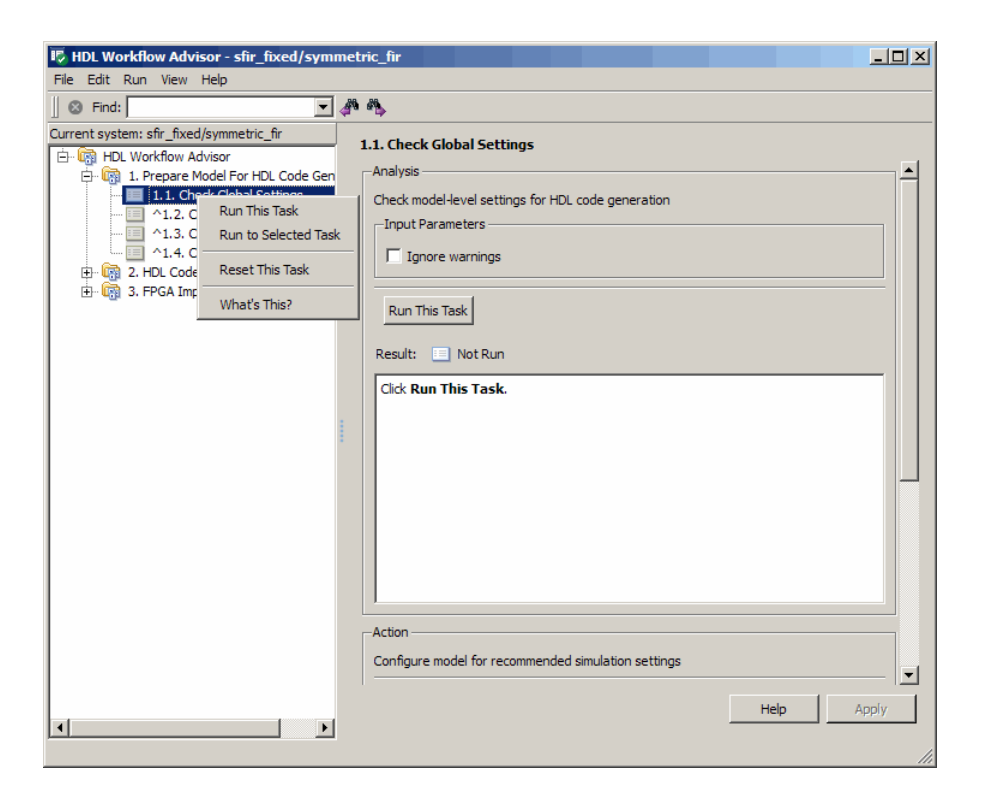

From the left pane, you can select a folder or an individual task. The HDL Workflow Advisor displays information about the selected folder or task in the right pane.

The content of the right pane depends upon the selected folder or task. For some tasks, the right pane contains a few simple controls for running the task and a display area for status messages and other task results. For other tasks (for example, setting code or test bench generation parameters), the right pane displays many parameter and options settings.

When you right-click on a folder or an individual task in the left pane, a context menu appears. The context menu lets you

**•** Select a task or a group of tasks to run sequentially (see ["Task Execution](#page-619-0) [Order" on page 14-8](#page-619-0).)

- **•** Reset the status of one or more tasks to Not run. This allows you to rerun tasks.
- **•** View context-sensitive help (CSH) for an individual task.

## <span id="page-619-0"></span>**Running HDL Workflow Advisor Tasks**

#### **In this section...**

"Task Execution Order" on page 14-8

["Selecting the Device Under Test" on page 14-11](#page-622-0)

["Selecting and Running Tasks Individually" on page 14-15](#page-626-0)

["Selecting and Running a Sequence of Tasks" on page 14-18](#page-629-0)

## **Task Execution Order**

The HDL Workflow Advisor displays folders, subfolders, and tasks in a numbered hierarchy. The numbering is significant, representing a *sequential* workflow. That is, the HDL Workflow Advisor does not enable a given task for execution until all previous tasks have executed successfully.

For example, the tasks within the **Prepare Model for Code Generation** folder are numbered as follows:

- **1.1 Check Global Settings**
- **1.2 Check Algebraic Loops**
- **1.3 Check Block Compatibility**
- **1.4 Check Sample Times**

These tasks must execute in the order 1.1 ... 1.4.

Icons represent the execution state of each task in the list. For an example see the following figure.

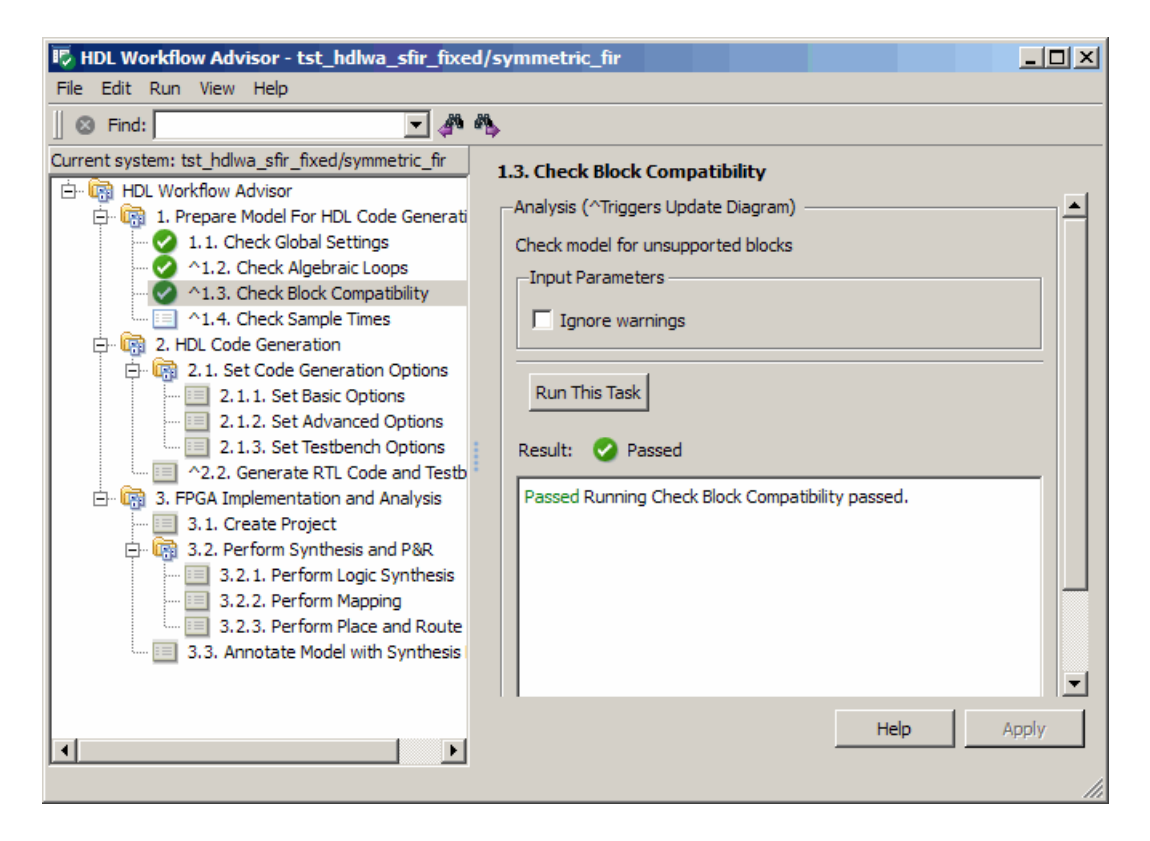

In this figure:

- The green check mark icons to the left of tasks  $1.1 1.3$  indicate that these tasks have executed without errors.
- **•** The light blue icon to the left of task 1.4 indicates that this task is enabled for execution. You can execute this individual task by:
	- **-** Selecting **Run This Task** from the right-click context menu or
	- **-** Clicking the **Run This Task** button in the right pane of the HDL Workflow Advisor.
- **•** The grey icons to the left of all tasks below 1.3 indicate that these tasks are not currently enabled for execution as individual tasks. You can execute a group of such tasks by selecting one of them and then selecting **Run To Selected Task** from the right-click context menu.

#### **Resetting and Rerunning Tasks**

Tasks that the Workflow Advisor has not yet run default to a Not Run state. If you need to rerun a task at some point in the workflow for some reason, you must first reset the task to Not Run state. For example you might change some code generation parameters for one of the **Set Code Generation Options** tasks. In such a case you should rerun that task and validate your parameter settings. Before you can do this, you must reset the task to Not Run state.

To reset a task:

- **1** Right-click the task icon.
- **2** Select Reset this task from the context menu, as shown in the following figure.

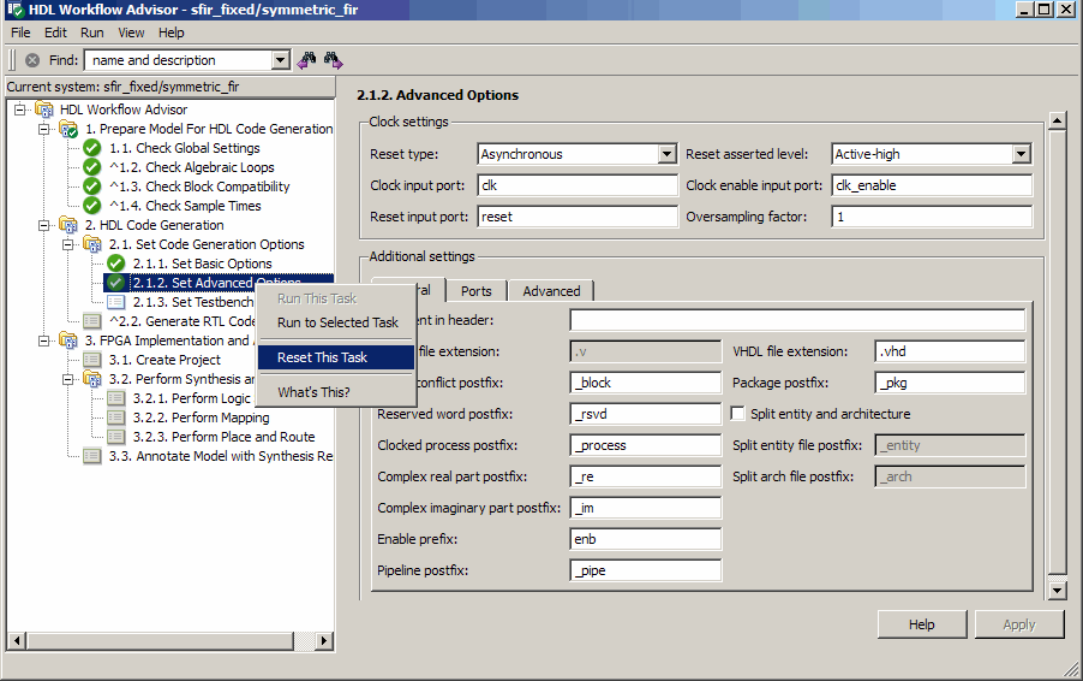

<span id="page-622-0"></span>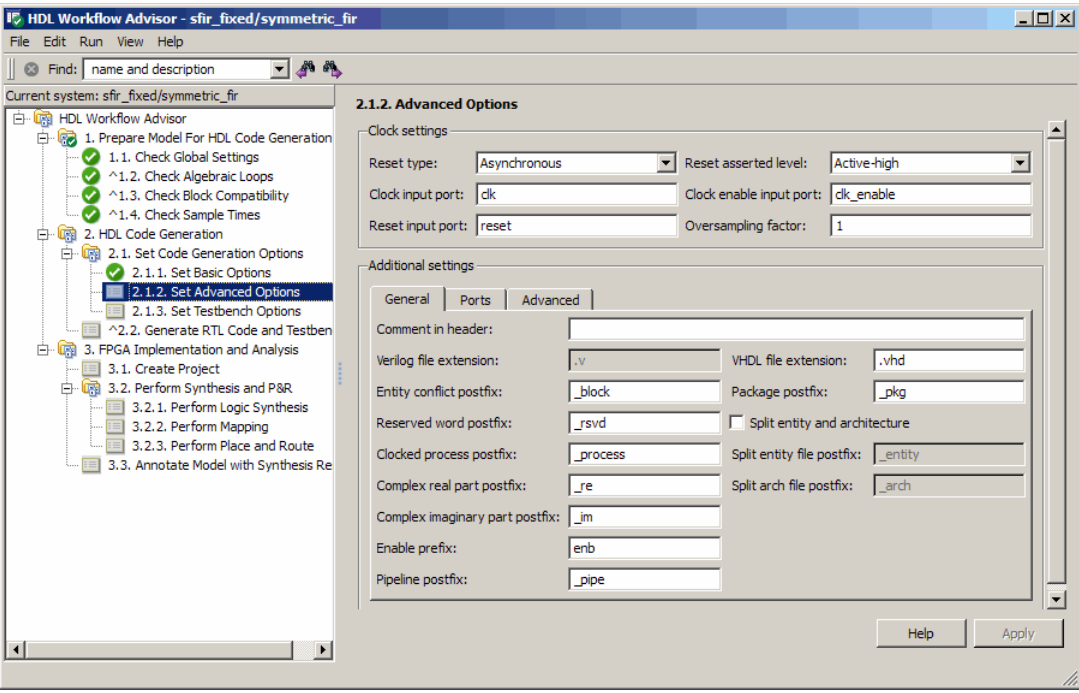

**3** After reset, verify that the task is in Not Run state and enabled, as shown in the following figure.

## **Selecting the Device Under Test**

Usually, you run HDL Workflow Advisor checks or tasks on the device under test (DUT) a subsystem for which you want to generate code. To select the DUT in the HDL Workflow Advisor GUI, do the following:

- **1** Open your model.
- **2** From the **Tools** menu, select **HDL Coder > HDL Workflow Advisor**.
- **3** From the HDL Workflow Advisor **File** menu, select **Switch Subsystem**. The System Selector window opens.
- **4** In the System Selector window, select the DUT that you want to review. In the following figure, the symmetric\_fir subsystem is the selected DUT.

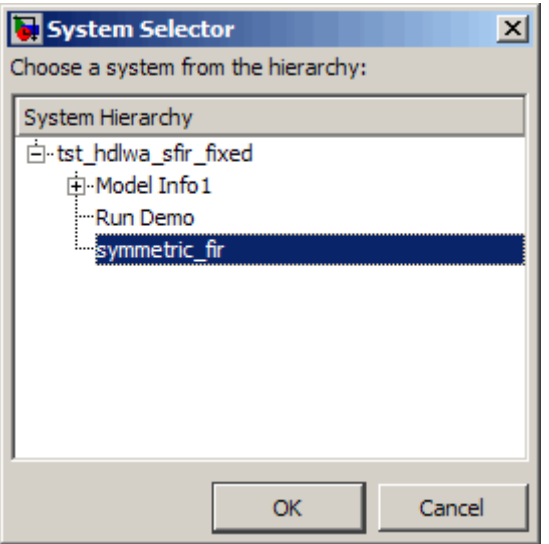

**5** Click **OK**. The HDL Workflow Advisor window refreshes and displays task folders for the newly selected DUT.

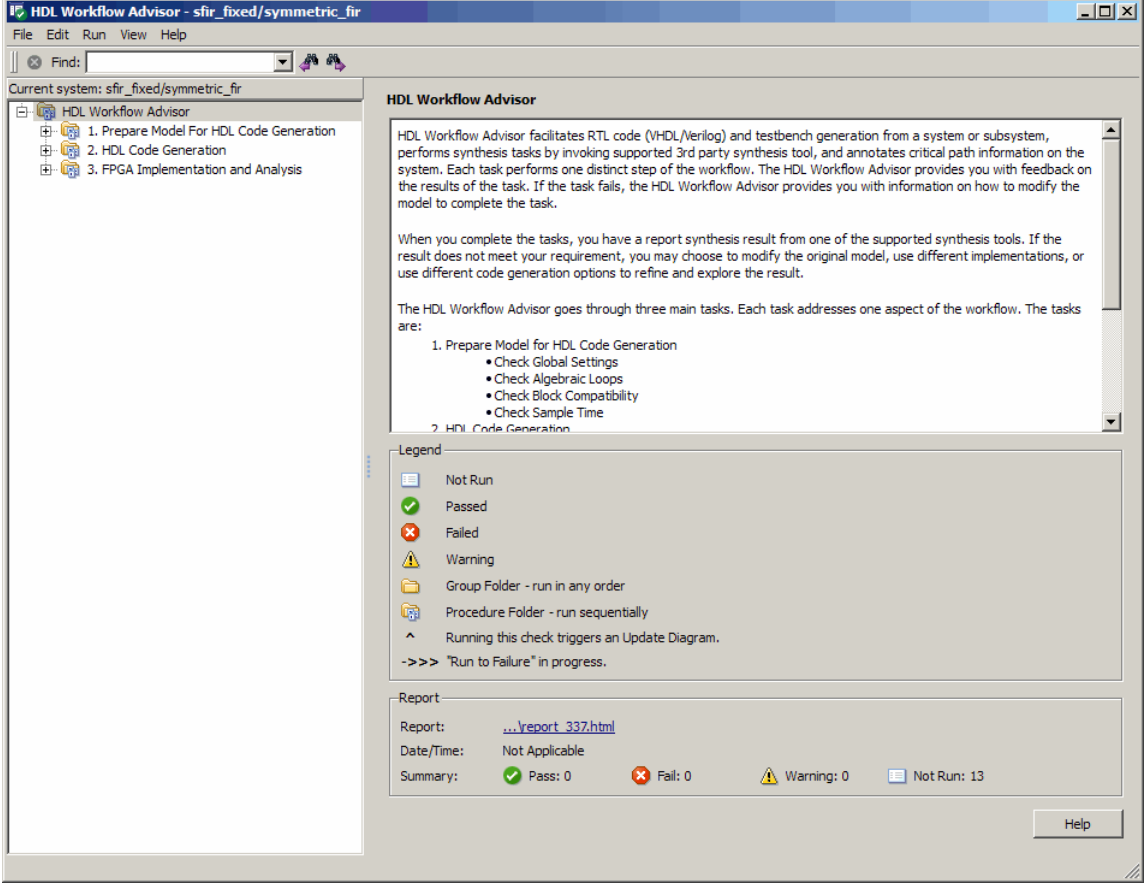

After you have selected the DUT, can run one or more tasks individually or run a group of tasks. See the following sections:

- **•** ["Selecting and Running Tasks Individually" on page 14-15](#page-626-0)
- **•** ["Selecting and Running a Sequence of Tasks" on page 14-18](#page-629-0)

#### **Changing the Device Under Test**

If you want to run HDL Workflow Advisor checks or tasks on a different subsystem within the same model, do the following:

**1** In the HDL Workflow Advisor window, select **File > Switch Subsystem**. The HDL Workflow Advisor displays the following message.

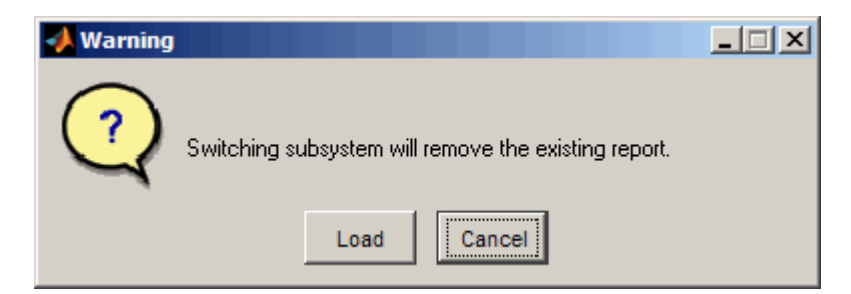

- **2** Click **Load**. The System Selector window opens.
- **3** In the System Selector window, select the DUT that you want to review.

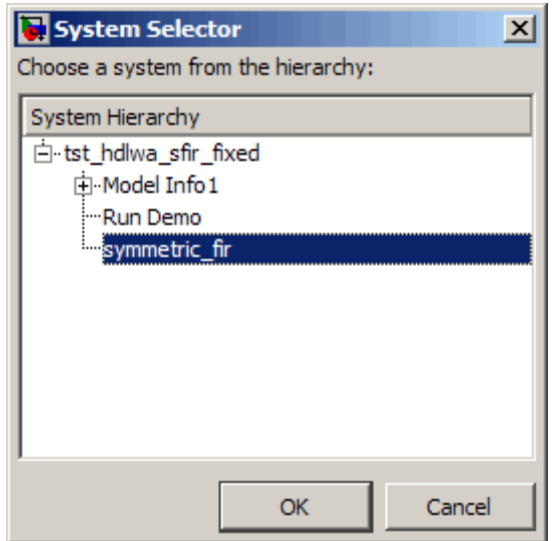

**4** Click **OK**. The HDL Workflow Advisor is now ready to run with the selected DUT.

## <span id="page-626-0"></span>**Selecting and Running Tasks Individually**

The HDL Workflow Advisor does not enable a given task for execution until all previous tasks have executed successfully. Therefore, at any given time only one task in the HDL Workflow Advisor hierarchy is enabled. To execute an individual task:

To use the HDL Workflow Advisor to perform a single task on the DUT and view the task results:

- **1** Locate and open the task folder that contains the desired task.
- **2** Inspect the desired task icon and verify that it is enabled.
	- **•** If the task you want to run is disabled, you must first run all the tasks that precede it. See ["Selecting and Running a Sequence of Tasks" on](#page-629-0) [page 14-18](#page-629-0).
	- **•** If the task you want to run is enabled, continue to the next step.
- **3** Right-click the task icon to view the context menu. The following figure shows the context menu with the **Check Global Settings** task selected.

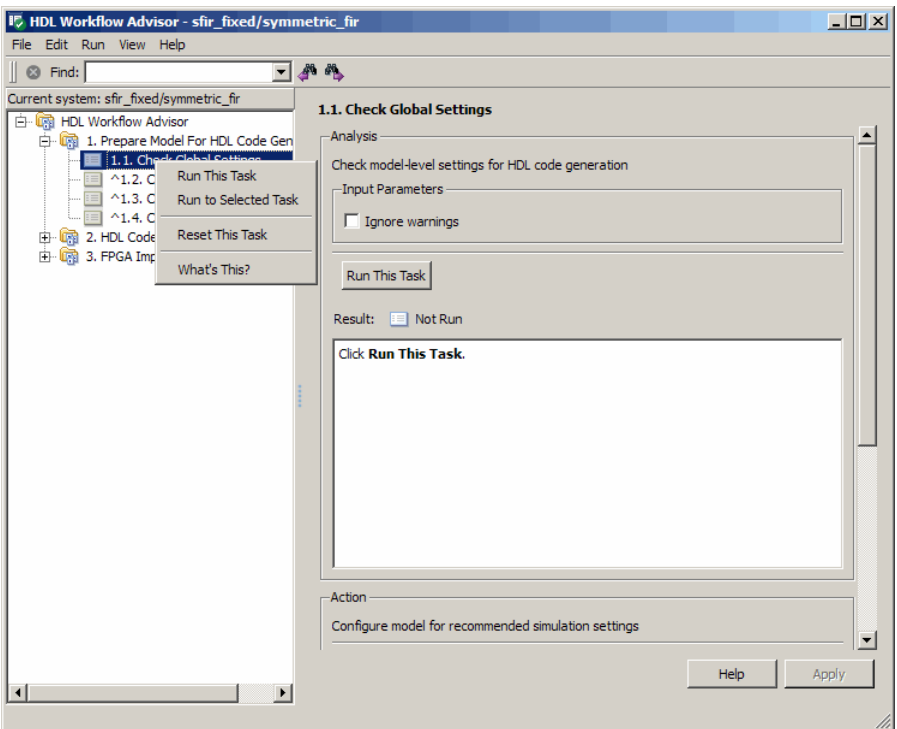

- **4** Select **Run This Task** from the context menu. The HDL Workflow Advisor runs the task. While the task runs, HDL Workflow Advisor displays a progress indicator.
- **5** If the check completes successfully, the HDL Workflow Advisor displays a green check mark icon to the left of the completed task. The HDL Workflow Advisor also enables the next task in the hierarchy. The following figure shows the HDL Workflow Advisor after completion of the **Check Global Settings** task.

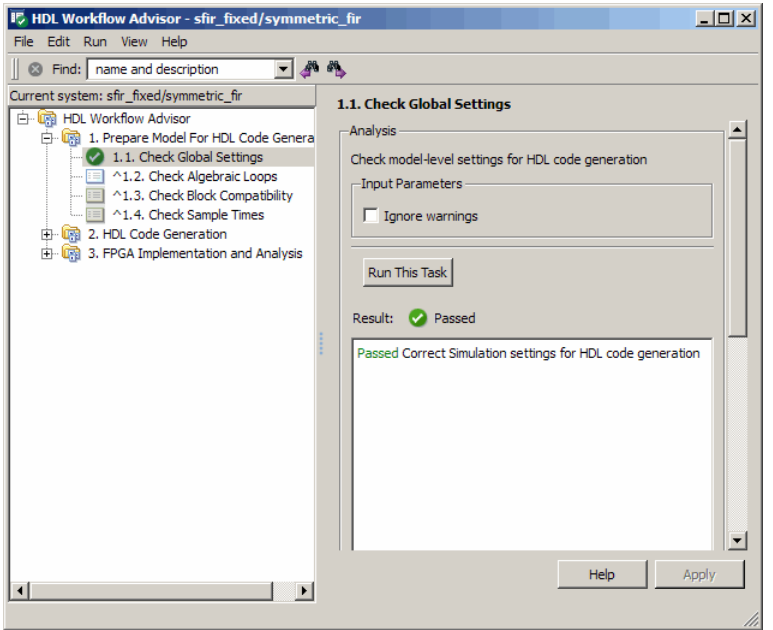

If the task fails, the HDL Workflow Advisor displays a red check mark icon to the left of the completed task. The next task in the workflow is not enabled, and you must correct all errors reported before you can proceed to the next step. (Se[e"Correcting a Warning or Failure Problem " on page](#page-634-0) [14-23](#page-634-0).)

The following figure shows the HDL Workflow Advisor after failure of the **Check Global Settings** task.

<span id="page-629-0"></span>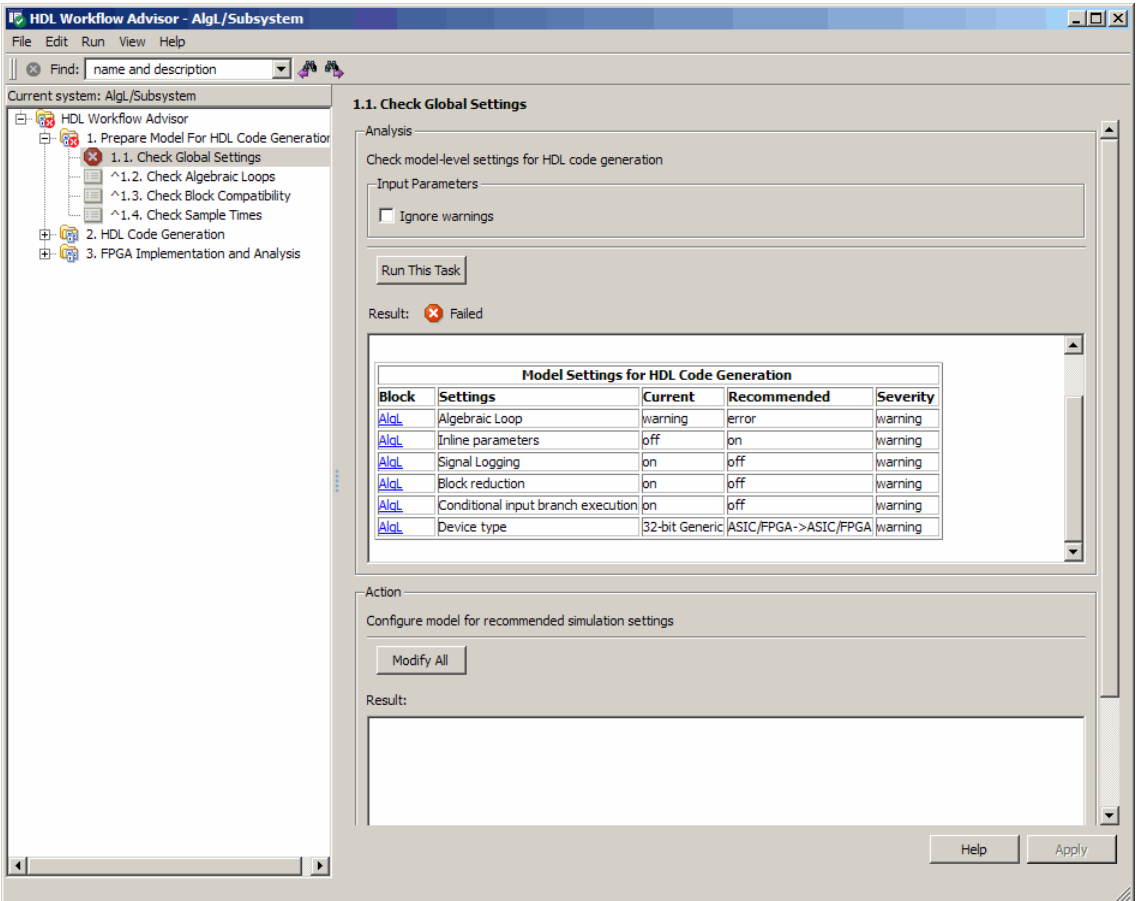

## **Selecting and Running a Sequence of Tasks**

The HDL Workflow Advisor supports two options that let you run a group of two or more tasks. The options are:

**• Run to Selected Task**: Starting with the first enabled task in the HDL Workflow Advisor hierarchy, run all tasks up to and including the selected task.

- **• Run to Failure**: Starting with the first enabled task in the currently selected folder, run all tasks in the folder. Task execution continues until on of the following occurs:
	- **-** A task fails.
	- **-** All tasks within the folder complete successfully.

The **Run to Failure** option is available only at the folder level.

The following sections, "Run to Selected Task" on page 14-19 and ["Run to](#page-631-0) [Failure" on page 14-20](#page-631-0), illustrate each option.

#### **Run to Selected Task**

In the following figure, **Check Sample Times** is the first enabled task, and **Set Advanced Options** is selected.

When the **Run to Selected Task** menu option executes, HDL Workflow Advisor performs tasks starting with **Check Sample Times** and up to and including **Set Advanced Options**

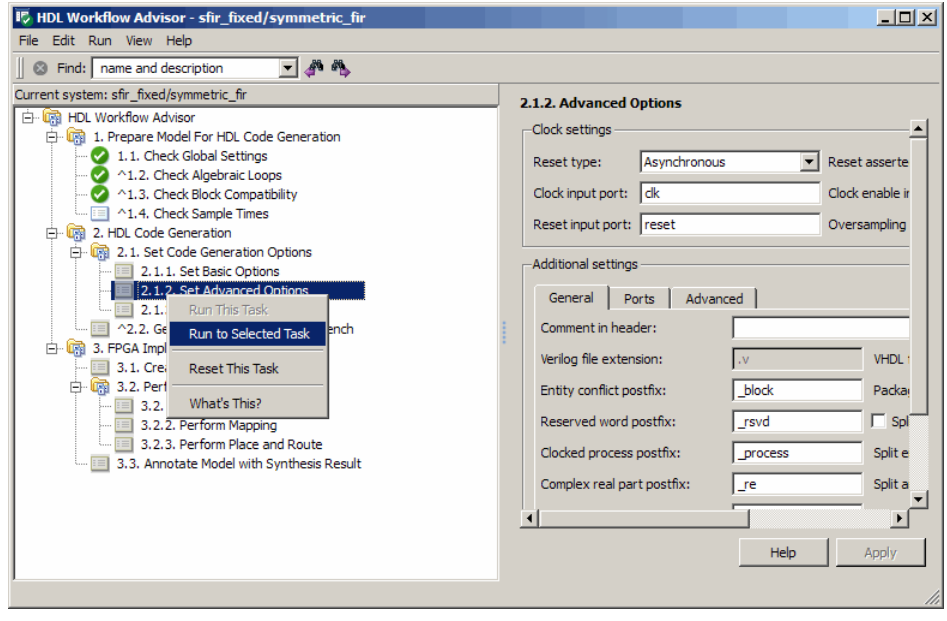

<span id="page-631-0"></span>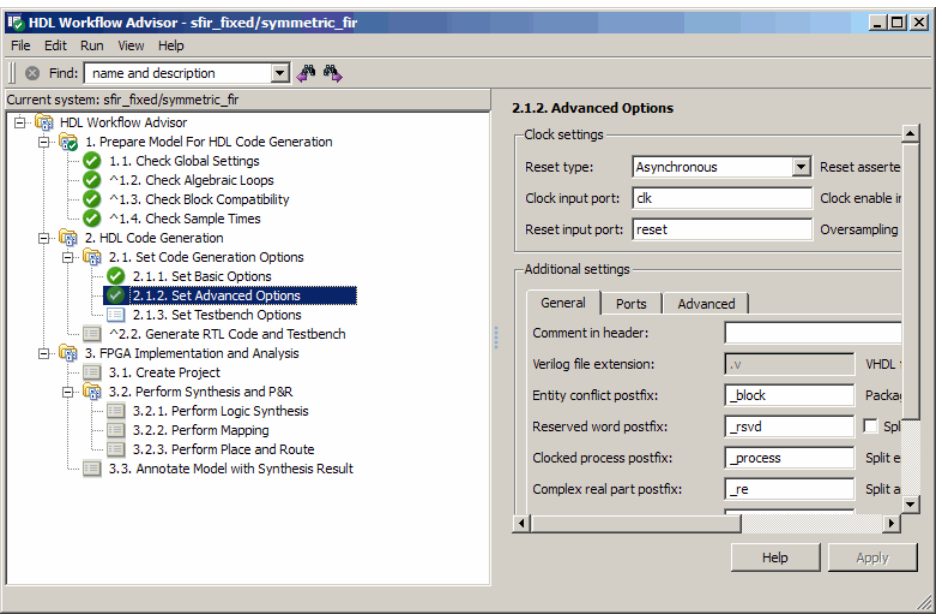

After this task sequence completes, the **Set Testbench Options** task is enabled, as shown in the following figure.

#### **Run to Failure**

In the following figure, **Set Basic Options** is the first enabled task, and the **HDL Code Generation** folder is selected.

When the **Run to Failure** menu option executes, HDL Workflow Advisor performs tasks within the **HDL Code Generation** folder. This includes all tasks within the **Set Code Generation Options** subfolder.

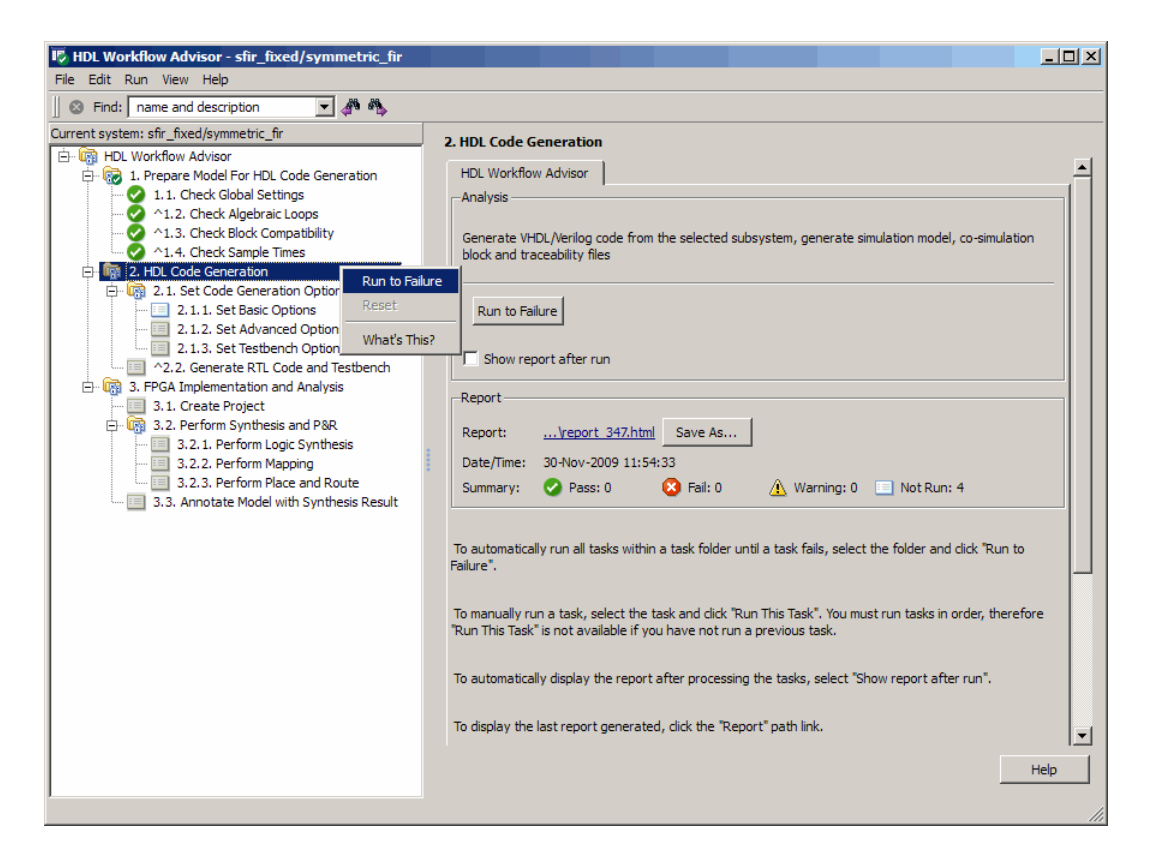

After this task sequence completes, the HDL Workflow Advisor shows the results of the most recent task executed in the right pane. As shown in the following figure, the next task in the hierarchy (**Create Project** ) is enabled, as shown in the following figure.

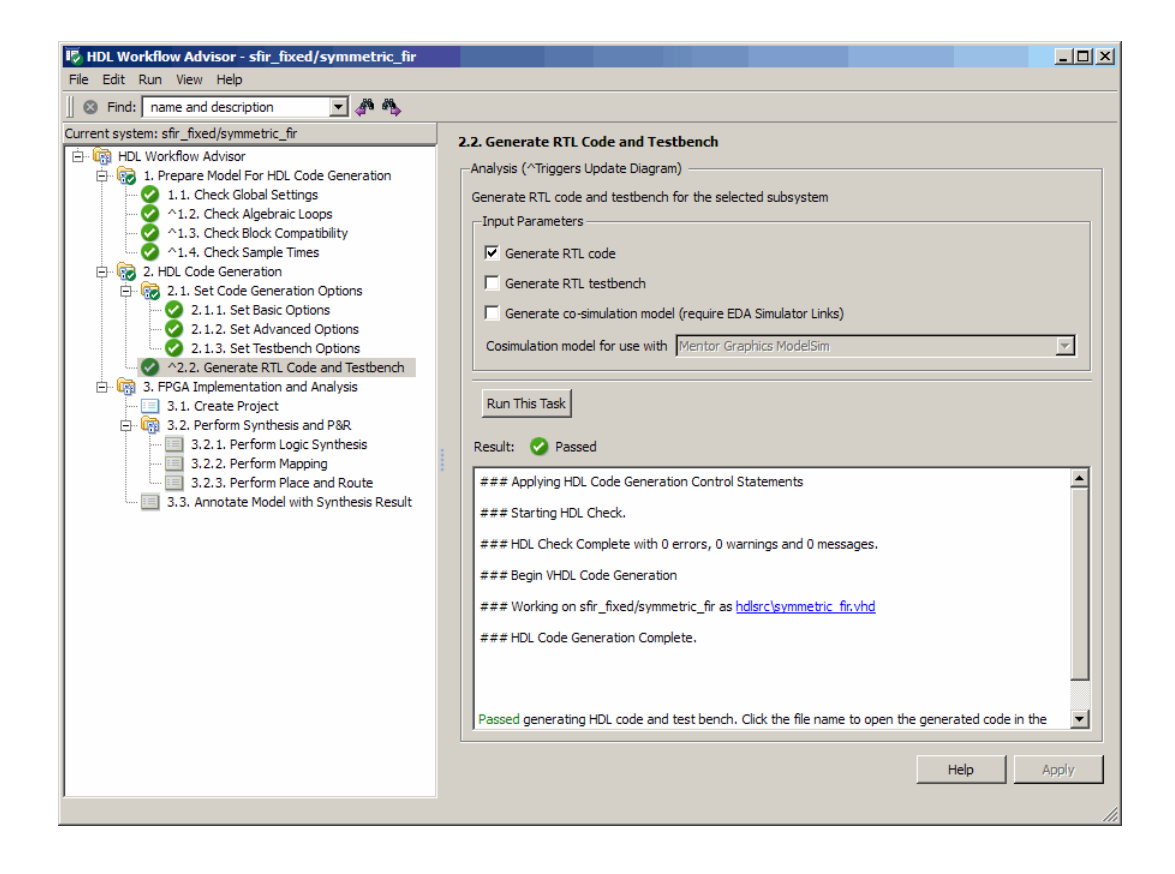

## <span id="page-634-0"></span>**Correcting a Warning or Failure Problem**

If a task terminates due to a warning or failure condition, the right pane of the HDL Workflow Advisor displays information about the problems encountered. This information appears in an Analysis Result subpane. The Analysis Result subpane also suggests model settings you can use to correct the problems.

Some tasks have an Action subpane that lets you apply all of the recommended actions listed in the Analysis Result subpane automatically. For example, in the following figure, the **Check Global Settings** task has failed, displaying a number of incorrect model settings in the Analysis Result pane.

The Action subpane, below the Analysis Result subpane, contains a **Modify All** button. To correct all the problems displayed in the Analysis Result subpane at once, click the **Modify All** button.

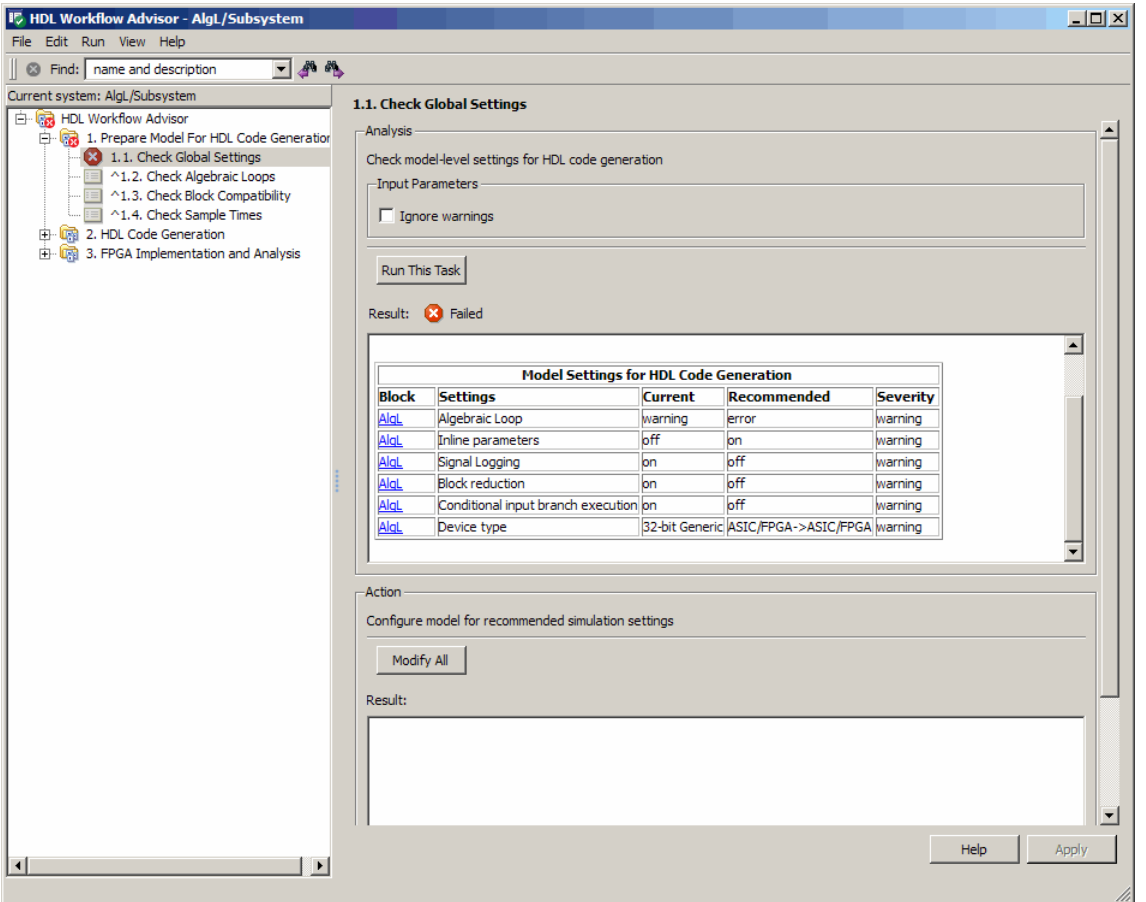

After you click **Modify All** the Analysis Result subpane reports the changes that were applied. The task is set to a Not Run and enabled state, allowing you to rerun the task and proceed to the subsequent tasks.

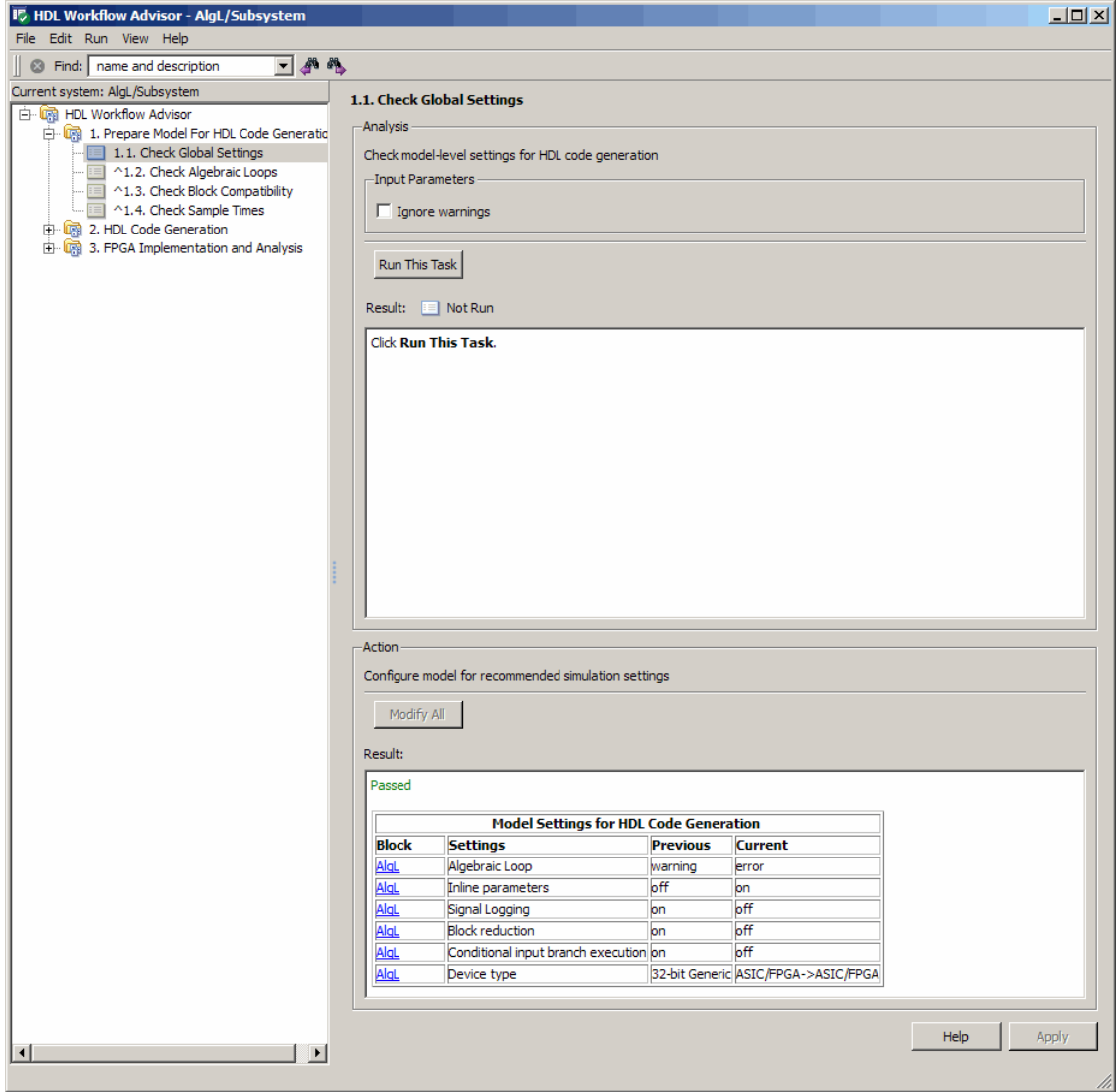

**Caution** Review the Analysis Result box before automatically correcting failures to ensure that you want to apply all of the recommended actions. If you do not want to apply all of the recommended actions, do not click **Modify All** to correct warnings or failures.

## <span id="page-638-0"></span>**Generating HDL Workflow Advisor Reports**

#### **In this section...**

"Viewing HDL Workflow Advisor Reports" on page 14-27

["Saving HDL Workflow Advisor Reports" on page 14-30](#page-641-0)

## **Viewing HDL Workflow Advisor Reports**

When the HDL Workflow Advisor runs tasks, it automatically generates an HTML report of task results. Each folder in the HDL Workflow Advisor contains a report for all of the checks within that folder and its subfolders.

You can access any report by selecting a folder and clicking the link in the **Report** subpane. In the following figure, the **Prepare Model for HDL Code Generation** folder is selected.

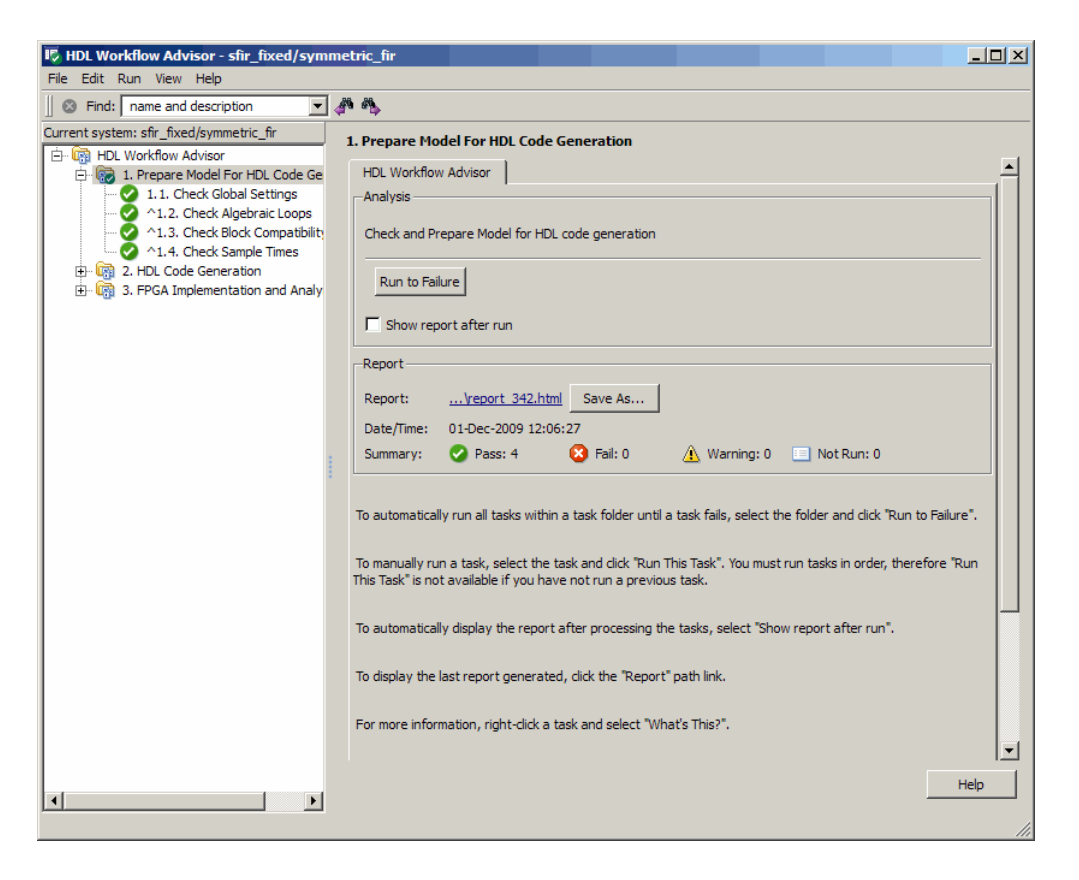

The following figure shows a typical report generated for a successful run of the **Prepare Model for HDL Code Generation** tasks.

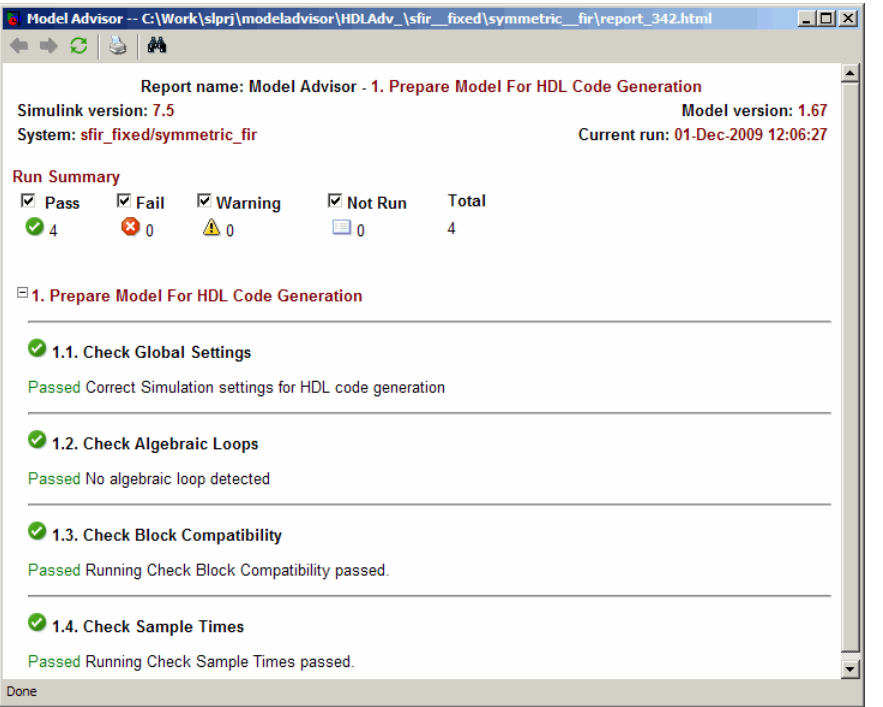

As you run checks, the HDL Workflow Advisor updates the reports with the latest information for each check in the folder. A message appears in the report when you run the checks at different times. Time stamps indicate when checks have been run. The time of the current run appears at the top right of the report. Checks that occurred during previous runs have a time stamp following the check name.

You can manipulate the report to show only what you are interested in viewing as follows:

**•** The check boxes next to the **Run Summary** status allow you to view only the checks with the status that you are interested in viewing. For example, you can remove the checks that have not run by clearing the check box next to the Not Run status.

<span id="page-641-0"></span>**•** Minimize folder results in the report by clicking the minus sign next to the folder name. When you minimize a folder, the report updates to display a run summary for that folder:

You can view the report for a folder automatically each time the folder's tasks run. To do this, select **Show report after run**, as shown in the following figure.

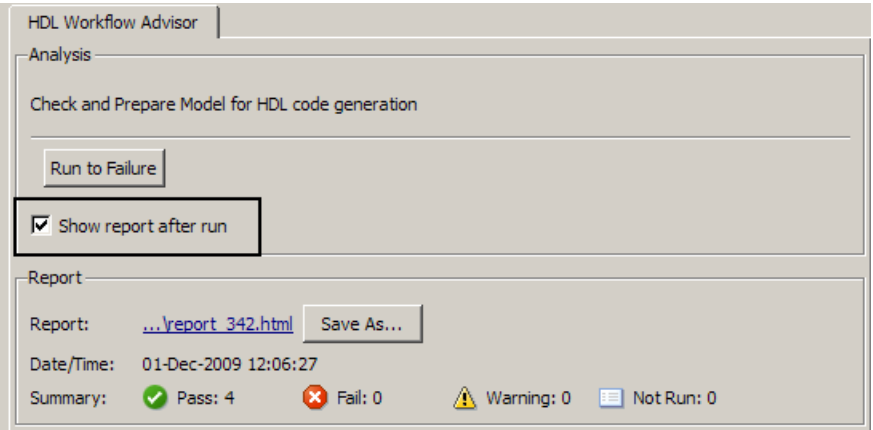

## **Saving HDL Workflow Advisor Reports**

You can archive an HDL Workflow Advisor report by saving it to a new location. To save a report:

- **1** In the HDL Workflow Advisor window, navigate to the folder that contains the report you want to save.
- **2** Select the folder that you want. The right pane of the HDL Workflow Advisor window displays information about that folder, including a **Report** box.
- **3** In the **Report** box, click **Save As**. A save as dialog box opens.
- **4** In the save as dialog box, navigate to the location where you want to save the report, and click **Save**. The HDL Workflow Advisor saves the report to the new location.

**Note** If you rerun the HDL Workflow Advisor, the report is updated in the working folder, not in the save location. You can find the full path to the report in the title bar of the report window. Typically, the report is within the working folder: slprj\modeladvisor\HDLAdv\_\*model\_name*\*DUT\_name*\.

## <span id="page-643-0"></span>**Performing FPGA Implementation and Analysis Tasks with Third-Party Tools**

#### **In this section...**

"FPGA Implementation and Analysis Tasks Overview" on page 14-32

"Creating a Synthesis Project" on page 14-32

["Performing Logic Synthesis" on page 14-35](#page-646-0)

["Performing Mapping" on page 14-36](#page-647-0)

["Performing Place and Route" on page 14-37](#page-648-0)

## **FPGA Implementation and Analysis Tasks Overview**

The tasks in the **FPGA Implementation and Analysis** folder let you run third-party FPGA analysis and synthesis tools without leaving the HDL Workflow Advisor environment. Tasks in this catgory include:

- **•** Creation of FPGA synthesis projects for supported FPGA synthesis tools.
- **•** Launching supported FPGA synthesis tools to perform synthesis, mapping, and place/route tasks.
- **•** Annotation of your original model with critical path information obtained from the synthesis tools.

**Note** The current release requires Xilinx<sup>®</sup> ISE 11.2 to perform the tasks in the **FPGA Implementation and Analysis** folder.

## **Creating a Synthesis Project**

The **Create Project** task does the following:

- **•** Lets you specify an FPGA synthesis tool and select the target FPGA device and other synthesis parameters
- **•** Realizes a synthesis project for the tool from the previously generated HDL code
- **•** Creates a link to the project files in the **Result** subpane
- **•** (Optional) Launches the synthesis tool and opens the synthesis project

The following figure shows the **Create Project** task in an enabled state, after HDL code generation.

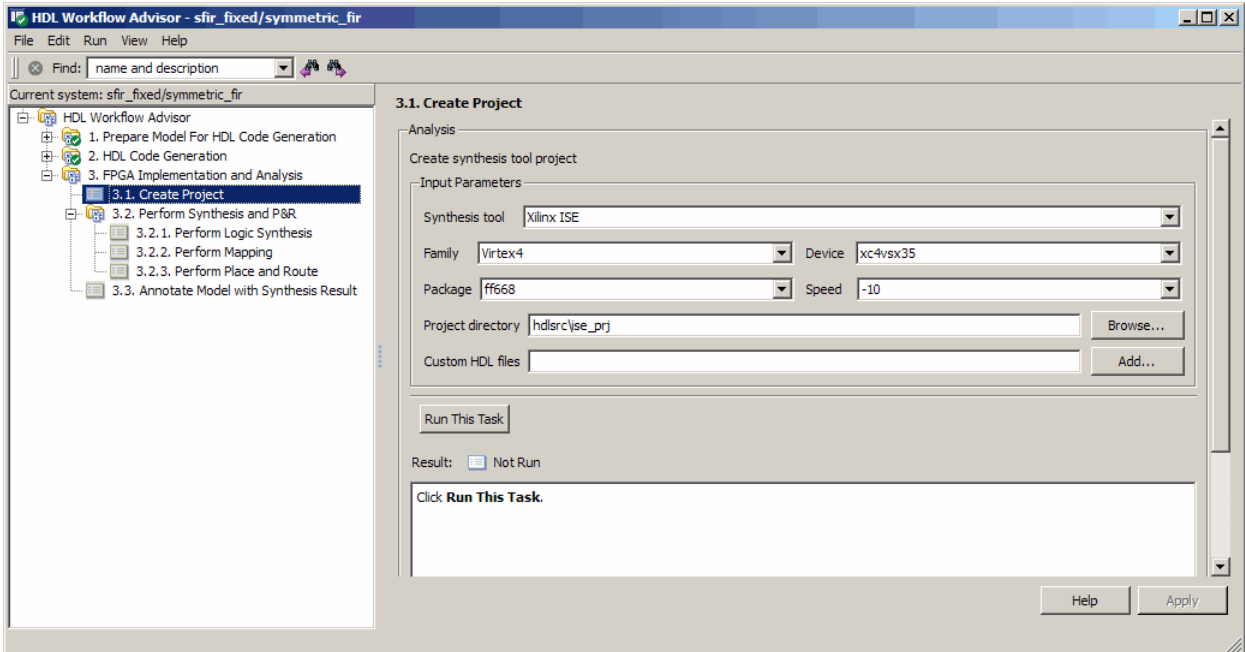

The **Create Project** task parameters are:

- **• Synthesis tool**: The current release requires Xilinx ISE.
- **• Family**: Target device family. The default is Virtex4.
- **• Device**: Specific target device, within selected family.
- **• Package**: The family and device determine the available package choices.
- **• Speed**: The family, device, and package determine the available speed choices.
- **• Project directory**: The HDL Workflow Advisor writes the project files to a subfolder of the hdlsrc folder. You can enter the path to an alternate folder, or click the **Browse** button to navigate to the desired folder.
- **• Custom HDL files**: To include HDL files (or other synthesis files) that were not generated by the coder in your synthesis project, enter the full path to the desired files. Click the **Add** button to locate each file.

The following figure shows the HDL Workflow Advisor after passing the **Create Project** task. If you want to view the synthesis project click the hyperlink in the **Result** subpane. This link launches the synthesis tool and opens the synthesis project.

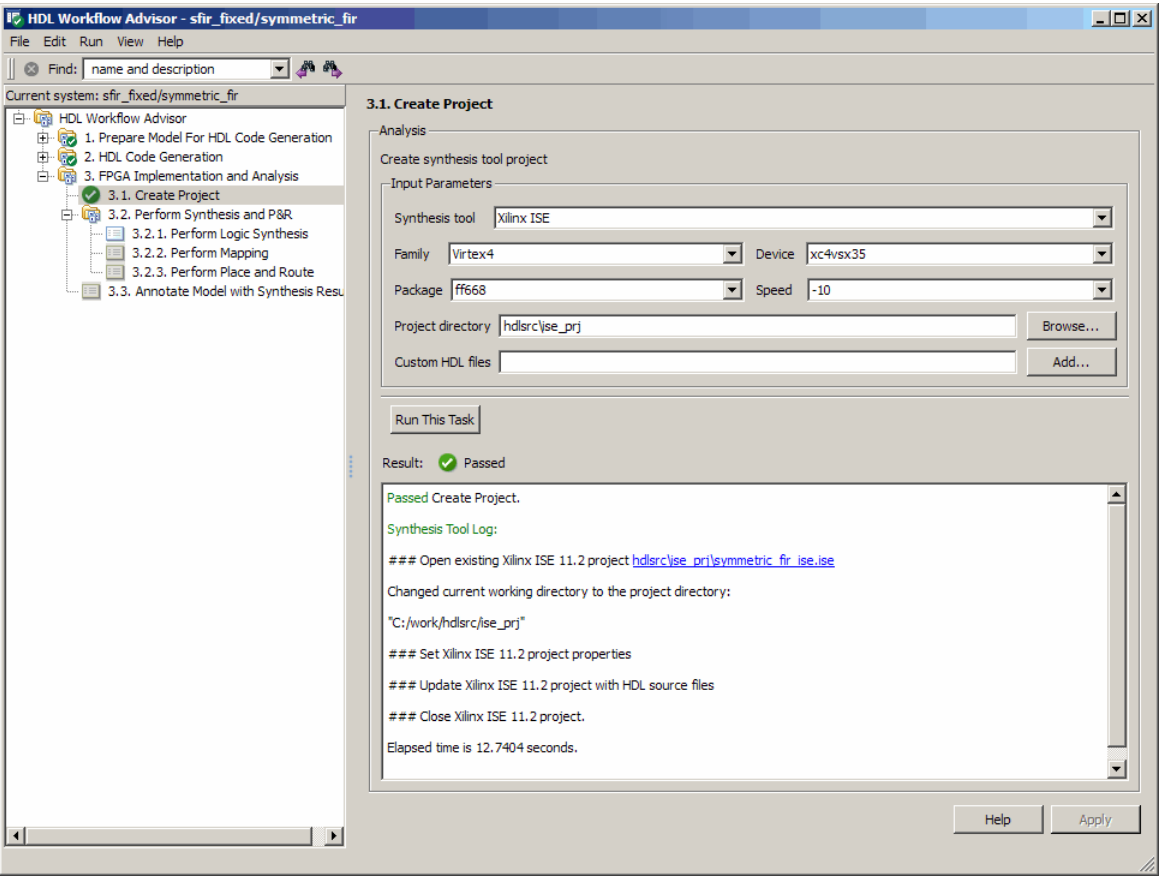

## <span id="page-646-0"></span>**Performing Logic Synthesis**

The **Perform Logic Synthesis** task does the following:

- **•** Launches the synthesis tool in the background.
- **•** Opens the previously generated synthesis project, compiles HDL code, synthesizes the design and emits netlists and related files.
- **•** Displays a synthesis log in the **Result** subpane.

The **Perform Logic Synthesis** task does not have any input parameters. The following figure shows the HDL Workflow Advisor after passing the **Perform Logic Synthesis** task.

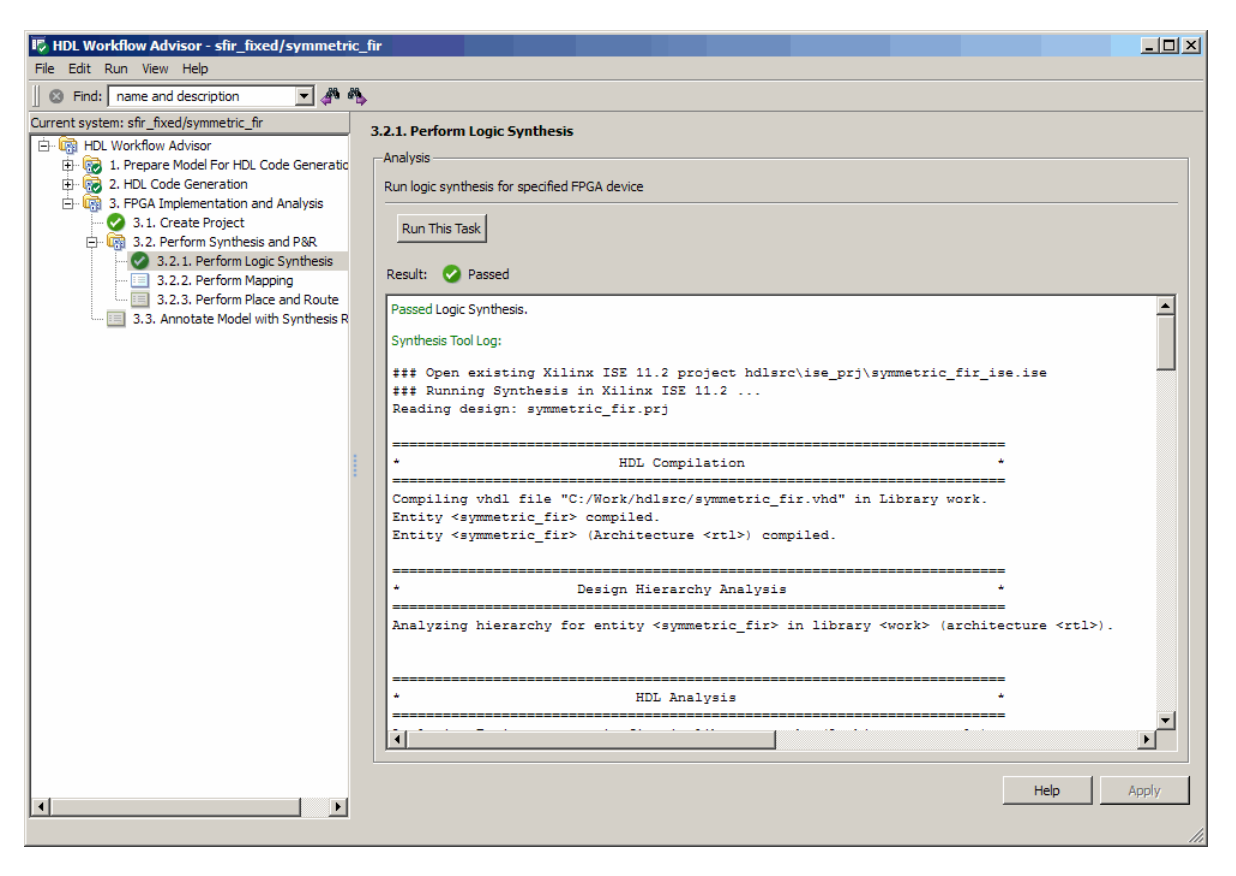

## <span id="page-647-0"></span>**Performing Mapping**

The **Perform Mapping** task does the following:

- **•** Launches the synthesis tool in the background.
- **•** Runs a mapping process that maps the synthesized logic design to the target FPGA.
- **•** Emits a circuit description file for use in the place and route phase.
- **•** Displays a log in the **Result** subpane.

The **Perform Mapping** task does not have any input parameters. The following figure shows the HDL Workflow Advisor after passing the **Perform Mapping** task.
<span id="page-648-0"></span>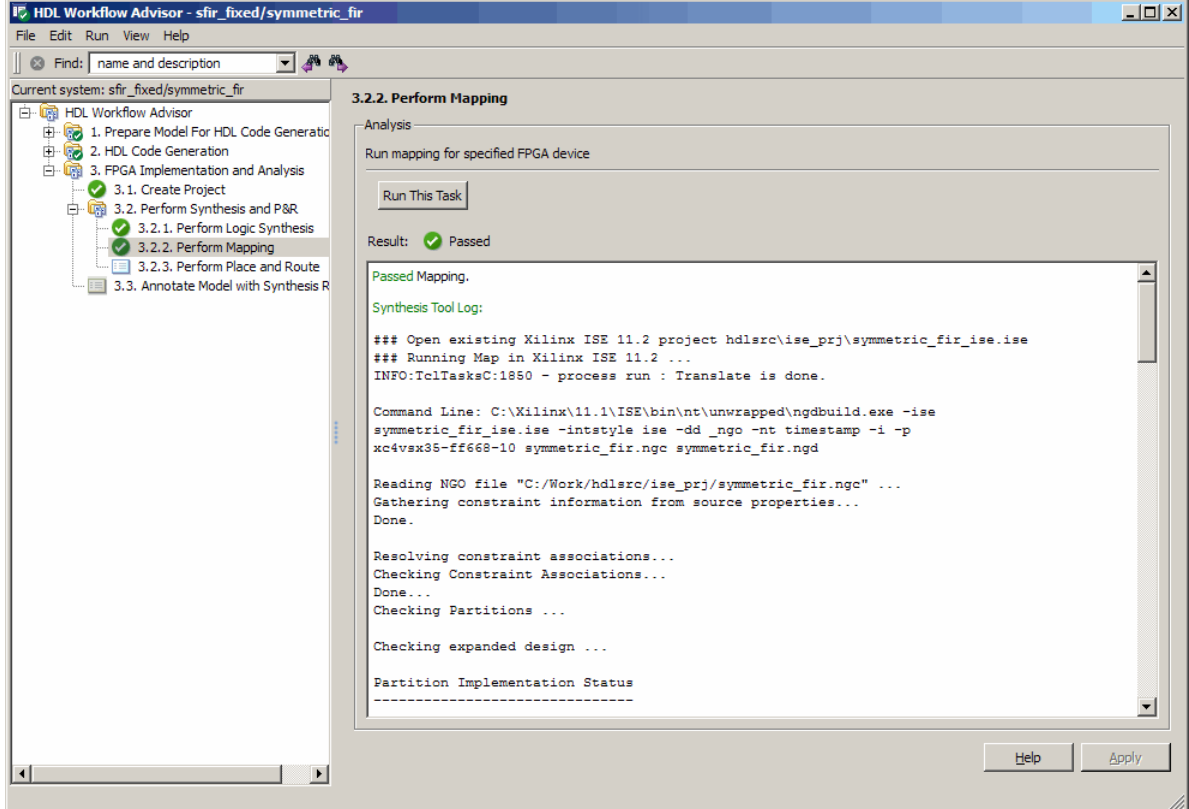

#### **Performing Place and Route**

The **Perform Place and Route** task does the following:

- **•** Launches the synthesis tool in the background.
- **•** Runs a Place and Route process that takes the circuit description produced by the previous mapping process, and emits a circuit description suitable for programming an FPGA.
- **•** Also emits pre- and post-routing timing information for use in critical path analysis and back annotation of your source model.
- **•** Displays a log in the **Result** subpane.

Unlike other tasks in the HDL Workflow Advisor hierarchy, **Perform Place and Route** is optional. If you select **Skip this task** option (see the following figure) the HDL Workflow Advisor executes the workflow, but omits the **Perform Place and Route**, marking it Passed. You may want to select **Skip this task** if you prefer to do place and route work manually.

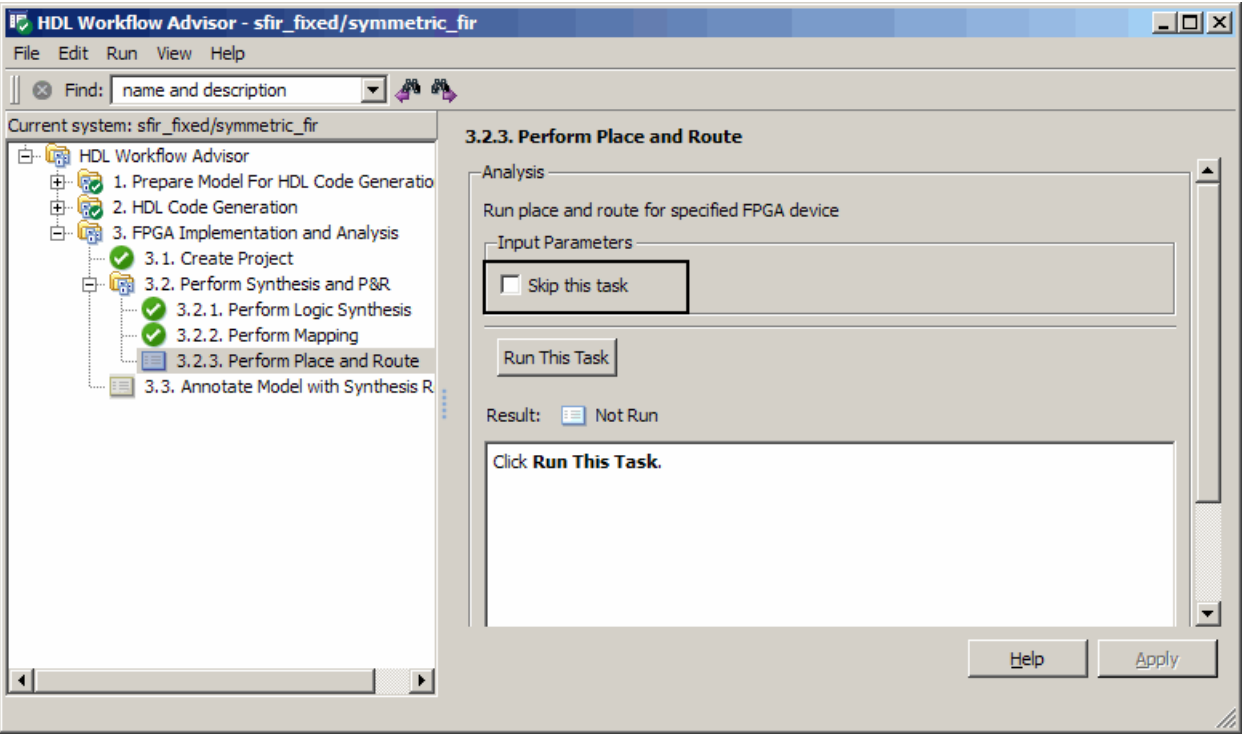

The following figure shows the HDL Workflow Advisor after passing the **Perform Place and Route** task.

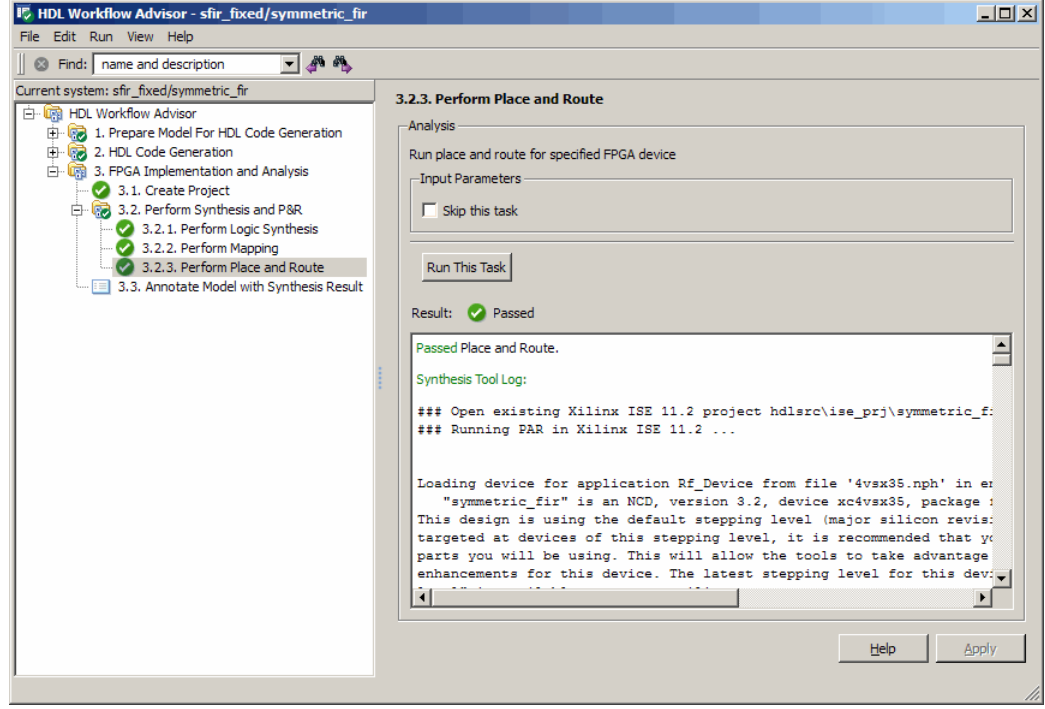

## <span id="page-651-0"></span>**Annotating Your Model with Critical Path Information**

The **Annotate Model with Synthesis Results** task helps you to identify critical paths in your model. At your option, the task analyzes pre- or post-routing timing information produced by the **Perform Place and Route** task, and visually highlights one or more critical paths in your model. The following figure shows the **Annotate Model with Synthesis Results** task in an enabled state.

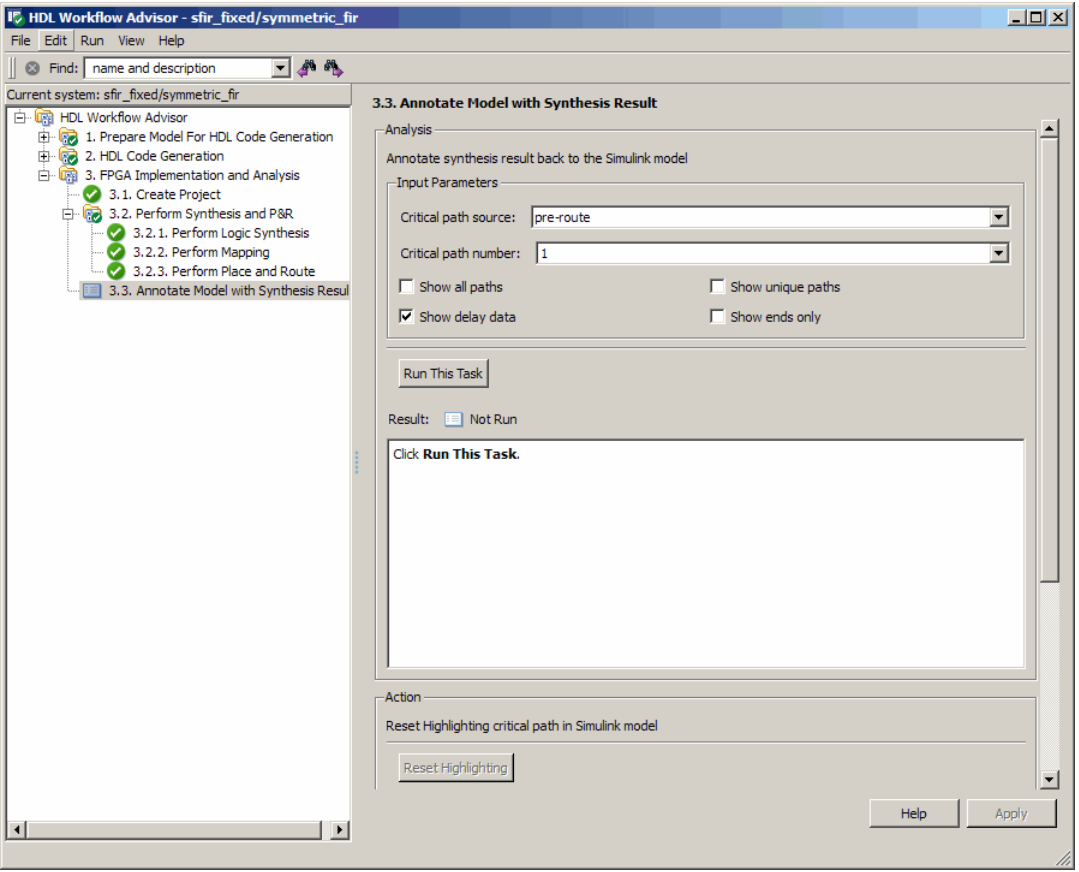

The task parameters are:

- **• Critical path source**: Select pre-route or post-route. The default is pre-route.
- **• Critical path number**: You can annotate up to 3 critical paths. Select the number of paths you want to annotate. The default is 1.
- **• Show all paths**: Show all critical paths, including duplicate paths. Default: Off
- **• Show unique paths**: Show only the first instance of any path that is duplicated.
- **• Show delay data**: Annotate the cumulative timing delay on each path. Default: On
- **• Show end only**: Show the endpoints of each path, but omit the connecting signal lines. Default: Off

When the **Annotate Model with Synthesis Results** task runs to completion, the coder displays the DUT with critical path information highlighted. The following figure shows a subsystem after critical path annotation. Using default options, the annotation includes the endpoints, signal lines, and delay data.

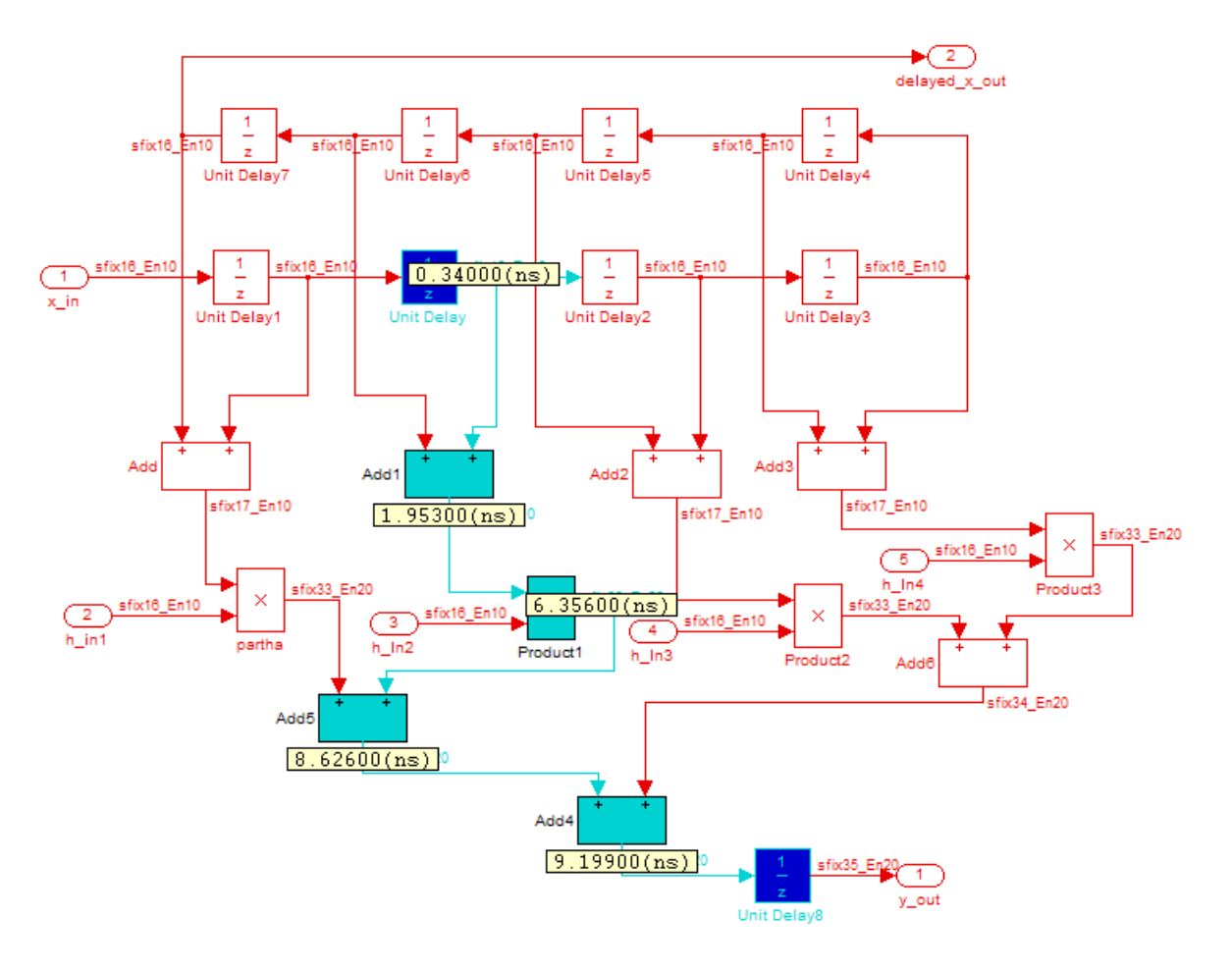

After the **Annotate Model with Synthesis Results** task runs to completion, the HDL Workflow Advisor enables the **Reset Highlights** button in the **Action** subpane. When you click this button, the HDL Workflow Advisor

- **•** Clears all critical path annotations from the model.
- **•** Resets the **Annotate Model with Synthesis Results** task.

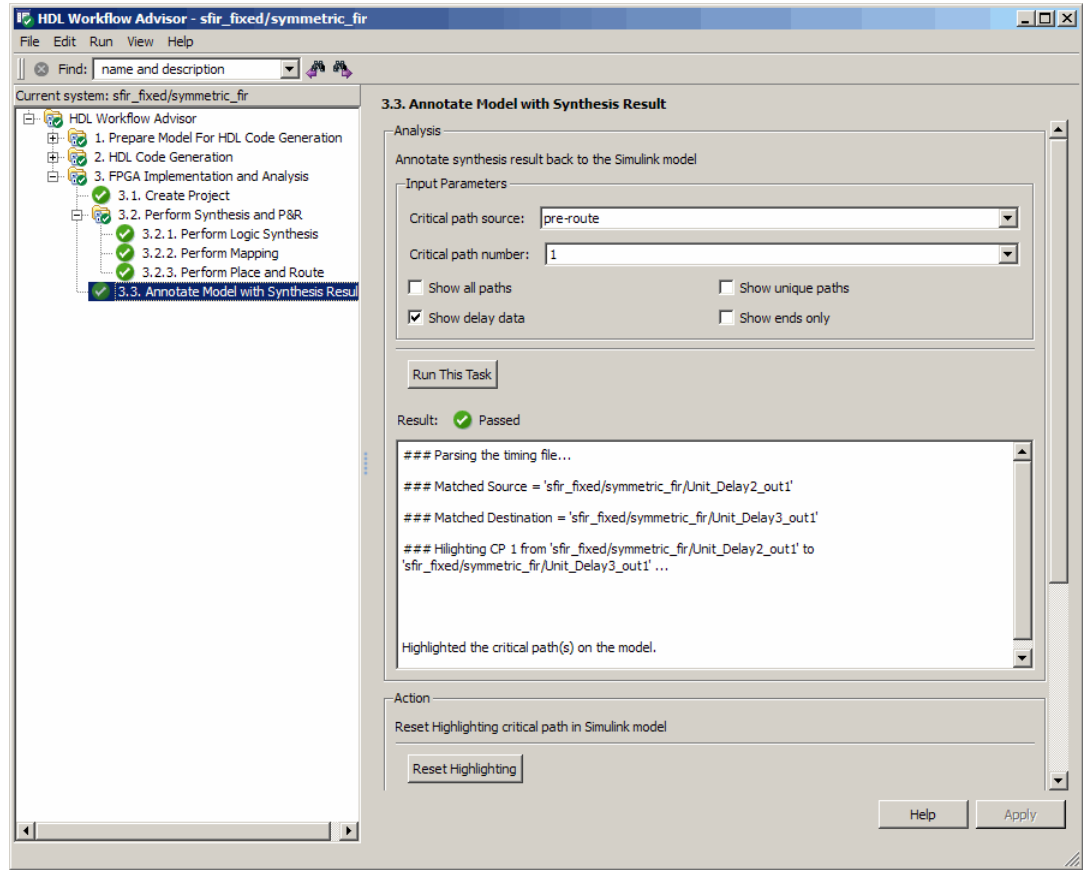

**15**

# HDL Workflow Advisor Tasks

## **HDL Workflow Advisor Tasks**

#### **In this section...**

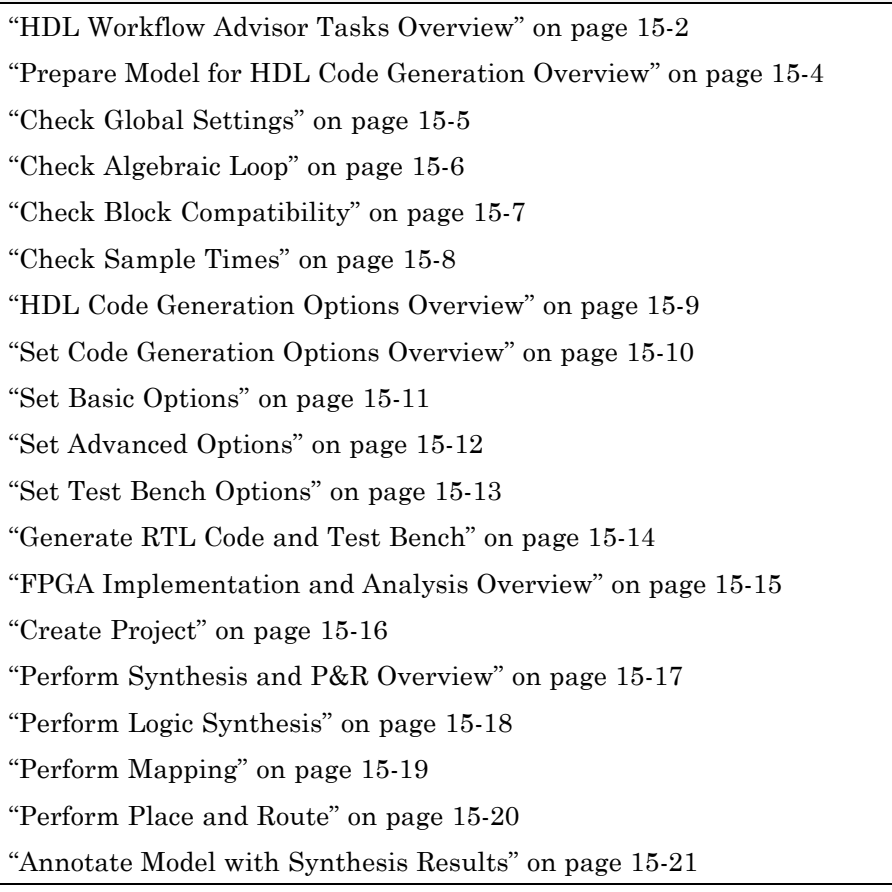

## **HDL Workflow Advisor Tasks Overview**

The HDL Workflow Advisor is a GUI tool that supports a suite of tasks covering all stages of the FPGA design process. Some tasks perform model validation or checking; others run the HDL code generator or third-party tools. Each folder at the top level of the HDL Workflow Advisor contains a group of related tasks that you can select and run, as follows:

- **• Prepare Model for HDL Code Generation**: The tasks in this category check your model for HDL code generation compatibility. The tasks also report on any model settings, blocks, or other conditions (such as algebraic loops) that would impede successful code generation, and provide advice on how to fix such problems.
- **• HDL Code Generation Options**: This category supports all HDL-related options of the Configuration Parameters dialog, including setting all HDL code and test bench generation parameters, and generating code, test bench, or a cosimulation model.
- **• FPGA Implementation and Analysis**: The tasks in this category support
	- **-** Synthesis and timing analysis through integration with third-party synthesis tools (the current release supports Xilinx ISE)
	- **-** Back annotation of the model with critical path and other information obtained during synthesis

- **•** For summary information on each HDL Workflow Advisor folder or task, select the folder or task icon and then click the HDL Workflow Advisor **Help**button.
- For general information about the HDL Workflow Advisor, see [Chapter 14,](#page-611-0) ["Using the HDL Workflow Advisor"](#page-611-0).

## <span id="page-659-0"></span>**Prepare Model for HDL Code Generation Overview**

The tasks in the **Prepare Model for HDL Code Generation** folder check the model for compatibility with HDL code generation. If a check encounters any condition that would raise a code generation warning or error, the right pane of the HDL Workflow Advisor displays information about the condition and how to fix it. The **Prepare Model for HDL Code Generation** folder contains the following checks:

- **• Check Global Settings**: Check all model parameters for compatibility with HDL code generation.
- **• Check Algebraic Loop**: Check the model for algebraic loops.
- **• Check Block Compatibility** Check that all blocks in the model support HDL code generation.
- **• Check Sample Times**: Check that solver options, tasking mode, and rate transition diagnostic settings are correct, given the model's sample times.

- **•** For summary information on each **Prepare Model for HDL Code Generation** task, select the task icon and then click the HDL Workflow Advisor **Help** button.
- **•** For general information about the HDL Workflow Advisor, see [Chapter 14,](#page-611-0) ["Using the HDL Workflow Advisor"](#page-611-0).

## <span id="page-660-0"></span>**Check Global Settings**

**Check Global Settings** checks model-wide parameter settings for HDL code generation compatibility.

#### **Description**

This check examines all model parameters for compatibility with HDL code generation and advises about any condition that would raise an error or a warning during code generation. HDL Workflow Advisor displays a table with the following information about each such condition detected:

- **•** *Block*: Hyperlink to the model configuration dialog page that contains the error or warning condition.
- **•** *Setting*: Name of the model parameter that caused the error or warning condition
- **•** *Current*: Current value of the setting.
- **•** *Recommended*: Recommended value of the setting.
- **•** *Severity*: Severity level of the warning or error condition. Minimally, you should fix all settings that are tagged as error.

#### **Tips**

To set all reported settings to their recommended values, click the **Modify All** button. You can then run the check again and proceed to the next check.

#### **See Also**

For general information about the HDL Workflow Advisor, see [Chapter 14,](#page-611-0) ["Using the HDL Workflow Advisor"](#page-611-0).

## <span id="page-661-0"></span>**Check Algebraic Loop**

Detect algebraic loops in the model.

#### **Description**

The coder does not support HDL Coder generation for models in which algebraic loop conditions exist. **Check Algebraic Loop** examines the model and fails the check if it detects any algebraic loop. You should eliminate algebraic loops from your model before proceeding with further HDL Workflow Advisor checks or with code generation.

- **•** For information about algebraic loops, see "Algebraic Loops".
- **•** For general information about the HDL Workflow Advisor, see [Chapter 14,](#page-611-0) ["Using the HDL Workflow Advisor"](#page-611-0).

## <span id="page-662-0"></span>**Check Block Compatibility**

Check the DUT for unsupported blocks.

#### **Description**

**Check Block Compatibility** checks all blocks within the DUT for compatibility with HDL code generation. The check fails if it encounters any blocks that the coder does not support. The HDL Workflow Advisor reports all incompatible blocks, including the full path to each block.

- See ["Summary of Block Implementations" on page 6-2](#page-227-0) for a complete list of supported blocks and their implementations.
- **•** For general information about the HDL Workflow Advisor, see [Chapter 14,](#page-611-0) ["Using the HDL Workflow Advisor"](#page-611-0).

## <span id="page-663-0"></span>**Check Sample Times**

Check the solver, sample times, and tasking mode settings for the model.

#### **Description**

**Check Sample Times** checks the solver options, sample times, tasking mode, and rate transition diagnostics for HDL code generation compatibility. Solver options that are recommended or required by the coder are

- **• Type**: Fixed-step. (The coder currently supports variable-step solvers under limited conditions. See hdlsetup.)
- **• Solver**: Discrete (no continuous states). Other fixed-step solvers could be selected, but this option is usually the correct one for simulating discrete systems.
- **• Tasking mode**: SingleTasking. The coder does not currently support models that execute in multitasking mode. Do not set **Tasking mode** to Auto.
- **• Multitask rate transition** and **Single task rate transition** diagnostic options: set to Error.

#### **See Also**

For general information about the HDL Workflow Advisor, see [Chapter 14,](#page-611-0) "Using [the HDL Workflow Advisor"](#page-611-0).

### <span id="page-664-0"></span>**HDL Code Generation Options Overview**

The tasks in the **HDL Code Generation Options** folder let you

- **•** Set and validate HDL code and test bench generation parameters. **HDL Code Generation Options** supports almost all parameters of the **HDL Coder** pane of the Configuration Parameters dialog box and the Model Explorer.
- **•** Generate any or all of:
	- **-** RTL code
	- **-** RTL Test bench
	- **-** Cosimulation model

To run all tasks in the **HDL Code Generation Options** folder automatically, select the folder and click **Run to Failure**.

**Tip** After any task in the HDL Code Generation Options folder runs successfully, the coder updates the Configuration Parameters dialog box and the Model Explorer.

- **•** For details on the on the options and parameters in the **HDL Coder** pane of the Configuration Parameters dialog box and the Model Explorer, see [Chapter 3, "Code Generation Options in the Simulink®](#page-67-0) HDL Coder GUI".
- **•** For general information about the HDL Workflow Advisor, see [Chapter 14,](#page-611-0) ["Using the HDL Workflow Advisor"](#page-611-0).

## <span id="page-665-0"></span>**Set Code Generation Options Overview**

The tasks in the **Set Code Generation Options** folder let you set and validate HDL code and test bench generation parameters. Each subfolder of the **Set Code Generation Options** folder supports options of the **HDL Coder** pane of the Configuration Parameters dialog box and the Model Explorer. The subfolders are:

- **• Set Basic Options**: Sets parameters that affect overall operation of code generation. See ["HDL Coder Pane: General" on page 3-8](#page-75-0) for information on each parameter.
- **• Set Advanced Options**: Sets parameters that specify detailed characteristics of the generated code, such as HDL element naming and whether certain optimizations are applied. See ["HDL Coder Pane: Global](#page-84-0) [Settings" on page 3-17](#page-84-0) for information on each parameter.
- **• Set Test Bench Options**: Set options that determine characteristics of generated test bench code. See ["HDL Coder Pane: Test Bench" on page](#page-123-0) [3-56](#page-123-0) for information on each parameter.

To run all tasks in the **Set Code Generation Options** folder automatically, select the folder and click **Run to Failure**.

- **•** For details on the on the options and parameters in the **HDL Coder** pane of the Configuration Parameters dialog box and the Model Explorer, see Chapter 3, "Code Generation Options in the Simulink<sup>®</sup> HDL Coder GUI".
- For general information about the HDL Workflow Advisor, see [Chapter 14,](#page-611-0) ["Using the HDL Workflow Advisor"](#page-611-0).

## <span id="page-666-0"></span>**Set Basic Options**

Set parameters that affect overall operation of code generation.

#### **Description**

The **Set Basic Options** task sets options that are fundamental to HDL code generation. These include selecting the DUT, selecting the target language, and establishing linkage to a control file. The basic options are the same as those found in the top-level **HDL Coder** pane of the GUI, except that the Code Generation Output option group is omitted.

- **•** For details on the on the options and parameters in the **HDL Coder** pane of the Configuration Parameters dialog box and the Model Explorer, see [Chapter 3, "Code Generation Options in the Simulink®](#page-67-0) HDL Coder GUI".
- **•** For general information about the HDL Workflow Advisor, see [Chapter 14,](#page-611-0) ["Using the HDL Workflow Advisor"](#page-611-0).

## <span id="page-667-0"></span>**Set Advanced Options**

Sets parameters that specify detailed characteristics of the generated code.

#### **Description**

The advanced options are the same as those found in the top-level **Global Settings** pane of the GUI.

- **•** For details on the on the options and parameters in the **HDL Coder** pane of the Configuration Parameters dialog box and the Model Explorer, see [Chapter 3, "Code Generation Options in the Simulink®](#page-67-0) HDL Coder GUI".
- **•** For general information about the HDL Workflow Advisor, see [Chapter 14,](#page-611-0) ["Using the HDL Workflow Advisor"](#page-611-0).

## <span id="page-668-0"></span>**Set Test Bench Options**

Set options that determine characteristics of generated test bench code.

#### **Description**

The test bench options are the same as those found in the Configuration section of the **Test Bench** pane of the GUI.

- **•** For details on the on the options and parameters in the **HDL Coder** pane of the Configuration Parameters dialog box and the Model Explorer, see [Chapter 3, "Code Generation Options in the Simulink®](#page-67-0) HDL Coder GUI".
- **•** For general information about the HDL Workflow Advisor, see [Chapter 14,](#page-611-0) ["Using the HDL Workflow Advisor"](#page-611-0).

## <span id="page-669-0"></span>**Generate RTL Code and Test Bench**

Select and initiate generation of RTL code, RTL test bench, and cosimulation model.

#### **Description**

The options **Generate RTL Code and Test Bench** task lets you choose what type of code or model you want to generate. You can select any combination of the following:

- **• RTL code**: Generate RTL code in the target language.
- **• RTL Test bench**: Generate an RTL test bench in the target language.
- **• Cosimulation model for use with**: Selecting this option enables the dropdown menu to the right of the check box. Select one of the following options from the menu:
	- **-** Mentor Graphics ModelSim: This option is the default. If your installation includes EDA Simulator Link for use with Mentor Graphics ModelSim, the coder generates and opens a Simulink model that contains an HDL Cosimulation block forMentor Graphics ModelSim.
	- **-** Cadence Incisive: If your installation includes EDA Simulator Link for use with Cadence Incisive, the coder generates and opens a Simulink model that contains an HDL Cosimulation block forCadence Incisive.

#### **See Also**

["Generating a Simulink Model for Cosimulation with an HDL Simulator"](#page-441-0) [on page 10-16](#page-441-0)

## <span id="page-670-0"></span>**FPGA Implementation and Analysis Overview**

Create projects for supported FPGA synthesis tools, perform FPGA synthesis, mapping, and place/route tasks, and annotate critical paths in the original model

#### **Description**

The tasks in the **FPGA Implementation and Analysis** folder let you

- **•** Create FPGA synthesis projects for supported FPGA synthesis tools.
- **•** Launch supported FPGA synthesis tools, using the project files to perform synthesis, mapping, and place/route tasks.
- **•** Annotate your original model with critical path information obtained from the synthesis tools.

**Note** The current release requires Xilinx ISE 11.2 to perform the tasks in the **FPGA Implementation and Analysis** folder

The subfolders are:

- **• Create Project**
- **• Perform Synthesis and P&R**
- **• Annotate Model with Synthesis Result**

#### **See Also**

See also ["Performing FPGA Implementation and Analysis Tasks with](#page-643-0) [Third-Party Tools" on page 14-32](#page-643-0)

## <span id="page-671-0"></span>**Create Project**

Create FPGA synthesis project for supported FPGA synthesis tool.

#### **Description**

This task creates a synthesis project for the selected synthesis tool and loads the project with the HDL code generated for your model.

You can select the desired FPGA family, device, package, and speed. You can also specify that the project contains custom HDL files in addition to the generated code.

When the project creation completes, the HDL Workflow Advisor displays a link to the project in the right pane. Click on this link to view the project in the synthesis tool's project window.

**Note** The current release requires Xilinx ISE 11.2 to perform the tasks in the **Create Project** folder

#### **See Also**

See also ["Creating a Synthesis Project" on page 14-32](#page-643-0)

## <span id="page-672-0"></span>**Perform Synthesis and P&R Overview**

Launch supported FPGA synthesis tools to perform synthesis, mapping, and place/route tasks.

#### **Description**

The tasks in the **Perform Synthesis and P&R** folder let you to do the following:

- **• Perform Logic Synthesis**: Launch supported FPGA synthesis tool and synthesize the generated HDL code.
- **• Perform Mapping**: Launch supported FPGA synthesis tool and perform mapping and timing analysis.
- **• Perform Place and Route**: Launch supported FPGA synthesis tool and perform place and route functions.

**Note** The current release requires Xilinx ISE 11.2 to perform the tasks in the **FPGA Implementation and Analysis** folder

#### **See Also**

See also ["Performing FPGA Implementation and Analysis Tasks with](#page-643-0) [Third-Party Tools" on page 14-32](#page-643-0)

## <span id="page-673-0"></span>**Perform Logic Synthesis**

Launch supported FPGA synthesis tool and synthesize the generated HDL code.

#### **Description**

The **Perform Logic Synthesis** task does the following:

- **•** Launches the synthesis tool in the background.
- **•** Opens the previously generated synthesis project, compiles HDL code, synthesizes the design and emits netlists and related files.
- **•** Displays a synthesis log in the **Result** subpane.

#### **See Also**

See also ["Performing Logic Synthesis" on page 14-35](#page-646-0)

## <span id="page-674-0"></span>**Perform Mapping**

Launches supported FPGA synthesis tool and maps the synthesized logic design to the target FPGA

#### **Description**

The **Perform Mapping** task does the following:

- **•** Launches the synthesis tool in the background.
- **•** Runs a mapping process that maps the synthesized logic design to the target FPGA.
- **•** Emits a circuit description file for use in the place and route phase.
- **•** Displays a log in the **Result** subpane.

#### **See Also**

See also ["Performing Mapping" on page 14-36](#page-647-0)

## <span id="page-675-0"></span>**Perform Place and Route**

Launches the synthesis tool in the background and runs a Place and Route process.

#### **Description**

The **Perform Place and Route** task does the following:

- **•** Launches the synthesis tool in the background.
- **•** Runs a Place and Route process that takes the circuit description produced by the previous mapping process, and emits a circuit description suitable for programming an FPGA.
- **•** Also emits pre- and post-routing timing information for use in critical path analysis and back annotation of your source model.
- **•** Displays a log in the **Result** subpane.

#### **Tips**

If you select **Skip this task** option the HDL Workflow Advisor executes the workflow, but omits the **Perform Place and Route**, marking it Passed. You may want to select **Skip this task** if you prefer to do place and route work manually.

#### **See Also**

See also ["Performing Place and Route" on page 14-37](#page-648-0)

## <span id="page-676-0"></span>**Annotate Model with Synthesis Results**

Analyzes pre- or post-routing timing information and visually highlights critical paths in your model

#### **Description**

The **Annotate Model with Synthesis Results** task helps you to identify critical paths in your model. At your option, the task analyzes pre- or post-routing timing information produced by the **Perform Place and Route** task, and visually highlights one or more critical paths in your model.

#### **Input Parameters**

#### **Critical path source**

Select pre-route or post-route.

#### **Critical path number**

You can annotate up to 3 critical paths. Select the number of paths you want to annotate.

#### **Show all paths**

Show all critical paths, including duplicate paths.

#### **Show unique paths**

Show only the first instance of any path that is duplicated.

#### **Show delay data**

Annotate the cumulative timing delay on each path.

#### **Show end only**

Show the endpoints of each path, but omit the connecting signal lines.

#### **Analysis Results and Recommended Actions**

When the **Annotate Model with Synthesis Results** task runs to completion, the coder displays the DUT with critical path information highlighted.

#### **See Also**

["Annotating Your Model with Critical Path Information" on page 14-40](#page-651-0)

**16**

# Properties — Alphabetical List

## **BlockGenerateLabel**

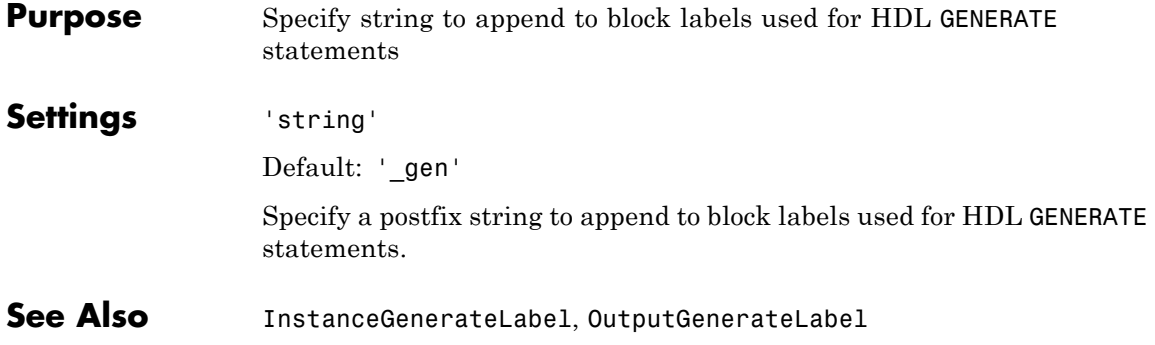

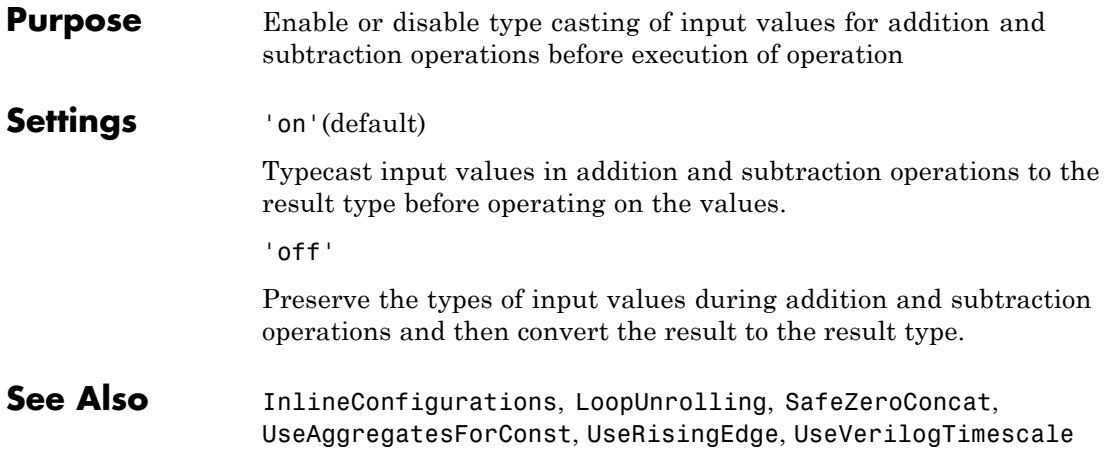

# **CheckHDL**

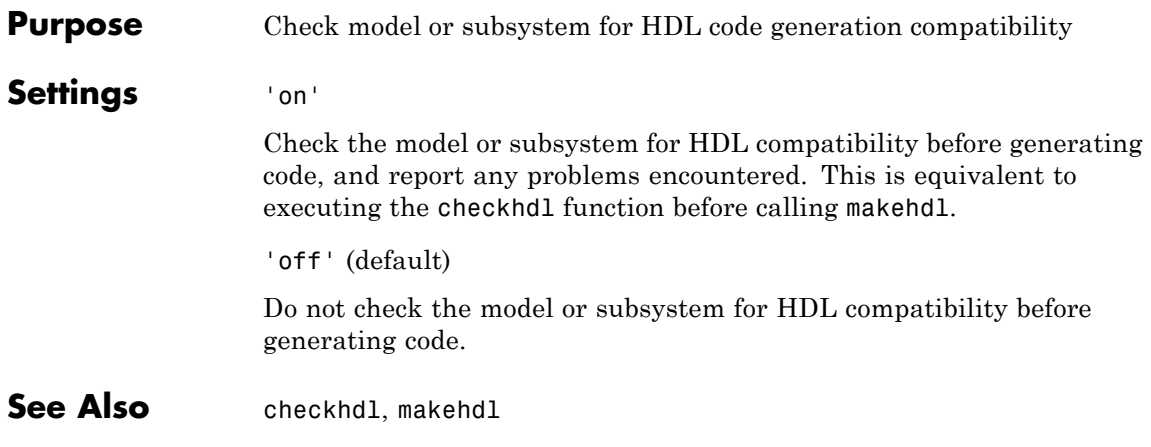

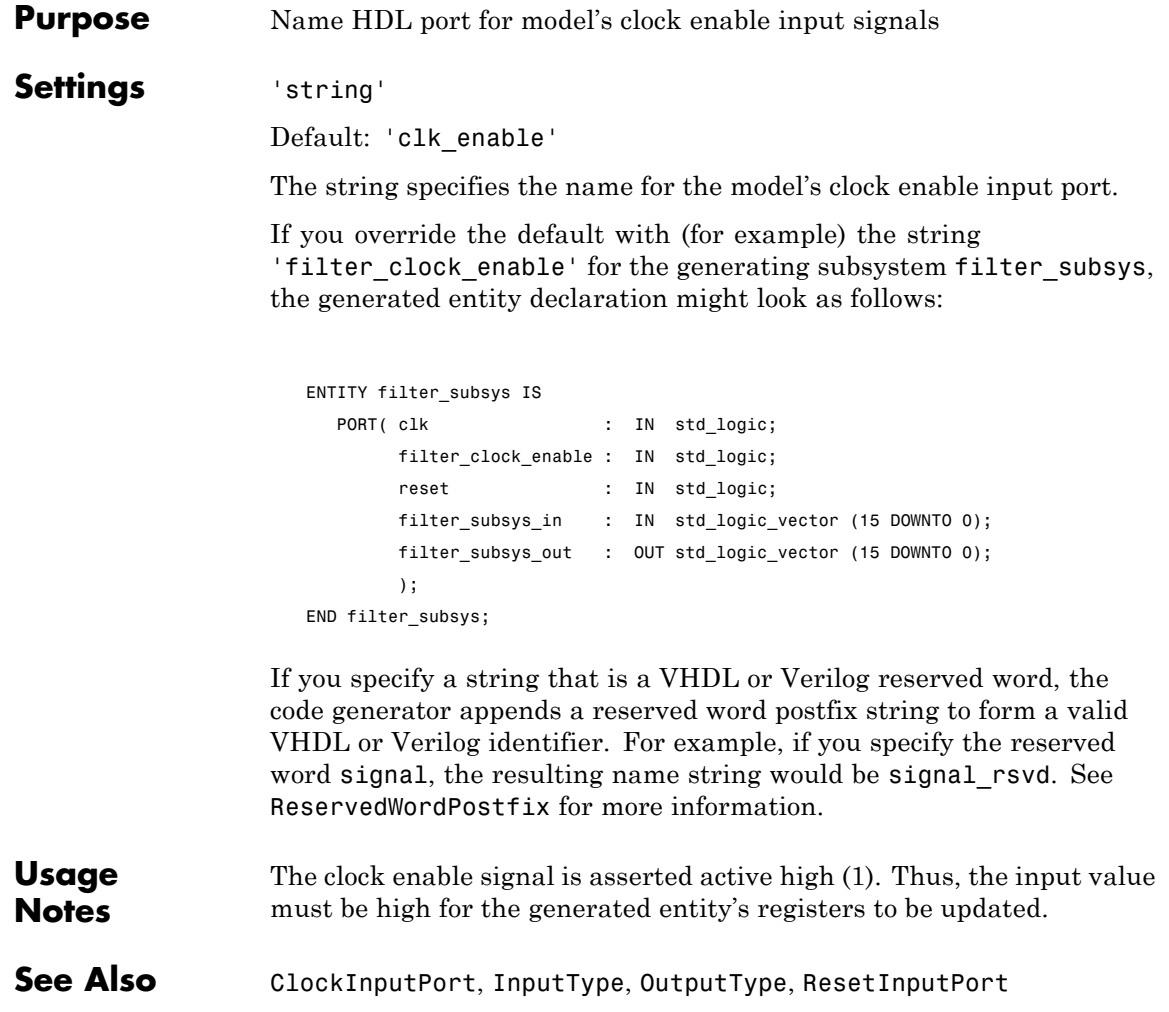

# **ClockEnableOutputPort**

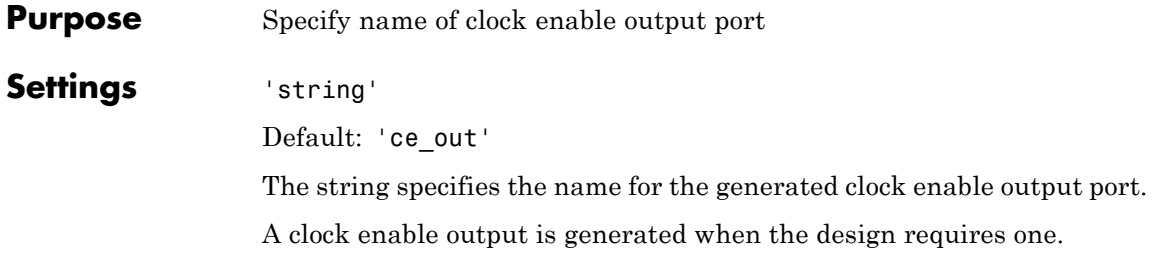
<span id="page-684-0"></span>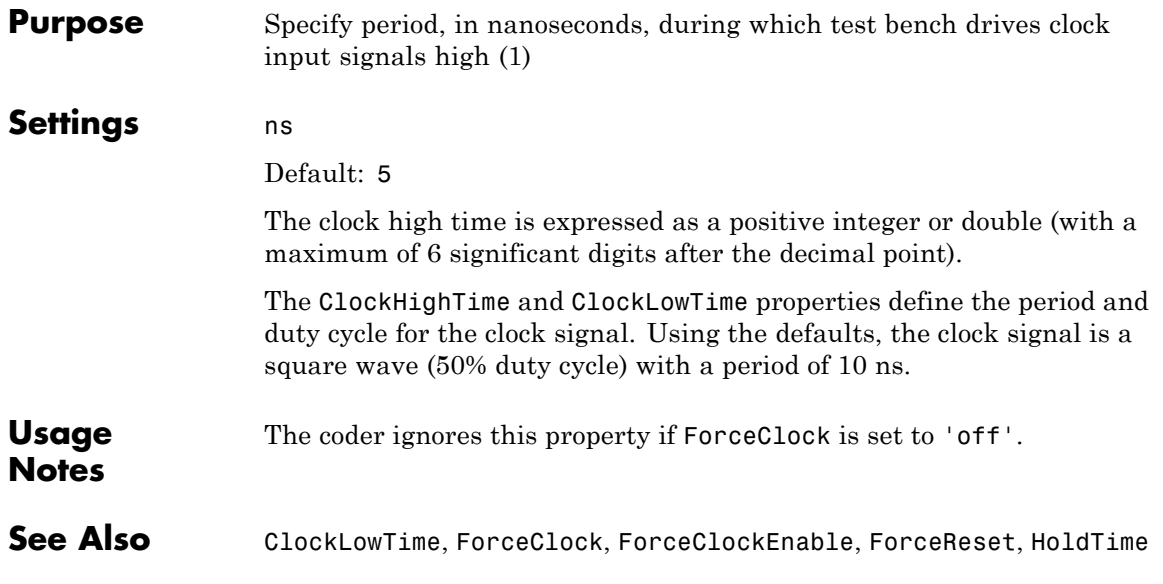

#### **ClockInputPort**

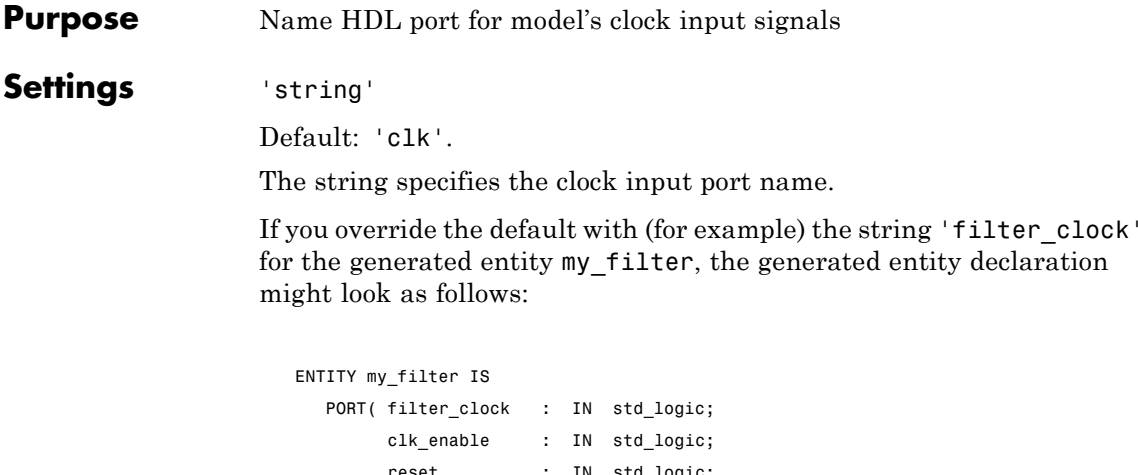

reset : IN std logic; my\_filter\_in : IN std\_logic\_vector (15 DOWNTO 0); -- sfix16\_En15 my\_filter\_out : OUT std\_logic\_vector (15 DOWNTO 0); -- sfix16\_En15 ); END my\_filter;

If you specify a string that is a VHDL or Verilog reserved word, the code generator appends a reserved word postfix string to form a valid VHDL or Verilog identifier. For example, if you specify the reserved word signal, the resulting name string would be signal\_rsvd. See [ReservedWordPostfix](#page-743-0) for more information.

**See Also** [ClockEnableInputPort](#page-682-0), [InputType](#page-726-0), [OutputType](#page-737-0)

<span id="page-686-0"></span>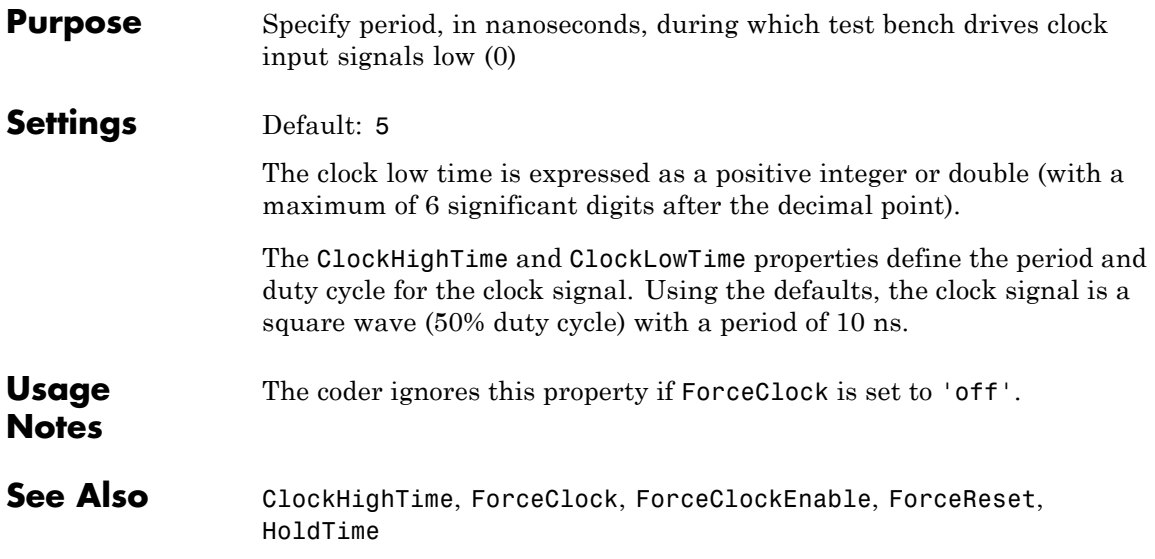

### **ClockProcessPostfix**

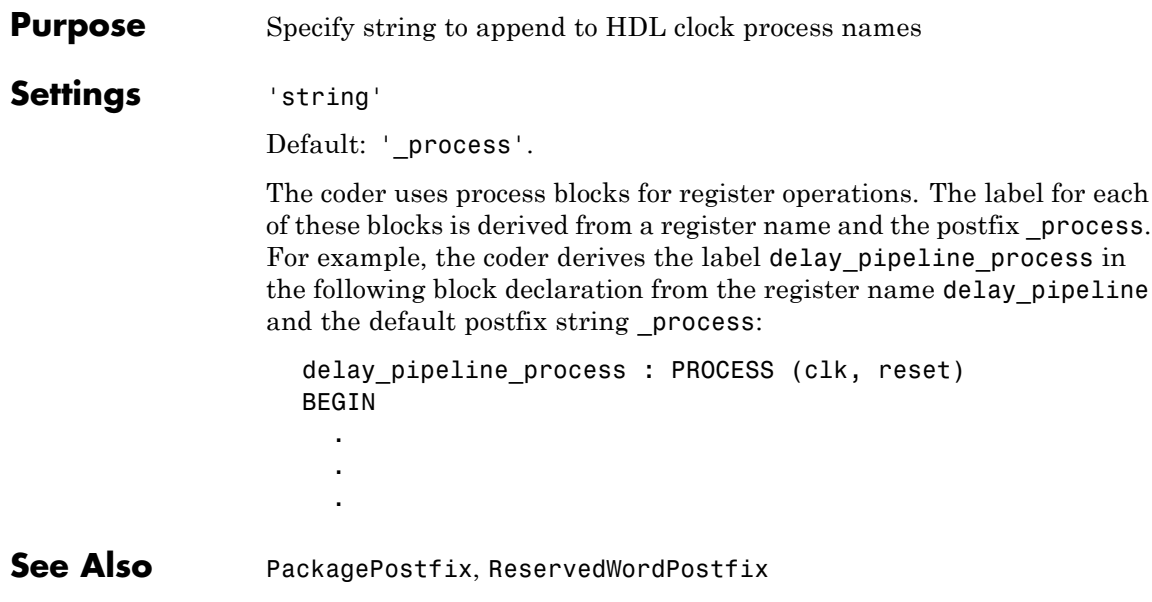

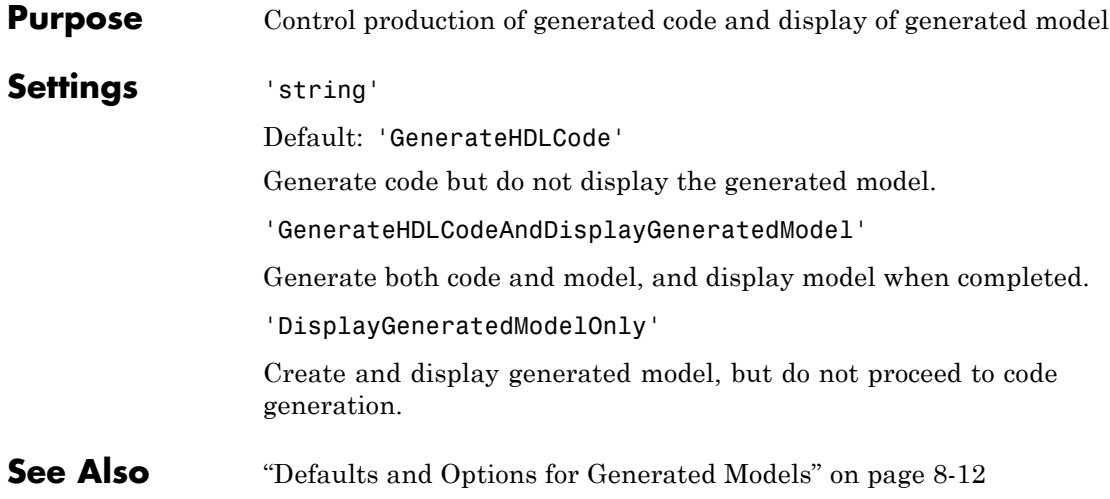

## <span id="page-689-0"></span>**ComplexImagPostfix**

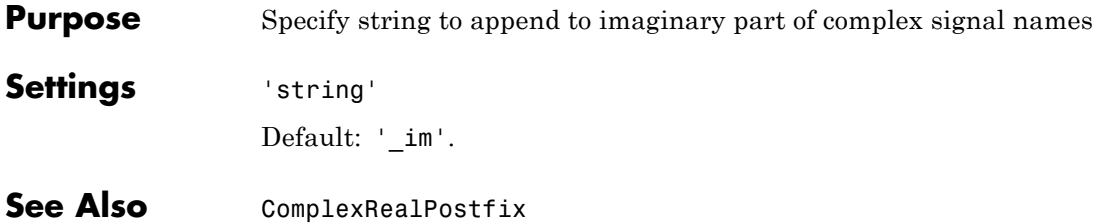

<span id="page-690-0"></span>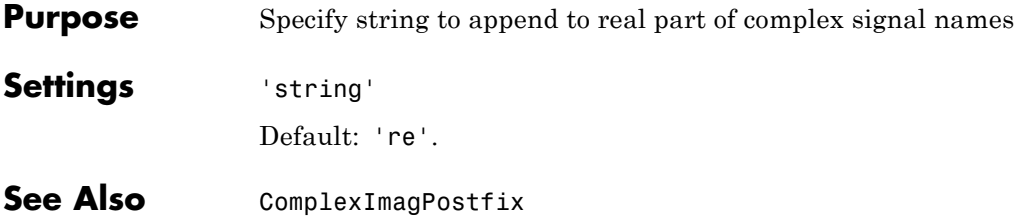

## **EDAScriptGeneration**

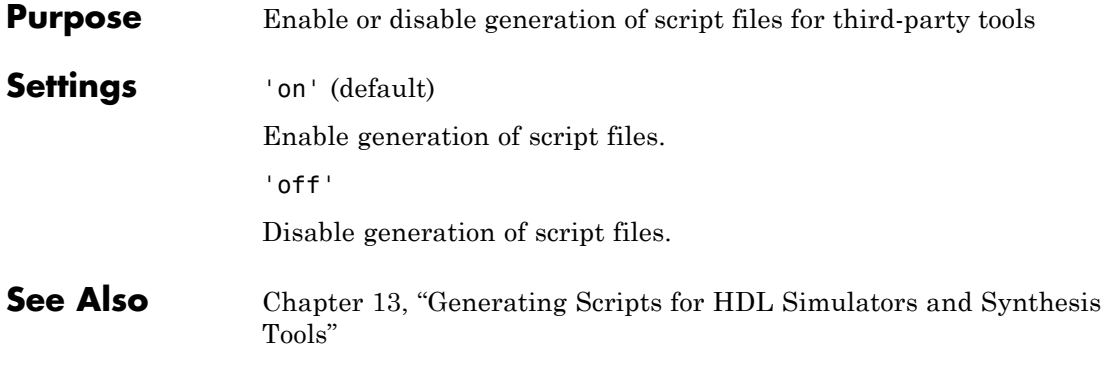

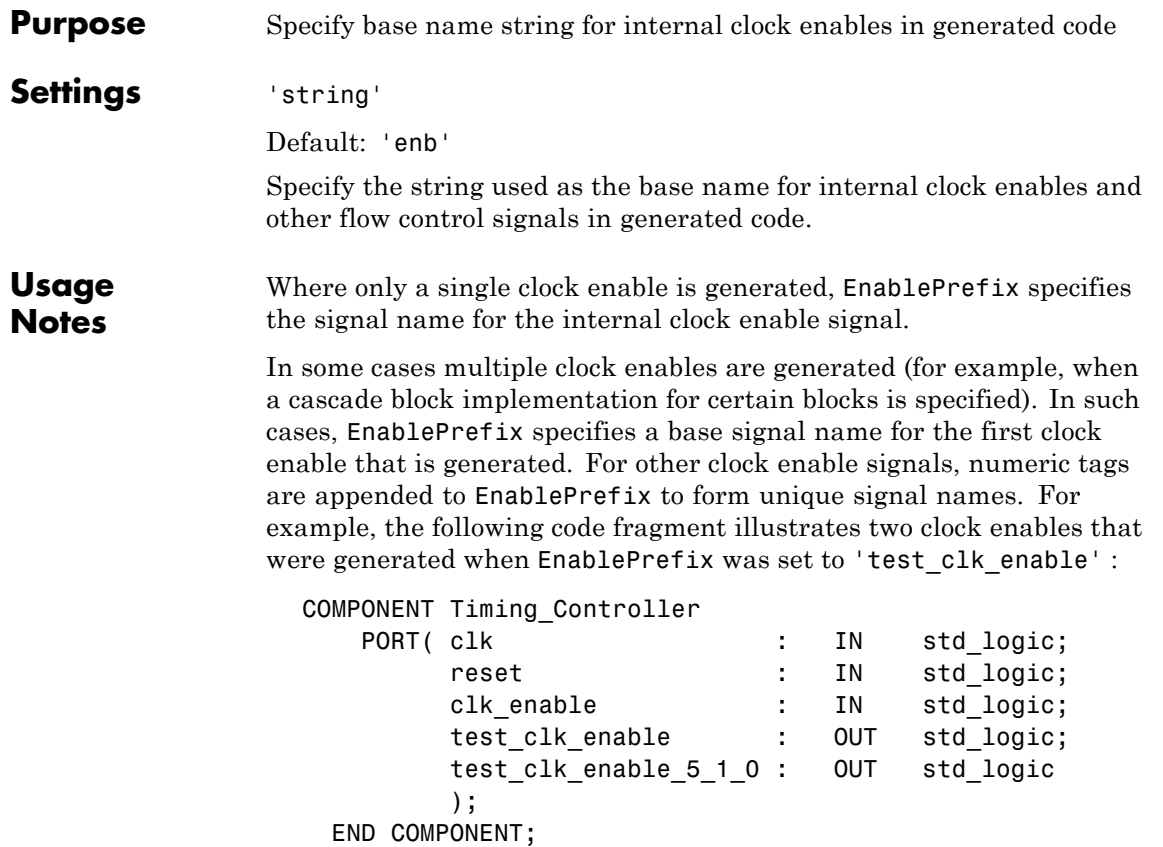

# **EntityConflictPostfix**

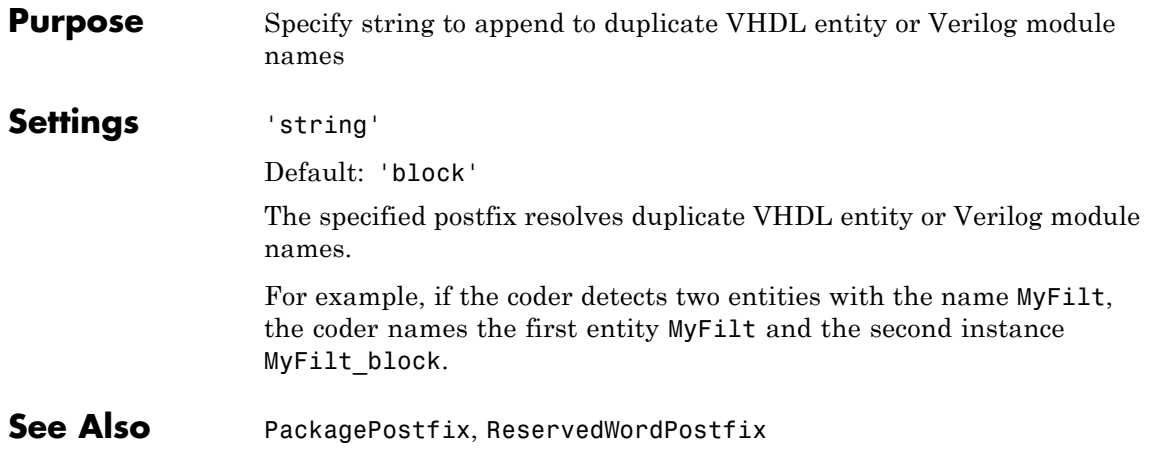

<span id="page-694-0"></span>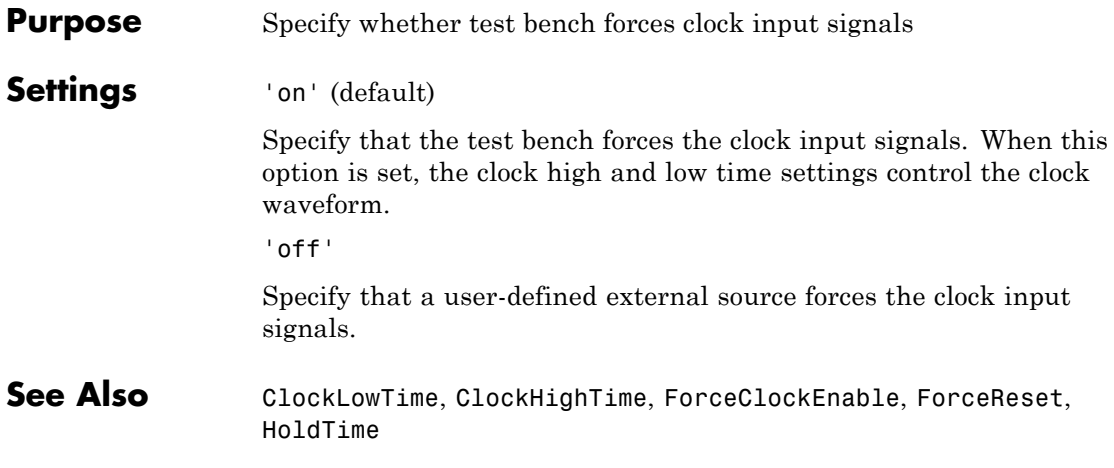

## <span id="page-695-0"></span>**ForceClockEnable**

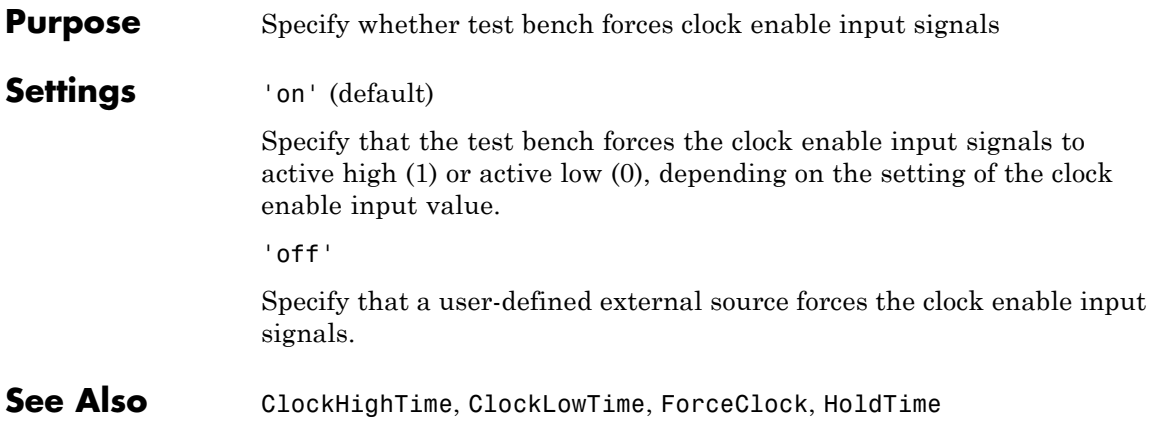

<span id="page-696-0"></span>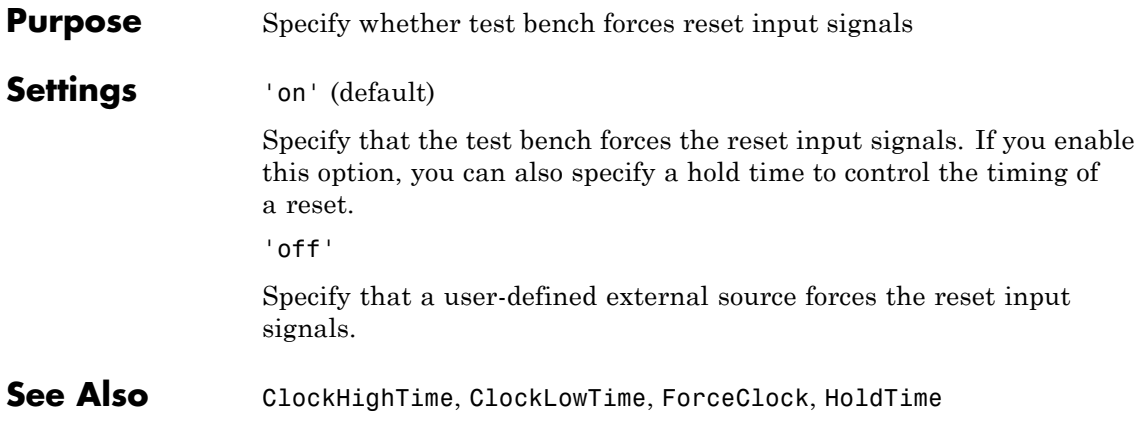

**Purpose** Generate model containing HDL Cosimulation block(s) for use in testing DUT

#### **Settings** 'on'

If your installation includes one or more of the following HDL simulation features, the coder generates and opens a model that contains an HDL Cosimulation block for each:

- **•** EDA Simulator Link for use with Mentor GraphicsModelSim
- **•** EDA Simulator Link for use with Cadence Incisive
- **•** EDA Simulator Link for use with Synopsys Discovery

The coder configures the generated HDL Cosimulation blocks to conform to the port and data type interface of the DUT selected for code generation.. By connecting an HDL Cosimulation block to your model in place of the DUT, you can cosimulate your design with the desired simulator.

The coder appends the string (if any) specified by the CosimLibPostfix property to the names of the generated HDL Cosimulation blocks.

'off' (default)

Do not generate HDL Cosimulation blocks.

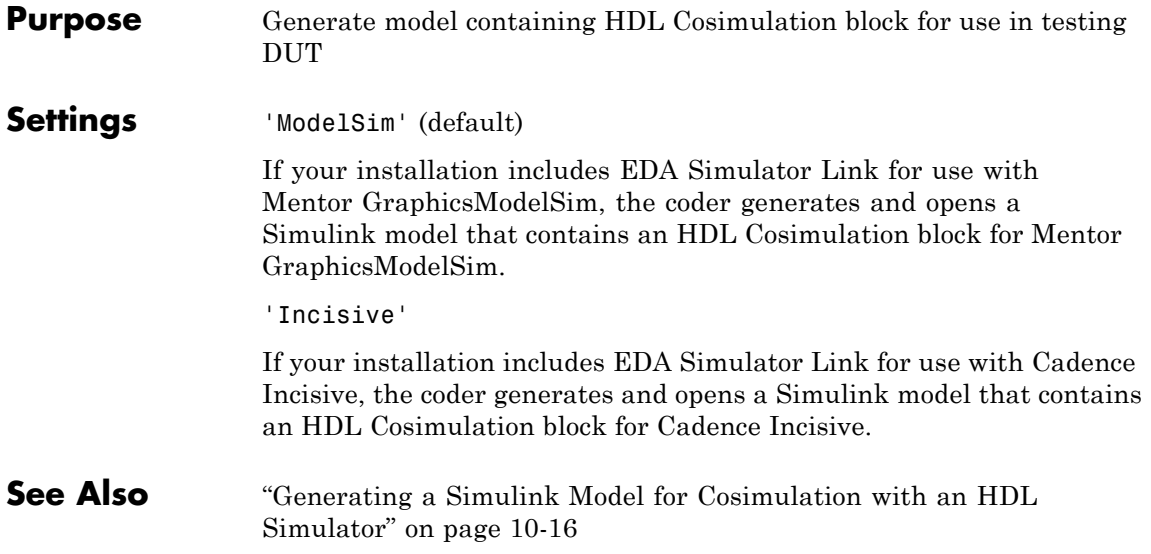

### **Generatedmodelname**

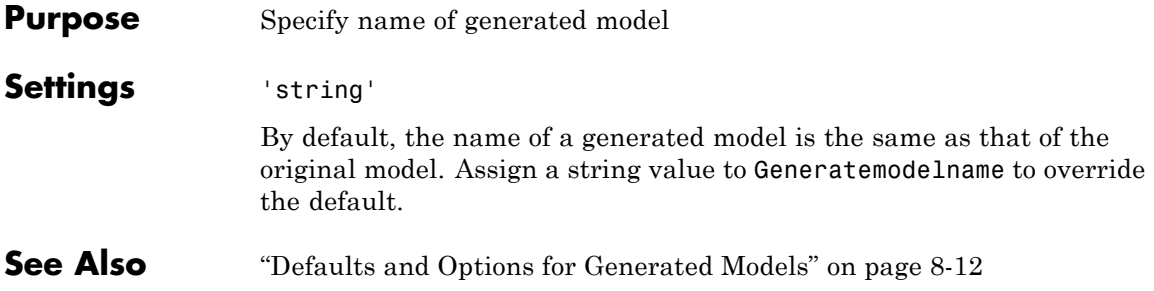

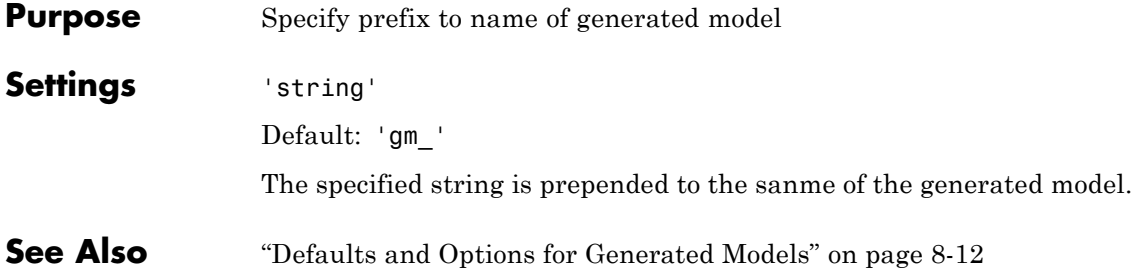

## **HDLCompileInit**

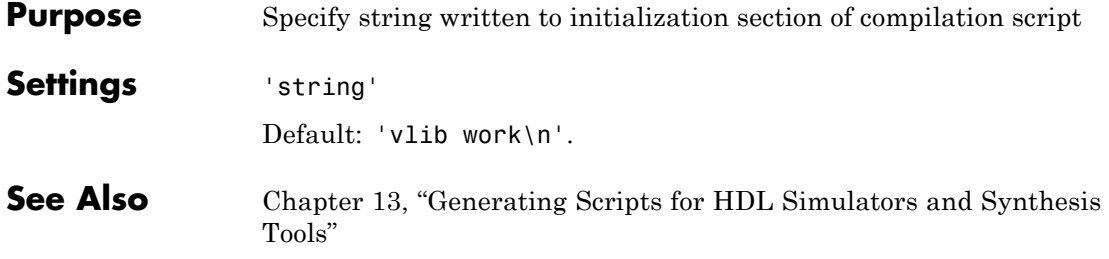

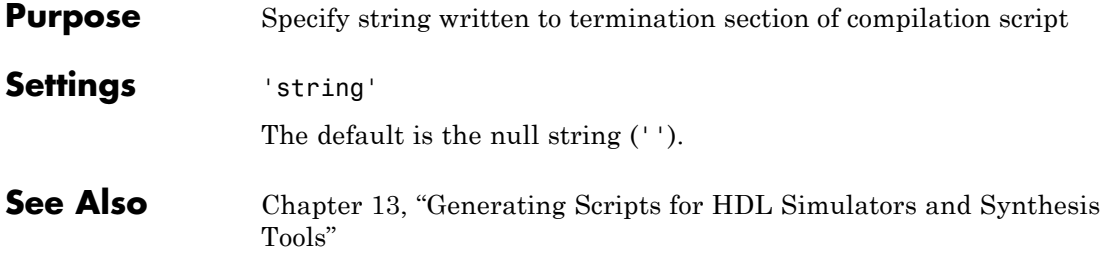

## **HDLCompileFilePostfix**

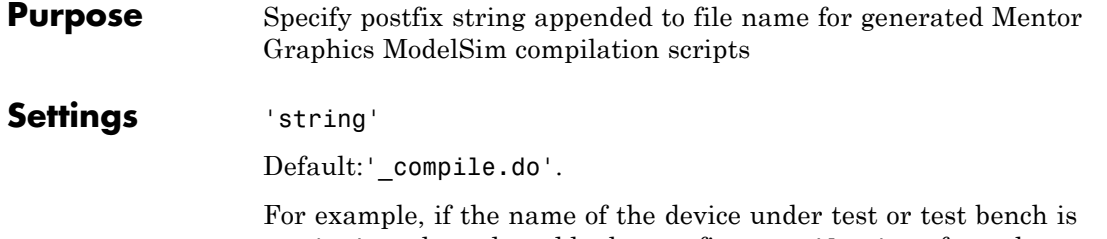

my\_design, the coder adds the postfix \_compile.do to form the name my\_design\_compile.do.

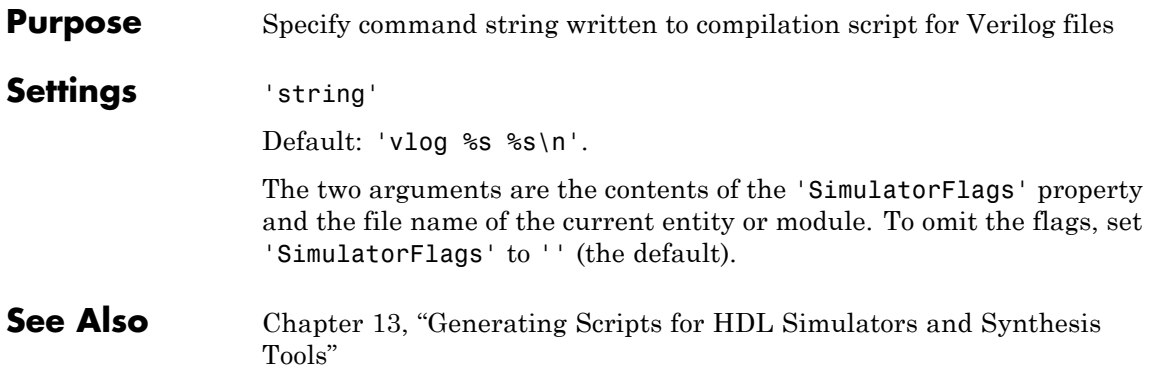

## **HDLCompileVHDLCmd**

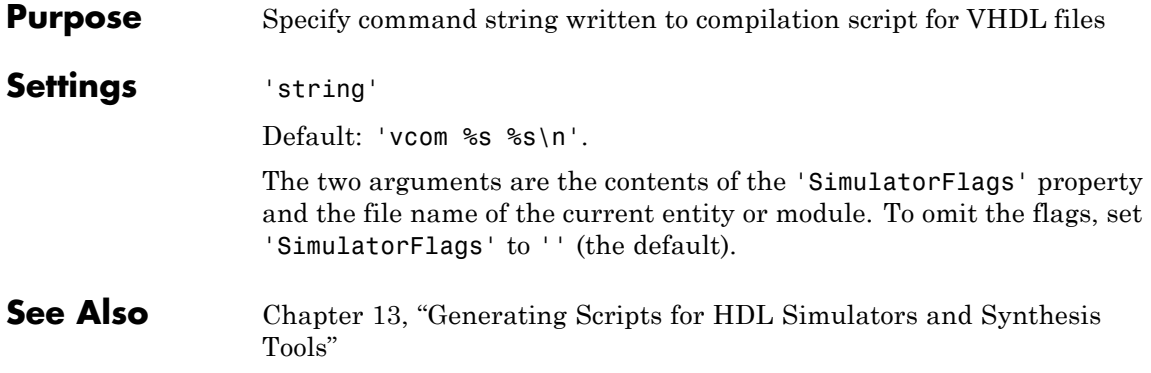

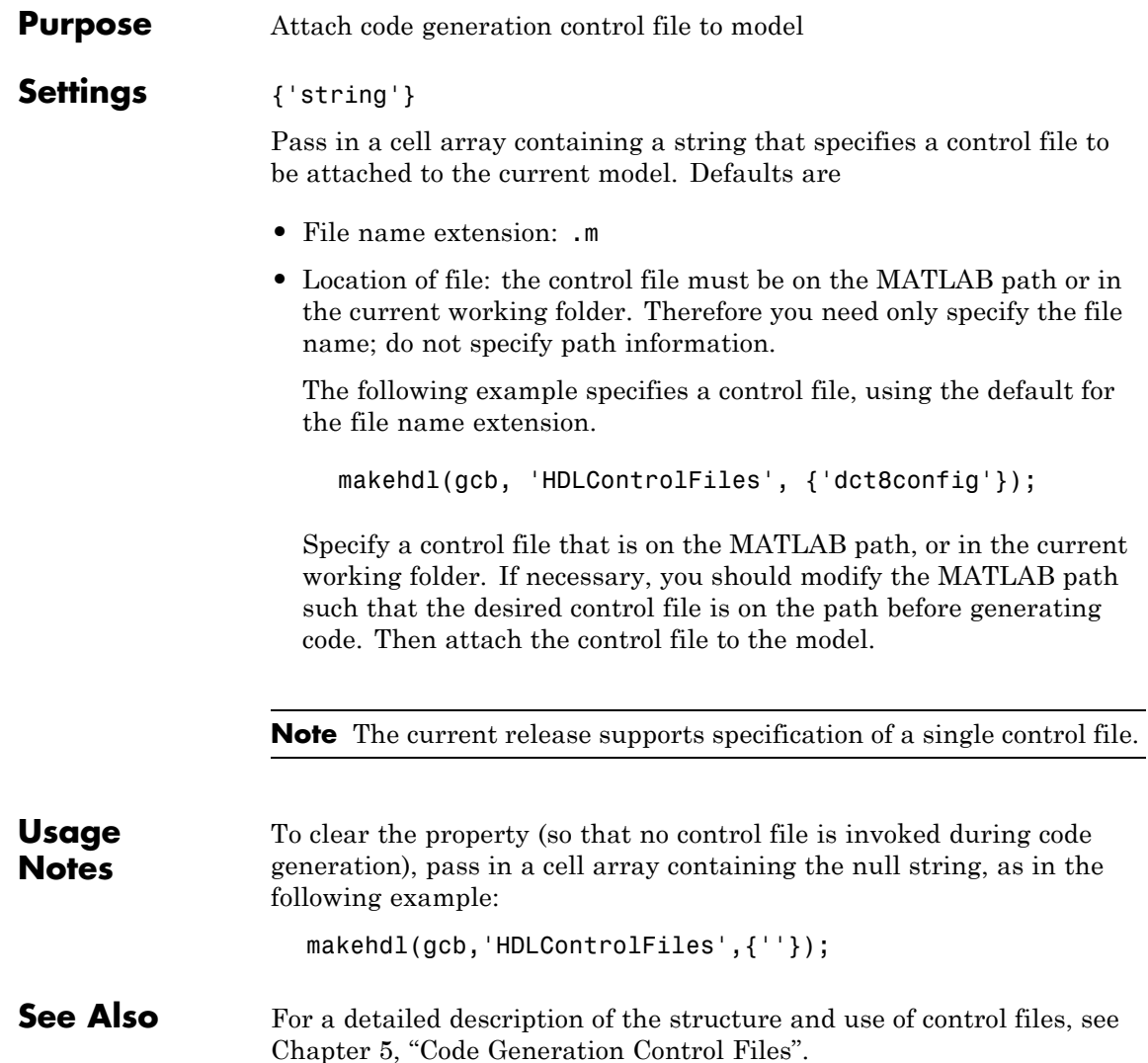

## **HDLMapPostfix**

 $\mathsf{l}$ 

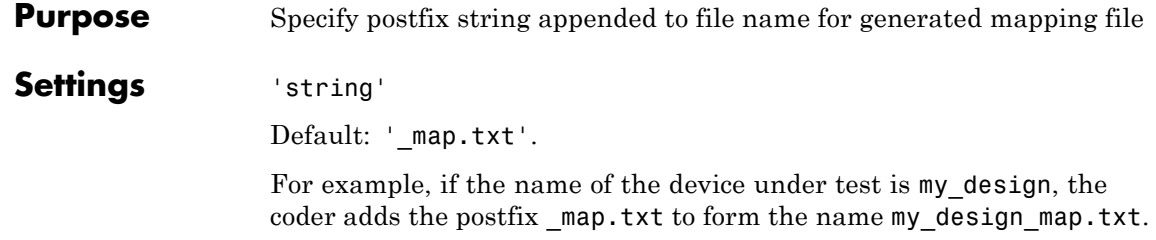

#### **HDLSimCmd**

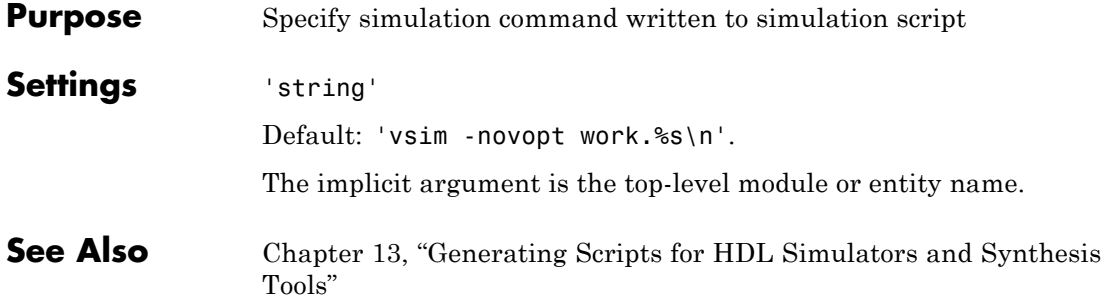

#### **HDLSimInit**

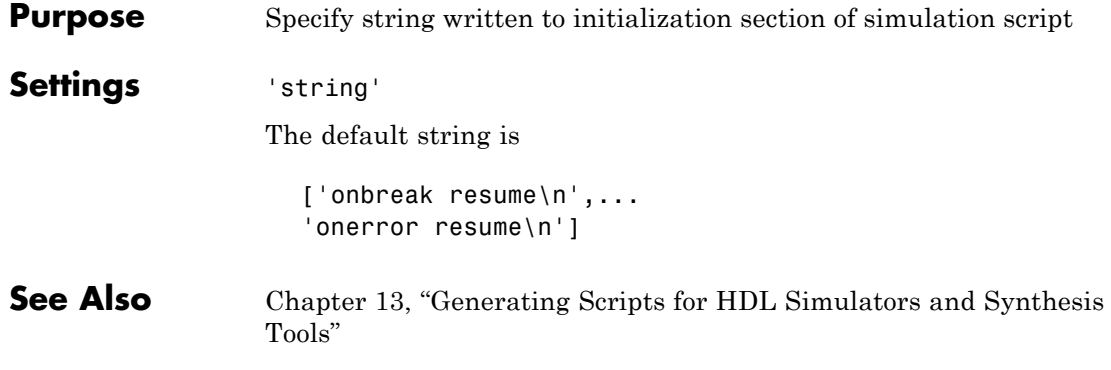

#### **Purpose** Specify postfix string appended to file name for generated Mentor Graphics ModelSim simulation scripts **Settings** 'string' Default: \_sim.do. For example, if the name of your test bench file is my\_design, the coder adds the postfix \_sim.do to form the name my\_design\_tb\_sim.do.

#### **HDLSimTerm**

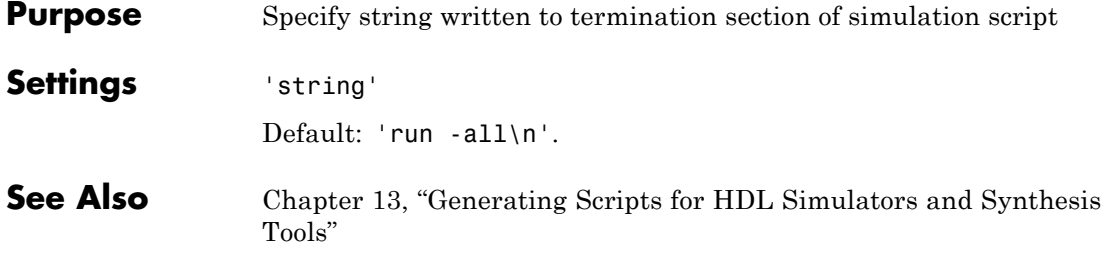

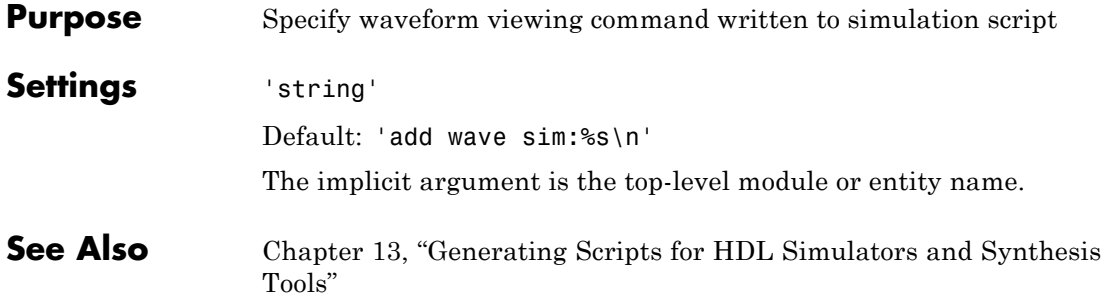

## **HDLSynthCmd**

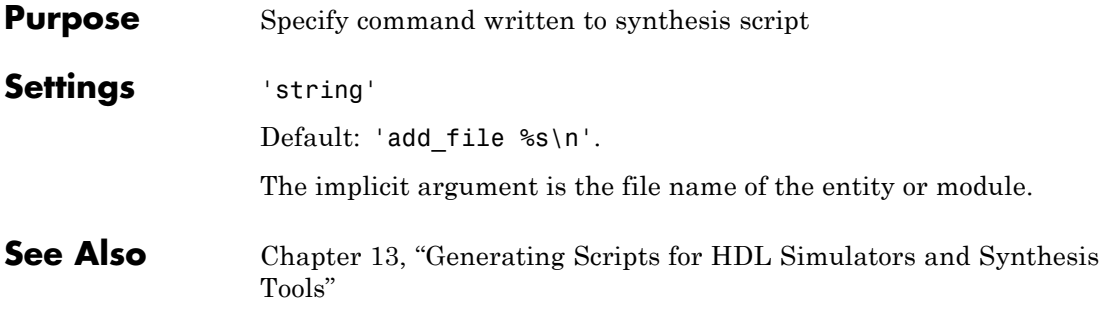

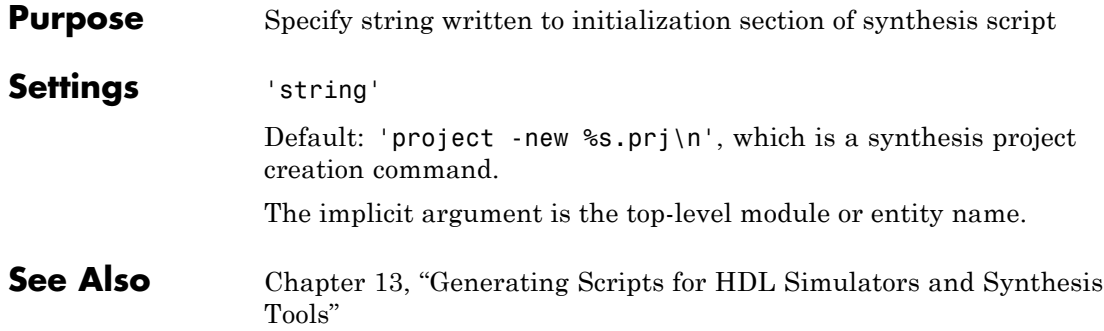

#### **HDLSynthFilePostfix**

- **Purpose** Specify postfix string appended to file name for generated Synplify synthesis scripts
- **Settings** 'string'

Default: synplify.tcl.

For example, if the name of the device under test is my\_design, the coder adds the postfix \_synplify.tcl to form the name my\_design\_synplify.tcl.

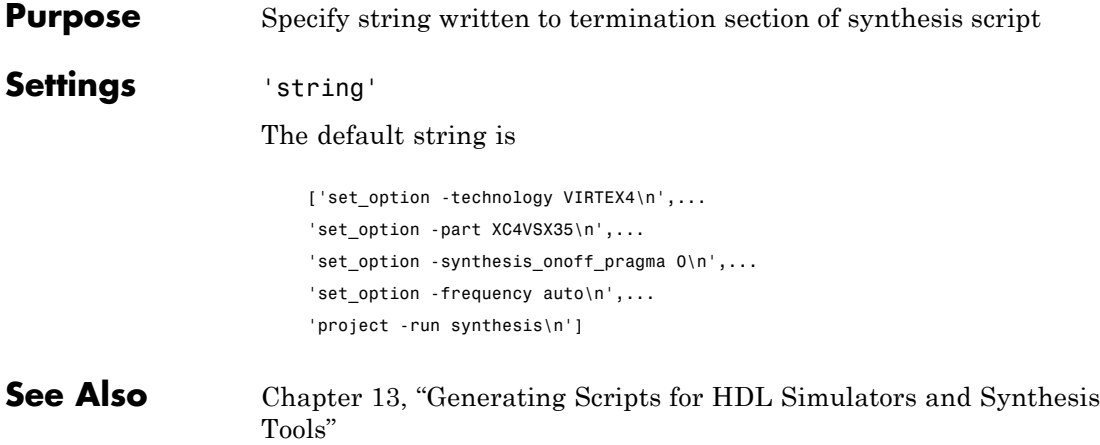

## **Highlightancestors**

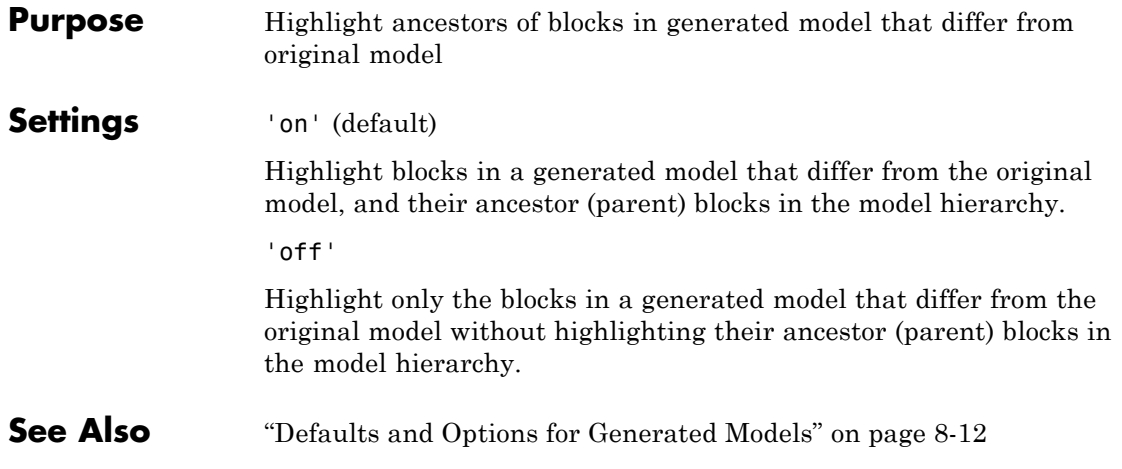

## **Highlightcolor**

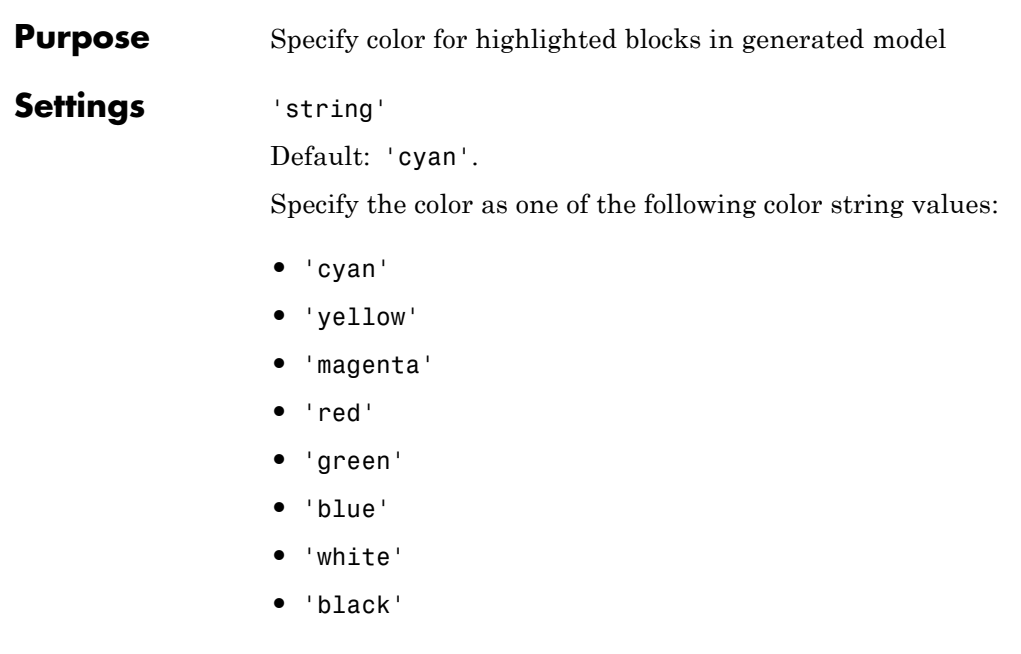

#### **See Also** ["Defaults and Options for Generated Models" on page 8-12](#page-383-0)

## **HoldInputDataBetweenSamples**

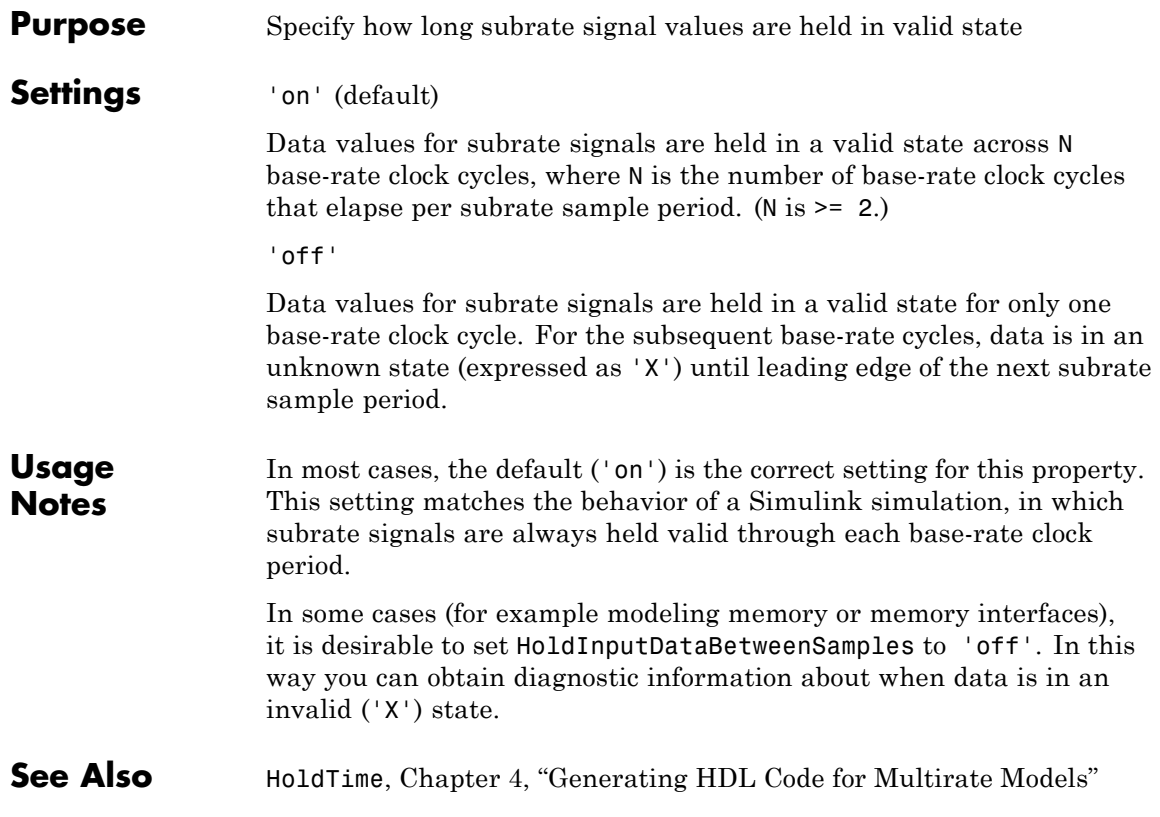
#### **Purpose** Specify hold time for input signals and forced reset input signals

#### **Settings** ns

Default: 2

Specify the number of nanoseconds during which the model's data input signals and forced reset input signals are held past the clock rising edge.

The hold time is expressed as a positive integer or double (with a maximum of 6 significant digits after the decimal point).

This option applies to reset input signals only if forced resets are enabled.

#### **Usage Notes**

The hold time is the amount of time that reset input signals and input data are held past the clock rising edge. The following figures show the application of a hold time  $(t_{hold})$  for reset and data input signals when the signals are forced to active high and active low.

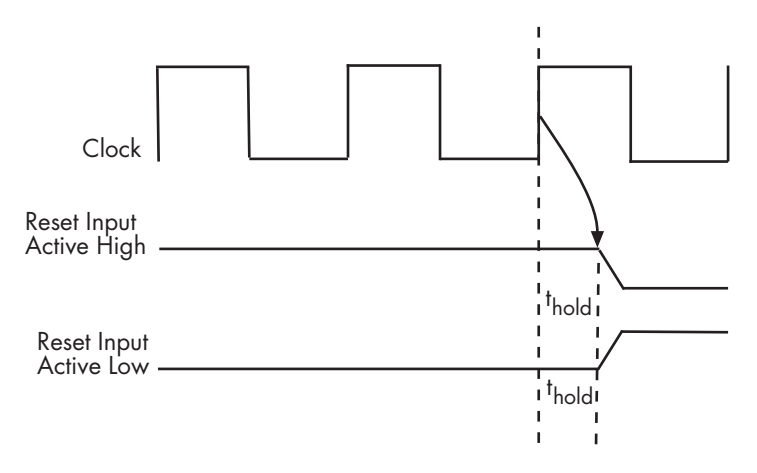

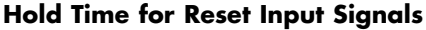

### **HoldTime**

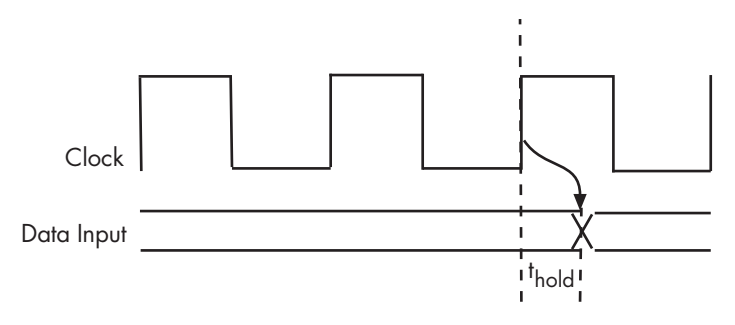

#### **Hold Time for Data Input Signals**

**Note** A reset signal is always asserted for two cycles plus t<sub>hold</sub>.

See Also [ClockHighTime](#page-684-0), [ClockLowTime](#page-686-0), [ForceClock](#page-694-0)

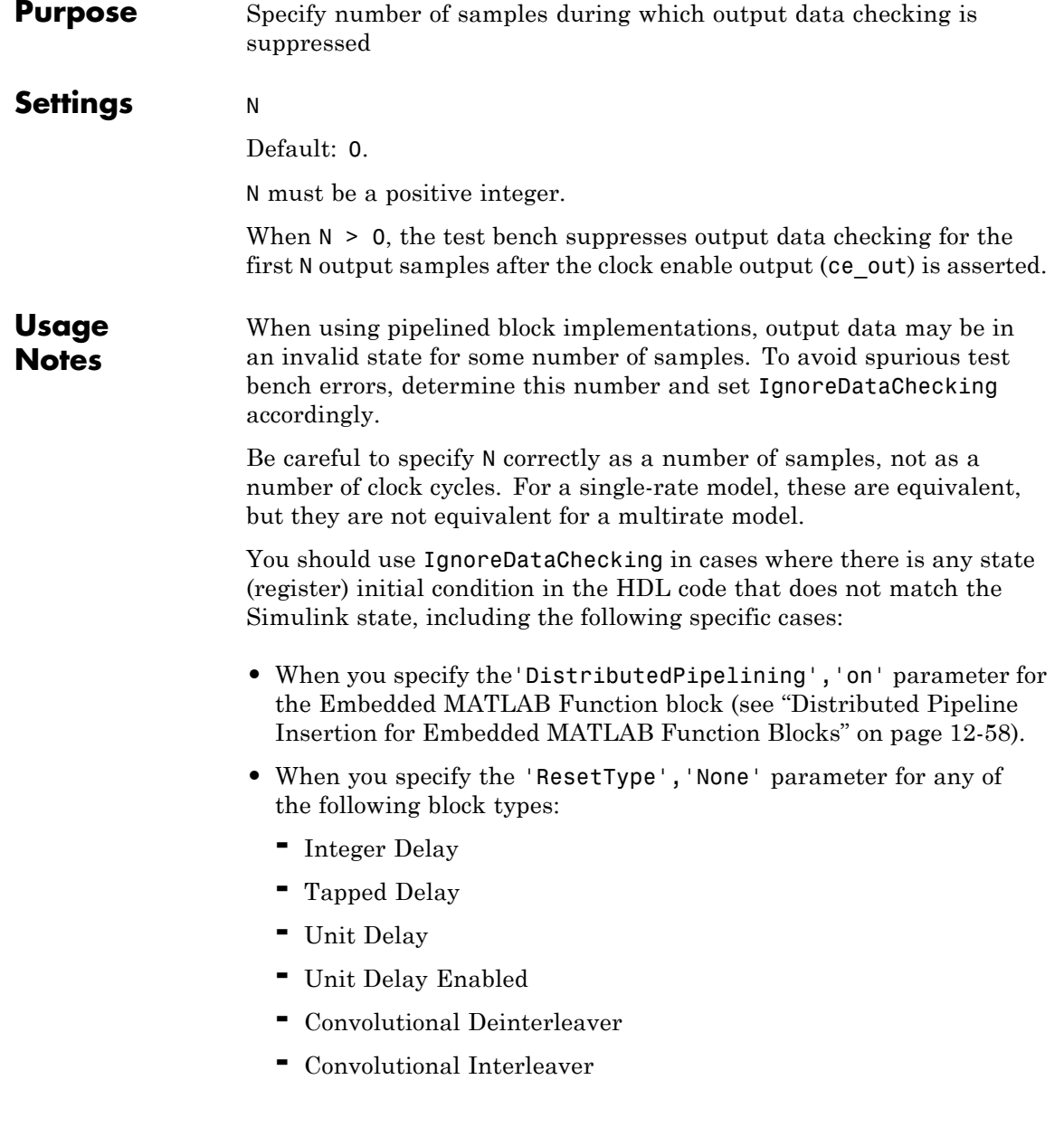

**•** When generating a black box interface to existing manually-written HDL code.

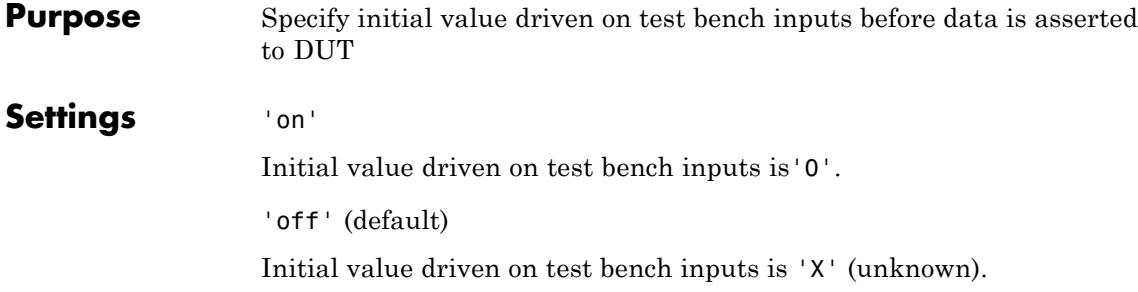

## <span id="page-725-0"></span>**InlineConfigurations**

 $\mathbf l$ 

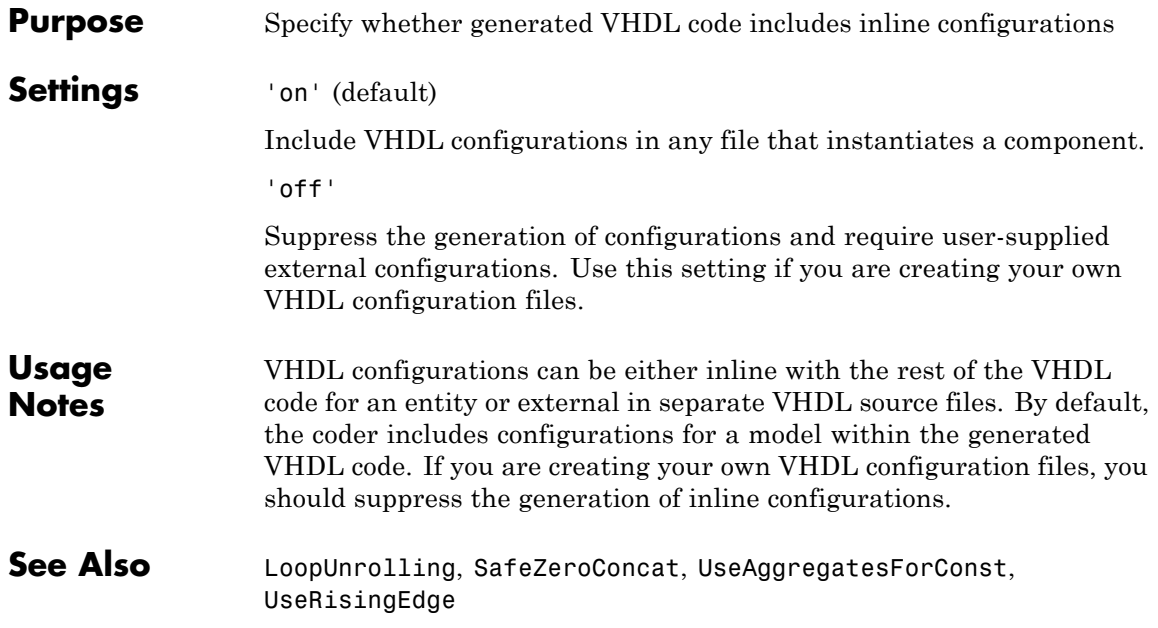

### **InputType**

<span id="page-726-0"></span>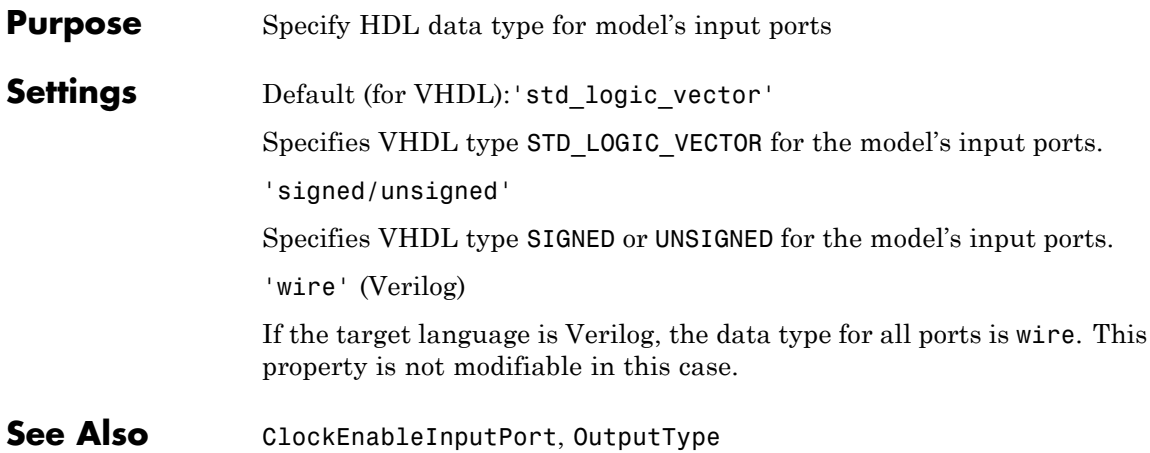

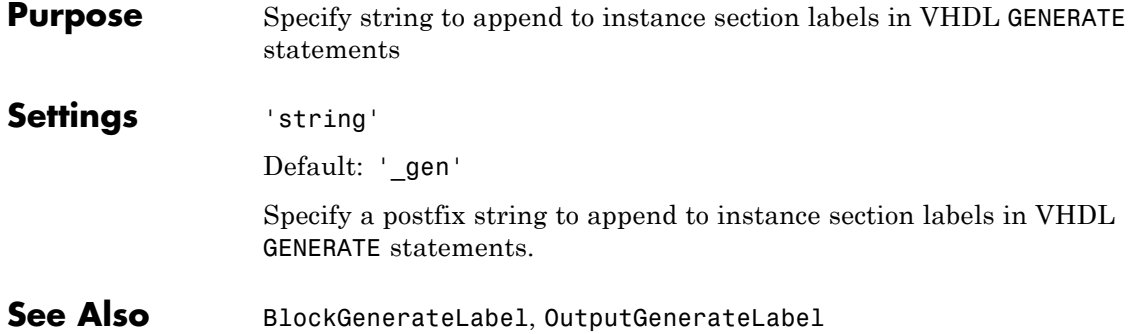

#### **Purpose** Specify string appended to generated component instance names **Settings** 'string' Default: '' (no postfix appended) Specify a string to be appended to component instance names in generated code.

### **InstancePrefix**

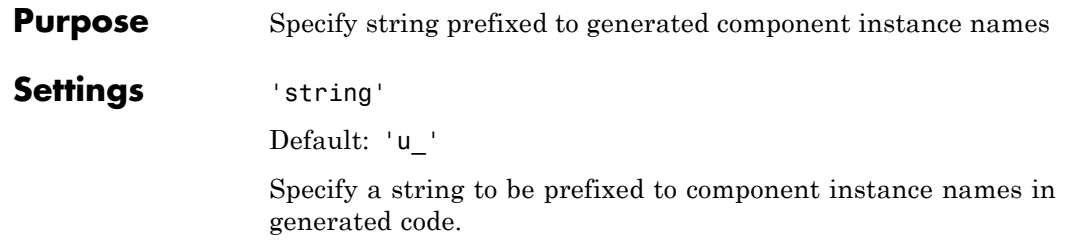

<span id="page-730-0"></span>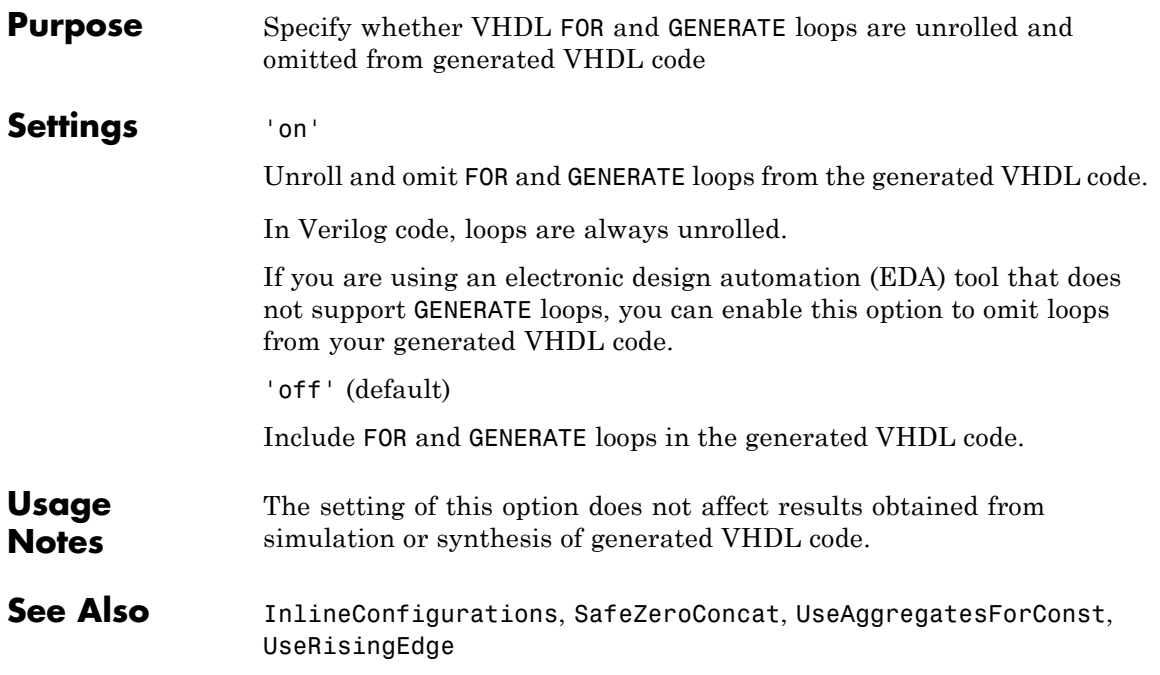

### **MinimizeClockEnable**

**Purpose** Omit generation of clock enable logic for single-rate designs.

#### **Settings** 'on'

Omit generation of clock enable logic for single-rate designs, wherever possible (see "Usage Notes" on page 16-54). The following VHDL code example does not define or examine a clock enable signal. When the clock signal (clk) goes high, the current signal value is output.

```
Unit Delay process : PROCESS (clk, reset)
 BEGIN
    IF reset = '1' THEN
      Unit Delay out1 \leq to signed(0, 32);
    ELSIF clk'EVENT AND clk = '1' THEN
      Unit Delay out1 <= In1 signed;
    END IF;
  END PROCESS Unit Delay process;
```

```
'off' (default)
```
Generate clock enable logic. The following VHDL code extract represents a register with a clock enable (enb)

```
Unit Delay process : PROCESS (clk, reset)
 BEGIN
    IF reset = '1' THEN
      Unit Delay out1 \leq to signed(0, 32);
    ELSIF clk'EVENT AND clk = '1' THEN
      IF enb = '1' THEN
        Unit Delay out1 <= In1 signed;
      END IF;
    END IF;
  END PROCESS Unit Delay process;
```
**Usage Notes** In some cases, the coder emits clock enables even when **Minimize clock enables** is selected. These cases are:

**•** Registers inside Enabled, State-Enabled, and Triggered subsystems.

- **•** Multi-rate models.
- **•** The coder always emits clock enables for the following blocks:
	- **-** commseqgen2/PN Sequence Generator
	- **-** dspsigops/NCO
	- **-** dspsrcs4/Sine Wave
	- **-** hdldemolib/HDL FFT
	- **-** built-in/DiscreteFir
	- **-** dspmlti4/CIC Decimation
	- **-** dspmlti4/CIC Interpolation
	- **-** dspmlti4/FIR Decimation
	- **-** dspmlti4/FIR Interpolation
	- **-** dspadpt3/LMS Filter
	- **-** dsparch4/Biquad Filter
	- **-** dsparch4/Digital Filter

# **MulticyclePathInfo**

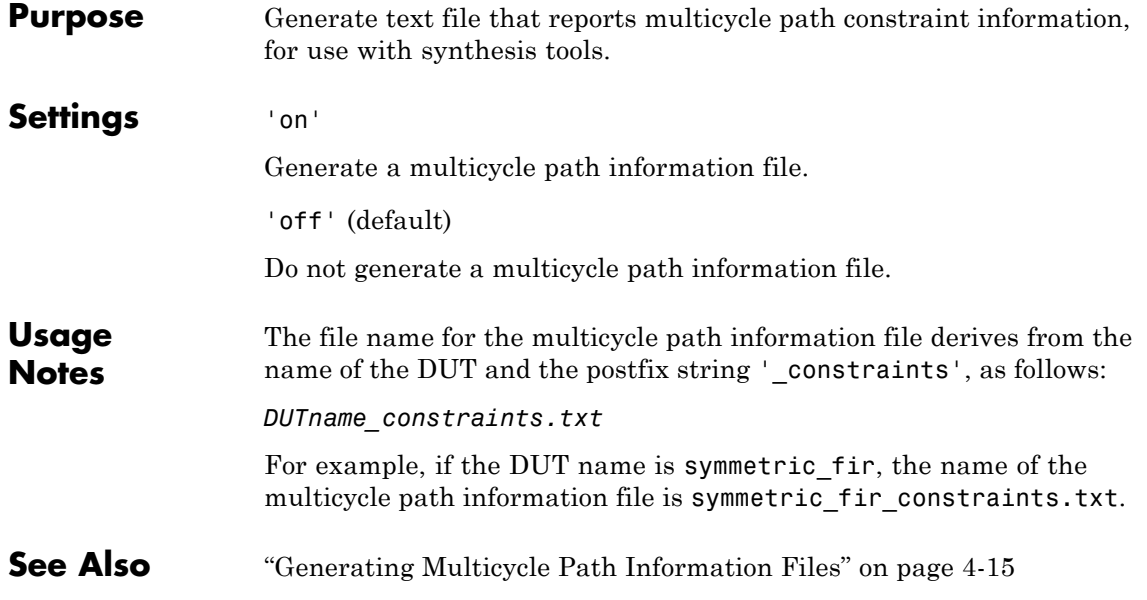

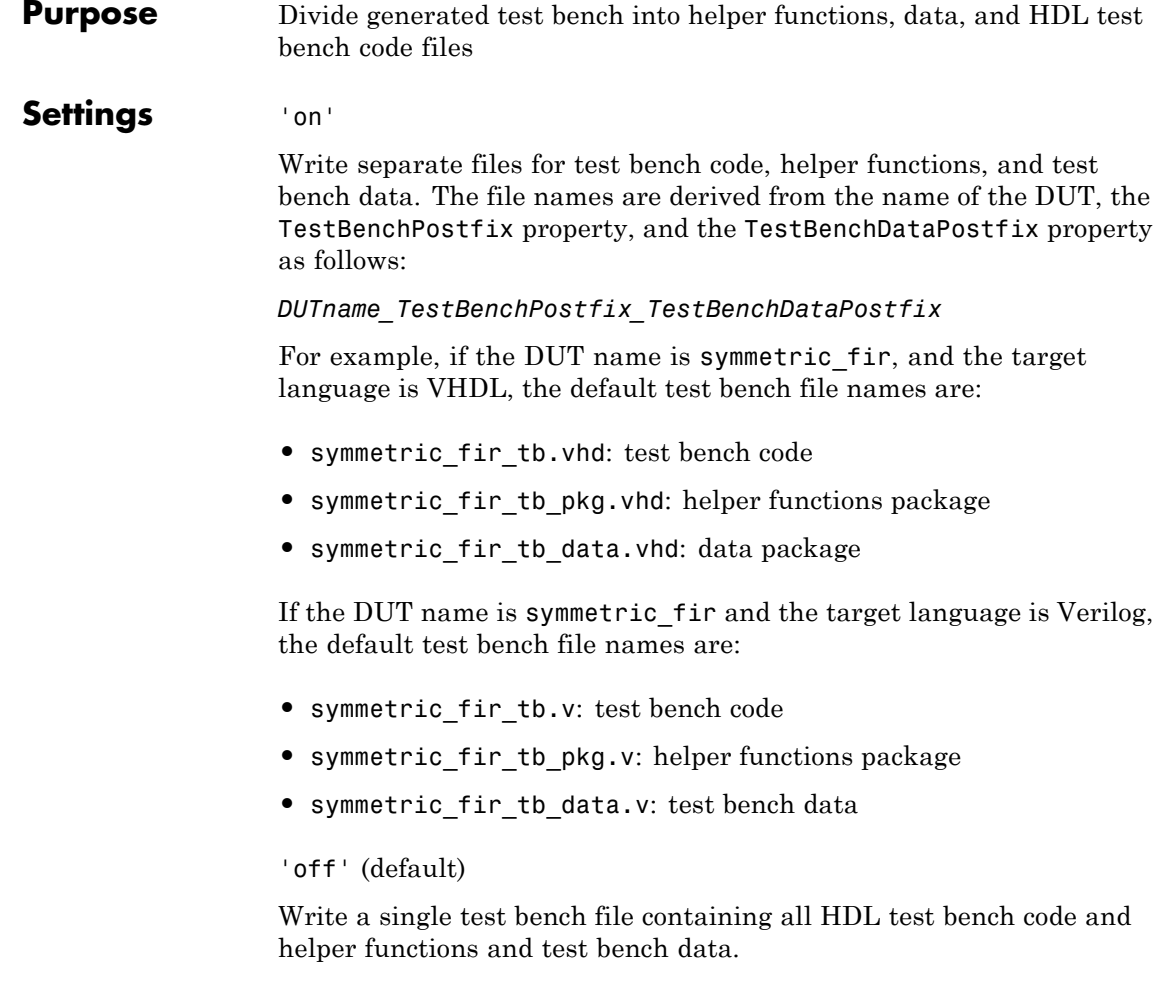

See Also [TestBenchPostFix](#page-759-0), [TestBenchDataPostFix](#page-758-0)

# **OptimizeTimingController**

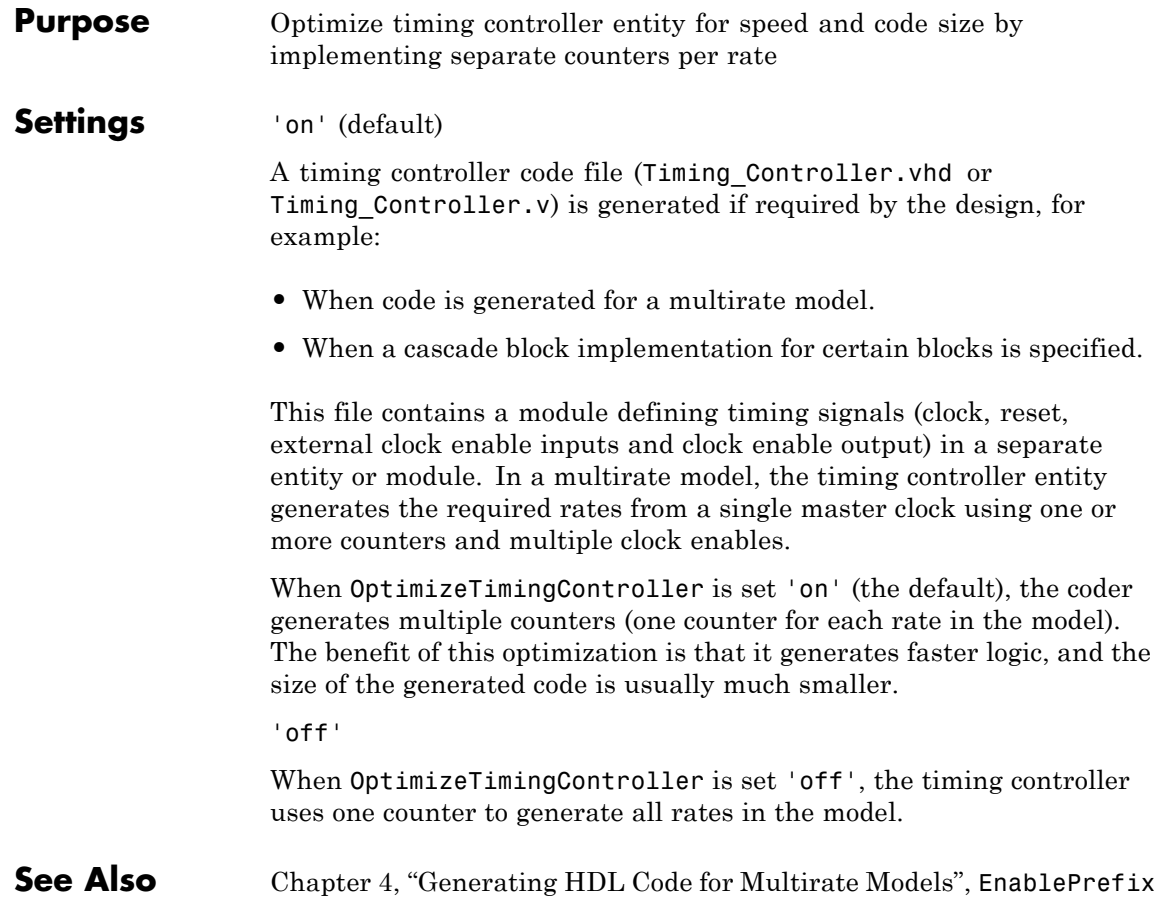

<span id="page-736-0"></span>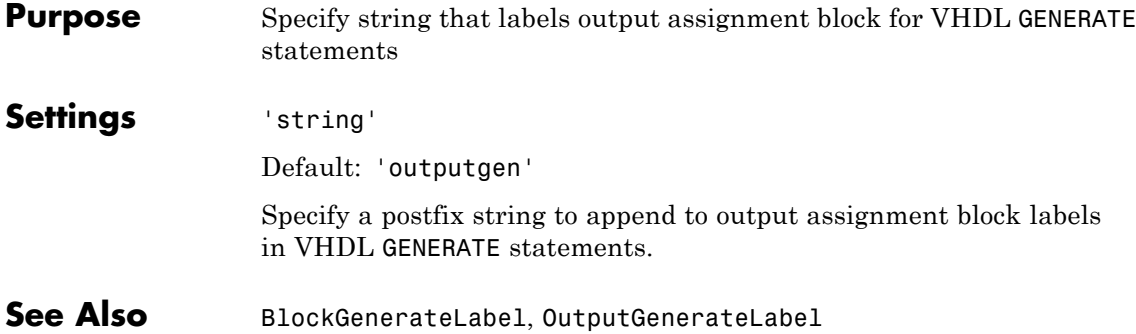

## <span id="page-737-0"></span>**OutputType**

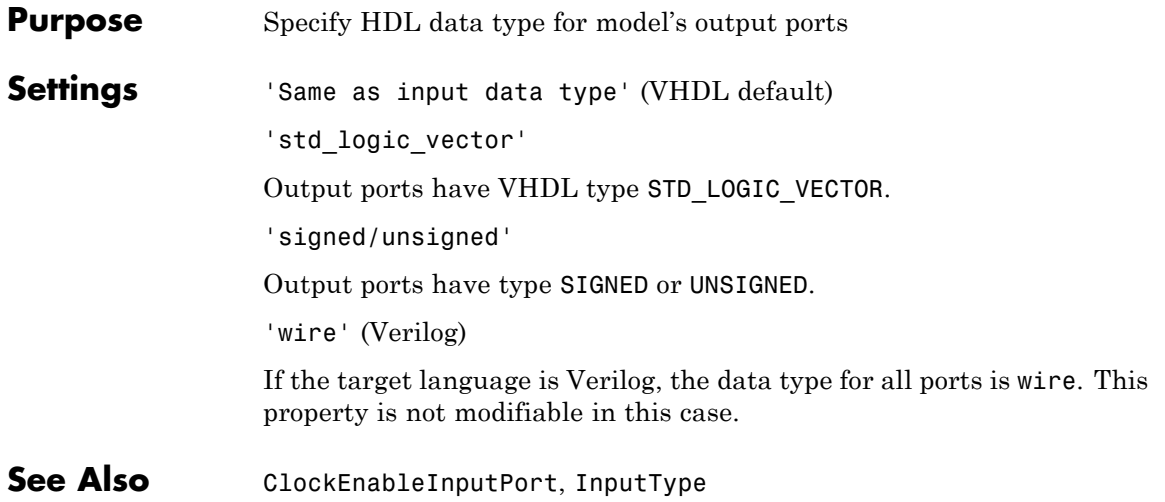

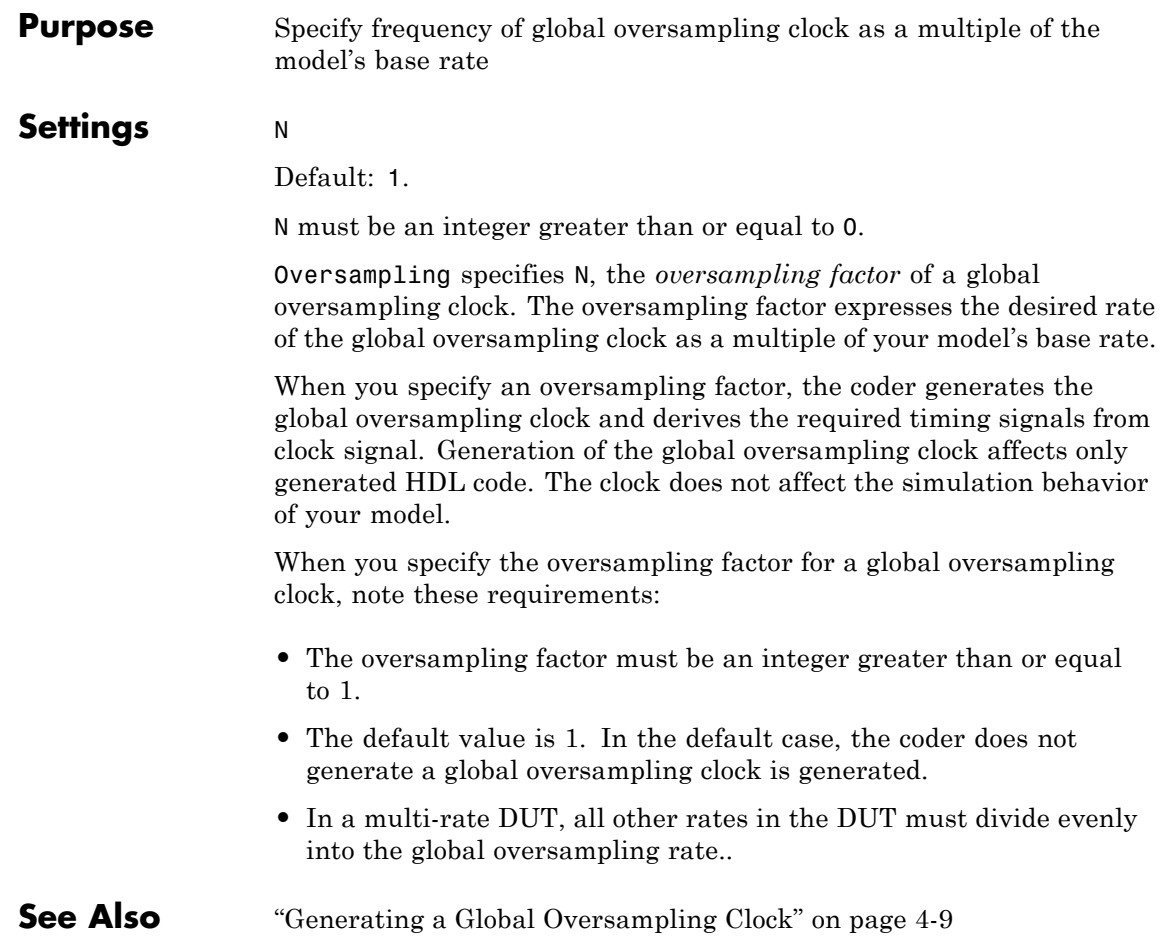

## **PackagePostfix**

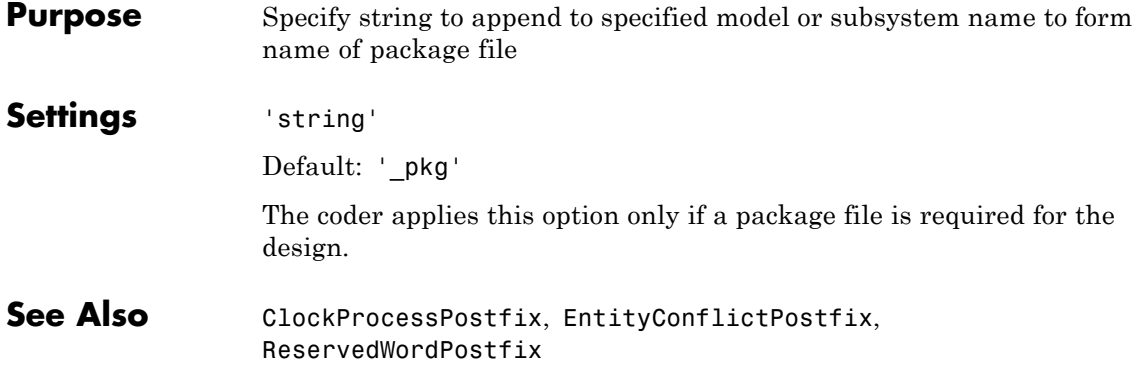

**Purpose** Specify string to append to names of input or output pipeline registers generated for pipelined block implementations

**Settings** 'string'

Default: ' pipe'

Using a control file, you can specify a generation of input and/or output pipeline registers for selected blocks. The coder appends the string specified by the PipelinePostfix property when generating code for such pipeline registers.

For example, suppose you specify a pipelined output implementation for Product blocks in a model, as in the following excerpt from a control file:

```
c.forEach('*',...
 'built-in/Product', \{\}, \ldots'default',...
 {'OutputPipeline', 2});
```
The following makehdl command invokes the control file, specifying that the string 'testpipe' is to be appended to generated pipeline registers.

```
makehdl([modelname, '/', topname], 'HDLControlFile',...
{'sfir_fixed_pipe1_test'},'PipelinePostfix','testpipe');
```
The following excerpts from generated VHDL code show an output port definition, the associated pipeline register definition and the related process code, implementing two pipeline stages:

```
SIGNAL Product out1 : signed(32 DOWNTO 0); -- sfix33 En20
SIGNAL Product out1testpipe : signed(32 DOWNTO 0); -- sfix33 En20
.
.
Product_out1testpipe <= Add_out1 * s_1;
Product1testpipe process : PROCESS (clk, reset)
 BEGIN
    IF reset = '1' THEN
```

```
int\_delay\_pipe\_1(0\ 70\ 1) \le (OTHERS \implies (OTHERS \implies '0'));
    ELSIF clk'event AND clk = '1' THEN
      IF enb = '1' THEN
        int_delay_pipe_1(0) <= Product1_out1testpipe;
        int\_delay\_pipe\_1(1) \le int\_delay\_pipe\_1(0);END IF;
    END IF;
  END PROCESS Product1testpipe_process;
Product_out1 <= int_delay_pipe(1);
```

```
See Also"Block Implementation Parameters" on page 6-52 "InputPipeline" on
                 page 6-71, "OutputPipeline" on page 6-72
```
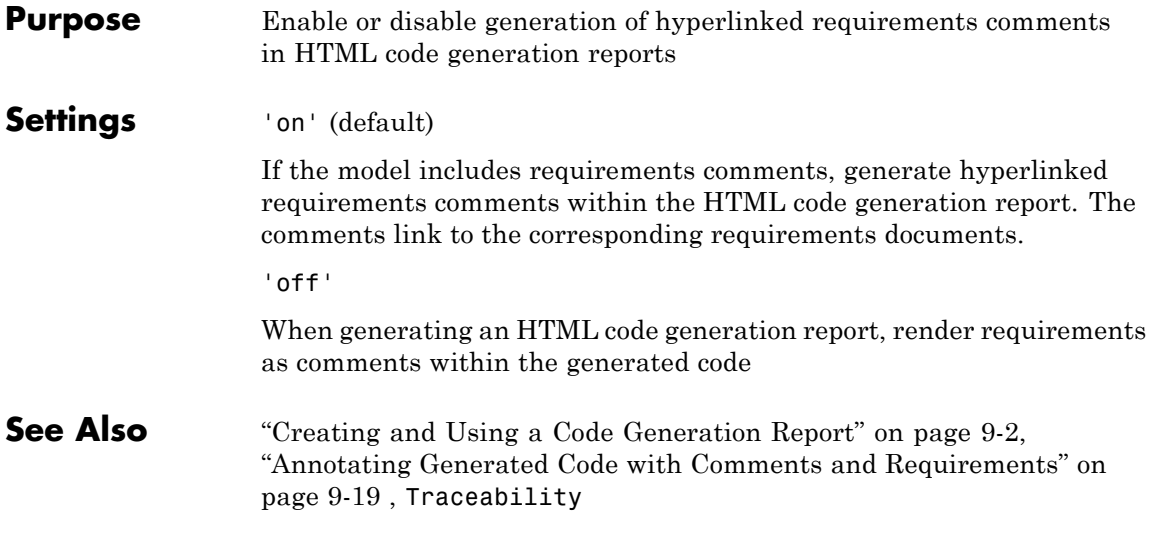

<span id="page-743-0"></span> $\mathbf l$ 

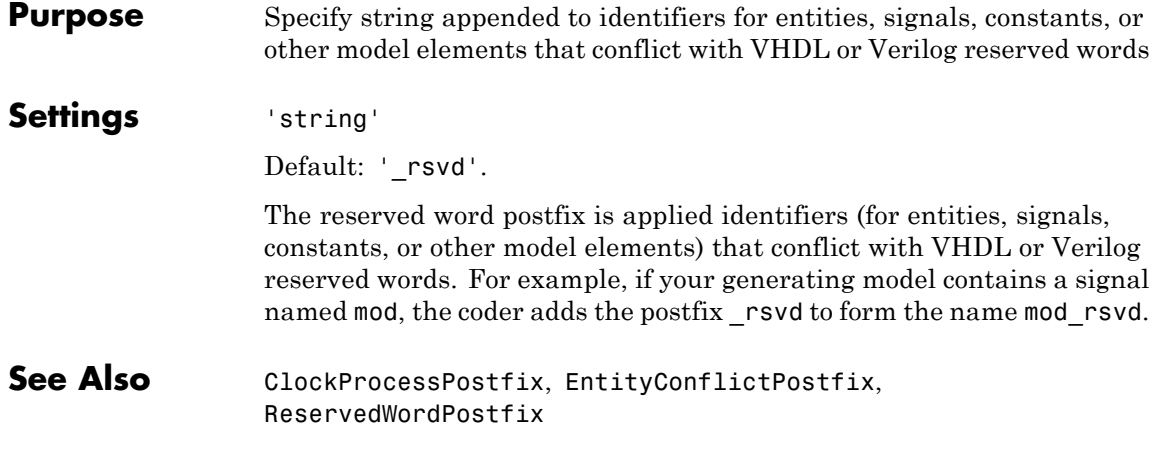

<span id="page-744-0"></span>**Purpose** Specify asserted (active) level of reset input signal

**Settings** 'active-high' (default)

Specify that the reset input signal must be driven high (1) to reset registers in the model. For example, the following code fragment checks whether reset is active high before populating the delay pipeline register:

```
Delay Pipeline Process : PROCESS (clk, reset)
BEGIN
  IF reset = '1' THEN
    delay pipeline(0 TO 50) <= (OTHERS => (OTHERS => '0'));
.
.
.
```

```
'active-low'
```
Specify that the reset input signal must be driven low (0) to reset registers in the model. For example, the following code fragment checks whether reset is active low before populating the delay pipeline register:

```
Delay Pipeline Process : PROCESS (clk, reset)
BEGIN
 IF reset = '0' THEN
    delay pipeline(0 TO 50) <= (OTHERS => (OTHERS => '0'));
.
.
.
```

```
ResetType
```
#### **ResetInputPort**

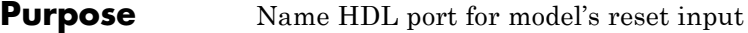

#### **Settings** 'string'

Default: 'reset'.

The string specifies the name for the model's reset input port. If you override the default with (for example) the string 'chip\_reset' for the generating system myfilter, the generated entity declaration might look as follows:

```
ENTITY myfilter IS
  PORT( clk : IN std logic;
       clk_enable : IN std_logic;
       chip_reset : IN std_logic;
       myfilter in : IN std logic vector (15 DOWNTO 0);
       myfilter_out : OUT std_logic_vector (15 DOWNTO 0);
       );
END myfilter;
```
If you specify a string that is a VHDL or Verilog reserved word, the code generator appends a reserved word postfix string to form a valid VHDL or Verilog identifier. For example, if you specify the reserved word signal, the resulting name string would be signal rsvd. See [ReservedWordPostfix](#page-743-0) for more information.

**Usage Notes** If the reset asserted level is set to active high, the reset input signal is asserted active high (1) and the input value must be high (1) for the entity's registers to be reset. If the reset asserted level is set to active low, the reset input signal is asserted active low (0) and the input value must be low (0) for the entity's registers to be reset.

**See Also** [ClockEnableInputPort](#page-682-0), [InputType](#page-726-0), [OutputType](#page-737-0)

#### **Purpose** Define length of time (in clock cycles) during which reset is asserted

#### **Settings** N

Default: 2.

N must be an integer greater than or equal to 0.

Resetlength defines N, the number of clock cycles during which reset is asserted. The following figure illustrates the default case, in which the reset signal (active-high) is asserted for 2 clock cycles.

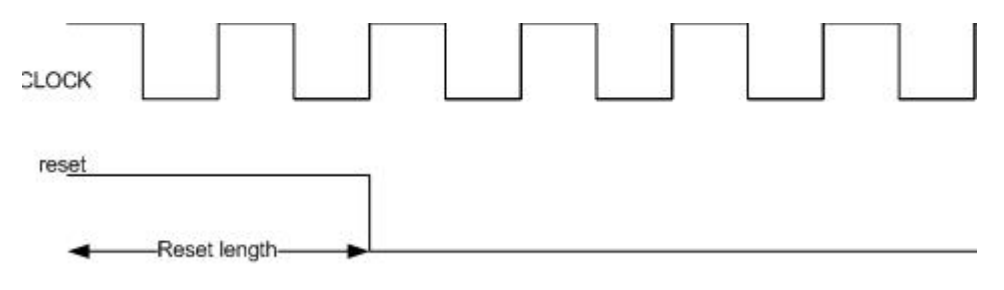

### <span id="page-747-0"></span>**ResetType**

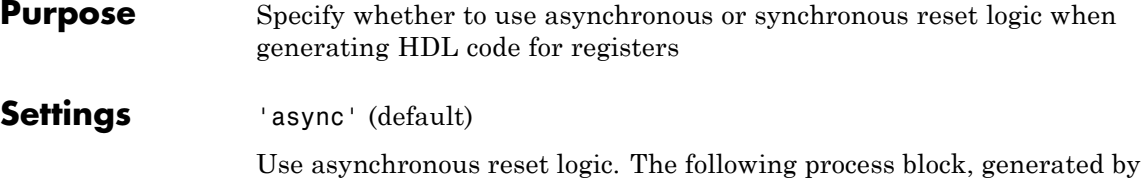

a Unit Delay block, illustrates the use of asynchronous resets. When the reset signal is asserted, the process block performs a reset, without checking for a clock event.

```
Unit_Delay1_process : PROCESS (clk, reset)
 BEGIN
    IF reset = '1' THEN
     Unit_Delay1_out1 <= (OTHERS => '0');
    ELSIF clk'event AND clk = '1' THEN
      IF clk enable = '1' THEN
        Unit_Delay1_out1 <= signed(x_in);END IF;
    END IF;
 END PROCESS Unit_Delay1_process;
```
'sync'

Use synchronous reset logic. Code for a synchronous reset follows. The following process block, generated by a Unit Delay block, checks for a clock event, the rising edge, before performing a reset:

```
Unit_Delay1_process : PROCESS (clk)
 BEGIN
    IF rising_edge(clk) THEN
      IF reset = '1' THEN
        Unit_Delay1_out1 <= (OTHERS => '0');
     ELSIF clk_enable = '1' THEN
        Unit_Delay1_out1 <= signed(x_in);END IF;
    END IF;
```
END PROCESS Unit\_Delay1\_process;

See Also [ResetAssertedLevel](#page-744-0)

### **ResetValue**

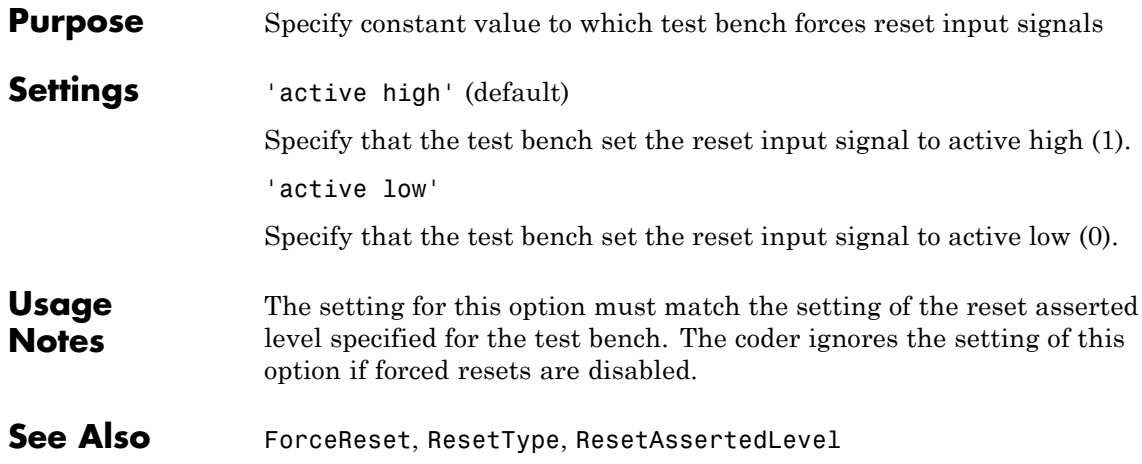

<span id="page-750-0"></span>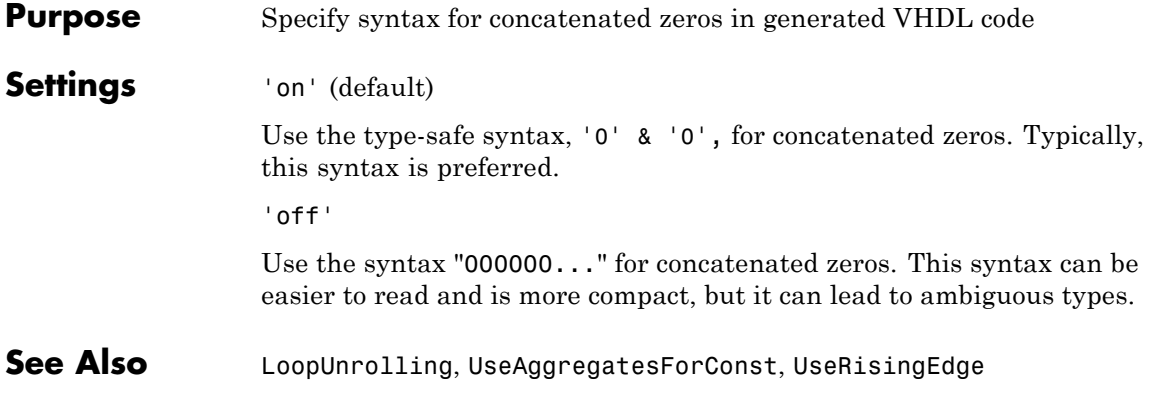

## **SimulatorFlags**

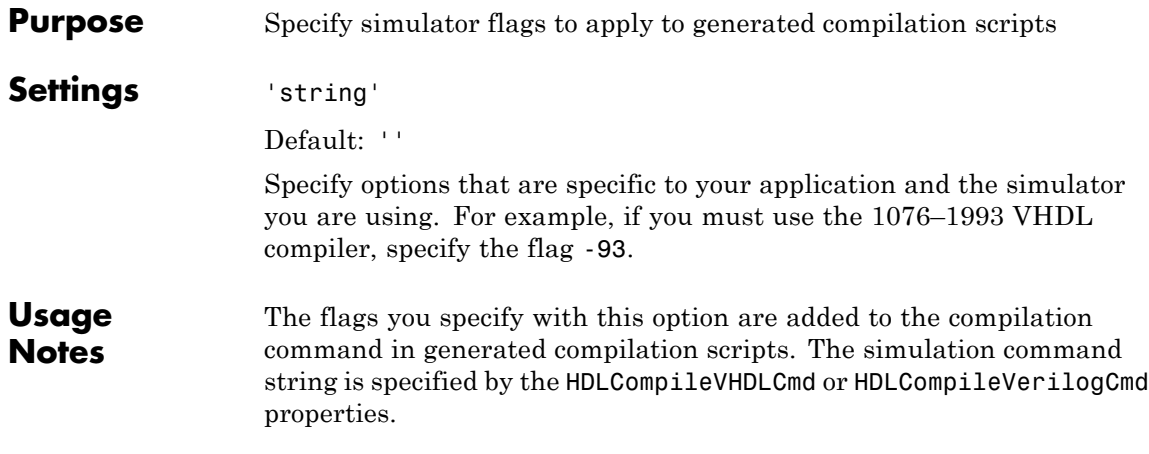

<span id="page-752-0"></span>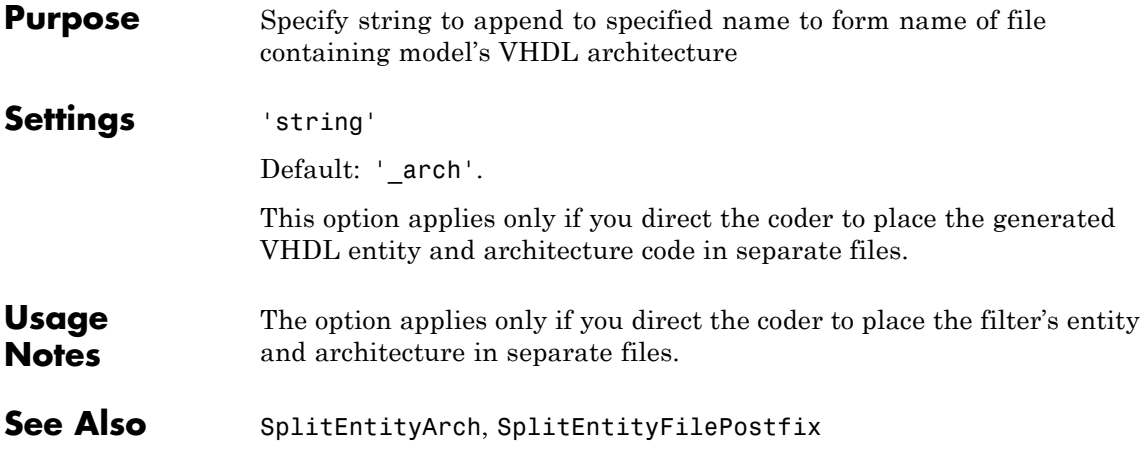

## <span id="page-753-0"></span>**SplitEntityArch**

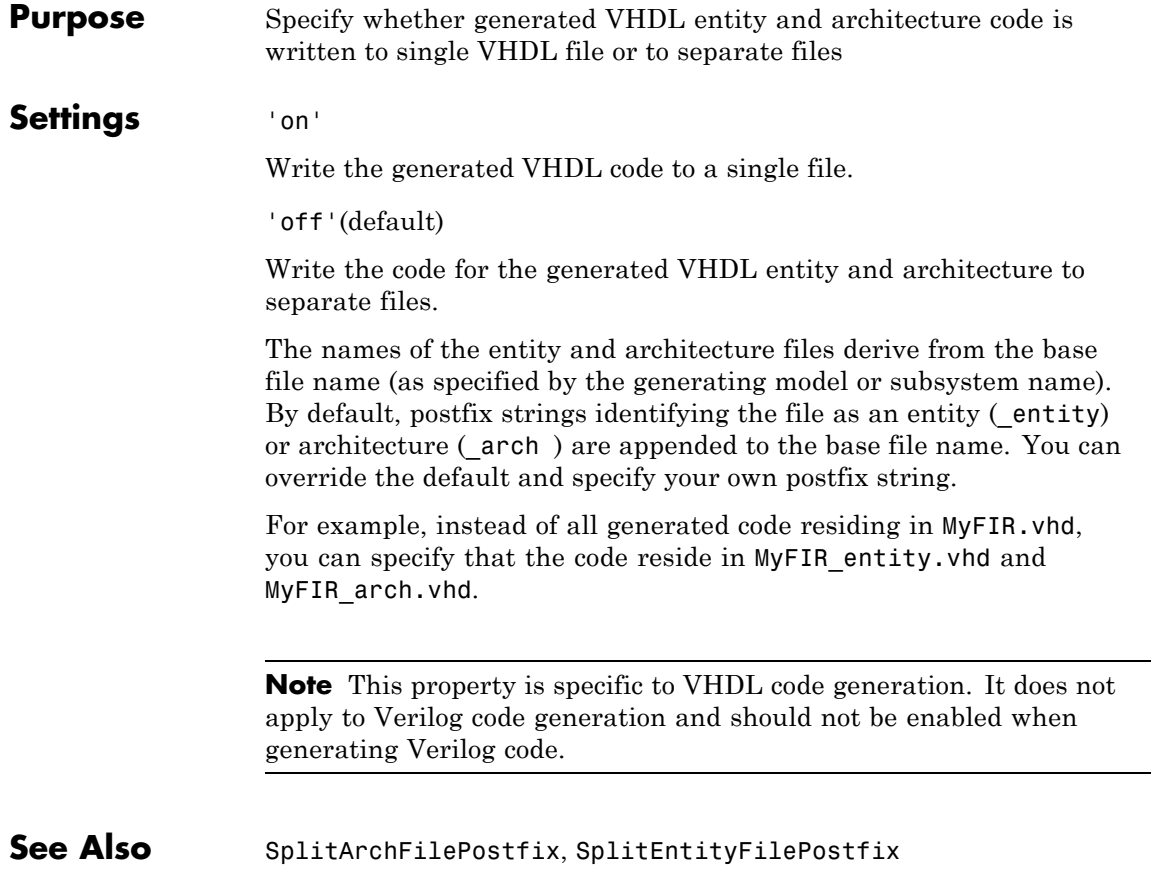

<span id="page-754-0"></span>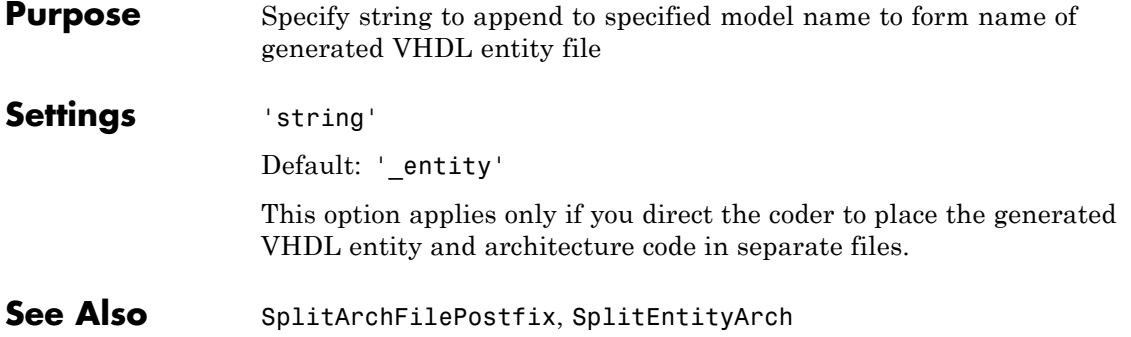

## **TargetDirectory**

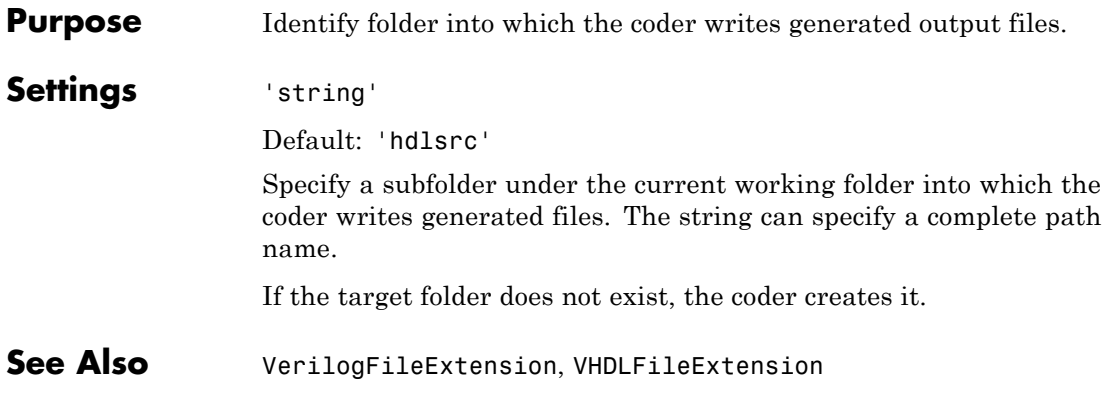
<span id="page-756-0"></span>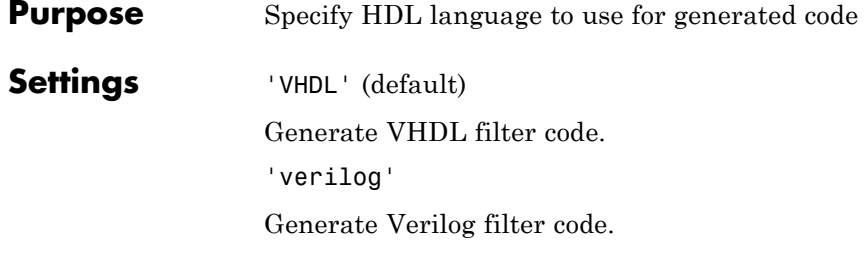

#### <span id="page-757-0"></span>**TestBenchClockEnableDelay**

#### **Purpose** Define elapsed time (in clock cycles) between deassertion of reset and assertion of clock enable

**Settings** N (integer number of clock cycles) Default: 1

The TestBenchClockEnableDelay property specifies a delay time N, expressed in base-rate clock cycles ( the default value is 1) elapsed between the time the reset signal is deasserted and the time the clock enable signal is first asserted. TestBenchClockEnableDelay works in conjunction with the HoldTime property; After deassertion of reset, the clock enable goes high after a delay of N base-rate clock cycles plus the delay specified by HoldTime.

In the figure below, the reset signal (active-high) deasserts after the interval labelled Hold Time. The clock enable asserts after a further interval labelled Clock enable delay.

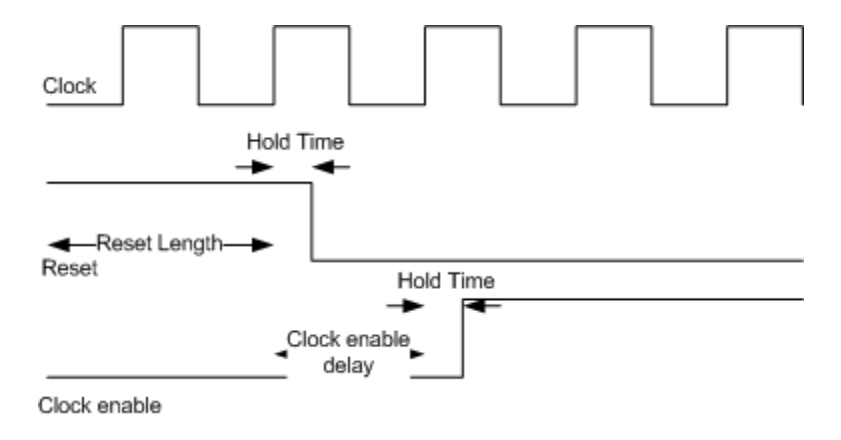

See Also **[HoldTime](#page-720-0), [ResetLength](#page-746-0)** 

<span id="page-758-0"></span>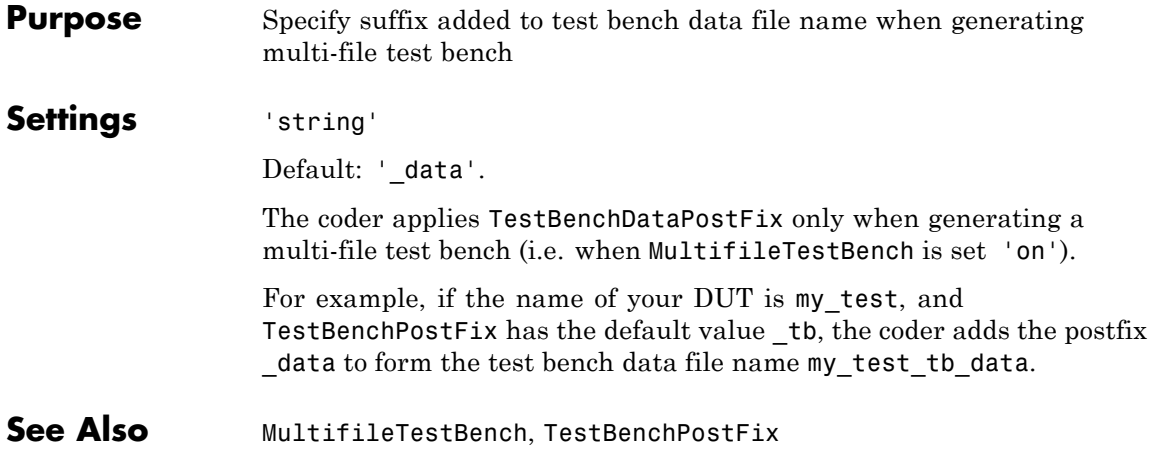

#### <span id="page-759-0"></span>**TestBenchPostFix**

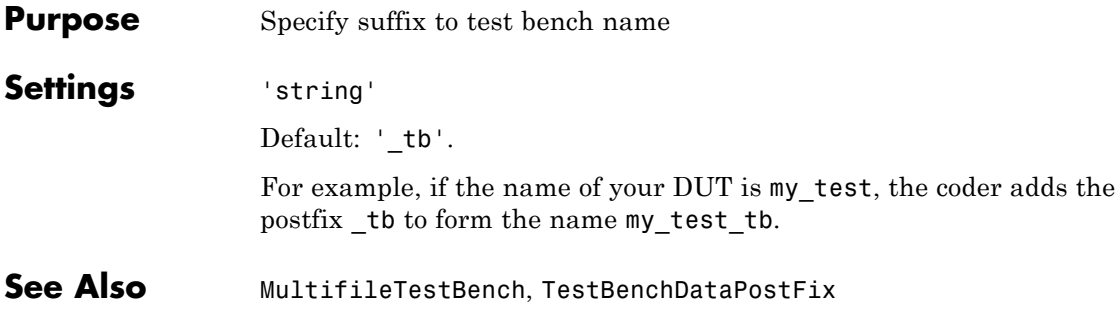

<span id="page-760-0"></span>**Purpose** Specify string appended to names of reference signals generated in test bench code

**Settings** 'string'

Default: '\_ref'.

Reference signal data is represented as arrays in the generated test bench code. The string specified by TestBenchReferencePostFix is appended to the generated signal names.

#### <span id="page-761-0"></span>**Traceability**

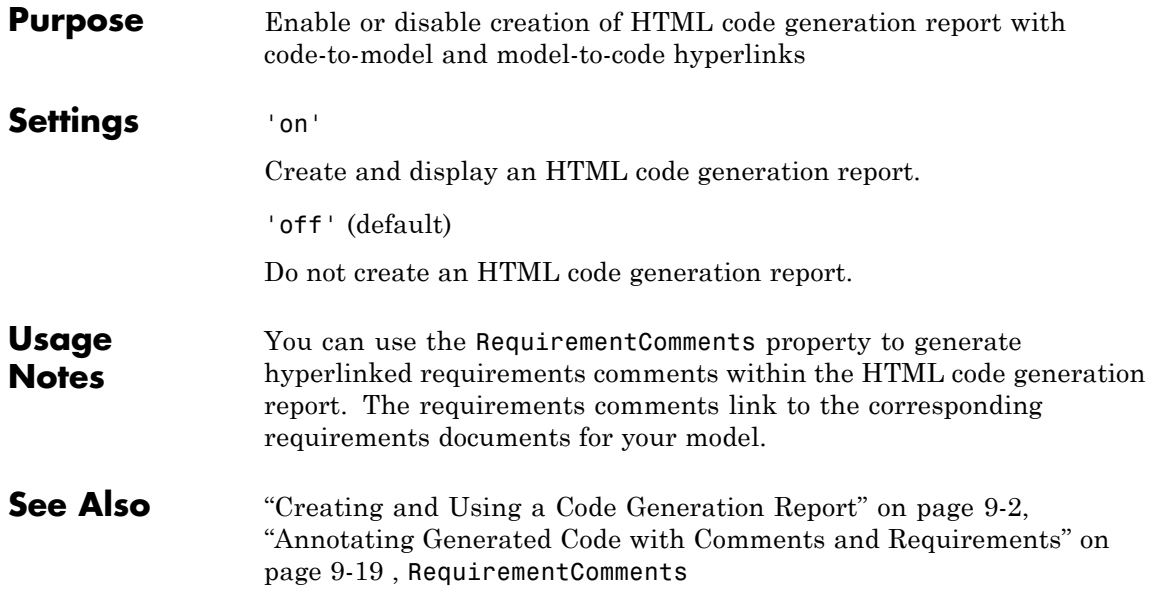

<span id="page-762-0"></span>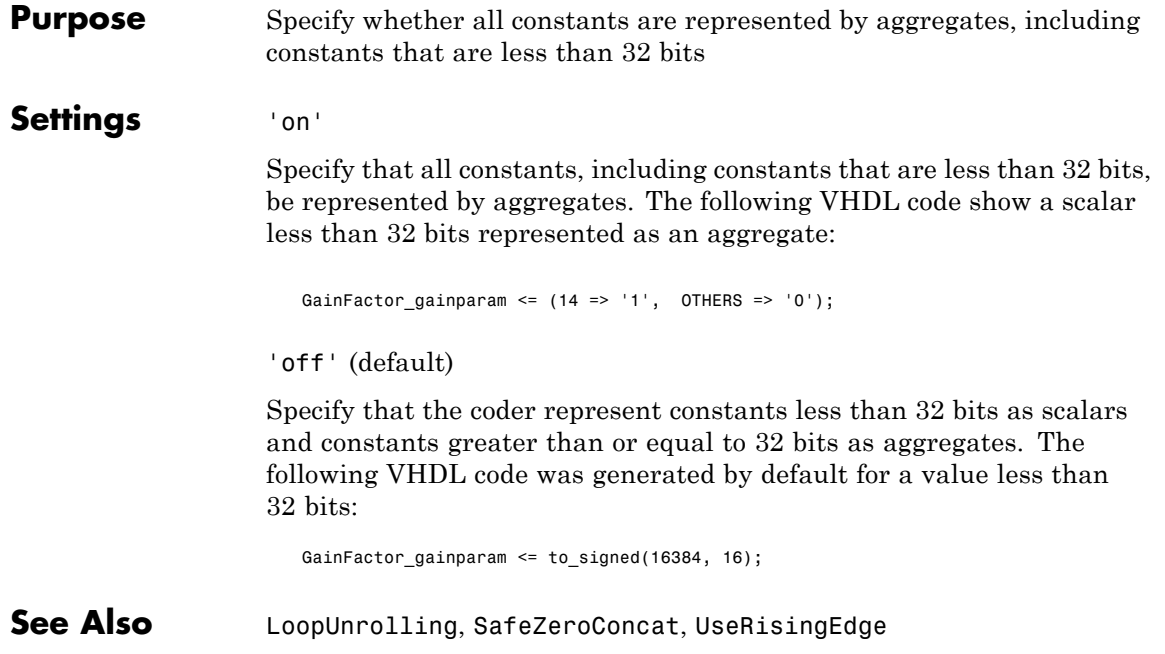

#### <span id="page-763-0"></span>**UserComment**

 $\mathsf{l}$ 

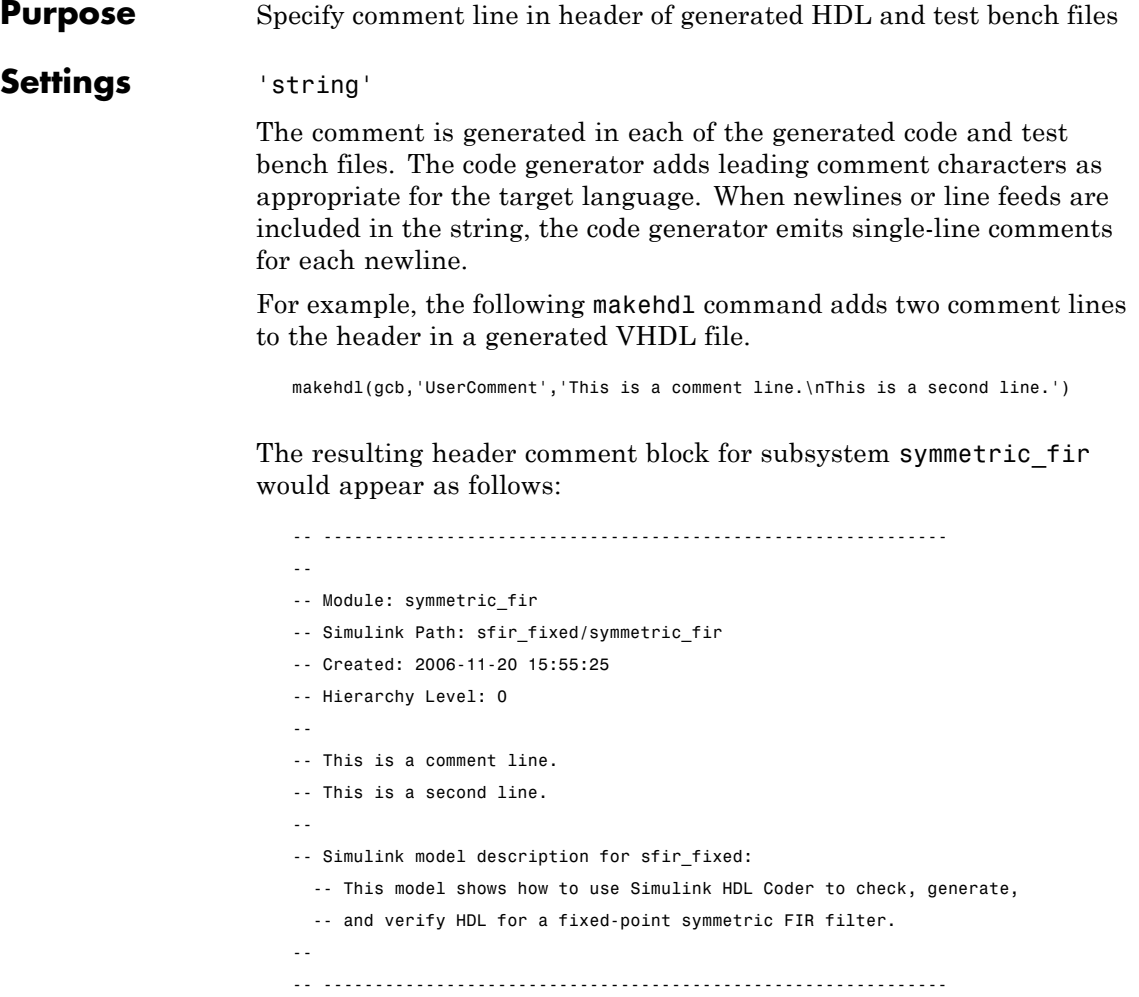

```
Purpose Specify VHDL coding style used to check for rising edges when
                  operating on registers
```
#### **Settings** 'on'

Use the VHDL rising edge function to check for rising edges when operating on registers. The following code, generated from a Unit Delay block, tests rising edge as shown in the following PROCESS block:

```
Unit_Delay1_process : PROCESS (clk, reset)
  BEGIN
    IF reset = '1' THEN
      Unit_Delay1_out1 <= (OTHERS => '0');
    ELSIF rising_edge(clk) THEN
      IF clk_enable = '1' THEN
        Unit_Delay1_out1 <= signed(x_in);END IF;
    END IF;
  END PROCESS Unit_Delay1_process;
```
'off' (default)

Check for clock events when operating on registers. The following code, generated from a Unit Delay block, checks for a clock event as shown in the ELSIF statement of the following PROCESS block:

```
Unit_Delay1_process : PROCESS (clk, reset)
  BEGIN
    IF reset = '1' THEN
      Unit Delay1 out1 <= (OTHERS => '0');
    ELSIF clk'event AND clk = '1' THEN
      IF clk enable = '1' THEN
        Unit_Delay1_out1 <= signed(x_in);END IF;
    END IF;
```
#### **UseRisingEdge**

END PROCESS Unit\_Delay1\_process;

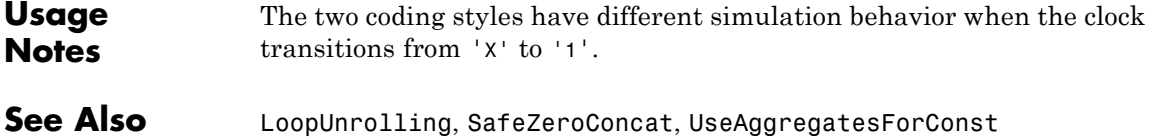

<span id="page-766-0"></span>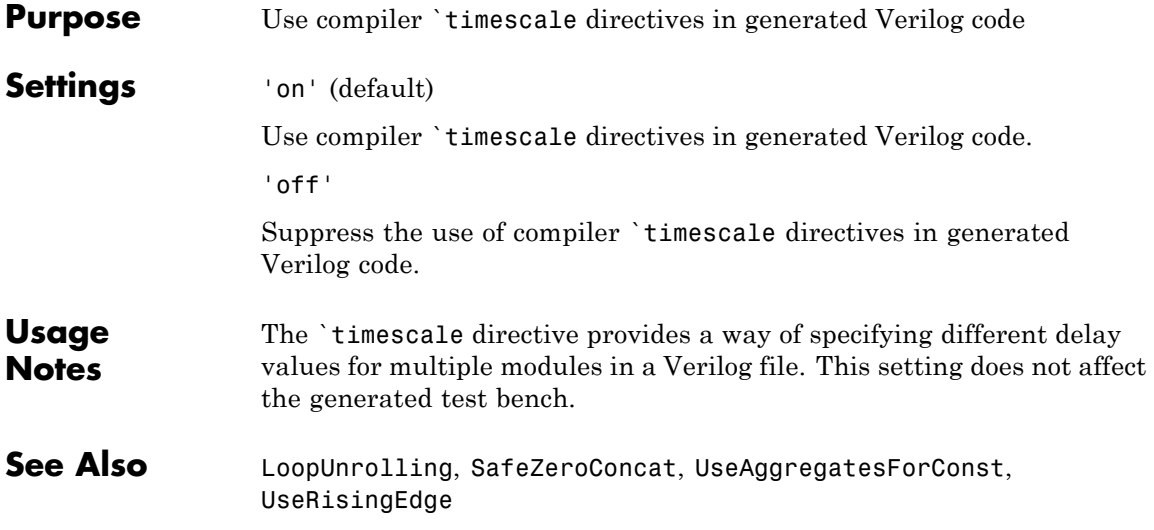

#### <span id="page-767-0"></span>**VectorPrefix**

 $\mathbf l$ 

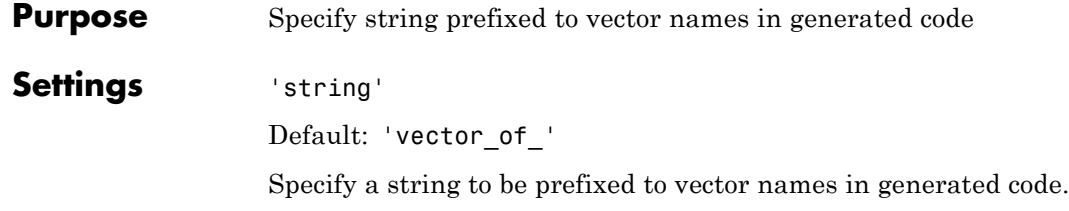

# <span id="page-768-0"></span>**Purpose** Specify level of detail for messages displayed during code generation

#### **Settings** n

Default: 0 (minimal messages displayed).

When Verbosity is set to 0, minimal code generation progress messages are displayed as code generation proceeds. When Verbosity is set to 1, more detailed progress messages are displayed.

## <span id="page-769-0"></span>**VerilogFileExtension**

 $\mathbf{I}$ 

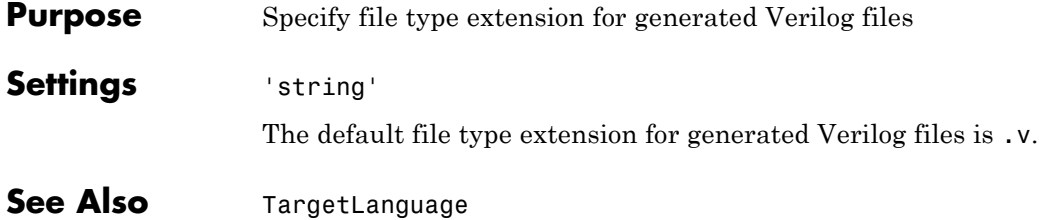

<span id="page-770-0"></span>**Purpose** Specify architecture name for generated HDL code

**Settings** 'string'

The default architecture name is 'rtl'.

#### <span id="page-771-0"></span>**VHDLFileExtension**

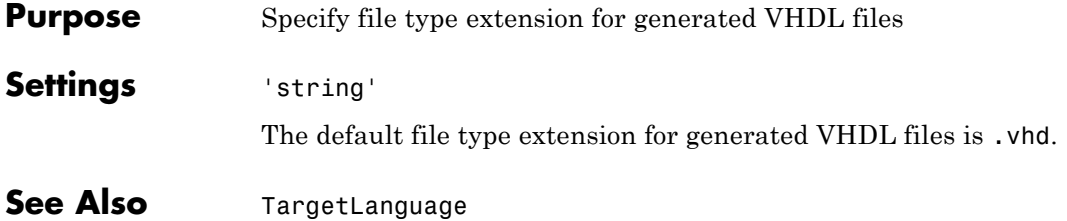

<span id="page-772-0"></span>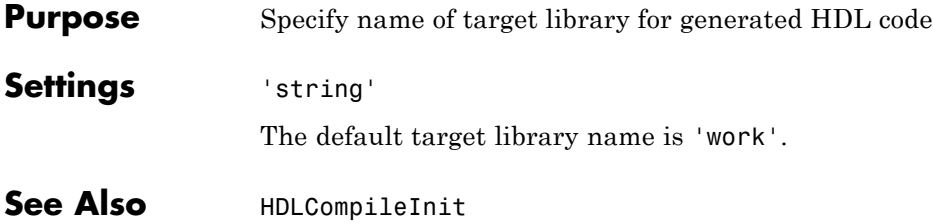

### **VHDLLibraryName**

# **17**

# Property Reference

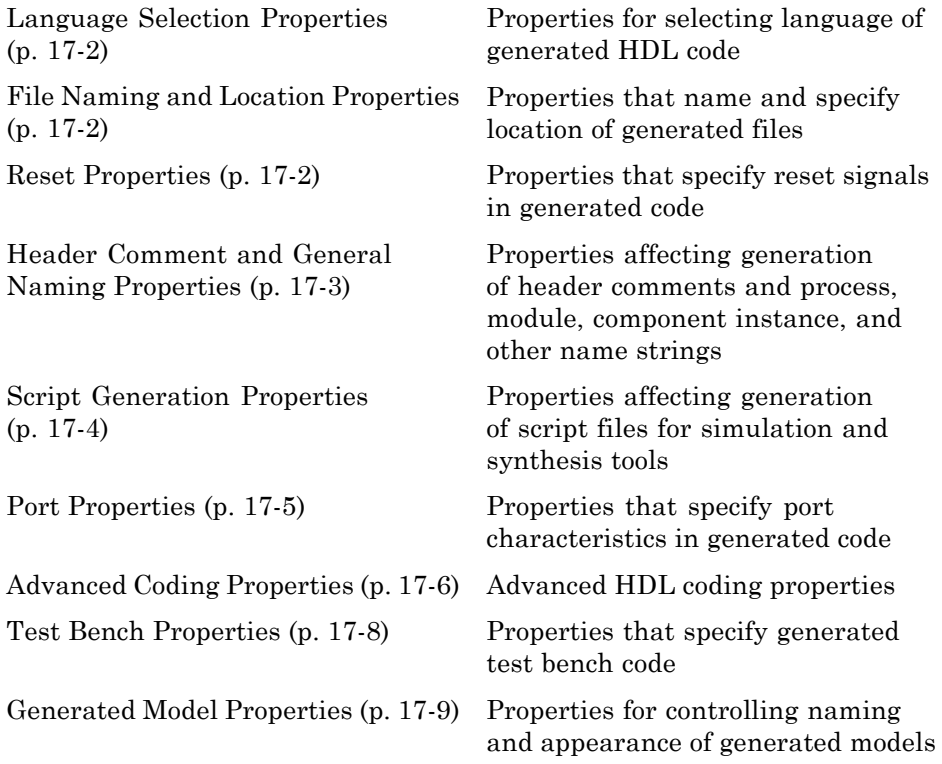

#### <span id="page-775-0"></span>**Language Selection Properties**

[TargetLanguage](#page-756-0) Specify HDL language to use for generated code

#### **File Naming and Location Properties**

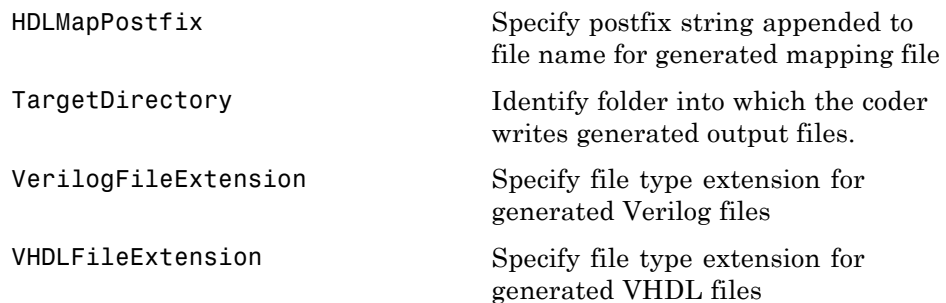

#### **Reset Properties**

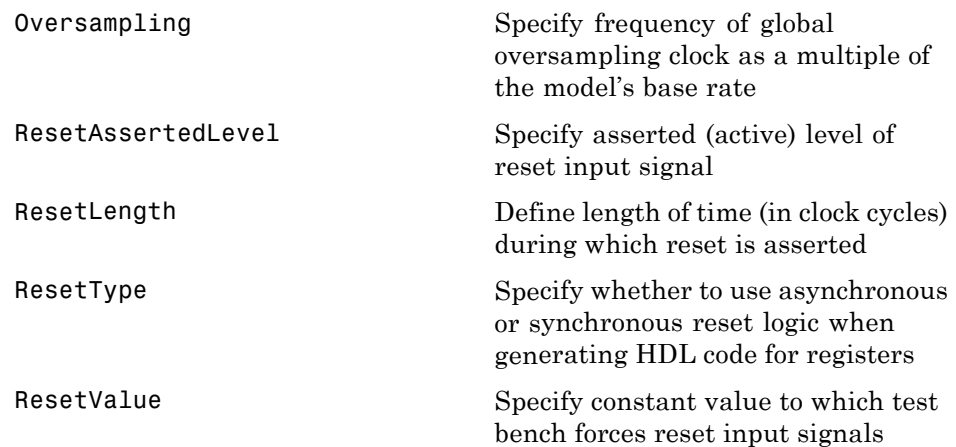

#### <span id="page-776-0"></span>**Header Comment and General Naming Properties**

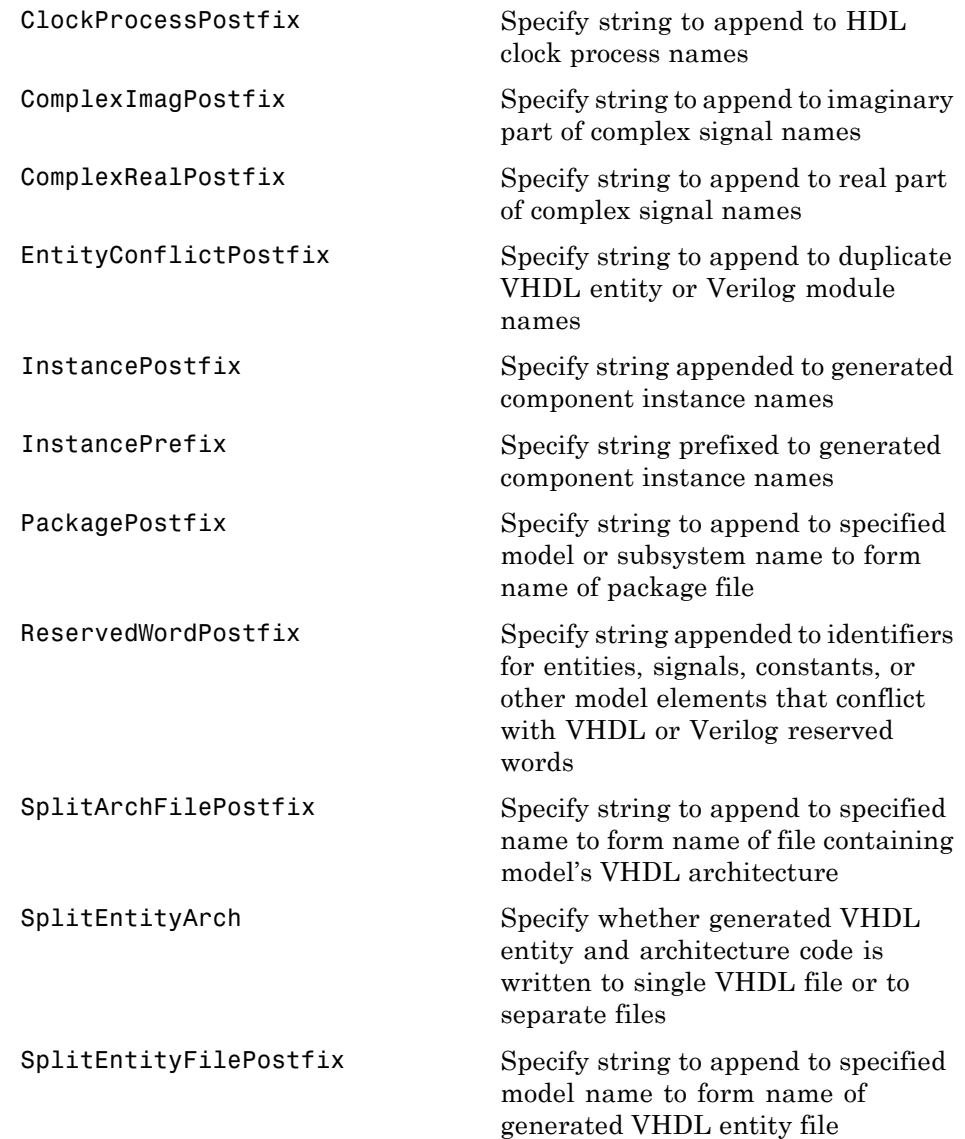

<span id="page-777-0"></span>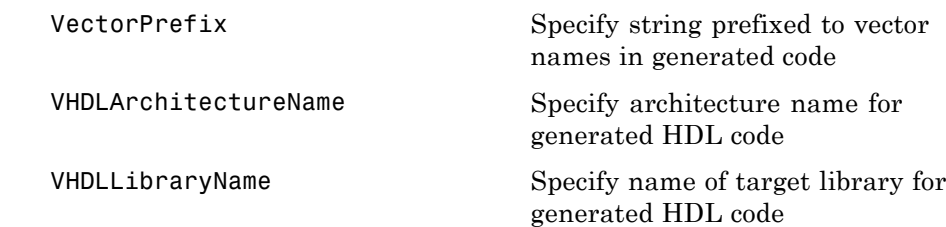

#### **Script Generation Properties**

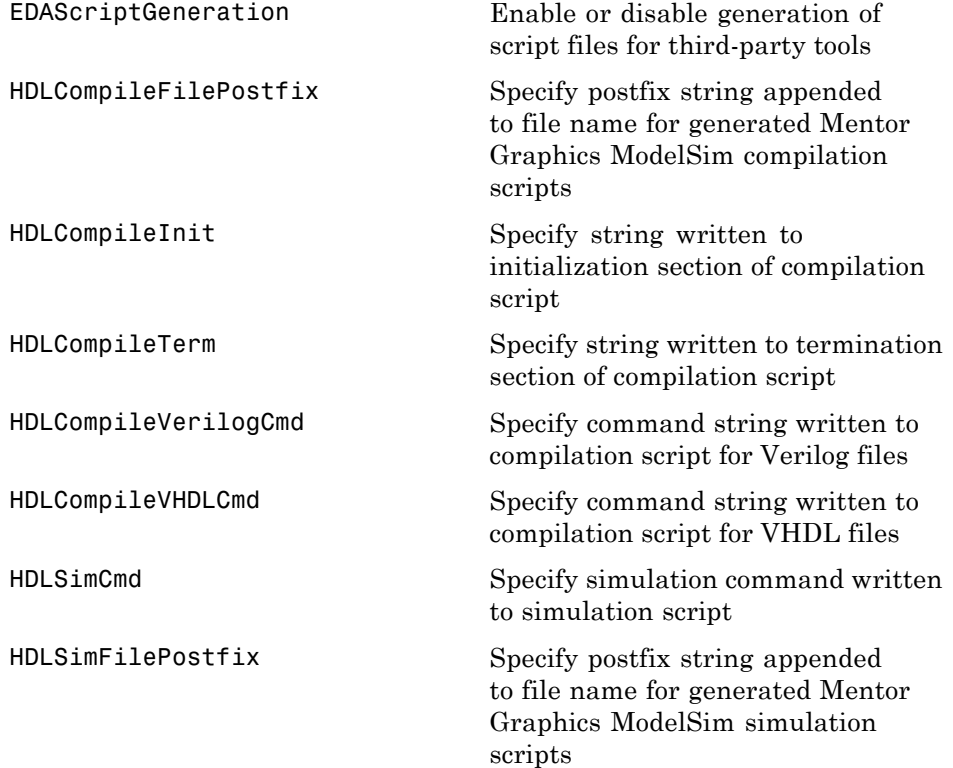

<span id="page-778-0"></span>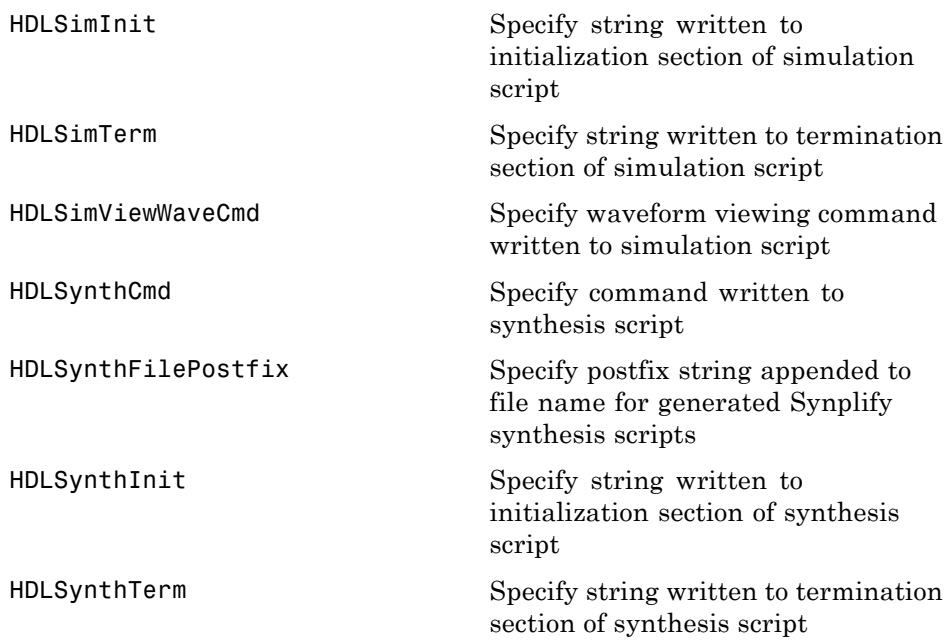

#### **Port Properties**

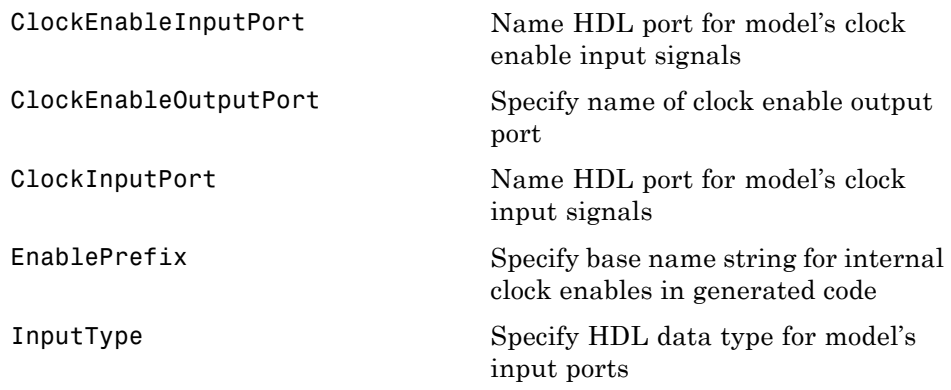

<span id="page-779-0"></span>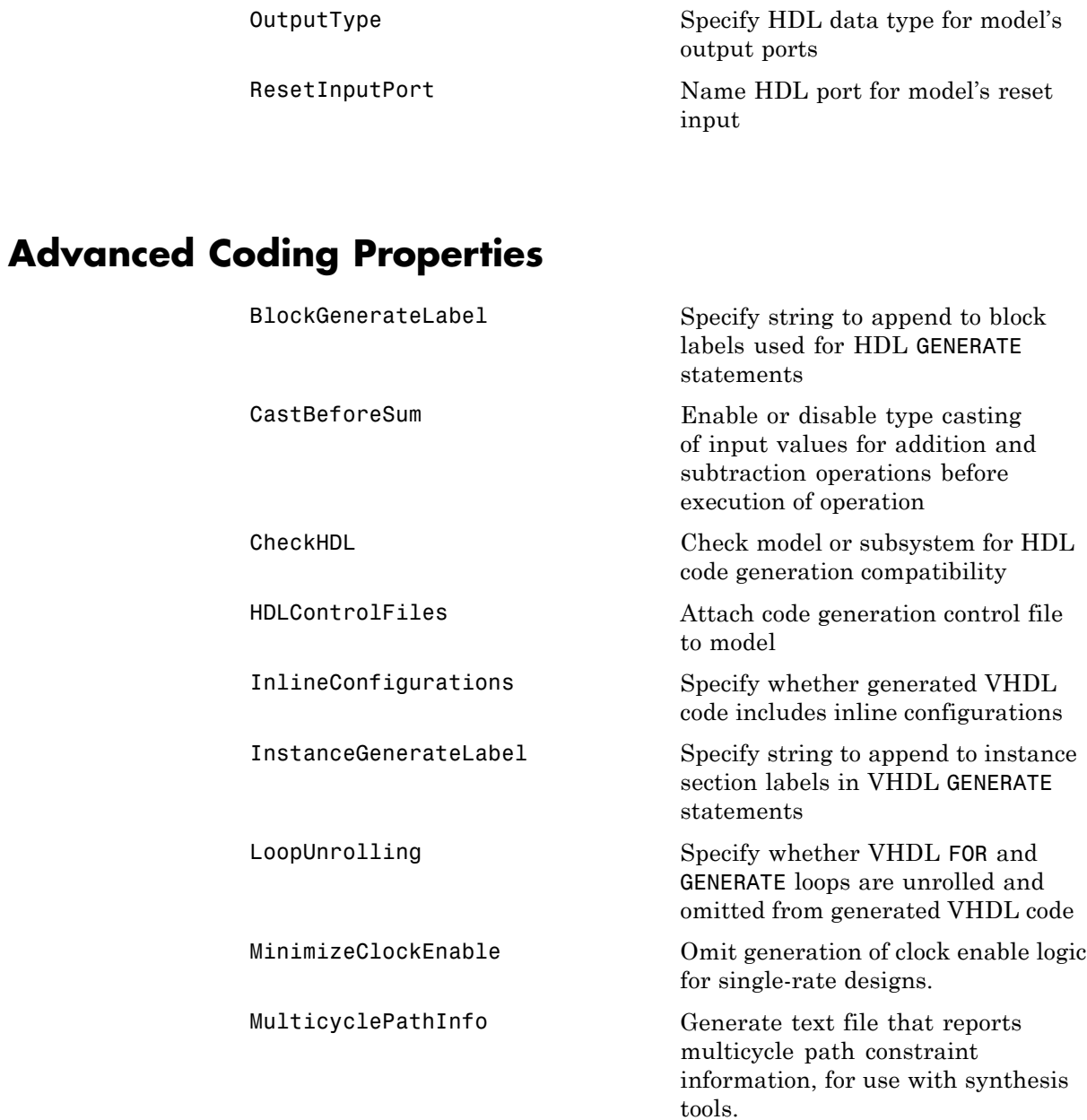

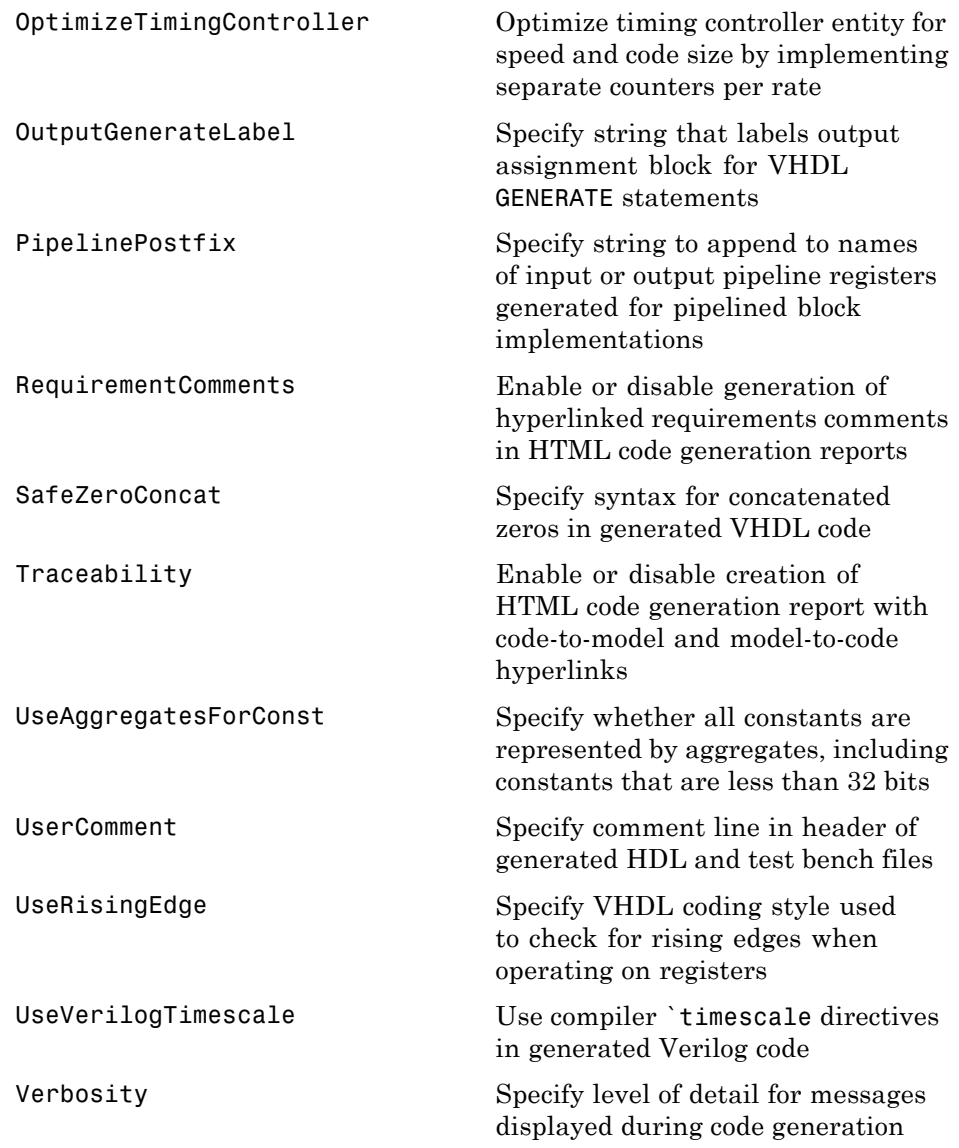

#### <span id="page-781-0"></span>**Test Bench Properties**

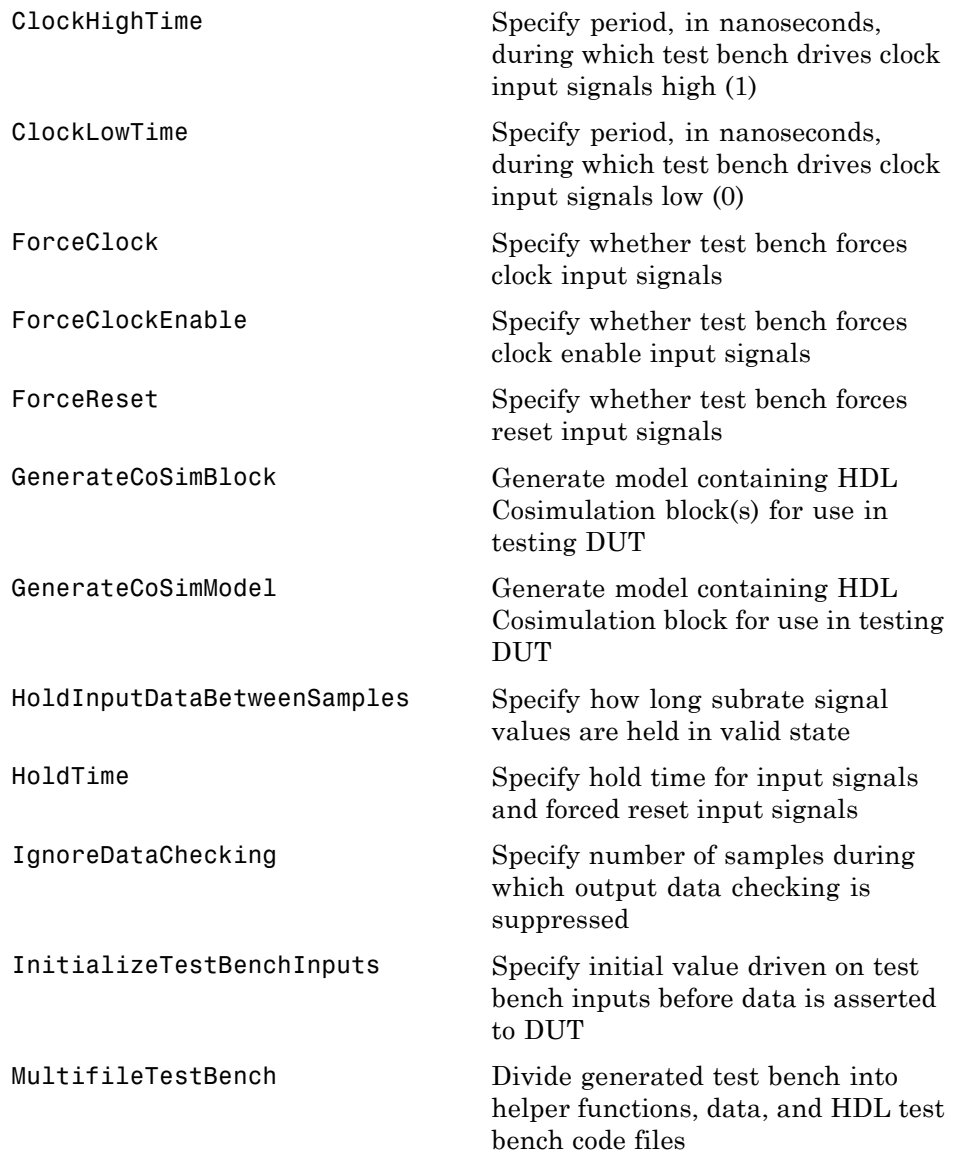

<span id="page-782-0"></span>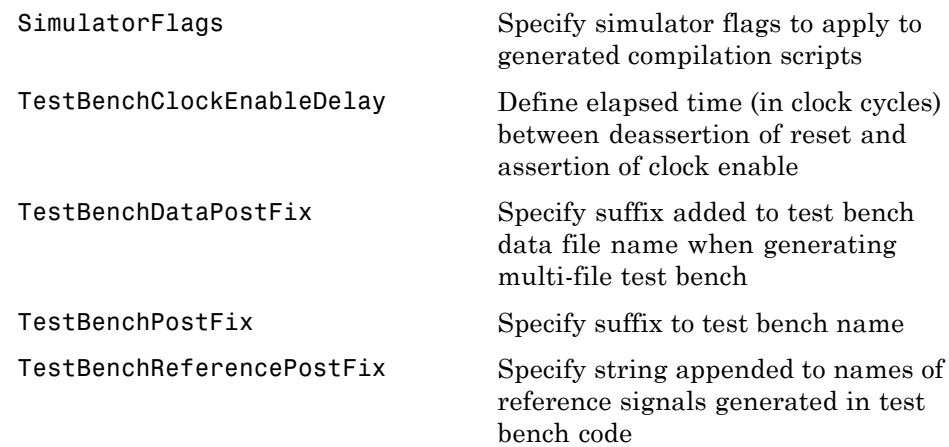

#### **Generated Model Properties**

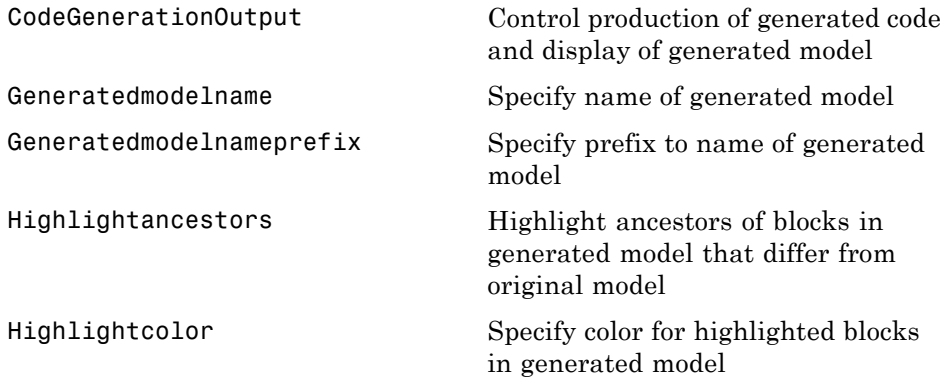

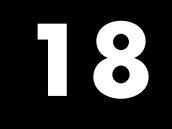

# Functions — Alphabetical List

### **checkhdl**

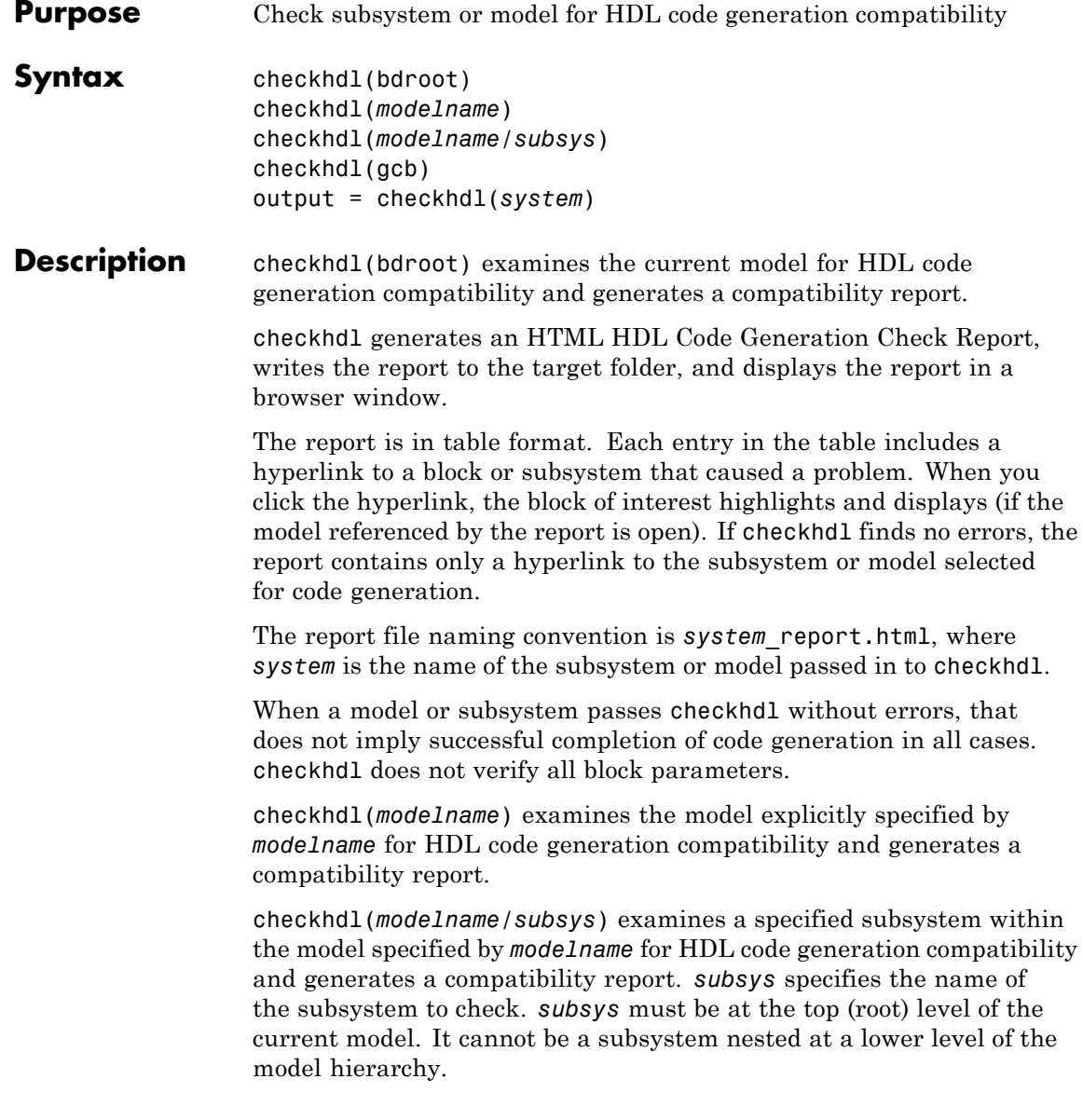

checkhdl(gcb) examines the currently selected subsystem within the current model for HDL code generation compatibility and generates a compatibility report.

```
output = checkhdl(system)
```
where *system* specifies a model or subsystem in any of the forms described previously.

When the command includes an output argument, checkhdl does not generate a report. Instead, it returns a 1xN struct array with one entry for each error, warning, or message.

Use checkhdl to check your subsystems or models before generating HDL code. checkhdl reports three levels of compatibility problems:

- **•** *Errors*: Errors cause the code generation process to terminate. Fix all reported errors before generating HDL code again. A typical error would be the use of an unsupported data type.
- **•** *Warnings*: Warnings indicate problems in the generated code, but generally allow HDL code generation to continue. For example, the presence of an unsupported block in the model would raise a warning. In this case, the code generator attempts to proceed as if the block were not present in the design. This strategy could lead to errors later in the code generation process, which would then terminate.
- **•** *Messages*: Messages are indications that the HDL code generator treats some data types in a way that differs from thie usual treatment. For example, the coder automatically single-precision floating-point data types to double-precision because VHDL and Verilog do not support single-precision data types.

#### **Examples** Check the subsystem symmetric fir within the model sfir fixed for HDL code generation compatibility and generate a compatibility report.

checkhdl('sfir fixed/symmetric fir')

Check the subsystem symmetric\_fir\_err within the model sfir fixed err for HDL code generation compatibility, and return information on problems encountered in the struct output.

```
output = checkhdl('sfir_fixed_err/symmetric_fir_err')
### Starting HDL Check.
...
### HDL Check Complete with 4 errors, warnings and messages.
```
The following MATLAB commands display the top-level structure of the struct output, and its first cell.

```
output =
                         1x4 struct array with fields:
                            path
                            type
                            message
                            level
                         output(1)
                         ans =path: 'sfir_fixed_err/symmetric_fir_err/Product'
                               type: 'block'
                            message: 'Unhandled mixed double and non-double datatypes at ports of block'
                              level: 'Error'
See Also makehdl
Tutorials • "Selecting and Checking a Subsystem for HDL Compatibility" on
```
[page 2-27](#page-58-0)

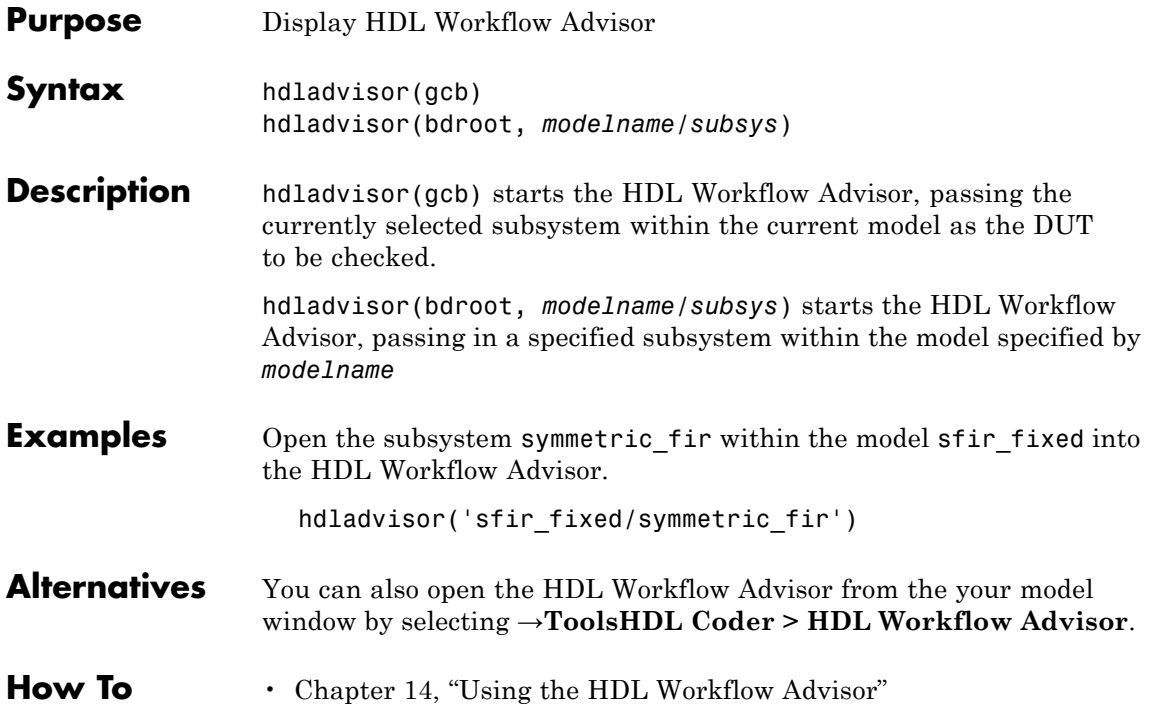

#### **hdllib**

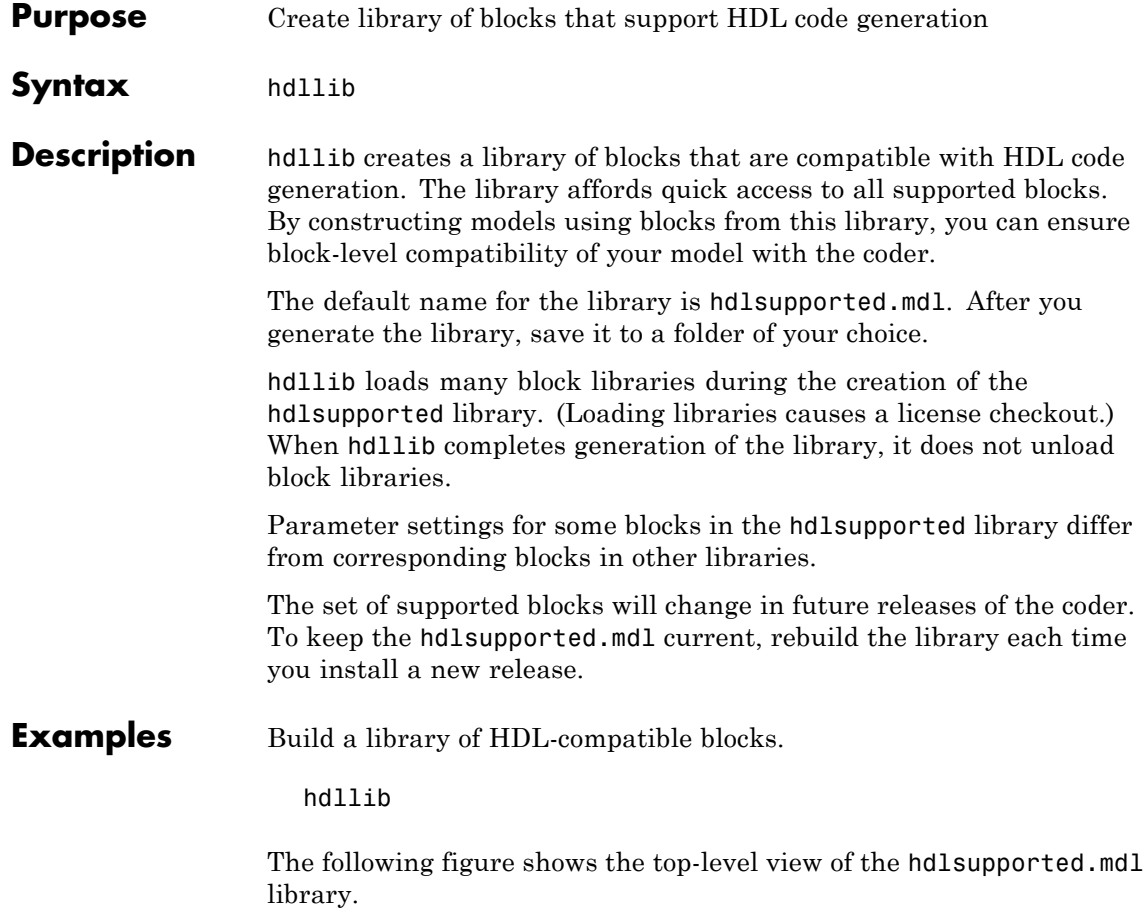

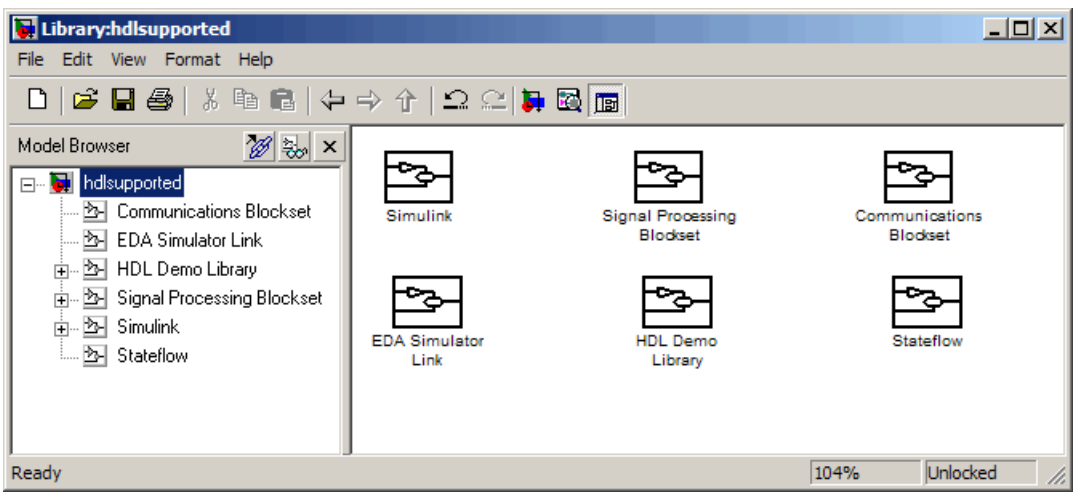

**See Also** ["Supported Blocks Library" on page 9-28](#page-417-0)

#### **hdlnewblackbox**

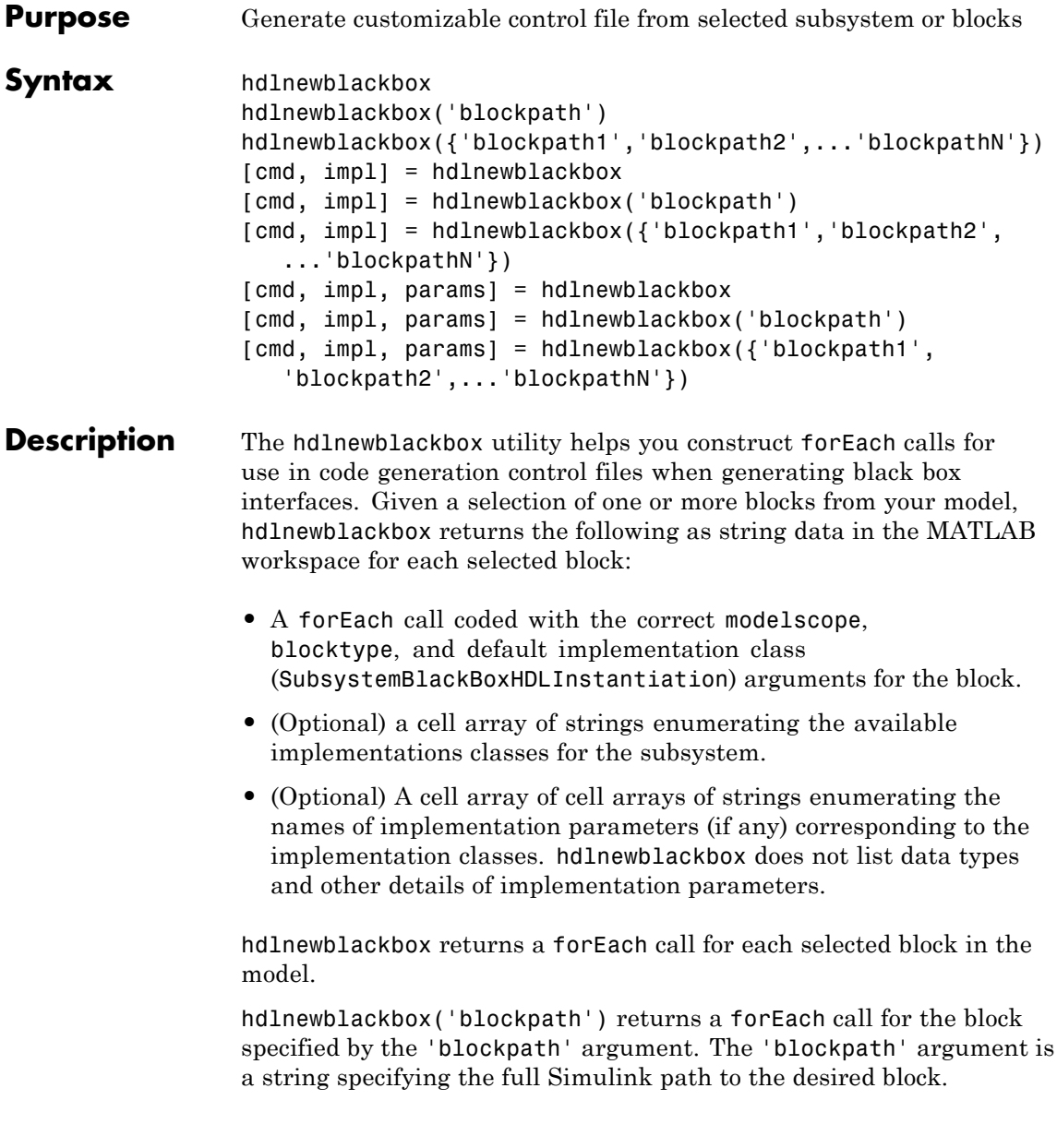
hdlnewblackbox({'blockpath1','blockpath2',...'blockpathN'}) returns a forEach call for the blocks specified by the {'blockpath1','blockpath2',...'blockpathN'} arguments. The {'blockpath1','blockpath2',...'blockpathN'} arguments are passed as a cell array of strings, each string specifying the full Simulink path to a desired block.

[cmd, impl] = hdlnewblackbox returns a forEach call for each selected block in the model to the string variable cmd. The call also returns impl, a cell array of cell arrays of strings enumerating the available implementations for the block.

[cmd, impl] = hdlnewblackbox('blockpath') returns a forEach call for the block specified by the 'blockpath' argument to the string variable cmd. The call also returns impl, a cell array of cell arrays of strings enumerating the available implementations for the block. The 'blockpath' argument is a string specifying the full Simulink path to the desired block.

```
[cmd, impl] =
```
hdlnewblackbox({'blockpath1','blockpath2',...'blockpathN'}) returns a forEach call for the blocks specified by the {'blockpath1','blockpath2',...'blockpathN'} arguments to the string variable cmd. The call also returns impl, a cell array of cell arrays of strings enumerating the available implementations for the block. The {'blockpath1','blockpath2',...'blockpathN'} arguments are passed as a cell array of strings, each string specifying the full Simulink path to a desired block.

[cmd, impl, params] = hdlnewblackbox returns a forEach call for each selected block in the model to the string variable cmd. The call also returns:

- **•** impl, a cell array of cell arrays of strings enumerating the available implementations for the block.
- **•** params, a cell array of cell arrays of strings enumerating the available implementation parameters corresponding to each implementation.

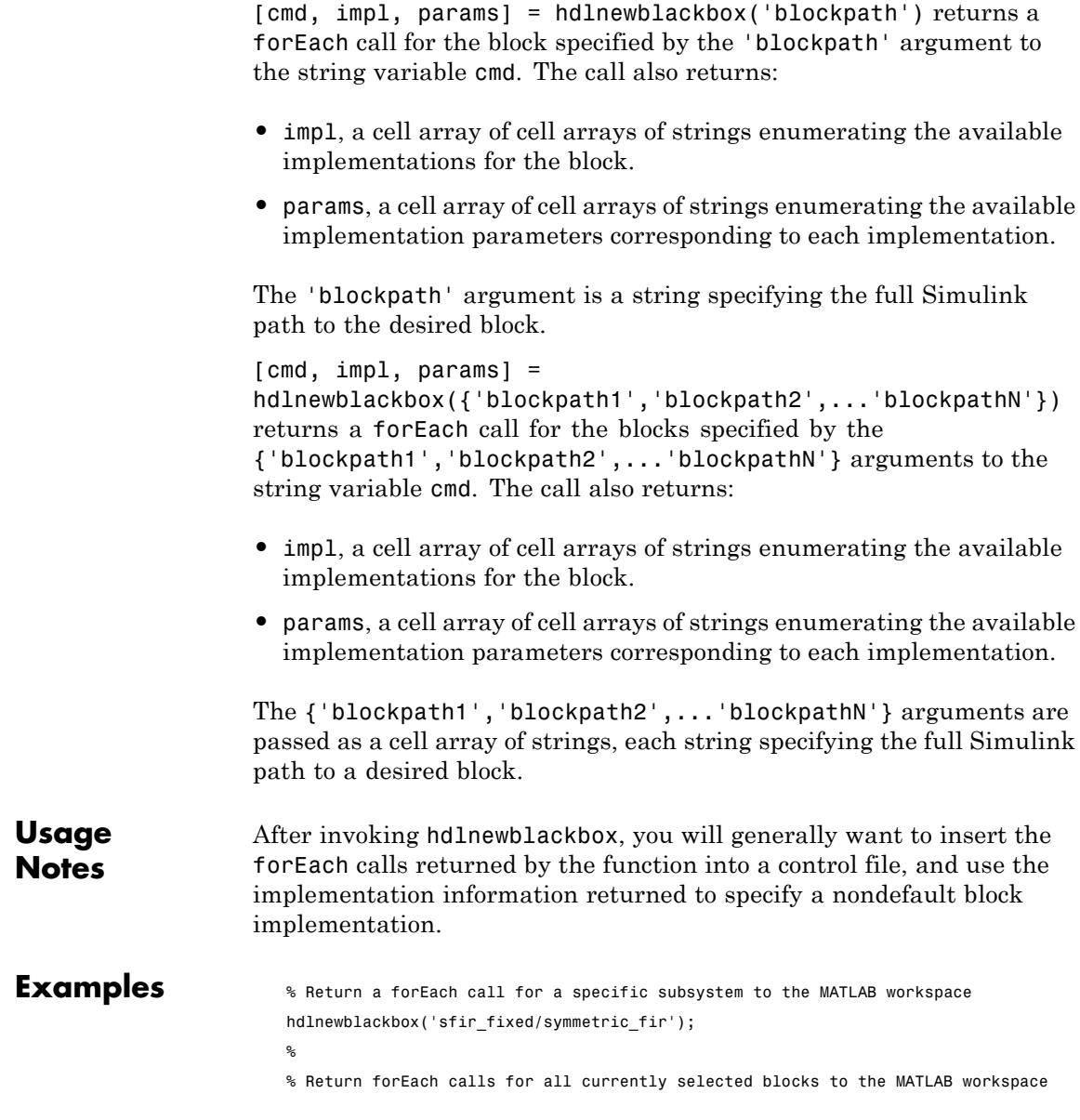

```
hdlnewblackbox;
```
 $\,^{\circ}_{\!6}$ 

- % Return forEach calls, implementation names, and implementation parameter names
- % for all currently selected blocks to string variables
- [cmd,impl,parms] = hdlnewblackbox;

# <span id="page-795-0"></span>**hdlnewcontrol**

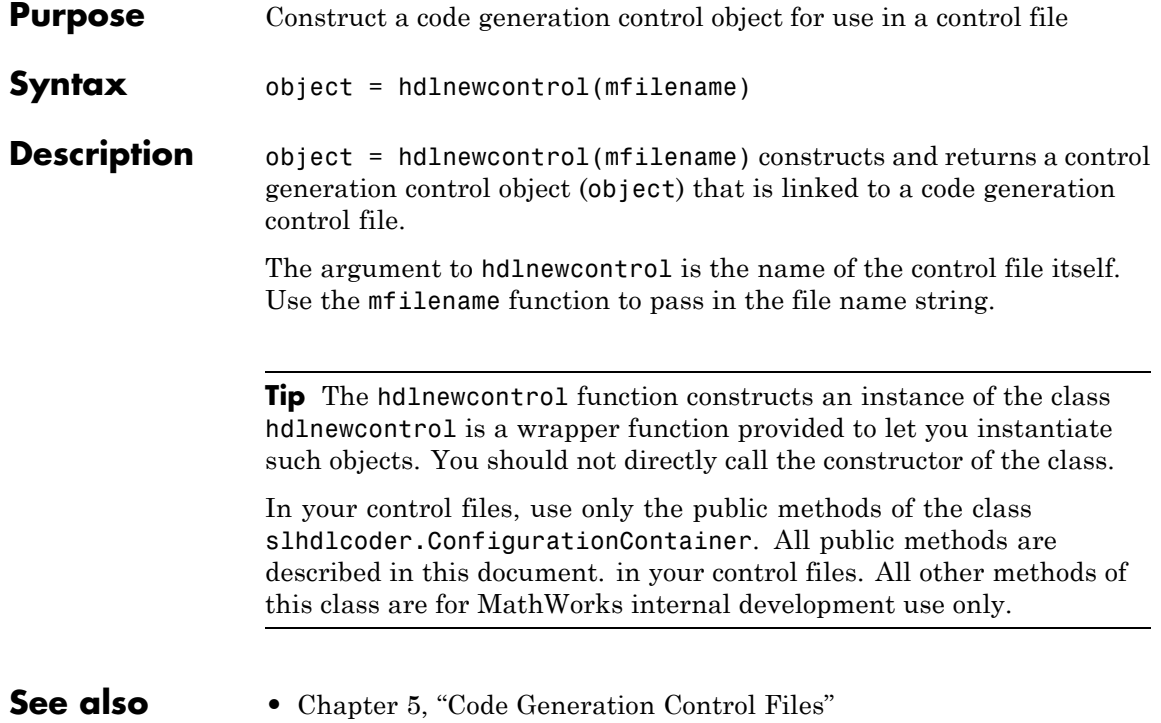

<span id="page-796-0"></span>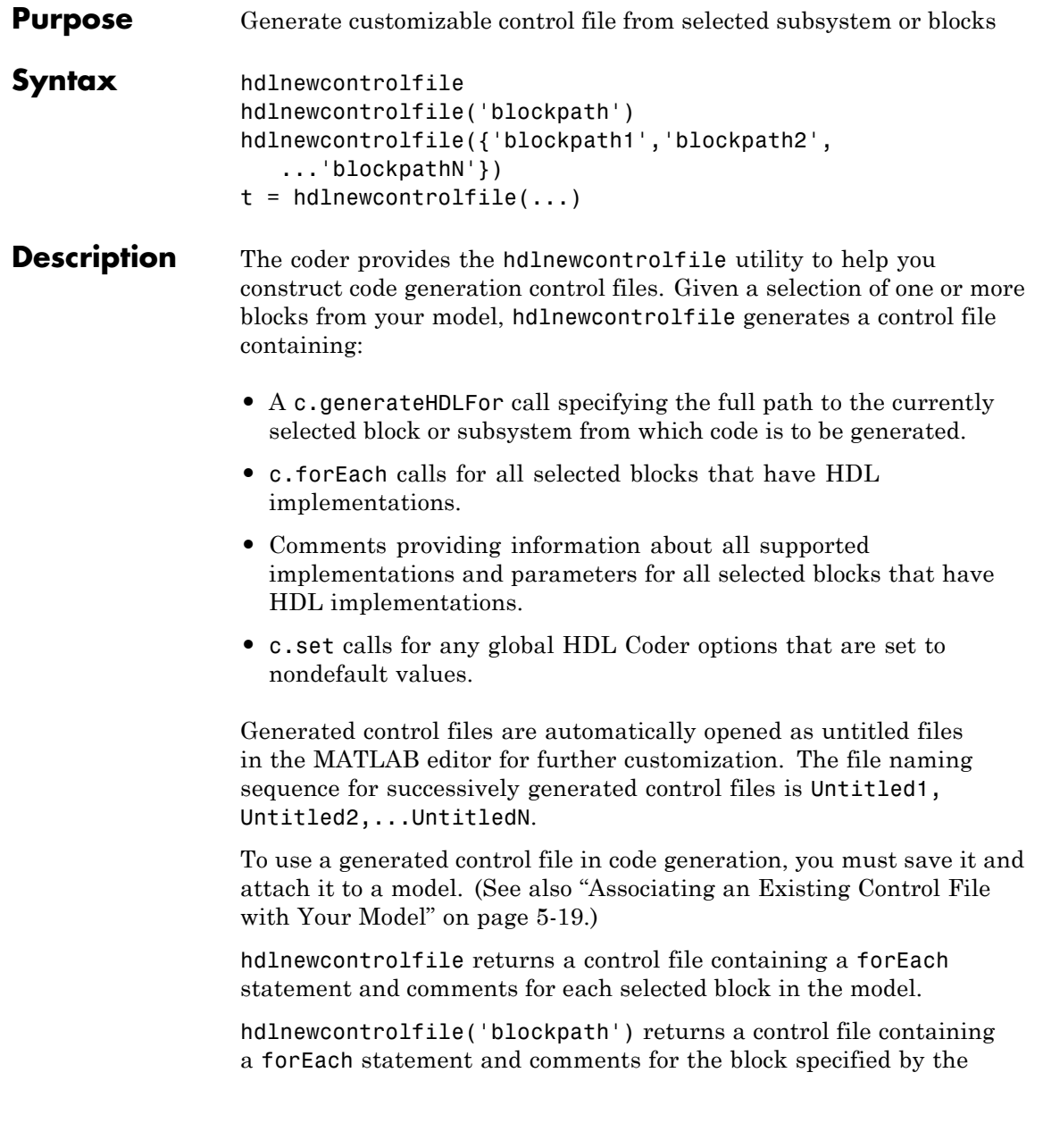

 $\mathsf{l}$ 

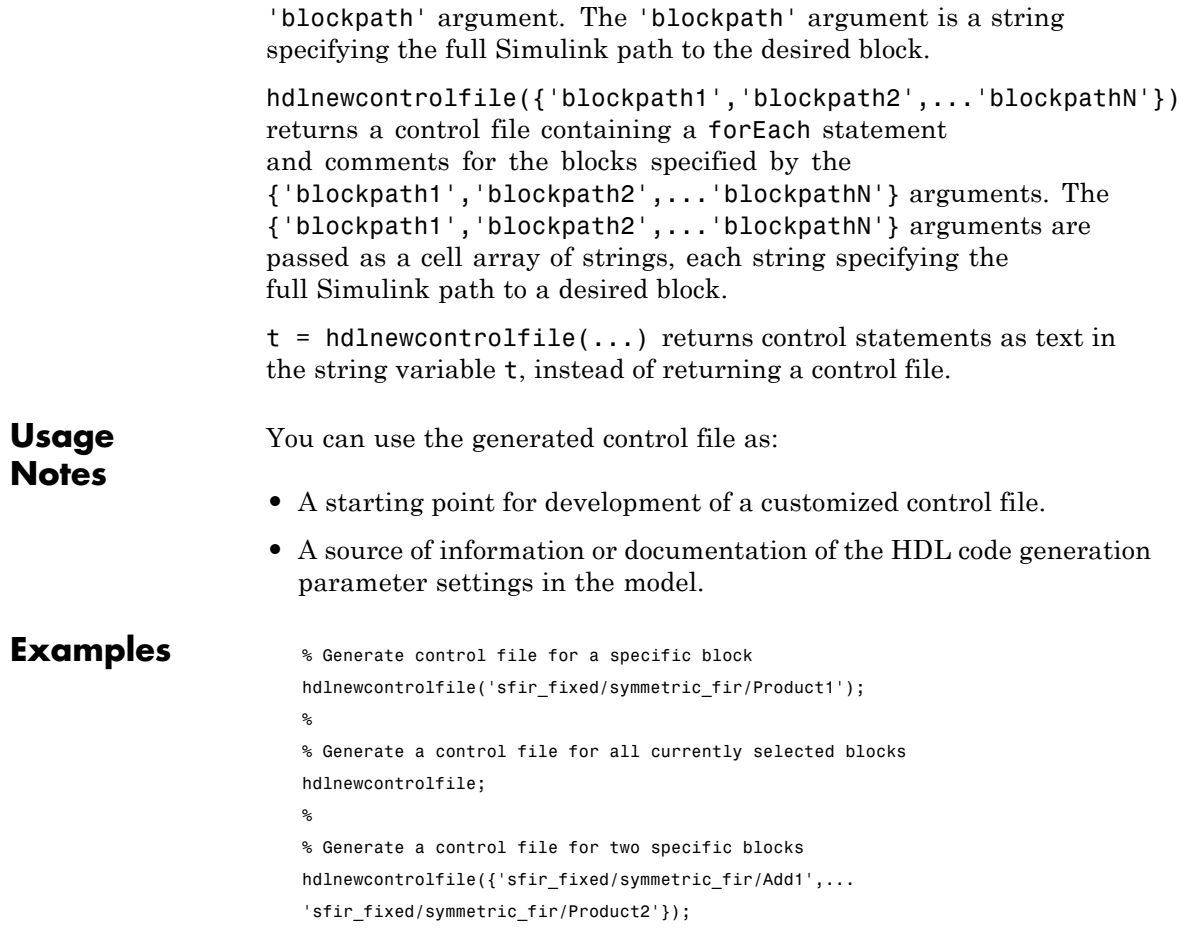

<span id="page-798-0"></span>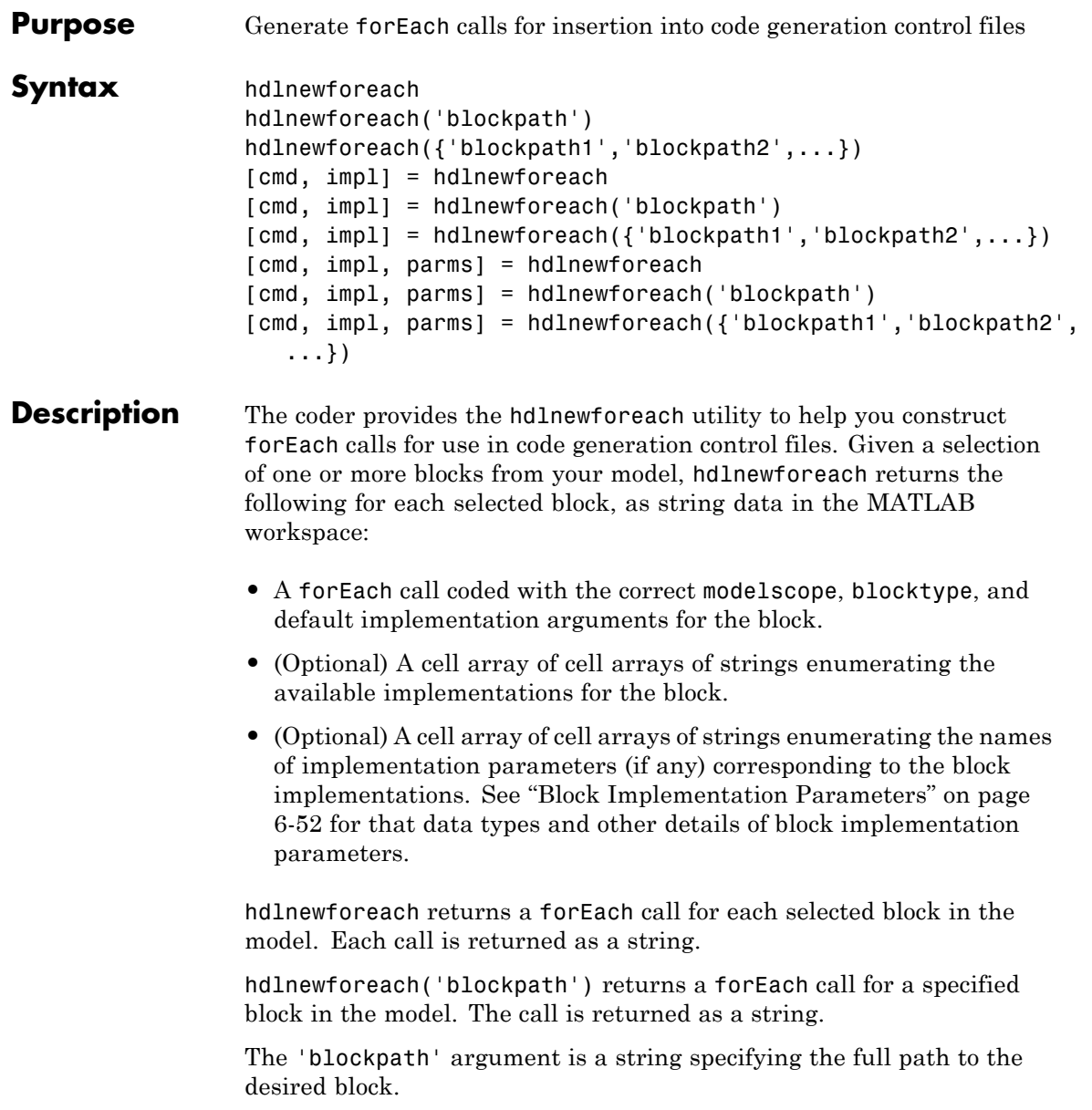

hdlnewforeach({'blockpath1','blockpath2',...}) returns a forEach call for each specified block in the model. Each call is returned as a string.

The {'blockpath1','blockpath2',...} argument is a cell array of strings, each of which specifies the full path to a desired block.

[cmd, impl] = hdlnewforeach returns a forEach call for each selected block in the model to the string variable cmd. In addition, the call returns a cell array of cell arrays of strings (impl) enumerating the available implementations for the block.

[cmd, impl] = hdlnewforeach('blockpath') returns a forEach call for a specified block in the model to the string variable cmd. In addition, the call returns a cell array of cell arrays of strings (impl) enumerating the available implementations for the block.

The 'blockpath' argument is a string specifying the full path to the desired block.

```
[cmd, imp1] =
```
hdlnewforeach({'blockpath1','blockpath2',...}) returns a forEach call for each specified block in the model to the string variable cmd. In addition, the call returns a cell array of cell arrays of strings (impl) enumerating the available implementations for the block.

The {'blockpath1','blockpath2',...} argument is a cell array of strings, each of which specifies the full path to a desired block.

[cmd, impl, parms] = hdlnewforeach returns a forEach call for each selected block in the model to the string variable cmd. In addition, the call returns:

- **•** A cell array of cell arrays of strings (impl) enumerating the available implementations for the block.
- **•** A cell array of cell arrays of strings (parms) enumerating the available implementation parameters corresponding to each implementation.

[cmd, impl, parms] = hdlnewforeach('blockpath') returns a forEach call for a specified block in the model to the string variable cmd. In addition, the call returns:

- **•** A cell array of cell arrays of strings (impl) enumerating the available implementations for the block.
- **•** A cell array of cell arrays of strings (parms) enumerating the available implementation parameters corresponding to each implementation.

The 'blockpath' argument is a string specifying the full path to the desired block.

```
[cmd, imp1, parms] =hdlnewforeach({'blockpath1','blockpath2',...}) returns a
forEach call for each specified block in the model to the string variable
cmd. In addition, the call returns:
```
- **•** A cell array of cell arrays of strings (impl) enumerating the available implementations for the block.
- **•** A cell array of cell arrays of strings (parms) enumerating the available implementation parameters corresponding to each implementation.

The {'blockpath1','blockpath2',...} argument is a cell array of strings, each of which specifies the full path to a desired block.

## **Usage Notes**

hdlnewforeach returns an empty string for blocks that do not have an HDL implementation. hdlnewforeach also returns an empty string for subsystems, which are a special case. Subsystems do not have a default implementation class, but special-purpose subsystems implementations are provided (see [Chapter 10, "Interfacing Subsystems and Models to](#page-425-0) [HDL Code"\)](#page-425-0).

After invoking hdlnewforeach, you will generally want to insert the forEach calls returned by the function into a control file, and use the implementation and parameter information returned to specify a nondefault block implementation. See ["Generating Selection/Action](#page-220-0)

# **hdlnewforeach**

[Statements with the hdlnewforeach Function" on page 5-25](#page-220-0) for a worked example.

```
Examples The following example generates for Each commands for two explicitly
                  specified blocks.
```

```
hdlnewforeach({'sfir_fixed/symmetric_fir/Add4',...
'sfir_fixed/symmetric_fir/Product2'})
ans =c.forEach('./symmetric_fir/Add4',...
'built-in/Sum', \{\}, \ldots'default', {}); % Default architecture is 'Linear'
c.forEach('./symmetric_fir/Product2',...
 'built-in/Product', {},...
 'default', {}); % Default architecture is 'Linear'
```
The following example generates a forEach command for an explicitly specified Sum block. The implementation and parameters information returned is listed after the forEach command.

```
c.forEach('./symmetric_fir/Add4',...
 'built-in/Sum', \{\}, \ldots'default', {}); % Default architecture is 'Linear'
```

```
imp1 ={3x1 cell}
parms =
     \{1x2 \text{ cell}\} \{1x2 \text{ cell}\} \{1x2 \text{ cell}\} >> parms\{1:4\}
```

```
>> impl{1}
ans =
    'Linear'
    'Cascade'
    'Tree'ans =
>> parms{1:3}
ans ='InputPipeline' 'OutputPipeline'
ans =
    'InputPipeline' 'OutputPipeline'
ans =
    'InputPipeline' 'OutputPipeline'
```
# <span id="page-803-0"></span>**hdlsetup**

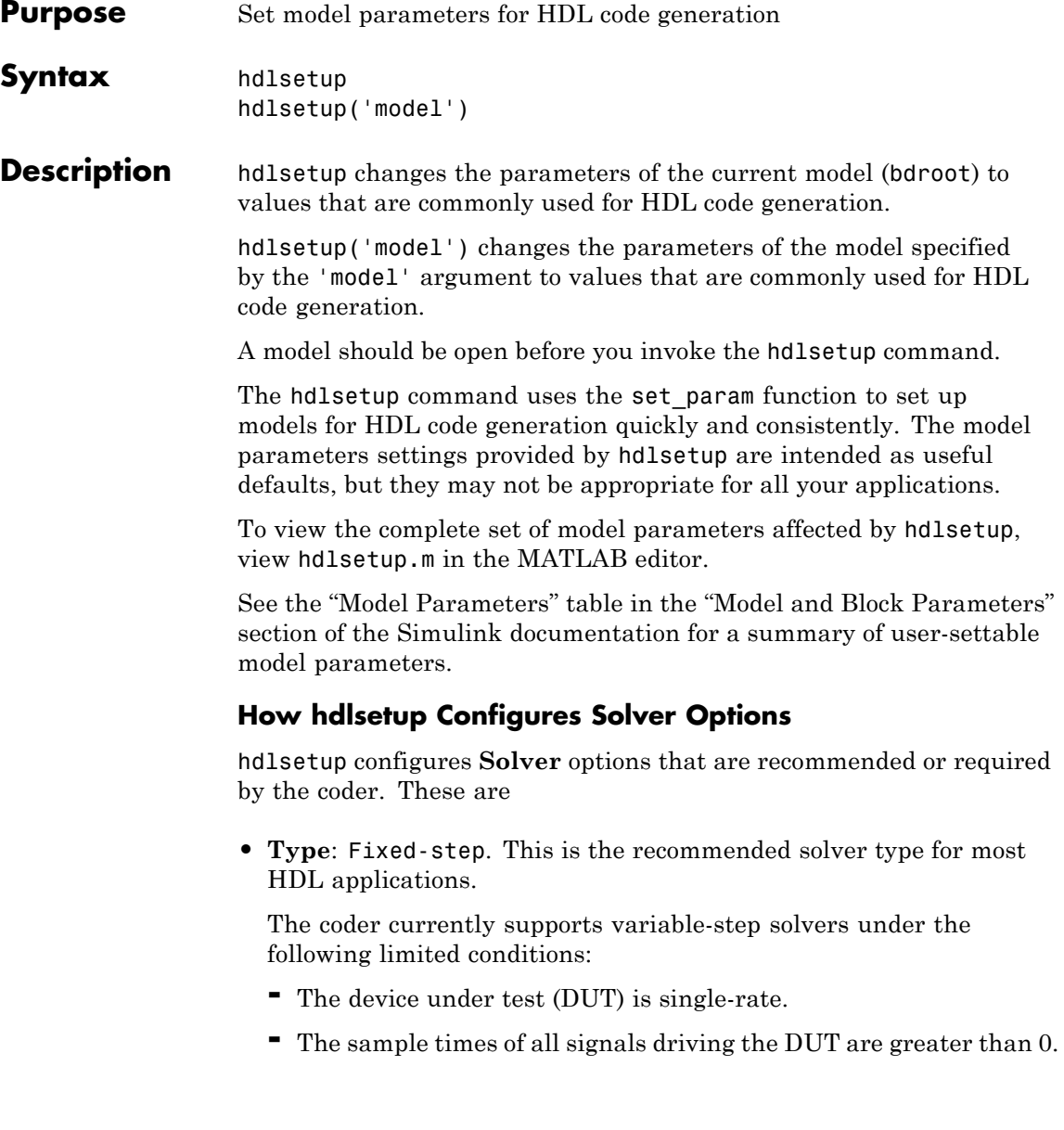

- **• Solver**: Discrete (no continuous states). Other fixed-step solvers could be selected, but this option is usually the correct one for simulating discrete systems.
- **• Tasking mode**: SingleTasking. The coder does not currently support models that execute in multitasking mode.

Do not set **Tasking mode** to Auto.

# <span id="page-805-0"></span>**makehdl**

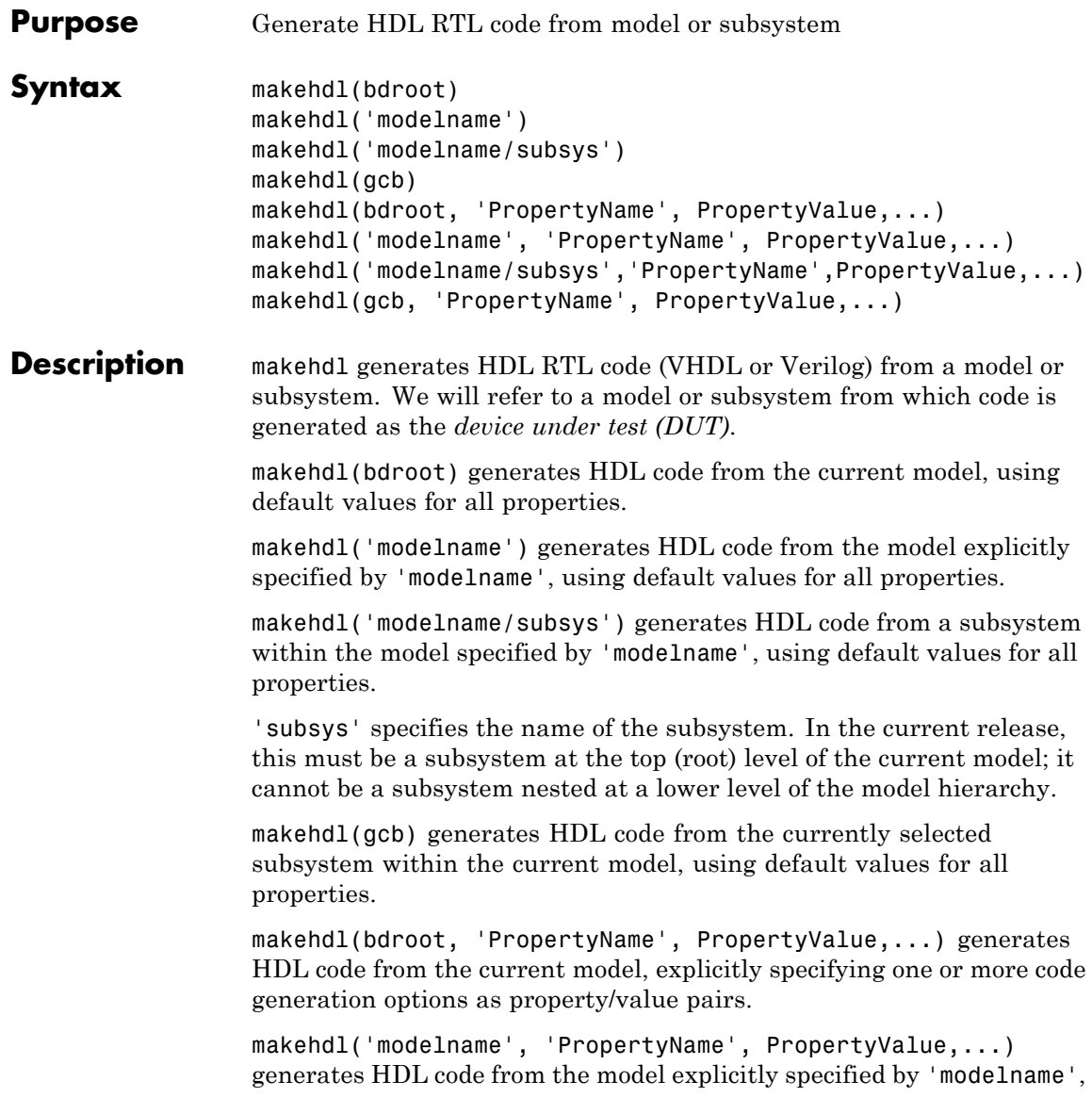

<span id="page-806-0"></span>explicitly specifying one or more code generation options as property/value pairs.

makehdl('modelname/subsys','PropertyName',PropertyValue,...) generates HDL code from a subsystem within the model specified by 'modelname', explicitly specifying one or more code generation options as property/value pairs.

'subsys' specifies the name of the subsystem. In the current release, this must be a subsystem at the top (root) level of the current model; it cannot be a subsystem nested at a lower level of the model hierarchy.

makehdl(gcb, 'PropertyName', PropertyValue,...) generates HDL code from the currently selected subsystem within the current model, explicitly specifying one or more code generation options as property/value pairs.

Property/value pairs are passed in the form

'PropertyName', PropertyValue

These property settings determine characteristics of the generated code, such as HDL element naming and whether certain optimizations are applied. The next section, "HDL Code Generation Defaults" on page 18-23, summarizes the default actions of the code generator.

For detailed descriptions of each property and its effect on generated code, see [Chapter 16, "Properties —](#page-676-0) Alphabetical List", and [Chapter](#page-772-0) [17, "Property Reference".](#page-772-0)

#### **HDL Code Generation Defaults**

This section summarizes the default actions of the code generator. Most defaults can be overridden by passing in appropriate property/value settings to makehdl. [Chapter 16, "Properties — Alphabetical List"](#page-676-0) describes all makehdl properties in detail.

#### **Target Language, File Packaging and Naming**

**•** The TargetLanguage property determines whether VHDL or Verilog code is generated. The default is VHDL.

- **•** makehdl writes generated files to hdlsrc, a subfolder of the current working folder. This folder is called the *target folder* . makehdl creates a target folder if it does not already exist.
- **•** makehdl generates separate HDL source files for the DUT and each subsystem within it. In addition, makehdl generates script files for HDL simulation and synthesis tools. File names derive from the name of the DUT. File names are assigned by the coder and are not user-assignable. The following table summarizes file-naming conventions.

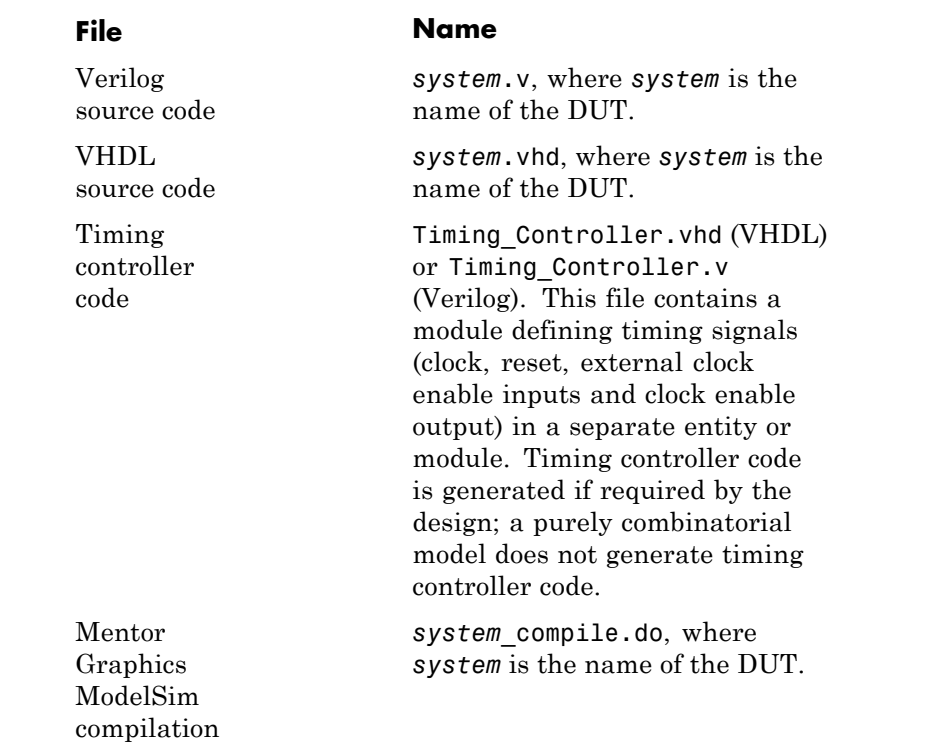

script

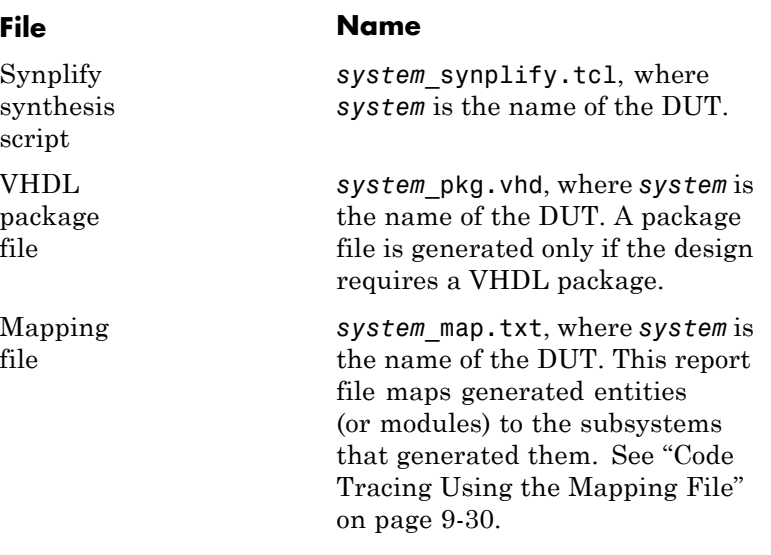

#### **Entities, Ports, and Signals**

- **•** Unique names are assigned to generated VHDL entities or Verilog modules. Entity or module names are derived from the names of the DUT. Name conflicts are resolved by the use of a postfix string.
- **•** HDL port names are assigned according to the following conventions:

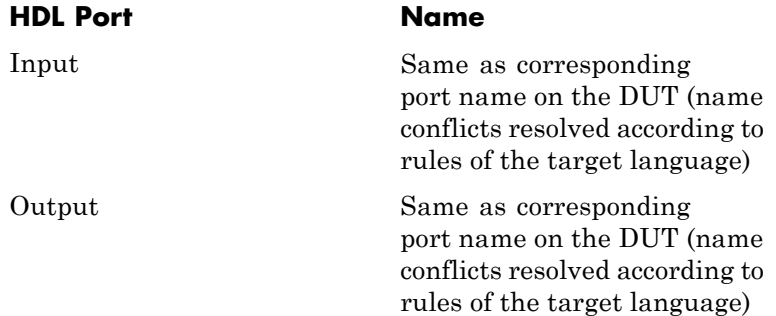

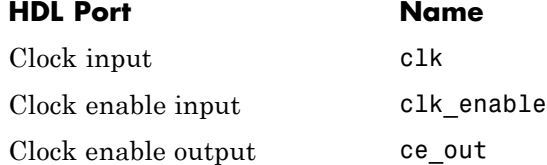

**•** HDL port directions and data types

Reset input reset

- **—** Port direction: IN or OUT, corresponding to the port on the DUT.
- **—** Clock, clock enable, and reset port data types: VHDL type STD\_LOGIC\_VECTOR or Verilog type wire.
- **—** Input and output port data types: VHDL type STD LOGIC VECTOR or Verilog type wire. Port widths are determined by the model.
- **•** HDL signal names and data types:
	- **—** HDL signals generated from named signals in the model retain their signal names.
	- **—** For unnamed signals in the model, HDL signal names are derived from the concatenated names of the block and port connected to the signal in the DUT: *blockname\_portname*. Conflicting names are made unique according to VHDL or Verilog rules.
	- **—** Signal data types are determined by the data type of the corresponding signal in the model. Each signal declaration is annotated with a comment indicating the data type.

#### **General HDL Code Settings**

- **•** VHDL-specific defaults:
	- **—** Generated VHDL files include both entity and architecture code.
- **—** VHDL configurations are placed in any file that instantiates a component.
- **—** VHDL code checks for rising edges via the logic IF clock'event AND clock='1' THEN... , when operating on registers.
- **—** When creating labels for VHDL GENERATE statements, makehdl appends gen to section and block names. makehdl names output assignment block labels with the string outputgen.
- **•** A type-safe representation is used for concatenated zeros: '0' & '0'...
- **•** Generated code for registers uses asynchronous reset logic with an active-high (1) reset level.
- The postfix string process is appended to process names.
- **•** On Microsoft® Windows® platforms, carriage return/linefeed (CRLF) character sequences are never emitted in generated code.

#### **Code Optimizations**

**•** In general, generated HDL code produces results that are bit-true and cycle-accurate with respect to the original model (that is, the HDL code exactly reproduces simulation results from the model).

However, some block implementations generate code that includes certain block-specific performance and area optimizations. These optimizations can produce numeric results or timing differences that differ from those produced by the original model (see [Chapter 8, "Generating Bit-True](#page-370-0) [Cycle-Accurate Models"](#page-370-0)).

**Examples** • The following call to makehdl generates Verilog code for the subsystem symmetric fir within the model sfir fixed.

# **makehdl**

```
makehdl('sfir_fixed/symmetric_fir','TargetLanguage', 'Verilog')
                   • The following call to makehdl generates VHDL code for the current
                      model. Code is generated into the target folder hdlsrc, with all code
                      generation options set to default values.
                        makehdl(bdroot)
                   • The following call to makehdl directs the HDL compatibility checker
                      (see checkhdl) to check the subsystem symmetric_fir within the
                      model sfir fixed before code generation starts. If no compatibility
                      errors are encountered, makehdl generates VHDL code for the
                      subsystem symmetric fir. Code is generated into the target folder
                      hdlsrc, with all code generation options set to default values.
                        makehdl('sfir_fixed/symmetric_fir','CheckHDL','on')
makehdltbcheckhdl
```
<span id="page-812-0"></span>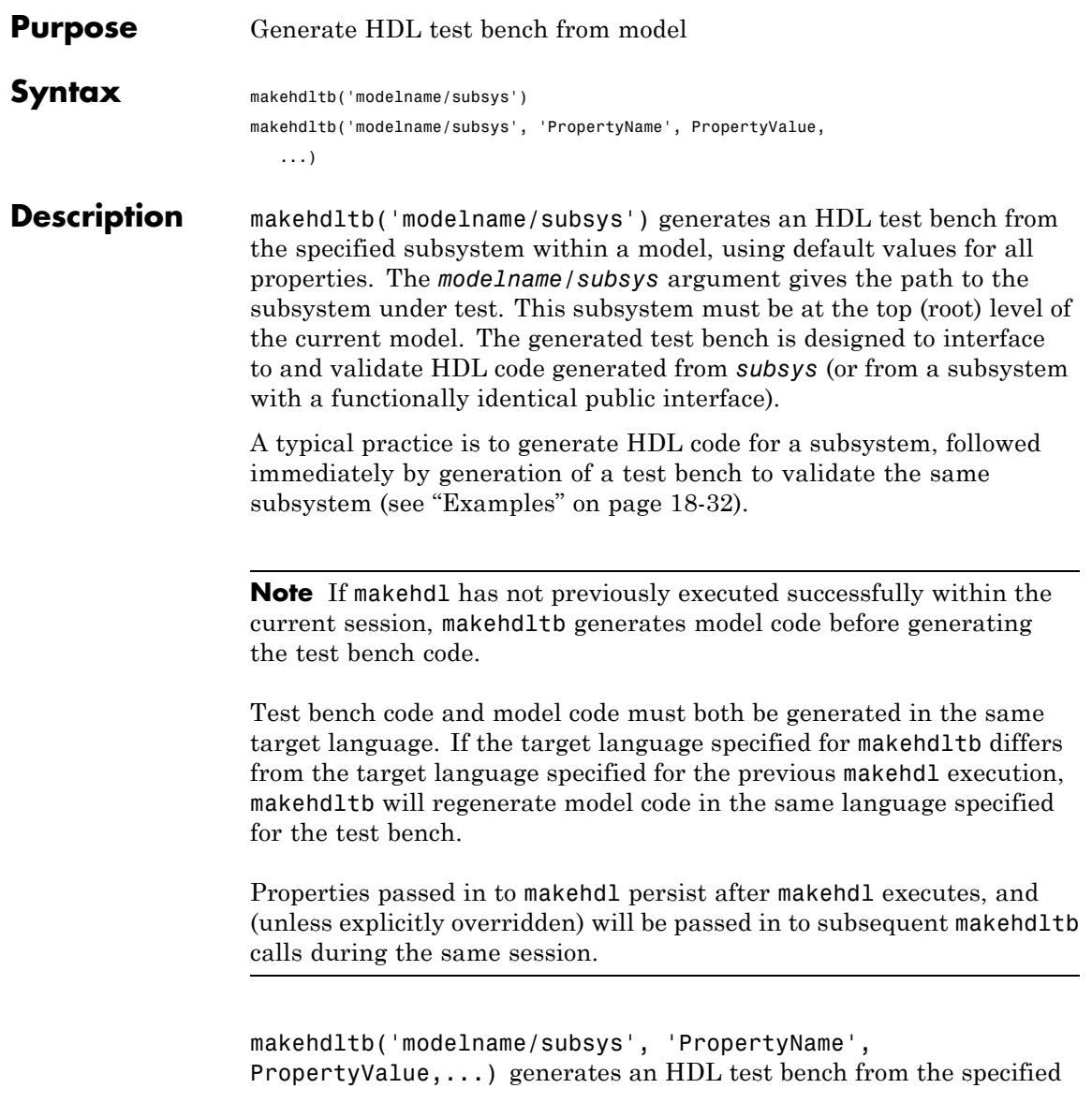

subsystem within a model, explicitly specifying one or more code generation options as property/value pairs.

Property/value pairs are passed in the form

'PropertyName', PropertyValue

These property settings determine characteristics of the test bench code. Many of these properties are identical to those for makehdl, while others are specific to test bench generation (for example, options for generation of test bench stimuli). The next section, "Defaults for Test Bench Code Generation" on page 18-30, summarizes the defaults that are specific to generated test bench code.

For detailed descriptions of each property and its effect on generated code, see [Chapter 16, "Properties —](#page-676-0) Alphabetical List", and [Chapter](#page-772-0) [17, "Property Reference".](#page-772-0)

#### **Generating Stimulus and Output Data**

makehdltb generates test data from signals connected to inputs of the subsystem under test. Sample values for each stimulus signal are computed and stored for each time step of the simulation. The signal data is represented as arrays in the generated test bench code.

To help you validate generated HDL code, makehdltb also generates output data from signals connected to outputs of the subsystem under test. Like input data, sample values for each output signal are computed and stored for each time step of the simulation. The signal data is represented as arrays in the generated test bench code.

The total simulation time (set by the model's **Stop Time** parameter) determines the size of the stimulus and output data arrays. Computation of sample values can be time-consuming. Consider speeding up generation of signal data by entering a shorter **Stop Time**.

#### **Defaults for Test Bench Code Generation**

This section describes defaults that apply specifically to generation of test bench code. makehdltb has many properties and defaults in

common with makehdl. See ["HDL Code Generation Defaults" on page](#page-806-0) [18-23](#page-806-0) for a summary of these common properties and defaults.

#### **File Packaging and Naming**

By default, makehdltb generates an HDL source file containing test bench code and arrays of stimulus and output data. In addition, makehdltb generates script files that let you execute a simulation of the test bench and the HDL entity under test. Generated test bench file names (like makehdl generated file names) are based on the name of the DUT. The following table summarizes the default test bench file-naming conventions.

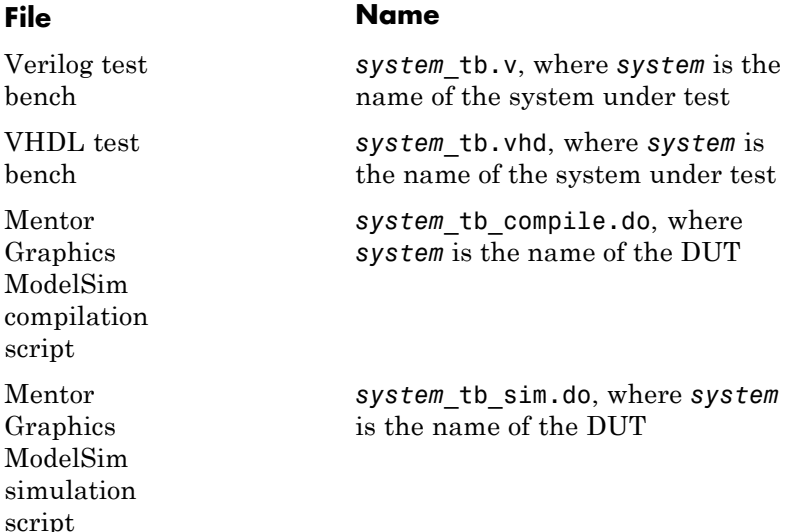

#### **Other Test Bench Settings**

- **•** The test bench forces clock, clock enable, and reset input signals.
- **•** The test bench forces clock enable and reset input to active high (1).

<span id="page-815-0"></span>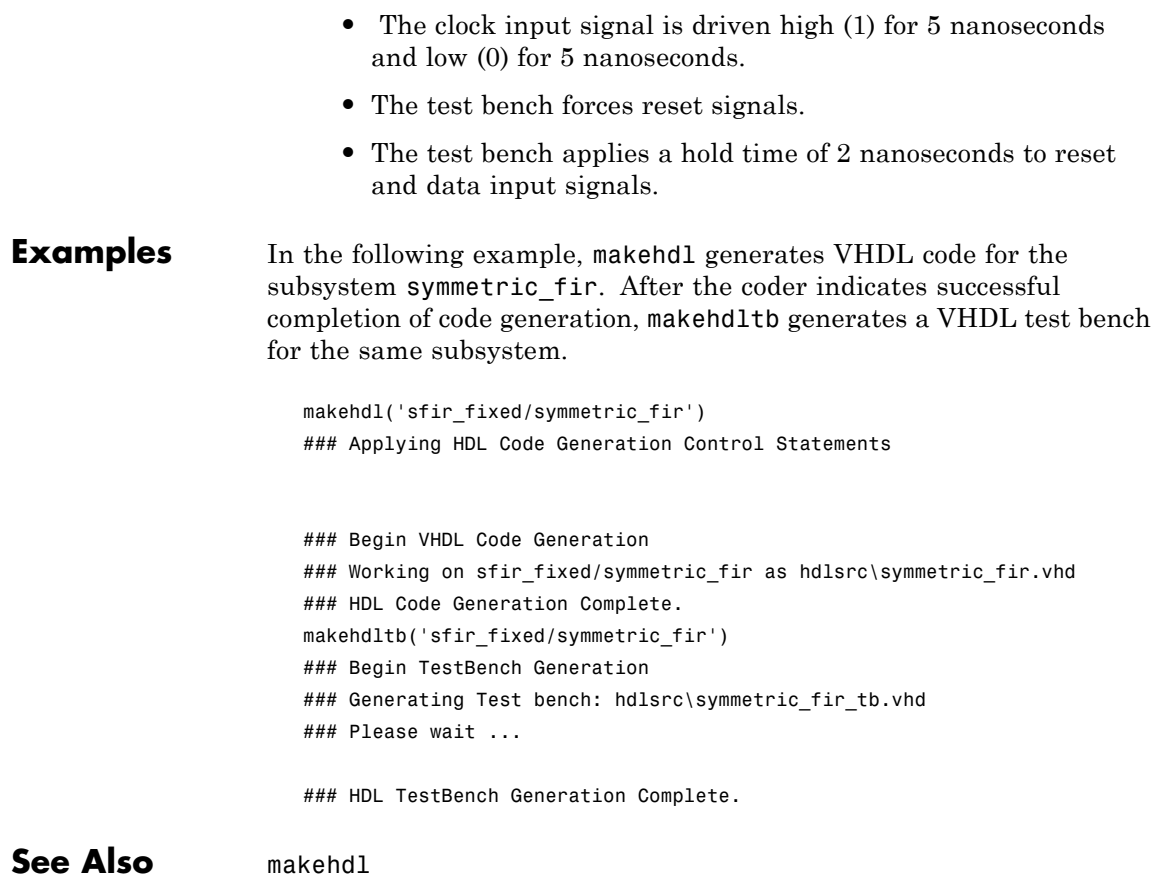

**19**

# Function Reference

# **Code Generation Functions**

[makehdl](#page-805-0) Generate HDL RTL code from model or subsystem

[makehdltb](#page-812-0) Generate HDL test bench from model

# **Utility Functions**

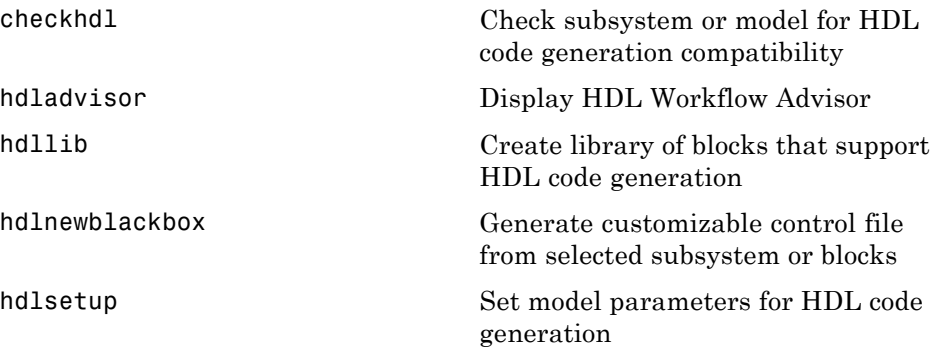

# **Control File Utilities**

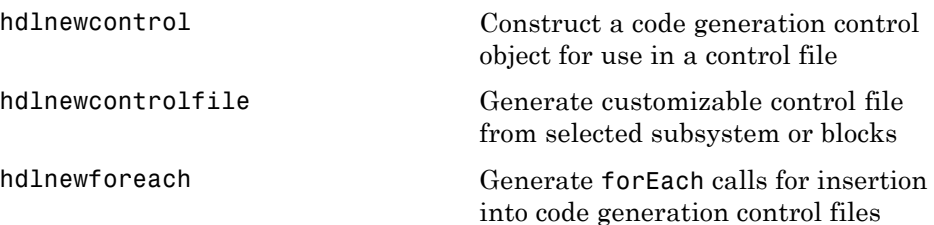

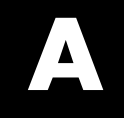

# Examples

Use this list to find examples in the documentation.

# **Generating HDL Code Using the Command Line Interface**

["Creating a Folder and Local Model File" on page 2-7](#page-38-0) ["Initializing Model Parameters with hdlsetup" on page 2-8](#page-39-0) ["Generating a VHDL Entity from a Subsystem" on page 2-10](#page-41-0) ["Generating VHDL Test Bench Code" on page 2-12](#page-43-0) ["Verifying Generated Code" on page 2-13](#page-44-0)

## **Generating HDL Code Using the GUI**

["Creating a Folder and Local Model File" on page 2-19](#page-50-0) ["Viewing Coder Options in the Configuration Parameters Dialog Box" on](#page-51-0) [page 2-20](#page-51-0) ["Creating a Control File" on page 2-22](#page-53-0) ["Initializing Model Parameters with hdlsetup" on page 2-25](#page-56-0) ["Selecting and Checking a Subsystem for HDL Compatibility" on page 2-27](#page-58-0) ["Generating VHDL Code" on page 2-29](#page-60-0) ["Generating VHDL Test Bench Code" on page 2-32](#page-63-0) ["Verifying Generated Code" on page 2-33](#page-64-0)

# **Verifying Generated HDL Code in an HDL Simulator**

["Simulating and Verifying Generated HDL Code" on page 2-34](#page-65-0)

# **Index**

## Index**A**

[addition operations](#page-680-0) [typecasting](#page-680-0) 16-[3](#page-680-0) [advanced coding properties](#page-779-0) 17[-6](#page-779-0) [application-specific integrated circuits](#page-23-0) [\(ASICs\)](#page-23-0) 1[-2](#page-23-0) [architectures](#page-752-0) [setting postfix from command line](#page-752-0) 16-[75](#page-752-0) [asserted level, reset](#page-744-0) [setting](#page-744-0) 16-[67](#page-744-0) [asynchronous resets](#page-747-0) [setting from command line](#page-747-0) 16-[70](#page-747-0)

## **B**

[Bit Concat block](#page-358-0) 7-[45](#page-358-0) [Bit Reduce block](#page-358-0) 7[-45](#page-358-0) [Bit Rotate block](#page-358-0) 7[-45](#page-358-0) [Bit Shift block](#page-358-0) 7[-45](#page-358-0) [Bit Slice block](#page-358-0) 7[-45](#page-358-0) [bit-true cycle-accurate models](#page-373-0) [bit-true to generated HDL code](#page-373-0) 8-[2](#page-373-0) [Bitwise Operator blocks](#page-358-0) 7-[45](#page-358-0) [block implementations](#page-252-0) [Constant](#page-252-0) 6[-27](#page-252-0) [defined](#page-198-0) 5[-3](#page-198-0) [Divide](#page-252-0) 6-[27](#page-252-0) [Gain](#page-252-0) 6[-27](#page-252-0) [Lookup Table](#page-252-0) 6[-27](#page-252-0) [Math Function](#page-252-0) 6[-27](#page-252-0) [Maximum](#page-252-0) 6-[27](#page-252-0) [Minimum](#page-252-0) 6[-27](#page-252-0) [MinMax](#page-252-0) 6-[27](#page-252-0) [multiple](#page-252-0) 6[-27](#page-252-0) [parameters for](#page-277-0) 6-[52](#page-277-0) [Product of Elements](#page-252-0) 6-[27](#page-252-0) [restrictions on use of](#page-267-0) 6[-42](#page-267-0) [special purpose](#page-252-0) 6-[27](#page-252-0) [specifying in control file](#page-219-0) 5-[24](#page-219-0) [Subsystem](#page-252-0) 6-[27](#page-252-0)

[Sum of Elements](#page-252-0) 6-[27](#page-252-0) [summary of](#page-227-0) 6-[2](#page-227-0) [block labels](#page-679-0) for GENERATE [statements](#page-679-0) 16-[2](#page-679-0) [for output assignment blocks](#page-736-0) 16-[59](#page-736-0) [specifying postfix for](#page-679-0) 16-[2](#page-679-0) [BlockGenerateLabel](#page-679-0) property 16[-2](#page-679-0) [blocks](#page-275-0) [restrictions on use in test bench](#page-275-0) 6-[50](#page-275-0) [supporting complex data type](#page-306-0) 6[-81](#page-306-0) [blockscope](#page-202-0) 5-[7](#page-202-0)

## **C**

[CastBeforeSum](#page-680-0) property 16[-3](#page-680-0) [checkhdl](#page-785-0) function 18[-2](#page-785-0) [CheckHDL](#page-681-0) property 16-[4](#page-681-0) [clock](#page-684-0) [specifying high time for](#page-684-0) 16-[7](#page-684-0) [specifying low time for](#page-686-0) 16-[9](#page-686-0) [clock enable input port](#page-695-0) [specifying forced signals for](#page-695-0) 16[-18](#page-695-0) [clock input port](#page-685-0) 16-[8](#page-685-0) [specifying forced](#page-694-0) 16-[17](#page-694-0) [clock process names](#page-687-0) [specifying postfix for](#page-687-0) 16-[10](#page-687-0) [clock time](#page-684-0) [high](#page-684-0) 16-[7](#page-684-0) [low](#page-686-0) 16[-9](#page-686-0) [ClockEnableInputPort](#page-682-0) property 16-[5](#page-682-0) [ClockEnableOutputPort](#page-683-0) property 16-[6](#page-683-0) [ClockHighTime](#page-684-0) property 16[-7](#page-684-0) [ClockInputPort](#page-685-0) property 16[-8](#page-685-0) [ClockLowTime](#page-686-0) property 16-[9](#page-686-0) [ClockProcessPostfix](#page-687-0) property 16-[10](#page-687-0) code generation control files*. See* control files [code generation report](#page-391-0) 9[-2](#page-391-0) [code, generated](#page-779-0) [advanced properties for customizing](#page-779-0) 17[-6](#page-779-0) [CodeGenerationOutput](#page-688-0) property 16-[11](#page-688-0)

[comments, header](#page-763-0) [as property value](#page-763-0) 16[-86](#page-763-0) [complex data type](#page-306-0) [blocks supporting](#page-306-0) 6-[81](#page-306-0) [complex signals](#page-564-0) [in Embedded MATLAB Function block](#page-564-0) 12[-49](#page-564-0) [ComplexImagPostfix](#page-689-0) property 16[-12](#page-689-0) [ComplexRealPostfix](#page-690-0) property 16[-13](#page-690-0) [configuration parameters](#page-152-0) [EDA Tool Scripts pane](#page-152-0) 3-[85](#page-152-0) [Compile command for Verilog](#page-158-0) 3-[91](#page-158-0) [Compile command for VHDL](#page-157-0) 3[-90](#page-157-0) [Compile file postfix](#page-155-0) 3[-88](#page-155-0) [Compile Initialization](#page-156-0) 3-[89](#page-156-0) [Compile termination](#page-159-0) 3[-92](#page-159-0) [Generate EDA scripts](#page-153-0) 3-[86](#page-153-0) [Simulation command](#page-162-0) 3-[95](#page-162-0) [Simulation file postfix](#page-160-0) 3-[93](#page-160-0) [Simulation initialization](#page-161-0) 3[-94](#page-161-0) [Simulation termination](#page-164-0) 3-[97](#page-164-0) [Simulation waveform viewing](#page-163-0) [command](#page-163-0) 3[-96](#page-163-0) [Synthesis command](#page-167-0) 3[-100](#page-167-0) [Synthesis file postfix](#page-165-0) 3[-98](#page-165-0) [Synthesis initialization](#page-166-0) 3-[99](#page-166-0) [Synthesis termination](#page-168-0) 3[-101](#page-168-0) [Global Settings pane](#page-86-0) 3[-19](#page-86-0) [Cast before sum](#page-115-0) 3-[48](#page-115-0) [Clock enable input port](#page-90-0) 3-[23](#page-90-0) [Clock enable output port](#page-111-0) 3-[44](#page-111-0) [Clock input port](#page-89-0) 3[-22](#page-89-0) [Clocked process postfix](#page-103-0) 3-[36](#page-103-0) [Comment in header](#page-93-0) 3[-26](#page-93-0) [Complex imaginary part postfix](#page-107-0) 3-[40](#page-107-0) [Complex real part postfix](#page-106-0) 3[-39](#page-106-0) [Concatenate type safe zeros](#page-118-0) 3[-51](#page-118-0) [Enable prefix](#page-104-0) 3-[37](#page-104-0) [Entity conflict postfix](#page-96-0) 3[-29](#page-96-0) [Inline VHDL configuration](#page-117-0) 3-[50](#page-117-0) [Input data type](#page-108-0) 3[-41](#page-108-0)

[Loop unrolling](#page-114-0) 3-[47](#page-114-0) [Minimize clock enables](#page-121-0) 3[-54](#page-121-0) [Optimize timing controller](#page-119-0) 3[-52](#page-119-0) [Output data type](#page-109-0) 3[-42](#page-109-0) [Oversampling factor](#page-91-0) 3[-24](#page-91-0) [Package postfix](#page-97-0) 3[-30](#page-97-0) [Pipeline postfix](#page-105-0) 3[-38](#page-105-0) [Represent constant values by](#page-112-0) [aggregates](#page-112-0) 3-[45](#page-112-0) [Reserved word postfix](#page-98-0) 3[-31](#page-98-0) [Reset asserted level](#page-88-0) 3-[21](#page-88-0) [Reset input port](#page-92-0) 3[-25](#page-92-0) [Reset type](#page-87-0) 3[-20](#page-87-0) [Split arch file postfix](#page-102-0) 3-[35](#page-102-0) [Split entity and architecture](#page-99-0) 3-[32](#page-99-0) [Split entity file postfix](#page-101-0) 3[-34](#page-101-0) [Use "rising\\_edge" for registers](#page-113-0) 3[-46](#page-113-0) Use Verilog [`timescale](#page-116-0) directives 3-[49](#page-116-0) [Verilog file extension](#page-94-0) 3[-27](#page-94-0) [VHDL file extension](#page-95-0) 3[-28](#page-95-0) [HDL Coder pane](#page-76-0) 3-[9](#page-76-0) [Folder](#page-80-0) 3[-13](#page-80-0) [Generate HDL for:](#page-78-0) 3-[11](#page-78-0) [Generate traceability report](#page-82-0) 3-[15](#page-82-0) [Include requirements in block](#page-83-0) [comments](#page-83-0) 3[-16](#page-83-0) [Language](#page-79-0) 3[-12](#page-79-0) [pane](#page-77-0) [File name](#page-77-0) 3[-10](#page-77-0) [Generate cosimulation model](#page-129-0) 3-[62](#page-129-0) [HDL test bench](#page-126-0) 3-[59](#page-126-0) [Test Bench pane](#page-125-0) 3-[58](#page-125-0) [Clock enable delay](#page-137-0) 3-[70](#page-137-0) [Clock high time \(ns\)](#page-132-0) 3[-65](#page-132-0) [Clock low time \(ns\)](#page-133-0) 3-[66](#page-133-0) [cosimulation blocks](#page-127-0) 3[-60](#page-127-0) [Force clock](#page-131-0) 3-[64](#page-131-0) [Force clock enable](#page-136-0) 3-[69](#page-136-0) [Force reset](#page-139-0) 3[-72](#page-139-0) [Hold input data between samples](#page-142-0) 3[-75](#page-142-0)

[Hold time \(ns\)](#page-134-0) 3[-67](#page-134-0) [Ignore output data checking \(number of](#page-148-0) [samples\)](#page-148-0) 3-[81](#page-148-0) [Initialize test bench inputs](#page-143-0) 3-[76](#page-143-0) [Multi-file test bench](#page-144-0) 3-[77](#page-144-0) [Reset length](#page-140-0) 3-[73](#page-140-0) [Setup time \(ns\)](#page-135-0) 3-[68](#page-135-0) [Test bench data file name postfix](#page-147-0) 3-[80](#page-147-0) [Test bench name postfix](#page-130-0) 3[-63](#page-130-0) [Configuration Parameters dialog box](#page-69-0) [HDL Coder options in](#page-69-0) 3-[2](#page-69-0) [configurations, inline](#page-725-0) [suppressing from command line](#page-725-0) 16-[48](#page-725-0) [constants](#page-762-0) [setting representation from command](#page-762-0) [line](#page-762-0) 16-[85](#page-762-0) [control files](#page-214-0) [attaching to model](#page-214-0) 5-[19](#page-214-0) [control object method calls in](#page-202-0) 5-[7](#page-202-0) [forAll](#page-207-0) 5[-12](#page-207-0) [forEach](#page-202-0) 5-[7](#page-202-0) [generateHDLFor](#page-208-0) 5-[13](#page-208-0) hdlnewcontrol 5[-7](#page-202-0) 18[-12](#page-795-0) 18[-15](#page-798-0) [hdlnewcontrolfile](#page-209-0) 5[-14](#page-209-0) [set](#page-207-0) 5-[12](#page-207-0) [creation of](#page-210-0) 5-[15](#page-210-0) [demo for](#page-199-0) 5-[4](#page-199-0) [detaching to model](#page-217-0) 5-[22](#page-217-0) [loading](#page-214-0) 5[-19](#page-214-0) [objects instantiated in](#page-202-0) 5[-7](#page-202-0) [portability of](#page-214-0) 5[-19](#page-214-0) [purpose of](#page-197-0) 5-[2](#page-197-0) [required elements for](#page-200-0) 5-[5](#page-200-0) [saving](#page-210-0) 5-[15](#page-210-0) [selecting block implementations in](#page-198-0) 5-[3](#page-198-0) [specifying implementation mappings in](#page-199-0) 5[-4](#page-199-0) [statement types in](#page-197-0) [property setting](#page-197-0) 5-[2](#page-197-0) [selection/action](#page-197-0) 5-[2](#page-197-0) [Cosimulation model](#page-441-0) 10[-16](#page-441-0)

## **D**

[data input port](#page-720-0) [specifying hold time for](#page-720-0) 16-[43](#page-720-0) [demos](#page-31-0) 1-[10](#page-31-0) [Dual Port RAM block](#page-317-0) 7-[4](#page-317-0)

### **E**

[EDAScriptGeneration](#page-691-0) property 16-[14](#page-691-0) [electronic design automation \(EDA\) tools](#page-599-0) [generation of scripts for](#page-599-0) [customized](#page-599-0) 13[-4](#page-599-0) [defaults for](#page-598-0) 13-[3](#page-598-0) [overview of](#page-597-0) 13[-2](#page-597-0) [Embedded MATLAB Function block](#page-573-0) [Distributed pipeline insertion](#page-573-0) 12[-58](#page-573-0) [DistributedPipelining](#page-573-0) parameter [for](#page-573-0) 12[-58](#page-573-0) [HDL code generation for](#page-517-0) 12-[2](#page-517-0) [language support](#page-586-0) 12-[71](#page-586-0) [limitations](#page-595-0) 12[-80](#page-595-0) [setting fixed point options](#page-525-0) 12-[10](#page-525-0) [tutorial example](#page-519-0) 12[-4](#page-519-0) [OutputPipeline](#page-573-0) parameter for 12-[58](#page-573-0) [recommended settings for HDL code](#page-581-0) [generation](#page-581-0) 12[-66](#page-581-0) [speed optimization for](#page-573-0) 12[-58](#page-573-0) [use of complex signals with](#page-564-0) 12-[49](#page-564-0) [Embedded MATLAB Function Block](#page-540-0) [design patterns in](#page-540-0) 12-[25](#page-540-0) [Enabled subsystems](#page-435-0) [code generation for](#page-435-0) 10[-10](#page-435-0) [EnablePrefix](#page-692-0) property 16-[15](#page-692-0) [entities](#page-754-0) [setting postfix from command line](#page-754-0) 16-[77](#page-754-0) [entity name conflicts](#page-693-0) 16-[16](#page-693-0) [EntityConflictPostfix](#page-693-0) property 16-[16](#page-693-0)

## **F**

[field programmable gate arrays \(FPGAs\)](#page-23-0) 1[-2](#page-23-0) [file extensions](#page-769-0) [Verilog](#page-769-0) 16-[92](#page-769-0) [VHDL](#page-771-0) 16-[94](#page-771-0) [file location properties](#page-775-0) 17[-2](#page-775-0) [file names](#page-752-0) [for architectures](#page-752-0) 16[-75](#page-752-0) [for entities](#page-754-0) 16[-77](#page-754-0) [file naming properties](#page-775-0) 17-[2](#page-775-0) [files, generated](#page-753-0) [splitting](#page-753-0) 16[-76](#page-753-0) [folder, target](#page-755-0) 16[-78](#page-755-0) [force reset hold time](#page-720-0) 16-[43](#page-720-0) [ForceClock](#page-694-0) property 16[-17](#page-694-0) [ForceClockEnable](#page-695-0) property 16-[18](#page-695-0) [ForceReset](#page-696-0) property 16[-19](#page-696-0) [FPGAs \(field programmable gate arrays\)](#page-23-0) 1[-2](#page-23-0) [functions](#page-785-0) [checkhdl](#page-785-0) 18[-2](#page-785-0) [hdllib](#page-789-0) 18-[6](#page-789-0) [hdlnewblackbox](#page-791-0) 18-[8](#page-791-0) [hdlnewcontrolfile](#page-796-0) 18-[13](#page-796-0) [hdlnewforeach](#page-798-0) 18-[15](#page-798-0) [hdlsetup](#page-803-0) 18[-20](#page-803-0) [makehdl](#page-805-0) 18-[22](#page-805-0) [makehdltb](#page-812-0) 18-[29](#page-812-0)

## **G**

[GenerateCoSimBlock](#page-697-0) property 16[-20](#page-697-0) [GenerateCoSimModel](#page-698-0) property 16[-21](#page-698-0) [generated models](#page-373-0) [bit-true to generated HDL code](#page-373-0) 8-[2](#page-373-0) [cycle-accuracy of](#page-373-0) 8-[2](#page-373-0) [default options for](#page-383-0) 8-[12](#page-383-0) [example of numeric differences](#page-375-0) 8-[4](#page-375-0) [GUI options for](#page-384-0) 8-[13](#page-384-0) [highlighted blocks in](#page-383-0) 8[-12](#page-383-0) [latency example](#page-379-0) 8-[8](#page-379-0)

makehdl [properties for](#page-385-0) 8[-14](#page-385-0) [naming conventions for](#page-383-0) 8[-12](#page-383-0) [options for](#page-383-0) 8-[12](#page-383-0) [Generatedmodelname](#page-699-0) property 16[-22](#page-699-0) [Generatedmodelnameprefix](#page-700-0) property 16-[23](#page-700-0) [Generating cosimulation models](#page-441-0) 10[-16](#page-441-0)

## **H**

[hardware description languages \(HDLs\)](#page-23-0) 1-[2](#page-23-0) *See also* Verilog; VHDL [HDL Coder menu](#page-72-0) 3[-5](#page-72-0) [HDL Coder options](#page-69-0) [in Configuration Parameters dialog box](#page-69-0) 3-[2](#page-69-0) [in Model Explorer](#page-71-0) 3-[4](#page-71-0) [in Tools menu](#page-72-0) 3-[5](#page-72-0) [HDLCompileFilePostfix](#page-703-0) property 16-[26](#page-703-0) [HDLCompileInit](#page-701-0) property 16[-24](#page-701-0) [HDLCompileTerm](#page-702-0) property 16[-25](#page-702-0) [HDLCompileVerilogCmd](#page-704-0) property 16-[27](#page-704-0) [HDLCompileVHDLCmd](#page-705-0) property 16[-28](#page-705-0) [HDLControlFiles](#page-706-0) property 16-[29](#page-706-0) hdllib [function](#page-789-0) 18-[6](#page-789-0) [HDLMapPostfix](#page-707-0) property 16[-30](#page-707-0) [hdlnewblackbox](#page-791-0) function 18-[8](#page-791-0) [hdlnewcontrolfile](#page-796-0) function 18-[13](#page-796-0) [hdlnewforeach](#page-798-0) function 18-[15](#page-798-0) [example](#page-220-0) 5-[25](#page-220-0) [generating](#page-220-0) forEach calls with 5[-25](#page-220-0) [HDLs \(hardware description languages\)](#page-23-0) 1[-2](#page-23-0) *See also* Verilog; VHDL [hdlsetup](#page-803-0) function 18[-20](#page-803-0) [HDLSimCmd](#page-708-0) property 16[-31](#page-708-0) [HDLSimFilePostfix](#page-710-0) property 16[-33](#page-710-0) [HDLSimInit](#page-709-0) property 16[-32](#page-709-0) [HDLSimTerm](#page-711-0) property 16[-34](#page-711-0) [HDLSimViewWaveCmd](#page-712-0) property 16[-35](#page-712-0) [HDLSynthCmd](#page-713-0) property 16-[36](#page-713-0) [HDLSynthFilePostfix](#page-715-0) property 16-[38](#page-715-0) [HDLSynthInit](#page-714-0) property 16-[37](#page-714-0)

[HDLSynthTerm](#page-716-0) property 16-[39](#page-716-0) [header comment properties](#page-776-0) 17-[3](#page-776-0) [Highlightancestors](#page-717-0) property 16[-40](#page-717-0) [Highlightcolor](#page-718-0) property 16[-41](#page-718-0) [hold time](#page-720-0) 16[-43](#page-720-0) [HoldInputDataBetweenSamples time](#page-719-0) 16[-42](#page-719-0) [HoldTime](#page-720-0) property 16-[43](#page-720-0) [HTML code generation report](#page-391-0) 9[-2](#page-391-0)

## **I**

[IgnoreDataChecking](#page-722-0) property 16[-45](#page-722-0) [implementation mapping](#page-199-0) [defined](#page-199-0) 5[-4](#page-199-0) [InitializeTestBenchInputs](#page-724-0) property 16-[47](#page-724-0) [inline configurations](#page-725-0) [specifying](#page-725-0) 16[-48](#page-725-0) [InlineConfigurations](#page-725-0) property 16-[48](#page-725-0) [input ports](#page-726-0) [specifying data type for](#page-726-0) 16-[49](#page-726-0) [InputType](#page-726-0) property 16[-49](#page-726-0) [instance sections](#page-727-0) 16[-50](#page-727-0) [InstanceGenerateLabel](#page-727-0) property 16-[50](#page-727-0) [InstancePostfix](#page-728-0) property 16-[51](#page-728-0) [InstancePrefix](#page-729-0) property 16[-52](#page-729-0) [Interfaces, generation of](#page-428-0) [black box](#page-428-0) 10-[3](#page-428-0) [for Dual Port RAM block](#page-317-0) 7-[4](#page-317-0) [for HDL Cosimulation blocks](#page-439-0) 10[-14](#page-439-0) [for referenced models](#page-434-0) 10-[9](#page-434-0) [for simple Dual Port RAM block](#page-317-0) 7-[4](#page-317-0) [for Single Port RAM block](#page-317-0) 7-[4](#page-317-0)

## **L**

[labels](#page-736-0) [block](#page-736-0) 16[-59](#page-736-0) [language](#page-756-0) [target](#page-756-0) 16-[79](#page-756-0) language selection properties 17-[2](#page-775-0) 17-[9](#page-782-0) [loops](#page-730-0) [unrolling](#page-730-0) 16-[53](#page-730-0) [LoopUnrolling](#page-730-0) property 16[-53](#page-730-0)

#### **M**

makehdl [function](#page-805-0) 18[-22](#page-805-0) [makehdltb](#page-812-0) function 18-[29](#page-812-0) [MinimizeClockEnable](#page-731-0) property 16-[54](#page-731-0) [Model Explorer](#page-71-0) [HDL Coder options in](#page-71-0) 3-[4](#page-71-0) [modelscope](#page-202-0) 5-[7](#page-202-0) [MulticyclePathInfo](#page-733-0) property 16[-56](#page-733-0) [MultifileTestBench](#page-734-0) property 16[-57](#page-734-0)

### **N**

[name conflicts](#page-693-0) 16-[16](#page-693-0) [names](#page-687-0) [clock process](#page-687-0) 16[-10](#page-687-0) [package file](#page-739-0) 16-[62](#page-739-0) [naming properties](#page-776-0) 17[-3](#page-776-0) [No-op block implementations](#page-466-0) 10-[41](#page-466-0)

## **O**

[online help](#page-31-0) 1[-10](#page-31-0) [OptimizeTimingController](#page-735-0) property 16-[58](#page-735-0) [options](#page-441-0) [Cosimulation model](#page-441-0) 10[-16](#page-441-0) [output ports](#page-737-0) [specifying data type for](#page-737-0) 16-[60](#page-737-0) [OutputGenerateLabel](#page-736-0) property 16-[59](#page-736-0) [OutputType](#page-737-0) property 16[-60](#page-737-0) [Oversampling](#page-738-0) property 16-[61](#page-738-0)

#### **P**

[package files](#page-739-0) [specifying postfix for](#page-739-0) 16-[62](#page-739-0) [PackagePostfix](#page-739-0) property 16[-62](#page-739-0) [Pass-through block implementations](#page-466-0) 10-[41](#page-466-0) [PipelinePostfix](#page-740-0) property 16-[63](#page-740-0) [port properties](#page-778-0) 17-[5](#page-778-0) [ports](#page-682-0) [clock enable input](#page-682-0) 16-[5](#page-682-0) [clock input](#page-685-0) 16-[8](#page-685-0) [input](#page-726-0) 16-[49](#page-726-0) [output](#page-737-0) 16[-60](#page-737-0) [reset input](#page-745-0) 16-[68](#page-745-0) [properties](#page-779-0) [advanced coding](#page-779-0) 17-[6](#page-779-0) [BlockGenerateLabel](#page-679-0) 16-[2](#page-679-0) [CastBeforeSum](#page-680-0) 16-[3](#page-680-0) [CheckHDL](#page-681-0) 16[-4](#page-681-0) [ClockEnableInputPort](#page-682-0) 16[-5](#page-682-0) [ClockEnableOutputPort](#page-683-0) 16-[6](#page-683-0) [ClockHighTime](#page-684-0) 16-[7](#page-684-0) [ClockInputPort](#page-685-0) 16-[8](#page-685-0) [ClockLowTime](#page-686-0) 16[-9](#page-686-0) [ClockProcessPostfix](#page-687-0) 16[-10](#page-687-0) [CodeGenerationOutput](#page-688-0) 16[-11](#page-688-0) [coding](#page-779-0) 17[-6](#page-779-0) [ComplexImagPostfix](#page-689-0) 16-[12](#page-689-0) [ComplexRealPostfix](#page-690-0) 16-[13](#page-690-0) [EDAScriptGeneration](#page-691-0) 16[-14](#page-691-0) [EnablePrefix](#page-692-0) 16[-15](#page-692-0) [EntityConflictPostfix](#page-693-0) 16-[16](#page-693-0) [file location](#page-775-0) 17-[2](#page-775-0) [file naming](#page-775-0) 17-[2](#page-775-0) [ForceClock](#page-694-0) 16-[17](#page-694-0) [ForceClockEnable](#page-695-0) 16[-18](#page-695-0) [ForceReset](#page-696-0) 16-[19](#page-696-0) [GenerateCoSimBlock](#page-697-0) 16-[20](#page-697-0) [GenerateCoSimModel](#page-698-0) 16-[21](#page-698-0) [generated models](#page-782-0) 17-[9](#page-782-0) [Generatedmodelname](#page-699-0) 16-[22](#page-699-0) [Generatedmodelnameprefix](#page-700-0) 16[-23](#page-700-0) [HDLCompileFilePostfix](#page-703-0) 16-[26](#page-703-0) [HDLCompileInit](#page-701-0) 16-[24](#page-701-0) [HDLCompileTerm](#page-702-0) 16-[25](#page-702-0)

[HDLCompileVerilogCmd](#page-704-0) 16[-27](#page-704-0) [HDLCompileVHDLCmd](#page-705-0) 16-[28](#page-705-0) [HDLControlFiles](#page-706-0) 16[-29](#page-706-0) [HDLMapPostfix](#page-707-0) 16-[30](#page-707-0) [HDLSimCmd](#page-708-0) 16-[31](#page-708-0) [HDLSimFilePostfix](#page-710-0) 16-[33](#page-710-0) [HDLSimInit](#page-709-0) 16-[32](#page-709-0) [HDLSimTerm](#page-711-0) 16-[34](#page-711-0) [HDLSimViewWaveCmd](#page-712-0) 16-[35](#page-712-0) [HDLSynthCmd](#page-713-0) 16[-36](#page-713-0) [HDLSynthFilePostfix](#page-715-0) 16[-38](#page-715-0) [HDLSynthInit](#page-714-0) 16[-37](#page-714-0) [HDLSynthTerm](#page-716-0) 16[-39](#page-716-0) [header comment](#page-776-0) 17-[3](#page-776-0) [Highlightancestors](#page-717-0) 16-[40](#page-717-0) [Highlightcolor](#page-718-0) 16-[41](#page-718-0) [HoldInputDataBetweenSamples](#page-719-0) 16[-42](#page-719-0) [HoldTime](#page-720-0) 16[-43](#page-720-0) [IgnoreDataChecking](#page-722-0) 16-[45](#page-722-0) [InitializeTestBenchInputs](#page-724-0) 16-[47](#page-724-0) [InlineConfigurations](#page-725-0) 16[-48](#page-725-0) [InputType](#page-726-0) 16-[49](#page-726-0) [InstanceGenerateLabel](#page-727-0) 16-[50](#page-727-0) [InstancePostfix](#page-728-0) 16[-51](#page-728-0) [InstancePrefix](#page-729-0) 16-[52](#page-729-0) [language selection](#page-775-0) 17-[2](#page-775-0) [LoopUnrolling](#page-730-0) 16-[53](#page-730-0) [MinimizeClockEnable](#page-731-0) 16[-54](#page-731-0) [MulticyclePathInfo](#page-733-0) 16-[56](#page-733-0) [MultifileTestBench](#page-734-0) 16-[57](#page-734-0) [naming](#page-776-0) 17-[3](#page-776-0) [OptimizeTimingController](#page-735-0) 16[-58](#page-735-0) [OutputGenerateLabel](#page-736-0) 16[-59](#page-736-0) [OutputType](#page-737-0) 16-[60](#page-737-0) [Oversampling](#page-738-0) 16[-61](#page-738-0) [PackagePostfix](#page-739-0) 16-[62](#page-739-0) [PipelinePostfix](#page-740-0) 16[-63](#page-740-0) [port](#page-778-0) 17[-5](#page-778-0) [RequirementComments](#page-742-0) 16[-65](#page-742-0) [ReservedWordPostfix](#page-743-0) 16[-66](#page-743-0)
Index

[reset](#page-775-0) 17-[2](#page-775-0) [ResetAssertedLevel](#page-744-0) 16-[67](#page-744-0) [ResetInputPort](#page-745-0) 16-[68](#page-745-0) [ResetLength](#page-746-0) 16[-69](#page-746-0) [ResetType](#page-747-0) 16-[70](#page-747-0) [ResetValue](#page-749-0) 16-[72](#page-749-0) [SafeZeroConcat](#page-750-0) 16-[73](#page-750-0) [script generation](#page-777-0) 17[-4](#page-777-0) [SimulatorFlags](#page-751-0) 16-[74](#page-751-0) [SplitArchFilePostfix](#page-752-0) 16[-75](#page-752-0) [SplitEntityArch](#page-753-0) 16[-76](#page-753-0) [SplitEntityFilePostfix](#page-754-0) 16-[77](#page-754-0) [TargetDirectory](#page-755-0) 16[-78](#page-755-0) [TargetLanguage](#page-756-0) 16-[79](#page-756-0) [test bench](#page-781-0) 17-[8](#page-781-0) [TestBenchClockEnableDelay](#page-757-0) 16-[80](#page-757-0) [TestBenchDataPostFix](#page-758-0) 16[-81](#page-758-0) [TestBenchPostfix](#page-759-0) 16[-82](#page-759-0) [TestBenchReferencePostFix](#page-760-0) 16-[83](#page-760-0) [Traceability](#page-761-0) 16[-84](#page-761-0) [UseAggregatesForConst](#page-762-0) 16-[85](#page-762-0) [UserComment](#page-763-0) 16[-86](#page-763-0) [UseRisingEdge](#page-764-0) 16-[87](#page-764-0) [UseVerilogTimescale](#page-766-0) 16[-89](#page-766-0) [VectorPrefix](#page-767-0) 16[-90](#page-767-0) [Verbosity](#page-768-0) 16-[91](#page-768-0) [VerilogFileExtension](#page-769-0) 16[-92](#page-769-0) [VHDLArchitectureName](#page-770-0) 16[-93](#page-770-0) [VHDLFileExtension](#page-771-0) 16-[94](#page-771-0) [VHDLLibraryName](#page-772-0) 16[-95](#page-772-0)

# **R**

[RAM](#page-317-0) [blocks](#page-317-0) 7[-4](#page-317-0) [inferring](#page-317-0) 7-[4](#page-317-0) [RequirementComments](#page-742-0) property 16-[65](#page-742-0) [requirements](#page-29-0) [product](#page-29-0) 1[-8](#page-29-0) [reserved words](#page-743-0)

[specifying postfix for](#page-743-0) 16-[66](#page-743-0) [ReservedWordPostfix](#page-743-0) property 16-[66](#page-743-0) [reset input port](#page-745-0) 16-[68](#page-745-0) [reset properties](#page-775-0) 17-[2](#page-775-0) [ResetAssertedLevel](#page-744-0) property 16[-67](#page-744-0) [ResetInputPort](#page-745-0) property 16[-68](#page-745-0) [ResetLength](#page-746-0) property 16-[69](#page-746-0) [resets](#page-744-0) [setting asserted level for](#page-744-0) 16-[67](#page-744-0) [specifying forced](#page-696-0) 16-[19](#page-696-0) [types of](#page-747-0) 16-[70](#page-747-0) [ResetType](#page-747-0) property 16[-70](#page-747-0) [ResetValue](#page-749-0) property 16[-72](#page-749-0) [restoring factory default options](#page-217-0) 5-[22](#page-217-0)

#### **S**

[SafeZeroConcat](#page-750-0) property 16[-73](#page-750-0) [script generation properties](#page-777-0) 17-[4](#page-777-0) [sections](#page-727-0) [instance](#page-727-0) 16[-50](#page-727-0) [Simple Dual Port RAM block](#page-317-0) 7-[4](#page-317-0) [SimulatorFlags](#page-751-0) property 16[-74](#page-751-0) [Single Port RAM block](#page-317-0) 7-[4](#page-317-0) [SplitArchFilePostfix](#page-752-0) property 16-[75](#page-752-0) [SplitEntityArch](#page-753-0) property 16-[76](#page-753-0) [SplitEntityFilePostfix](#page-754-0) property 16[-77](#page-754-0) [Stateflow charts](#page-469-0) [code generation](#page-469-0) 11[-2](#page-469-0) [requirements for](#page-471-0) 11[-4](#page-471-0) [restrictions on](#page-471-0) 11-[4](#page-471-0) [subtraction operations](#page-680-0) [typecasting](#page-680-0) 16-[3](#page-680-0) [synchronous resets](#page-747-0) [setting from command line](#page-747-0) 16-[70](#page-747-0)

### **T**

[TargetDirectory](#page-755-0) property 16-[78](#page-755-0) [TargetLanguage](#page-756-0) property 16[-79](#page-756-0)

[test bench properties](#page-781-0) 17[-8](#page-781-0) [test benches](#page-695-0) [specifying clock enable input for](#page-695-0) 16-[18](#page-695-0) [specifying forced clock input for](#page-694-0) 16[-17](#page-694-0) [specifying forced resets for](#page-696-0) 16[-19](#page-696-0) [TestBenchClockEnableDelay](#page-757-0) property 16-[80](#page-757-0) [TestBenchDataPostFix](#page-758-0) property 16-[81](#page-758-0) [TestBenchPostfix](#page-759-0) property 16-[82](#page-759-0) [TestBenchReferencePostFix](#page-760-0) property 16-[83](#page-760-0) [time](#page-684-0) [clock high](#page-684-0) 16-[7](#page-684-0) [clock low](#page-686-0) 16[-9](#page-686-0) [hold](#page-720-0) 16[-43](#page-720-0) [timescale directives](#page-766-0) [specifying use of](#page-766-0) 16-[89](#page-766-0) [Traceability](#page-761-0) property 16-[84](#page-761-0) [Triggered subsystems](#page-435-0) [code generation for](#page-435-0) 10[-10](#page-435-0) [typecasting](#page-680-0) 16-[3](#page-680-0)

[UserComment](#page-763-0) property 16-[86](#page-763-0) [UseRisingEdge](#page-764-0) property 16[-87](#page-764-0) [UseVerilogTimescale](#page-766-0) property 16-[89](#page-766-0)

#### **V**

[VectorPrefix](#page-767-0) property 16-[90](#page-767-0) [Verbosity](#page-768-0) property 16[-91](#page-768-0) [Verilog](#page-23-0) 1-[2](#page-23-0) [file extension](#page-769-0) 16[-92](#page-769-0) [VerilogFileExtension](#page-769-0) property 16-[92](#page-769-0) [VHDL](#page-23-0) 1[-2](#page-23-0) [file extension](#page-771-0) 16[-94](#page-771-0) [VHDLArchitectureName](#page-770-0) property 16-[93](#page-770-0) [VHDLFileExtension](#page-771-0) property 16[-94](#page-771-0) [VHDLLibraryName](#page-772-0) property 16-[95](#page-772-0)

## **Z**

[zeros, concatenated](#page-750-0) 16[-73](#page-750-0)

## **U**

[UseAggregatesForConst](#page-762-0) property 16-[85](#page-762-0)